# *fx-9860GIII (Versão 3.40) fx-9750GIII (Versão 3.40) fx-7400GIII (Versão 3.20)*

## *Software Guia do Usuário*

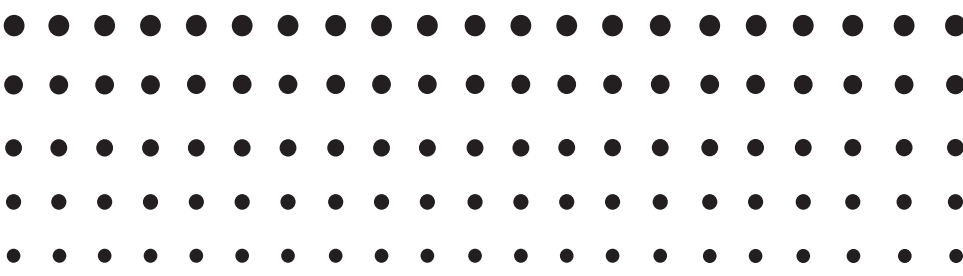

Website Mundial de Educação CASIO

## <https://edu.casio.com>

Os manuais estão disponíveis em vários idiomas em

<https://world.casio.com/manual/calc/>

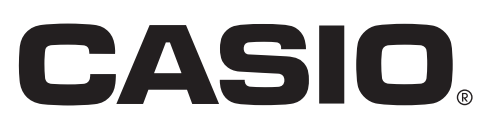

<sup>•</sup> O conteúdo deste Guia do Usuário está sujeito a alterações sem aviso prévio.

<sup>•</sup> Nenhuma parte deste Guia do Usuário poderá ser reproduzida em qualquer forma que seja sem o consentimento expresso do fabricante.

<sup>•</sup> Certifique-se de guardar toda a documentação do usuário à mão para futuras referências.

#### Familiarizar-se com a calculadora - Leia isto primeiro!

#### Capítulo 1 Operações básicas

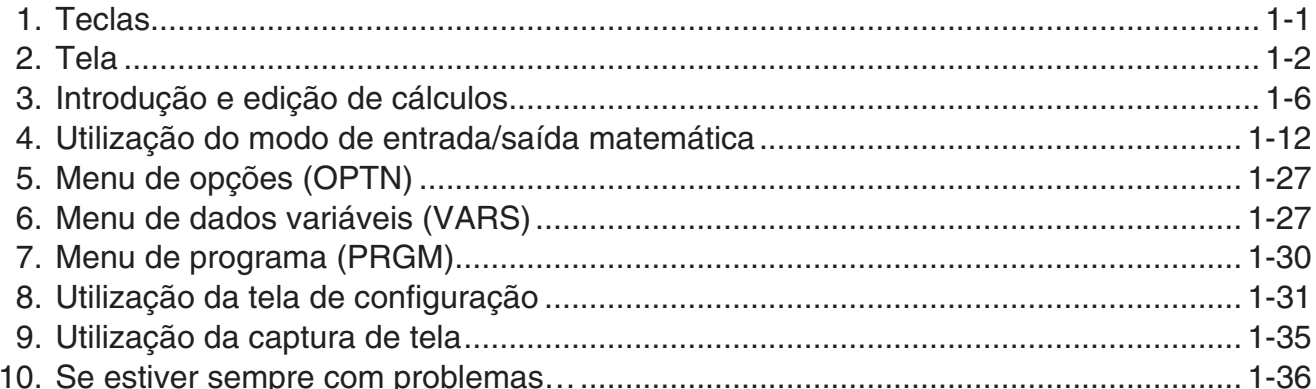

#### Capítulo 2 Cálculos manuais

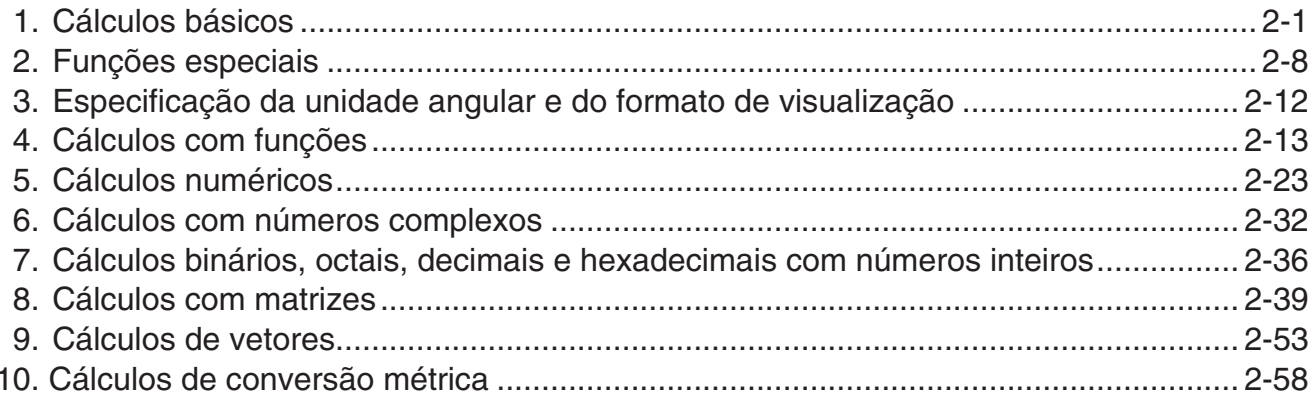

#### Capítulo 3 Função de lista

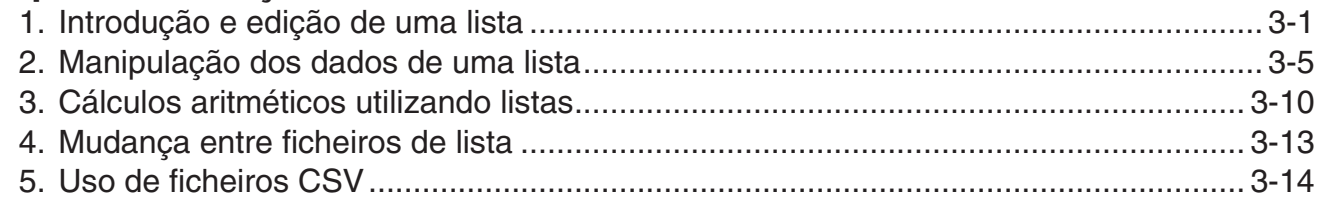

#### Capítulo 4 Cálculos de equações

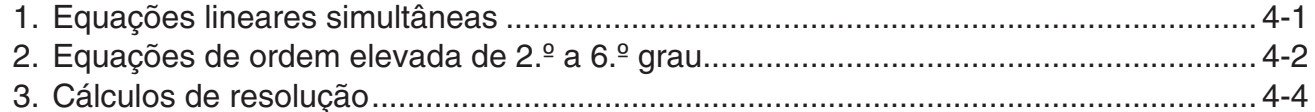

#### Capítulo 5 Representação gráfica

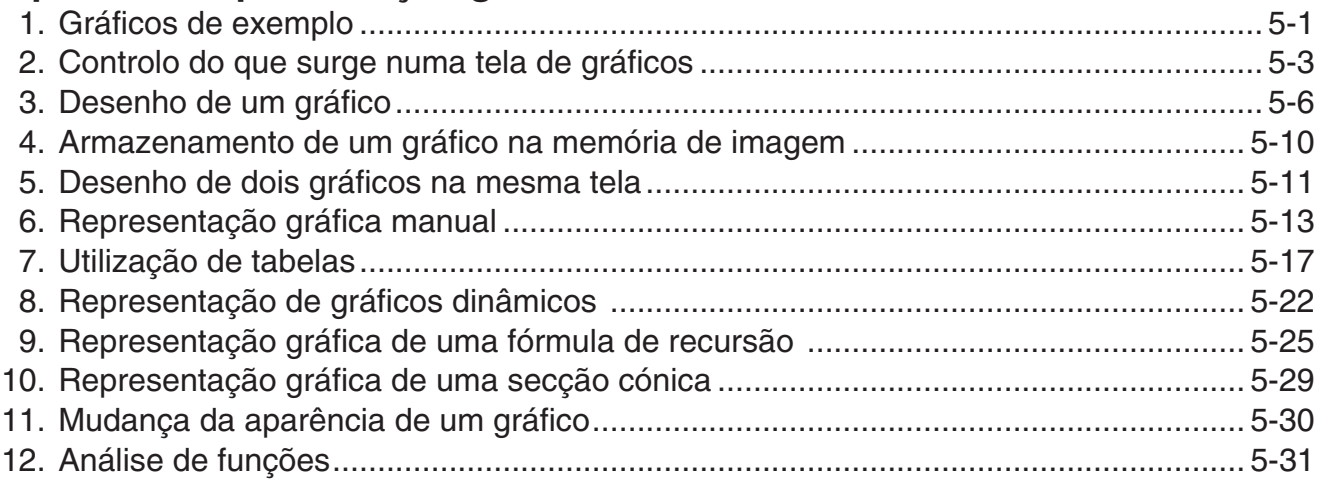

#### **[Capítulo 6 Cálculos e gráficos estatísticos](#page-161-0)**

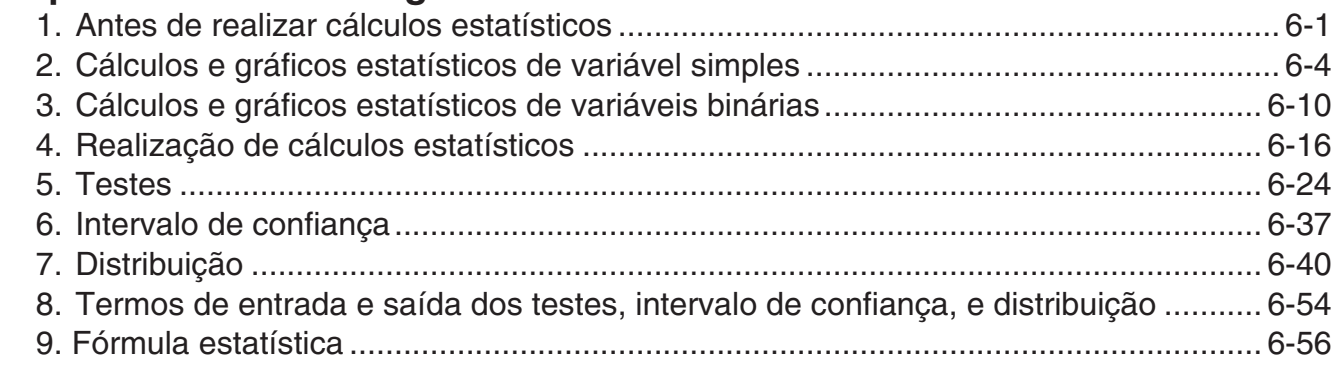

#### **[Capítulo 7 Cálculos financeiros \(TVM\)](#page-220-0)**

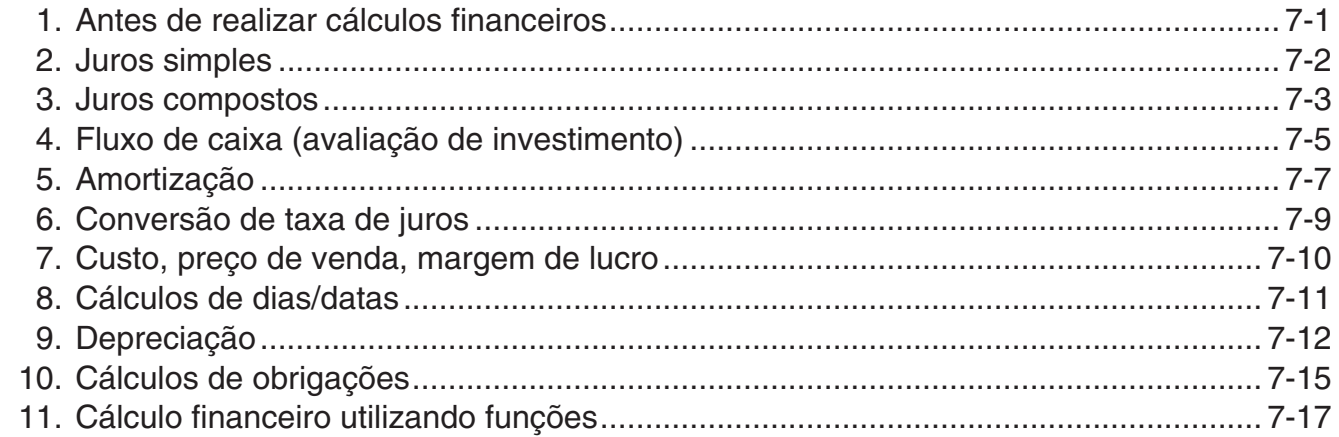

#### **[Capítulo 8 Programação](#page-237-0)**

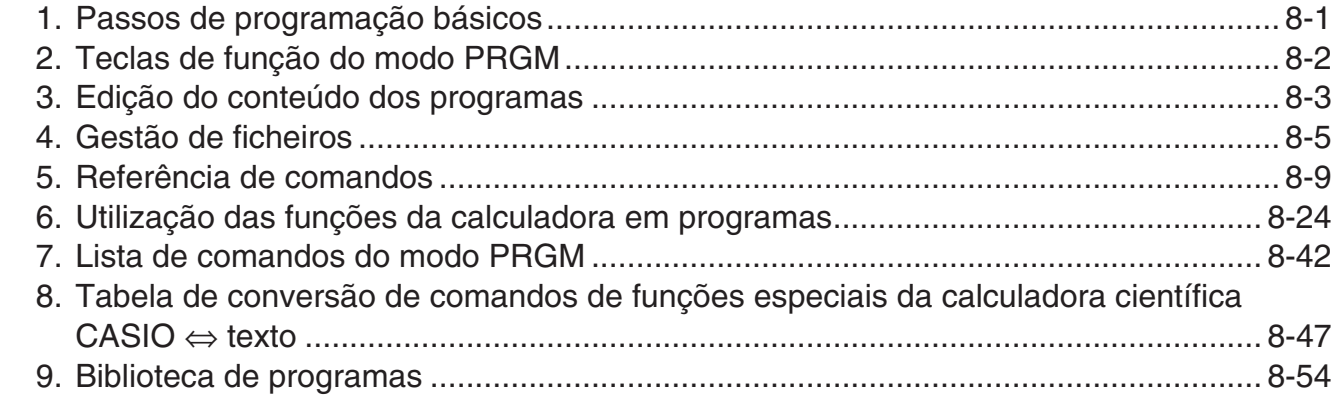

#### **[Capítulo 9 Folha de cálculo](#page-292-0)**

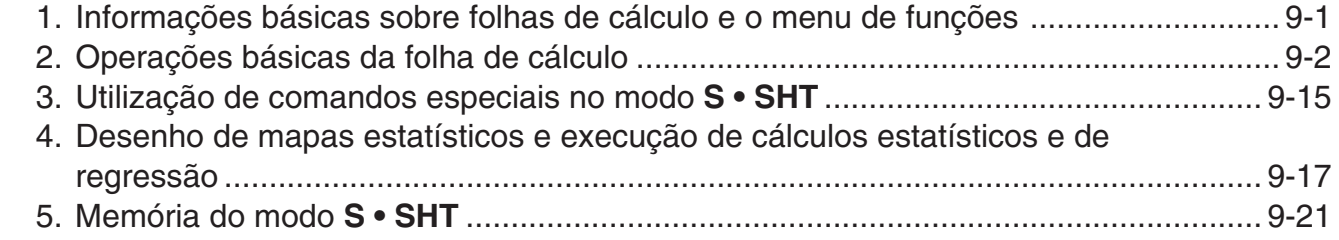

#### **[Capítulo 10 eActivity](#page-315-0)**

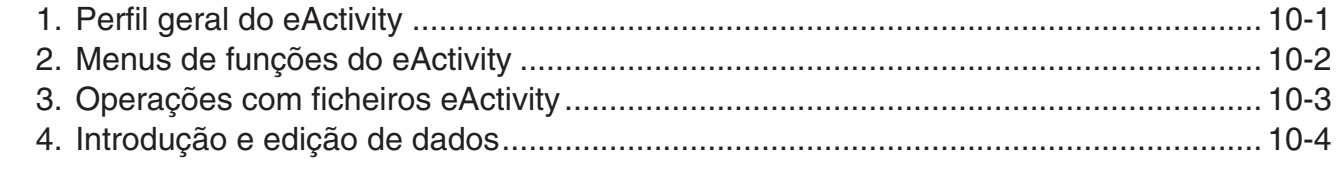

#### **[Capítulo 11 Gestor de memória](#page-328-0)**

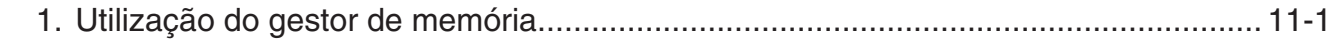

#### **[Capítulo 12 Gestor de sistema](#page-339-0)**

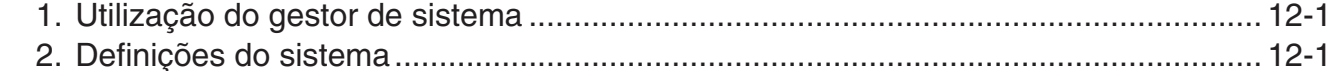

#### **[Capítulo 13 Comunicação de dados](#page-343-0)**

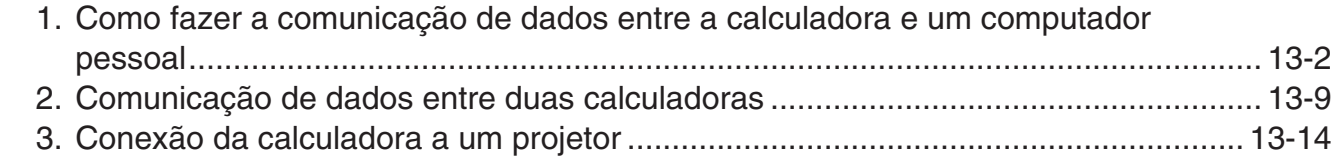

#### **[Capítulo 14 PYTHON \(apenas fx-9860G](#page-358-0)III, fx-9750GIII)**

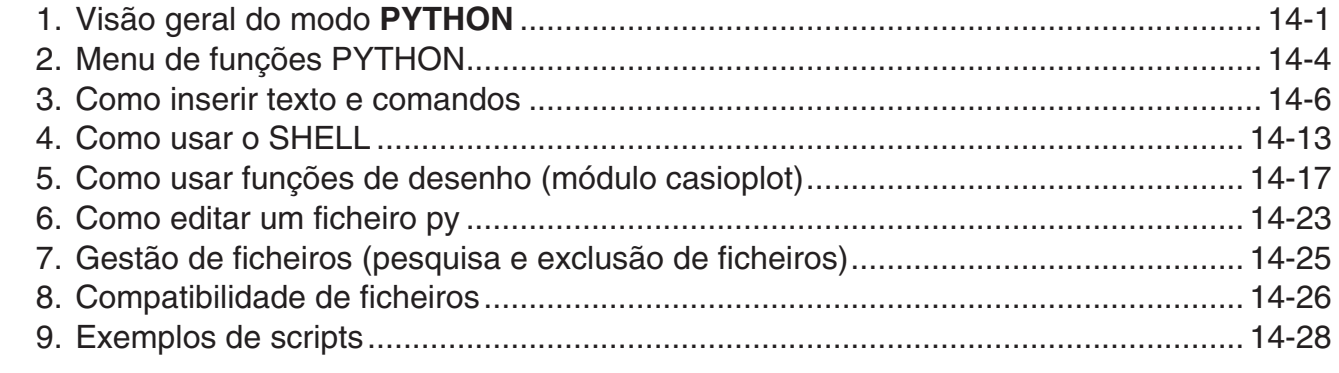

#### **[Apêndice](#page-389-0)**

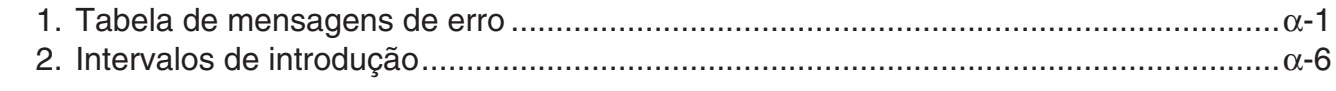

#### **[Modo de Exame \(apenas fx-9860G](#page-396-0)III/fx-9750GIII) ....................................**β**-1**

#### **[E-CON3 Application \(English\)](#page-402-0)  (fx-9860GIII, fx-9750GIII)**

- [1 E-CON3 Overview](#page-404-0)
- [2 Using the Setup Wizard](#page-405-0)
- [3 Using Advanced Setup](#page-413-0)
- [4 Using a Custom Probe](#page-427-0)
- [5 Using the MULTIMETER Mode](#page-433-0)
- [6 Using Setup Memory](#page-434-0)
- [7 Using Program Converter](#page-438-0)
- [8 Starting a Sampling Operation](#page-442-0)
- [9 Using Sample Data Memory](#page-445-0)
- [10 Using the Graph Analysis Tools to Graph Data](#page-448-0)
- [11 Graph Analysis Tool Graph Screen Operations](#page-452-0)
- [12 Calling E-CON3 Functions from an eActivity](#page-466-0)

## <span id="page-5-0"></span> **Familiarizar-se com a calculadora — Leia isto primeiro!**

**0**

#### k **Sobre este Guia do Usuário**

#### u **Diferenças de funções e telas específicos do modelo**

Este Guia do Usuário abrange vários modelos diferentes de calculadoras. Tenha em atenção que algumas das funções descritas aqui podem não estar disponíveis em todos os modelos abrangidos por este Guia do Usuário. Todas as capturas de tela neste Guia do Usuário ilustram a tela da fx-9860GIII e a aparência das telas de outros modelos poderá divergir um pouco.

#### u **Entrada e saída natural matemática**

Nas suas predefinições iniciais, a fx-9860GIII ou fx-9750GIII está definida para utilizar o "modo de entrada/saída matemática", que permite a entrada e saída natural de expressões matemáticas. Isto significa que pode introduzir frações, raízes quadradas, diferenciais e outras expressões exatamente como elas são escritas. No "modo de entrada/saída matemática", a maioria dos resultados matemáticos também são apresentados utilizando a visualização natural.

 Também pode selecionar um "modo de entrada/saída linear", se preferir, para introduzir e apresentar expressões de cálculo numa só linha. A predefinição inicial do modo de entrada/ saída do fx-9860GIII e fx-9750GIII é o modo de entrada/saída matemática.

 Os exemplos ilustrados neste Guia do Usuário são apresentados maioritariamente no modo de entrada/saída linear. Se estiver a utilizar uma fx-9860GIII ou fx-9750GIII, tenha em atenção os pontos seguintes.

- Para informações relativamente à alternância entre o modo de entrada/saída matemática e o modo de entrada/saída linear, consulte a explicação da definição do modo "Entrada/ Saída" em "Utilização da tela de configuração" (página 1-31).
- Para informações relativamente à introdução e apresentação utilizando o modo de entrada/ saída matemática, consulte "Utilização do modo de entrada/saída matemática" (página 1-12).

#### u **Para proprietários de modelos não equipados com um modo de entrada/** saída matemática (fx-7400GIII)...

A fx-7400GIII não inclui um modo de entrada/saída matemática. Quando efetuar os cálculos deste manual no modelo fx-7400GIII, utilize o modo de entrada linear. Os proprietários do modelo fx-7400GIII devem ignorar todas as explicações neste manual relativas ao modo de entrada/saída matemática.

#### $\bullet$  **SHIFT**  $\left[\mathcal{X}^2\right]$  ( $\sqrt{\phantom{0}}$ )

A referência anterior indica que deverá premir  $\boxed{\text{SHE}}$  e a seguir  $\boxed{x^2}$ , para introduzir o símbolo  $\sqrt{\ }$ . Todas as operações de entrada com várias teclas são indicadas desta forma. Indica-se a tecla de acesso, seguida do carácter a introduzir ou comando em parênteses.

#### um **EQUA**

Isto indica que deve premir **MENU** primeiro, utilizar as teclas de cursor ( $\bigcirc$ ,  $\bigcirc$ ,  $\bigcirc$ ,  $\bigcirc$ ) para selecionar o modo **EQUA** e, de seguida, premir [EXE]. As operações que precisa efetuar para entrar num modo a partir do menu principal são indicadas desta forma.

#### u **Teclas de função e menus**

- Muitas das operações efetuadas por esta calculadora podem ser executadas premindo as teclas de função de  $F1$  a  $F6$ . A operação atribuída a cada tecla de função muda de acordo com o modo em que a calculadora se encontra, sendo as atuais atribuições das operações indicadas pelos menus de funções que são apresentados no fundo da tela.
- Este Guia do Usuário indica a operação atual atribuída a uma tecla de função entre parênteses, seguida da tecla de acesso para a mesma. [F1] (Comp), por exemplo, indica que premindo  $\overline{F1}$  seleciona {Comp}, o que é também indicado no menu de funções.
- Quando  $(\triangleright)$  é indicado no menu de funções para a tecla  $F_6$ , significa que ao premir  $F_6$  é visualizada a página seguinte ou a anterior das opções de menu.

#### u **Títulos dos menus**

- Os títulos dos menus neste Guia do Usuário incluem a operação de tecla necessária para visualizar o menu explicado. A operação de tecla para um menu que é visualizado premindo **MOTIN** seguido de {LIST} seria apresentada da seguinte forma: **[OPTN]** - [LIST].
- As operações com teclas  $\mathsf{F6}(\triangleright)$  para mudar para outra página de menu não são exibidas nas operações de tecla do título do menu.

#### u **Lista de comandos**

 A lista de comandos do modo **PRGM** (página 8-42) fornece um fluxograma dos vários menus das teclas de função e demonstra como chegar ao menu de comandos que necessita.

Exemplo: A operação seguinte apresenta Xfct: **[VARS]**-**[FACT]**-**[Xfct]**

#### $\blacksquare$  **Ajuste do contraste**

Ajuste o contraste quando os objetos na tela aparecem escuros ou difíceis de ver.

1. Utilize as teclas de cursor  $(\bigcirc$ ,  $\bigcirc$ ,  $\bigcirc$ ,  $\bigcirc$ ) para selecionar o ícone **SYSTEM** e prima  $Ex$ , de seguida, prima  $F1$ ( $\bigodot$ ) para apresentar a tela de ajuste do contraste.

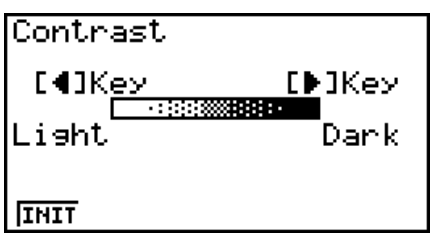

2. Ajuste o contraste da tela.

- $\bullet$  A tecla de cursor  $\odot$  torna o contraste da tela mais escuro.
- $\bullet$  A tecla de cursor  $\bigcirc$  torna o contraste da tela mais claro.
- 1(INIT) repõe o contraste da tela para a sua definição inicial por omissão.
- 3. Para sair do ajuste de contraste da tela, prima MENU.

## <span id="page-7-0"></span>**Capítulo 1 Operações básicas**

## **1. Teclas**

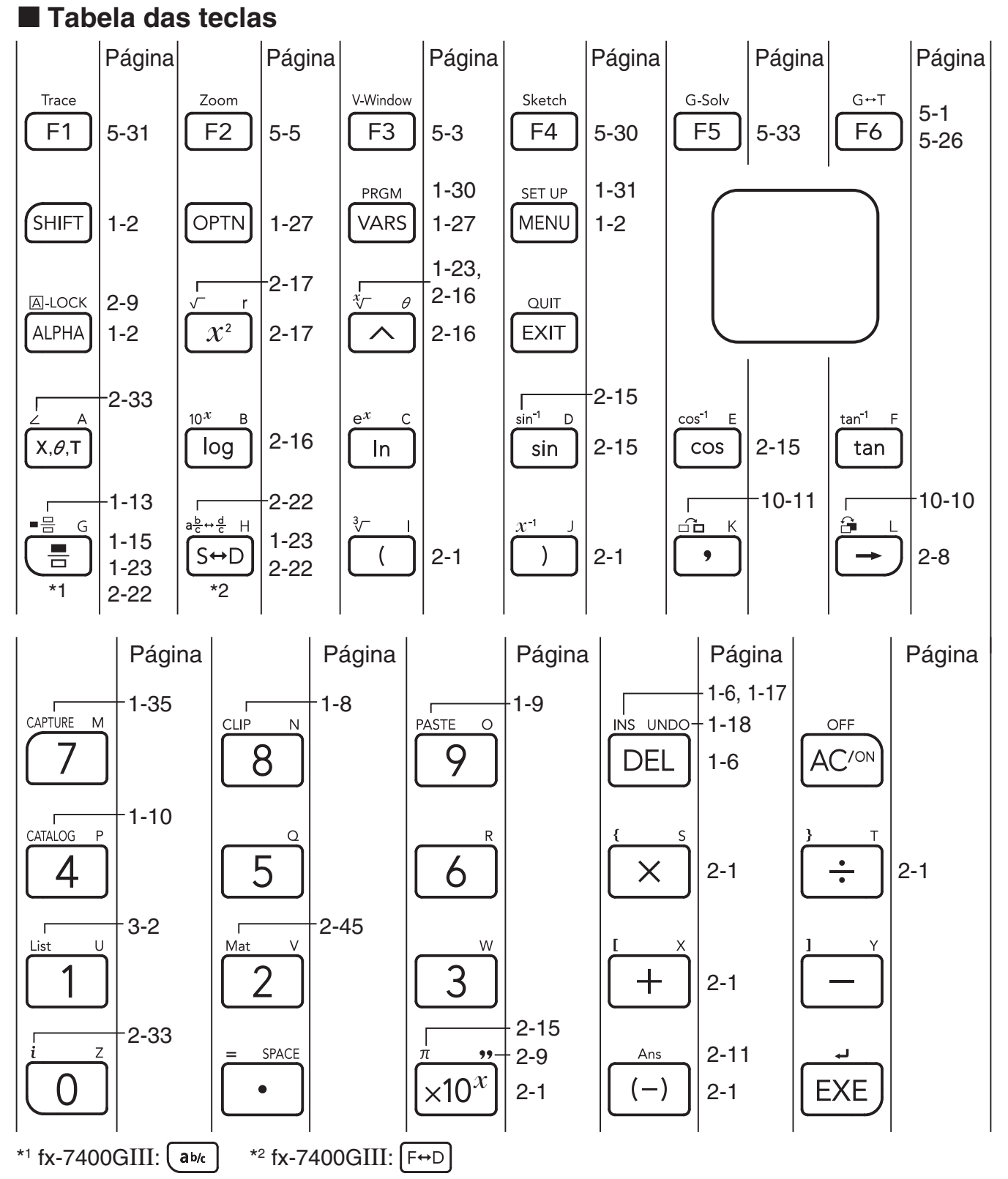

**1**

 Nem todas as funções descritas acima estão disponíveis em todos os modelos abrangidos por este manual. Dependendo do modelo da calculadora, algumas das teclas apresentadas acima podem não estar incluídas na sua calculadora.

#### <span id="page-8-0"></span>k **Marcação das teclas**

 Muitas das teclas da calculadora permitem efetuar mais do que uma função. As diversas funções inscritas no teclado estão codificadas por cores de modo a poder encontrá-las mais fácil e rapidamente.

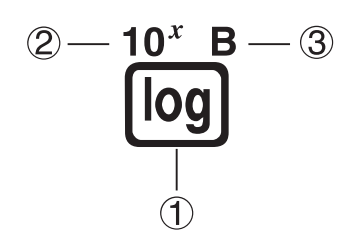

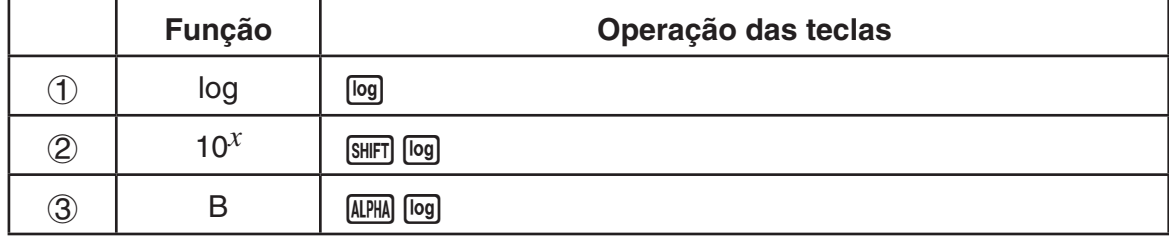

A tabela seguinte descreve o código de cores utilizado nas inscrições das teclas.

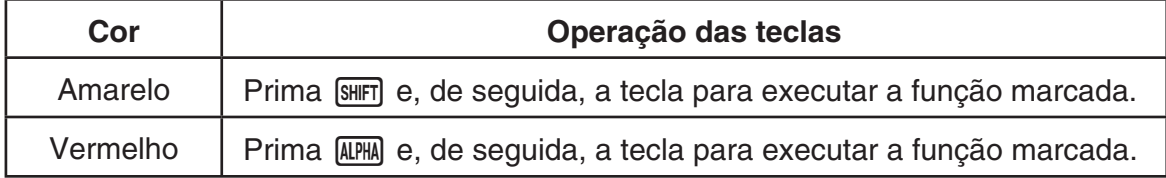

### • **Alpha Lock**

Normalmente, quando prime [MPM] e, em seguida, uma tecla para introduzir um carácter alfabético, o teclado regressa imediatamente às suas funções principais.

Se premir [SHIFT] e de seguida [ALPHA], o teclado fica bloqueado nas introduções alfabéticas até premir [ALPHA] de novo.

## **2. Tela**

#### k **Seleção dos ícones**

Esta secção descreve como selecionar um ícone no menu principal para entrar no modo desejado.

#### u **Para selecionar um ícone**

1. Prima **MENU** para visualizar o menu principal.

- 2. Utilize as teclas de cursor  $(\mathbf{\odot}, \mathbf{\odot}, \mathbf{\odot}, \mathbf{\odot})$  para deslocar o realce para o ícone desejado.
- 3. Prima [EXE] para visualizar a tela inicial do modo correspondente ao ícone selecionado. Aqui, entraremos no modo **STAT**.
- Pode também escolher um modo sem realçar um ícone no menu principal, introduzindo o número ou letra que se encontram no canto inferior direito do ícone.
- Utilize apenas os procedimentos descritos acima para entrar num modo. Se utilizar qualquer outro procedimento, poderá entrar num modo que é diferente do que pensou ter selecionado.

A tabela seguinte explica o significado de cada ícone.

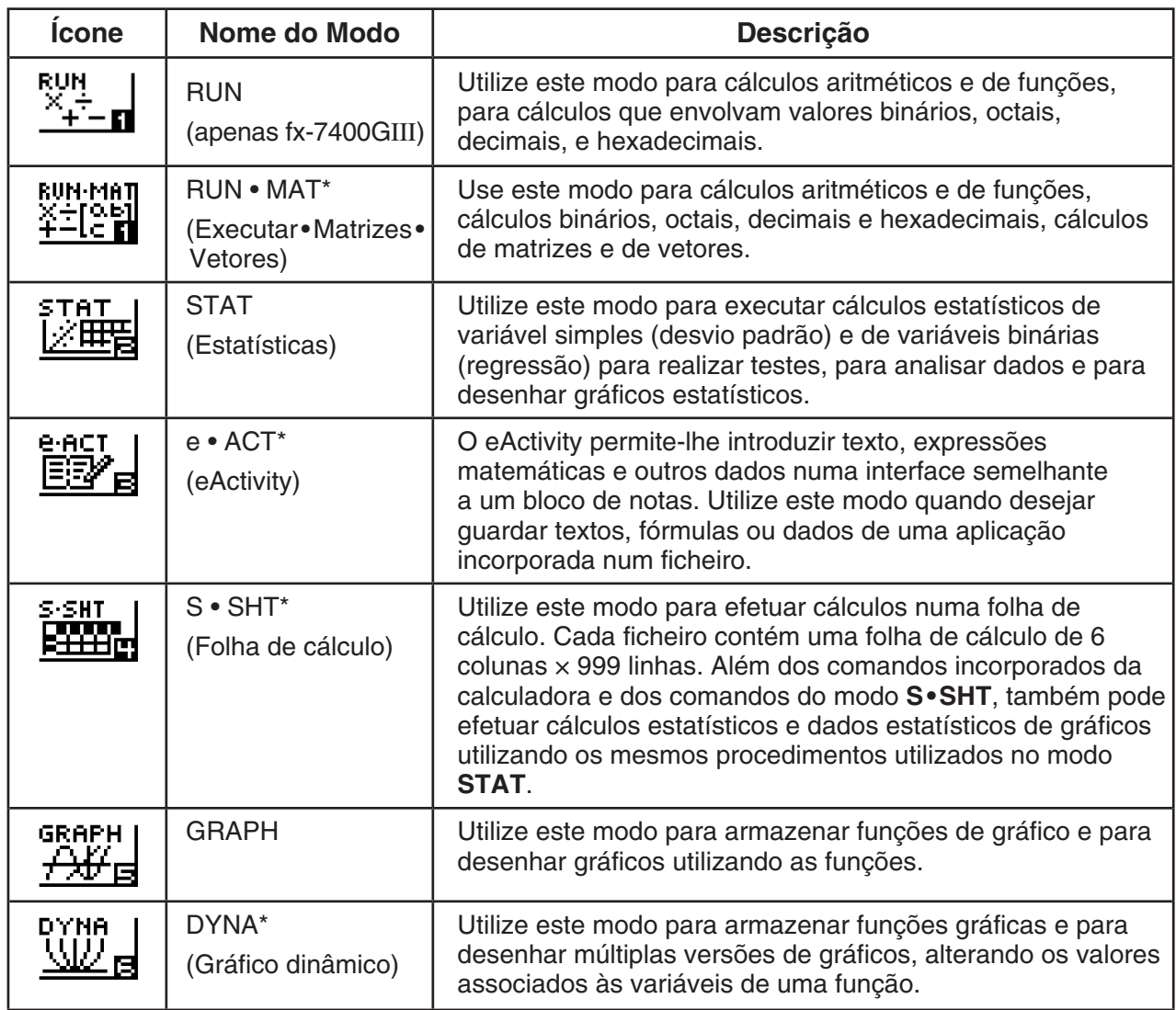

Ícone atualmente selecionado

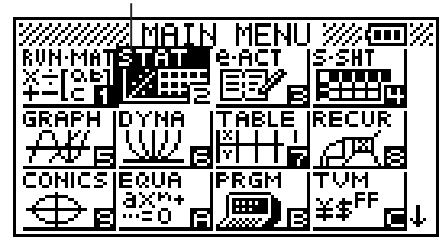

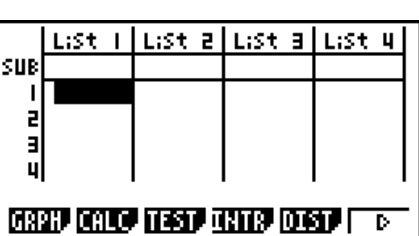

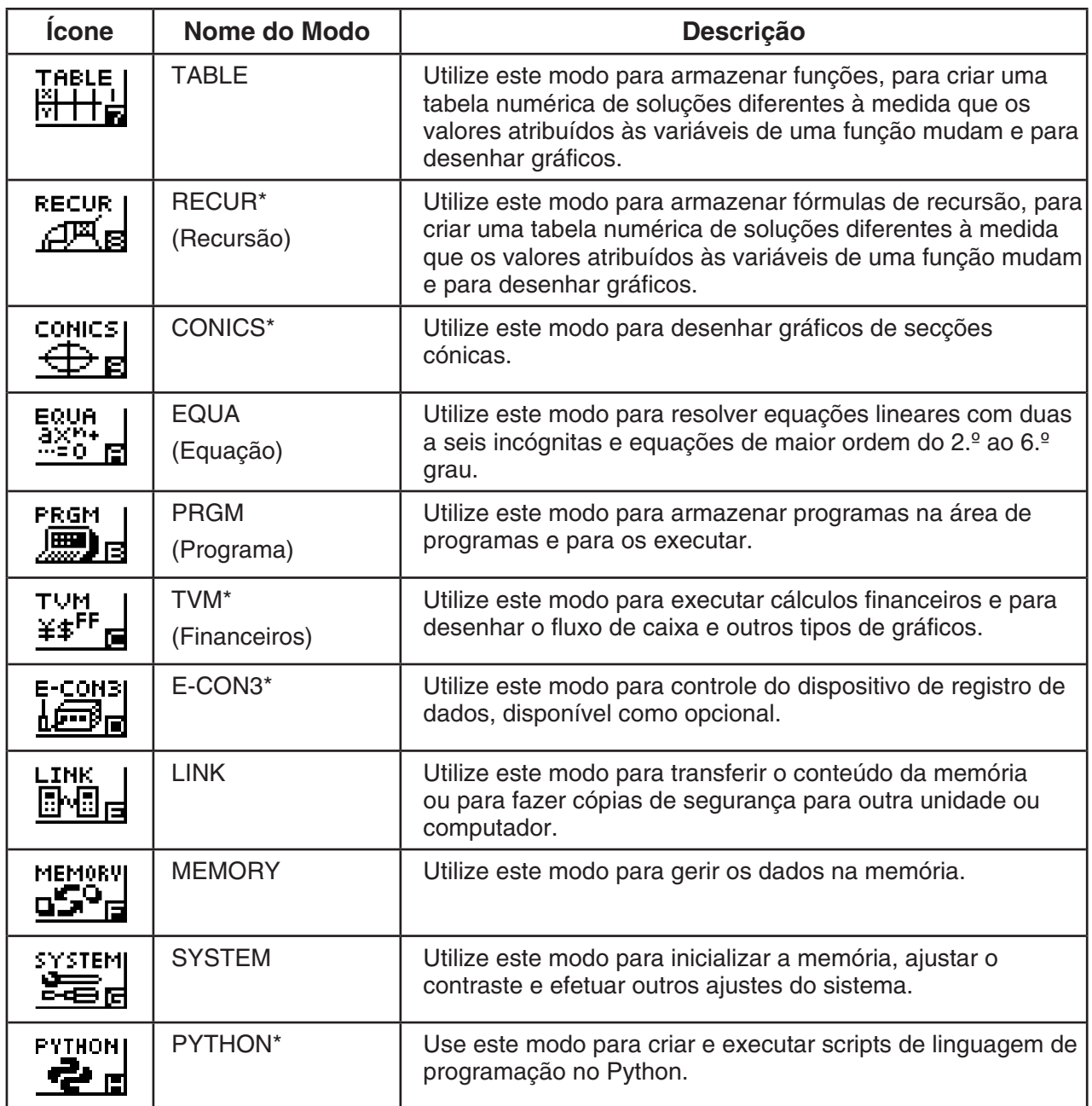

\*Não incluído na fx-7400G III .

#### k **Sobre o menu de funções**

Utilize as teclas de função (F1) até F6) para aceder aos menus e comandos da barra de menus que se encontra na parte inferior da tela. Pode saber se um item da barra de menus é um menu ou um comando pela sua aparência.

#### k **Sobre as telas de visualização**

Esta calculadora tem dois tipos de telas: uma tela de texto e uma tela de gráficos. A tela de texto tem capacidade para 21 colunas e 8 linhas de caracteres, sendo a última linha utilizada para o menu de teclas de função. A tela de gráficos utiliza uma área de 127 (L)  $\times$  63 (A) pontos.

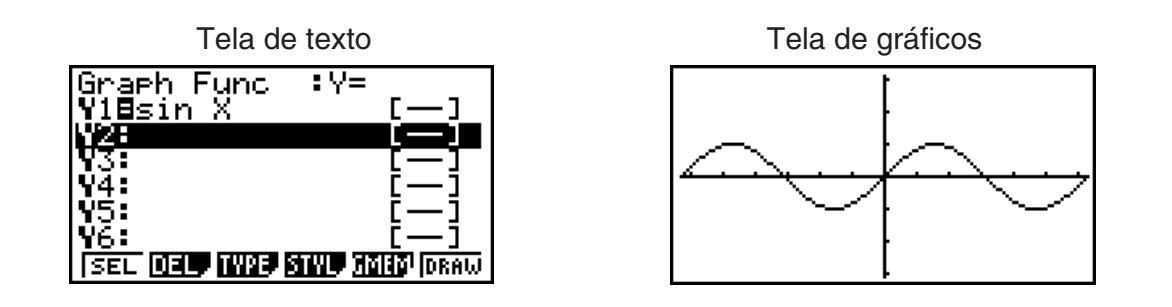

#### k **Visualização normal**

 Normalmente a calculadora visualiza valores com um máximo de 10 dígitos. Os valores que excedem esse limite são automaticamente convertidos e mostrados no formato exponencial.

#### u **Como interpretar o formato exponencial**

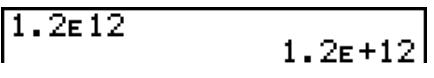

1.2 $E+12$  indica que o resultado é equivalente a  $1.2 \times 10^{12}$ . Isto significa que deve mover o ponto decimal 1,2 doze casas para a direita porque o expoente é positivo. Isto resulta no valor 1.200.000.000.000.

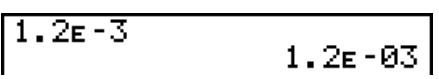

1.2 $\epsilon$ –03 indica que o resultado é equivalente a 1,2  $\times$  10<sup>-3</sup>. Isto significa que deve mover o ponto decimal 1,2 três casas para a esquerda porque o expoente é negativo. Isto resulta no valor 0,0012.

Pode especificar um de dois limites diferentes para a mudança automática para a visualização normal.

Norm 1 ................... 10−2 (0,01) > |*x*|, |*x*| > 1010 Norm 2 ................... 10−9 (0,000000001) > |*x*|, |*x*| > 1010

Todos os exemplos neste manual mostram os resultados dos cálculos utilizando a Norm 1. Consulte a página 2-13 para detalhes sobre como alternar entre a Norm 1 e a Norm 2.

#### **E** Formatos de visualização especiais

 Esta calculadora utiliza formatos de visualização especiais para indicar frações, valores hexadecimais e valores de graus/minutos/segundos.

• Frações

|....................Indica: 456 <del>12</del><br>|- $456, 12, 23$ 

• Valores hexadecimais

```
ABCDEF1 ABCDEF1 ABCDEF1 ABCDEF1 ABCDEF1 ABCDEF1 ABCDEF1 ABCDEF1 ABCDEF1 ABCDEF1 ABCDEF1 ABCDEF1 ABCDEF1 ABCDEF1 ABCDEF1 ABCDEF1 ABCDEF1 A
```
<span id="page-12-0"></span>• Graus/Minutos/Segundos

```
12.58244
               12934'56, 78" ...........................Indica: 12° 34' 56,78"
```
• Além do referido anteriormente, esta calculadora utiliza também indicadores e símbolos que serão descritos à medida que surgem na secção relevante.

### **3. Introdução e edição de cálculos**

#### k **Introdução de cálculos**

Quando estiver preparado para introduzir um cálculo, primeiro prima [AC] para limpar a tela. A seguir, introduza as suas fórmulas de cálculo tal como são escritas, da esquerda para a direita, e prima [EXE] para obter o resultado.

 **Exemplo 2 + 3 – 4 + 10 =**

 $AC$  $2$  $H$  $3$  $A$  $A$  $H$  $1$  $0$  $K$ 

 $2 + 3 - 4 + 10$ 

 $11$ 

#### k **Edição de cálculos**

Utilize as teclas  $\bigcirc$  e  $\bigcirc$  para mover o cursor para a posição que pretende alterar e, em seguida, realize uma das operações descritas abaixo. Depois de editar o cálculo, pode executá-lo, premindo  $Ex$ e Ou pode utilizar  $\odot$  para ir para o fim do cálculo e fazer mais introduções.

- Pode selecionar inserir ou substituir para a introdução\* 1 . Com a opção substituir, o texto que introduzir vai substituir o texto que se encontra na posição atual do cursor. Pode alternar entre inserir e substituir efetuando a operação: [SHFT] DEL] (INS). O cursor aparece como "I" para inserir e como " - " para substituir.
	- \*1 fx-9860GIII ou fx-9750GIII: é possível alternar entre inserir e substituir apenas quando está selecionado o modo de entrada/saída linear (página 1-32).

#### u **Para alterar um passo Exemplo Para alterar cos60 para sin60**  $cos 60$  $AC$  $Cos$  $B$  $0$ lcos 60 ddd lbø **DEL** sin 160  $[sin]$

#### u **Para apagar um passo**

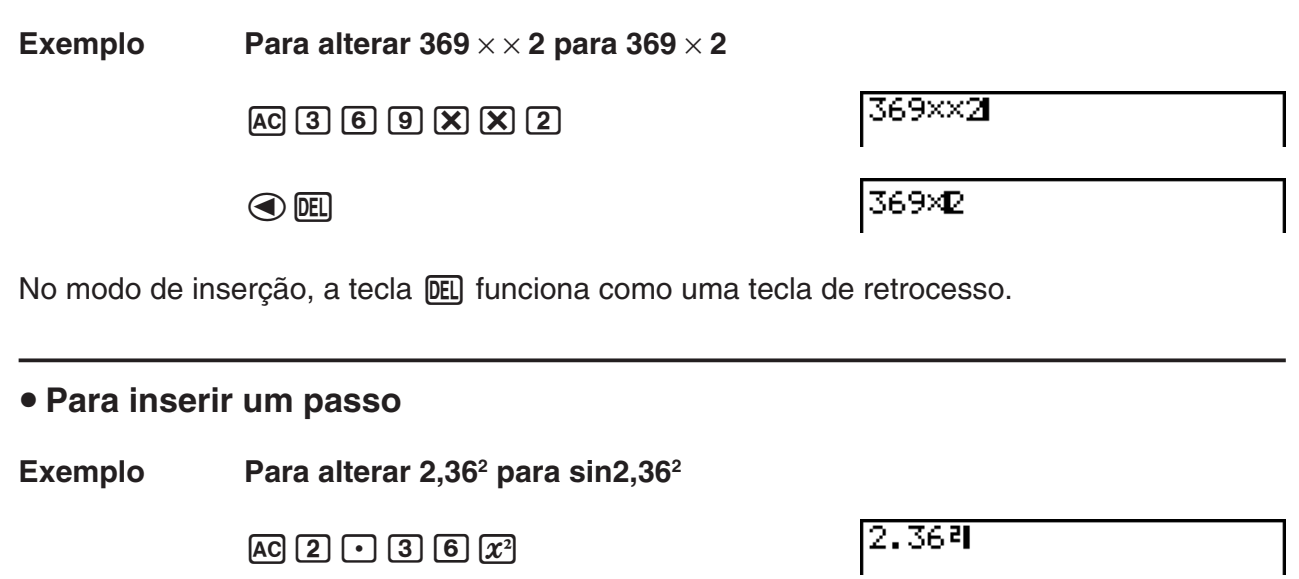

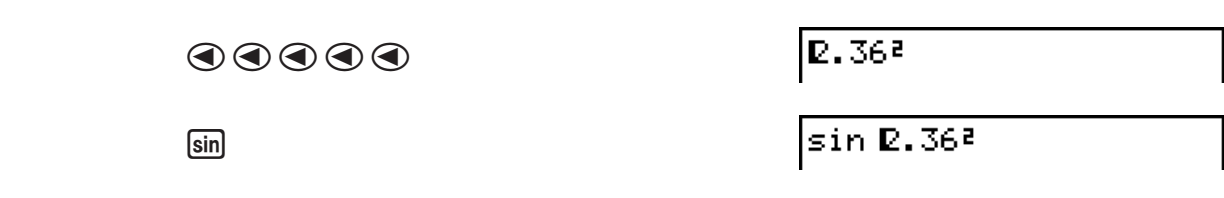

#### k **Utilização da memória de repetição**

 O último cálculo efetuado é sempre armazenado na memória de repetição. Pode chamar os conteúdos da memória de repetição premindo  $\textcircled{a}$  ou  $\textcircled{e}$ .

Se premir  $\odot$ , o cálculo surge com o cursor no início. Se premir  $\odot$ , o cursor aparece no fim do cálculo. Pode efetuar as alterações que desejar no cálculo e executá-lo novamente.

 • A memória de repetição é ativada apenas no modo de entrada/saída linear. No modo de entrada/saída matemática, a função de histórico é utilizada em vez da memória de repetição. Para mais detalhes, consulte "Função de histórico" (página 1-20).

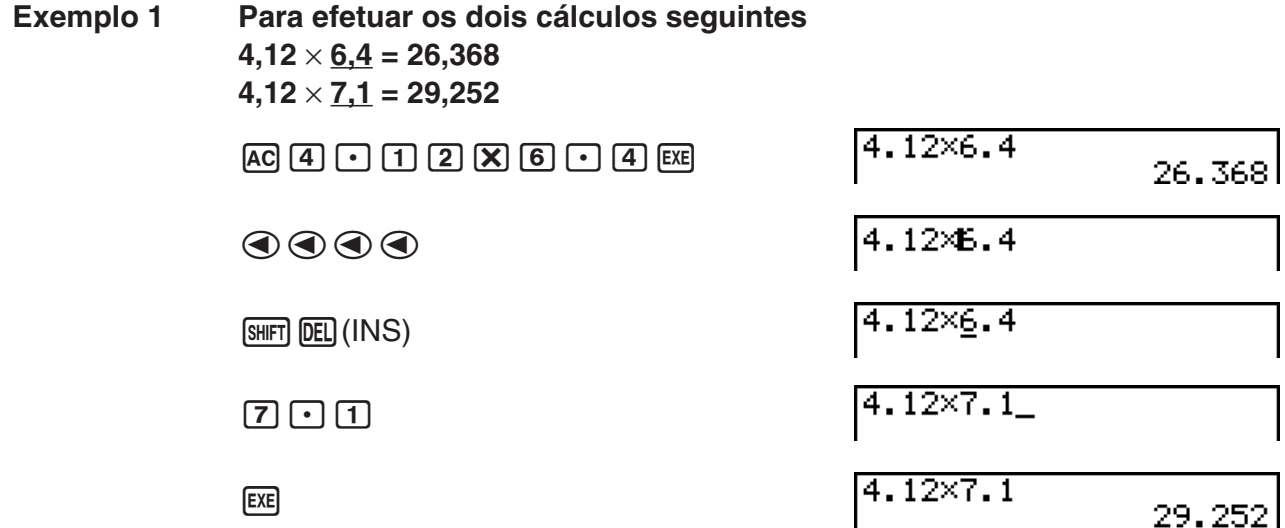

Após premir  $[AC]$ , pode premir  $[AC]$  ou  $[AC]$  para chamar os cálculos anteriores,

sequencialmente, do mais recente para o mais antigo (Função de Repetição Múltipla). Uma vez obtido o cálculo, pode utilizar  $\odot$  e  $\odot$  para mover o cursor pelo cálculo e alterá-lo de modo a criar um novo cálculo.

 **Exemplo 2**

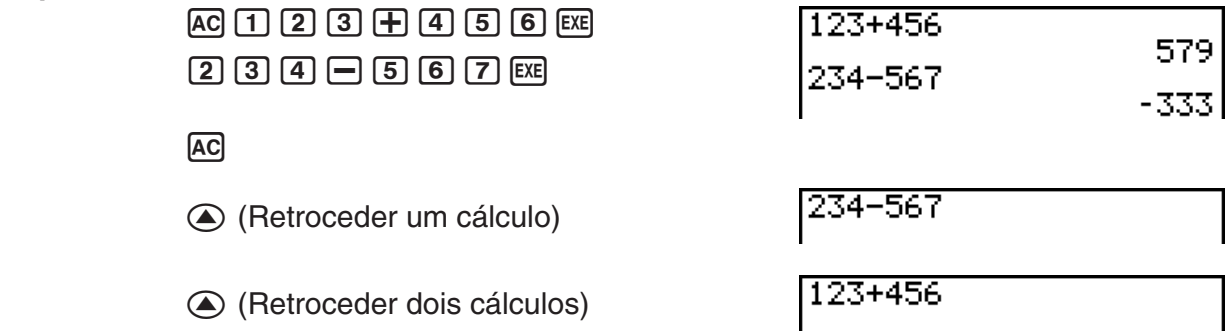

- O cálculo permanece armazenado na memória de repetição até executar outro cálculo.
- O conteúdo da memória de repetição não é apagado ao premir a tecla <a>[40]</a>, assim pode chamar o cálculo e executá-lo mesmo depois de premir a tecla AC.

#### **E** Efetuar correções no cálculo original **Exemplo**  $14 \div 0 \times 2,3$  introduzido por engano em vez de  $14 \div 10 \times 2,3$  $AC$  $1$  $A$  $F$  $O$  $X$  $2$  $1$  $1$  $3$  $14 + 0 \times 2$ . 3 **EXE** Ma ERROR Press: [EXIT] Prima [EXIT].  $14 - 0 \times 2.3$  O cursor é colocado automaticamente no local onde ocorreu o erro. Efetue as alterações necessárias.  $\bigodot$   $\Pi$  $14 \div 10 \times 2.3$  Execute novamente. **EXE**  $14 - 10 \times 2.3$  $3.22$

#### k **Utilização da área de transferência para copiar e colar**

 Pode copiar (ou cortar) uma função, comando ou outros dados para a área de transferência e, em seguida, colar o conteúdo da área de transferência numa outra localização.

 • Os procedimentos descritos aqui utilizam todos o modo de entrada/saída linear. Para mais detalhes sobre a operação de copiar e colar quando está selecionado o modo de entrada/ saída matemática, consulte "Utilização da área de transferência para copiar e colar no modo de entrada/saída matemática" (página 1-20).

#### u **Para especificar o intervalo para cópia**

1. Mova o cursor (I) para o início ou fim do intervalo de texto que pretende cortar e prima  $[SHIF]$   $[8]$  (CLIP). Isso muda o cursor para " $\mathbf{F}$ ".

14÷10×2.30

 2. Utilize as teclas de cursor para mover o cursor e realçar o intervalo do texto que pretende copiar.

14÷10×2.3

3. Prima F1 (COPY) para copiar o texto realçado para a área de transferência e sair do modo de especificação do intervalo de cópia.

IL4÷10×2.3

 Os caracteres selecionados não são alterados ao copiá-los.

Para cancelar o realce de texto sem efetuar a operação de cópia, prima [EXIT].

#### u **Para cortar o texto**

1. Mova o cursor (I) para o início ou fim do intervalo de texto que pretende copiar e prima  $[SHIF]$   $[8]$  (CLIP). Isso muda o cursor para " $\mathbf{F}$ ".

14÷90×2.3

 2. Utilize as teclas de cursor para mover o cursor e realçar o intervalo do texto que pretende cortar.

14千匹亚2.3

3. Prima F2 (CUT) para cortar o texto realçado para a área de transferência.

 $14 - 2.3$ 

 A operação para cortar faz com que os caracteres originais sejam apagados.

#### u **Para colar texto**

Mova o cursor para a localização onde pretende colar o texto e prima  $\boxed{\text{S}}$ (PASTE). O conteúdo da área de transferência é copiado para a posição do cursor.

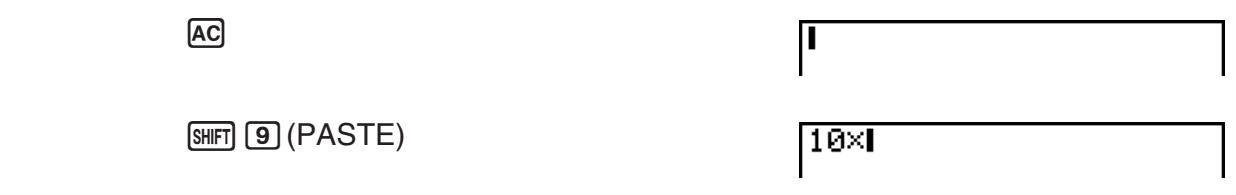

#### k **Função de catálogo**

 O catálogo é uma lista alfabética de todos os comandos disponíveis na sua calculadora\*. Pode introduzir um comando chamando o catálogo e, de seguida, selecionado o comando que pretende.

- \* fx-9860GIII, fx-9750GIII:
	- Selecionar "1:All" na lista de categorias do procedimento abaixo indicado, exibe todos os nomes dos comandos disponíveis nesta calculadora por ordem alfabética.
- Selecionar qualquer outra opção da lista de categorias exibe os nomes das funções ao invés dos nomes dos comandos. A utilização dos nomes das funções é útil quando não sabe o nome dos comandos.
- No modo **PYTHON**, apenas os comandos específicos do modo **PYTHON** são exibidos no Catálogo.

#### u **Para utilizar o catálogo para introduzir um comando**

- 1. Prima SHFT 4 (CATALOG) para apresentar um catálogo alfabético dos comandos.
	- A tela que é apresentado primeiro é o último que utilizou para introduzir um comando.
- 2. Prima F6(CTGY) para apresentar a lista de categorias.
	- Pode ignorar este passo e avançar diretamente para o passo 5, se desejado.

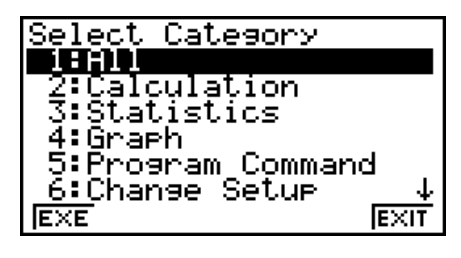

- 3. Utilize as teclas de cursor  $($ (  $)$ ,  $\odot$ ) para realçar a categoria de comando que pretende e, de seguida, prima F1 (EXE) ou EXE.
	- Isto apresenta uma lista de comandos da categoria selecionada.
	- fx-9860GIII, fx-9750GIII: Se selecionar "2:Calculation" ou "3:Statistics", uma tela de seleção de subcategoria será exibida. Use  $\bigcirc$  e  $\bigcirc$  para selecionar uma subcategoria.
- 4. Introduza a primeira letra do comando que pretende introduzir. Isto apresentará o primeiro comando que começar com essa letra.
	- fx-9860GIII, fx-9750GIII: Pode inserir até oito letras para pesquisar um comando (apenas quando "1:All" estiver selecionado na lista de categorias). Para mais detalhes, consulte "Pesquisando um comando (apenas fx-9860GIII/fx-9750GIII)" (página 1-10).
- 5. Utilize as teclas de cursor  $(\bullet)$ ,  $(\bullet)$  para realcar o comando que pretende introduzir e, de seguida, prima [F1] (INPUT) ou [EXE].

#### *Observação* **(fx-9860GIII/fx-9750GIII)**

• Para rolar entre as telas, prima  $\boxed{\text{Suff}}$   $\boxed{\odot}$  ou  $\boxed{\text{Suff}}$   $\boxed{\odot}$ .

#### **Exemplo Para utilizar o catálogo para introduzir o comando ClrGraph**

 $AC$  (SHIFT)  $A$  (CATALOG)  $\overline{\ln}(C)$   $\odot \sim$   $\sim$   $\odot$   $EXE$ 

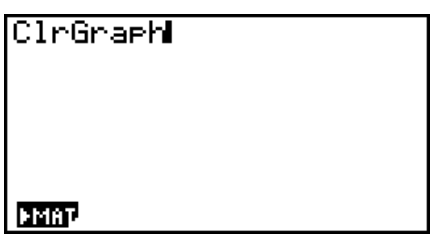

Premindo [EXIT] ou [SHIFT] [EXIT] (QUIT), fecha o catálogo.

#### u**Pesquisando um comando (apenas fx-9860GIII/fx-9750GIII)**

Este método é útil quando souber o nome do comando que deseja inserir.

- 1. Prima  $\overline{[4]}$  (CATALOG) para exibir a tela do catálogo.
- 2. Prima F6 (CTGY) para exibir a lista de categorias.
- 3. Mova a seleção para "1:All" e prima F1 (EXE) ou EXE.
	- Isso exibe uma lista com todos os comandos.

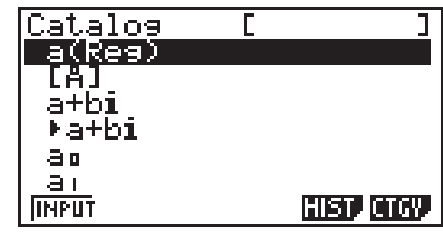

- 4. Insira algumas das letras no nome do comando.
	- Pode inserir até oito letras.
	- A cada letra inserida, a seleção será movida para o primeiro nome de comando que corresponda.
- 5. Quando o comando desejado for selecionado, prima F1 (INPUT) ou [EXE].

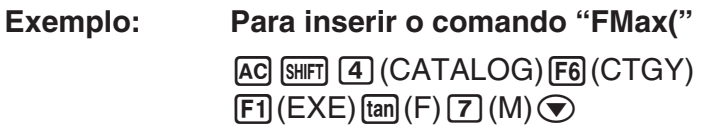

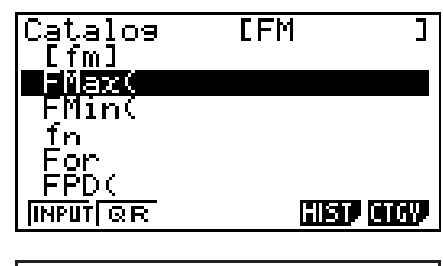

1(INPUT)

|FMaxKI

#### u **Usando o histórico de comandos (apenas fx-9860GIII/fx-9750GIII)**

A calculadora mantém um histórico com os últimos seis comandos inseridos.

- 1. Exiba uma das listas de comandos.
- $2.$  Prima  $F5$  (HIST).
	- Isso exibe o histórico de comandos.

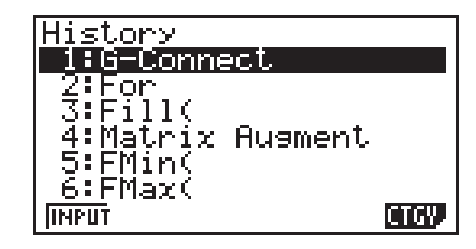

3. Use  $\circledA$  e  $\circledP$  para mover a seleção para o comando que deseja inserir e prima  $[FI(INPUT)]$  ou  $ExE$ .

#### u **Função QR Code (apenas fx-9860GIII/fx-9750GIII)**

- É possível usar a função QR Code para ter acesso ao manual on-line sobre comandos. Observe que o manual on-line não inclui todos os comandos. Observe que a função QR Code não pode ser utilizada na tela de histórico.
- Um QR Code\* é exibido na tela da calculadora. Utilize um dispositivo inteligente para ler o QR Code e exibir o manual on-line.
	- \* QR Code é uma marca registada da DENSO WAVE INCORPORATED no Japão e noutros países.

#### *Importante!*

• As operações desta secção supõem que o dispositivo inteligente utilizado tem um leitor de QR Code instalado, e que pode ser conectado à Internet.

- <span id="page-18-0"></span>1. Selecione um comando que esteja incluído no manual on-line.
	- Isso faz com que F2(QR) apareça no menu de funções.

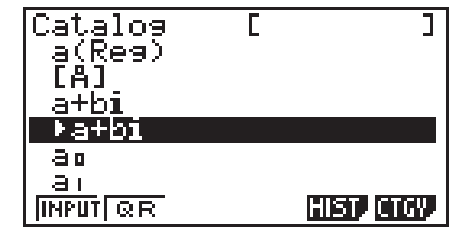

- 2. Prima  $F2$  (QR).
	- Aparecerá um QR Code.

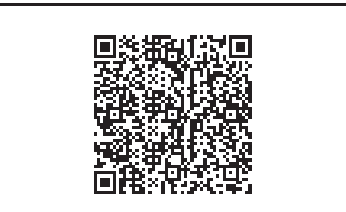

3. Use o seu dispositivo inteligente para ler o QR Code exibido.

- O manual on-line será exibido no seu dispositivo inteligente.
- Para obter informações sobre como ler um QR Code, consulte a documentação do utilizador do seu dispositivo inteligente e do leitor de QR Code que estiver a utilizar.
- Se estiver com problemas para ler o QR Code, use  $\bigcirc$  e  $\bigcirc$  para ajustar o contraste da tela.
- 4. Prima EXIT) para sair da tela do QR Code.
	- Para sair da função de Catálogo, prima <a>[40]</a> ou <a>[58]</a>F. <a>[58]</a>F. </a>[58]</a>F. </a>[58]</a>F. </a>[58]</a>F. </a>[58]</a>F. </a>[58]</a>F. </a>[58]</a>F. </a>[58]</a>F. </a>[58]</a>F. </a>[58]</a>F. </a

## **4. Utilização do modo de entrada/saída matemática**

#### *Importante!*

• A fx-7400GIII não inclui um modo de entrada/saída matemática.

Selecionando "Math" para a definição do modo "Input/Output" na tela de configuração (página 1-32), ativa o modo de entrada/saída matemática, o que permite a introdução e visualização natural de certas funções, exatamente como elas apareceriam num livro.

- As operações nesta secção são todas executadas no modo de entrada/saída matemática.
	- A predefinição inicial é o modo de entrada/saída matemática. Se tiver alterado para o modo de entrada/saída linear, retorne para o modo de entrada/saída matemática antes de executar as operações nesta secção. Consulte "Utilização da tela de configuração" (página 1-31) para informações sobre como alternar entre modos.
	- Mude para o modo de entrada/saída matemática, antes de efetuar as operações nesta secção. Consulte "Utilização da tela de configuração" (página 1-31) para informações sobre como alternar entre modos.
- No modo de entrada/saída matemática, qualquer introdução é efetuada no modo de inserção (e não no modo de substituição). Tenha em atenção que a operação [SHIFT] DEL] (INS) (página 1-6) - utilizada no modo de entrada/saída linear para alternar para a entrada no modo de inserção - realiza uma função completamente diferente no modo de entrada/ saída matemática. Para mais informações, consulte "Utilizar valores e expressões como argumentos" (página 1-16).

 • Salvo indicação específica em contrário, todas as operações nesta secção são realizadas no modo **RUN • MAT** .

#### **Utilizadores da fx-9750GIII...**

A configuração do modo fx-9750GIII "Input/Output" (página 1-32) tem a opção "Mth/Mix" que permite a mesma operação de entrada como quando é selecionado "Math". "Mth/Mix" difere de "Math" apenas nos resultados dos cálculos, que incluem  $\sqrt{\phantom{a}}$  ou  $\pi$  em formato decimal.

Para exibir exemplos de resultados de cálculos quando seleciona "Mth/Mix", consulte o "Exemplo 4" (página 1-16) e "Introdução e visualização de resultados no modo de entrada/ saída matemática no modo **EQUA**" (página 1-26).

#### k **Operações de entrada no modo de entrada/saída matemática**

#### u **Funções e símbolos do modo de entrada/saída matemática**

 As funções e símbolos listados abaixo podem ser utilizados para a entrada natural no modo de entrada/saída matemática. A coluna "Bytes" mostra o número de bytes de memória que são utilizados por entrada no modo de entrada/saída matemática.

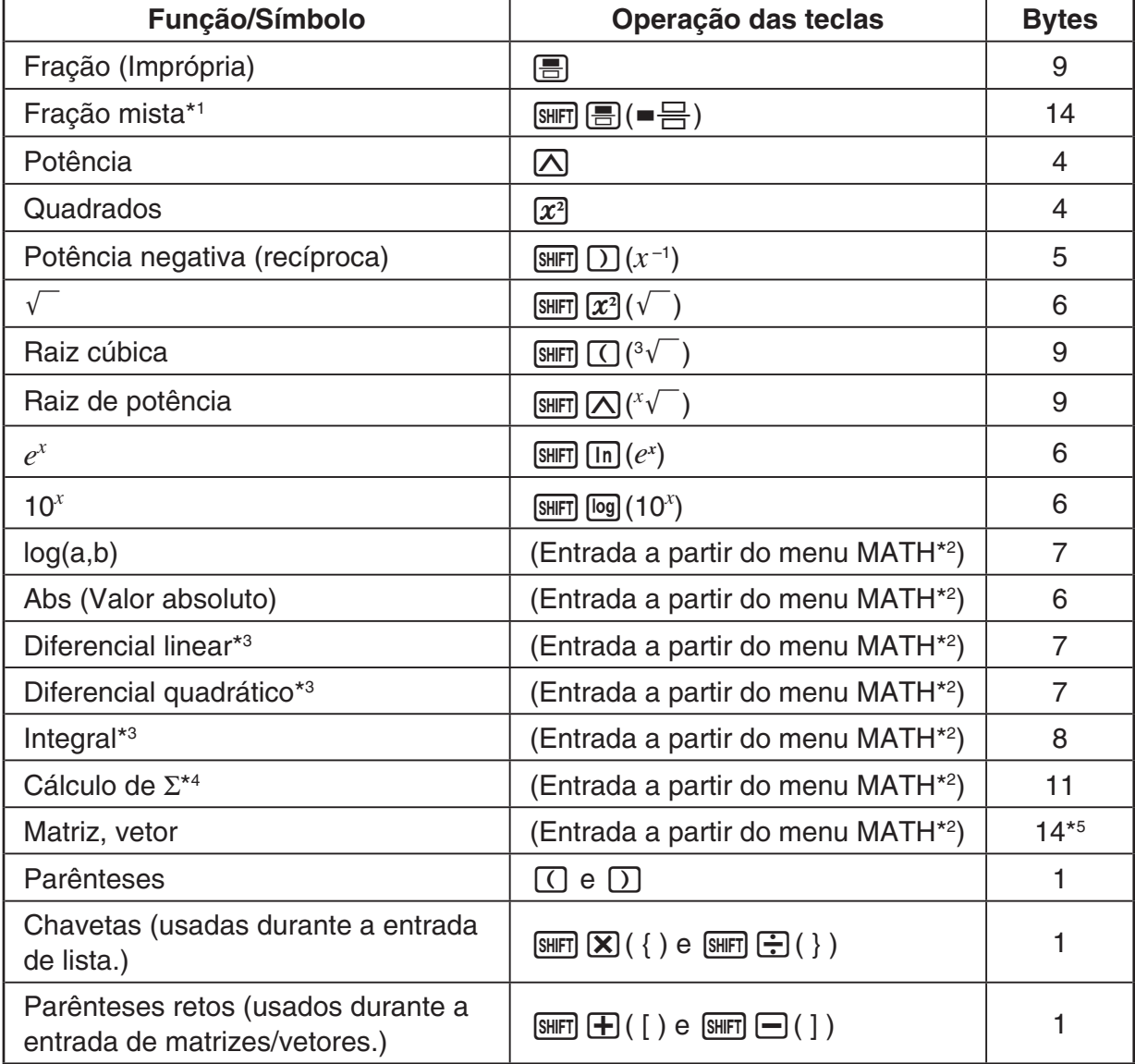

\* 1 A fração mista é suportada apenas no modo de entrada/saída matemática.

<sup>\*&</sup>lt;sup>2</sup> Para mais informações sobre a introdução de funções do menu de funções MATH, consulte "Utilização do menu MATH" descrita abaixo.

- \*<sup>3</sup> A tolerância não pode ser especificada no modo de entrada/saída matemática. Se quiser especificar a tolerância, utilize o modo de entrada/saída linear.
- $*$ 4 Para o cálculo de Σ no modo de entrada/saída matemática, o lançamento é sempre 1. Se quiser especificar um lançamento diferente, utilize o modo de entrada/saída linear.
- \*<sup>5</sup> Este é o número de bytes para uma matriz  $2 \times 2$ .

#### u **Utilização do menu MATH**

No modo **RUN • MAT**, ao premir **F4** (MATH) é apresentado o menu MATH. Pode utilizar este menu para a entrada natural de matrizes, diferenciais, integrais, etc.

- {MAT} ... {acessa o submenu MAT, para entrada natural de matrizes/vetores}
	- $\cdot$  { $2 \times 2$ } ... {insere uma matriz  $2 \times 2$ }
	- $\{3\times3\}$  ... {insere uma matriz  $3\times3\}$
	- $\{m \times n\}$  ... {insere uma matriz/vetor com *m* linhas e *n* colunas (até 6  $\times$  6)}
	- $\{2\times1\}$  ... {insere um vetor  $2 \times 1$ }
	- $\{3\times1\}$  ... {insere um vetor  $3 \times 1$ }
	- $\{1 \times 2\}$  ... {insere um vetor  $1 \times 2\}$
	- $\{1\times3\}$  ... {insere um vetor  $1\times3\}$
- {log<sub>a</sub>b} ... {inicia uma entrada natural de um logaritmo log<sub>a</sub>b}
- { **Abs** } ... {inicia uma entrada natural de um valor absoluto |X|}
- $\bullet$  {*dldx*} ... {inicia uma entrada natural de um diferencial linear  $\frac{d}{dx}f\!(x)_{x=a}$ }
- $\{d^2/dx^2\}$  ... {inicia uma entrada natural de um diferencial quadrático  $\frac{d}{dx^2}$  $\frac{d^2}{dx^2} f(x)_{x=a}$
- { $\int dx$ } … {inicia uma entrada natural de uma integral  $\int_{a}^{b} f(x) dx$  }
- $\bullet$  {Σ(} ... {inicia uma entrada natural de um cálculo Σ  $\sum\limits_{x=a}f(x)$  $\sum_{x=\alpha}^{\beta} f(x)$

#### u **Exemplos de introdução no modo de entrada/saída matemática**

 Esta secção oferece alguns exemplos diferentes que mostram como o menu de funções MATH e outras teclas podem ser utilizados durante a introdução natural no modo de entrada/ saída matemática. Certifique-se de que presta atenção à posição do cursor de entrada ao introduzir valores e dados.

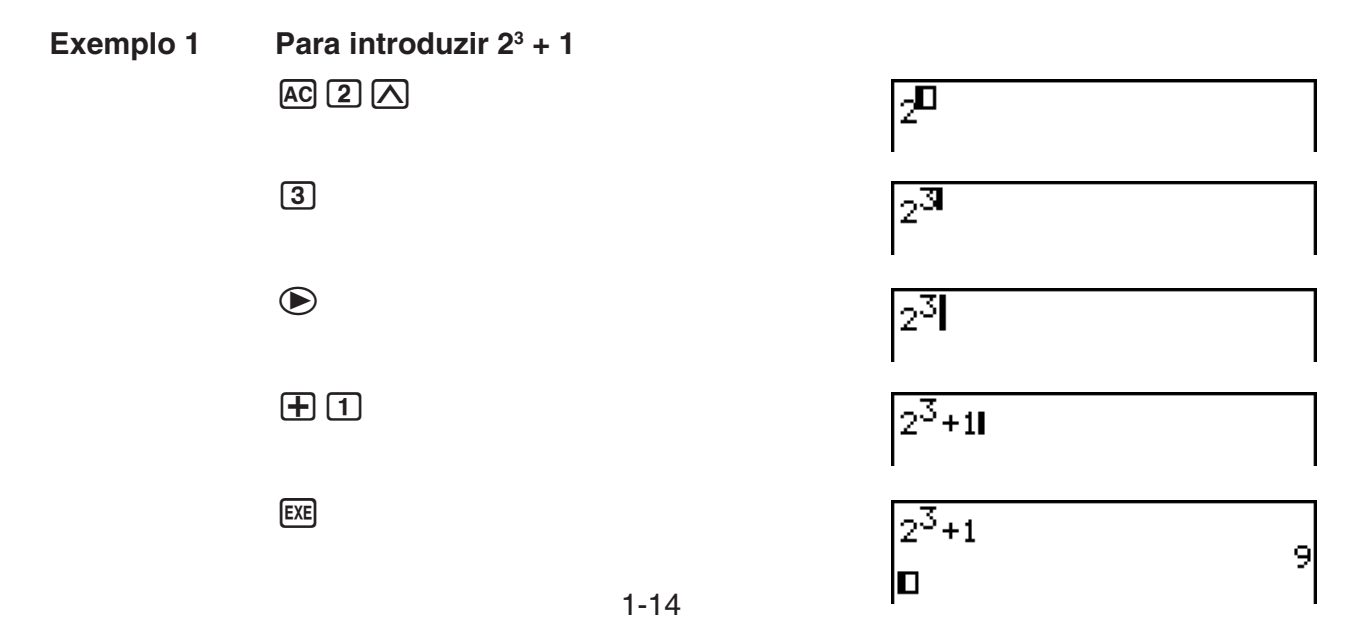

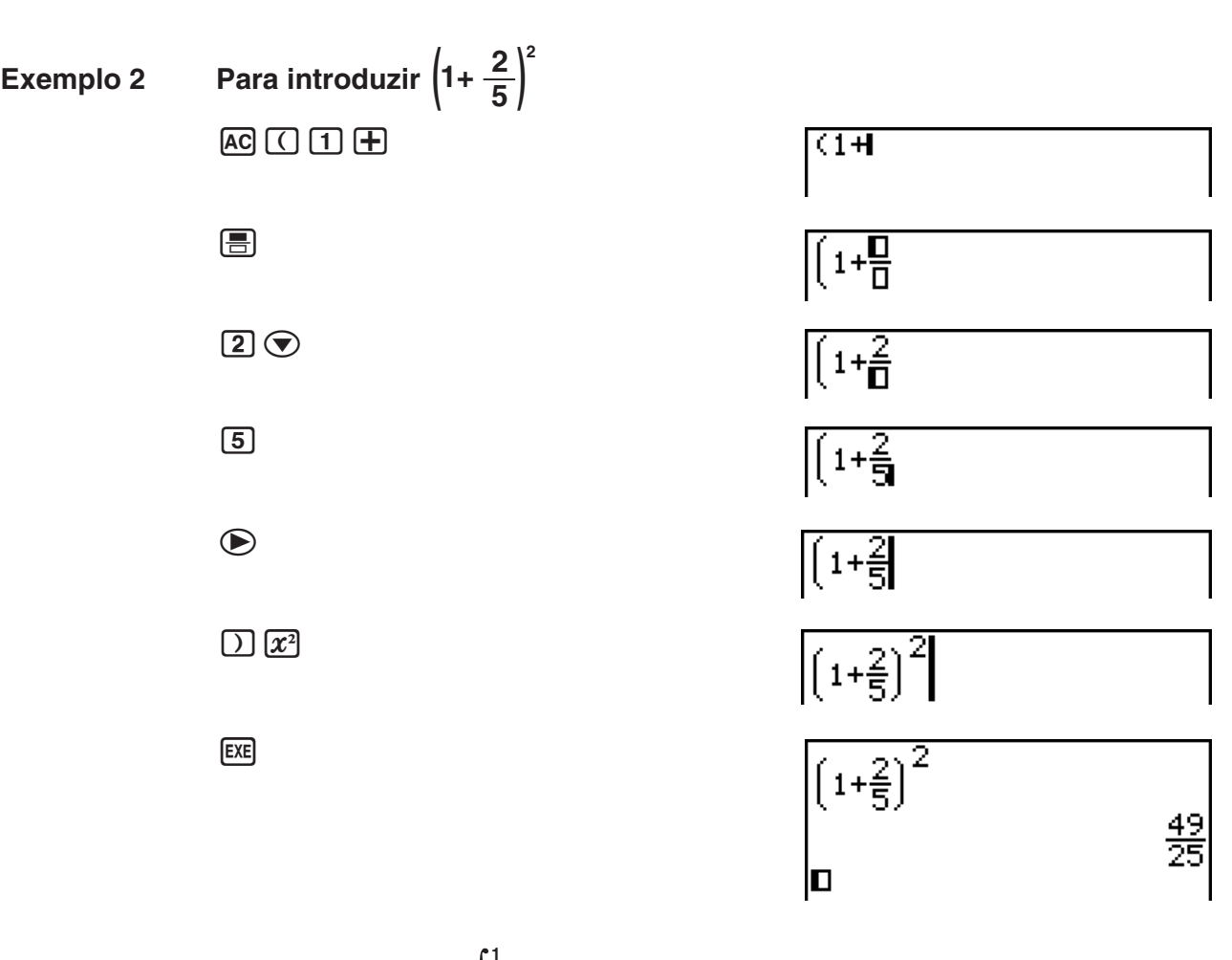

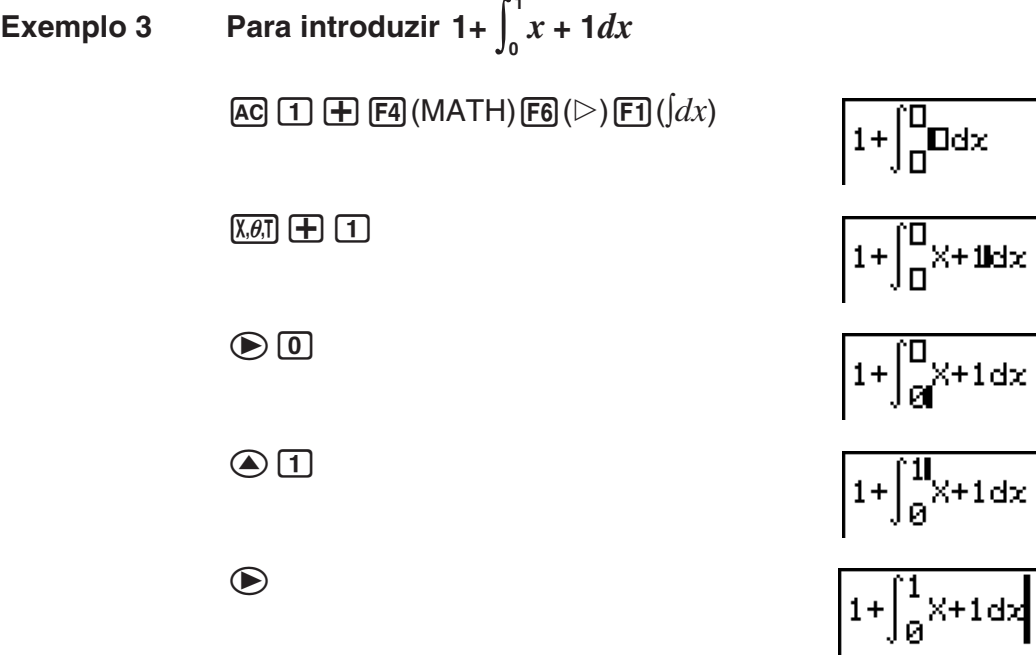

 $EXE$ 

1-15

 $\sqrt{1+\int_{\theta}^{1}x+1dx}$ 

Iо

 $\frac{5}{2}$ 

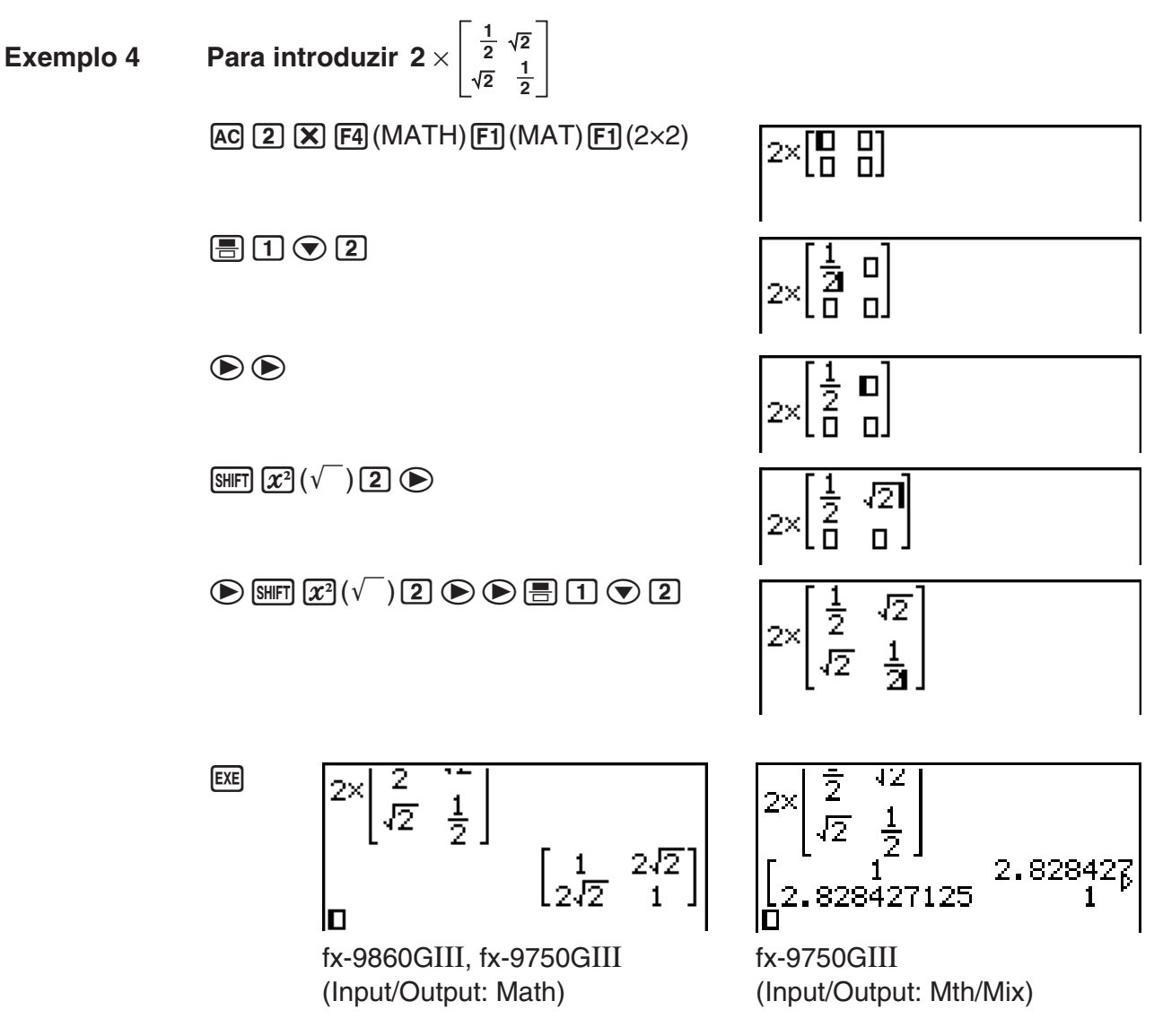

#### u **Quando o cálculo é demasiado grande para a janela de visualização**

 Aparece uma seta na margem esquerda, direita, superior ou inferior da tela para o avisar que há mais cálculo fora da tela na direção correspondente.

 Ao ver uma seta, pode utilizar as teclas de cursor para deslocar o conteúdo da tela e ver a parte desejada.

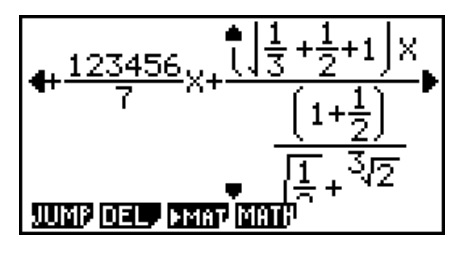

#### u **Restrições da introdução no modo de entrada/saída matemática**

Certos tipos de expressões podem fazer com que a largura vertical de uma fórmula de cálculo seja maior do que uma linha de visualização. A largura vertical máxima permissível de uma fórmula de cálculo é de aproximadamente duas telas de visualização (120 pontos). Não é possível introduzir nenhuma expressão que exceda esse limite.

#### u **Utilizar valores e expressões como argumentos**

 Um valor ou uma expressão que já tenham sido introduzidos, podem ser utilizados como argumento de uma função. Depois de introduzir "(2+3)", por exemplo, pode torná-lo no argumento de  $\sqrt{\ }$ , resultando em  $\sqrt{(2+3)}$ .

#### **Exemplo**

 1. Mova o cursor de modo que fique localizado diretamente à esquerda da parte da expressão que deseja que se torne no argumento da função que irá inserir.

 $1 + (2 + 3) + 4$ 

- 2. Prima [SHIFT] DEL] (INS).
	- $\bullet$  Isso muda o cursor para um cursor de inserção ( $\blacktriangleright$ ).

 $1 + 2 + 3 + 4$ 

- 3. Prima  $\lim_{x \to 0} \sqrt{x^2}$  ( $\sqrt{\ }$ ) para inserir a função  $\sqrt{\ }$ .
	- Isso insere a função  $\sqrt{\phantom{a}}$  e torna a expressão com parênteses o seu argumento.

 $1 + \sqrt{(2+3)} + 4$ 

 Conforme indicado acima, o valor ou expressão à direita do cursor torna-se no argumento da função que é especificada de seguida, depois de [SHIFT] DEL] (INS) ser premido. A gama incluída como argumento engloba tudo até ao primeiro parêntese aberto à direita, se existir um, ou tudo até à primeira função à direita (sin(30), log2(4), etc.).

Esta capacidade pode ser utilizada com as seguintes funções.

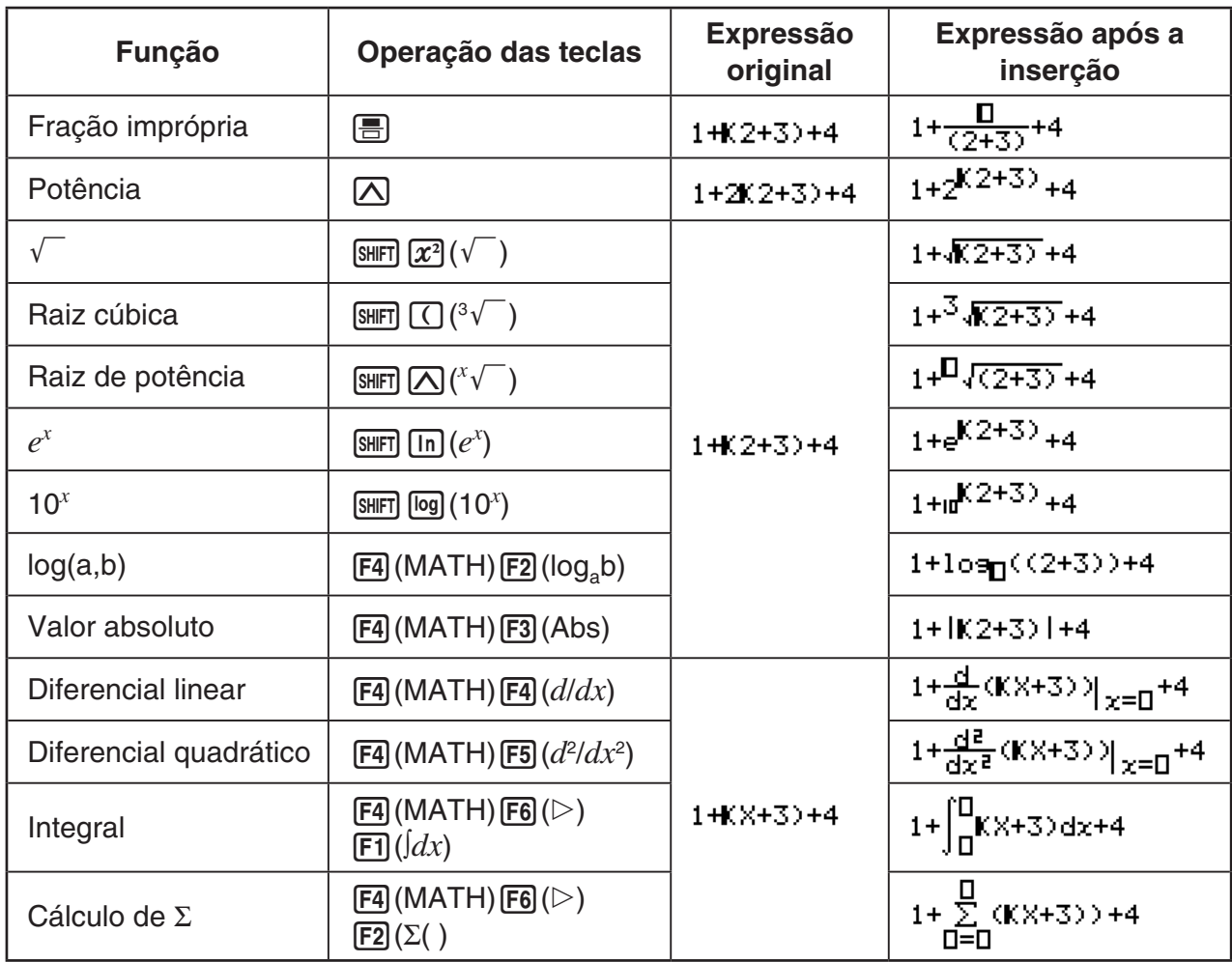

• No modo de entrada/saída linear, ao premir [SHFT] DEL] (INS) mudará para o modo de inserção. Consulte a página 1-6 para mais informações.

#### u **Edição de cálculos no modo de entrada/saída matemática**

 Os procedimentos para editar cálculos no modo de entrada/saída matemática são basicamente os mesmos que aqueles para o modo de entrada/saída linear. Para mais informações, consulte "Edição de cálculos" (página 1-6).

 No entanto, tenha em atenção que os seguintes pontos são diferentes entre o modo de entrada/saída matemática e o modo de entrada/saída linear.

- Uma entrada do modo de substituição, que está disponível no modo de entrada/saída no modo de entrada/saída matemática. No modo de entrada/saída matemática, uma entrada é sempre inserida na localização atual do cursor.
- No modo de entrada/saída matemática, ao premir a tecla **DEL** efetua sempre uma operação de retrocesso.
- Observe as seguintes operações do cursor que pode utilizar enquanto introduz um cálculo com o modo de entrada/saída matemática.

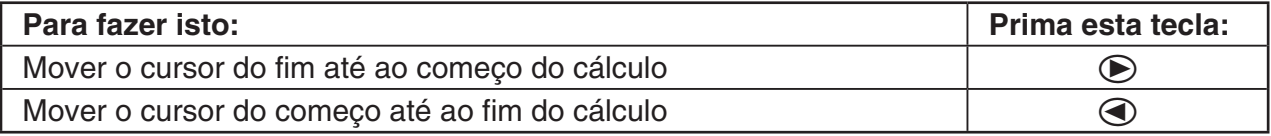

#### k **Utilização das operações para anular e refazer operações**

 Pode utilizar os seguintes procedimentos durante a introdução de expressões de cálculo com o modo de entrada/saída matemática (até premir a tecla [EXE]) para anular a última operação de teclas e para refazer a operação de teclas que acabou de anular.

- Para anular a última operação de teclas, prima:  $\text{[APHA]}$   $\text{[PEL]}$  (UNDO).
- Para refazer a operação de teclas que acabou de anular, prima: MENA DEL (UNDO) novamente.
- Também pode usar UNDO para cancelar uma operação de teclas <a>[40]</a>. Depois de premir A para apagar uma expressão que acabou de introduzir, se premir  $\overline{APM}$   $\overline{DEI}$  (UNDO) vai restaurar o que estava na tela antes de premir [AC].
- $\bullet$  Também pode usar UNDO para cancelar uma operação de teclas. Se premir  $\odot$  durante uma introdução e, de seguida, premir  $\overline{MPM}$   $\overline{DEl}$  (UNDO), o cursor voltará para o local onde estava antes de premir  $\bigcirc$ .
- A operação UNDO está desativada enquanto o teclado estiver bloqueado no modo alfabético. Ao premir **APHA** DEL (UNDO) com o teclado bloqueado no modo alfabético, será efetuada a mesma operação para eliminar que a tecla **DEL** isolada.

#### **Exemplo**

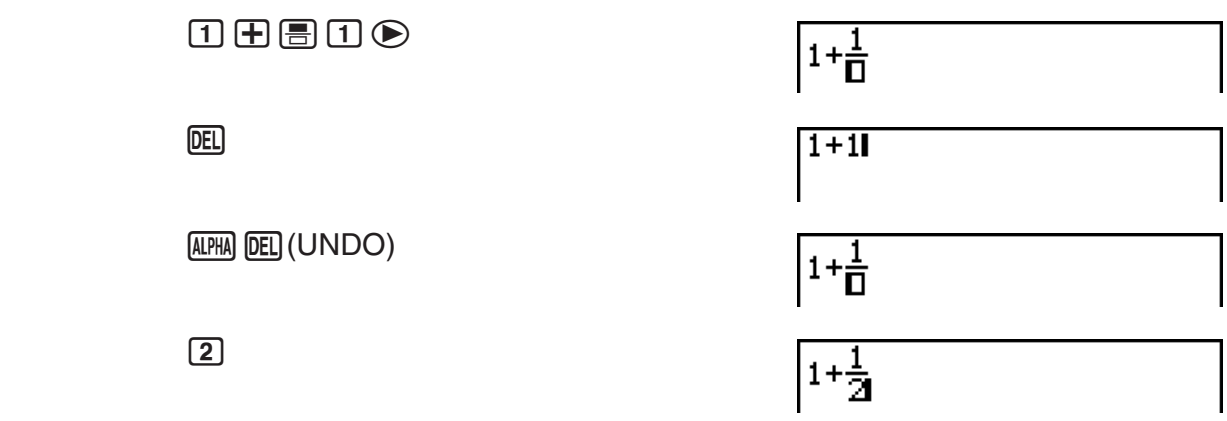

 $AC$ 

(ALPHA) **[DEL**] (UNDO)

О

#### k **Visualização do resultado de um cálculo no modo de entrada/saída matemática**

 As frações, matrizes, vetores e listas produzidas pelos cálculos do modo de entrada/saída matemática são exibidos em formato natural, da mesma forma como apareceriam em um livro.

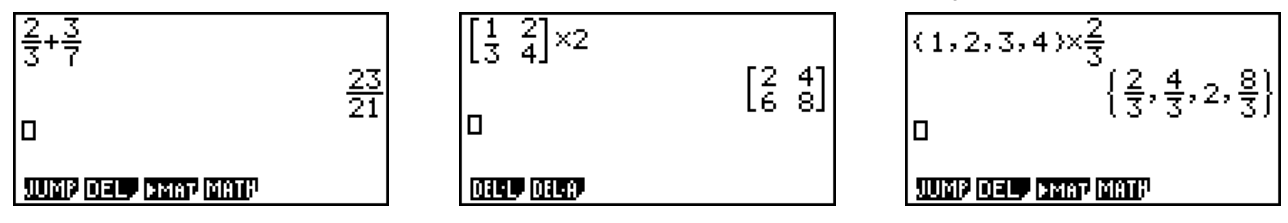

Visualizações dos resultados dos cálculos de amostra

- As frações são visualizadas como frações impróprias ou frações mistas, dependendo da definição "Frac Result" na tela de configuração. Para mais detalhes, consulte "Utilização da tela de configuração" (página 1-31).
- $\bullet$  As matrizes são visualizadas no formato natural, até 6  $\times$  6. Uma matriz que tenha mais de seis linhas ou colunas será visualizada numa tela MatAns, que é a mesma usada no modo de entrada/saída linear.
- Os vetores são visualizados no formato natural, até 1  $\times$  6 ou 6  $\times$  1. Um vetor com mais de seis linhas ou colunas será visualizado em uma tela VctAns, que é a mesma usada no modo de entrada/saída linear.
- As listas são visualizadas no formato natural para até 20 elementos. Uma lista que tenha mais de 20 elementos será visualizada numa tela ListAns, que é a mesma tela utilizada no modo de entrada/saída linear.
- Aparece uma seta na margem esquerda, direita, superior ou inferior da tela para o avisar que há mais dados fora da tela na direção correspondente.

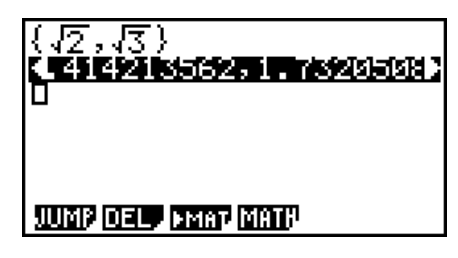

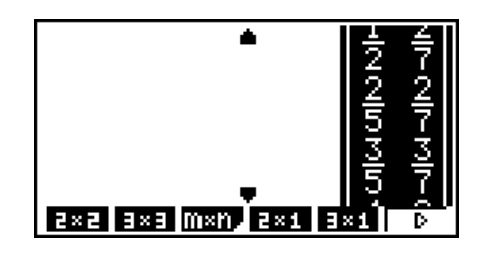

Pode utilizar as teclas de cursor para deslocar a tela e ver os dados desejados.

- Ao premir  $\overline{F2}$ (DEL)  $\overline{F1}$ (DEL $\cdot$ L) enquanto um resultado de cálculo estiver selecionado, apagará tanto o resultado como o cálculo que o produziu.
- O sinal de multiplicação não pode ser omitido imediatamente antes de uma fração imprópria ou fração mista. Certifique-se sempre de que introduziu um sinal de multiplicação neste caso.

Exemplo:  $2 \times \frac{2}{5}$  $2$   $\overline{X}$   $2$   $\overline{F}$   $\overline{5}$ 

• Uma operação de teclas  $[\overline{\wedge}]$ ,  $[\overline{x}^2]$ , ou  $[\overline{\text{Suff}}]$   $[\overline{\wedge}]$  não pode ser imediatamente seguida por outra operação de teclas  $\overline{(\Lambda)}$ ,  $\overline{x}$ , ou  $\overline{(\mathbb{R}^n)}$ ,  $\overline{(\Lambda)}$ . Neste caso, utilize parênteses para manter as operações de teclas separadas.

Exemplo:  $(3<sup>2</sup>)<sup>-1</sup>$  $\Box$  (3)  $x^2$   $\Box$  (shift)  $\Box$   $(x^{-1})$ 

#### k **Função de histórico**

 A função de histórico mantém um histórico das expressões de cálculo e dos resultados no modo de entrada/saída matemática. São guardados até 30 conjuntos de expressões de cálculo e resultados.

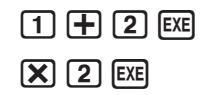

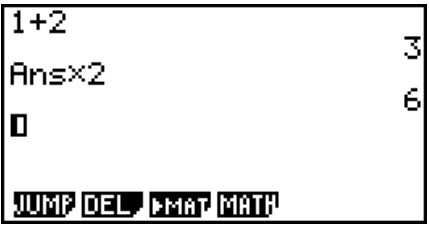

 Também pode editar as expressões de cálculo que são guardadas pela função de histórico e calculá-las de novo. Isso recalculará todas as expressões a partir da expressão editada.

#### **Exemplo Para mudar "1+2" para "1+3" e recalcular**

 $\bigcirc$   $\bigcirc$   $\bigcirc$   $\bigcirc$   $\bigcirc$   $\mathbb{F}$   $\mathbb{F}$  3  $\mathbb{F}$ 

Efetue a operação seguinte de acordo com a amostra apresentada acima.

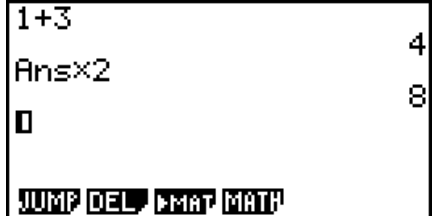

- O valor armazenado na memória de resposta depende sempre do resultado produzido pelo último cálculo efetuado. Se os conteúdos do histórico incluírem operações que utilizam a memória de resposta, editar um cálculo pode afetar o valor da memória de resposta utilizado em cálculos subsequentes.
	- Se tiver uma série de cálculos que utilizam a memória de resposta para incluir o resultado do cálculo anterior no cálculo seguinte, editar um cálculo afetará os resultados de todos os outros cálculos que vierem depois desse.
	- Se o primeiro cálculo do histórico incluir conteúdo da memória de resposta, o valor da memória de resposta será "0", porque não existe nenhum cálculo antes do primeiro no histórico.

#### k **Utilização da área de transferência para copiar e colar no modo de entrada/saída matemática**

 Pode copiar uma função, comando ou outros dados para a área de transferência e, em seguida, colar o conteúdo da área de transferência numa outra localização.

- No modo de entrada/saída matemática, pode especificar apenas uma linha como intervalo de cópia.
- A operação de cópia abaixo descrita pode ser realizada apenas numa linha de entrada (linha de fórmula de cálculo inserida por si). Se pretende copiar um resultado de cálculo no histórico, consulte "Copiar um resultado de cálculo no histórico" (página 1-21).
- A operação CUT só é suportada para o modo de entrada/saída linear. Não é suportada para o modo de entrada/saída matemática.

#### u **Para copiar o texto**

- 1. Utilize as teclas de cursor para mover o cursor para a linha de entrada que pretende copiar.
- 2. Prima  $\lim_{n \to \infty}$   $\boxed{8}$  (CLIP). O cursor mudará para " $\Phi$ ".
- 3. Prima **F1** (CPY · L) para copiar o texto realçado para a área de transferência.
- Observe os seguintes pontos sobre o conteúdo da área de transferência.
	- Executar a operação acima descrita ou a operação em "Para copiar uma linha de resultado de cálculo no histórico" (página 1-21) fará com que o conteúdo atual da área de transferência seja substituído.
	- Executar a operação de colagem abaixo descrita em "Para colar o texto" irá colar o conteúdo atual da área de transferência.

#### u **Para colar o texto**

Mova o cursor para a localização onde pretende colar o texto e prima  $\frac{1}{\text{SIP}}$  (PASTE). O conteúdo da área de transferência é copiado para a posição do cursor.

#### k **Copiar um resultado de cálculo no histórico**

Nos modos **RUN • MAT** e **e • ACT**, o conteúdo de uma linha de resultado de cálculo (linha que exibe o resultado do cálculo no lado direito) pode ser copiado para a posição final do cursor da linha de entrada inferior.

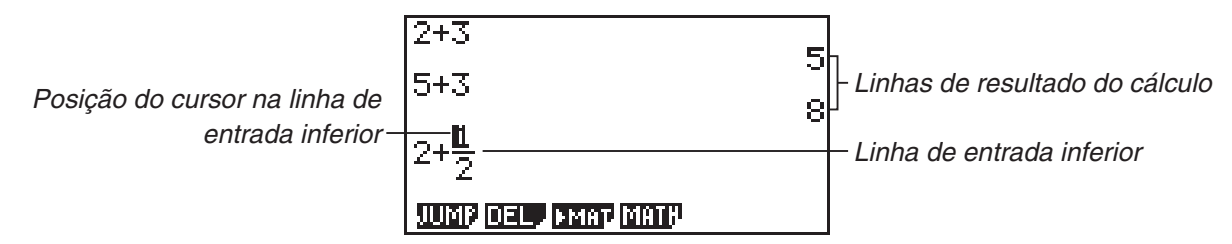

#### *Importante!*

- No modo **e ACT**, a operação de cópia descrita aqui pode ser realizada apenas numa linha de resultado de cálculo de uma linha de cálculo.
- No modo **RUN MAT**, esta operação é possível apenas quando as configurações da tela de configuração são definidas como abaixo apresentado.
	- Mode: Comp
	- Input/Output: fx-9860GIII: Math, fx-9750GIII: Math ou Mth/Mix

No modo **e • ACT**, esta operação pode ser realizada independentemente das configurações de tela do modo Configuração.

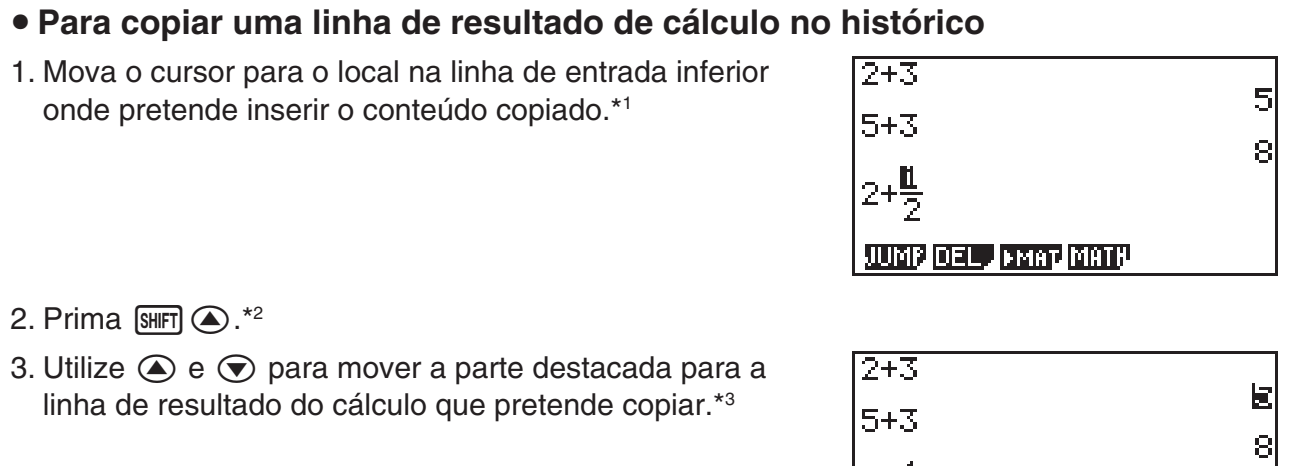

JUMP DEL , FMAT MATH

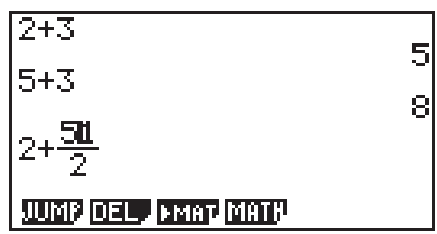

- \*1 Quando a linha de entrada inferior no modo **e ACT** é uma linha de texto, não pode ser copiada para a posição do cursor da linha de texto. Neste caso, com a conclusão do passo 3 do procedimento acima será inserida uma nova linha de cálculo na parte inferior, para a qual o conteúdo será copiado.
- \*<sup>2</sup> Certifique-se de que prime a tecla <a>Isimed<br/>
o no passo 2 (que encerra a edição da linha de entrada) ao copiar para os destinos descritos abaixo.
	- Para os locais a cinzento das funções abaixo

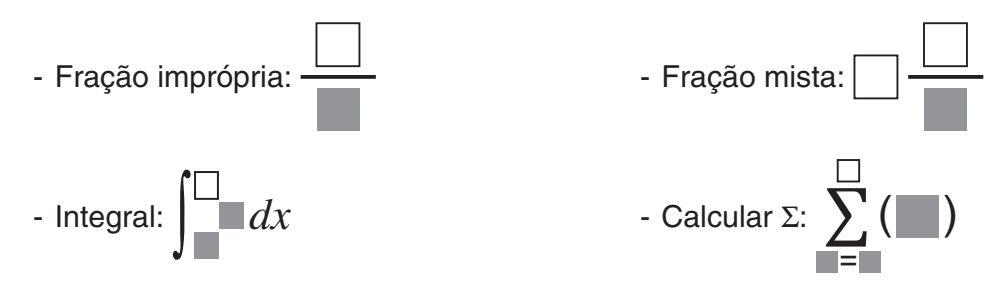

• Para a segunda linha ou linha subsequente de uma matriz ou vetor

Em casos diferentes dos mencionados acima, pode ignorar a operação da tecla no passo 2.

- \*3 Após destacar a linha de resultado do cálculo que pretende copiar e antes de executar o passo 3 do procedimento, pode utilizar a operação de tecla abaixo descrita para alterar o formato de exibição do resultado do cálculo. O formato de exibição de um resultado copiado é apresentado ao premir EXE no passo 3.
	- Fração, raiz, formato  $\pi$  e decimal:  $F($ β+00 (páginas 1-23, 2-22)

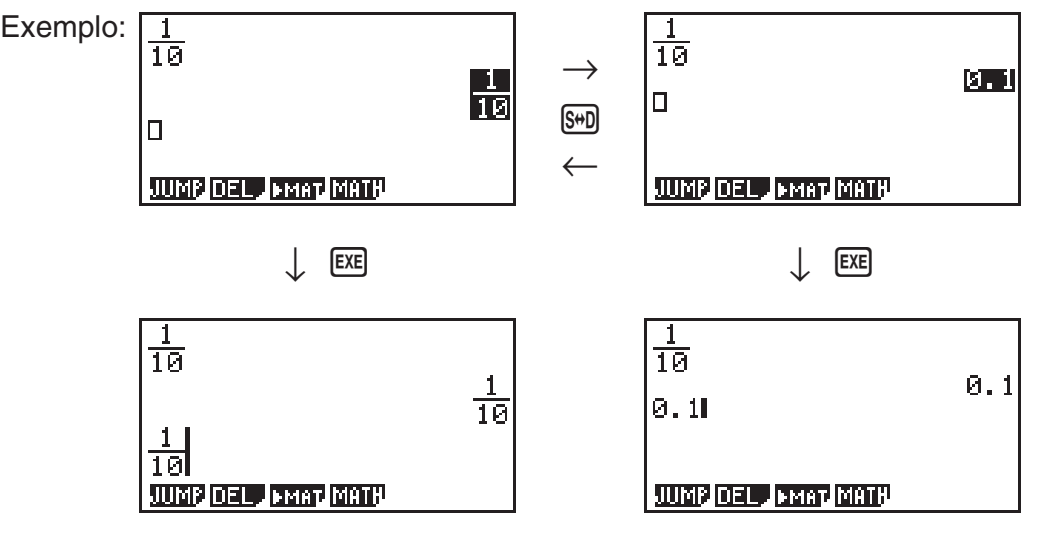

- Fração imprópria e fração mista:  $\left(\frac{b}{a}+\frac{d}{c}\right)$  (página 2-22)
- Sexagesimal:  $\overline{OPTN}$   $\overline{FB}$  ( $\triangleright$ )  $\overline{FS}$  (ANGL)  $\overline{FS}$  ( $\overline{^\circ}$  ") (página 2-15)
- ENG:  $\overline{Qm}$  F6 $(\triangleright)$  F6 $(\triangleright)$  F1 (ESYM) F6 $(\triangleright)$  F6 $(\triangleright)$  F2 (ENG) (páginas 2-15, 2-22)
- $\overline{EN}G$ : ( $\overline{p}$ FM) [F6]( $\triangleright$ ) [F6]( $\triangleright$ ) [F1](ESYM) [F6]( $\triangleright$ ) [F6]( $\triangleright$ ) [F3]( $\overline{EN}G$ ) (páginas 2-15, 2-22)
- \*4 Nos casos abaixo, a cópia não é realizada quando premir EXE.
	- (a) Se o resultado do cálculo selecionado no passo 3 não puder ser copiado (lista, matriz, vetor ou outro resultado de cálculo de formato especial)
- (b) Se o resultado do cálculo selecionado no passo 3 for um tipo de valor ou formato que não pode ser inserido no destino da cópia
- (c) Se o resultado copiado exceder o número de bytes permitidos no destino da cópia

 No caso de (b) e (c), o conteúdo não será copiado para a posição do cursor, mas será copiado para a área de transferência.

#### ■ Operações de cálculo no modo de entrada/saída matemática

Esta secção apresenta exemplos de cálculo no modo de entrada/saída matemática.

 • Para mais detalhes sobre as operações de cálculo, consulte o "Capítulo 2 Cálculos manuais".

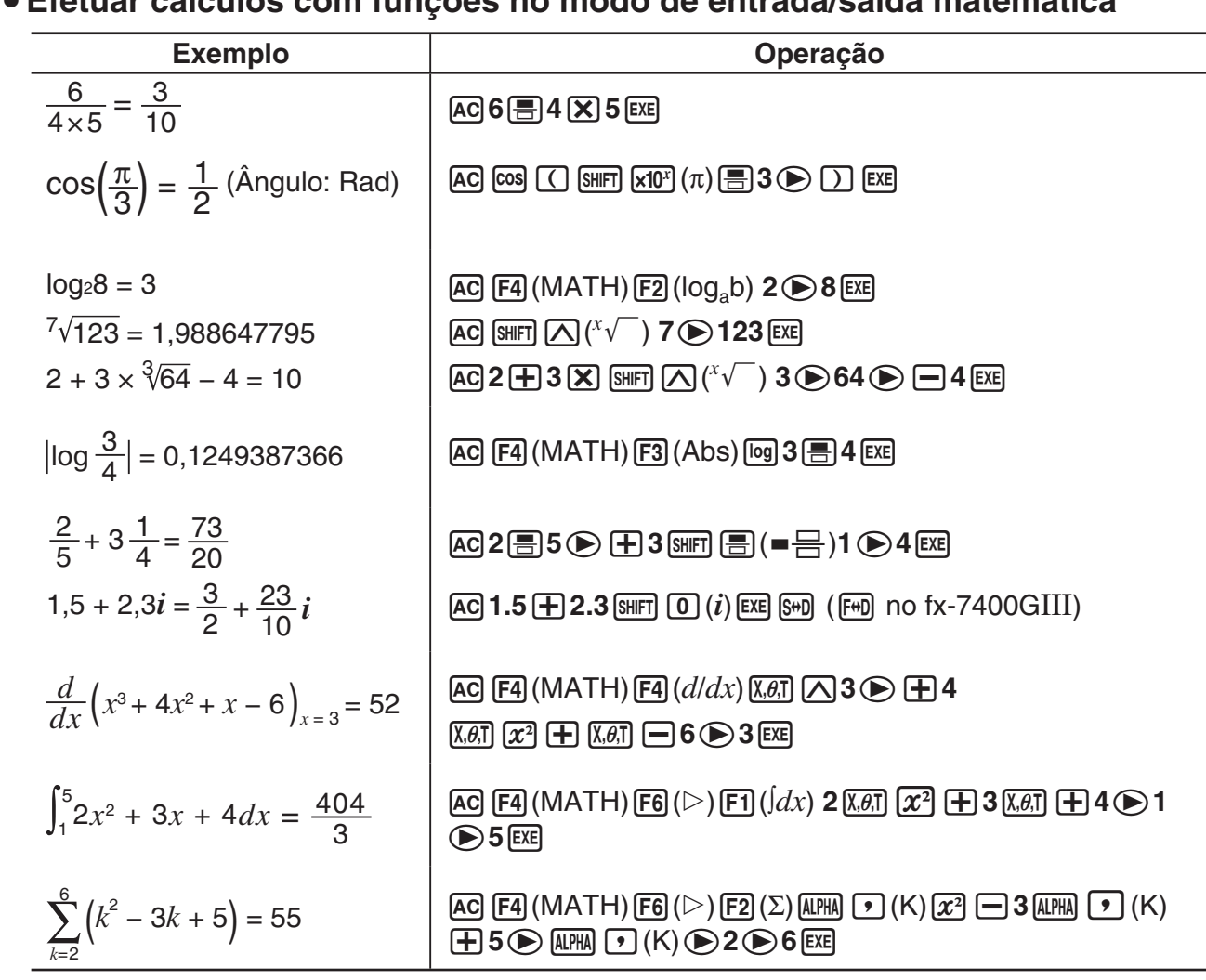

#### u **Efetuar cálculos com funções no modo de entrada/saída matemática**

#### ■ Efetuação de cálculos de matriz/vetor no modo de entrada/saída **matemática**

- u **Para especificar as dimensões (tamanho) de uma matriz/vetor**
- 1. No modo **RUN MAT**, prima [SHIFT] MENU] (SET UP) [F1] (Math) [EXIT].
- 2. Prima F4 (MATH) para apresentar o menu MATH.
- 3. Prima F1 (MAT) para apresentar o menu seguinte.
- $\{2 \times 2\}$  ... {insere uma matriz  $2 \times 2\}$
- $\bullet$  {3×3} ... {insere uma matriz  $3 \times 3$ }
- $\{m \times n\}$  ... {insere uma matriz ou um vetor com *m* linhas  $\times n$  colunas (até 6  $\times$  6)}
- $\{2\times1\}$  ... {insere um vetor  $2 \times 1$ }
- $\{3\times1\}$  ... {insere um vetor  $3 \times 1$ }
- $\{1\times2\}$  ... {insere um vetor  $1 \times 2\}$
- $\{1\times3\}$  ... {insere um vetor  $1\times3$ }

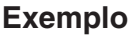

#### **Exemplo Para criar uma matriz de 2 linhas** × **3 colunas**

 $\boxed{F3}(m \times n)$ 

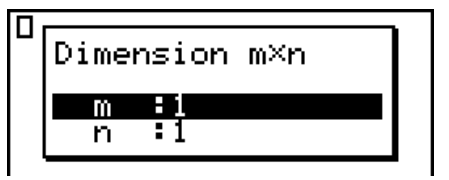

Especifique o número de linhas.

 $2$   $Ex$ 

Especifique o número de colunas.

 $3E$ 

**EXE** 

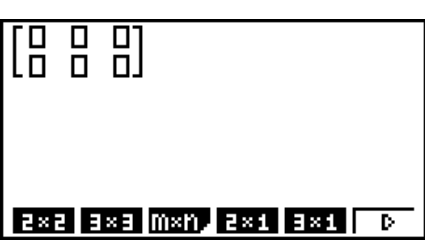

#### u **Para introduzir valores de célula**

 **Exemplo Para efetuar o cálculo mostrado abaixo**

× **8 33 65 1 13 4 1 2**

A seguinte operação é uma continuação do cálculo de exemplo da página anterior.

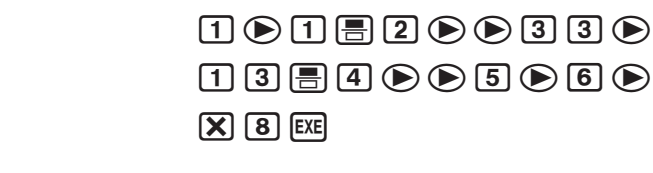

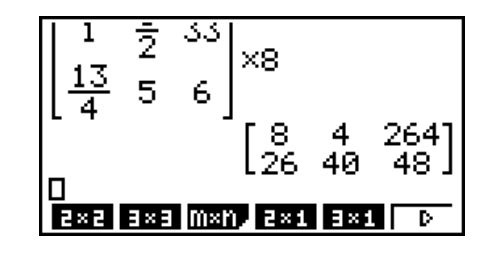

u **Para atribuir uma matriz criada utilizando o modo de entrada/saída matemática a uma matriz do modo MAT**

 **Exemplo Para atribuir o resultado do cálculo a Mat J**

 $\boxed{SHIFT}$   $\boxed{2}$  (Mat)  $\boxed{SHFT}$   $\boxed{\leftarrow}$  (Ans)  $\boxed{\rightarrow}$  $\boxed{2}$  (Mat)  $\boxed{AIPHA}$   $\boxed{)}$  (J)  $\boxed{EXE}$ 

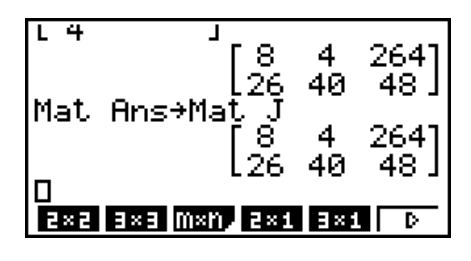

• Ao premir a tecla DEL] enquanto o cursor estiver localizado no topo (esquerdo superior) da matriz, apagará a matriz inteira.

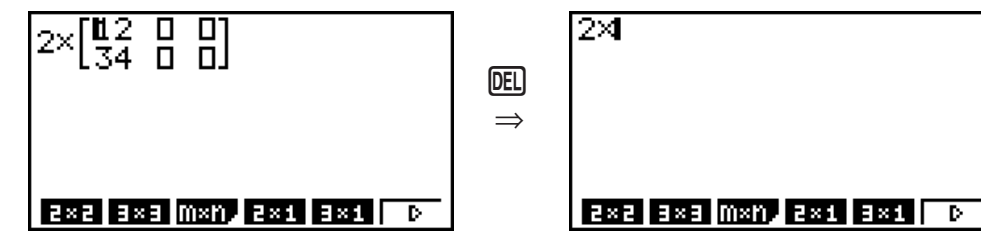

#### ■ Utilização de modos de gráfico e do modo EQUA no modo de entrada/ **saída matemática**

 A utilização do modo de entrada/saída matemática com qualquer um dos modos abaixo permite-lhe introduzir expressões numéricas exatamente como elas são escritas no seu livro e visualizar os resultados de cálculo num formato de visualização natural.

Modos que suportam a introdução de expressões conforme elas são escritas nos livros:

#### **RUN • MAT, e • ACT, GRAPH, DYNA, TABLE, RECUR, EQUA** (SOLV)

Modos que suportam o formato de visualização natural:

#### **RUN • MAT, e • ACT, EQUA**

 As explicações seguintes apresentam operações no modo de entrada/saída matemática nos modos **GRAPH** , **DYNA** , **TABLE** , **RECUR** e **EQUA** e resultados de cálculos naturais apresentados no modo **EQUA** .

- Consulte as secções que incluem cada cálculo para mais detalhes sobre as suas operações.
- Consulte "Operações de entrada no modo de entrada/saída matemática" (página 1-13) e "Operações de cálculo no modo de entrada/saída matemática" (página 1-23) para mais detalhes sobre as operações de entrada no modo de entrada/saída matemática e visualizações dos resultados de cálculo no modo **RUN • MAT** .
- As operações de entrada e visualizações de resultados do modo **e ACT** são idênticas às ilustradas no modo **RUN • MAT** . Para mais informações sobre as operações do modo **e • ACT**, ver "Capítulo 10 eActivity".
- u **Introdução no modo de entrada/saída matemática no modo GRAPH**

Pode utilizar o modo de entrada/saída matemática para a introdução de uma expressão de gráficos nos modos **GRAPH** , **DYNA** , **TABLE** e **RECUR** .

**Exemplo 1** No modo GRAPH, introduza a função  $y = \frac{x^2}{\sqrt{2}} - \frac{x}{\sqrt{2}} - 1$  $\sqrt{2}$   $\sqrt{2}$  $\frac{x}{\sqrt{2}}$  –1 e, de seguida, **represente-a graficamente. Certifique-se que de as predefinições iniciais estão configuradas na janela de visualização.**

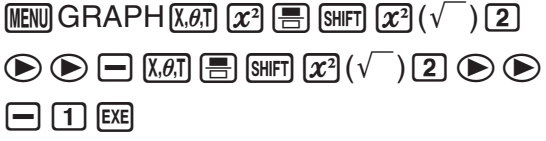

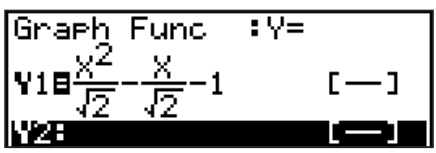

6(DRAW)

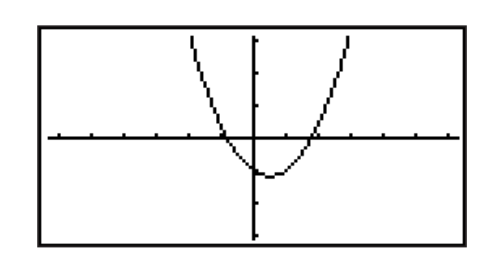

 **Exemplo 2** No modo GRAPH, introduza a função  $y = \int_0^x \frac{1}{4} x^2 - \frac{1}{2} x - 1 dx$ **4 1 2**  $\int_0^x \frac{1}{4} x^2 - \frac{1}{2} x - 1 dx$  e, de **seguida, represente-a graficamente. Certifique-se que de as predefinições iniciais estão configuradas na janela de visualização.**

> $MENU$ GRAPH (OPTN) [F2] (CALC) [F3] ( $\int dx$ )  $\boxed{1}$  $\boxed{1}$  $\boxed{2}$  $\boxed{4}$  $\boxed{4}$  $\boxed{2}$

 $\overline{[X,\theta,T]}$   $\Box$   $\Box$   $\odot$   $\Box$   $\odot$   $\overline{[X,\theta,T]}$   $\overline{[E \times E]}$ 

6(DRAW)

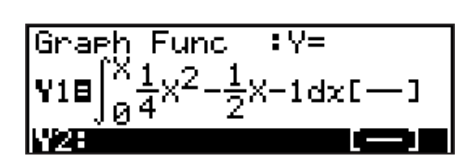

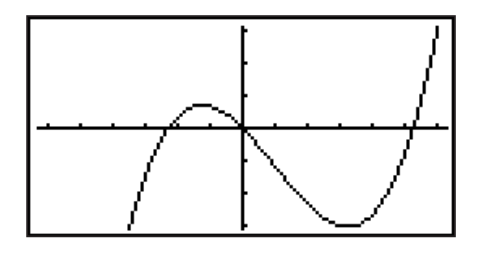

#### **• Introdução e visualização de resultados no modo de entrada/saída matemática no modo EQUA**

 Pode utilizar o modo de entrada/saída matemática no modo **EQUA** para a introdução e visualização conforme apresentado abaixo.

- No caso de equações simultâneas ( $[FI]$ (SIML)) e equações de maior ordem ( $[F2]$ (POLY)), as soluções são apresentadas num formato de visualização natural (frações,  $\sqrt{\ }$ ,  $\pi$  são apresentadas num formato natural) sempre que possível.
- No caso do Solver ( $\overline{F3}$ (SOLV)), pode usar a introdução natural do modo de entrada/saída matemática.

Exemplo Para resolver a equação quadrática  $x^2 + 3x + 5 = 0$  no modo EQUA

 $\boxed{\text{MEM}}$  EQUA  $\boxed{\text{SHT}}$   $\boxed{\text{MEM}}$  (SET UP) $\textcircled{\lnot} \textcircled{\lnot} \textcircled{\lnot} \textcircled{\lnot}$  (Complex Mode)

 $E2$ (a+b*i*) $E2$ (POLY) $E1$ (2) $1$  $E3$  $E3$  $E4$  $5$  $E4$  $E5$ 

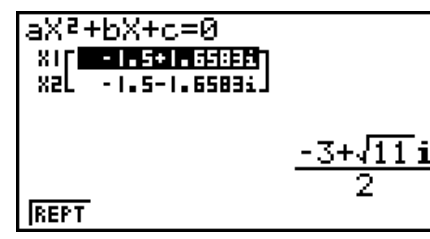

fx-9860GIII, fx-9750GIII (Input/Output: Math)

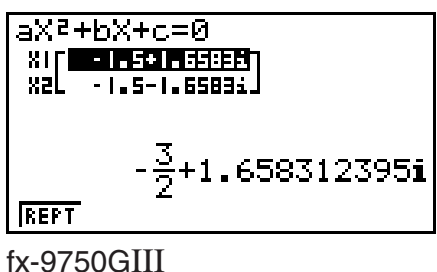

(Input/Output: Mth/Mix)

## <span id="page-33-0"></span>**5. Menu de opções (OPTN)**

 O menu de opções permite-lhe aceder a funções científicas e a funcionalidades que não estão assinaladas no teclado da calculadora. O conteúdo do menu de opções varia de acordo com o modo em que se encontra quando prime a tecla (OPTN).

- O menu de opções não aparecerá se premir (PPTN) e se o número de sistema por omissão for binário, octal, decimal, ou hexadecimal.
- Para mais detalhes sobre os comandos incluídos no menu de opções (OPTN), consulte o item "Tecla **M**<sup>"</sup> em "Lista de comandos do modo **PRGM**" (página 8-42).
- O significado dos itens do menu de opções é descrito nas secções dos respectivos modos.

 A lista seguinte apresenta o menu de opções que é exibido quando está selecionado o modo **RUN • MAT** (ou **RUN** ) ou **PRGM** .

 Os nomes dos itens abaixo marcados com um asterisco (\*) não estão incluídos na fx-7400GIII.

- { **LIST** } ... {menu de funções de lista}
- { **MAT** }\* ... {menu de operações de matrizes/vetores}
- { **CPLX** } ... {menu de cálculos com números complexos}
- {**CALC**} ... {menu de análise funcional}
- {STAT} ... {menu de valores estimados de estatísticas com variáveis binárias} (fx-7400GIII) {menu para valor estimado de estatísticas com variáveis binárias, distribuição, desvio padrão, variâncias e funções de teste} (fx-9860GIII, fx-9750GIII)
- { **CONV** } ... {menu de conversão métrica}
- { **HYP** } ... {menu de cálculos com funções hiperbólicas}
- { **PROB** } ... {menu de cálculos de probabilidade/distribuição}
- { **NUM** } ... {menu de cálculos numéricos}
- { **ANGL** } ... {menu para conversão de ângulos/coordenadas, introdução/conversão sexagesimal}
- {**ESYM**} ... {menu de símbolos de engenharia}
- { **PICT** } ... {menu de gravação/chamada de gráficos}
- { **FMEM** } ... {menu de memória de funções}
- {LOGIC} ... {menu de operadores lógicos}
- {CAPT} ... {menu de captura de tela}
- { **TVM** }\* ... {menu de cálculos financeiros}
- Os itens PICT, FMEM e CAPT não são visualizados quando "Math" é selecionado para a definição do modo "Input/Output" na tela de configuração.

## **6. Menu de dados variáveis (VARS)**

Para aceder aos dados de variáveis, prima **MARS** para visualizar o menu de dados de variáveis. {V-WIN}/{FACT}/{STAT}/{GRPH}/{DYNA}/{TABL}/{RECR}/{EQUA}/{TVM}/{Str}

• Tenha em atenção que os itens EQUA e TVM aparecem para teclas de funções (F3) e F4) apenas quando acede ao menu de dados das variáveis do modo **RUN • MAT** (ou **RUN** ) ou **PRGM** .

- Se o número de sistema por omissão for binário, octal, decimal, ou hexadecimal, o menu de dados de variáveis não surgirá ao premir MARS.
- Dependendo do modelo da calculadora, alguns itens de menu podem não estar incluídos.
- Para mais detalhes sobre os comandos incluídos no menu de dados das variáveis (VARS), consulte o item "Tecla [MRS]" em "Lista de comandos do modo PRGM" (página 8-42).
- Os nomes dos itens abaixo marcados com um asterisco (\*) não estão incluídos na fx-7400GIII.
- u **V-WIN Chamada de valores da janela de visualização**
	- { **X** } **/** { **Y** } **/** { **T,** *-* } ... {menu eixo *x* }/{menu eixo *y* }/{menu T, }
	- { **R-X** } **/** { **R-Y** } **/** { **R-T,** *-* }... {menu eixo *x* }/{menu eixo *y* }/{menu T, } para o lado direito do gráfico duplo
	- { **min** } **/** { **max** } **/** { **scal** } **/** { **dot** } **/** { **ptch** } ... {valor mínimo}/{valor máximo}/{escala}/{valor do ponto\*<sup>1</sup>}/{lançamento}
- \* 1 O valor de ponto indica o intervalo de visualização (valor Xmax valor Xmin) dividido pelo lançamento do ponto (126) de tela. O valor de ponto é normalmente calculado automaticamente a partir dos valores mínimos e máximos. Ao alterar o valor de ponto, o máximo é calculado automaticamente.

#### u **FACT — Chamada dos fatores de zoom**

• {**Xfct**}**/**{**Yfct**} ... {fator do eixo *x*}/{fator do eixo *y*}

#### u **STAT — Chamada de dados estatísticos**

- { **X** }… {variável simples, dados da variável binária *x* }
- {*n*}**/**{*¯x*}**/**{Σ*x*}**/**{Σ*x***<sup>2</sup>** }**/**{*x*}**/**{**s***x*}**/**{**minX**}**/**{**maxX**} ... {número de dados}/{média}/{soma}/{soma dos quadrados}/{desvio padrão populacional}/{desvio padrão de amostra}/{valor mínimo}/{valor máximo}
	- {**Y**} ... {dados de variáveis binárias *y*}
- {}**/**{Σ*y*}**/**{Σ*y***<sup>2</sup>** }**/**{Σ*xy*}**/**{*x*}**/**{**s***y*}**/**{**minY**}**/**{**maxY**} ... {média}/{soma}/{soma dos quadrados}/ {soma de produtos dos dados *x* e dados *y*}/{desvio padrão populacional}/{desvio padrão de amostra}/{valor mínimo}/{valor máximo}
	- {GRPH} ... {menu de dados de gráficos}
		- { *a* } **/** { *b* } **/** { *c* } **/** { *d* } **/** { *e* } ... {coeficiente de regressão e coeficientes polinomiais}
		- $\{r\}/\{r^2\}$  ... {coeficiente de correlação}/{coeficiente de determinação}
		- {MSe} ... {erro médio quadrático}
		- ${Q_1}$  ${Q_3}$  ... {primeiro quartil}/{terceiro quartil}
		- { **Med** } **/** { **Mod** } ... {mediana}/{modo} de dados introduzidos
	- { **Strt** } **/** { **Pitch** } ... {divisão de início}/{lançamento} do histograma
	- { **PTS** }... {menu de dados do ponto de sumário}
	- $\{x_1\}/\{y_1\}/\{x_2\}/\{y_2\}/\{x_3\}/\{y_3\}$  ... {coordenadas dos pontos de sumário}
	- {**INPT**}\* ... {valores de introdução de cálculo estatístico}
		- $\{n\}/\{\bar{x}\}/\{s_x\}/\{n_1\}/\{n_2\}/\{\bar{x}_1\}/\{\bar{x}_2\}/\{s_x\}/\{s_x\}/\{s_p\}$  ... {tamanho da amostra}/{média da amostra}/ {desvio padrão da amostra}/{tamanho da amostra 1}/{tamanho da amostra 2}/{média da amostra 1}/{média da amostra 2}/{desvio padrão da amostra 1}/{desvio padrão da amostra 2}/{desvio padrão da amostra *p*}
	- {RESLT}<sup>\*</sup> ... {valores de saída de cálculo estatístico}
		- {**TEST**} ... {resultados dos cálculos de teste}

• { $p$ }/{ $z$ }/{ $t$ }/{Chi}/{ $F$ }/{ $\hat{p}$ }/{ $\hat{p}$ -}/{ $\hat{p}$ -}/{df}/{s $e$ }/{ $r$ }/{ $r$ <sup>2</sup>}/{pa}/{Fa}/{Adf}/{SSa}/{MSa}/{pb}/{Fb}/ {**Bdf**}**/**{**SSb**}**/**{**MSb**}**/**{**pab**}**/**{**Fab**}**/**{**ABdf**}**/**{**SSab**}**/**{**MSab**}**/**{**Edf**}**/**{**SSe**}**/**{**MSe**}

... {*valor p*}/{resultado *z*}/{resultado *t*}/{valor χ<sup>2</sup>}/{valor *F*}/{proporção de amostra estimada}/{proporção estimada da amostra 1}/{proporção estimada da amostra 2}/{graus de liberdade}/{erro padrão}/{coeficiente de relação}/{coeficiente de determinação}/{valor *p* do fator A}/{valor *F* do fator A}/{graus de liberdade do fator A}/{soma de quadrados do fator A}/{média dos quadrados do fator A}/{valor *p* do fator B}/{valor *F* do fator B}/{graus de liberdade do fator B}/{soma dos quadrados do fator B}/{quadrados médios do fator B}/{valor *p* do fator AB}/{valor *F* do fator AB}/{grau de liberdade do fator AB}/{soma dos quadrados do fator AB}/{média dos quadrados do fator AB}/{erro dos graus de liberdade}/{erro da soma dos quadrados}/ {erros dos quadrados médios}

- {**INTR**} ... {resultados do cálculo do intervalo de confiança}
	- {**Left**}**/**{**Right**}**/**{ *ˆp*}**/**{ *ˆp***1**}**/**{ *ˆp***2**}**/**{*df*} ... {limite inferior do intervalo de confiança (margem esquerda)}/{limite superior do intervalo de confiança (margem direita)}/{proporção estimada da amostra}/{proporção estimada da amostra 1}/{proporção estimada da amostra 2}/{graus de liberdade}
- {**DIST**} ... {resultados dos cálculos de distribuição}
- {*p*}**/**{**xInv**}**/**{**x1Inv**}**/**{**x2Inv**}**/**{**zLow**}**/**{**zUp**}**/**{**tLow**}**/**{**tUp**} ... {resultado dos cálculos da probabilidade de distribuição ou distribuição cumulativa (valor *p*)}/{resultado do cálculo da distribuição de *t*-Student inversa,  $\chi^2$ ,  $F$ , binomial, Poisson, cumulativa geométrica ou hipergeométrica}/{limite superior (margem direita) ou limite inferior (margem esquerda) da distribuição cumulativa normal inversa}/{limite superior da distribuição cumulativa normal inversa (margem direita)}/{limite inferior da distribuição cumulativa normal (margem esquerda)}/{limite superior da distribuição cumulativa normal (margem direita)}/{limite inferior de distribuição cumulativa de *t*-Student (margem esquerda)}/{limite superior de distribuição cumulativa de *t*-Student (margem direita)}

#### u **GRPH — Chamada das funções de gráficos**

- { **Y** } **/** { *r* } ... {função de coordenada retangular ou desigualdade}/{função de coordenada polar}
- { **Xt** } **/** { **Yt** } ... função {Xt}/{Yt} de gráfico paramétrico
- {**X**} ... {função de gráfico de X=constante.}
- Prima uma destas teclas antes de introduzir um valor para especificar a área de memória.
- u **DYNA\* Chamada de dados de definição de gráfico dinâmico**
	- {**Strt**}**/**{**End**}**/**{**Pitch**} ... {valor inicial do intervalo de coeficiente}/{valor final do intervalo de coeficiente}/{valor de incremento do coeficiente}
- u **TABL Chamada dos dados das definições e conteúdo da tabela**
	- {**Strt**}**/**{**End**}**/**{**Pitch**} ... {valor inicial do intervalo de tabela}/{valor final do intervalo de tabela}/{incremento do valor de tabela}
- {**Reslt**\*1 } ... {matriz de conteúdos de tabela}
- \*1 O item Reslt surge apenas quando menu TABL é apresentado nos modos **RUN MAT** (ou **RUN**) e **PRGM**.
- u **RECR\* Chamada de fórmula de recursão\*1 , intervalo da tabela e os dados do conteúdo da tabela**
	- {**FORM**} ... {menu de dados da fórmula de recursão}
- $\{a_n\}$ { $a_{n+1}$ }{ $a_{n+2}$ }{ $b_n$ }{ $b_{n+1}$ }{ $b_{n+2}$ }{ $c_n$ }{ $c_{n+1}$ }{ $c_{n+2}$ } ... expressões  $\{a_n\}$ { $a_{n+1}$ }{ $a_{n+2}$ }{ $b_n$ }{ $b_{n+1}$ }/  ${b_{n+2}}/{c_n}/{c_{n+1}}/{c_{n+2}}$
- {**RANG**} ... {menu de dados do intervalo de tabela}
	- {**Strt**}**/**{**End**} ... alcance da tabela {valor inicial}/{valor final}
	- $\{a_0\}/\{a_1\}/\{a_2\}/\{b_0\}/\{b_1\}/\{b_2\}/\{c_0\}/\{c_1\}/\{c_2\}$  ... valor  $\{a_0\}/\{a_1\}/\{a_2\}/\{b_0\}/\{b_1\}/\{b_2\}/\{c_0\}/\{c_1\}/\{c_2\}$
	- {*an***St**}**/**{*bn***St**}**/**{*cn***St**} ... origem do gráfico de convergência/divergência da fórmula de recursão {*an*}/{*bn*}/{*cn*} (gráfico WEB)
- {**Reslt**\*2 }\* ... {matriz do conteúdo de tabela\*3 }
- \*1 Ocorre um erro quando não existe nenhuma função ou tabela numérica de fórmula de recursão em memória.
- \*2 "Reslt" está disponível apenas nos modos **RUN MAT** e **PRGM**.
- \*3 O conteúdo da tabela é armazenado automaticamente na memória de respostas de matrizes (MatAns).
- **EQUA\*** Chamada de soluções e coeficientes de equações\*<sup>1</sup> \*<sup>2</sup>
	- {**S-Rlt**}**/**{**S-Cof**} ... matriz de {soluções}/{coeficientes} para equações lineares de duas até seis incógnitas\*3
	- {**P-Rlt**}**/**{**P-Cof**} ... matriz de {solução}/{coeficientes} para uma equação quadrática ou cúbica
- \*1 Os coeficientes e as soluções são armazenados automaticamente na memória de respostas de matrizes (MatAns).
	- \*2 As seguintes condições provocam um erro.
		- Quando não existem coeficientes introduzidos para a equação.
		- Quando não existem soluções obtidas para a equação.
- \*3 Os dados de memória de solução e de coeficiente de uma equação linear não podem ser chamados em simultâneo.

#### u **TVM\* — Chamada dos dados de cálculos financeiros**

- {*n*}**/**{*I*%}**/**{*PV*}**/**{*PMT*}**/**{*FV*} ... {períodos (prestações) de pagamentos}/{taxa de juros anual}/{valor atual}/{pagamento}/{valor futuro}
- {*P/Y*}**/**{*C/Y*} ... {períodos de prestações por ano}/{períodos de capitalização por ano}

#### ● Str — Comando Str

• {**Str**} ... {memória de cadeia de caracteres}

# **7. Menu de programa (PRGM)**

Para apresentar o menu de programa (PRGM), primeiro ative o modo **RUN • MAT** (ou **RUN**) ou PRGM a partir do menu principal e, de seguida, prima **SHIFT** WARS (PRGM). As seleções disponíveis no menu de programas (PRGM) são as seguintes:

- Os itens do menu de programas (PRGM) não são exibido quando o modo de "Input/Output" for "Math" na tela de configuração.
- {**COM**} ...... {menu de comandos de programa}
- { **CTL** } ....... {menu de comandos de controlo de programa}
- { **JUMP** } ..... {menu de comando de salto}
- { **?** } ............ {comando de entrada}
- $\bullet$  { $\blacktriangleleft$ } .......... {comando de saída}
- { **CLR** } ....... {menu de comando de limpeza}
- { **DISP** } ...... {menu de comando de visualização}
- {REL} ....... {menu de salto condicional de operador relacional}
- { **I/O** } ......... {menu de comando de controlo/transferência I/O}
- { **:** } ............. {comando de múltiplos argumentos}
- {STR} ....... {comando de cadeias}

O seguinte menu de teclas de função surge se premir [SHFT] [VARS] (PRGM) no modo **RUN • MAT** (ou **RUN** ) ou no modo **PRGM** enquanto o número de sistema por omissão for binário, octal, decimal, ou hexadecimal.

- { **Prog** } ....... {chamada de um programa}
- { **JUMP** } **/** { **?** } **/** { ^} **/** { **REL** } **/** {:}

As funções especificadas para as teclas de função são as mesmas do modo Comp.

 Consulte o "Capítulo 8 Programação" para mais detalhes sobre os comandos disponíveis nos diversos menus que podem ser acedidos a partir do menu de programas.

# **8. Utilização da tela de configuração**

A tela de configuração do modo mostra as especificações atuais do modo e permitelhe alterá-las como pretender. O procedimento seguinte exemplifica como efetuar essas alterações.

#### u **Para alterar a configuração do modo**

- 1. Selecione o ícone desejado e prima [xx] para entrar num modo e visualizar o sua tela inicial. No nosso exemplo escolhemos o modo **RUN • MAT** (ou **RUN**).
- 2. Prima SHIFT MENU (SET UP) para visualizar a tela de configuração do modo.
	- Esta tela de configuração é um dos muitos exemplos possíveis. Os conteúdos atuais da tela de configuração variam de acordo com o modo em que se encontram e as suas definições atuais.

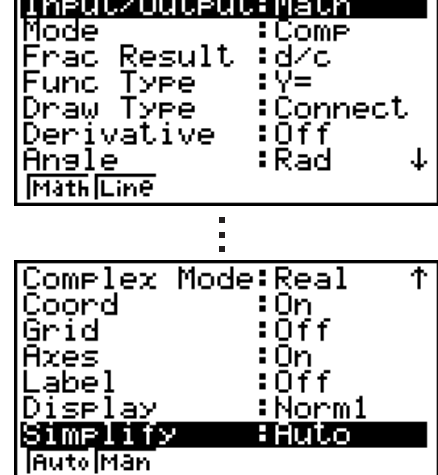

п.

- 3. Utilize as teclas de cursor  $\bigcirc$  e  $\bigcirc$  para mover o realce para o item cujos ajustes pretende alterar.
- 4. Prima a tecla de função ( $F1$ ) a  $F6$ ) que está atribuída à definição que pretende efetuar.
- 5. Após efetuar todas as alterações, prima **EXIT** para sair da tela de configuração.

### k **Menu de teclas de funções da tela de configuração**

Esta secção descreve as especificações que pode efetuar utilizando as teclas de função na tela de configuração.

**von** indica a especificação por omissão

 Os nomes dos itens abaixo marcados com um asterisco (\*) não estão incluídos na fx-7400GIII.

- u **Input/Output\* (modo de entrada/saída)**
	- {**Math**}**/**{**Line**}**/{M/M}** ... modo de entrada/saída {matemática}/{linear}/{Mth/Mix}\*1
- \*1 {Mth/Mix} apenas para fx-9750GIII.
- u **Mode (modo de cálculo/binário, octal, decimal, hexadecimal)**
	- { **Comp** } ... {modo de cálculo aritmético}
	- { **Dec** } **/** { **Hex** } **/** { **Bin** } **/** { **Oct** } ... {decimal}/{hexadecimal}/{binário}/{octal}
- u **Frac Result (formato de visualização de resultado de frações)**
	- { **d/c** } **/** { **ab/c** } ... fração {imprópria}/{mista}

#### u **Func Type (tipo de função de gráficos)**

Ao premir uma das seguintes teclas de função também muda a função da tecla  $\overline{X \theta}$ .

- {**Y=**}**/**{**r=**}**/**{**Parm**}**/**{**X=**} ... gráfico de {tipo de coordenada retangular (Y= *f* (*x*))}/{coordenada polar}/{paramétrico}/{tipo de coordenada retangular (X= *f* (*y*))}
- $\{Y>}{Y\leq Y\leq Y}$  { $Y\leq Y\leq Y$ } ... gráfico de desigualdade  $\{y>f(x)\}/\{y$
- $\{X>\frac{1}{x}X\}$   $\{X\}$   $\{X\}$   $\{X\}$  ... gráfico de desigualdade  $\{x>f(y)\}/\{x\}$   $\{y\}/\{x\}$   $\{y\}/\{x\}$   $\{f(y)\}$

### u **Draw Type (método de desenho de gráfico)**

- { **Con** } **/** { **Plot** } ... {pontos ligados}/{pontos não ligados}
- u **Derivative (tela de valor de derivadas)**
	- { **On** } **/** { **Off** } ... {tela ativada}/{tela desativada} quando gráfico para tabela, tabela e gráfico e traçado estão a ser utilizados

### u **Angle (unidade angular por omissão)**

• { **Deg** } **/** { **Rad** } **/** { **Gra** } ... {graus}/{radianos}/{grados}

### u **Complex Mode (modo complexo)**

- { **Real** } ... {cálculo apenas no intervalo do número real}
- { *a* + *bi* } **/** { *r* ∠ *-* } ... visualização de cálculo complexo {formato retangular}/{formato polar}
- u **Coord (tela de coordenada de indicador de gráficos)**
	- { **On** } **/** { **Off** } ... {visualização ativada}/{visualização desativada}
- u **Grid (visualização das intersecções da grelha do gráfico)**
	- { **On** } **/** { **Off** } ... {visualização ativada}/{visualização desativada}
- u **Axes (visualização do eixo de gráficos)**
	- { **On** } **/** { **Off** } ... {visualização ativada}/{visualização desativada}
- u **Label (visualização de rótulos do eixo de gráficos)**
	- {**On**}**/**{**Off**} ... {visualização ativada}/{visualização desativada}

### u **Display (formato de visualização)**

- {**Fix**}**/**{**Sci**}**/**{**Norm**}**/**{**Eng**} ... {especificação do número fixo das casas decimais}/ {especificação do número de dígitos significativos}/{definição da visualização normal}/ {modo de engenharia}
- u **Stat Wind (método de especificação da janela de visualização de gráficos estatísticos)**
	- {**Auto**}/{**Man**} ... {automático}/{manual}
- **Resid List (cálculo residual)** 
	- { **None** } **/** { **LIST** } ... {sem cálculo}/{especificação da lista para os dados de cálculo residual}
- u **List File (especificações da tela do ficheiro de lista)**
	- { **FILE** } ... {especificações do ficheiro de lista na tela}
- u **Sub Name (atribuição de nome a uma lista)**
	- { **On** } **/** { **Off** } ... {visualização ativada}/{visualização desativada}
- u **Graph Func (apresentação de funções durante a criação e traçado de gráficos)**
	- { **On** } **/** { **Off** } ... {visualização ativada}/{visualização desativada}

#### u **Dual Screen (estado do modo de tela duplo)**

 • {**G+G**}**/**{**GtoT**}**/**{**Off**} ... {gráficos em ambos os lados da tela duplo}/{gráfico num dos lados e tabela numérica no outro}/{tela duplo desativada}

#### u **Simul Graph (modo de gráficos simultâneos)**

 • {**On**}**/**{**Off**} ... {gráficos simultâneos ativados (todos os gráficos desenhados simultaneamente)}/{gráficos simultâneos desativados (gráficos desenhados em sequência numérica de área)}

#### u **Background (fundo da visualização de gráficos)**

• {None}/{PICT} ... {sem fundo}/{especificação da imagem de fundo do gráfico}

#### u **Sketch Line (tipo de linha sobreposta)**

- $\{\text{---}\}\$ / $\{\text{---}\}$ / $\{\text{---}\}$ ,  $\ldots$  {normal}/{grossa}/{tracejada}/{pontilhada}
- u **Dynamic Type\* (tipo de gráfico dinâmico)**
	- {Cnt}/{Stop} ... {sem parar (contínuo)}/{paragem automática após 10 desenhos}
- u **Locus\* (modo de lugar geométrico de gráfico dinâmico)**
	- {On}/{Off} ... {lugar geométrico desenhado}/{lugar geométrico não desenhado}
- u **Y=Draw Speed\* (velocidade de desenho de gráfico dinâmico)**
	- {**Norm**}/{High} ... {normal}/{alta velocidade}
- u **Variable (definições de criação de tabelas e de desenhos de gráficos)**
	- {RANG}/{LIST} ... {utilizar intervalo de tabelas}/{utilizar dados de lista}<br>
	~~~~~
- uΣ **Display\* (visualização do valor** Σ **na tabela de recursão)**
	- { **On** } **/** { **Off** } ... {visualização ativada}/{visualização desativada}
- u **Slope\* (visualização da derivada no local do indicador no gráfico de secções cónicas)**
	- { **On** } **/** { **Off** } ... {visualização ativada}/{visualização desativada}
- u **Payment\* (definição do período de pagamento)**
	- {BGN}/{END} ... definição do {começo}/{fim} do período de pagamento
- u **Date Mode\* (definição do número de dias por ano)**
	- { **365** } **/** { **360** } ... cálculo de juros a {365}\* 2 /{360} dias por ano
- \* 2 O ano de 365 dias deve ser utilizado para cálculos de datas no modo **TVM** . Caso contrário, ocorrerá um erro.
- u **Periods/YR. \* (especificação do intervalo de pagamento)**
	- {**Annu**}/{**Semi**} ... {anual}/{semianual}
- **Ineq Type (especificação de preenchimento de desigualdade)** 
	- {**AND**}**/**{**OR**} ... Quando as múltiplas desigualdades da representação gráfica, {preenchem as áreas onde todas as condições de desigualdade são satisfeitas}/{preenchem áreas onde cada condição de desigualdade é satisfeita}
- u **Simplify (especificação da redução manual/automática do cálculo)**
	- { **Auto** } **/** { **Man** } ... {redução automática e visualização}/{visualização sem redução}
- Q1Q3 Type (fórmulas de cálculo Q<sub>1</sub>/Q<sub>3</sub>)
	- {**Std**}**/**{**OnData**} ... {Dividir a população total no seu ponto central entre os grupos

 superiores e inferiores, com a média da Q1 do grupo inferior e a média da Q3 do grupo superior}/{Calcule o valor do elemento cuja proporção de frequência cumulativa é maior do que 1/4 e mais próxima de 1/4 da Q1 e o valor do elemento cuja proporção de frequência cumulativa é superior a 3/4 e mais próxima de 3/4 da Q3}

- **Imp Multi\* (Alterar a sequência de prioridade implícita dos cálculos de multiplicação)**
	- **{On}** ... Executa os cálculos da mesma forma que a "Sequência de prioridade dos cálculos" na página 2-2.
	- {Off} ...A sequência de prioridade implícita dos cálculos de multiplicação (5 e 7) da "Sequência de prioridade dos cálculos" na página 2-2) é igual à multiplicação e divisão com utilização de operadores explícitos (0 da "Sequência de prioridade dos cálculos").
- u **Auto Calc\* (cálculo automático de folha de cálculo)**
	- { **On** } **/** { **Off** } ... {executar}/{não executar} as fórmulas automaticamente
- u **Show Cell\* (modo de visualização de célula de folha de cálculo)**
- {**Form**}**/**{**Val**} ... {fórmula}\*3 /{valor} ww
	- u **Move\* (direção do cursor de célula de folha de cálculo)**\*4
		- {**Low**}**/**{**Right**} ... {mover para baixo}/{mover para a direita}
- \*3 Ao selecionar "Form" (fórmula), a fórmula na célula é apresentada como uma fórmula. A opção "Form" não afeta dados que não sejam uma fórmula na célula.
- \*<sup>4</sup> Especifica a direção em que o cursor de célula se move quando se prime a tecla Exe para registrar a entrada da célula, quando o comando Sequence gera uma tabela numérica e quando se chamam dados da memória de listas.

# **9. Utilização da captura de tela**

 Enquanto estiver a operar a calculadora, pode capturar uma imagem da tela atual a qualquer altura e guardá-la na memória de captura.

#### u **Para capturar uma imagem da tela**

- 1. Opere a calculadora e visualize a tela que deseja capturar.
- 2. Prima SHFT [7] (CAPTURE).
	- Isso apresenta a caixa de diálogo de seleção da área de memória.

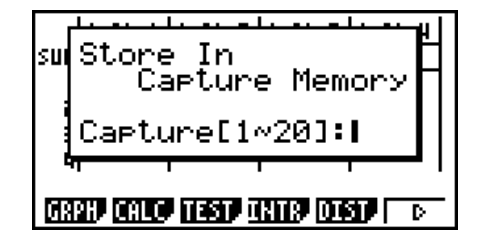

- 3. Introduza um valor de 1 a 20 e, em seguida, prima  $ExE$ .
	- Isso captura a imagem da tela e guarda-a na área de memória de captura com o nome "Capt *n*" (*n* = valor introduzido).
- Não é possível capturar a imagem da tela de uma mensagem que indica uma operação ou comunicação de dados em progresso.
- Ocorre um erro de memória se não houver espaço suficiente na memória principal para armazenar a captura da tela.

#### u **Para chamar uma imagem de tela da memória de captura**

Esta operação é possível apenas enquanto está selecionado o modo de entrada/saída linear.

1. No modo **RUN • MAT** (ou **RUN**) prima  $\overline{p}$  ( $\triangleright$ )  $[F6]$ ( $\triangleright$ )  $[F5]$  (CAPT) ( $[F4]$  (CAPT) no fx-7400GIII)  $F1$  $(RCL)$ .

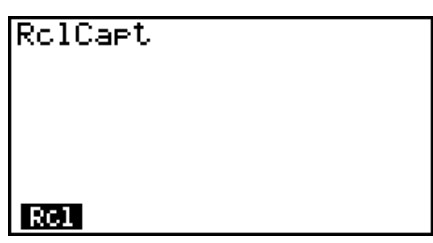

- 2. Introduza um número da memória de captura no intervalo de 1 a 20 e, em seguida, prima EXE.
	- Isto apresenta a imagem guardada na memória de captura especificada por si.
- 3. Para sair da imagem apresentada e regressar à tela que iniciou no passo 1, prima EXIT.
- Também pode utilizar o comando RclCapt num programa para chamar uma imagem de tela da memória de captura.

# **10. Se estiver sempre com problemas…**

 Quando tiver problemas na execução de operações, efetue os procedimentos seguintes antes de assumir que existe algo de errado com a calculadora.

#### k **Restauração das definições originais da calculadora**

- 1. A partir do menu principal, entre no modo **SYSTEM** .
- $2.$  Prima  $F5$  (RSET).
- 3. Prima F1 (STUP) e, em seguida, F1 (Yes).
- 4. Prima **EXIT MENU** para voltar ao menu principal.

Agora entre no modo correto e efetue novamente o cálculo, acompanhando os resultados na tela.

#### **Reiniciar e repor**

#### **• Reiniciar**

Se a calculadora começar a funcionar incorretamente, pode reiniciá-la premindo o botão RESTART. No entanto, tenha em atenção que só deve usar o botão RESTART como último recurso. Normalmente, ao premir o botão RESTART, o sistema operativo da calculadora é reiniciado e assim, os programas, funções de gráficos e outros dados ficam retidos na memória da calculadora.

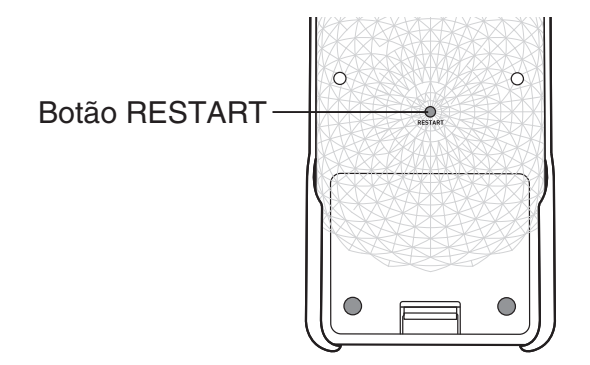

#### *Importante!*

A calculadora guarda cópias de segurança dos dados do utilizador (memória principal) quando a desliga e volta a carregar os dados guardados quando a volta a ligar.

Quando prime o botão RESTART, a calculadora reinicia e carrega os dados guardados nas cópias de segurança. Isto significa que, se premir o botão RESTART depois de editar um programa, função de gráficos ou outros dados, qualquer informação que não se encontre na cópia de segurança, será perdida.

#### u **Repor**

Utilize a reposição quando desejar eliminar todos os dados atualmente na memória da calculadora e repor todas as definições do modo para as definições iniciais por omissão.

Antes de efetuar uma operação de reposição, primeiro registre por escrito todos os dados importantes. Para mais detalhes, consulte "Repor" (página 12-3).

#### $\blacksquare$  **Mensagem de pilhas fracas**

Se for apresentada a mensagem seguinte na tela, desligue imediatamente a calculadora e substitua as pilhas conforme indicado.

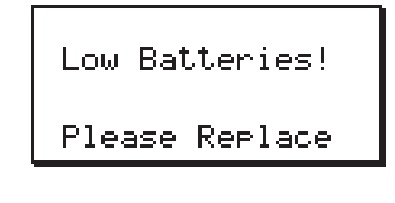

 Se continuar a utilizar a calculadora sem substituir as pilhas, a alimentação será desligada automaticamente para proteger o conteúdo da memória. Quando isso ocorrer, não será possível ligar novamente a calculadora, havendo o perigo de danificar o conteúdo da memória ou mesmo perdê-lo completamente.

 • Não é possível realizar comunicações de dados depois de surgir a mensagem de pilhas fracas.

# **Capítulo 2 Cálculos manuais**

# **1. Cálculos básicos**

#### k **Cálculos aritméticos**

- Introduza os cálculos aritméticos tal como são escritos, da esquerda para a direita.
- Utilize a tecla  $\left(\overline{\cdot}\right)$  para introduzir o sinal de menos antes de um valor negativo.
- Os cálculos são realizados internamente com uma mantissa de 15 dígitos. O resultado é arredondado para uma mantissa de 10 dígitos antes de ser apresentado na tela.
- Para cálculos aritméticos mistos, a multiplicação e a divisão têm prioridade sobre a adição e a subtração.

**2**

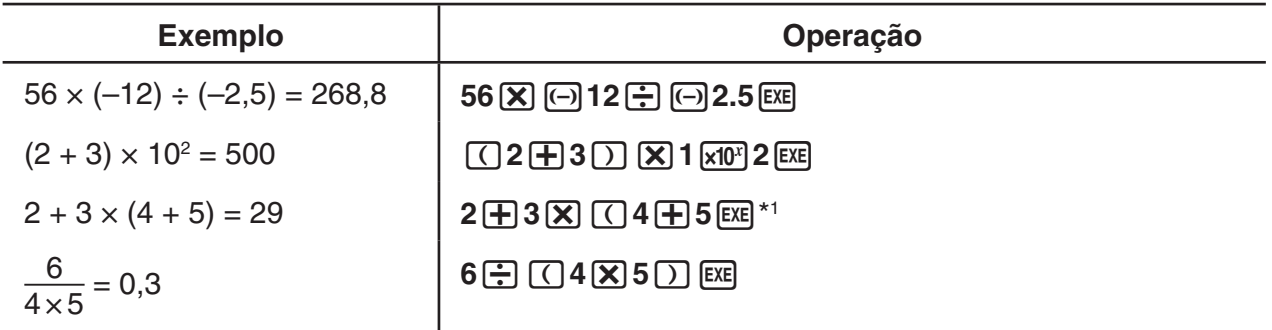

\*<sup>1</sup> O símbolo de fechar parênteses (antes da operação da tecla [EXE]) pode ser omitido, independentemente de quantos são necessários.

#### ■ Número de casas decimais, número de dígitos significativos, intervalo **de visualização normal [SET UP]** - **[Display]** - **[Fix] / [Sci] / [Norm]**

- Mesmo depois de ser especificado o número de casas decimais ou o número dos dígitos significativos, os cálculos internos continuam a ser realizados com base numa mantissa de 15 dígitos e os valores visualizados são armazenados com base numa mantissa de 10 dígitos. Utilize Rnd do menu de cálculos numéricos (NUM) (página 2-14) para arredondar o valor visualizado para o número de casas decimais e de dígitos significativos especificados.
- As especificações do número de casas decimais (Fix) e de dígitos significativos (Sci) permanecem ativas até que sejam alteradas ou até que altere as especificações do intervalo de visualização normal (Norm).

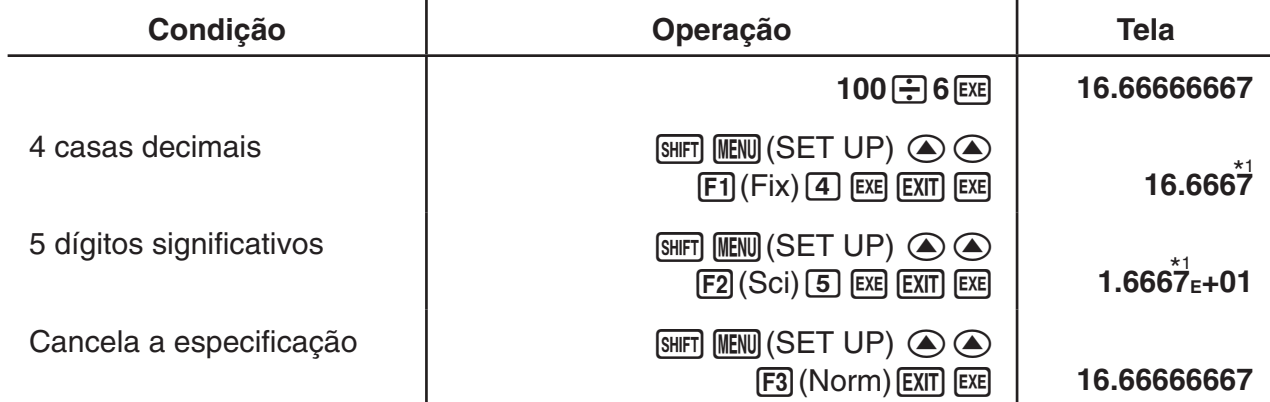

#### **Exemplo 1 100** ÷ **6 = 16,66666666...**

\* 1 Os valores apresentados são arredondados por defeito para a casa especificada.

#### **Exemplo 2**  $200 \div 7 \times 14 = 400$

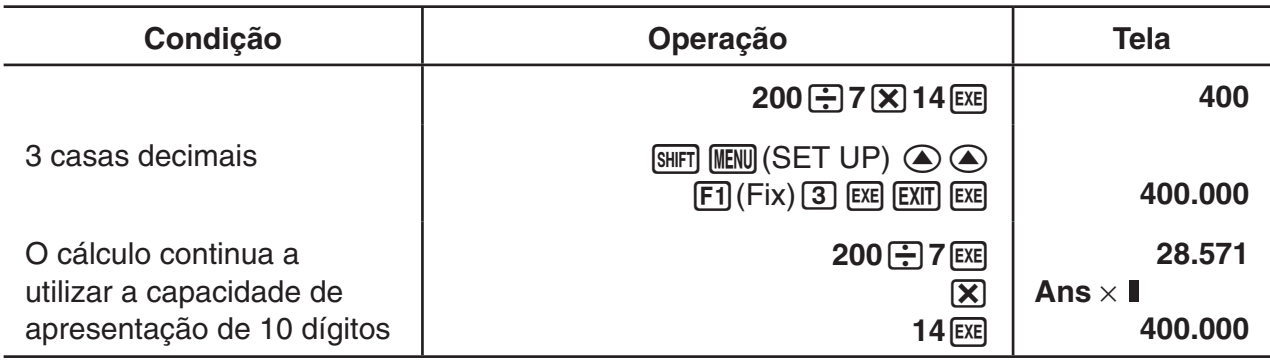

• Caso o mesmo cálculo seja realizado utilizando o número de dígitos especificado:

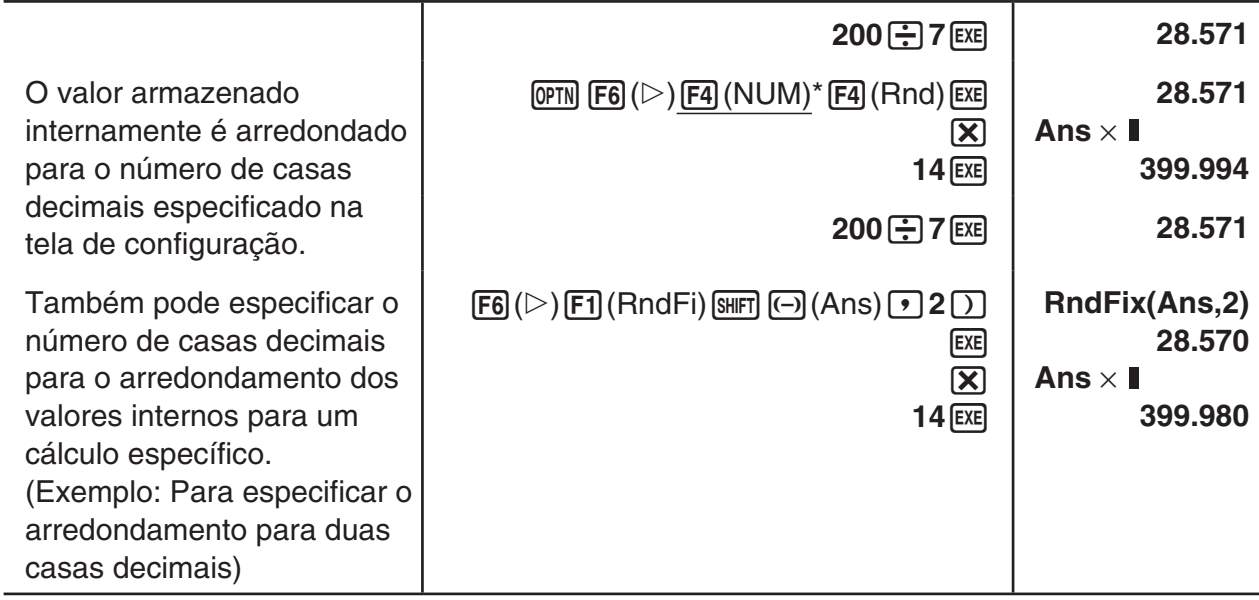

 $*$  fx-7400GIII:  $F3$ (NUM)

#### k **Sequência de prioridade dos cálculos**

 Esta calculadora utiliza lógica algébrica verdadeira para realizar parte dos cálculos de uma fórmula pela seguinte ordem:

- 1 Funções de tipo A
	- Transformação de coordenadas Pol  $(x, y)$ , Rec  $(r, \theta)$
- Funções que incluem parêntesis (como derivadas, integrações, Σ, etc.) *d/dx, d<sup>2</sup>/dx<sup>2</sup>, ∫dx, Σ, Solve, FMin, FMax, List→Mat, Fill, Seq, SortA, SortD, Min, Max,* Median, Mean, Augment, Mat→List, DotP, CrossP, Angle, UnitV, Norm, P(, Q(, R(, t(, RndFix,  $log_a b$ 
	- Funções compostas\* 1 , List, Mat, Vct, fn, **Y** n, **r** n, **X** tn, **Y** tn, **X** n
- 2 Funções de tipo B

Nestas funções, primeiro introduza o valor e só depois prima a tecla de função.

 $x^2$ ,  $x^{-1}$ ,  $x'$ ,  $\circ$  ' ", símbolos ENG, unidade angular  $\circ$ ,  $\circ$ ,  $\circ$ 

- 3 Potência/raiz  $\wedge$ (*x*<sup>y</sup>),  $\sqrt[x]{\ }$
- $(4)$  Frações  $a^b$ / $c$
- $\mathbb{S}^{2}$  Formato de multiplicação abreviado à frente de π, nome da memória ou nome da variável.

 $2\pi$ , 5A, Xmin, F Start, etc.

6 Funções de tipo C

Nestas funções, primeiro prima a tecla de função e só depois introduza o valor.

 $\sqrt{\phantom{a}}$ ,  $\sqrt[3]{\phantom{a}}$ , log, ln,  $e^x$ , 10<sup>x</sup>, sin, cos, tan, sin<sup>-1</sup>, cos<sup>-1</sup>, tan<sup>-1</sup>, sinh, cosh, tanh, sinh<sup>-1</sup>, cosh<sup>-1</sup>, tanh<sup>-1</sup>, (-), d, h, b, o, Neg, Not, Det, Trn, Dim, Identity, Ref, Rref, Sum, Prod, Cuml, Percent, ⊿List, Abs, Int, Frac, Intg, Arg, Conjg, ReP, ImP

- $(\mathcal{D}^{\ast 2})$  Formato de multiplicação abreviado à frente de funções do tipo A, tipo C e parênteses.  $2\sqrt{3}$ , A log2, etc.
- 8 Permutação, combinação nPr, nCr
- 9 Comandos de conversão métrica
- $(10 \times 1, 10)$  +  $\cdot$  +  $\cdot$  Find
- $(1) +$ , –
- (12) Operadores relacionais =,  $\neq$ ,  $\geq$ ,  $\leq$ ,  $\leq$
- (13) And (operador lógico), and (operador bitwise)
- (4) Or, Xor (operador lógico), or, xor, xnor (operador bitwise)
- \*<sup>1</sup> Pode combinar os conteúdos das localizações da memória de funções múltiplas (fn) ou de localizações da memória de gráficos ( **Y** n, **r** n, **X** tn, **Y** tn, **X** n) para funções compostas. Especificar fn1(fn2), por exemplo, resulta na função composta fn1<sup>o</sup>fn2 (consulte a página 5-7). Uma função composta pode consistir em até cinco funções.
- \*2 fx-9750GIII: A sequência de prioridade do cálculo quando está "On" é selecionada para "Imp Multi" (multiplicação implícita, página 1-34) na tela de configuração. Quando "Off" é selecionado para "Imp Multi", a sequência de prioridade dos cálculos de  $(5)$  e  $(7)$  é a mesma de  $\overline{10}$ . Como resultado, a sequência geral de prioridade dos cálculos vai de  $\overline{10}$  a  $\overline{2}$  como mostrado abaixo.

-: Sequência de prioridade de cálculo quando "Off" é selecionado para "Imp Multi". : Sequência de prioridade de cálculo quando "On" é selecionado para "Imp Multi".

- $\bigcirc$  (1) Funções de tipo A
- <sup>2</sup> (2) Funções de tipo B
- **3** 3 Potência/raiz
- **4** (4) Frações
- **e** 6 Funções de tipo C
- **6** (8) Permutação, combinação
- **a** (9) Comandos de conversão métrica
- $\odot$   $\odot$  Formato de multiplicação abreviado à frente de  $\pi$ , nome da memória ou nome da variável. 2π, 5A, Xmin, F Start, etc.
	- g Formato de multiplicação abreviado à frente de funções do tipo A, tipo C e parênteses.  $2\sqrt{3}$ , A log2, etc.
	- $j$   $\times$ ,  $\div$ , Int $\div$ , Rnd
- $\bigodot$  (1) +, –
- <sup>1</sup> (12) Operadores relacionais
- $\mathbf{\Omega}$  (i) And (operador lógico), and (operador bitwise)
- **1** (14) Or, Xor (operador lógico), or, xor, xnor (operador bitwise)

#### **Exemplo**

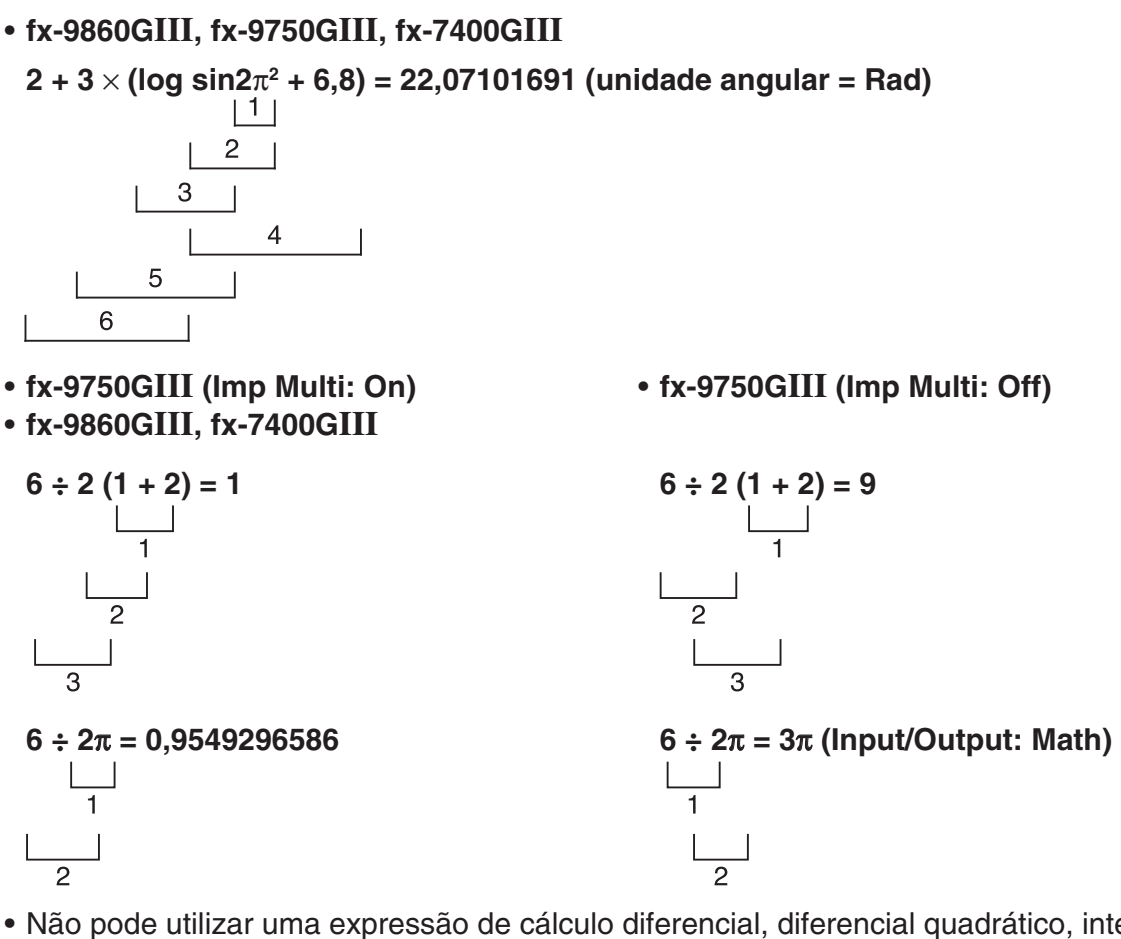

- Não pode utilizar uma expressão de cálculo diferencial, diferencial quadrático, integração,  $\Sigma$ , valor máximo/mínimo, Solve, RndFix ou log<sub>a</sub>b dentro de um termo de cálculo RndFix.
- Quando são utilizadas funções com a mesma prioridade em série, a execução realiza-se da direita para a esquerda.

 $e^{x}$ In $\sqrt{120} \rightarrow e^{x}$ {In( $\sqrt{120}$ )}

Caso contrário, a execução é da esquerda para a direita.

- As funções compostas são executadas da direita para a esquerda.
- Tudo o que se encontra entre parênteses recebe prioridade máxima.

#### k **Apresentação do resultado dos cálculos em número irracional**

(Apenas fx-9860GIII/fx-9750GIII)

 Pode configurar a calculadora para apresentar os resultados dos cálculos no formato de número irracional (incluindo  $\sqrt{\phantom{a}}$  ou π) selecionando "Math" para a definição do modo "Input/ Output" na tela de configuração.

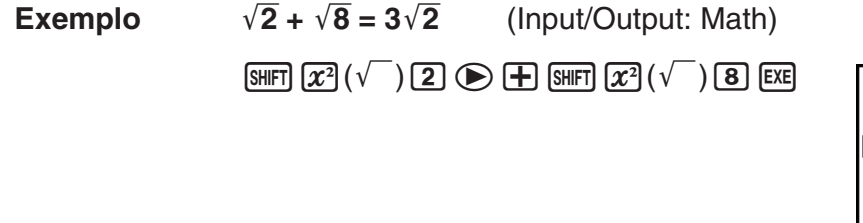

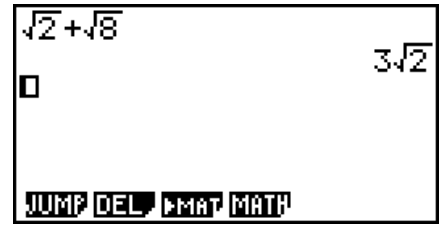

#### **• Intervalo de visualização do resultado dos cálculos com**  $\sqrt{\phantom{a}}$

A apresentação do resultado de um cálculo no formato  $\sqrt{\phantom{a}}$  é suportada para resultados com  $\sqrt{\phantom{a}}$  em até dois termos. Os resultados de cálculos no formato  $\sqrt{\phantom{a}}$  assumem uma das seguintes formas.

$$
\pm a\sqrt{b}, \pm d \pm a\sqrt{b}, \pm \frac{a\sqrt{b}}{c} \pm \frac{d\sqrt{e}}{f}
$$

• De seguida, são apresentados os intervalos para cada um dos coeficientes (a, b, c, d, e, f) que podem ser exibidos no formato  $\sqrt{\ }$  de resultado dos cálculos.

$$
1 \le a < 100, \ 1 < b < 1000, \ 1 \le c < 100
$$

 $0 \le d < 100$ ,  $0 \le e < 1000$ ,  $1 \le f < 100$ 

• Nos casos apresentados abaixo, o resultado de um cálculo pode ser exibido no formato  $\sqrt{\phantom{a}}$ mesmo se os seus coeficientes (*a*, *c*, *d*) se encontrarem fora dos intervalos acima.

Um resultado de cálculo no formato  $\sqrt{\ }$  utiliza um denominador comum.

$$
\frac{a\sqrt{b}}{c} + \frac{d\sqrt{e}}{f} \to \frac{a'\sqrt{b} + d'\sqrt{e}}{c'}
$$
 \* c' é o mínimo múltiplo comum de c e f.

 Visto o resultado dos cálculos utilizar um denominador comum, o resultado do cálculo continua a poder ser exibido utilizando o formato  $\sqrt{\ }$  mesmo quando os coeficientes (*a'*, *c'*,  $d'$ ) se encontram fora do respectivo intervalo de coeficientes  $(a, c, d)$ .

Exemplo: 
$$
\frac{\sqrt{3}}{11} + \frac{\sqrt{2}}{10} = \frac{10\sqrt{3} + 11\sqrt{2}}{110}
$$

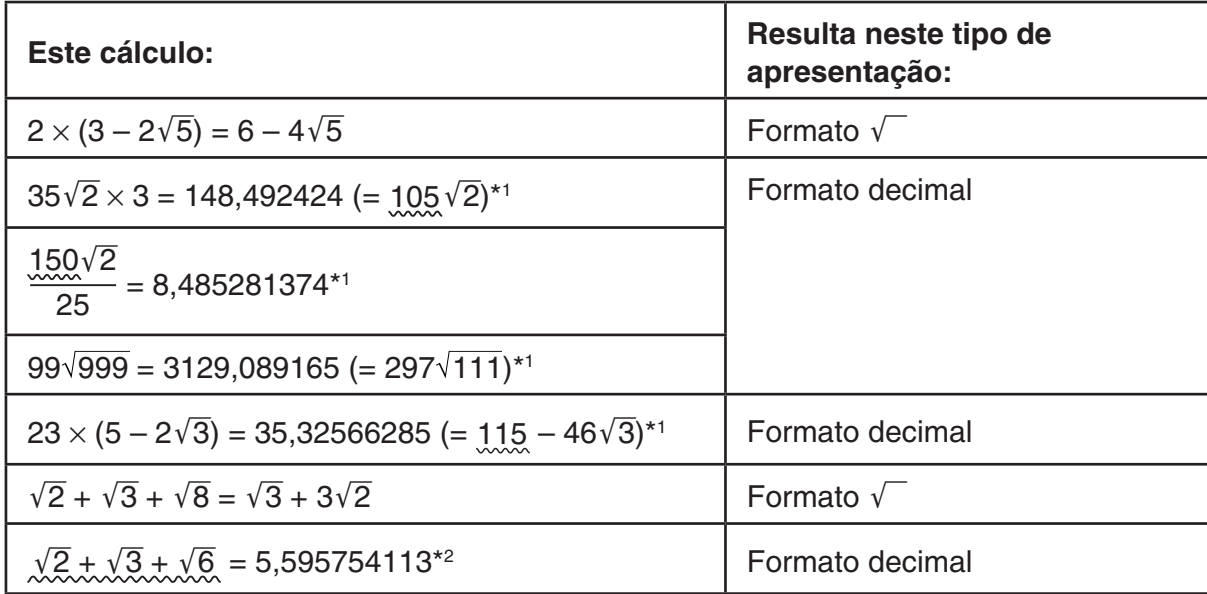

#### **Exemplos de cálculos**

\* 1 Formato decimal porque os valores se encontram fora do intervalo.

- \*<sup>2</sup> Formato decimal porque o resultado do cálculo possui três termos.
- O resultado do cálculo é apresentado utilizando o formato decimal, mesmo se um resultado intermediário for além dos dois termos.

Exemplo:  $(1 + \sqrt{2} + \sqrt{3}) (1 - \sqrt{2} - \sqrt{3}) (1 - 4 - 2\sqrt{6})$  $=-8.898979486$ 

• Se a fórmula de cálculo possuir um formato  $\sqrt{\ }$  e um termo que não possa ser exibido como uma fração, o resultado do cálculo será visualizado no formato decimal.

Exemplo:  $\log 3 + \sqrt{2} = 1.891334817$ 

#### **• Intervalo de visualização do resultado dos cálculos com π**

Um resultado de cálculo é exibido utilizando o formato  $\pi$  nos seguintes casos.

- Quando o resultado do cálculo pode ser exibido na forma  $nπ$
- *n* é um número inteiro até l10<sup>6</sup>l.

 $\bullet$  Quando o resultado do cálculo pode ser exibido na forma  $a\frac{b\overline{b}}{a}$  $\frac{\sigma}{c}$ π ou *b*  $\frac{\sigma}{c}$   $\pi$ 

No entanto, {número de dígitos *a* + número de dígitos *b* + número de dígitos *c* } deve ser

igual ou inferior a 9 quando o  $a\frac{b}{a}$  $\frac{b}{c}$  ou  $\frac{b}{c}$  $\frac{\sigma}{c}$  acima é reduzido.\*<sup>1\*2</sup> Assim, o número máximo de dígitos *c* permissível é três.\*<sup>2</sup>

- \* 1 Se *c* < *b* , é contado o número de dígitos *a* , *b* e *c* quando a fração é convertida de fração imprópria ( $\frac{b}{b}$ *c* ) para fração mista ( $a\frac{b}{a}$  $\frac{\nu}{c}$ ).
- \*<sup>2</sup> Se na definição "Simplify" da tela de configuração estiver especificado "Manual", o resultado do cálculo pode ser exibido no formato decimal, mesmo se estas condições estiverem reunidas.

#### **Exemplos de cálculos**

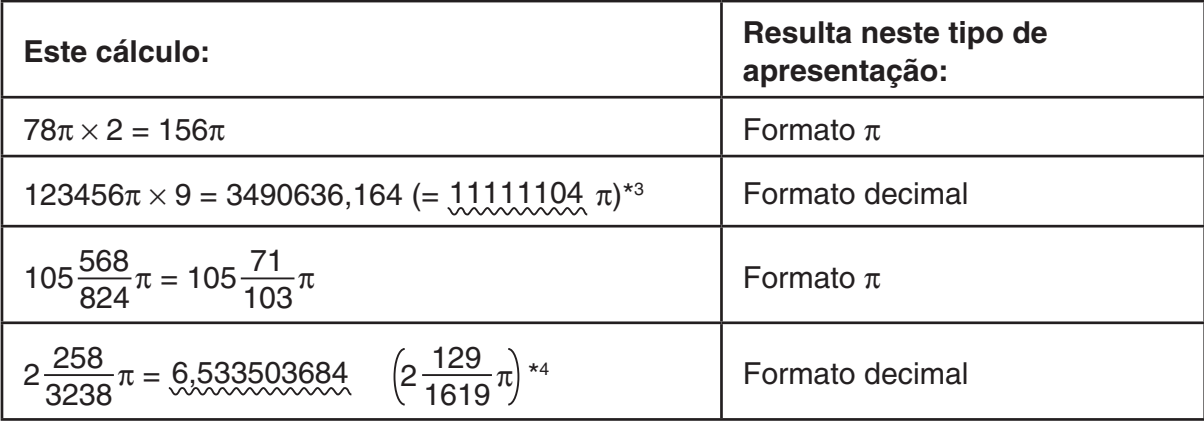

\*<sup>3</sup> Formato decimal porque a parte inteira do resultado de cálculo é l10<sup>e</sup>l ou superior.

\*<sup>4</sup> Formato decimal porque o número de dígitos denominadores é igual ou superior a quatro para a forma *a b <sup>c</sup>* <sup>π</sup>.

#### k **Operações de multiplicação sem um sinal de multiplicação**

É possível omitir o sinal de multiplicação  $(x)$  nas seguintes operações.

• Antes das funções de tipo A  $($ 1) na página 2-2) e funções de tipo C  $($   $)$  na página 2-2), exceto para os sinais negativos

#### **Exemplo 1 2sin30, 10log1,2, 2**'**3, 2Pol(5, 12), etc.**

• Antes de constantes, nomes de variáveis e nomes de memória

#### **Exemplo 2 2π, 2AB, 3Ans, 3Y<sub>1</sub>, etc.**

• Antes de um parêntese de abertura

#### **Exemplo 3 3(5 + 6), (A + 1)(B – 1), etc.**

Se você executar um cálculo que inclui operações de divisão e multiplicação no qual um sinal de multiplicação tiver sido omitido, parênteses serão inseridos automaticamente conforme mostrado nos exemplos abaixo.

• Quando um sinal de multiplicação for omitido imediatamente antes de um parêntese aberto ou depois de um parêntese fechado.\*

**Exemplo 1**  $6 \div 2(1 + 2) \rightarrow 6 \div (2(1 + 2))$  $6 \div A(1 + 2) \rightarrow 6 \div (A(1 + 2))$  $1 \div (2 + 3) \sin 30 \rightarrow 1 \div ((2 + 3) \sin 30)$ 

• Quando um sinal de multiplicação for omitido imediatamente antes de uma variável, uma constante, etc.\*

**Exemplo 2** 6 ÷  $2\pi$   $\rightarrow$  6 ÷  $(2\pi)$  $2 \div 2\sqrt{2} \rightarrow 2 \div (2\sqrt{2})$  $4\pi \div 2\pi \rightarrow 4\pi \div (2\pi)$ 

\* fx-9750GIII: Estes parênteses não são inseridos automaticamente quando "Off" é selecionado para "Imp Multi" na tela de configuração.

Se você executar um cálculo no qual um sinal de multiplicação tiver sido omitido imediatamente antes de uma fração (incluindo frações mistas), parênteses serão inseridos automaticamente conforme mostrado nos exemplos abaixo.

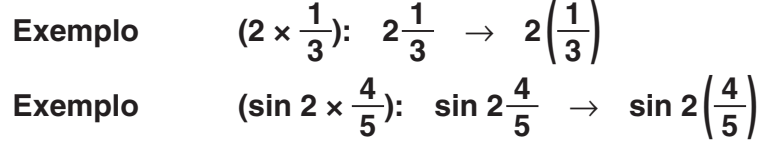

#### k **Excesso da capacidade e erros**

Se exceder uma introdução específica ou um intervalo de cálculo, ou tentar uma introdução inválida aparecerá uma mensagem de erro na tela. Enquanto a mensagem de erro for apresentada, não é possível efetuar mais cálculos. Para mais detalhes, consulte a "Tabela de mensagens de erro" na página α-1.

 • Muitas das teclas da calculadora ficam sem função enquanto a mensagem de erro é apresentada na tela. Prima [EXIT] para limpar o erro e voltar ao modo de operação normal.

#### $\blacksquare$  **Capacidade da memória**

 Cada vez que prime uma tecla é usado um ou dois bytes. Algumas das funções que utilizam um byte são:  $\Box$ ,  $\Box$ ,  $\Box$ , sin, cos, tan, log, In,  $\sqrt{\ }$  e  $\pi$ . Algumas das funções que utilizam dois bytes são  $d/dx$  (, Mat, Vct, Xmin, If, For, Return, DrawGraph, SortA(, PxIOn, Sum e  $a_{n+1}$ .

 • O número de bytes necessário para funções e comandos de entrada é diferente no modo de entrada/saída linear e no modo de entrada/saída matemática. Para mais detalhes sobre o número de bytes necessário para cada função no modo de entrada/saída matemática, consulte a página 1-12.

#### k **Cálculos com variáveis**

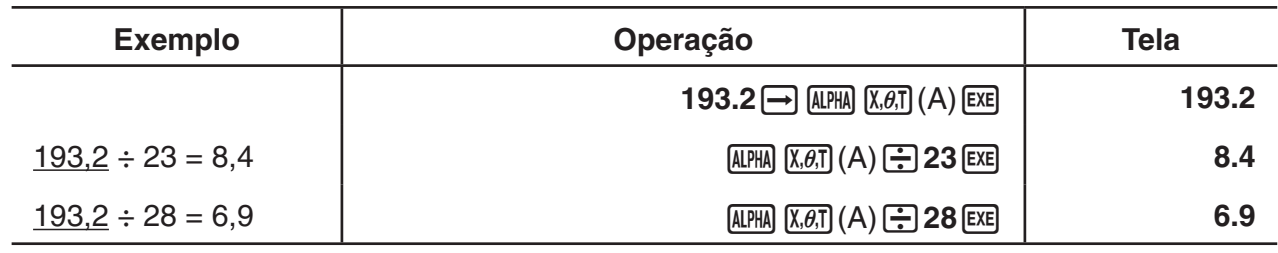

#### **Memória**

#### u **Variáveis (Memória de alfabeto)**

 Esta calculadora vem com 28 variáveis. Pode utilizar as variáveis para armazenar valores que pretenda utilizar nos cálculos. As variáveis são identificadas por nomes de uma letra, compostos pelas 26 letras do alfabeto, mais *r* e θ. O tamanho máximo de valores que pode atribuir às variáveis é de 15 dígitos para a mantissa e 2 dígitos para o expoente.

 • Os conteúdos das variáveis permanecem armazenados mesmo quando desliga a calculadora.

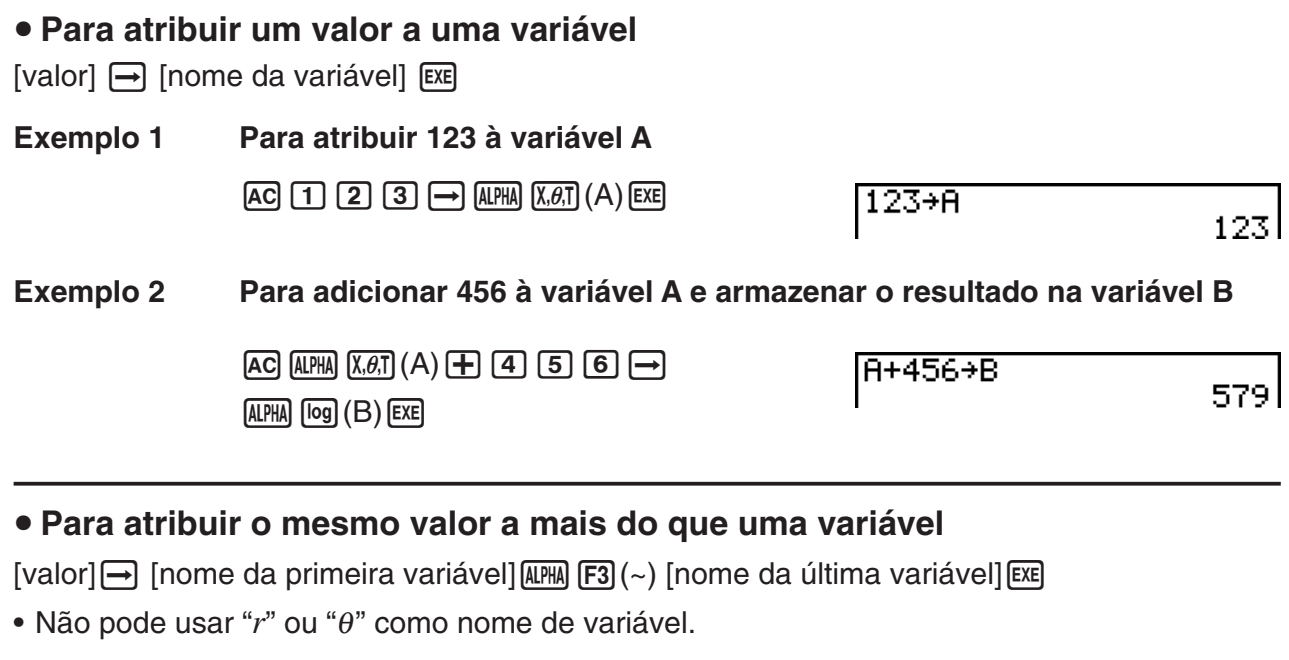

#### **Exemplo Para atribuir um valor de 10 às variáveis A até F**

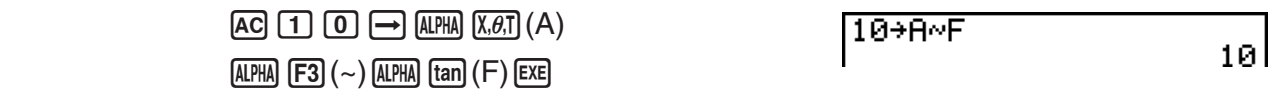

#### u **Memória de cadeias de caracteres**

 Pode armazenar até 20 cadeias de caracteres (com os nomes Str 1 a Str 20) na memória de cadeias de caracteres. As cadeias de caracteres armazenadas podem ser apresentadas na tela ou utilizadas dentro de funções e comandos que suportem a utilização de cadeias de caracteres como argumentos.

 Para mais detalhes sobre as operações com cadeias de caracteres, consulte "Cadeias de caracteres" (página 8-21).

#### **Exemplo Para atribuir a cadeia de caracteres "ABC" a Str 1 e depois enviar Str 1 para apresentação na tela**

 $[AC]$  SHIFT  $[ALPHA]$   $([A]-L OCK)$   $[x10^x]$   $(")$   $[X.\theta,T]$   $(A)$ 

[log] (B)  $\overline{In}$  (C)  $\overline{x10^x}$  (")  $\overline{AIPM}$  (Desbloqueia Alpha Lock.)

 $\Box$  (MRS)  $\boxed{FB}$  ( $\triangleright$ )  $\boxed{FB}$  ( $\text{Str}$ )  $*$   $\boxed{1}$   $\boxed{\text{EXE}}$ 

 $F5$ (Str) $*$   $\boxed{1}$   $E5$ 

 $*$  fx-7400GIII:  $FB$  (Str)

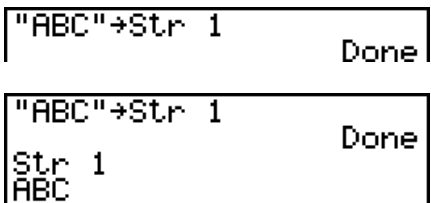

A cadeia de caracteres é apresentada alinhada à esquerda.

 • Execute a operação anterior no modo de entrada/saída linear. Não pode ser executada no modo de entrada/saída matemática.

#### u **Memória de função [OPTN]** - **[FMEM]**

 A memória de função é conveniente para o armazenamento temporário de expressões frequentemente utilizadas. Para um armazenamento a longo prazo, recomendamos que utilize o modo **GRAPH** para expressões e o modo **PRGM** para programas.

• { **STO** } **/** { **RCL** } **/** { **fn** } **/** { **SEE** } ... {armazenar função}/{chamar função}/{especificação da área de função como nome de variável dentro de uma expressão}/{lista de funções}

#### u **Para armazenar uma função**

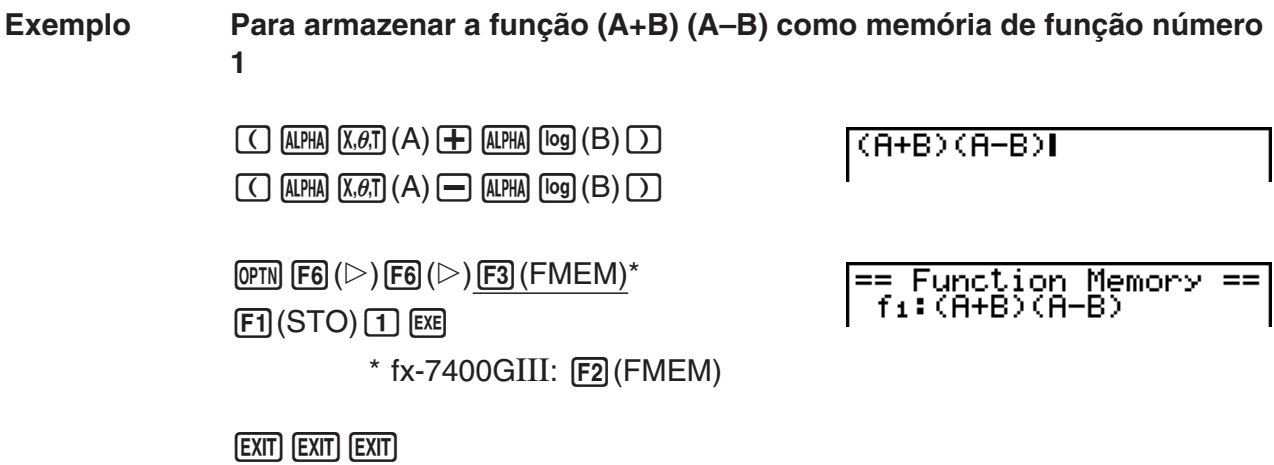

 • Se o número da memória de função no qual está a armazenar uma função já tiver uma função, esta será substituída pela nova.

• Também pode utilizar  $\rightarrow$  para armazenar uma função na memória de função num programa. Neste caso, deve colocar a função entre aspas.

#### u **Para chamar uma função Exemplo Para chamar o conteúdo da memória de função número 1**  $AC$  (OPTN)  $FG$  ( $D$ )  $FG$  ( $D$ )  $FG$  ( $F$ 3) ( $FMEM$ )\*  $(A+B)(A-B)I$  $E2$ (RCL) $1$  $E3$  $*$  fx-7400GIII:  $[F2]$ (FMEM) • A função chamada é apresentada na tela onde estiver o cursor. u **Para chamar uma função como uma variável**  $AC$  3  $\rightarrow$   $APHA$   $(X,\theta,T)$   $(A)$   $EXE$ 3+A 3 baal(B) w  $1 + B$  $\mathbf{1}$  $\overline{\text{OPTN}}$   $\overline{\text{FB}}$   $(\triangleright)$   $\overline{\text{FB}}$   $(\triangleright)$   $\overline{\text{F3}}$   $(\overline{\text{FMLM}})^*$   $\overline{\text{F3}}$   $(\text{fn})$  $fn1+2$ 10  $\boxed{1}$  $\boxed{+}$  $\boxed{2}$  $\boxed{ex}$  $*$  fx-7400GIII:  $F2$ (FMEM)

u **Para visualizar uma lista de funções disponíveis**

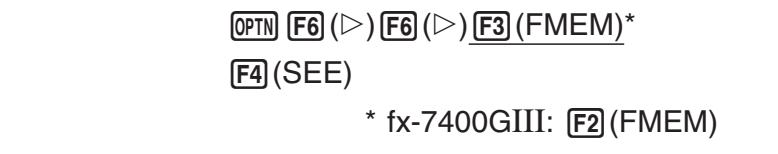

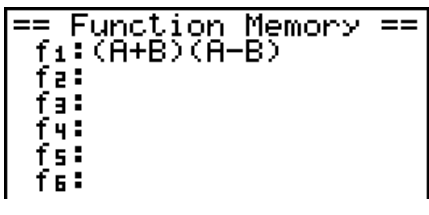

#### u **Para eliminar uma função**

 **Exemplo Para eliminar o conteúdo da memória de função número 1**

 $\sqrt{AC}$ 

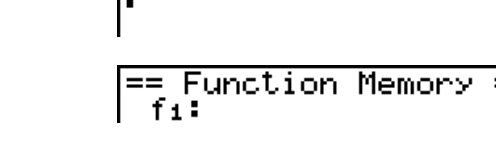

 $\overline{\mathbf{L}}$ 

 $*$  fx-7400GIII:  $[F2]$ (FMEM)

 $\overline{CFN}$  [F6] ( $\triangleright$ ) [F6] ( $\triangleright$ ) [F3] (FMEM)\*

 $\boxdot$  (STO)  $\Box$   $\boxdot$ 

 • Se executar a operação de armazenamento quando a tela estiver vazia, a função que estiver armazenada na memória de função será apagada.

#### **E Função de resposta**

 A função de resposta armazena automaticamente o último resultado calculado, premindo EXE (exceto se, ao premir a tecla EXE surgir um erro). O resultado é armazenado na memória de resposta.

- O valor máximo que a memória de resposta pode armazenar é de 15 dígitos para a mantissa e 2 dígitos para o expoente.
- O conteúdo da memória de resposta não é apagado quando prime a tecla a o quando desliga a calculadora.

#### u **Para utilizar o conteúdo da memória de resposta num cálculo**

 **Exemplo 123 + 456 = 579** 

**789 – 579 = 210**

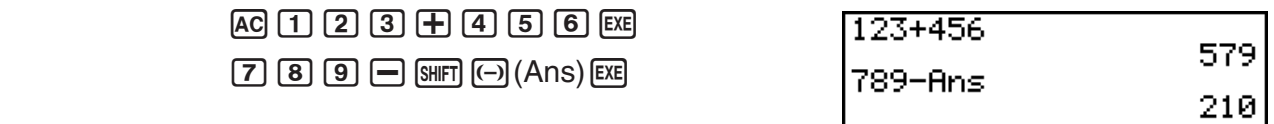

#### **fx-7400GIII...**

 • O conteúdo da memória de resposta não é modificado por uma operação que atribua valores à memória de alfabeto (como:  $[5]$   $\rightarrow$   $[4]$   $[4]$   $[6]$   $[8]$ ).

#### **fx-9860GIII, fx-9750GIII ...**

- No modo de entrada/saída matemática, a operação para chamar o conteúdo da memória de resposta é diferente da operação no modo de entrada/saída linear. Para mais detalhes, consulte "Função de histórico" (página 1-20).
- Ao executar uma operação que atribua um valor a uma memória de alfabeto (como  $\boxed{5}$   $\rightarrow$   $\boxed{4}$   $\boxed{MPM}$   $\boxed{log}$  (B)  $\boxed{ER}$ ), os conteúdos da memória de resposta são atualizados no modo de entrada/saída matemática mas não no modo de entrada/saída linear.

#### k **Execução de cálculos contínuos**

 A memória de resposta permite também utilizar o resultado de um cálculo como argumento no próximo cálculo.

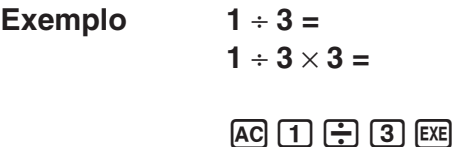

 $(Continuando)$   $X$   $3$   $Ex$ 

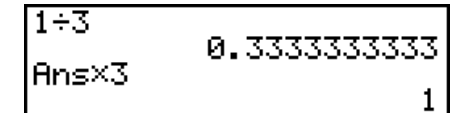

Os cálculos contínuos também podem ser utilizados com funções de tipo B ( $x^2$ ,  $x^{-1}$ ,  $x'$ , na página 2-2),  $+$ ,  $-$ ,  $\wedge (x^y)$ ,  $\sqrt[x]{\ }$ ,  $\circ$ ,  $\degree$ , etc.

# **3. Especificação da unidade angular e do formato de visualização**

 Antes de realizar um cálculo pela primeira vez, deve utilizar a tela de configuração para especificar a unidade angular e o formato de visualização.

#### **k** Definição da unidade angular **angular angular [SET UP] [Angle]**

- 1. Na tela de configuração, selecione "Angle".
- 2. Prima a tecla de função da unidade angular desejada e prima [EXIT].
	- { **Deg** } **/** { **Rad** } **/** { **Gra** } ... {graus}/{radianos}/{grados}
	- A relação entre graus, grados e radianos é apresentada de seguida.

 $360^\circ = 2\pi$  radianos = 400 grados

 $90^\circ = \pi/2$  radianos = 100 grados

#### **k** Definição do formato de visualização **interpretação interpretação interpretação**  $\blacksquare$  **<b>[Display]**  $\blacksquare$

- 1. Na tela de configuração, selecione "Display".
- 2. Prima a tecla de função do item que deseja especificar e prima [EXIT].
	- { **Fix** } **/** { **Sci** } **/** { **Norm** } **/** { **Eng** } ... {especificação do número fixo das casas decimais}/ {especificação do número de dígitos significativos}/{definição da visualização normal}/ {modo de engenharia}

#### u **Para especificar o número de casas decimais (Fix)**

 **Exemplo Para especificar duas casas decimais**

 $[F1]$  $(Fix)$  $[2]$  $[EX$ 

 Prima a tecla numérica que corresponde ao número de casas decimais desejado  $(n = 0 a 9)$ .

• Os valores visualizados são arredondados para o número de casas decimais especificado.

u **Para especificar o número de dígitos significativos (Sci)**

 **Exemplo Para especificar três dígitos significativos**

 $F2$  (Sci)  $3$   $F2$ 

Prima a tecla numérica que corresponde ao número de dígitos significativos desejado (n = 0 a 9). Se especificar 0, o número de dígitos significativos será 10.

 • Os valores visualizados são arredondados para o número de dígitos significativos especificados.

Diselay **T** 8F172

Diselay TESGIS

#### u **Para especificar a visualização normal (Norm 1/Norm 2)**

Prima [F3] (Norm) para alternar entre Norm 1 e Norm 2.

**Norm 1:**  $10^{-2}$  (0,01) > |x|, |x|  $\ge 10^{10}$ **Norm 2:**  $10^{-9}$  (0.000000001) > |x|, |x|  $\ge 10^{10}$ 

#### u **Para especificar a visualização de notação de engenharia (modo Eng)**

Prima  $F4$ (Eng) para alternar entre a notação de engenharia e a notação normal. O indicador "/E" permanece na tela enquanto a notação de engenharia estiver ativa.

 Pode utilizar os seguintes símbolos para converter valores para a notação de engenharia, tal como 2.000 (=  $2 \times 10^{3}$ )  $\rightarrow$  2k.

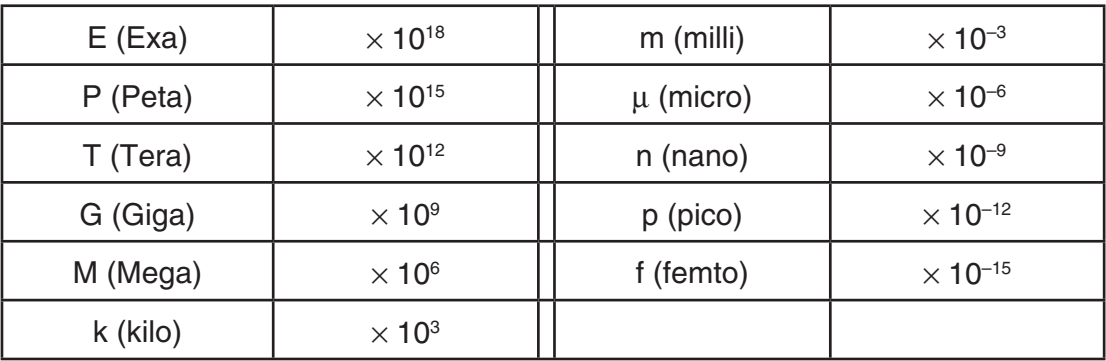

 • O símbolo de engenharia que faz da mantissa um valor entre 1 e 1000 é automaticamente selecionado pela calculadora quando a notação de engenharia está ativa.

# **4. Cálculos com funções**

#### k **Menus de funções**

 Esta calculadora inclui cinco menus de funções que lhe dão acesso a funções científicas que não estão descritas no teclado.

• O conteúdo do menu de funções difere de acordo com o modo escolhido no menu principal antes de ter premido a tecla (DFIN). Os exemplos seguintes mostram os menus de funções que aparecem no modo **RUN • MAT** (ou **RUN**) ou **PRGM**.

#### **• Cálculos com funções hiperbólicas (HYP)** [OPTN]-[HYP]

- {**sinh**}**/**{**cosh**}**/**{**tanh**} ... {seno}/{coseno}/{tangente} hiperbólicos
- {**sinh–1**}**/**{**cosh–1**}**/**{**tanh–1**} ... {seno}/{coseno}/{tangente} hiperbólicos inversos

#### u **Cálculos de probabilidades/distribuição (PROB) [OPTN]**-**[PROB]**

- {*x!*} ... {prima depois de ter introduzido um valor para obter o seu fatorial}
- {*n***P***r*}**/**{*n***C***r*} ... {permutação}/{combinação}

- {**RAND**} ... {geração de número aleatório}
	- {**Ran#**}**/**{**Int**}**/**{**Norm**}**/**{**Bin**}**/**{**List**} ... {geração de número aleatório (0 a 1)}/{geração de número inteiro aleatório}/{geração de número aleatório de acordo com a distribuição normal com base no desvio médio  $\mu$  e desvio padrão  $\sigma$ }/{geração de número aleatório de acordo com a distribuição binomial com base no número de tentativas *n* e probabilidade *p*}/{geração de número aleatório (0 a 1) e armazenamento do resultado em ListAns}
- ${P(\frac{1}{2}|\mathbf{Q}(\mathbf{X})| \leq \mathbf{R}(\mathbf{X}|\mathbf{X}) \leq \mathbf{R}(\mathbf{X}|\mathbf{X})}$  ... probabilidade normal  ${P(t)}$ / ${Q(t)}$ / ${R(t)}$
- {*t*(} ... {valor na variável normalizada *t*(*x*)}

#### u **Cálculos numéricos (NUM) [OPTN]** - **[NUM]**

- { **Abs** } ... {selecione este item e introduza um valor para obter o seu valor absoluto}
- { **Int** } **/** { **Frac** } ... selecione este item e introduza um valor para extrair a parte {inteira}/ {fraccionária}.
- { **Rnd** } ... {arredonda o valor usado em cálculos internos para 10 dígitos significativos (para igualar o valor na memória de resposta) ou o número de casas decimais (Fix) e o número de dígitos significativos (Sci) especificados por si}
- { **Intg** } ... {selecione este item e introduza um valor para obter o maior número inteiro que não seja maior do que o valor}
- {RndFi} ... {arredonda o valor usado para os cálculos internos para os dígitos especificados (0 a 9) (consulte a página 2-2)}
- {**GCD**} ... {máximo divisor comum para dois valores}
- {LCM} ... {mínimo múltiplo comum para dois valores}
- { **MOD** } ... {resto da divisão (resto de saída quando *n* é dividido por *m* )}
- {MOD · E} ... {resto quando a divisão é executada sobre um valor de potência (resto de saída quando *n* é elevado à potência *p* e depois dividido por *m* )}

#### u **Unidade angular, conversão de coordenadas, operações sexagesimais (ANGL) [OPTN]** - **[ANGL]**

- { **°** } **/** { **r** } **/** { **g** } ... {graus}/{radianos}/{grados} para um valor de entrada específico
- { **° ' "** } ... {especifica graus (horas), minutos, segundos quando se introduz um valor de graus/ minutos/segundos}
- $\{ \overline{\bullet} : \overline{\bullet} \}$  ... {converte valores decimais para valores em graus/minutos/segundos}
- A operação do menu { **° ' "** } está disponível apenas quando existe um resultado de um cálculo na tela.
- { **Pol(** } **/** { **Rec(** } ... conversão de coordenadas {retangulares para polares}/{polares para retangulares}
- { $\triangleright$  **DMS**} ... {converte um valor decimal para um valor sexagesimal}

#### • Símbolo de engenharia (ESYM) **biología en el estableceu en el estableceu en el estableceu en el estableceu en el estableceu en el estableceu en el estableceu en el estableceu en el estableceu en el estableceu en el estab**

- $\{m\}/\{u\}/\{n\}/\{p\}/\{f\}$  ...  $\{m\}$  (10<sup>-3</sup>) $\}/\{m$ icro (10<sup>-6</sup>) $\}/\{n$ ano (10<sup>-9</sup>) $\}/\{p}$ ico (10<sup>-12</sup>) $\}/\{f$ emto (10<sup>-15</sup>) $\}$
- { **k** } **/** { **M** } **/** { **G** } **/** { **T** } **/** { **P** } **/** { **E** } ... {kilo (10 3 )}/{mega (10 6 )}/{giga (10 9 )}/{tera (10 12 )}/{peta (10 15 )}/{exa  $(10^{18})$
- {**ENG**}/{**ENG**} ... altera a casa decimal do valor apresentado em três dígitos para a {esquerda}/{direita} e {diminui}/{aumenta} o exponente em três.

 Se estiver a utilizar a notação de engenharia, o símbolo de engenharia é devidamente alterado.

 • As operações dos menus {ENG} e {ENG} estão disponíveis apenas quando existir um resultado de um cálculo na tela.

#### $\blacksquare$  **Unidades angulares**

• Assegure-se de que especifica Comp para Mode na tela de configuração.

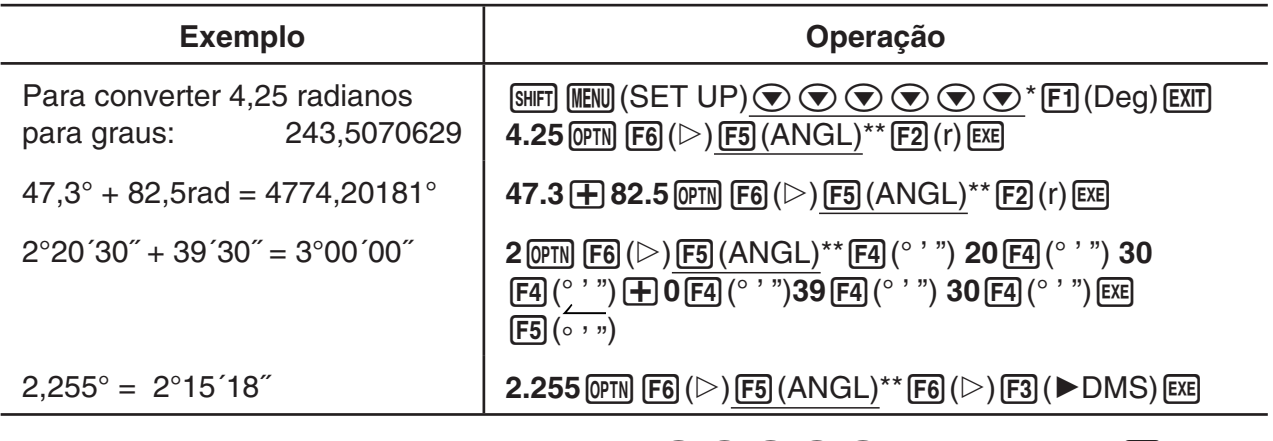

\* fx-7400GIII:  $\odot \odot \odot \odot$  \*\* fx-7400GIII:  $\boxdot$  (ANGL)

#### k **Funções trigonométricas e trigonométricas inversas**

 • Assegure-se de que especifica a unidade angular antes de efetuar cálculos com funções trigonométricas e trigonométricas inversas.

 $(90^{\circ} = \frac{\pi}{2}$  radianos = 100 grados)

• Assegure-se de que especifica Comp para Mode na tela de configuração.

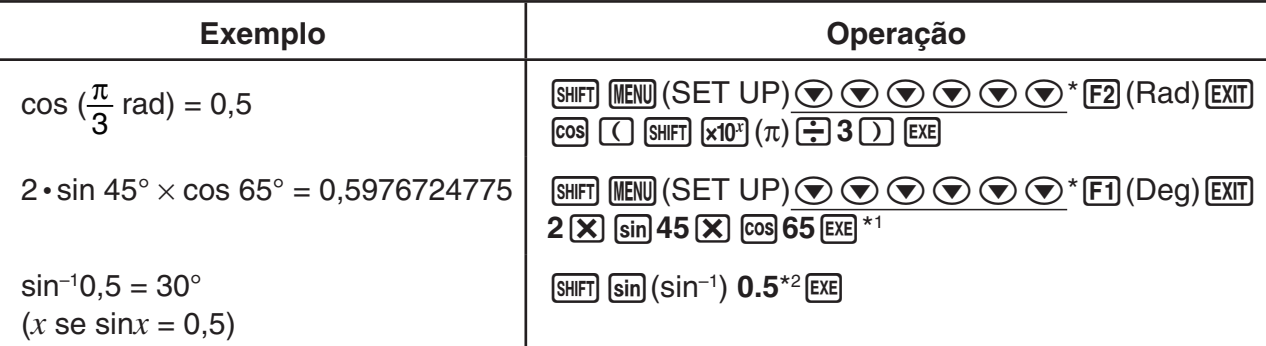

\*1  $[\overline{\mathsf{x}}]$  pode ser omitido.

 $*$  fx-7400GIII:  $\odot$   $\odot$   $\odot$   $\odot$ 

\*<sup>2</sup> A introdução de zeros à esquerda não é necessária.

#### k **Funções logarítmicas e exponenciais**

• Assegure-se de que especifica Comp para Mode na tela de configuração.

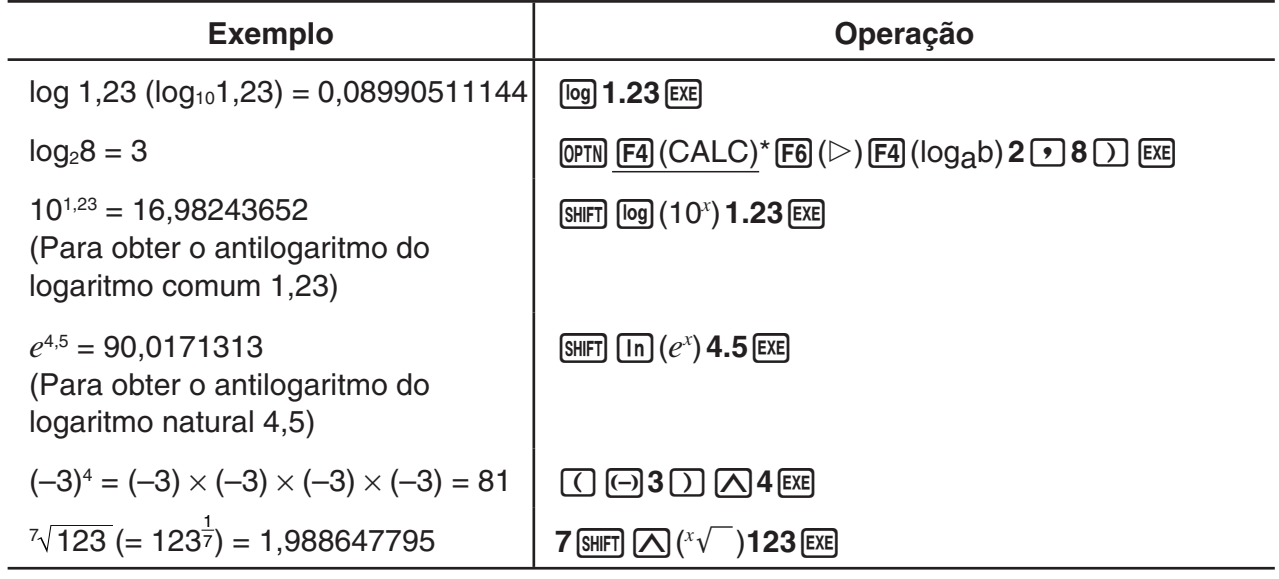

 $*$  fx-7400GIII:  $F3$  (CALC)

 • O modo de entrada/saída linear e o modo de entrada/saída matemática produzem resultados diferentes quando duas ou mais potências são introduzidas em série, como:  $2 \overline{M}$  3  $\overline{M}$  2.

**Modo de entrada/saída linear:** 2^3^2 = 64

**Modo de entrada/saída matemática:** 2<sup>3<sup>2</sup> = 512</sup>

 Isto ocorre porque o modo de entrada/saída matemática trata internamente a entrada acima como: 2^(3^(2)).

#### k **Funções hiperbólicas e hiperbólicas inversas**

• Assegure-se de que especifica Comp para Mode na tela de configuração.

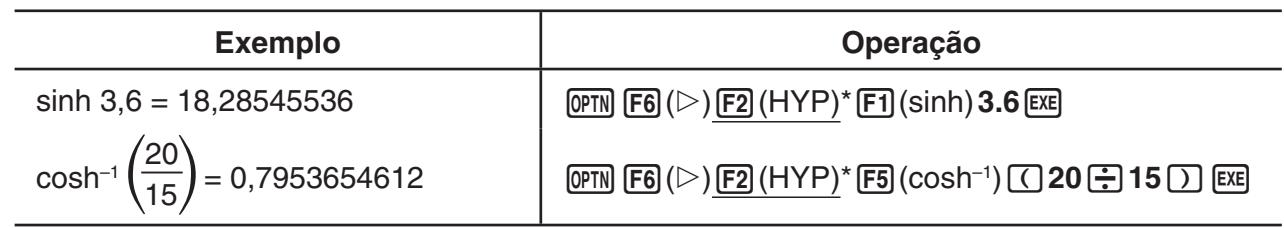

 $*$  fx-7400GIII:  $[FI]$ (HYP)

### k **Outras funções**

• Assegure-se de que especifica Comp para Mode na tela de configuração.

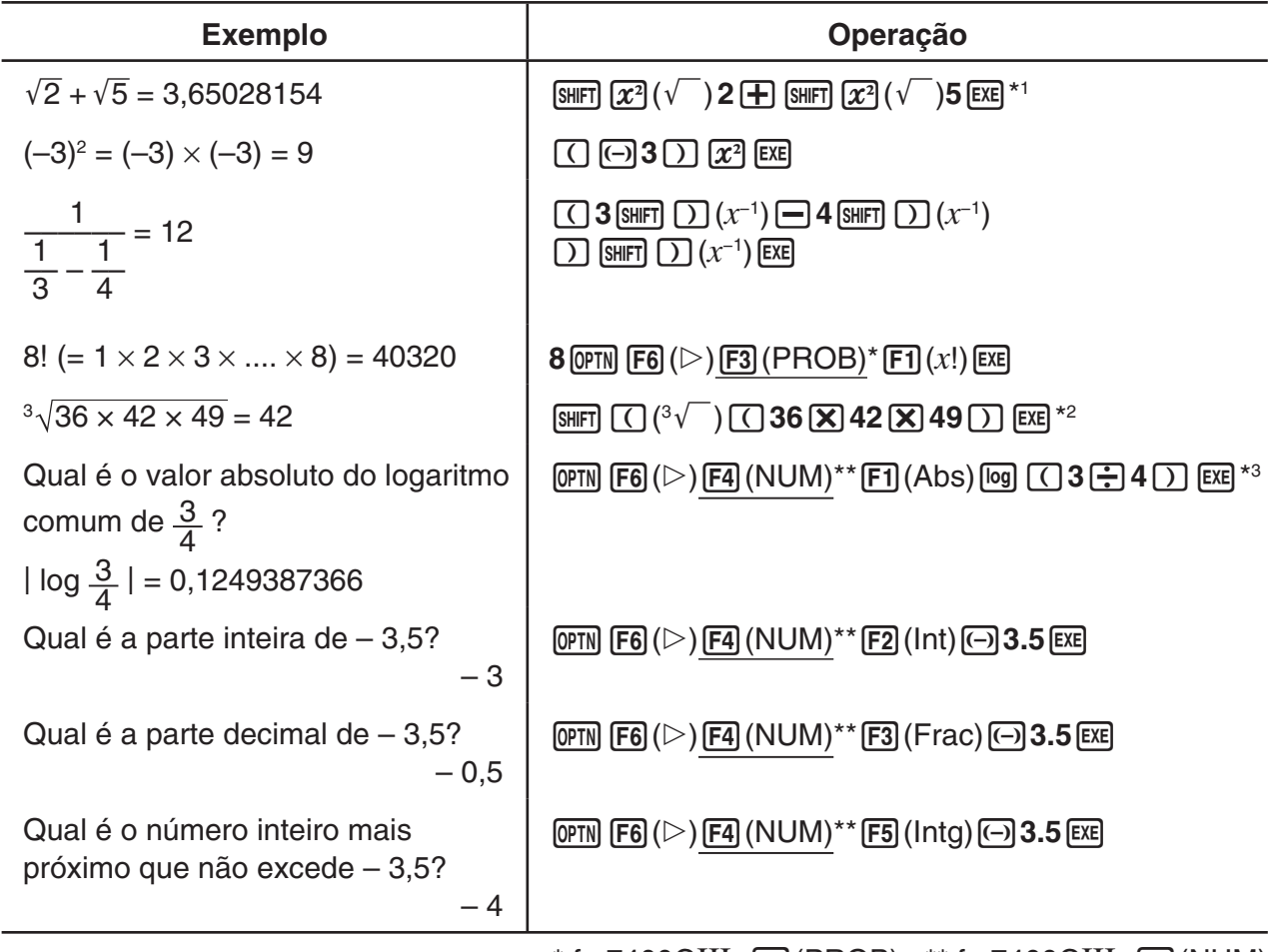

 $*$  fx-7400GIII:  $F2$ (PROB) \*\* fx-7400GIII:  $F3$ (NUM)

\*1 fx-9860GIII/fx-9750GIII: operação no modo de entrada/saída linear. No modo de entrada/ saída matemática, utilize a seguinte operação:  $\lim_{x \to 0} (x^2)(\sqrt{\ } )$ **2** $\bigoplus \frac{1}{x}$   $\lim_{x \to 0} (x^2)(\sqrt{\ } )$ **5** Exe  $\lim_{x \to 0}$ 

- \*2 fx-9860GIII/fx-9750GIII: operação no modo de entrada/saída linear. No modo de entrada/  $\mathsf{s}$ aída matemática, utilize a seguinte operação: E  $\overline{\mathbb{C}}$  ( $^3\sqrt{\phantom{0}}$ )36 $\overline{\mathbb{X}}$ )42 $\overline{\mathbb{X}}$ )49 $\overline{\mathbb{C}}$
- \*3 fx-9860GIII/fx-9750GIII: operação no modo de entrada/saída linear. No modo de entrada/ saída matemática, utilize a seguinte operação: F4 (MATH) F3 (Abs) <sup>[59</sup>] <sup>[59</sup>] 3 **①** 4 [EE]

### **■ Geração de número aleatório (RAND)**

#### u **Geração de número aleatório (0 a 1) (Ran#, RanList#)**

 Ran# e RanList# geram números aleatórios de 10 dígitos, aleatoriamente ou sequencialmente de 0 a 1. Ran# cria um só número aleatório enquanto RanList# cria vários números aleatórios em forma de lista. De seguida pode ver as sintaxes de Ran# e RanList#.

Ran# [a]  $1 \le a \le 9$ RanList# (n [,a])  $1 \le n \le 999$ 

- *n* é o número de tentativas. RanList# gera o número de números aleatórios correspondente a *n* e exibe-os na tela ListAns. Deve ser introduzido um valor para *n* .
- " *a* " é a sequência de randomização. São apresentados números aleatórios se não for efetuada uma introdução para "a". Introduzir um número inteiro de 1 a 9 para *a* irá resultar no respectivo número aleatório sequencial.

 • Ao executar a função Ran# 0 inicializa as sequências de Ran# e RanList#. A sequência também é inicializada quando é gerado um número aleatório sequencial com uma sequência diferente da execução anterior, utilizando Ran# ou RanList#, ou quando é gerado um número aleatório.

#### **Exemplos Ran#**

**Exemplos RanList#**

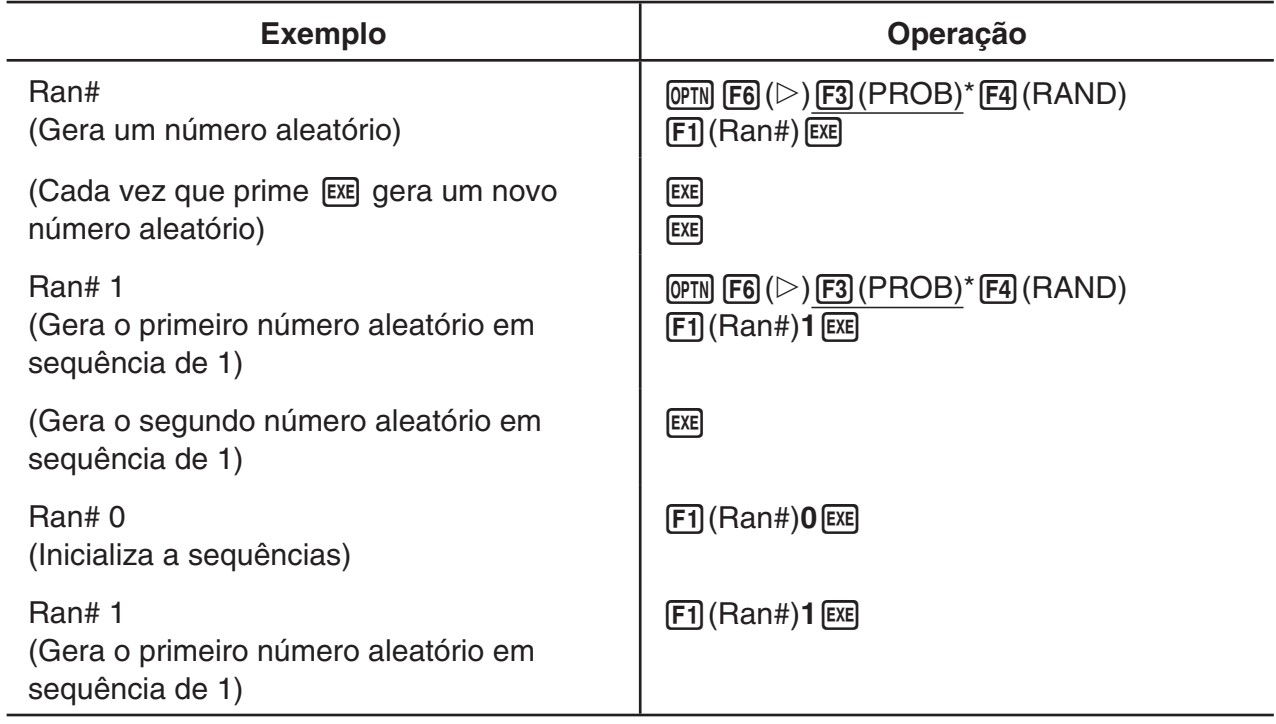

 $*$  fx-7400GIII:  $F2$ (PROB)

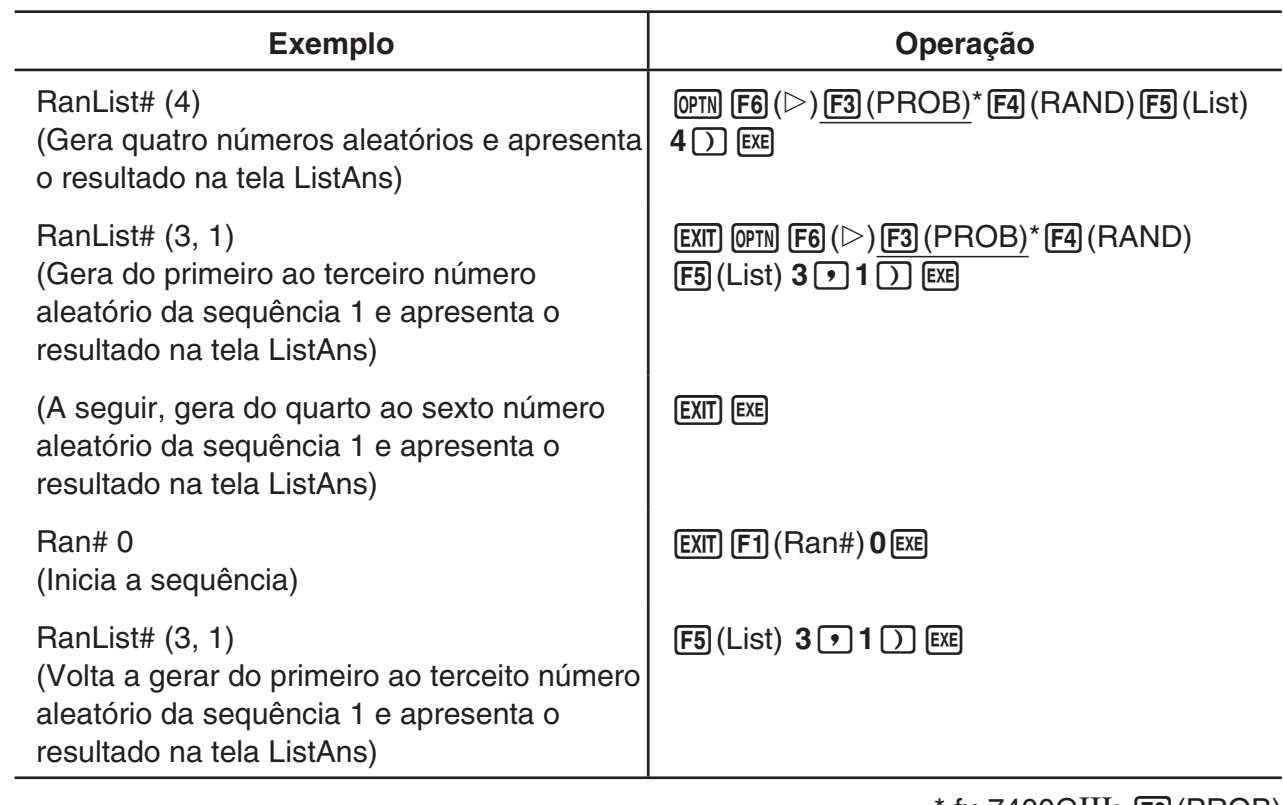

 $*$  fx-7400GIII:  $F2$ (PROB)

#### u **Geração de número inteiro aleatório (RanInt#)**

 RanInt# gera números inteiros aleatórios que se situam entre dois números inteiros especificados.

RanInt# (A, B [,n])  $A < B$  |A|, |B|  $< 1 \le 10$  B – A  $< 1 \le 10$  1  $\le n \le 999$ 

 • A é o valor inicial e B é o valor final. Ao omitir um valor para *n* resulta um número aleatório gerado no estado em que se encontra. Ao especificar um valor para *n* resulta o número especificado de valores aleatórios em formato de lista.

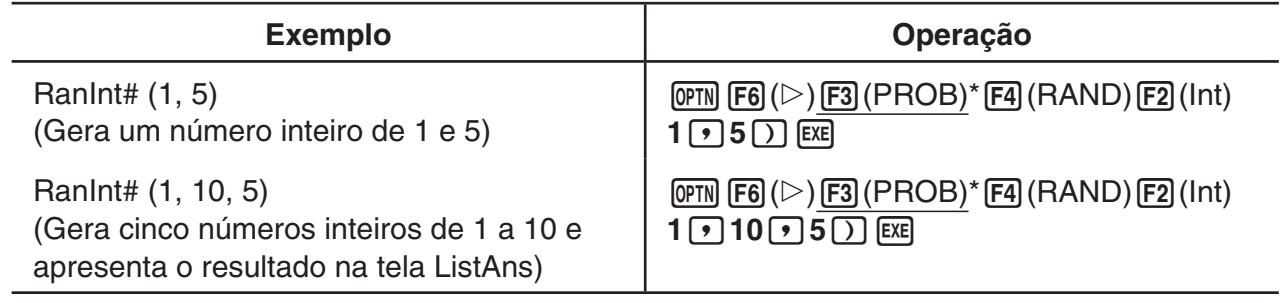

 $*$  fx-7400GIII:  $F2$ (PROB)

#### u **Geração de número aleatório de acordo com a distribuição normal (RanNorm#)**

 Esta função gera um número aleatório de 10 dígitos de acordo com a distribuição normal, com base em valores especificados de desvio médio  $\mu$  e desvio padrão  $\sigma$ .

- RanNorm#  $(\sigma, \mu$  [,n])  $\sigma > 0$  1  $\le n \le 999$
- Ao omitir um valor para *n* resulta um número aleatório gerado no estado em que se encontra. Ao especificar um valor para *n* resulta o número especificado de valores aleatórios em formato de lista.

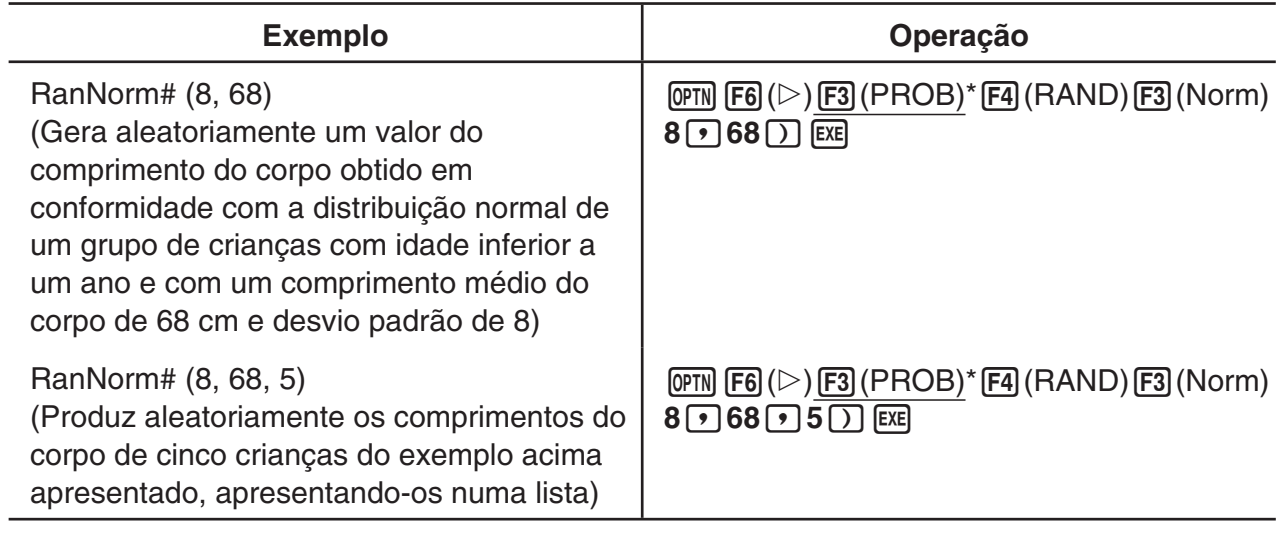

 $*$  fx-7400GIII:  $[F2]$ (PROB)

#### u **Geração de número aleatório de acordo com a distribuição binomial (RanBin#)**

 Esta função gera números inteiros aleatórios de acordo com a distribuição binomial, com base em valores especificados para o número de tentativas *n* e probabilidade *p* .

 $Rankin# (n, p, [m])$   $1 \le n \le 100000$   $1 \le m \le 999$   $0 \le p \le 1$ 

 • Ao omitir um valor para *m* resulta um número aleatório gerado no estado em que se encontra. Ao especificar um valor para *m* resulta o número especificado de valores aleatórios em formato de lista.

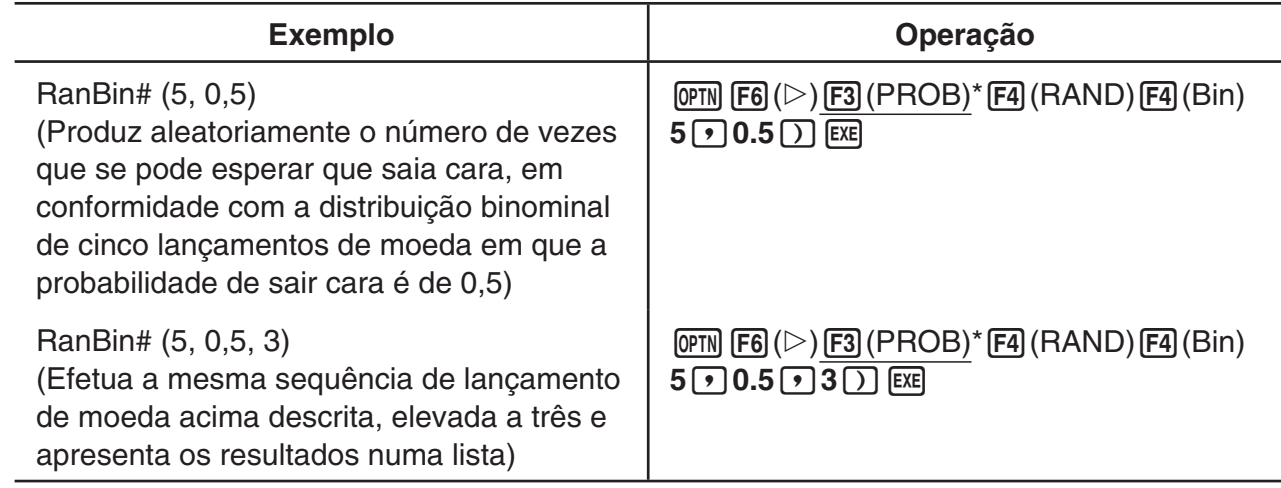

 $*$  fx-7400GIII:  $[2]$ (PROB)

#### k **Conversão de coordenadas**

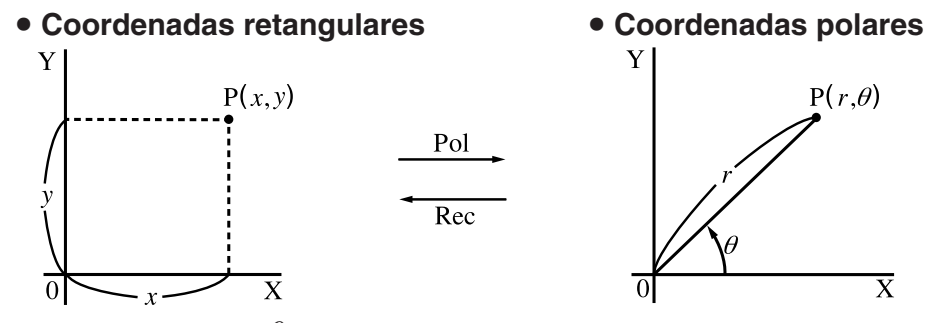

• Com coordenadas polares,  $\theta$  pode ser calculado e apresentado num intervalo de  $-180^{\circ} < \theta \le 180^{\circ}$  (radianos e grados têm o mesmo intervalo).

• Assegure-se de que especifica Comp para Mode na tela de configuração.

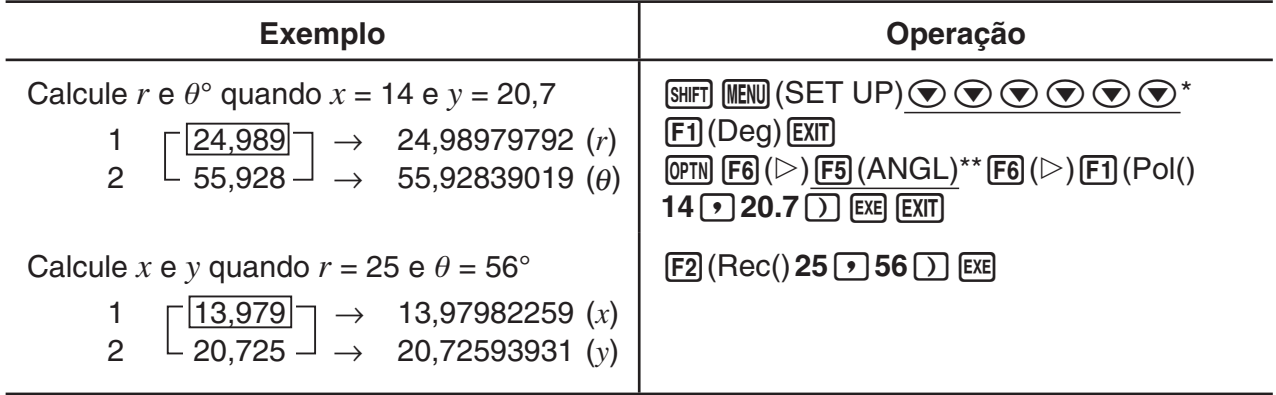

\* fx-7400GIII:  $\odot \odot \odot \odot$  \*\* fx-7400GIII:  $\boxdot$  (ANGL)

### k **Permutação e combinação**

\n- Permutação
\n- Combinação
\n- $$
n \Pr = \frac{n!}{(n-r)!}
$$
\n- $n \Pr = \frac{n!}{r! (n-r)!}$
\n

• Assegure-se de que especifica Comp para Mode na tela de configuração.

#### **Exemplo 1 Para calcular o número de combinações diferentes possíveis utilizando 4 itens selecionados de entre 10 itens**

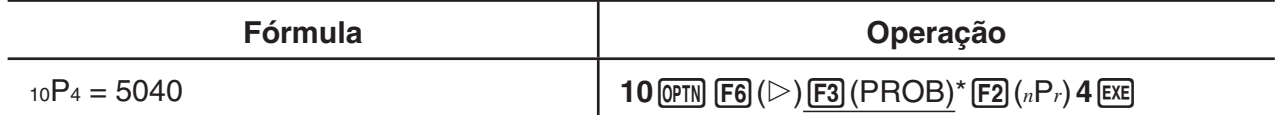

 $*$  fx-7400GIII:  $[F2]$ (PROB)

#### **Exemplo 2 Para calcular o número de combinações diferentes possíveis de 4 itens que podem ser selecionados de entre 10 itens**

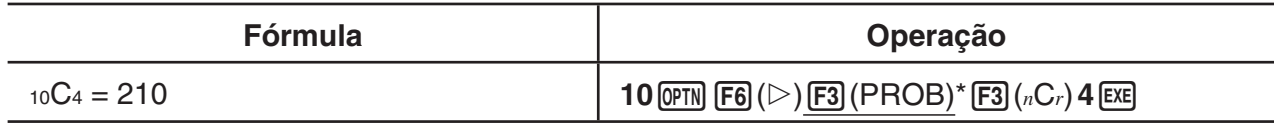

 $*$  fx-7400GIII:  $F2$ (PROB)

### ■ Máximo divisor comum (GCD), Mínimo múltiplo comum (LCM)

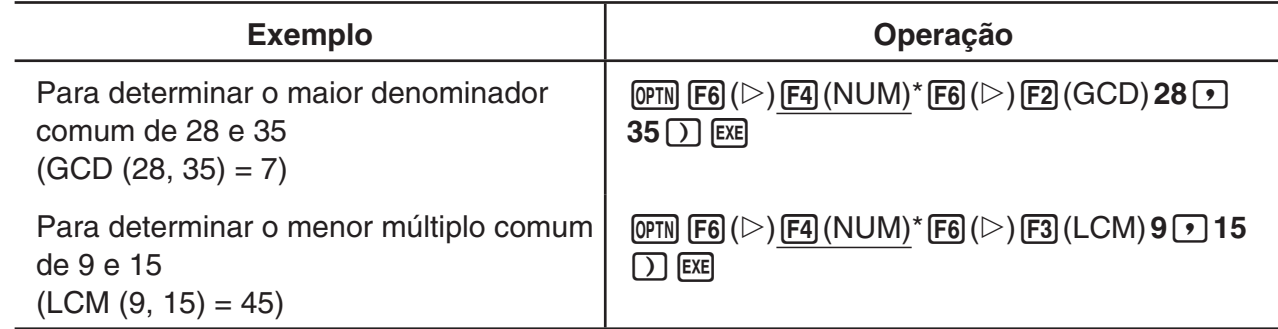

 $*$  fx-7400GIII:  $F3$ (NUM)

### ■ Resto da divisão (MOD), Resto da divisão exponencial (MOD Exp)

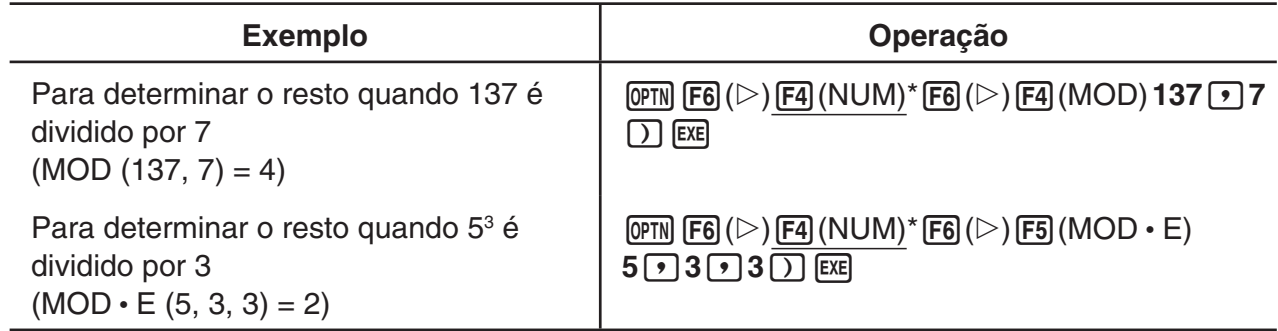

 $*$  fx-7400GIII:  $F3$ (NUM)

#### k **Frações**

- No modo de entrada/saída matemática, o método de entrada de frações é diferente do descrito abaixo. Para operações de entrada de frações no modo de entrada/saída matemática, consulte a página 1-12.
- Assegure-se de que especifica Comp para Mode na tela de configuração.

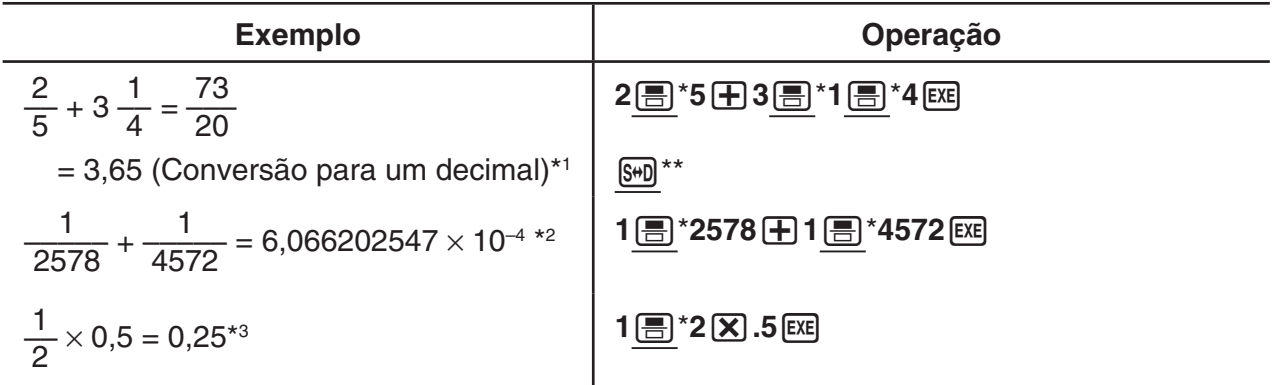

\* fx-7400GIII:  $\overline{a\%}$  \*\* fx-7400GIII:  $\overline{F}$ PD

- \*<sup>1</sup> As frações podem ser convertidas em valores decimais e vice versa.
- \*2 Quando o total de caracteres, incluindo o número inteiro, o numerador, o denominador e o delimitador num cálculo intermediário ou final excedem 10, a fração é automaticamente exibida no formato decimal. (Exemplo de 10 dígitos: 111123456)
- \*<sup>3</sup> Cálculos que contêm frações e decimais são realizados no formato decimal.
- Ao premir a tecla  $\frac{\text{SHP}}{\text{SHP}}$  \*( $a \frac{b}{c} + \frac{d}{c}$ ) alterna a fração visualizada entre o formato de fração mista e de fração imprópria.
	- \* fx-7400GIII: F+D

#### k **Cálculos de notação de engenharia**

Introduza os símbolos de engenharia utilizando o menu de notação de engenharia.

• Assegure-se de que especifica Comp para Mode na tela de configuração.

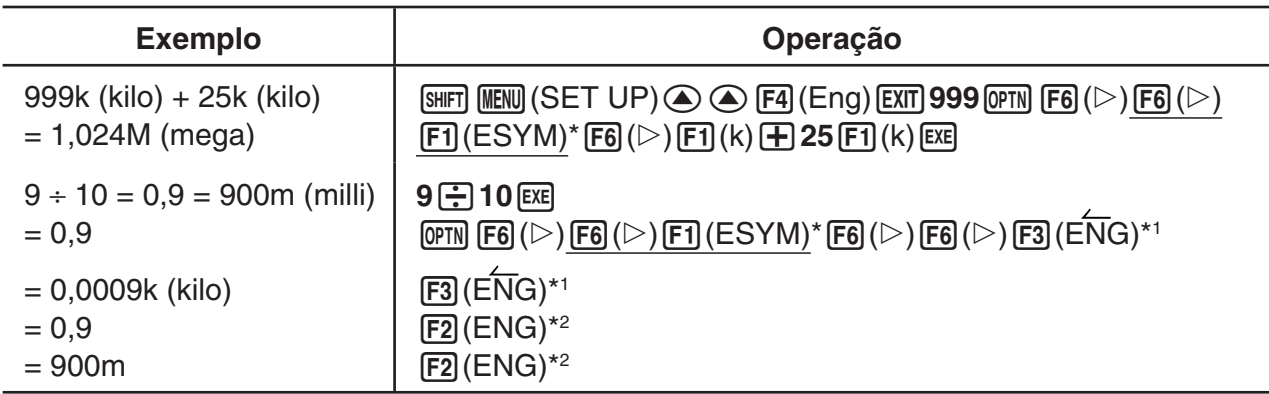

 $*$  fx-7400GIII:  $F5$ (ESYM)

\*<sup>1</sup> Converte o valor visualizado na unidade de engenharia mais alta, deslocando o ponto decimal três casas para a direita.

\*<sup>2</sup> Converte o valor visualizado na unidade de engenharia mais baixa, deslocando o ponto decimal três casas para a esquerda.

### **k** Operadores lógicos (AND, OR, NOT, XOR) **a contra el establece en la contra de la contra de la contra de la contra de la contra de la contra de la contra de la contra de la contra de la contra de la contra de la contra**

O menu de operador lógico fornece uma seleção dos operadores lógicos.

- { **And** } **/** { **Or** } **/** { **Not** } **/** { **Xor** } ... {AND lógico}/{OR lógico}/{NOT lógico}/{XOR lógico}
- Assegure-se de que especifica Comp para Mode na tela de configuração.

#### **Exemplo Qual é o AND lógico de A e B quando A = 3 e B = 2? A AND B = 1**

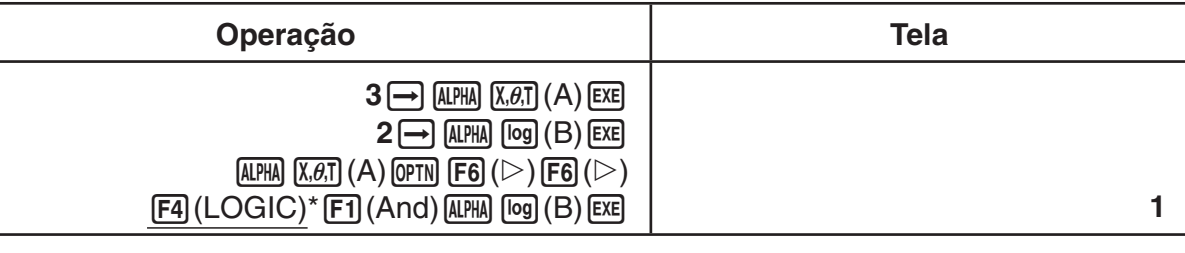

 $*$  fx-7400GIII:  $[FS]$ (LOGIC)

#### u **Sobre operações lógicas**

- Uma operação lógica produz sempre 0 ou 1 como resultado.
- A tabela seguinte exibe todas as possibilidades produzidas pelas operações AND, OR e XOR.

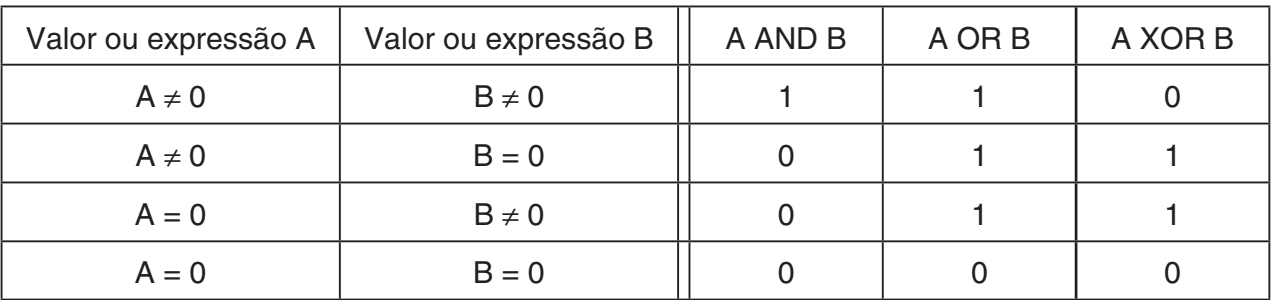

• A tabela seguinte exibe os resultados produzidos pela operação NOT.

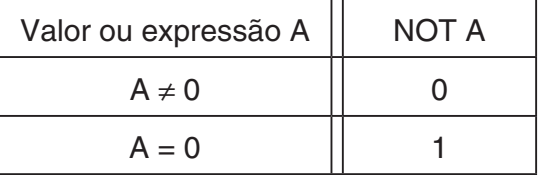

# **5. Cálculos numéricos**

De seguida, são explicadas as operações de cálculos numéricos incluídas no menu de funções, que são apresentadas quando é premido @FN| [F4] (CALC) ( [F3] (CALC) na fx-7400GIII). Podem ser efetuados os seguintes cálculos.

- { **Int÷** } **/** { **Rmdr** } **/** { **Simp** } ... {quociente}/{resto}/{simplificação}
- { **Solve** } **/** { *d* / *dx* } **/** { *d* **<sup>2</sup>**/ *dx* **<sup>2</sup>**} **/** { ∫ *dx* } **/** { **SolvN** } ... {solução de igualdade}/{diferencial}/{diferencial quadrático}/{integração}/{ solução de função  $f(x)$ }
- **{FMin}/{FMax}/{Σ(}/{log<sub>a</sub>b}** ... {valor mínimo}/{valor máximo}/{soma}/{logaritmo log<sub>a</sub>b}

#### ■ Quociente do número inteiro ÷ número inteiro [OPTN]-[CALC]-[Int÷]

 A função "Int÷" pode ser usada para determinar o quociente quando um número inteiro é dividido por outro número inteiro.

 **Exemplo Para calcular o quociente de 107 ÷ 7**

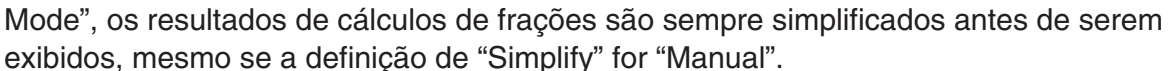

 • Se pretender simplificar as frações manualmente (Simplify: Manual), certifique-se de que foi selecionado "Real" para a definição "Complex Mode".

**1**

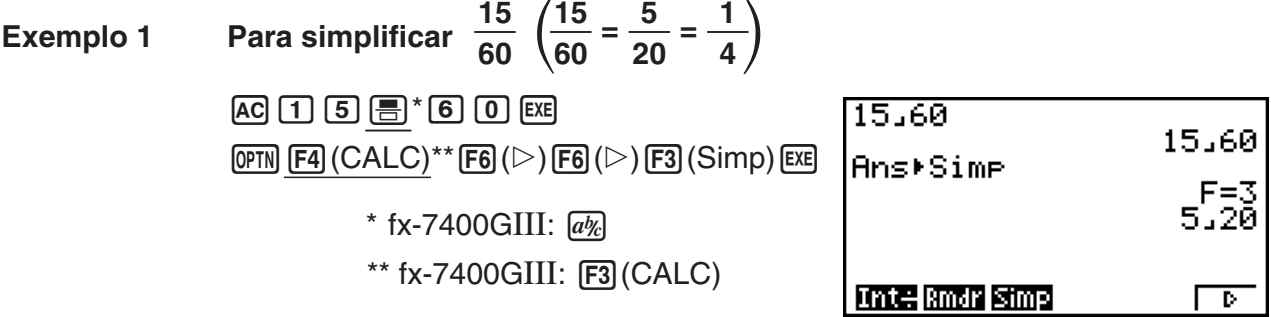

2-24

"Manual" (página 1-34).

por outro número inteiro.

 A função " 'Simp" pode ser usada para simplificar manualmente as frações. Podem ser usadas as seguintes operações quando é apresentado o resultado de um cálculo complexo

A função "Rmdr" pode ser usada para determinar o resto quando um número inteiro é dividido

- { **Simp** } w ... Esta função simplifica automaticamente o resultado de cálculo visualizado, utilizando o menor número primo disponível. O número primo utilizado e o resultado
- simplificado são apresentados na tela.

 De acordo com as predefinições iniciais, esta calculadora simplifica automaticamente os resultados de cálculos de frações antes de os exibir. Antes de executar os exemplos que se seguem, utilize a tela de configuração para alterar a definição "Simplify" de "Auto" para

• Se "a+bi" ou "r∠ $\theta$ " for especificado para a tela de configuração da definição "Complex

• { **Simp** } *n* w ... Esta função executa a simplificação de acordo com o divisor *n* especificado.

(não simplificado).

- 
- Simplificação  **Simplificação biologia e de la contrata de la contrata de la contrata de la contrata de la contrata de la contrata de la contrata de la contrata de la contrata de la contrata de la contrata de la cont**

 $*$  fx-7400GIII:  $F3$ (CALC)

 $107$  Int+  $7$ 

**Intelandr Simp** 

107 Rmdr 7

**Int÷Rmdr** Simp

#### ■ Resto do número inteiro ÷ número inteiro **[OPTN]**-[CALC]-[Rmdr]

 **Exemplo Para calcular o resto de 107 ÷ 7**

 $ExE$ 

 $\overline{FB}$  ( $\triangleright$ )  $\overline{F2}$  (Rmdr)  $\overline{7}$ 

 $\overline{\phantom{a}}$ 

 $\overline{2}$ 

 $\overline{\triangleright}$ г

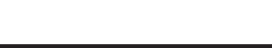

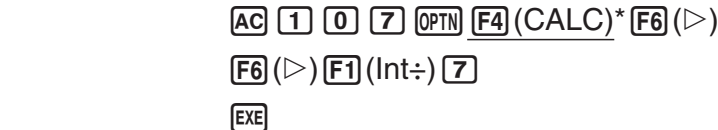

 $AC$   $1$   $0$   $7$   $Q$   $F4$   $(CALC)^*$   $FG$   $(S)$ 

 $*$  fx-7400GIII:  $F3$ (CALC)

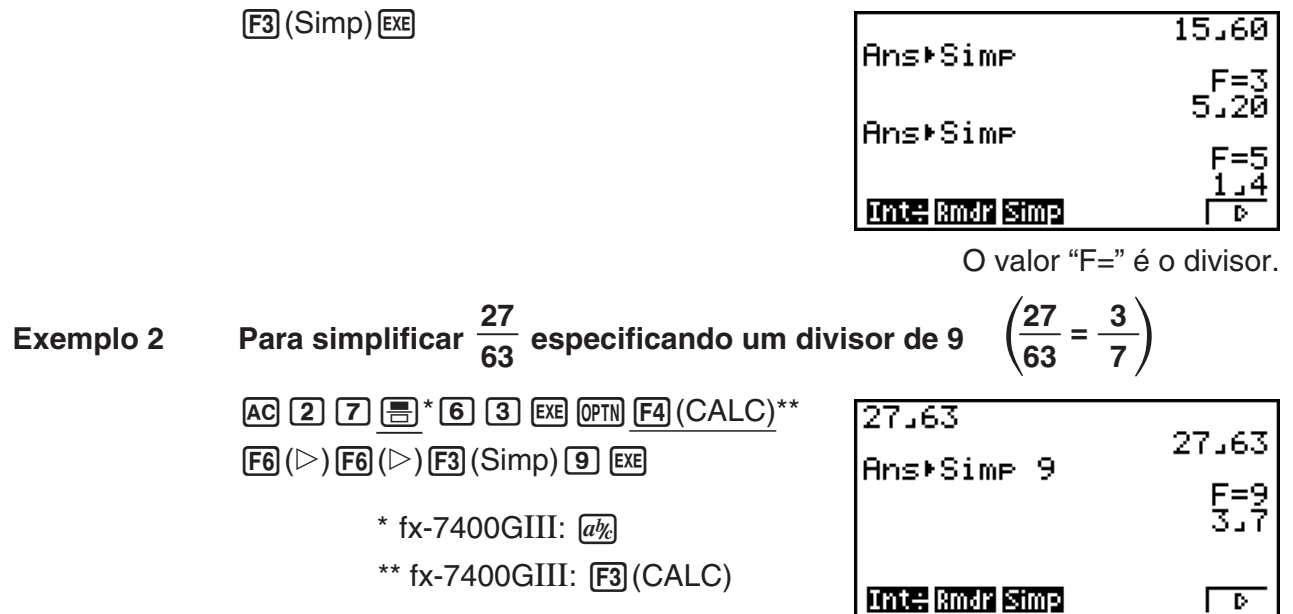

- Ocorre um erro se não for possível executar a simplificação utilizando o divisor especificado.
- Ao executar  $\triangleright$  Simp durante a visualização de um valor que não pode ser simplificado, resulta o valor original, sem exibir "F=".

■ Cálculos de resolução **■ Cálculos de resolução** *De la Cálculos de resolução De la Calculos de resolução* 

A sintaxe para utilizar a função de resolução num programa é a seguinte.

Solve( $f(x)$ ,  $n, a, b$ ) (*a*: limite inferior, *b*: limite superior, *n*: valor inicial estimado)

 Existem dois métodos diferentes de introdução que podem ser utilizados em cálculos de resolução: especificação direta e introdução da tabela de variáveis.

 No método de especificação direta (descrito aqui), atribuem-se diretamente valores às variáveis. Este método é idêntico ao utilizado com o comando de resolução no modo **PRGM** .

 A introdução da tabela de variáveis é utilizada com a função de resolução no modo **EQUA** . Este método é recomendado para a maioria das introduções da função de resolução normal.

Ocorre um erro (Time Out) quando não existe convergência da solução.

Consulte a página 4-4 para informação sobre cálculos de resoluções.

- Não pode utilizar uma expressão de diferencial quadrático, Σ, valor máximo/mínimo ou uma expressão de cálculo de resolução dentro de qualquer uma das funções acima.
- Ao premir  $AC$  durante o cálculo de resolução (enquanto o curso não é apresentado na tela), interrompe o cálculo.

### **k** Resolver uma função  $f(x)$  **in a construction of a construction of**  $[OPTN]$ -[CALC]-[SolvN]

Pode utilizar SolvN para resolver uma função  $f(x)$  utilizando a análise numérica. A sintaxe de introdução é a seguinte.

SolveN (lado esquerdo [=lado direito] [, variável] [, limite inferior, limite superior])

- É possível omitir o lado direito, a variável, o limite inferior e o limite superior.
- "lado esquerdo[=lado direito]" é a expressão que se pretende resolver. As variáveis suportadas vão de A a Z, r, e θ. Se for omitido o lado direito, a solução é efetuada utilizando o lado direito  $= 0$ .

- A variável especifica a variável dentro da expressão que se pretende resolver (A a Z,  $r$ ,  $\theta$ ). Ao omitir uma especificação de variável, faz com que X seja utilizado como a variável.
- O limite inferior e limite superior especificam o intervalo da solução. Pode introduzir um valor ou uma expressão como intervalo.
- As seguintes funções não podem ser utilizadas dentro de nenhum dos argumentos. Solve(,  $d^2/dx^2$ (, FMin(, FMax(, Σ(

Podem ser apresentados até 10 resultados de cálculos em simultâneo no formato ListAns.

- É apresentada a mensagem "No Solution" caso não exista uma solução.
- É apresentada a mensagem "More solutions may exist." caso possam existir outras soluções além das exibidas pelo SolvN.

 **Exemplo** Para resolver  $x^2 - 5x - 6 = 0$ 

 $[OPTN]$   $[FA]$   $(CALC)^*$   $[FB]$   $(SolvN)$  $\overline{[X,\theta,\overline{1}]}$   $\overline{[X^2]}$   $\overline{[}$   $\overline{[}$   $\$ 

 $*$  fx-7400GIII:  $F3$ (CALC)

**EXIT** 

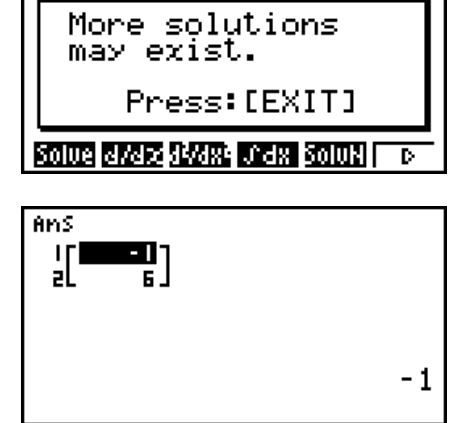

MARNTNAT

#### ■ Cálculos diferenciais  $[OPTN]$ -[CALC]- $[dldx]$

 Para efetuar cálculos diferenciais, primeiro visualize o menu de análise de funções e, em seguida, introduza os valores utilizando a seguinte sintaxe.

 $\overline{OPTN}$   $\overline{F4}$  (CALC)<sup>\*</sup>  $\overline{F2}$  ( $d/dx$ )  $f(x) \cdot \overline{P}$   $a \cdot \overline{P}$   $tol$   $\overline{D}$   $\overline{I}$   $col$   $\overline{D}$   $\overline{I}$   $preq$   $\overline{I}$   $preq$   $\overline{I}$   $col$   $\overline{D}$   $preq$   $\overline{I}$   $preq$   $\overline{I}$   $preq$   $\overline{I}$   $preq$   $\overline{I}$   $preq$ 

( *a* : ponto para o qual pretende determinar a derivada, *tol* : tolerância)

$$
d/dx \ (f(x), a) \Rightarrow \frac{d}{dx} f(a)
$$

A diferenciação para este tipo de cálculo é a seguinte:

$$
f'(a) = \lim_{\Delta x \to 0} \frac{f(a + \Delta x) - f(a)}{\Delta x}
$$

 Nesta definição, infinitesimal é substituído por um suficientemente pequeno A*x* , com o valor próximo de *f'* (*a*) calculado da forma seguinte:

$$
f'(a) \doteq \frac{f(a + \Delta x) - f(a)}{\Delta x}
$$

 De forma a obter a maior precisão possível, esta calculadora emprega a diferença central para executar os cálculos diferenciais.

## **Exemplo Para determinar a derivada no ponto** *x* **= 3 para a função**

 $y = x^3 + 4x^2 + x - 6$ , com uma tolerância de " $tol$ " = 1  $\epsilon$  – 5

Introduza a função  $f(x)$ .

 $[AC]$   $[OPTN]$   $[FA]$   $(CALC)^*$   $[FB]$   $(d/dx)$   $[X\theta,\overline{I}]$   $[AC]$   $[9]$   $[4]$   $[X\theta,\overline{I}]$   $[X^2]$   $[4]$   $[X\theta,\overline{I}]$   $[-]$   $[6]$   $[9]$ 

 $*$  fx-7400GIII:  $[FS]$ (CALC)

Introduza o ponto *x* = *a* para o qual deseja determinar a derivada.

 $\boxed{3}\boxed{7}$ 

Introduza o valor de tolerância.

 $\boxed{1}$   $\boxed{\times 10^{x}}$   $\boxed{(-)}$   $\boxed{5}$   $\boxed{)}$   $\boxed{EXE}$ 

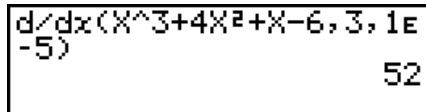

#### **Utilização de cálculos diferenciais numa função de gráfico**

- Ao omitir o valor de tolerância ( *tol* ) quando se utiliza o comando diferencial numa função de gráfico, simplifica o cálculo no desenho do gráfico. Neste caso, é sacrificada a precisão a favor de um desenho mais rápido. O valor de tolerância é especificado, o gráfico é desenhado com a mesma precisão quando se realiza um cálculo diferencial.
- Pode também omitir a introdução do ponto derivado, utilizando o seguinte formato para o gráfico diferencial: Y2= $d/dx$ (Y1). Neste caso, o valor da variável X é utilizado como o ponto derivado.

#### **Precauções com cálculos diferenciais**

- Na função  $f(x)$ , apenas X pode ser utilizado como variável em expressões. Outras variáveis (A a Z excluindo X,  $r$ ,  $\theta$ ) são tratadas como constantes e o valor atualmente especificado para essa variável é aplicado durante o cálculo.
- A introdução do valor de tolerância ( *tol* ) e o parêntese de fecho podem ser omitidos. Se omitir o valor de tolerância ( *tol* ), a calculadora utiliza automaticamente como valor para *tol*   $1 - 10$ .
- Especifique um valor de tolerância (tol) igual ou superior a 1<sub>E</sub>-14. Ocorre um erro (Time Out) quando não é obtida uma solução que satisfaça o valor de tolerância.
- Ao premir  $\overline{AC}$  durante o cálculo de um diferencial (enquanto o curso não é apresentado na tela), interrompe o cálculo.
- Resultados imprecisos podem ser causados pelo seguinte:
	- pontos descontínuos nos valores de *x*
	- mudanças extremas nos valores de *x*
	- inclusão do ponto máximo local e ponto mínimo local nos valores de *x*
	- inclusão do ponto de inflexão nos valores de *x*
	- inclusão de pontos não diferenciáveis nos valores de *x*
	- resultados de cálculos diferenciais que se aproximam de zero
- Utilize sempre radianos (modo Rad) como a unidade angular ao executar diferenciais trigonométricos.
- Não pode utilizar uma expressão de cálculo diferencial, diferencial quadrático, integração, Σ, valor máximo/mínimo, Solve, RndFix ou log<sub>a</sub>b dentro de um termo de cálculo diferencial.
- No modo de entrada/saída matemática, o valor de tolerância é fixado em 1 $E-10$  e não pode ser alterado.

#### ■ Cálculos diferenciais quadráticos **interpretata de la calcula entrarada de la calcula en la calcula en la calcula en la calcula en la calcula en la calcula en la calcula en la calcula en la calcula en la calcula en la c**

 Após visualizar o menu de análise de funções, pode introduzir diferenciais quadráticos utilizando a seguinte sintaxe.

$$
\boxed{\text{OPTN}} \boxed{\text{F4}} (\text{CALC})^* \boxed{\text{F3}} (d^2/dx^2) f(x) \boxed{\cdot} a \boxed{\cdot} to l \boxed{\cdot}
$$
\n\* fx-7400GIII: \boxed{\cdot} \boxed{\cdot} \boxed{\cdot}

( *a* : ponto do coeficiente do diferencial, *tol* : tolerância)

$$
\frac{d^2}{dx^2}(f(x), a) \Rightarrow \frac{d^2}{dx^2}f(a)
$$

Os cálculos de diferenciais quadráticos produzem um valor diferencial aproximado utilizando a seguinte fórmula de segunda ordem, que se baseia na interpretação do polinómio de Newton.

$$
f''(a) = \frac{2 f(a+3h) - 27 f(a+2h) + 270 f(a+h) - 490 f(a) + 270 f(a-h) - 27 f(a-2h) + 2 f(a-3h)}{180h^2}
$$

 Nesta expressão, os valores para os "incrementos suficientemente pequenos de *h* " são utilizados para obter um valor que se aproxima de  $f''(a)$ .

#### **Exemplo Para determinar o coeficiente do diferencial quadrático no ponto em que** *x* **= 3 para a função** *y* **=** *x* **3 + 4** *x* **2 +** *x* **– 6 Aqui iremos utilizar uma tolerância** *tol* **= 1 E– 5**

Introduza a função  $f(x)$ .

 $AC$  (OPTN)  $FA$  (CALC)<sup>\*</sup>  $FA$   $(d^2/dx^2)$   $(x \theta \overline{x})$   $(A)$  3  $H$   $A$   $B$   $x \theta \overline{x}$   $H$   $(x \theta \overline{x})$   $B$   $B$   $C$  $*$  fx-7400GIII:  $F3$ (CALC)

Introduza 3 como ponto *a*, que é o ponto de coeficiente do diferencial.

 $\boxed{3}$  $\boxed{9}$ 

Introduza o valor de tolerância.

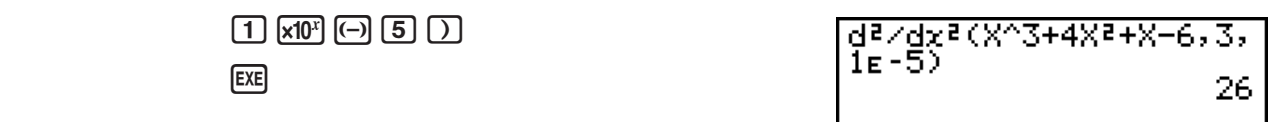

#### **Precauções com cálculos diferenciais quadráticos**

- Na função  $f(x)$ , apenas X pode ser utilizado como variável em expressões. Outras variáveis (A a Z excluindo X,  $r$ ,  $\theta$ ) são tratadas como constantes e o valor atualmente especificado para essa variável é aplicado durante o cálculo.
- A introdução do valor de tolerância ( *tol* ) e o parêntese de fecho podem ser omitidos.
- Especifique um valor de tolerância (*tol*) igual ou superior a 1<sub>E</sub>-14. Ocorre um erro (Time Out) quando não é obtida uma solução que satisfaça o valor de tolerância.
- As regras que se aplicam ao diferencial linear também se aplicam quando se utiliza um cálculo diferencial quadrático para a fórmula gráfica (consulte a página 2-26).
- Resultados imprecisos podem ser causados pelo seguinte:
	- pontos descontínuos nos valores de *x*
	- mudanças extremas nos valores de *x*
	- inclusão do ponto máximo local e ponto mínimo local nos valores de *x*
	- inclusão do ponto de inflexão nos valores de *x*
	- inclusão de pontos não diferenciáveis nos valores de *x*
	- resultados de cálculos diferenciais que se aproximam de zero
- Pode interromper um cálculo diferencial quadrático premindo a tecla [AC].
- Utilize radianos (modo Rad) como a unidade angular sempre que efetuar diferenciais quadráticos trigonométricos.
- Não pode utilizar uma expressão de cálculo diferencial, diferencial quadrático, integração, Σ, valor máximo/mínimo, Solve, RndFix ou log<sub>a</sub>b dentro de um termo de cálculo diferencial quadrático.
- Com cálculos diferenciais quadráticos, a precisão do cálculo será de até cinco dígitos para a mantissa.
- No modo de entrada/saída matemática, o valor de tolerância é fixado em 1 $\varepsilon$ –10 e não pode ser alterado.

# ■ Cálculos de integração [OPTN]  $[CALC]$

 Para realizar cálculos de integração, primeiro visualize o menu de análise de funções e, em seguida, introduza os valores utilizando a seguinte sintaxe.

 $\overline{OPTN}$   $\overline{F4}$  (CALC)<sup>\*</sup>  $\overline{F4}$  ( $\overline{dx}$ )  $\overline{f(x)}$   $\overline{r}$   $\overline{a}$   $\overline{r}$   $\overline{b}$   $\overline{r}$   $\overline{a}$   $\overline{c}$ )  $\overline{c}$   $\overline{c}$   $\overline{b}$   $\overline{c}$   $\overline{c}$   $\overline{c}$   $\overline{c}$   $\overline{c}$   $\overline{c}$   $\overline{c}$   $\overline{c$ 

(*a*: ponto inicial, *b*: ponto final, *tol*: tolerância)

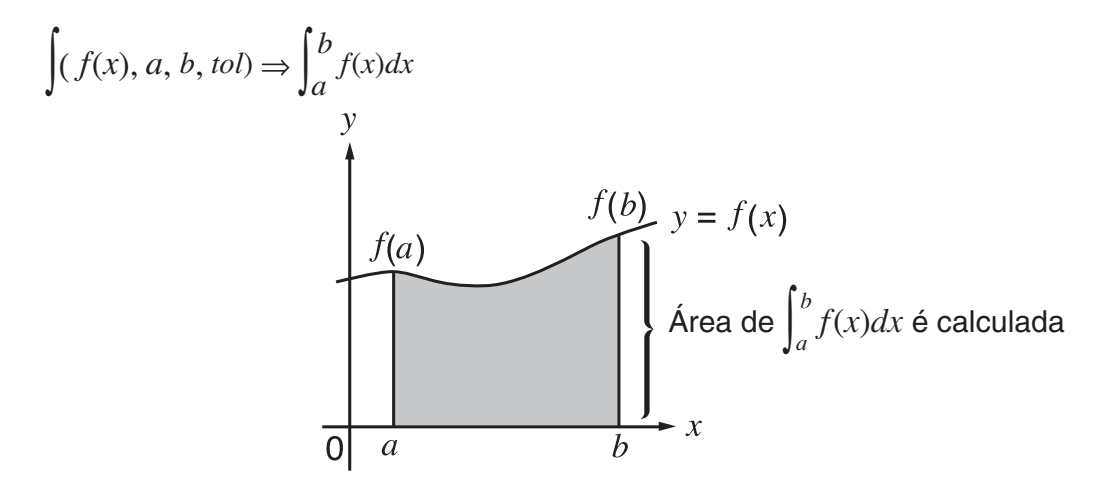

Como ilustrado na figura acima, os cálculos de integração são efetuados calculando valores de integração desde *a* até *b* para a função  $y = f(x)$  onde  $a \le x \le b$ , e  $f(x) \ge 0$ . O que isto faz realmente é calcular a área de superfície da área sombreada na ilustração.

# **Exemplo 1 Para efetuar o cálculo de integração para a função descrita abaixo, com**  a tolerância de " $tol$ " = 1 $\epsilon$  - 4

$$
\int_1^5 (2x^2 + 3x + 4) \ dx
$$

Introduza a função  $f(x)$ .

 $AC$  (OPTN)  $FA$  (CALC)<sup>\*</sup>  $FA$  ( $dx$ )  $2$   $(x \in \mathbb{R})$   $(x^2)$   $H$   $(3)$   $(x \in \mathbb{R})$   $H$   $(4)$   $T$ 

 $*$  fx-7400GIII:  $F3$ (CALC)

Introduza o ponto inicial e o ponto final.

 $\boxed{1}$  $\boxed{9}$  $\boxed{5}$ 

Introduza o valor de tolerância.

 $\boxed{1}$   $\times$  10<sup>x</sup> $\boxed{0}$   $\boxed{4}$   $\boxed{)}$   $\times$  EXE

#### **Exemplo 2 Se a configuração da unidade angular é em graus, o cálculo da integração de funções trigonométricas é executado utilizando radianos (unidade angular = Deg)**

 $f(cos Xr, \pi+2, \pi)$ 

Exemplos cálculo resultado visualização

Tenha em conta os seguintes pontos de modo a obter valores de integração corretos.

(1) Quando as funções cíclicas para os valores de integração se tornam positivas ou negativas para as diferentes divisões, realize o cálculo em ciclos simples ou divida entre negativo e positivo e, em seguida, adicione os resultados.

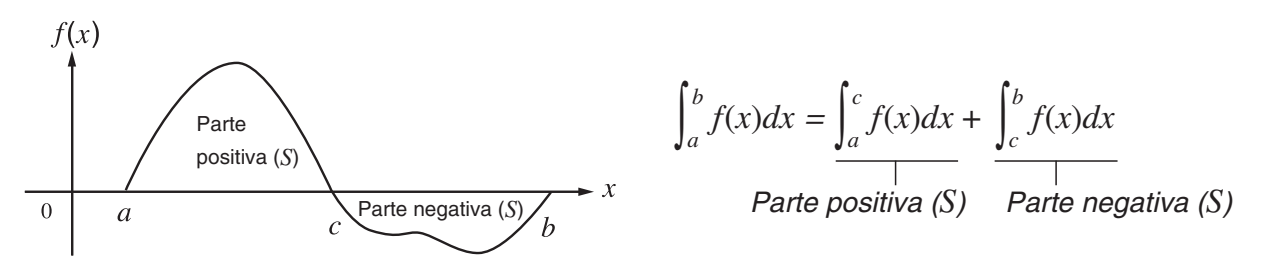

(2) Quando flutuações minuciosas nas divisões da integração produzem grandes flutuações nos valores de integração, calcule as divisões da integração separadamente (divida as áreas de grande flutuação em divisões mais pequenas) e adicione os resultados.

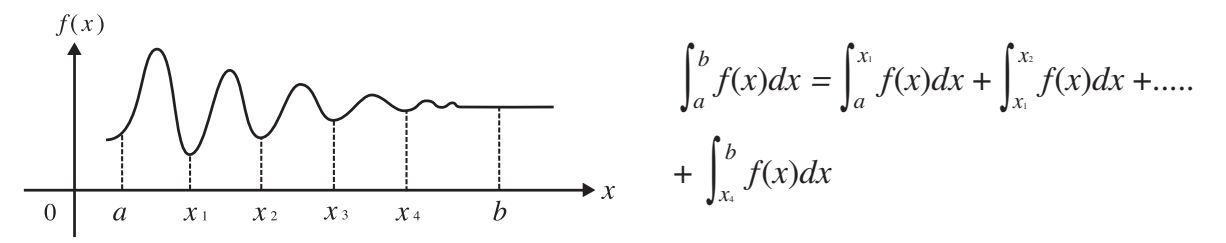

- Ao premir  $\overline{AC}$  durante o cálculo de uma integração (enquanto o curso não é apresentado na tela), interrompe o cálculo.
- Utilize radianos (modo Rad) como a unidade angular sempre que realizar integrações trigonométricas.
- Ocorre um erro (Time Out) quando não é obtida uma solução que satisfaça o valor de tolerância.

#### **Precauções com cálculos de integração**

- Como a integração numérica é usada, um erro grande pode resultar em valores de integração calculados devido ao conteúdo de *f*(*x*), em valores positivos e negativos dentro do intervalo de integração ou na integração do intervalo. (Exemplos: quando há partes com pontos descontínuos ou alteração abrupta; quando o intervalo de integração é muito amplo.) Em tais casos, dividir o intervalo de integração em múltiplas partes e depois efetuar o cálculo pode melhorar a precisão do cálculo.
- Na função  $f(x)$ , apenas X pode ser utilizado como variável em expressões. Outras variáveis (A a Z excluindo X,  $r$ ,  $\theta$ ) são tratadas como constantes e o valor atualmente especificado para essa variável é aplicado durante o cálculo.
- A introdução de " *tol* " e o parêntese de fecho podem ser omitidos. Se omitir " *tol* ," a calculadora utiliza automaticamente o valor predefinido de  $1<sub>E</sub>-5$ .
- Os cálculos de integração podem demorar algum tempo para serem finalizados.
- Não pode utilizar uma expressão de cálculo diferencial, diferencial quadrático, integração, Σ, valor máximo/mínimo, Solve, RndFix ou log<sub>a</sub>b dentro de um termo de cálculo de integração.

• No modo de entrada/saída matemática, o valor de tolerância é fixado em 1 $E$ –5 e não pode ser alterado.

# **E** Cálculos Σ **[OPTN]**  $\left[$  **C [**OPTN]  $\left[$  **CALC** $\right]$   $\left[$  Σ(]

Para realizar cálculos de  $\Sigma$ , primeiro visualize o menu de análise de funções e, em seguida, introduza os valores utilizando a seguinte sintaxe.

$$
\underbrace{\text{OPTN}}{\sum (a_k, k, \alpha, \beta, n)} = \sum_{k = \alpha}^{\beta} a_k = a_{\alpha} + a_{\alpha+1} + \dots + a_{\beta}
$$
\n
$$
\text{OPTN} \quad \text{F3}(\text{CALC}) = \sum_{k = \alpha}^{\beta} a_k = a_{\alpha} + a_{\alpha+1} + \dots + a_{\beta}
$$

(*n*: distância entre partições)

 **Exemplo Para calcular o seguinte:** 

$$
\sum_{k=2}^{6} (k^2 - 3k + 5)
$$

Utilize *n* = 1 como a distância entre partições.

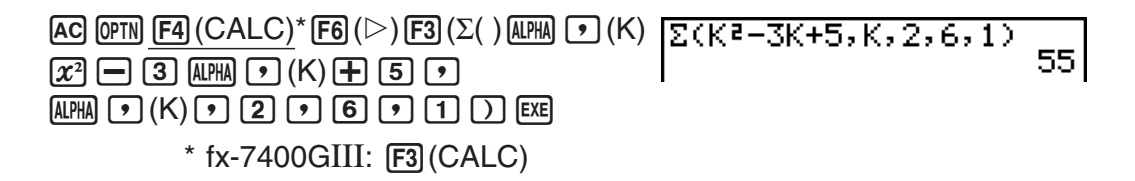

# **Precauções com cálculos de** Σ

- O valor da variável especificada muda durante um cálculo de Σ. Certifique-se de que mantém registros escritos dos valores da variável especificada que poderá necessitar mais tarde, antes de executar um cálculo.
- Só pode utilizar uma variável na função para introdução da sequência  $a_k$ .
- $\bullet$  Introduza números inteiros apenas para o termo inicial ( $\alpha$ ) da sequência  $a_k$  e último termo  $(\beta)$  da sequência  $a_k$ .
- A introdução de *n* e o parêntese de fecho podem ser omitidos. Se omitir *n*, a calculadora utiliza automaticamente *n* = 1.
- Assegure-se de que o valor usado para o termo final  $\beta$  é maior que o valor do termo inicial  $\alpha$ utilizado. Caso contrário, ocorrerá um erro.
- Para interromper um cálculo de  $\Sigma$  em curso (indicado quando o cursor não está na tela), prima a tecla [AC].
- Não pode utilizar uma expressão de cálculo diferencial, diferencial quadrático, integração, Σ, valor máximo/mínimo, Solve, RndFix ou log<sub>a</sub>b dentro de um termo de cálculo de Σ.
- No modo de entrada/saída matemática, a distância entre as partições ( *n* ) é fixada em 1 e não pode ser alterada.

# **k** Cálculos de valor máximo/mínimo **[OPTN]** [CALC] **[FMin]** [FMax]

 Após visualizar o menu de análise de funções, pode introduzir cálculos de valores máximos/ mínimos utilizando os formatos descritos a seguir e resolver os valores máximos e mínimos de uma função dentro de um intervalo  $a \le x \le b$ .

# u **Valor mínimo**

 $\overline{OPTN}$   $\overline{F4}$  (CALC)<sup>\*</sup>  $\overline{F6}$  ( $\triangleright$ )  $\overline{F1}$  (FMin)  $f(x)$   $\overline{r}$   $a \overline{r}$   $b \overline{r}$   $n \overline{D}$  \* fx-7400GIII:  $\overline{F3}$  (CALC) (*a*: ponto inicial do intervalo, *b*: ponto final do intervalo, *n*: precisão (*n* = 1 a 9))

# u **Valor máximo**

 $\overline{X}$  (CALC)<sup>\*</sup>  $\overline{F6}$  ( $\triangleright$ )  $\overline{F2}$  (FMax)  $f(x) \cdot \overline{Y}$   $a \cdot \overline{Y}$   $b \cdot \overline{Y}$   $n \cdot \overline{Y}$   $*$  fx-7400GIII:  $\overline{F3}$  (CALC) (*a*: ponto inicial do intervalo, *b*: ponto final do intervalo, *n*: precisão (*n* = 1 a 9))

 **Exemplo Para determinar o valor mínimo para o intervalo definido pelo ponto inicial** *a* **= 0 e ponto final** *b* **= 3, com uma precisão de** *n* **= 6 para a função**   $y = x^2 - 4x + 9$ 

Introduza  $f(x)$ .

```
AC (OPTN) FA (CALC)* FA (\triangleright) FA (FA) \triangleright \overline{FA} (\overline{FA} ) \overline{FA} (\overline{AB} ) \overline{FA} (\overline{AB} ) \overline{FA}
```
 $*$  fx-7400GIII:  $F3$ (CALC)

Introduza o intervalo  $a = 0$ ,  $b = 3$ .

 $\sqrt{a}$ ,  $\sqrt{a}$ ,  $\sqrt{a}$ 

Introduza a precisão *n* = 6.

 $6)$   $)$   $ExE$ 

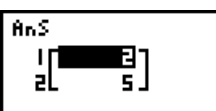

- Na função  $f(x)$ , apenas X pode ser utilizado como variável em expressões. Outras variáveis (A a Z excluindo X,  $r$ ,  $\theta$ ) são tratadas como constantes e o valor atualmente especificado para essa variável é aplicado durante o cálculo.
- A introdução de *n* e o parêntese de fecho podem ser omitidos.
- Pontos descontínuos ou secções com flutuações drásticas podem afetar adversamente a precisão ou causar um erro.
- Ao introduzir um valor maior para *n* aumenta a precisão do cálculo, mas também o tempo necessário para a realização do mesmo.
- O valor que introduz para o ponto final do intervalo (b) deve ser maior que o valor introduzido para o ponto inicial (*a*). Caso contrário, ocorre um erro.
- Pode interromper um cálculo de valor máximo/mínimo em curso premindo a tecla  $AG$ .
- Pode introduzir um número inteiro entre 1 e 9 para o valor de *n* . Se utilizar um valor fora deste intervalo, provoca um erro.
- Não pode utilizar uma expressão de cálculo diferencial, diferencial quadrático, integração, Σ, valor máximo/mínimo, Solve, RndFix ou logab dentro de um termo de cálculo de valor máximo/mínimo.

# **6. Cálculos com números complexos**

Pode efetuar somas, subtrações, multiplicações, divisões, cálculos com parênteses, cálculos de funções e cálculos de memória com números complexos tal como efetua os cálculos manuais descritos nas páginas 2-1 a 2-17.

Pode selecionar o modo de cálculo com números complexos, modificando o item de modo complexo (Complex Mode) na tela de configuração para uma das seguintes definições.

- {**Real**} ... Apenas cálculos no intervalo do número real\*1
- { *a* **+** *bi* } ... Realiza cálculos com números complexos e exibe o resultado na forma retangular
- $\{r\angle\theta\}$  ... Realiza cálculos com números complexos e exibe o resultado na forma polar<sup>\*2</sup>
- \* 1 No entanto, quando existe um número imaginário no argumento, o cálculo com números complexos é efetuado e o resultado é exibido utilizando a forma retangular. Exemplos:

 $\ln 2i$  = 0,6931471806 + 1,570796327*i* 

 $\ln 2i + \ln (-2) = (Non-Real ERROR)$ 

- $*$ <sup>2</sup> O intervalo de visualização de  $\theta$  depende da unidade angular especificada no item "Angle" (ângulo) na tela de configuração.
	- Deg ...  $-180 < \theta \le 180$
	- Rad  $... \pi < \theta \leq \pi$
	- Gra ...  $-200 < \theta \le 200$

Prima (OPTN) [F3] (CPLX) ( (OPTN) [F2] (CPLX) na fx-7400GIII) para visualizar o menu de cálculo com números complexos, que inclui os seguintes itens.

- { *i* } ... {introdução da unidade imaginária *i* }
- { **Abs** } **/** { **Arg** } ... obtém {valor absoluto}/{argumento}
- { **Conj** } ... {obtém o valor do conjugado}
- { **ReP** } **/** { **ImP** } ... extração da parte {real}/{imaginária}
- $\{ \blacktriangleright r \angle \theta \}$   $\rightarrow$   $a+bi$  ... converte o resultado na forma {polar} {retangular}
- Pode também utilizar  $\boxed{\text{Suff}}$   $\boxed{0}$  (*i*) em vez de  $\boxed{\text{OPTN}}$   $\boxed{F3}$  (CPLX) ( $\boxed{\text{OPTN}}$   $\boxed{F2}$  (CPLX) na fx-7400GIII)  $\boxed{F1}(i)$ .
- Soluções obtidas pelo modo Real, *a* + *b i* e *r* ∠ são diferentes para os cálculos de raiz de potência (*<sup>x</sup>* ') quando *x* < 0 e *y* = *m*/*n* quando *n* é um número ímpar.

Exemplo:  $3^{x}\sqrt{ }$  (- 8) = - 2 (Real)  $= 1 + 1,732050808i (a+bi)$  $= 2 \angle 60$  ( $r \angle θ$ )

• Para introduzir o operador " ∠ " na expressão de coordenadas polares ( $r\angle\theta$ ), prima  $\boxed{\text{SHIFT}}$   $(X,\theta,\text{T})$   $(\angle)$ .

# **k** Operações aritméticas **interventional de la construction de la construction de la construction de la construction de la construction de la construction de la construction de la construction de la construction de la con**

 As operações aritméticas são as mesmas que utiliza para os cálculos manuais. Também pode utilizar parênteses e memória.

 **Exemplo**  $(1 + 2i) + (2 + 3i)$ 

 $AC$  (OPTN)  $F3$  (CPLX)\*  $\Box$  $\Box$  $\Box$  $\Box$  $\Box$  $\Box$  $[+]$  $($  $($  $)$  $[2]$  $[+]$  $[3]$  $[F1]$  $(i)$  $[$  $)$  $[$  $EE]$  $*$  fx-7400GIII:  $F2$ (CPLX)

 $(1+2i)+(2+3i)$  $3+5i$ 

# ■ Recíprocos, raízes quadradas e quadrados

**Exemplo**  $\sqrt{(3 + i)}$ 

 $AC$  (OPTN)  $F3$  (CPLX)\*  $\mathbb{R}$   $\mathbb{R}$   $\mathbb{R}^2$  ( $\sqrt{\phantom{a}}$  )  $\boxed{0}$   $\boxed{3}$   $\boxed{+}$   $\boxed{F1}$   $(i)$   $\boxed{)}$   $\boxed{ }$   $\mathbb{R}$  $*$  fx-7400GIII:  $F2$ (CPLX)

 $J(3+i)$ 1,7553173<br>284848784

# **E** Formato de número complexo utilizando a forma polar

**Exemplo**  $2∠30 × 3∠45 = 6∠75$ 

 $\boxed{\text{MHI}}$   $\boxed{\text{MEM}}$  (SET UP)  $\textcircled{\tiny{\textcircled{\tiny{\#}}}} \textcircled{\tiny{\textcircled{\tiny{\#}}}} \textcircled{\tiny{\textcircled{\tiny{\#}}}} \textcircled{\tiny{\textcircled{\tiny{\#}}}}$  $[$ F1 $]$ (Deg)  $\odot$   $[$ F3 $]$ ( $r\angle\theta$ )  $[$ EXIT $]$  $AC$   $2$   $SHT$   $(X, \theta, T)$   $(Z)$   $3$   $0$   $(X)$   $3$  $\sqrt{\text{SHFT}} \left[ \overline{X, \theta, T} \right] \left( \angle \right) \left[ \overline{4} \right] \left[ \overline{5} \right]$  [EXE]  $*$  fx-7400GIII:  $\odot \odot \odot \odot \odot$ 

2430×3445

6∠75

# **k** Valor absoluto e argumento **absoluto e argumento** [OPTN]-[CPLX]-[Abs]/[Arg]

A calculadora considera um número complexo na forma *a* + *bi* como uma coordenada num plano gaussiano e calcula o valor absoluto  $|Z|$  e o argumento (arg).

#### Exemplo Para calcular o valor absoluto  $(r)$  e o argumento  $(\theta)$  para o número **complexo 3 + 4** *i* **, com a unidade angular especificada para graus**

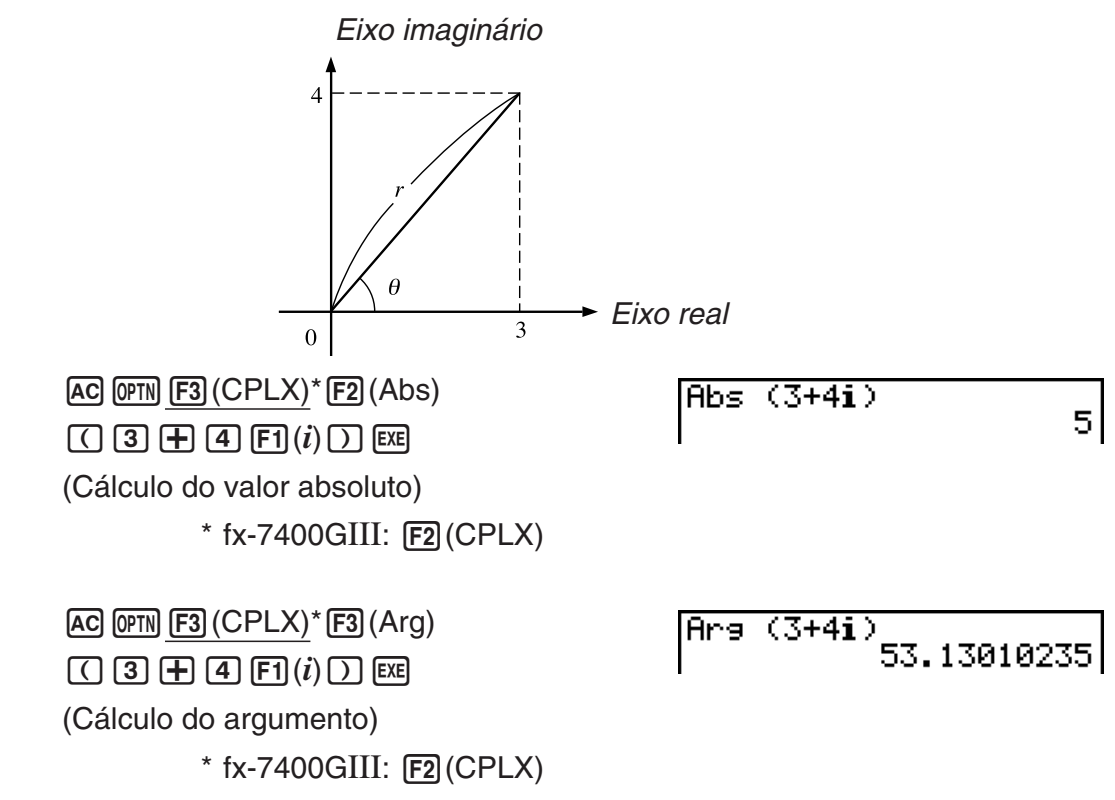

 • O resultado do cálculo do argumento varia de acordo com a atual definição da unidade angular (graus, radianos, grados).

# **k** Números complexos conjugados **and in the set of the set of**  $[OPTN]$   $[CPLX]$   $[Conj]$

Um número complexo da forma  $a + bi$  torna-se um número complexo conjugado da forma  $a - bi$ .

#### **Exemplo Para calcular o número complexo conjugado para o número complexo**   $2 + 4i$

 $AC$   $OPTN$   $F3$   $(CPLX) * F4$   $(Conj)$  $\Box$  2  $\boxplus$  4  $\boxdot$   $\Box$   $(i)$   $\Box$   $\boxdot$  $*$  fx-7400GIII:  $[F2]$ (CPLX)

# Conja (2+4i)  $2-4i$

# ■ Extração das partes imaginária e real [OPTN]-[CPLX]-[ReP]/[lmP]

 Utilize o procedimento seguinte para extrair a parte real *a* e a parte imaginária *b* de um número complexo da forma  $a + bi$ .

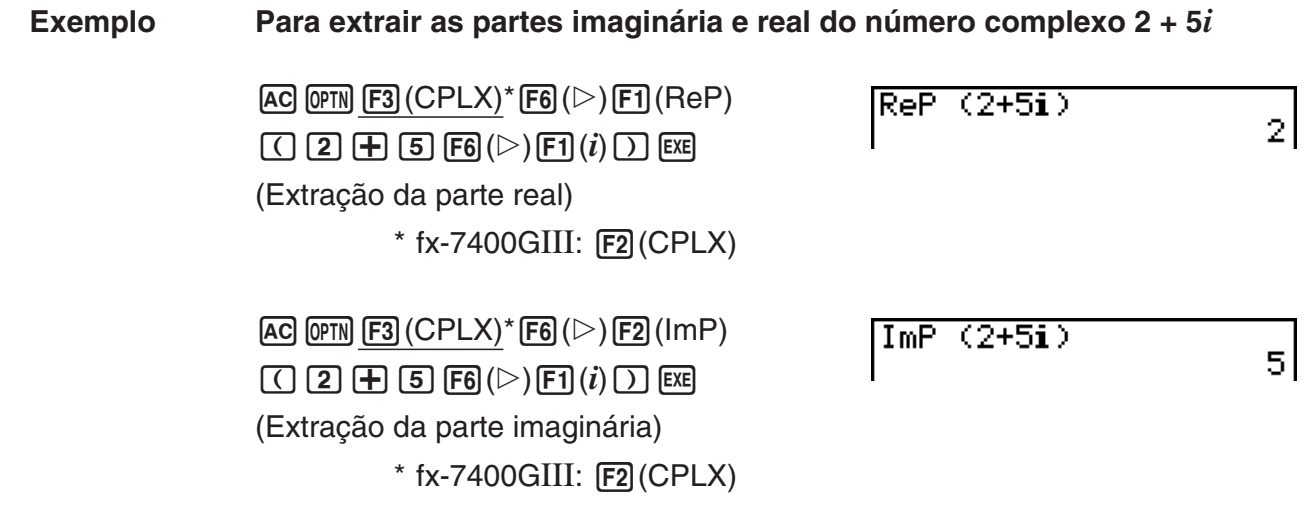

#### ■ Transformação da forma polar e retangular  $[OPTN]$ - $[CPLX]$ - $[Pr \angle \theta$  $|I| > a + bi]$

 Utilize o procedimento seguinte para transformar um número complexo apresentado na forma retangular para a forma polar e vice-versa.

#### Exemplo Para transformar a forma retangular do número complexo  $1 + \sqrt{3} i$  para **a sua forma polar**

$$
\begin{array}{ll}\n\text{[HE]} & (\text{SET UP}) \odot \odot \odot \odot \odot^* \\
\hline\n\text{[D(Deg)} \odot \text{[E2]} & (a+bi) \text{[XII]} \\
\text{[AC II ]} \odot \text{[B]} & (\text{SE1}) \odot \\
\hline\n\text{[CPLX]}^{**} \odot \text{[CPLX]}^{**} & (\text{E1}) \odot \text{[D]} \\
\hline\n& * \text{[CPLX]}^{**} \odot \text{[D(CEX]}^{**} & \text{[D(CEX]}) \\
& * \text{[CPLX]}^{**} \odot \text{[D(CEX]}^{**} & \text{[E2]}^{**} \odot \text{[CPLX)} \\
\text{[CPLX]}^{**} \odot \text{[D(CEX]}^{**} & \text{[E2]}^{**} \odot \text{[D(CEX]}^{**} & \text{[E2]}^{**} \\
\hline\n& (\text{CPLX})^{**} \odot \text{[E1]}^{**} \odot \text{[E2]}^{**} & \text{[E2]}^{**} \odot \text{[E1]}^{**} \odot \text{[E1]}^{**} & \text{[E2]}^{**} \odot \text{[E1]}^{**} \\
\hline\n& (\text{CPLX})^{**} \odot \text{[D(CEX]}^{**} & \text{[E2]}^{**} \odot \text{[E1]}^{**} & \text{[E2]}^{**} \odot \text{[E1]}^{**} \\
\hline\n& (\text{CPLX})^{**} \odot \text{[E1]}^{**} \odot \text{[E1]}^{**} & \text{[E2]}^{**} \odot \text{[E1]}^{**} & \text{[E2]}^{**} \odot \text{[E1]}^{**} \\
\hline\n& (\text{CPLX})^{**} \odot \text{[E1]}^{**} \odot \text{[E1]}^{**} & \text{[E2]}^{**} \odot \text{[E1]}^{**} & \text{[E2]}^{**} \odot \text{[E1]}^{**} \\
\hline\n& (\text{CPLX})^{**} \odot \text{[E1]}^{**} \odot \text{[E1]}^{**} & \text{[E2
$$

 $*$  fx-7400GIII:  $F2$ (CPLX)

- O intervalo de entrada/saída dos números complexos é normalmente de 10 dígitos para a mantissa e de 2 para o expoente.
- Quando um número complexo tem mais de 21 dígitos, a parte real e a parte imaginária são visualizadas em linhas separadas.
- As funções seguintes podem ser utilizadas com números complexos.

√, *x*<sup>2</sup>, *x*<sup>-1</sup>, ^(*x*<sup>y</sup>), <sup>3</sup>√, <sup>*x*</sup>√, In, log, log<sub>a</sub>b, 10<sup>x</sup>, *e<sup>x</sup>*, Int, Frac, Rnd, Intg, RndFix(, Fix, Sci, ENG,  $E\overline{NG}$ ,  $\circ$ ,  $\circ$ ,  $\circ$ ,  $\circ$ ,  $\circ$ ,  $a^b$ /c,  $d/c$ 

# **7. Cálculos binários, octais, decimais e hexadecimais com números inteiros**

 Para efetuar cálculos que envolvam valores binários, octais, decimais e hexadecimais pode utilizar o modo **RUN • MAT** (ou **RUN** ) e as definições de cada um. Pode também realizar conversões entre sistemas numéricos e operações bitwise.

- Não pode utilizar funções científicas em cálculos binários, octais, decimais e hexadecimais.
- Pode apenas utilizar números inteiros nos cálculos binários, octais, decimais e hexadecimais, o que quer dizer que não são permitidos valores fraccionários. Se introduzir um valor que inclua uma parte decimal, a calculadora corta automaticamente essa parte.
- Se tentar introduzir um valor inválido para o sistema numérico (binário, octal, decimal, hexadecimal) que está a utilizar, a calculadora mostra uma mensagem de erro. Os números que pode utilizar para cada sistema numérico são:

 Binário: 0, 1 Octal: 0, 1, 2, 3, 4, 5, 6, 7 Decimal: 0, 1, 2, 3, 4, 5, 6, 7, 8, 9 Hexadecimal: 0, 1, 2, 3, 4, 5, 6, 7, 8, 9, A, B, C, D, E, F

- Valores binários, octais e hexadecimais negativos são obtidos utilizando os dois complementos do valor original.
- A capacidade de visualização de cada um dos sistemas numéricos é:

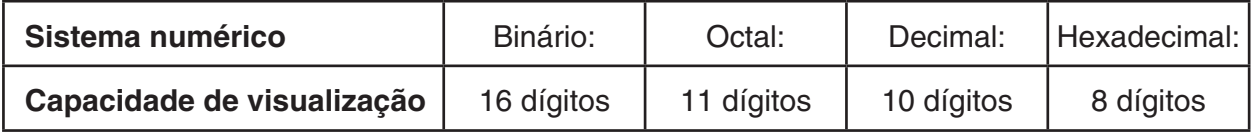

 • Os caracteres alfabéticos utilizados nos números hexadecimais são apresentados de modo diferente na tela para poderem ser distinguidos dos caracteres de texto.

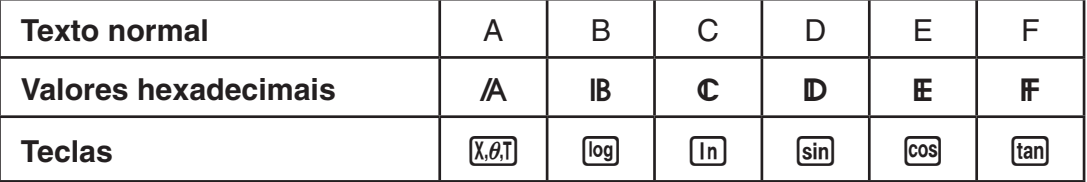

• Os intervalos de cálculo para cada sistema numérico são os seguintes.

Valores binários

Positivo: 0 < *x* < 111111111111111

Negativo: 1000000000000000 < *x* < 1111111111111111

Valores octais

Positivo: 0 < *x* < 17777777777

Negativo: 20000000000 < *x* < 37777777777

Valores decimais

Positivo: 0 < *x* < 2147483647

Negativo: –2147483648 < *x* < –1

Valores hexadecimais

Positivo:  $0 \le x \le 7$ FFFFFFF

Negativo:  $80000000 \le x \le \text{FFFFFFF}$ 

# u **Para efetuar um cálculo binário, octal, decimal ou hexadecimal [SET UP]** - **[Mode]** - **[Dec]/[Hex]/[Bin]/[Oct]**

- 1. No menu principal, selecione **RUN MAT** (ou **RUN** ).
- 2. Prima  $\overline{\text{Sum}}$  MENU (SET UP). Mova o realce para "Mode" e, de seguida, especifique o sistema numérico predefinido premindo [F2] (Dec), [F3] (Hex), [F4] (Bin), ou [F5] (Oct) para a definição de modo.
- 3. Prima **EXIT**) para mudar para a tela de introdução de cálculos. Isto provoca o aparecimento do menu de funções com os seguintes itens.
	- { **d~o** } **/** { **LOG** } **/** { **DISP** } ... menu de {especificação de sistema numérico}/{operação bitwise}/ {conversão decimal/hexadecimal/binária/octal}

# k **Seleção de um sistema numérico**

 Pode especificar decimal, hexadecimal, binário ou octal como o sistema numérico predefinido, utilizando a tela de configuração.

# u **Para especificar um sistema numérico para um valor de entrada**

 Pode especificar um sistema numérico para cada valor individual que introduzir. Prima 1(d~o) para visualizar um menu de símbolos do sistema numérico. Prima a tecla de função correspondente ao símbolo que pretende selecionar e introduza o valor.

• { **d** } **/** { **h** } **/** { **b** } **/** { **o** } ... {decimal}/{hexadecimal}/{binário}/{octal}

# u **Para introduzir valores de sistemas numéricos mistos**

#### Exemplo Para introduzir 123<sup>10</sup> quando o sistema numérico predefinido é **hexadecimal**

SHIFT MENU (SET UP) Mova o realce para "Mode" e prima  $F3$  (Hex)  $F3$ .  $AC$   $F1$  $(d~0)$  $F1$  $(d)$  $T1$  $T2$  $G$   $F1$ 

ld123

0000007B

# k **Valores negativos e operações bitwise**

Prima  $F2$ (LOG) para visualizar um menu de operadores de negação e bitwise.

- {**Neg**} ... {negação}\*<sup>1</sup>
- { **Not** } **/** { **and** } **/** { **or** } **/** { **xor** } **/** { **xnor** } ... {NOT}\* 2 /{AND}/{OR}/{XOR}/{XNOR}\* 3
- \*<sup>1</sup> complemento de dois
- \*<sup>2</sup> complemento de um (complemento de bitwise)
- \*<sup>3</sup> AND bitwise, OR bitwise, XOR bitwise, XNOR bitwise

# u **Valores negativos**

#### **Exemplo** Para determinar o negativo de 110010<sup>2</sup>

(SHIFT) MENU (SET UP) Mova o realce para "Mode" e prima  $F4$  (Bin)  $EXT$ .  $[AC]$  $[F2]$  $(LOG)$  $[F1]$  $(Neg)$  $1110001001$ 

Nes 110010<br>1111111111001110

 • Os valores binários, octais e hexadecimais negativos são produzidos tomando o complemento de dois binário e, em seguida, devolvendo o resultado à base de numeração original. Com a base de numeração decimal, os valores negativos são visualizados com o sinal de menos.

# u **Operações bitwise**

**Exemplo** Para introduzir e executar "12016 and AD16"

SHIFT MENU (SET UP) Mova o realce para "Mode" e prima  $F3$  (Hex)  $EXT$ .  $AC$   $1$   $2$   $0$   $F2$   $(LOG)$  $F3$  (and)  $A$   $D$   $Ex$ 

120andAD

00000020

# k **Transformação do sistema numérico**

Prima [F3] (DISP) para visualizar um menu das funções de transformação do sistema numérico.

• { '**Dec** } **/** { '**Hex** } **/** { '**Bin** } **/** { '**Oct** } ... transformação do valor apresentado no seu equivalente {decimal}/{hexadecimal}/{binário}/{octal}

u **Para converter um valor apresentado de um sistema numérico para outro**

**Exemplo** Para converter 22<sup>10</sup> (sistema numérico predefinido) para o seu valor **binário ou octal**

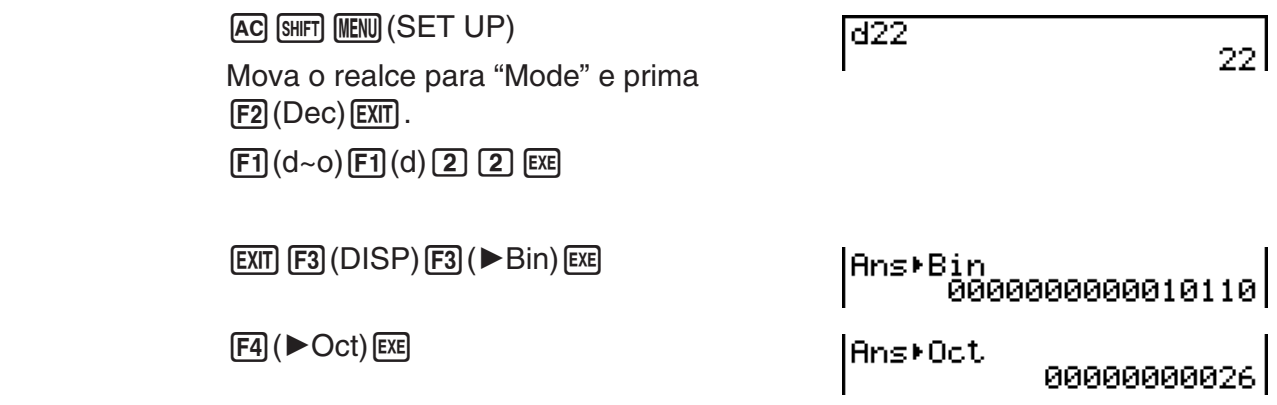

# **8. Cálculos com matrizes**

# *Importante!*

• Os cálculos com matrizes não podem ser efetuados na fx-7400GIII .

No menu principal, entre no modo RUN • MAT e prima F1] (▶ MAT) para realizar cálculos com matrizes.

 26 memórias de matrizes (Mat A a Mat Z) e uma memória de resposta de matriz (MatAns), permitem efetuar as seguintes operações com matrizes.

- Soma, subtração, multiplicação
- Cálculos de multiplicação escalar
- Cálculos com determinantes
- Transposição de matrizes
- Inversão de matrizes
- Matriz quadrada
- Elevar uma matriz a uma potência específica
- Cálculos de valor absoluto, extração da parte inteira, extração da parte fraccionária, número inteiro máximo
- Introdução de números complexos em elementos matriciais e utilização de funções relacionadas com números complexos
- Modificação de matrizes utilizando comandos de matrizes

 O número máximo de linhas que pode ser especificado para uma matriz é 999 e o número máximo de colunas é 999.

#### **Sobre a memória de resposta de matrizes (MatAns)**

- A calculadora armazena automaticamente os resultados dos cálculos com matrizes na memória de resposta de matrizes. Tenha em conta os seguintes pontos em relação à memória de resposta de matrizes.
- Sempre que realiza um cálculo com matrizes, o conteúdo da memória de resposta de matrizes é substituído pelo resultado novo. O conteúdo anterior é eliminado e não pode ser recuperado.
- Introduzir valores numa matriz não afeta o conteúdo da memória de resposta de matrizes.
- Quando um resultado de cálculo de matriz é *m* (linhas) × 1 (coluna) ou 1 (linha) × *n* (colunas), o resultado do cálculo também é armazenado na memória de resposta do vetor (VctAns).

# k **Introdução e edição de matrizes**

Premir  $[F1]$  ( $\blacktriangleright$  MAT) exibe a tela do editor de matrizes. Utilize o editor de matrizes para introduzir e editar as matrizes.

> $m \times n$  ... *m* (linha)  $\times n$  (coluna) da matriz None… nenhuma matriz

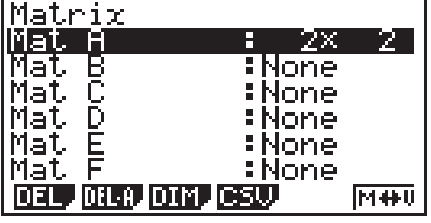

- {DEL}/{DEL·A} ... elimina {uma matriz específica}/{todas as matrizes}
- {**DIM**} ... {especifica as dimensões da matriz (número de células)}
- {**CSV**} ... armazena uma matriz como um ficheiro CSV e importa o conteúdo do ficheiro CSV para uma das memórias de matrizes (Mat A a Mat Z, e MatAns) (página 2-44)
- {**M**↔**V**} ... exibe a tela do editor de vetores (página 2-54)

#### u **Criação de uma matriz**

 Para criar uma matriz, tem de definir primeiro as suas dimensões (tamanho) no editor de matrizes. Depois poderá introduzir os valores na mesma.

#### u **Para especificar as dimensões (tamanho) de uma matriz**

#### **Exemplo Para criar uma matriz com 2 linhas** × **3 colunas na área Mat B**

Selecione Mat B.

 $\bigodot$ 

3(DIM) (Este passo pode ser omitido.)

Especifique o número de linhas.

 $[2]$   $EXE$ 

Especifique o número de colunas.

 $3$   $Ex$ **EXE** 

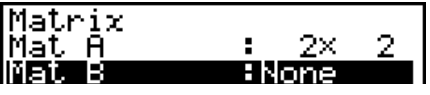

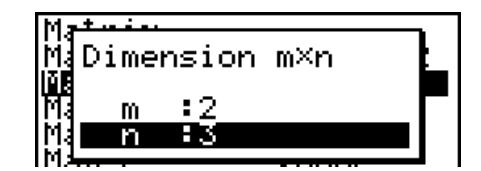

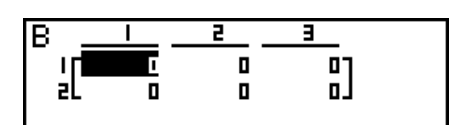

- Todas as células de uma matriz nova contêm o valor 0.
- Ao alterar as dimensões de uma matriz elimina os seus conteúdos atuais.
- Se o erro "Memory ERROR" permanecer junto do nome da área da matriz após ter introduzido as dimensões, significa que não existe memória livre suficiente para criar a matriz que pretende.

# u **Para introduzir valores de célula**

 **Exemplo Para introduzir os seguintes dados na matriz B:**

**1 2 3 4 5 6**

A seguinte operação é uma continuação do cálculo de exemplo da página anterior.

 $1$   $ExE$   $2$   $ExE$   $3$   $ExE$ [4] EXE [5] EXE [6] EXE (Os dados são introduzidos na célula  $realçada. Cada vez que prime  $ExE$ ,$ o realce move-se para a célula seguinte à direita.)

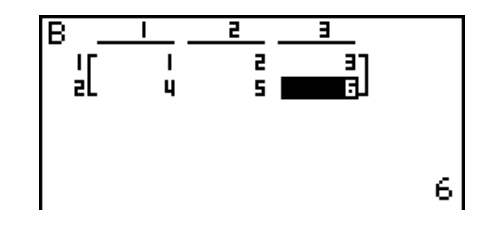

 • Os valores das células apresentados mostram números inteiros positivos até seis dígitos e números inteiros negativos até 5 dígitos (um dos dígitos é utilizado para o sinal negativo). Os valores exponenciais são mostrados com até 2 dígitos para o expoente. Os valores fraccionários não são visualizados.

# u **Eliminação de matrizes**

Pode eliminar uma matriz específica ou todas as matrizes da memória.

# u **Para eliminar uma matriz específica**

- 1. Com o editor de matrizes na tela, utilize  $\bigcirc$  e  $\bigcirc$  para realçar a matriz que pretende eliminar.
- 2. Prima F1 (DEL).
- 3. Prima F1 (Yes) para eliminar a matriz ou F6 (No) para cancelar a operação sem eliminar nada.

# u **Para eliminar todas as matrizes**

- 1. Com o editor de matrizes na tela, prima 2(DELA).
- 2. Prima  $\overline{[F1]}$  (Yes) para eliminar todas as matrizes na memória ou  $\overline{[F6]}$  (No) para cancelar a operação sem eliminar nada.

# k **Operações com células de matrizes**

Utilize o procedimento seguinte para preparar uma matriz para operações com células.

1. Com o editor de matrizes na tela, utilize  $\bigcirc$  e  $\bigcirc$  para realçar o nome da matriz que pretende utilizar.

Pode avançar para uma matriz específica introduzindo a letra que corresponde ao nome da matriz. Introduzir  $[MPA]$   $[8]$  (N), por exemplo, avança para Mat N.

Se premir  $\lim_{\epsilon \to 0}$  (Ans) avança para a memória atual de matrizes.

- 2. Prima  $Ex$ e surge o menu de funções com os seguintes itens.
	- { $R \cdot OP$ } ... {menu de operação com linhas}
	- { **ROW** }
		- { **DEL** } **/** { **INS** } **/** { **ADD** } ... {eliminar}/{inserir}/{adicionar} linhas
- $\bullet$  {COL}
	- { **DEL** } **/** { **INS** } **/** { **ADD** } ... {eliminar}/{inserir}/{adicionar} colunas
- { **EDIT** } ... {tela de edição de células}

Todos os exemplos seguintes utilizam a matriz A.

# u **Cálculos com linhas**

 O menu seguinte surge sempre que prime 1(R **•** OP) enquanto estiver na tela uma matriz que tenha sido chamada.

- {Swap} ... {troca de linhas}
- { × **Rw** } ... {produto de um escalar e uma linha específica}
- $\{xRw+\}$  ... {soma do produto de um escalar e de uma linha específica com outra linha}
- {Rw+} ... {soma de uma linha específica a outra linha}

# u **Para trocar duas linhas**

#### **Exemplo Para trocar as linhas dois e três da seguinte matriz:**

Todos os exemplos de operações são efetuados utilizando a matriz seguinte.

Matrix A = 
$$
\begin{bmatrix} 1 & 2 \\ 3 & 4 \\ 5 & 6 \end{bmatrix}
$$

1(R **•** OP) 1(Swap)

Introduza o número das linhas que pretende trocar.

 $2$   $ex$   $3$   $ex$   $ex$ 

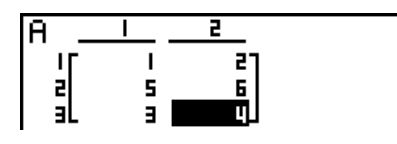

# u **Para calcular a multiplicação escalar de uma linha**

 **Exemplo Para calcular o produto da linha 2 e do escalar 4.**

 $[F1]$  $(R \cdot OP)$  $[F2]$  $(\times$ Rw)

Introduza o valor do multiplicador.\*

 $\boxed{4}$  EXE

Especifique o número da linha.

 $[2]$   $EXE$   $EXE$ 

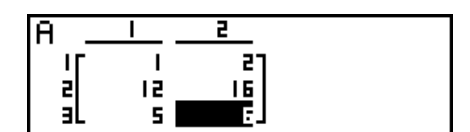

\* Um número complexo também pode ser introduzido como valor do multiplicador (k).

#### u **Para calcular a multiplicação escalar de uma linha e adicionar o resultado a outra linha**

#### **Exemplo Para calcular o produto escalar da linha 2 por 4 e, de seguida, adicionar o resultado à linha 3**

 $[F1] (R \cdot OP) [F3] (×Rw+)$ 

Introduza o valor do multiplicador.\*

 $\boxed{4}$  EXE

Especifique o número da linha cujo produto deve ser calculado.

 $[2]$   $EXE$ 

 Especifique o número da linha onde o resultado deve ser somado.

ĪA ֘֝֝֝֝֝֝<br>֧׀ׇ֦֛֦ 로<br><u>내</u>  $\frac{1}{3}$ 

 $3$   $EXE$   $EXE$ 

\* Um número complexo também pode ser introduzido como valor do multiplicador (k).

# u **Para somar duas linhas em conjunto**

 **Exemplo Para somar a linha 2 à linha 3**

 $[F1]$  $(R \cdot OP)$  $[F4]$  $(Rw+)$ 

Especifique o número da linha a ser somada.

 $2$   $ExE$ 

Especifique o número de linha à qual se vai somar.

 $3$   $EXE$   $EXE$ 

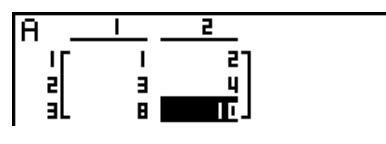

# u **Operações com linhas**

- { **DEL** } ... {eliminar linha}
- {INS} ... {inserir linha}
- { **ADD** } ... {adicionar linha}

# u **Para eliminar uma linha**

# **Exemplo Para eliminar a linha 2**

 $F2$ (ROW)  $\odot$ 

 $[F1]$ (DEL)

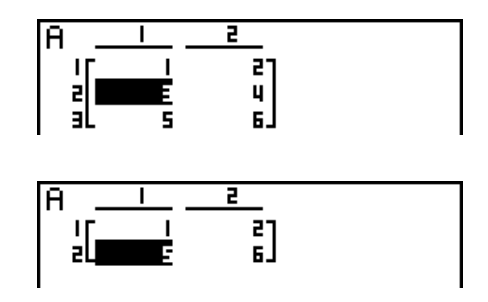

# u **Para inserir uma linha**

 **Exemplo Para inserir uma nova linha entre as linhas um e dois**

 $F2$ (ROW)  $\odot$  $E2$ (INS)

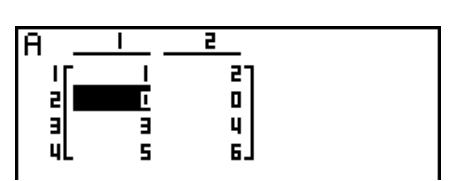

# u **Para adicionar uma linha**

 **Exemplo Para adicionar uma linha nova abaixo da linha 3**

 $F2$ (ROW)  $\odot$   $\odot$  $F3$  $(ADD)$ 

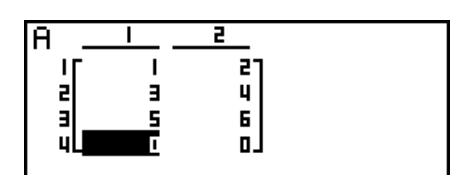

# u **Operações com colunas**

- { **DEL** } ... {eliminar uma coluna}
- {INS} ... {inserir uma coluna}
- { **ADD** } ... {adicionar uma coluna}

#### u **Para eliminar uma coluna**

 **Exemplo Para eliminar a coluna 2**

 $F3$  (COL)  $\odot$  $F1$ (DEL)

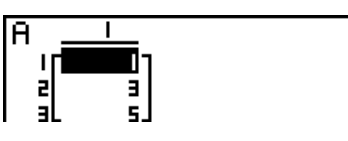

# **■ Transferência de dados entre matrizes e ficheiros CSV**

É possível importar o conteúdo de um ficheiro CSV armazenado na calculadora ou transferido de um computador para uma das memórias da matrizes (Mat A a Mat Z, e Mat Ans). É possível também guardar o conteúdo de uma das memórias de matrizes (Mat A a Mat Z, e MatAns) como um ficheiro CSV.

# u **Para importar o conteúdo de um ficheiro CSV para uma memória de matrizes**

- 1. Prepare o ficheiro CSV que se deseja importar.
	- Consulte "Requisitos para importação de ficheiros CSV" (página 3-14).
- 2. Com o editor de matrizes na tela, use  $\bigcirc$  e  $\bigcirc$  para selecionar o nome da matriz para a qual se deseja importar o conteúdo do ficheiro CSV.
	- Caso a matriz selecionada já contenha dados, a realização dos passos a seguir fará com que os dados recém-importados do ficheiro CSV substituam os dados antigos da matriz.
- 3. Prima F4 (CSV) F1 (LOAD).
- 4. Na caixa de diálogos de seleção de ficheiros que aparecer, use  $\bigcirc$  e  $\bigcirc$  para selecionar o ficheiro que se deseja importar e prima  $Ex$ .
	- Assim, ocorre a importação do conteúdo do ficheiro CSV selecionado para a memória de matrizes.

# *Importante!*

A tentativa de importar os seguintes tipos de ficheiros CSV causará um erro.

• Um ficheiro CSV que inclua dados que não puderam ser convertidos. Neste caso, uma mensagem de erro aparecerá mostrando o local no ficheiro CSV (exemplo: linha 2, coluna 3) em que estão os dados que não puderam ser convertidos.

• Um ficheiro CSV com mais de 999 colunas ou 999 linhas. Neste caso, ocorrerá um erro "Invalid Data Size".

#### **• Para guardar o conteúdo de uma matriz como um ficheiro CSV**

- 1. Com o editor de matrizes na tela, use  $\circledast$  e  $\circledast$  para selecionar o nome da matriz cujo conteúdo se deseja guardar como um ficheiro CSV.
- 2. Prima **F4** (CSV) **F2** (SV · AS).
	- Surge uma tela de seleção de pastas.
- 3. Selecione a pasta na qual se deseja guardar o ficheiro CSV.
	- Para armazenar o ficheiro CSV no diretório raiz, selecione "ROOT".
	- Para armazenar o ficheiro CSV numa pasta, use  $\textcircled{2}$  e  $\textcircled{3}$  para selecionar a pasta desejada e prima F1 (OPEN).
- 4. Prima 1(SVAS).
- 5. Digite um nome de ficheiro com até oito caracteres e prima [EXE].

# *Importante!*

- Ao guardar os dados de uma matriz num ficheiro CSV, parte dos dados é convertida conforme a descrição abaixo.
	- Dados de números complexos: Apenas a parte real do número é extraída.
	- Dados fracionários: Convertido para formato de linha de cálculo (exemplo:  $2$  $\textbf{3}$  $\textbf{4}$  $\rightarrow$  $=2+3/4$ )
	- Dados  $\sqrt{\ }$  e  $\pi$ : Convertido para um valor decimal (exemplo:  $\sqrt{3} \rightarrow 1.732050808$ )

# u **Para especificar o símbolo delimitador e o ponto decimal do ficheiro CSV**

Com o editor de matrizes na tela, prima  $F4(CSV)$  $F3(SET)$  para mostrar a tela de configurações do formato CSV. Depois, aplique o procedimento a partir do passo 3 em "Para especificar o símbolo delimitador e o ponto decimal do ficheiro CSV" (página 3-16).

# ■ Modificação de matrizes utilizando comandos de matrizes **[OPTN]** [MAT]

# u **Para visualizar os comandos de matrizes**

- 1. A partir do menu principal, entre no modo **RUN MAT** .
- 2. Prima (OPTN) para exibir o menu de opções.
- 3. Prima  $F2$ (MAT) para exibir o menu de comando de matrizes.

 De seguida, descrevem-se apenas os itens do menu de comando de matrizes que são usados para as criar e introduzir dados nas mesmas.

- { **Mat** } ... {comando Mat (especificação de matriz)}
- {M→L} ... {comando Mat→List (atribui conteúdos da coluna selecionada ao ficheiro de lista)}
- { **Aug** } ... {comando Augment (liga duas matrizes)}
- { **Iden** } ... {comando Identity (introdução da matriz de identidade)}
- { **Dim** } ... {comando Dim (verificação de dimensão)}
- { **Fill** } ... {comando Fill (valores de células idênticas)}
- Pode também utilizar  $\overline{S}$ FIII (Mat) em vez de  $\overline{OPT}$  (MAT)  $\overline{F1}$  (Mat).

# • Formato de introdução de dados de matriz **[OPTN]** [MAT] <sup>[Mat]</sup>

 De seguida demonstra-se o formato que deve utilizar ao introduzir dados para criar uma matriz com base no comando Mat.

$$
\begin{bmatrix}\n a_{11} & a_{12} & \dots & a_{1n} \\
 a_{21} & a_{22} & \dots & a_{2n} \\
 \vdots & \vdots & \vdots & \vdots \\
 a_{m1} & a_{m2} & \dots & a_{mn}\n\end{bmatrix} = \n\begin{bmatrix}\n [a_{11}, a_{12}, ..., a_{1n}]\n [a_{21}, a_{22}, ..., a_{2n}]\n \dots [a_{m1}, a_{m2}, ..., a_{mn}]\n\end{bmatrix}
$$

 $\rightarrow$  Mat [letra A a Z]

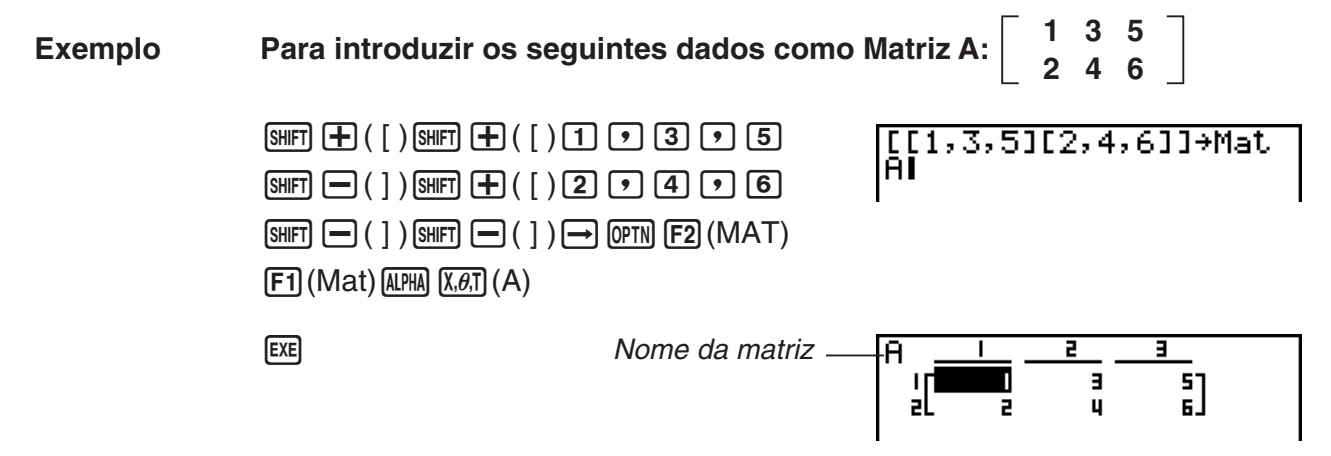

- O valor máximo de *m* e *n* é 999.
- Ocorre um erro se a memória ficar cheia enquanto está a introduzir dados.
- Pode também utilizar o formato anterior num programa em que se introduz dados de matrizes.

# • Para introduzir uma matriz de identidade **[OPTN]** [MAT] [Iden]

 $\blacksquare$ 

 $\mathbf{I}$ 

ų

 $\frac{1}{a}$ 

Utilize o comando Identity para criar uma matriz de identidade.

# **Exemplo Para criar a matriz de identidade 3** × **3 como matriz A**

 $[OPTN]$   $[F2]$  (MAT)  $[F6]$  ( $\triangleright$ )  $[F1]$  (Iden)  $\boxed{3}$   $\rightarrow$   $\boxed{FB}$   $\left(\triangleright\right)$   $\boxed{F1}$   $\left(\text{Mat}\right)$   $\boxed{\text{APHA}}$   $\boxed{X,\theta,1}$   $\left(A\right)$   $\boxed{\text{EXE}}$ Número de linhas/colunas

# • Para verificar as dimensões de uma matriz *Augusta 100 [OPTN]* [MAT] <sup>[Dim]</sup>

Utilize o comando Dim para verificar as dimensões de uma matriz já existente.

# **Exemplo 1 Para verificar as dimensões da matriz A**

 $[OPTN]$   $[F2]$   $(MAT)$   $[F6]$   $($   $\triangleright$   $)$   $[F2]$   $(Dim)$  $[FG] (D) [F1] (Mat) [AIPHA] [X, \theta, T] (A) [EXE]$ 

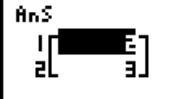

 A tela mostra que a matriz A é composta por duas linhas e três colunas. Visto o resultado do comando Dim serem dados do tipo lista, estes são armazenados na memória ListAns.

Pode também utilizar {Dim} para especificar as dimensões da matriz.

#### **Exemplo 2 Para especificar as dimensões de 2 linhas e 3 colunas para a matriz B**

 $\boxed{\text{SHT}}\left(\textbf{X}\right)$  ( { )  $\boxed{2}$   $\boxed{3}$   $\boxed{\text{SHT}}$   $\boxed{\div}$  ( } )  $\boxed{\rightarrow}$  $[OPTN]$   $[F2]$   $(MAT)$   $[F6]$   $($   $\triangleright)$   $[F2]$   $(Dim)$  $[FG]$   $($   $\triangleright)$   $[$   $F1]$   $($   $Mat)$   $[$   $Al$   $Pl$  $]$   $[$   $log$   $]$   $(B)$   $[$   $Ex$  $]$ 

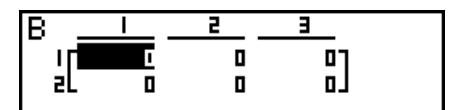

• O comando "Dim" pode ser usado para verificar e configurar as definições de dimensão do vetor.

# u **Modificação de matrizes utilizando comandos de matrizes**

 Também pode utilizar os comandos de matrizes para atribuir e chamar valores de uma matriz existente, para preencher todas as células de uma matriz existente com o mesmo valor, para combinar duas matrizes numa só e para atribuir o conteúdo de uma coluna de matriz a um ficheiro de lista.

#### • Para atribuir e chamar valores de uma matriz existente **[OPTN]** [MAT] **[Mat]**

 Utilize o formato seguinte com o comando Mat para escolher uma célula para chamar e atribuir um valor.

Mat  $X$   $[m, n]$ 

 $X =$  nome da matriz (A a Z, ou Ans)

 $m = n$ úmero de linha

 $n = n$ úmero de coluna

 **Exemplo 1 Para atribuir 10 à célula da linha 1, coluna 2 da seguinte matriz:**

 **Matriz A = 1 2 3 4 5 6**

> $\boxed{1}$   $\boxed{0}$   $\rightarrow$   $\boxed{Q$   $\boxed{PRN}$   $\boxed{F2}$  (MAT)  $\boxed{F1}$  (Mat) 10+Mat A[1,2] 101  $[ALPHA]$   $[X,\theta,T]$   $(A)$   $[SHFT]$   $[H]$   $([ )$   $[ ]$   $[ ]$   $[ ]$   $[ ]$   $[ ]$   $[ ]$  $\boxed{\text{SHIFT}}$   $\boxed{\bigcirc}$  (  $\boxed{ }$  )  $\boxed{\text{EXE}}$

• O comando "Vct" pode ser usado para atribuir valores aos vetores existentes.

#### **Exemplo 2 Multiplicar por 5 o valor na célula da linha 2, coluna 2 da matriz anterior**

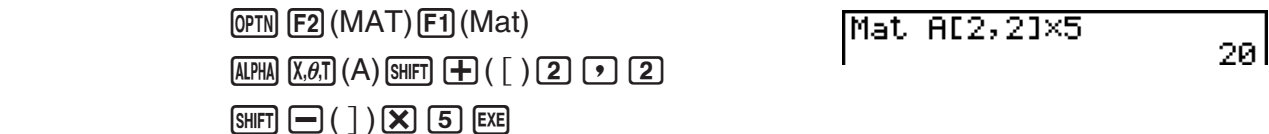

• O comando "Vct" pode ser usado para lembrar os valores de vetores existentes.

#### u **Para preencher uma matriz com valores idênticos e combinar duas matrizes numa só [OPTN]** - **[MAT]** - **[Fill]/[Aug]**

 Utilize o comando Fill para preencher todas as células de uma matriz existente com o mesmo valor e o comando Augment para combinar duas matrizes existentes numa só.

#### **Exemplo 1 Para preencher todas as células da matriz A com o valor 3**

 $[OPTN]$   $[F2]$   $(MAT)$   $[F6]$   $(\triangleright)$   $[F3]$   $(Fill)$ **3**  $\boxed{9}$  $\boxed{FB}$  **(** $\triangleright$ **)**  $\boxed{F1}$  **(Mat)**  $\boxed{A}$  $\boxed{R,H}$  $\boxed{A}$ **)**  $\boxed{EXE}$  $[F1]$  (Mat) [ALPHA]  $[X,\theta,T]$  (A) [EXE]

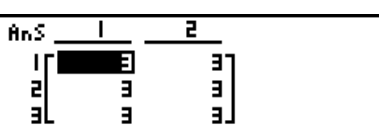

• O comando "Fill" pode ser usado para gravar o mesmo valor para todos os elementos do vetor.

**Exemplo 2 Para combinar as duas matrizes seguintes:**

$$
A = \begin{bmatrix} 1 \\ 2 \end{bmatrix} \qquad B = \begin{bmatrix} 3 \\ 4 \end{bmatrix}
$$

 $[OPTN]$  $[F2]$  $(MAT)$  $[F5]$  $(Aug)$  $[FT]$  (Mat) ALPHA  $[X,\theta,T]$  (A)  $\boxed{\rightarrow}$  $[F1]$  (Mat)  $[APHA]$   $[O9]$   $(B)$   $[EXE]$ 

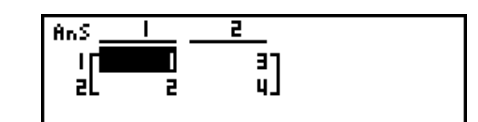

- As duas matrizes que está a combinar devem ter o mesmo número de linhas. Ocorre um erro se tentar combinar duas matrizes com números diferentes de linhas.
- Pode utilizar a memória de resposta de matrizes para atribuir os resultados da matriz anterior e editar as operações para uma variável de matriz. Para o fazer, utilize a sintaxe seguinte:

Fill  $(n, \text{Mat } \alpha)$ 

Augment (Mat  $\alpha$ , Mat  $\beta$ )  $\rightarrow$  Mat  $\gamma$ 

 No exemplo acima, α , β , e γ são um nome qualquer de variável de A a Z, e *n* é um valor qualquer.

O anterior não afeta o conteúdo da memória de resposta de matrizes.

• O comando "Augment" pode ser usado para mesclar dois vetores em uma única matriz.

#### u **Para atribuir o conteúdo de uma coluna de matrizes a uma lista [OPTN]** - **[MAT]** - **[M** → **L]**

Utilize o seguinte formato com o comando Mat→List para especificar uma coluna e uma lista.

Mat  $\rightarrow$  List (Mat X,  $m$ )  $\rightarrow$  List n

 $X =$  nome da matriz (A a Z)

*m* = número da coluna

*n* = número da lista

Para atribuir o conteúdo da coluna 2 da seguinte matriz à lista 1:

 **Matriz A = 1 2 3 4 5 6**

> $[OPTN]$   $[ F2]$   $(MAT)$   $[ F2]$   $(M \rightarrow L)$  $[F1]$  (Mat)  $[APHA]$   $[X,\theta,T]$   $(A)$   $[9]$   $[2]$   $[7]$  $\boxed{\rightarrow}$  (OPTN)  $\boxed{F1}$  (LIST)  $\boxed{F1}$  (List)  $\boxed{1}$  [EXE]  $F1$ (List)  $1$   $ex$

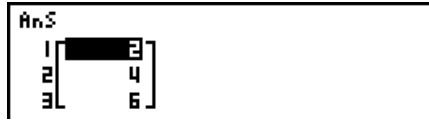

# **k** Cálculos com matrizes **and the calculos community of the calculate of**  $[OPTN]$ **-[MAT]**

Utilize o menu de comando de matrizes para realizar operações de cálculos com matrizes.

#### u **Para visualizar os comandos de matrizes**

- 1. A partir do menu principal, entre no modo **RUN MAT** .
- 2. Prima *[OPTN]* para exibir o menu de opções.
- 3. Prima  $F2$ (MAT) para exibir o menu de comando de matrizes.

 De seguida, descrevem-se apenas os comandos de matrizes que são utilizados para operações aritméticas com matrizes.

- {Mat} ... {comando Mat (especificação de matriz)}
- { **Det** } ... {comando Det (comando de determinante)}
- { **Trn** } ... {comando Trn (comando de matriz de transposição)}
- { **Iden** } ... {comando Identity (introdução da matriz de identidade)}
- {Ref} ... {comando Ref (comando de forma de escada de linhas)}
- {Rref} ... {comando Rref (comando de forma reduzida de escada de linhas)}

 Todos os exemplos anteriores presumem que já existam dados de matrizes armazenados em memória.

#### • Operações aritméticas com matrizes **[OPTN]**  $[MAT]$ -  $[Mat]/[den]$

**Exemplo 1** Para adicionar as sequintes duas matrizes (matriz A + matriz B):

$$
A = \begin{bmatrix} 1 & 1 \\ 2 & 1 \end{bmatrix} \qquad B = \begin{bmatrix} 2 & 3 \\ 2 & 1 \end{bmatrix}
$$

 $AC$  (OPTN)  $F2$  (MAT)  $F1$  (Mat)  $A$  (APHA)  $X, \theta$ , T)  $(A)$   $B$  $[F1]$  (Mat)  $[AIPHA]$   $[Iog]$   $(B)$   $[EXE]$ 

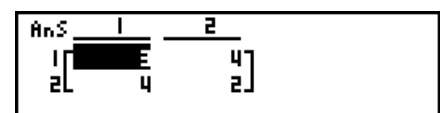

**Exemplo 2** Para multiplicar as duas matrizes do exemplo 1 (matriz A  $\times$  matriz B):

 $[AC]$  (OPTN)  $[F2]$  (MAT)  $[F1]$  (Mat)  $[ALPHA]$   $[X,\theta,T]$  (A)  $[X]$  $F1$  (Mat)  $A$  $H1$   $log$  (B)  $Ex$ 

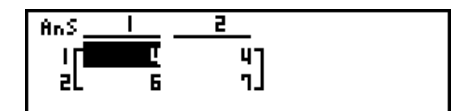

- As duas matrizes devem ter a mesma dimensão para poderem ser somadas ou subtraídas. Ocorre um erro se tentar somar ou subtrair matrizes de dimensões diferentes.
- Para a multiplicação (matriz 1  $\times$  matriz 2), o número de colunas na matriz 1 deve coincidir com o número de linhas na matriz 2. Caso contrário ocorre um erro.

u **Determinante [OPTN]** - **[MAT]** - **[Det]** 

 **Exemplo Obter o determinante para a seguinte matriz:**

Matrix A = 
$$
\begin{bmatrix} 1 & 2 & 3 \ 4 & 5 & 6 \ -1 & -2 & 0 \end{bmatrix}
$$
  
\n
$$
\begin{array}{c}\n\text{OPTN} \\
\text{ALPHA} \\
\hline\n\text{ALPHA} \\
\hline\n\end{array}
$$
 (MAT) 
$$
\begin{bmatrix} F3 \\ F3 \end{bmatrix}
$$
 (Det) 
$$
\begin{bmatrix} F1 \\ F1 \end{bmatrix}
$$
 (Mat)

Det Mat A  $-9<sup>1</sup>$ 

- Os determinantes podem ser obtidos apenas para matrizes quadradas (número de linhas igual ao número de colunas). Caso tente obter um determinante para uma matriz que não seja quadrada, ocorre um erro.
- O determinante de uma matriz  $2 \times 2$  é calculado da seguinte forma.

$$
|A| = \begin{bmatrix} a_{11} & a_{12} \\ a_{21} & a_{22} \end{bmatrix} = a_{11}a_{22} - a_{12}a_{21}
$$

• O determinante de uma matriz  $3 \times 3$  é calculado da seguinte forma.

 $a_{21}$  a $_{22}$  a $_{23}$  | = a<sub>11</sub>a<sub>22</sub>a<sub>33</sub> + a<sub>12</sub>a<sub>23</sub>a<sub>31</sub> + a<sub>13</sub>a<sub>21</sub>a<sub>32</sub> - a<sub>11</sub>a<sub>23</sub>a<sub>32</sub> - a<sub>12</sub>a<sub>21</sub>a<sub>33</sub> - a<sub>13</sub>a<sub>22</sub>a<sub>31</sub> a11 a12 a13 a<sub>31</sub> a<sub>32</sub> a<sub>33</sub>  $|A| =$ 

# • Transposição de matrizes **[OPTN]** [MAT] [Trn]

 Uma matriz é transposta quando as suas linhas se convertem em colunas e as colunas se convertem em linhas.

Exemplo Para transpor a seguinte matriz:

**Matriz A = 1 2 3 4 5 6**

> $[OPTN]$   $[ F2]$   $(MAT)$   $[ F4]$   $(Trn)$   $[ F1]$   $(Mat)$  $ALPHA$   $(X, \theta, T)$   $(A)$   $EXE$

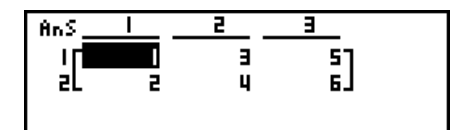

• O comando "Trn" pode ser usado com um vetor também. Ele converte um vetor de 1 linha × *n* colunas para um vetor de *n* linhas × 1 coluna, ou um vetor de *m* linhas × 1 colunas a um vetor de 1 linha 1 × *m* colunas.

# u **Forma de escada de linhas [OPTN]** - **[MAT]** - **[Ref]**

 Este comando utiliza o algoritmo de eliminação gaussiano para encontrar a forma de escada de linhas de uma matriz.

 **Exemplo Para encontrar a forma de escada de linhas da seguinte matriz:**

 **Matriz A = 1 2 3 4 5 6**

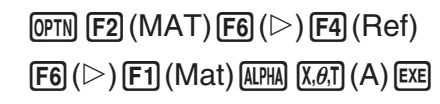

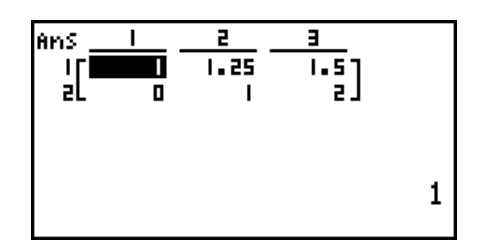

# u **Forma reduzida de escada de linhas [OPTN]** - **[MAT]** - **[Rref]**

Este comando encontra a forma reduzida de escada de linhas de uma matriz.

 **Exemplo Para encontrar a forma reduzida de escada de linhas da seguinte matriz:**

 **Matriz A = 2 −1 3 19 1 1 −5 −21 0 4 3 0**

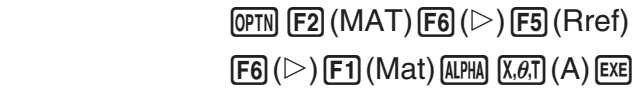

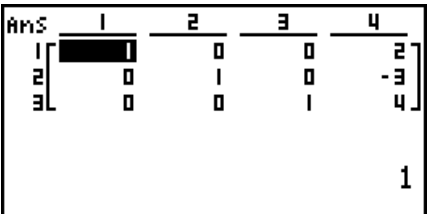

 • A operação da forma de escada de linhas e da forma reduzida de escada de linhas pode não produzir resultados exatos devido à eliminação de dígitos.

# u **Inversão de matrizes [** *x* **–1 ]**

 **Exemplo Para inverter a seguinte matriz:**

Matrix A = 
$$
\begin{bmatrix} 1 & 2 \\ 3 & 4 \end{bmatrix}
$$

**OPTN F2 (MAT) F1 (Mat)**  $\overline{\text{ALPHA}}$   $\overline{\text{X}, \theta, T}$   $\overline{\text{A}}$   $\overline{\text{SHFT}}$   $\overline{\text{L}}$   $(x^{-1})$   $\overline{\text{EXE}}$  An S —<br>-o. s]

- Apenas matrizes quadradas (número igual de linhas e colunas) podem ser invertidas. Ao tentar inverter uma matriz que não seja quadrada, origina um erro.
- Uma matriz com determinante zero não pode ser invertida. Ao tentar inverter uma matriz com determinante zero, origina um erro.
- A precisão de cálculo é afetada no caso das matrizes cujo determinante se situa perto de zero.
- Uma matriz a ser invertida deve satisfazer as seguintes condições.

$$
A A^{-1} = A^{-1} A = E = \begin{bmatrix} 1 & 0 \\ 0 & 1 \end{bmatrix}
$$

A fórmula utilizada para inverter a matriz A em matriz inversa  $A^{-1}$  é a seguinte.

$$
A = \begin{bmatrix} a & b \\ c & d \end{bmatrix}
$$

$$
A^{-1} = \frac{1}{ad - bc} \begin{bmatrix} d - b \\ -c & a \end{bmatrix}
$$

Tenha em conta que ad – bc  $\neq$  0.

# **• Elevar matriz ao quadrado**

 **Exemplo Para elevar ao quadrado a seguinte matriz:**

**Matriz A = 1 2 3 4**

 **<b> 
COPTN F2 (MAT) F1 (Mat) ALPHA**  $(X, \theta, T)$  **(A)**  $(X^2)$  **EXE** 

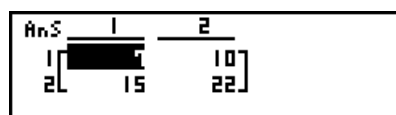

u **Elevação de uma matriz a uma potência [^]** 

 **Exemplo Para elevar a seguinte matriz à terceira potência:**

**Matriz A = 1 2 3 4**

> $[OPTN]$   $[ F2]$   $(MAT)$   $[ F1]$   $(Mat)$   $[ALPHA]$   $[X,\theta,T]$   $(A)$  $\sqrt{3}$   $\sqrt{3}$   $\sqrt{3}$

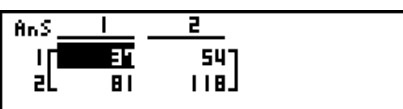

- Para cálculos de potência matricial, o cálculo é possível até uma potência de 32766.
- u **Determinação do valor absoluto, parte inteira, parte fraccionária e número inteiro máximo de uma matriz [OPTN]** - **[NUM]** - **[Abs]/[Frac]/[Int]/[Intg]**

 **Exemplo Para determinar o valor absoluto da seguinte matriz:**

**Matriz A = 1 –2 –3 4**

> $\overline{OPTN}$   $\overline{FB}$   $(\triangleright)$   $\overline{F4}$   $(\overline{NUM})$   $\overline{FT}$   $(Abs)$ **OPTN F2** (MAT) **F1** (Mat) **ALPHA**  $(X, \theta, T)$  (A) **EXE**

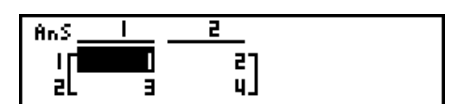

• O comando "Abs" pode ser usado para obter o valor absoluto de um elemento do vetor.

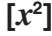

# **• Cálculos com números complexos com uma matriz**

 **Exemplo Para determinar o valor absoluto de uma matriz com os seguintes elementos de número complexo:**

 **Matriz D =**   $-1 + i$  1 + *i*  $1 + i -2 + 2i$ 

> $[AC]$   $[OPTN]$   $[FG]$   $($   $\triangleright)$   $[FG]$   $(NUM)$   $[FT]$   $(Abs)$  $[OPTN]$   $[F2]$   $(MAT)$   $[F1]$   $(Mat)$   $[AlPHA]$   $[sin]$   $(D)$   $[EXE]$

P, lans **IF LETTER 1.41421** al 1.4142 a. 8284 J 1.414213562

• Há suporte para as seguintes funções de número complexo em matrizes e vetores. *i*, Abs, Arg, Conjg, ReP, ImP

#### **Precauções com cálculos com matrizes**

- As matrizes inversas e determinantes estão sujeitas a erro devido à eliminação de dígitos.
- Como as operações de matrizes são realizadas individualmente em cada célula, os cálculos podem requerer algum tempo para se realizarem.
- A precisão de cálculo dos resultados visualizados para os cálculos de matrizes é de  $\pm 1$  no dígito menos significativo.
- Se o resultado de um cálculo de matriz for demasiado grande para a memória de resposta de matrizes, ocorre um erro.
- Pode utilizar a seguinte operação para transferir o conteúdo da memória de resposta de matrizes para outra matriz (ou quando a memória de resposta de matrizes contém um determinante para uma variável).

MatAns  $\rightarrow$  Mat  $\alpha$ 

Na expressão anterior,  $\alpha$  pode ser um nome qualquer de variável de A a Z, não afetando o conteúdo da memória de resposta de matrizes.

# **9. Cálculos de vetores**

# *Importante!*

• Os cálculos com vetores não podem ser efetuados na fx-7400GIII.

Para executar cálculos de vetores, utilize o menu principal para entrar no modo **RUN • MAT** e prima  $[F1]$ ( $[M \leftrightarrow V$ ).

Um vetor é definido como uma matriz que assume uma das duas formas a seguir: *m* (linhas)  $\times$  1 (coluna) ou 1 (linha)  $\times$  *n* (colunas).

O valor máximo admissível que pode ser especificado tanto para *m* quanto para *n* é 999.

Você pode utilizar as 26 memórias de vetores (Vct A a Vct Z) e de uma memória de resposta de vetores (VctAns) para cálculos de vetores listados a seguir.

- Adição, subtração, multiplicação
- Cálculos de multiplicação escalar
- Cálculos de produto escalar
- Cálculos de produto cruzado
- Determinação da norma de vetor (tamanho)
- Determinação do ângulo formado por dois vetores
- Determinação do vetor unidade

# **Sobre a memória de resposta de vetores (VctAns)**

A calculadora armazena automaticamente os resultados de cálculos na memória de resposta de vetores. Considere os seguintes pontos sobre a memória de resposta de vetores.

- Sempre que for efetuado um cálculo com vetores, o conteúdo atual da memória de resposta de vetores é substituído pelo novo resultado. O conteúdo anterior é eliminado e não pode ser recuperado.
- Acrescentar valores em um vetor não afeta o conteúdo da memória de resposta de vetores.
- Os resultados de cálculo de vetor também são armazenados na memória de resposta de matrizes (MatAns).

# k **Digitação e edição de vetores**

Prima  $\mathbb{F}$ 1( $\blacktriangleright$ MAT) $\mathbb{F}$ 6(M $\leftrightarrow$ V) para exibir a tela do editor de vetores. Use o editor de vetores para inserir e editar vetores.

> $m \times n$  ... *m* (linha)  $\times n$  (coluna) do vetor None ... nenhum vetor pré-configurado

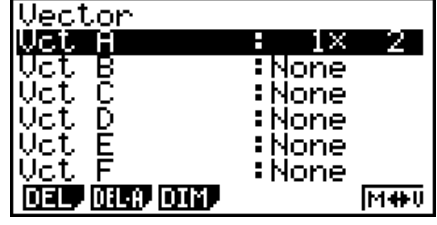

- {**DEL**}/{**DEL A**} ... apaga {um vetor específico}/{todos os vetores}
- {**DIM**} ... especifica as dimensões do vetor (*m* linhas × 1 coluna ou 1 linha × *n* colunas)
- {**M**↔**V**} ... exibe a tela do editor de matrizes (página 2-40)

As operações de inserção, edição e célula do vetor (elemento) são as mesmas operações de cálculo de matrizes. Para mais informações, consulte "Introdução e edição de matrizes" (página 2-40) e "Operações com células de matrizes" (página 2-41). No entanto, observe que os cálculos de vetores são diferentes de cálculos de matrizes descritas abaixo.

- Na tela de inserção do elemento de memória de vetores, não existe **[F1]** (R OP) no menu de funções.
- Para edição de um vetor, a dimensão está sempre limitada a *m* linhas × 1 coluna ou 1 linha × *n* colunas.

# ■ Cálculos de vetores **intervention of the Calculos de vetores** in the contract of the CALCULOS of the COPTN]-[MAT]

Use o menu comando de vetor para executar cálculos de vetores.

#### u **Para exibir comandos de vetores**

- 1. A partir do menu principal, entre no modo **RUN MAT**.
- 2. Prima (OPTN) para exibir o menu de opções.
- 3. Prima  $F2(MAT)F6(\triangleright)F6(\triangleright)$  para exibir o menu de comando de vetores.
	- {**Vct**} ... {comando Vct (especificação de vetor)}
	- {**DotP**} ... {comando DotP (comando de produto escalar)}
	- {**CrsP**} ... {comando CrossP (comando de produto cruzado)}
	- {**Angle**} ... {comando Angle (calcula o ângulo formado por dois vetores)}
	- {**UntV**} ... {comando UnitV (calcula o vetor unidade)}
	- {**Norm**} ... {comando Norm (calcula a norma de um vetor (tamanho))}

# **Precauções com cálculos de vetores**

- Sempre que for efetuado um cálculo de produto escalar, produto cruzado e o ângulo formado por dois vetores, as dimensões dos dois vetores devem ser as mesmas. E as dimensões do produto cruzado devem ser de 1  $\times$  2, 1  $\times$  3, 2  $\times$  1, ou 3  $\times$  1.
- Como os cálculos de vetores são realizados individualmente para cada elemento, portanto, pode levar um tempo considerável para que os resultados sejam exibidos.
- A precisão de cálculo dos resultados visualizados para os cálculos de vetores é de ±1 no dígito menos significativo.
- Ocorre um erro se o resultado de um cálculo do vetor for muito grande para a memória de resposta de vetores.
- É possível aplicar a seguinte operação para transferir o conteúdo da memória de resposta de vetores para outro vetor.

VctAns  $\rightarrow$  Vct  $\alpha$ 

Na expressão anterior,  $\alpha$  pode ser um nome qualquer de variável de A a Z. O anterior não afeta o conteúdo da memória de resposta de vetores.

• As memórias de vetor e matriz são compatíveis entre si, portanto, se desejar, o conteúdo da memória de vetores pode ser atribuído à memória da matriz.

Vct  $\alpha \rightarrow$  Mat  $\beta$ 

Na expressão acima,  $\alpha \in \beta$  são nomes de qualquer variável de A a Z.

# • Formato de entrada de dados de vetores [OPTN]-[MAT]-[Vct]

Abaixo está o formato que deve ser usado na entrada de dados para a criação de um vetor usando o comando Vct.

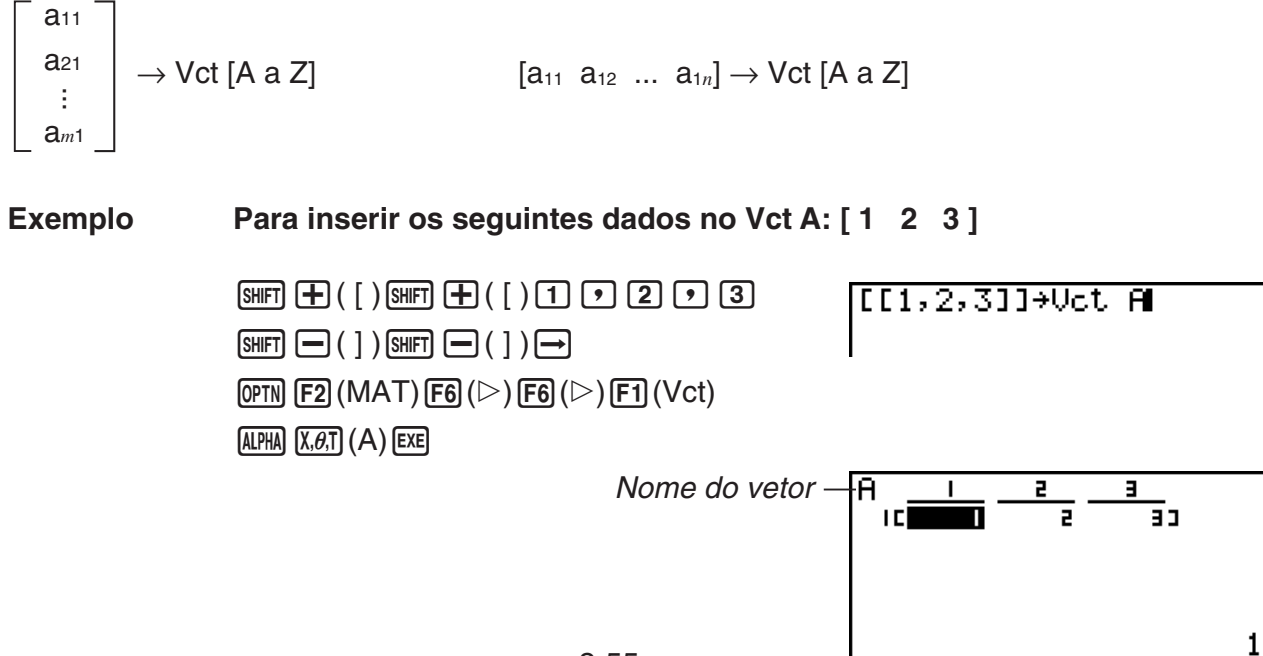

- O valor máximo tanto de *m* quanto de *n* é 999.
- Ocorre um erro se a memória ficar cheia durante a entrada de dados.
- É possível também usar o formato anterior em um programa que insere dados de vetores.

Todos os exemplos abaixo presumem que já existem dados de vetores armazenados na memória.

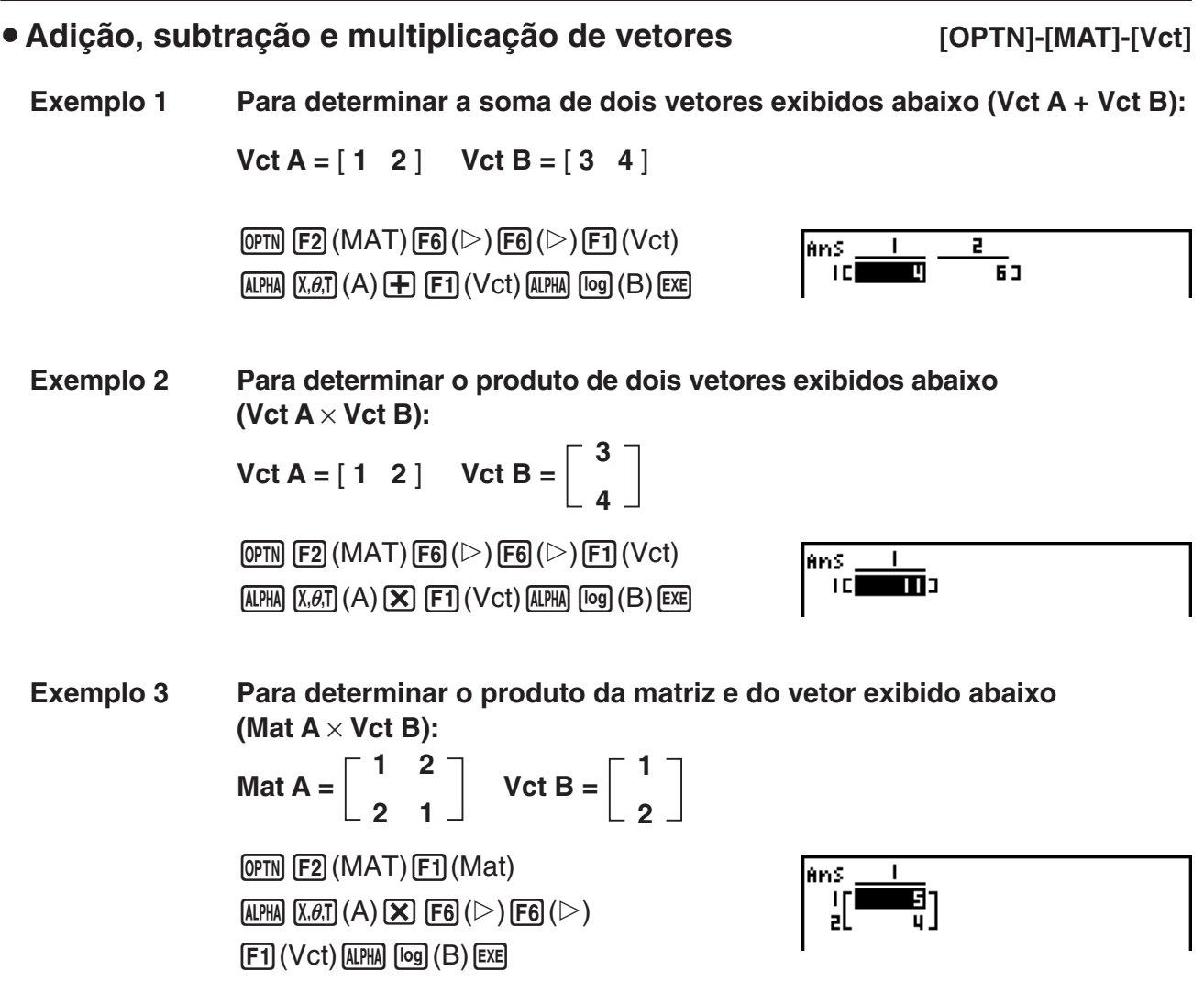

- Quando efetuar a adição ou subtração de dois vetores, ambos os vetores devem ter as mesmas dimensões.
- Quando multiplicar Vct A  $(1 \times n)$  e Vct B  $(m \times 1)$ , n e m devem ser os mesmos.

u **Produto Escalar [OPTN]-[MAT]-[DotP] Exemplo Para determinar o produto escalar dos dois vetores abaixo**

 **Vct A =** [ **1 2** ] **Vct B =** [ **3 4** ]

 $\overline{\text{OPTN}}$  (F2) (MAT) (F6) ( $\triangleright$ ) (F6) ( $\triangleright$ )  $[F2]$ (DotP) $[F1]$ (Vct) $[AIPHA]$  $[X,\theta,T]$  $(A)$  $[9]$ 

 $[F1]$  (Vct)  $[APHA]$   $[og]$   $(B)$   $[$   $]$   $[EE]$ 

DotP(Uct A, Uct B) 11

#### u **Produto cruzado [OPTN]-[MAT]-[CrsP]**

**Exemplo Para determinar o produto cruzado dos dois vetores abaixo**

 $Vct A = \begin{bmatrix} 1 & 2 \end{bmatrix}$   $Vct B = \begin{bmatrix} 3 & 4 \end{bmatrix}$ 

 $[OPTN]$  $[F2]$  $(MAT)$  $[F6]$  $(\triangleright)$  $[F6]$  $(\triangleright)$  $[F3]$  (CrsP)  $[F1]$  (Vct)  $[APHA]$   $[X,\theta,T]$   $(A)$   $[9]$  $[FT]$  (Vct)  $[AIPHA]$   $[log]$   $(B)$   $[$ )  $[$   $[$   $EX]$ 

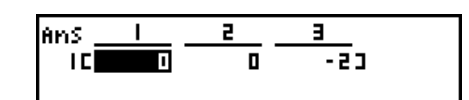

• Ângulo formado por dois vetores **interest and interest in the COPTN**]-[MAT]-[Angle]

**Exemplo Para determinar o ângulo formado por dois vetores**  $Vct A = [1 \ 2] \ Vct B = [3 \ 4]$ Anale(Vct A,Vct B)<br>0.1798534998  $[OPTN]$  $[F2]$  $(MAT)$  $[F6]$  $(\triangleright)$  $[F6]$  $(\triangleright)$  $[FA]$  (Angle)  $[FT]$  (Vct)  $[AIPHA]$   $[X,\theta,T]$   $(A)$   $\boxed{2}$  $[FT]$  (Vct)  $[AIPHA]$   $[log]$   $(B)$   $[$   $]$   $[EXE]$ 

# **• Vetor unidade in the late of the United States (OPTN)-[MAT]-[UntV]**

**Exemplo Determine o vetor unidade do vetor abaixo**

 $Vct A = [5 5]$ 

 $\overline{OPTN}$  [F2] (MAT) [F6] ( $\triangleright$ ) [F6] ( $\triangleright$ )  $[FB]$  (UntV) $[FT]$  (Vct)  $[AIPHA]$   $[X,\theta,T]$   $(A)$   $[$   $]$   $[$   $[$   $]$   $[$   $E[X]$ 

lans **ICT THE B. 10113** 

# • Norma de vetor (tamanho) **Internal Control** Formal Control of Top TN<sub>I</sub>-[MAT]-[Norm]

**Exemplo Para determinar a norma de vetor (tamanho)**

 $Vct A = [1 3]$ 

 $\overline{[\text{OPTN}]}$   $\overline{[F2]}$   $(\text{MAT})$   $\overline{[F6]}$   $(\triangleright)$   $\overline{[F6]}$   $(\triangleright)$  $[$ F1](Norm) $[$ F6]( $\triangleright)$  $[$ F6]( $\triangleright)$  $[$ F6]( $\triangleright)$  $[F1]$  (Vct) (ALPHA)  $[X,\theta,T]$  (A)  $[$  ) [EXE]

Norm(Uct A)<br>3.16227766

• O comando "Norm" pode ser usado para calcular a norma de uma matriz.

# **10. Cálculos de conversão métrica**

 Pode converter valores de uma unidade de medida para outra. As unidades de medida são classificadas de acordo com as seguintes 11 categorias. Os indicadores na coluna "Mostrar nome" indicam que o texto surge no menu de funções da calculadora.

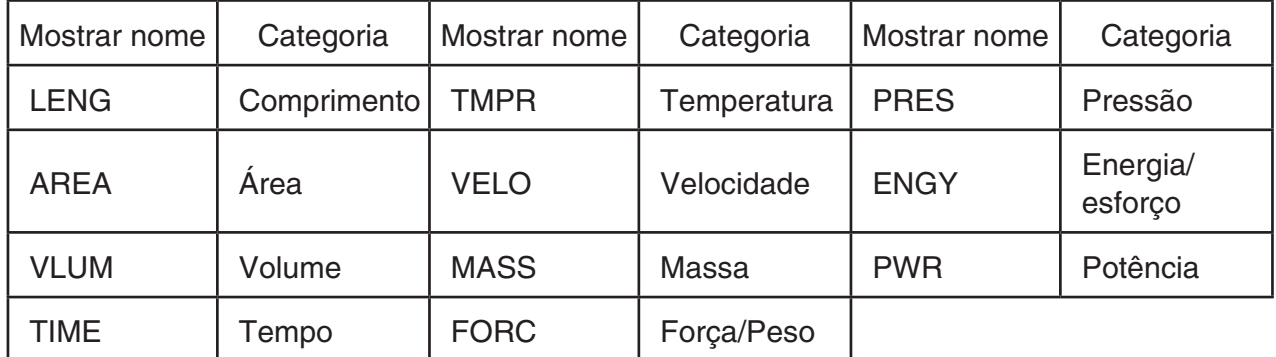

 Pode converter a partir de qualquer unidade numa categoria para qualquer outra unidade na mesma categoria.

- Ao tentar converter de uma unidade numa categoria (como "AREA") para uma unidade noutra categoria (como "TIME"), resulta num erro (Conversion ERROR).
- Consulte a "Lista de comandos da conversão de unidades" (página 2-59) para mais informações sobre as unidades incluídas em cada categoria.

# **Execução de um cálculo de conversão de unidades** [OPTN]  $[CONV]$

 Introduza o valor de origem (a partir do qual vai converter) e os comandos de conversão, utilizando a sintaxe abaixo para efetuar o cálculo da conversão de unidades.

{valor de origem para a conversão}{comando de conversão 1}  $\blacktriangleright$  {comando de conversão 2}

- Utilize o {comando de conversão 1} para especificar a unidade de origem e o {comando de conversão 2} para especificar a unidade de destino.
- $\triangleright$  é um comando que liga dois comandos de conversão. Este comando está sempre disponível em  $\text{F1}(\blacktriangleright)$  no menu de conversão.
- Números reais ou uma lista que contenha elementos de números reais só podem ser usados como o valor de origem para a conversão. Quando os valores de origem para a conversão são introduzidos numa lista (ou quando é especificada a memória de lista), o cálculo de conversão é efetuado para cada elemento na lista e os resultados dos cálculos são exibidos no formato de lista (tela ListAns).
- Um número complexo não pode ser utilizado como um valor de origem para a conversão. Ocorre um erro mesmo se um só elemento de uma lista utilizada como valor de origem para a conversão possuir um número complexo.

# **Exemplo 1 Para converter 50 cm para polegadas**

 AfaK6( g) 1(CONV) \* 2(LENG)  $[5]$  (cm)  $[6]$  ( $\triangleright$ )  $[6]$  (LENG)  $\odot$   $[2]$  (in)  $[3]$  $*$  fx-7400GIII:  $[FS]$ (CONV)

 $AC$   $BHT$  $X$  $($  $($  $)$  $T$  $T$  $5$  $T$  $T$  $6$  $T$  $8$  $T$  $\boxed{1}\ \boxed{8}\ \boxed{0}\ \boxed{\text{SHT}}\ \boxed{\div}\ (\rangle$  $\boxed{\text{OPTN}}$  [F6] ( $\triangleright$ ) [F1] (CONV)\* [F3] (AREA) [2] (m<sup>2</sup>)  $\boxed{F1}$  ( $\blacktriangleright$ )  $\boxed{F3}$  (AREA)  $\boxed{3}$  (ha)  $\boxed{ExE}$  $*$  fx-7400GIII:  $[FS]$ (CONV)

Ans 

0.0175

# k **Lista de comandos da conversão de unidades**

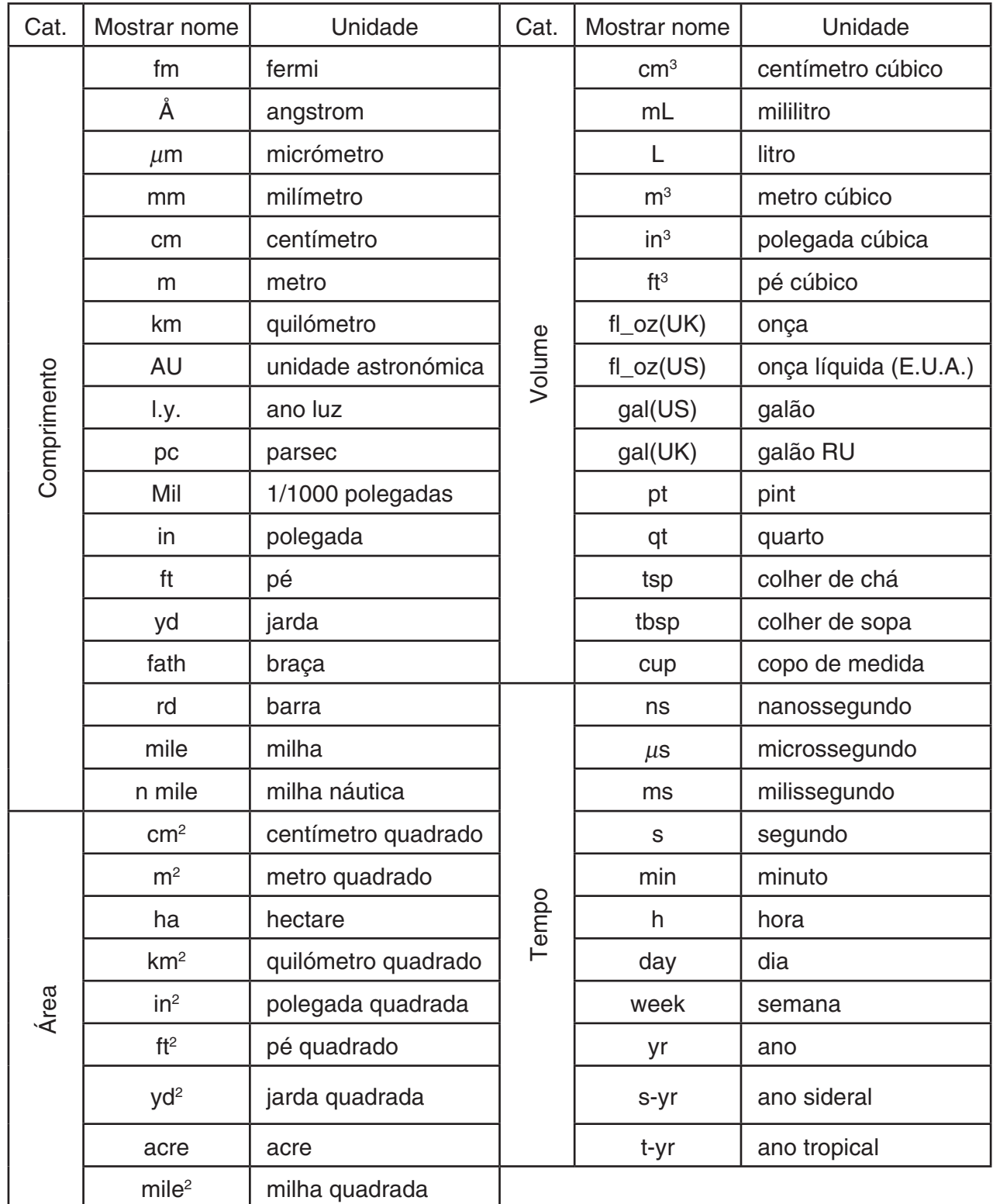

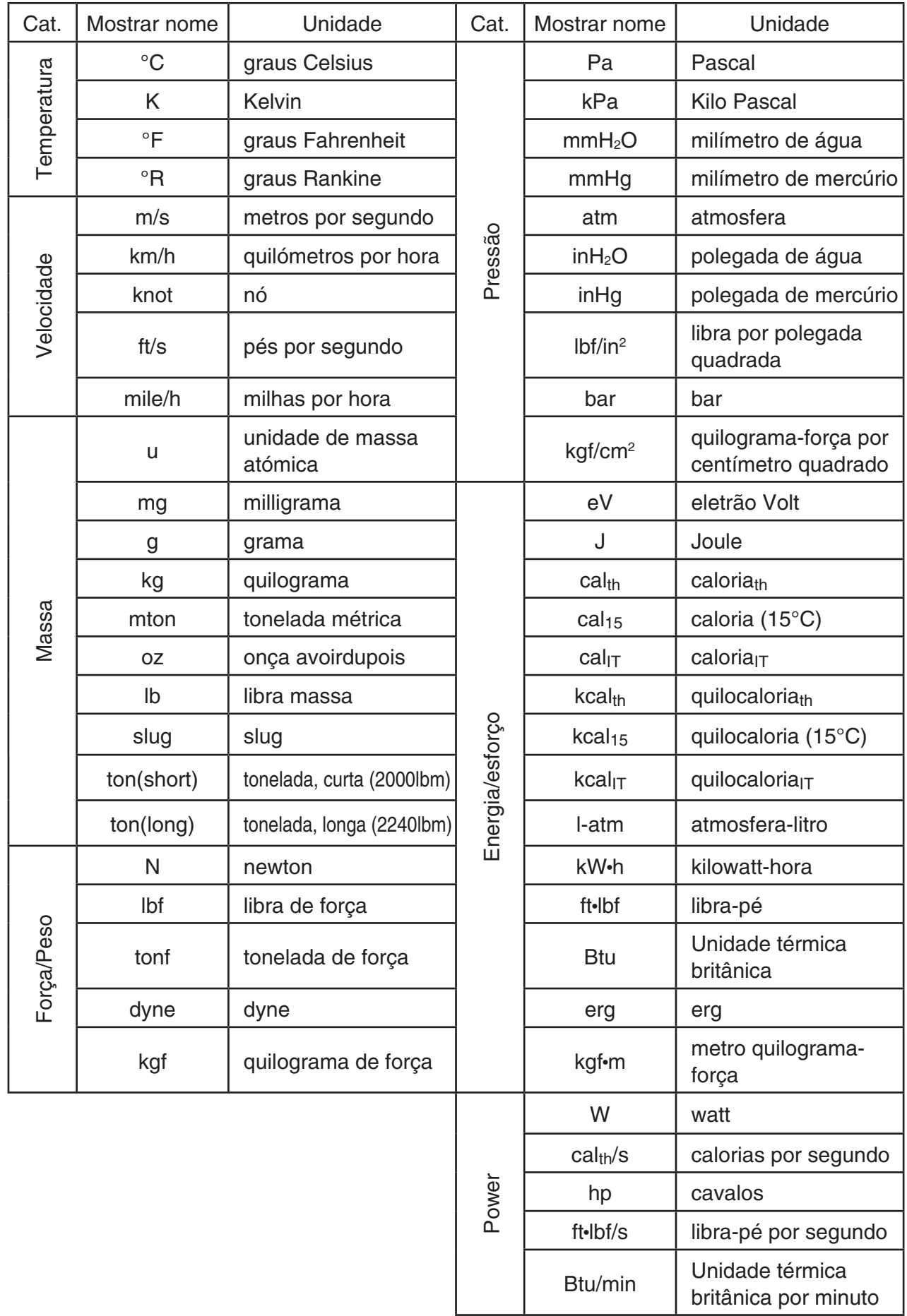

Fonte: NIST Special Publication 811 (2008)

# **Capítulo 3 Função de lista**

 Uma lista é um local de armazenamento de itens de dados múltiplos. Esta calculadora permite armazenar até 26 listas num único ficheiro, e até seis ficheiros na memória. As listas armazenadas podem ser utilizadas em cálculos aritméticos e cálculos estatísticos, e para representação gráfica.

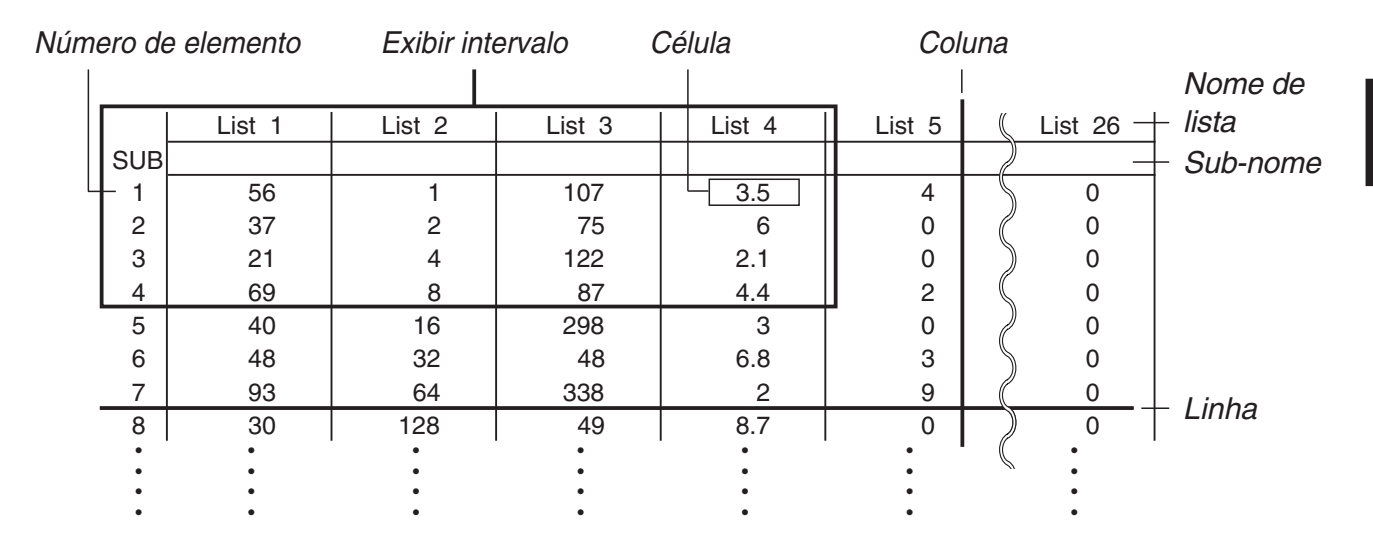

# **1. Introdução e edição de uma lista**

 Ao entrar no modo **STAT** , o "editor de listas" irá aparecer primeiro. Pode utilizar o editor de listas para introduzir dados numa lista e para realizar uma grande variedade de outras operações de dados de lista.

# u **Para introduzir valores um a um**

 Utilize as teclas de cursor para realçar o nome da lista, o sub-nome ou a célula que deseja selecionar. Repare que  $\odot$  não move o realce para uma célula que não contenha um valor.

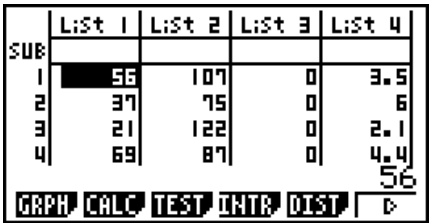

**3**

A tela desloca-se automaticamente quando o realce está localizado numa borda da tela.

O exemplo seguinte é realizado com a célula 1 da lista 1 selecionada.

1. Introduza um valor e prima [EXE] para armazená-lo numa lista.

# $3$   $Ex$

- O realce move-se automaticamente para a célula de baixo.
- 2. Introduza o valor 4 na segunda célula e introduza o resultado de 2 + 3 na célula seguinte.

 $4$   $EXE$   $2$   $H$   $3$   $EXE$ 

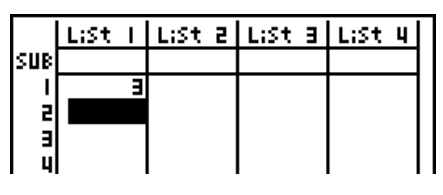

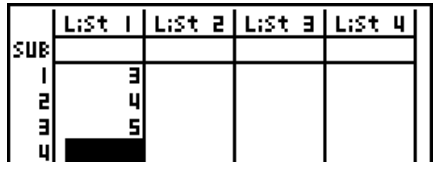

- Pode também introduzir o resultado de uma expressão ou um número complexo numa célula.
- Pode introduzir valores até 999 células numa lista única.

# u **Para introduzir vários valores agrupados em série**

- 1. Utilize as teclas de cursor para selecionar outra lista.
- 2. Prima  $\lim_{\delta \to 0} |\mathbf{X}|$  ( { ) e, de seguida, introduza os valores que pretende, premindo  $\lceil \cdot \rceil$  entre cada um. Prima  $\boxed{\div}$   $\boxed{\div}$  ) após introduzir o valor final.

 $[SHFT]$   $[ X ]$   $( \t { } ) [ 6 ] 9 ] 7 ] 9 [ 8 ]$   $[ SHFT]$   $[ -1 ]$   $( \t { } )$ 

3. Prima [EXE] para armazenar todos os valores na lista.

**EXE** 

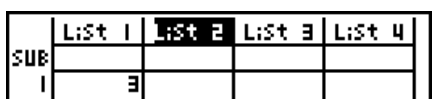

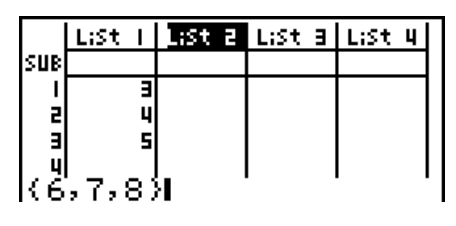

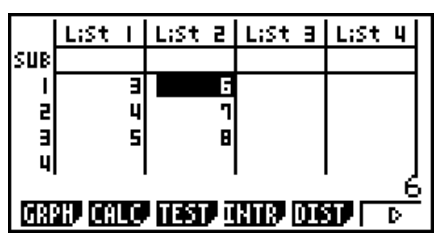

 • Lembre-se que a vírgula é utilizada para separar valores, por isso não deve introduzir uma vírgula depois do último valor da expressão que está a introduzir.

 Certo: {34, 53, 78} Errado: {34, 53, 78,}

 Também pode utilizar nomes de lista numa expressão matemática para introduzir valores numa outra célula. O exemplo seguinte demonstra como adicionar os valores a cada linha da lista 1 e 2 e introduzir o resultado na lista 3.

- 1. Utilize as teclas de cursor para realçar o nome de lista onde quer introduzir os resultados dos cálculos.
- 2. Prima (OPTN) e introduza a expressão.

 $[OPTN]$   $[FT]$  (LIST)  $[FT]$  (List)  $[1]$   $[+]$  $[OPTN]$  $[FT]$  $(LIST)$  $[FT]$  $(List)$  $[2]$  $[EXE]$ 

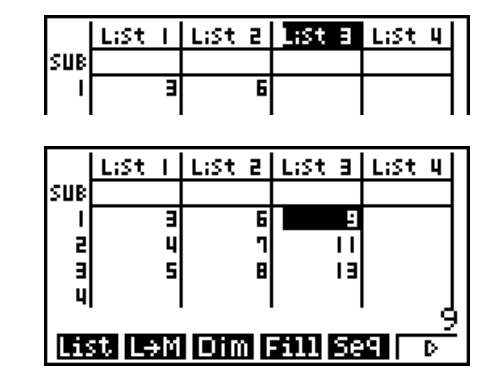

• Pode também utilizar [SHIFT] [1] (List) em vez de [OPTN] [F1] (LIST) [F1] (List).

# **Edicão de valores de lista**

#### u **Para alterar um valor de célula**

 Utilize as teclas de cursor para mover o realce para a célula cujo valor pretende alterar. Introduza o novo valor e prima [EE] para substituir os dados antigos pelos novos.

#### u **Para editar o conteúdo de uma célula**

- 1. Utilize as teclas de cursor para mover o realce para a célula que pretende apagar.
- 2. Prima  $\mathbb{F}_0(\triangleright)$   $\mathbb{F}_2$  (EDIT).
- 3. Realize as alterações nos dados que pretende.

#### u **Para apagar uma célula**

- 1. Utilize as teclas de cursor para mover o realce para a célula que pretende apagar.
- 2. Prima  $\overline{[F6]}(\triangleright)$   $\overline{[F3]}$  (DEL) para apagar a célula selecionada e deslocar as restantes para cima.
- A operação de apagar uma célula não afeta as células de outras listas. Se os dados da lista de onde apagou uma célula estão de alguma forma relacionados com os dados de outras listas vizinhas, a eliminação da célula pode causar desalinhamentos nos valores.

#### u **Para apagar todas as células de uma lista**

Utilize os seguinte procedimento para apagar todos os dados de uma lista.

- 1. Utilize as teclas de cursor para mover o realce para qualquer uma das células da lista cujos dados pretende apagar.
- 2. Se premir **F6**( $\triangleright$ ) **F4** (DEL **•** A) aparece uma mensagem de confirmação.
- 3. Prima F1 (Yes) para apagar todas as células da lista selecionada ou F6 (No) para cancelar a operação sem apagar nada.

#### u **Para inserir uma nova célula**

- 1. Utilize as teclas de cursor para mover o realce para o local onde pretende inserir uma nova célula.
- 2. Prima  $F6(\triangleright)$   $F5$  (INS) para inserir uma célula nova que contenha o valor 0, fazendo com que tudo abaixo seja deslocado para baixo.
- A operação de inserir uma célula não afeta as células de outras listas. Se os dados da lista de onde inseriu uma célula estão de alguma forma relacionados com outras listas, os valores podem ficar desalinhados.

# $\blacksquare$  Atribuir nome a uma lista

Pode atribuir "sub-nomes" de List 1 até List 26 de oito bytes cada.

#### u **Para atribuir um nome a uma lista**

- 1. Na tela de configuração, selecione "Sub Name" e de seguida prima [F1] (On) [EXIT].
- 2. Utilize as teclas de cursor para mover o realce para a célula SUB da lista que pretende atribuir nome.

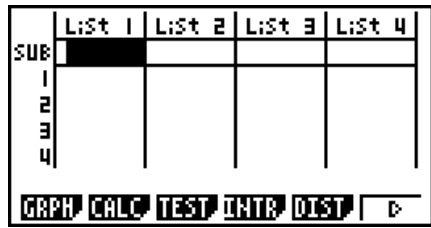

- 3. Escreva o nome e de seguida prima EXE.
	- Para introduzir um nome utilizando caracteres alfa, prima [SHIFT] (ALPHA) para entrar em modo ALPHA-LOCK.

 $\Box$  (Y)  $\Box$  (E)  $\Box$   $\Box$   $\Box$   $\Box$  (A)  $\Box$  (R)  $\Box$   $\Box$ 

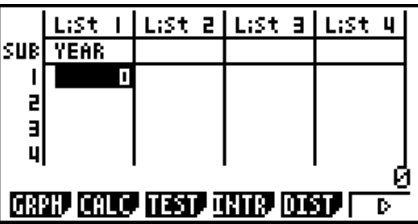

• A operação seguinte exibe um sub-nome no modo **RUN • MAT** (ou **RUN** ).

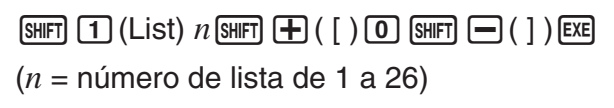

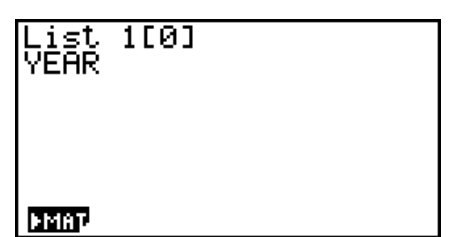

- Apesar de poder introduzir até 8 bytes para o sub-nome, apenas os caracteres que caibam na célula do editor de listas podem ser exibidos.
- A célula SUB do editor de listas não é exibida quando estiver selecionado "Off" para "Sub Name" na tela de configuração.

# $\blacksquare$  Ordenação dos valores de lista

 Pode ordenar listas em ordem descendente ou em ordem ascendente. Pode selecionar qualquer célula da lista para realizar a operação.

# u **Para ordenar uma única lista**

#### **Ordem ascendente**

- 1. Enguanto as listas estiverem na lista, prima  $\overline{[F6]}(\triangleright)$   $\overline{[F1]}$  (TOOL)  $\overline{[F1]}$  (SRT  $\cdot$  A).
- 2. A mensagem "How Many Lists?:" aparece para lhe perguntar quantas listas deseja ordenar. Introduza 1 para indicar que pretende ordenar uma única lista.

 $\Box$ 

3. Em resposta a "Select List List No:" introduza o número da lista que deseja ordenar.

 $\Box$  EXE

# **Ordem descendente**

 Utilize o mesmo procedimento da ordenação ascendente. A única diferença consiste que deverá premir **F2** (SRT · D) em vez de **F1** (SRT · A).

# u **Para ordenar múltiplas listas**

 Pode ligar múltiplas listas para ordenação de modo que todas as suas células fiquem ordenadas de acordo com a ordenação de uma lista base. Esta lista pode ser ordenada quer ascendentemente, quer descendentemente, enquanto que as células das listas ligadas são ordenadas de modo a manter a ligação entre linhas.

# **Ordem ascendente**

- 1. Enguanto as listas estiverem na tela, prima  $\overline{[F6]}(\triangleright)$   $\overline{[F1]}$  (TOOL)  $\overline{[F1]}$  (SRT  $\cdot$  A).
- 2. A mensagem "How Many Lists?:" aparece para lhe perguntar quantas listas deseja ordenar. Introduza 2, uma vez que pretende ordenar uma lista base ligada com outra lista.
3. Em resposta a "Select Base List List No:" introduza o número da lista que deseja ordenar de forma ascendente. Aqui especificamos a lista 1.

 $\boxed{1}$   $Exe$ 

 4. Em resposta a "Select Second List List No:" introduza o número da lista que deseja ligar à lista de base. Aqui especificamos a lista 2.

```
2 Ex
```
#### **Ordem descendente**

 Utilize o mesmo procedimento da ordenação ascendente. A única diferença consiste que deverá premir **F2** (SRT · D) em vez de **F1** (SRT · A).

- Pode especificar um valor de 1 a 6 como o número de listas a ordenar.
- Se especificar a mesma lista mais do que uma vez para ordenar, ocorre um erro.

 Ocorre também um erro se as listas especificadas para ordenar não tiverem o mesmo número de valores (linhas).

# **2. Manipulação dos dados de uma lista**

 Os dados de uma lista podem ser utilizados em cálculos aritméticos e de funções. Além disso, as diversas funções de manipulação de dados de lista tornam a manipulação de dados de uma lista mais rápida e mais fácil.

 Você pode usar funções de manipulação de dados de lista nos modos **RUN • MAT** (ou **RUN** ), **STAT** , **TABLE** , **EQUA** e **PRGM** .

# k **Acesso ao menu de funções de manipulação de dados de lista**

Todos os exemplos seguintes são efetuados após entrar no modo **RUN • MAT** (ou **RUN** ).

Prima  $\overline{[p_m]}$  e depois  $\overline{[f_m]}$ (LIST) para exibir o menu de manipulação de dados de lista, que contém os itens seguintes.

• {List}/{L→M}/{Dim}/{Fill}/{Seq}/{Min}/{Max}/{Mean}/{Med}/{Aug}/{Sum}/{Prod}/{Cuml}/  $\{$ % \} $\{$   $\Delta\}$ 

Tenha em conta que os parênteses de fecho podem ser omitidos do final das operações seguintes.

u **Para transferir o conteúdo de uma lista para a memória de resposta de matrizes [OPTN]** - **[LIST]** - **[L** → **M]**

(Não incluída na fx-7400GIII)

[OPTN] [F1] (LIST) [F2] (L→M) [F1] (List) <número de lista 1 - 26> [•] [F1] (List) <número de lista 1 - 26 > ...  $\boxed{1}$   $\boxed{FI}$  (List) <número da lista 1 - 26 >  $\boxed{)}$  [EXE]

- Pode saltar a introdução de  $[FI]$ (List) na parte da operação acima.
- Todas as listas devem conter o mesmo número de itens de dados. Caso contrário, ocorre um erro.

Exemplo: List  $\rightarrow$  Mat (1, 2) [EXE]

 **Exemplo Para transferir o conteúdo da lista 1 (2, 3, 6, 5, 4) para a coluna 1 e o conteúdo da lista 2 (11, 12, 13, 14, 15) para a coluna 2 da memória de resposta de matrizes.**

# $AC$  (OPTN)  $F1$  (LIST)  $F2$  (L $\rightarrow$ M)  $F1$ (List)  $1$   $F1$   $F1$ (List)  $2$   $D$   $E1$

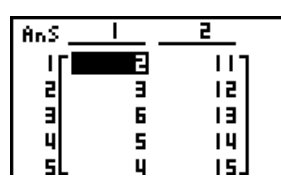

# u **Para contar o número de itens de dados de uma lista [OPTN]** - **[LIST]** - **[Dim]**   $[OPTN]$   $[F1]$  (LIST)  $[F3]$  (Dim)  $[F1]$  (List) <número da lista 1-26>  $[ET]$  • O número de células que uma lista contém é a sua "dimensão".  **Exemplo Para contar o número de valores da lista 1 (36, 16, 58, 46, 56)**  $AC$   $OPTN$   $F1$   $(LIST)$   $F3$   $(Dim)$ Dim List 1 5|  $[F1]$ (List)  $[1]$   $[EE]$ u **Para criar uma lista através da especificação do número de elementos de**

**dados [OPTN]** - **[LIST]** - **[Dim]**  Utilize o procedimento seguinte para especificar o número dados na instrução de

especificação e criar uma lista.

<número de dados *n* >  $\rightarrow$  [OPTN] [F1] (LIST) [F3] (Dim) [F1] (List) <número de lista 1 - 26 > [EXE]

 $(n = 1 - 999)$ 

# **Exemplo Para criar cinco itens de dados (cada um contendo 0) na lista 1**

 $AC$  5  $\rightarrow$  @TN  $F1$  (LIST)  $F3$  (Dim)  $F1$ (List)  $1$   $EE$ 

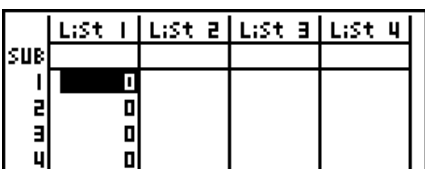

Pode ver a nova lista entrando no modo **STAT** .

# u **Para substituir todos os itens de dados com o mesmo valor**

 **[OPTN]** - **[LIST]** - **[Fill]** 

Done:

 $[OPTN]$   $[FT]$  (LIST)  $[FA]$  (Fill) <valor>  $[9]$   $[FT]$  (List) <número de lista 1 - 26>  $[7]$   $[EE]$ 

 **Exemplo Para substituir todos os itens de dados da lista 1 pelo número 3**

 $AC$  (OPTN)  $F1$  (LIST)  $F4$  (Fill)  $\boxed{3}$   $\boxed{9}$   $\boxed{F1}$  (List)  $\boxed{1}$   $\boxed{)}$   $\boxed{EXE}$ 

Mostra-se aqui o novo conteúdo da lista 1.

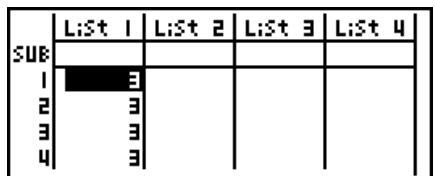

 $Fill(3,List_1)$ 

Mean(List 1)

 $\overline{OPTN}$   $\overline{FT}$  $(LIST)$   $\overline{FB}$  $(\triangleright)$   $\overline{FB}$  $(Max)$   $\overline{FB}$  $(\triangleright)$   $\overline{FB}$  $(\triangleright)$   $\overline{FT}$  $(List)$  <número de lista 1 - 26>  $\overline{F}$  $\overline{FT}$  $(List)$  $\leq$ número de lista 1 - 26>  $\log$  [EXE]

- As duas listas devem conter o mesmo número de itens de dados. Caso contrário, ocorre um erro.
- O resultado desta operação é armazenado na memória ListAns.

**Exemplo Para encontrar na lista 1 (75, 16, 98, 46, 56) e na lista 2 (35, 59, 58, 72, 67) a que contém o maior valor**

> $[OPIN]$   $[FI]$  (LIST)  $[Fe]$  ( $\triangleright$ )  $[Fe]$  (Max)  $\boxed{FB}$   $(\triangleright)$   $\boxed{FB}$   $(\triangleright)$   $\boxed{F1}$   $(\text{List})$   $\boxed{1}$   $\boxed{9}$

# u **Para gerar uma sequência de números [OPTN]** - **[LIST]** - **[Seq]**

 $[OPTN]$   $[FT]$  (LIST)  $[FS]$  (Seq) <expressão>  $\lceil \cdot \rceil$  <nome de variável>  $\lceil \cdot \rceil$  <valor inicial>  $\lceil \cdot \rceil$  <valor final>  $\lceil \cdot \rceil$  <incremento>  $\lceil \cdot \rceil$  [EXE]

• O resultado desta operação é armazenado na memória ListAns.

### **Exemplo** Para introduzir o número de sequência 1<sup>2</sup>, 6<sup>2</sup>, 11<sup>2</sup>, dentro de uma lista, usando a função  $f(x) = X^2$ . Utilize um valor inicial de 1, um valor final de **11 e um incremento de 5**

 $AnsS$ 

36

 $AC$  (OPTN)  $F1$  (LIST)  $F5$  (Seq)  $X, \theta, T$   $X^2$   $T$  $\text{Var} \left[ \text{Var} \left[ \text{Var$ 

Especificar um valor final de 12, 13, 14 ou 15 produz o mesmo resultado que o de cima,

porque todos eles são menores que os valores produzidos pelo incremento seguinte (16).

 $F_1$ (LIST)  $F_2$  (D)  $F_3$  (Min)  $F_6$  (D)  $F_6$  (D)  $F_7$  (List) <número de lista 1 - 26>  $\Box$  [Eq

 **Exemplo Para encontrar o valor mínimo na lista 1 (36, 16, 58, 46, 56)**

 $[AC]$   $[OPTN]$   $[FT]$   $(LIST)$   $[FG]$   $(>)$   $[FT]$   $(Min)$  $\boxed{FB}$  ( $\triangleright$ )  $\boxed{FB}$  ( $\triangleright$ )  $\boxed{FT}$  (List)  $\boxed{1}$   $\boxed{)}$  [EXE]

# • Para encontrar o maior valor em duas listas [OPTN] [LIST] [Max]

- 
- 

 $[F1]$ (List)  $[2]$   $[$ 

# u **Para calcular a média dos itens de dados [OPTN]** - **[LIST]** - **[Mean]**

 $\overline{[QPTN]}$   $\overline{[FI]}$  (LIST)  $\overline{[FB]}$  ( $\triangleright$ )  $\overline{[FS]}$  ( $\triangleright$ )  $\overline{[FB]}$  ( $\triangleright$ )  $\overline{[FT]}$  (List) <número de lista 1 - 26>  $\overline{[F]}$   $\overline{[EE]}$ 

 **Exemplo Para calcular a média dos itens de dados da lista 1 (36, 16, 58, 46, 56)**

 $AC$  (OPTN)  $F1$  (LIST)  $F6$  ( $\triangleright$ )  $F3$  (Mean)  $\boxed{FB}$  ( $\triangleright$ )  $\boxed{FB}$  ( $\triangleright$ )  $\boxed{F1}$  (List)  $\boxed{1}$   $\boxed{)}$  [EXE]

16 l

An≤  $\mathbf{I}$ Ŧ z 59 Е 98 Ц 72 67.

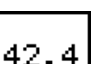

• Para encontrar um valor mínimo numa lista **[OPTN]**-[LIST]-[Min]

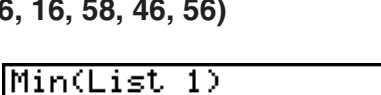

# u **Para calcular a mediana dos itens de dados da frequência especificada [OPTN]** - **[LIST]** - **[Med]**

 Este procedimento utiliza duas listas: uma que contém valores e outra que indica a frequência (número de ocorrências) de cada número. A frequência dos dados na célula 1 da primeira lista é indicado pelo valor da célula 1 da segunda lista, etc.

 • As duas listas devem conter o mesmo número de itens de dados. Caso contrário, ocorre um erro.

 $\overline{[QPTN]}$   $\overline{[FI]}$  (LIST)  $\overline{[F6]}$  ( $\triangleright$ )  $\overline{[F6]}$  ( $\triangleright$ )  $\overline{[F6]}$  ( $\triangleright$ )  $\overline{[FI]}$  (List) <número de lista 1 - 26 (dados)>  $\lceil \cdot \rceil$  [F1] (List) <número de lista 1 - 26 (frequência)>  $\lceil \cdot \rceil$  [EXE]

### **Exemplo Para calcular a mediana dos valores da lista 1 (36, 16, 58, 46, 56), cuja frequência é indicada pela lista 2 (75, 89, 98, 72, 67)**

 $AC$  (OPTN)  $F1$  (LIST)  $F6$  ( $D$ )  $F4$  (Med)  $\boxed{FB}$  ( $\triangleright$ )  $\boxed{FB}$  ( $\triangleright$ )  $\boxed{FB}$  (List)  $\boxed{1}$   $\boxed{9}$  $\boxdot$  (List)  $\Box$   $\Box$   $\boxdot$ 

Median(List 1,List 46.

# • Para combinar listas **by Combinar is a set of the COPTN COPTN**  $\left[$  **CPTN** $\left[$  **LIST** $\right]$   $\left[$  **Aug**

• Você pode combinar duas listas diferentes numa única lista. O resultado de uma operação de combinação de lista é guardado na memória ListAns.

 $\overline{[QPTN]}$   $\overline{[FI]}$  (LIST)  $\overline{[FB]}$  ( $\triangleright$ )  $\overline{[FB]}$  ( $\triangleright$ )  $\overline{[FB]}$  ( $\triangleright$ )  $\overline{[FI]}$  (List) <número de lista 1 - 26>  $\overline{[F]}$   $\overline{[FI]}$  (List) <número de lista 1 - 26> [) [EXE]

 **Exemplo Para combinar a lista 1 (–3, –2) e a lista 2 (1, 9, 10)**

 $AC$  (OPTN)  $F1$  (LIST)  $F6$  ( $\triangleright$ )  $F5$  (Aug)  $[FG]$  ( $\triangleright$ )  $[FG]$  ( $\triangleright$ )  $[FT]$  (List)  $[T]$   $[T]$  $\boxdot$  (List)  $\Box$   $\Box$   $\boxdot$ 

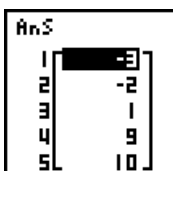

• Para calcular a soma dos itens de dados de uma lista [OPTN]-[LIST]-[Sum]

 $\overline{[0.1]}$  (LIST)  $\overline{[F6]}$  ( $\triangleright$ )  $\overline{[F6]}$  ( $\triangleright$ )  $\overline{[F1]}$  (Sum)  $\overline{[F6]}$  ( $\triangleright$ )  $\overline{[F1]}$  (List) <número de lista 1 - 26>  $\overline{[F8]}$ 

 **Exemplo Para calcular a soma de itens de dados da lista 1 (36, 16, 58, 46, 56)**

 $AC$  (OPTN)  $F1$  (LIST)  $F6$  ( $\triangleright$ )  $F6$  ( $\triangleright$ )  $F1$  (Sum) Sum List 1 2121  $\mathsf{[F6]}(\triangleright)\mathsf{[F1]}(\mathsf{List})$   $\mathsf{[1]}$   $\mathsf{[EE]}$ 

• Para calcular o produto de valores em uma lista [OPTN]-[LIST]-[Prod]

 $\overline{p}$ [F1] (LIST)  $\overline{p}$ 6] ( $\triangleright$ )  $\overline{p}$ 6] ( $\triangleright$ )  $\overline{p}$ 2] (Prod)  $\overline{p}$ 6] ( $\triangleright$ )  $\overline{p}$ 1] (List) <número de lista 1 - 26>  $\overline{p}$ 

 **Exemplo Para calcular o produto de valores na lista 1 (2, 3, 6, 5, 4)**

 $AC$  (opti)  $F1$  (LIST)  $F6$  ( $\triangleright$ )  $F6$  ( $\triangleright$ )  $F2$  (Prod) Prod List 1 720.  $\mathsf{[F6]}(\triangleright)\mathsf{[F1]}(\mathsf{List})$   $\mathsf{[1]}$   $\mathsf{[EE]}$ 

# u **Para calcular a frequência acumulativa de cada item de dados [OPTN]** - **[LIST]** - **[Cuml]**

 $\overline{(\overline{p}m)}$   $\overline{F1}$  (LIST)  $\overline{FB}$  ( $\triangleright$ )  $\overline{FB}$  ( $\triangleright$ )  $\overline{F3}$  (Cuml)  $\overline{FB}$  ( $\triangleright$ )  $\overline{F1}$  (List) <número de lista 1 - 26>  $\overline{Ex}$ 

• O resultado desta operação é armazenado na memória ListAns.

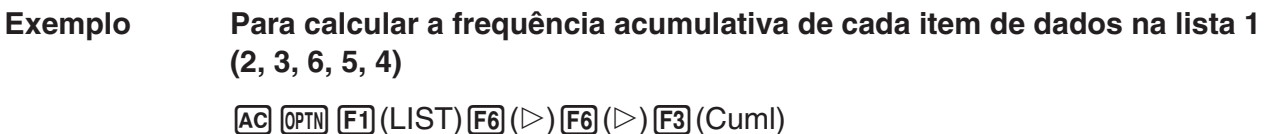

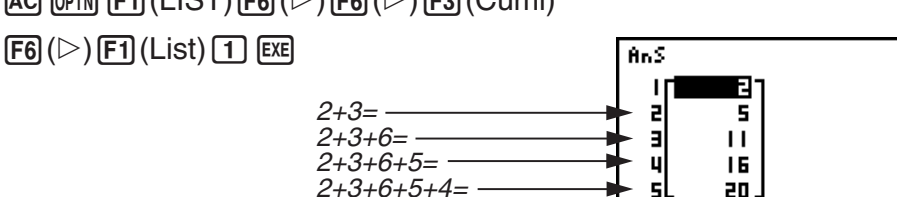

u **Para calcular a percentagem representada por cada item de dados [OPTN]** - **[LIST]** - **[%]** 

 $F1$ (LIST)  $F6$ ( $\triangleright$ )  $F6$ ( $\triangleright$ )  $F4$ ( $\triangleright$ )  $F6$ ( $\triangleright$ )  $F1$ (List) <número de lista 1 - 26> EXE

- A operação anterior calcula que percentagem do total da lista é representada por cada item de dados.
- O resultado desta operação é armazenado na memória ListAns.

 **Exemplo Para calcular a frequência acumulativa de cada item de dados na lista 1 (2, 3, 6, 5, 4)** 

 $AC$  (OPTN)  $F1$  (LIST)  $F6$  ( $\triangleright$ )  $F6$  ( $\triangleright$ )  $F4$  (%)  $[FG]$  ( $\triangleright$ )  $[FT]$  (List)  $[1]$  [EXE]

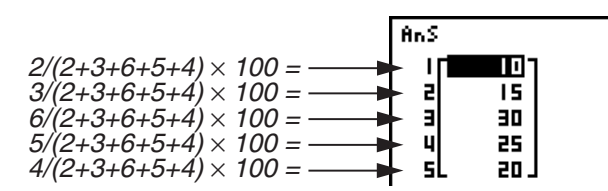

u **Para calcular as diferenças entre dados de vizinhança dentro de uma lista [OPTN]** - **[LIST]** - **[** A**]** 

 $F_1$ (LIST)  $F_6$  ( $\triangleright$ )  $F_6$  ( $\triangleright$ )  $F_5$  ( $\triangle$ )  $\triangle$  <número de lista 1 - 26> [EXE]

• O resultado desta operação é armazenado na memória ListAns.

 **Exemplo Para calcular a média dos itens de dados da lista 1 (1, 3, 8, 5, 4)**

 $AC$  (OPTN)  $FT$  (LIST)  $FG$  ( $D$ )  $FG$  ( $D$ )  $FG$  ( $\Delta$ )

 $[1]$   $EXE$ 

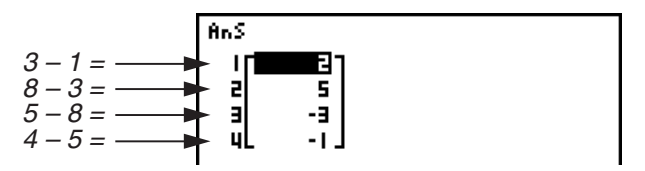

- Você pode especificar o local de armazenamento numa memória de lista para um resultado de cálculo produzido por um cálculo de lista cujo resultado esteja armazenado na memória ListAns. Por exemplo, a especificação de " AList 1 → List 2" irá armazenar o resultado de AList 1 in List 2.
- O número de células na nova  $\Delta$ List é uma menor do que o número de células na lista original.
- Ocorre um erro se executar  $\Delta$ List para uma lista que não tenha dados ou apenas um item de dados.

# **3. Cálculos aritméticos utilizando listas**

Pode realizar cálculos aritméticos utilizando duas listas ou uma lista e um valor numérico.

 Os resultados dos cálculos são armazenados na memória ListAns. Lista ×│ Valor numérico  $\boxed{=}$  Lista Lista Valor numérico + − × Memória ListAns

# **■ Mensagens de erro**

- Um cálculo que envolva duas listas utiliza células correspondentes. Por isso, pode ocorrer um erro se as duas listas não tiverem o mesmo número de valores (o que quer dizer que são de "dimensões" diferentes).
- Ocorre um erro sempre que uma operação que envolva duas células gera um erro matemático.

# k **Introdução de uma lista num cálculo**

Existem três métodos que pode utilizar para introduzir uma lista num cálculo.

- Especificação do número de lista de uma lista criada com o editor de listas.
- Especificação do sub-nome de uma lista criada com o editor de listas.
- Introdução direta de uma lista de valores.

# u **Para especificar o número de lista de uma lista criada com o editor de listas**

1. No modo **RUN • MAT** (ou **RUN** ), efetue a operação de teclas seguinte.

 $[AC]$   $[OPTN]$  $[FT]$  $(LIST)$  $[FT]$  $(List)$ 

- •Introduza o comando de "List".
- 2. Introduza o número de lista (inteiro de 1 a 26) que deseja especificar.

List 11

# u **Para especificar o sub-nome de uma lista criada com o editor de listas**

1. No modo **RUN • MAT** (ou **RUN** ), efetue a operação de teclas seguinte.

 $AC$   $OPTN$   $F1$   $(LIST)$   $F1$   $(List)$ 

•Introduza o comando de "List".

2. Introduza o sub-nome da lista que deseja especificar, entre aspas (" "). Exemplo: "QTY" List "QTY"

u **Para introduzir uma lista de valores diretamente**

Pode também introduzir diretamente uma lista de valores utilizando  $\{,\}$ , e  $\Box$ .  **Exemplo Para introduzir a lista: 56, 82, 64**  $\boxed{\text{Suff}} (\text{X}) (\text{)} 56 \text{ } \boxed{?} 82 \text{ } \boxed{?}$  $(56, 82, 64)$  $[6] [4]$  [SHFT] $[7]$  $( )$ u **Para especificar o conteúdo de uma lista a outra lista** Utilize  $\implies$  para especificar o conteúdo de uma lista a outra lista.  **Exemplo Para atribuir o conteúdo da lista 3 (41, 65, 22) à lista 1**  $[OPTN]$   $[FT]$  (LIST)  $[FT]$  (List)  $[3]$   $[...]$   $[FT]$  (List)  $[1]$   $[EE]$ Em vez da operação  $\overline{F1}$ (LIST)  $\overline{F1}$ (List)  $\overline{3}$  no procedimento anterior, poderá introduzir  $\mathbb{R}$   $\mathbb{R}$  ({ )  $\overline{4}$   $\overline{1}$   $\overline{2}$   $\overline{6}$   $\overline{5}$   $\overline{2}$   $\overline{2}$   $\overline{2}$   $\mathbb{R}$   $\overline{1}$   $\overline{1}$   $\overline{1}$   $\overline{1}$   $\overline{2}$   $\overline{1}$   $\overline{2}$   $\overline{1}$   $\overline{2}$   $\overline{1}$   $\overline{2}$   $\overline{1}$   $\overline{2}$  u **Para chamar um valor de uma célula de lista específica** Pode chamar um valor de uma célula de uma lista específica e utilizá-lo num cálculo. Especifique o número da célula, colocando-o entre parênteses retos.  **Exemplo Para calcular o seno do valor armazenado na célula 3 da lista 2**  $\boxed{\sin}$  (OPTN)  $\boxed{F1}$  (LIST)  $\boxed{F1}$  (List)  $\boxed{2}$  (SHFT)  $\boxed{+}$  (  $\boxed{ }$  )  $\boxed{3}$  (SHFT)  $\boxed{-}$  (  $\boxed{ }$  ) [EXE] u **Para introduzir um valor numa célula de lista específica** Pode introduzir um valor numa célula de lista específica dentro de uma lista. Ao fazê-lo, o valor que estava armazenado na célula é substituído pelo novo valor.  **Exemplo Para introduzir o valor 25 na célula 2 da lista 3**  $[2]$  5  $\ominus$  (PTM  $[$  F1 $]$  (LIST)  $[$   $F1]$  (List)  $[3]$  (SHFT  $[$   $F1]$   $[$   $[$   $]$   $[$   $[$  $]$   $[$   $]$   $[$  $]$   $[$  $]$   $[$  $]$   $[$  $]$  $[$  $]$  $[$  $]$  $[$  $]$  $[$  $]$  $[$  $]$  $[$  $]$  $[$  $]$  $[$  $]$  $[$  $]$  $[$  $]$  $[$  $]$  $[$  $]$  $[$  $]$  $[$  $]$  $[$ k **Chamada do conteúdo de uma lista Exemplo Para chamar o conteúdo da lista 1**  $[OPTN]$   $[FT]$  (LIST)  $[FT]$  (List)  $[1]$   $[EE]$ 

 • A operação anterior exibe o conteúdo de uma lista que especificou e armazena-o também na memória ListAns. Pode depois utilizar o conteúdo desta num cálculo.

u **Para utilizar o conteúdo da memória ListAns num cálculo**

 **Exemplo Para multiplicar o conteúdo da lista da memória ListAns por 36**

 $[OPTN]$   $[FT]$  (LIST)  $[FT]$  (List)  $[SHF]$   $[G]$   $[Ans)$   $[X]$   $[3]$   $[6]$   $[ER]$ 

- A operação (PTN F1) (LIST) F1) (List) <sup>[MFT</sup>] (-) (Ans) retorna o conteúdo da memória ListAns.
- Esta operação substitui o atual conteúdo da memória ListAns pelo resultado do cálculo anterior.

# ■ Representação gráfica de uma função utilizando uma lista

 Quando utilizar as funções de desenho de gráfico desta calculadora, pode introduzir uma função como Y1 = List 1X. Caso os valores 1, 2, 3, estejam contidos na lista 1, esta função produz três gráficos: Y = X, Y = 2X, Y = 3X.

Existem certas limitações no uso de listas com funções de gráfico.

# **■ Introdução de Cálculos Científicos numa lista**

 Você pode utilizar as funções de geração de tabela numérica no modo **TABLE** para introduzir valores que resultam de certos cálculos de funções científicas numa lista. Para fazer isto, primeiro gira uma tabela e de seguida utilize a função de cópia de lista para copiar os valores da tabela para a lista.

### **Exemplo Para utilizar o modo TABLE para criar uma tabela de número para a fórmula (Y1 =** *x* **2 –1), e de seguida copie a tabela para lista 1 no modo STAT**

1. No modo **TABLE**, introduza a fórmula  $Y1 = x^2 - 1$ .

2. Crie o número de tabela.

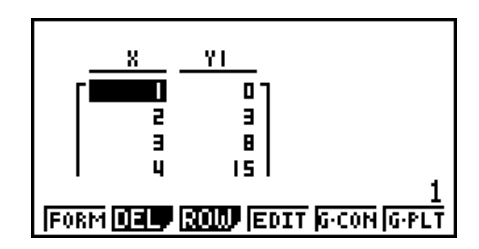

- 3. Utilize  $\odot$  para mover a seleção para a coluna Y1.
- 4. Prima (OPTN) [F1] (LMEM).

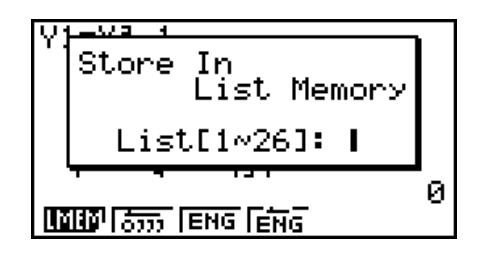

- 5. Prima  $\boxed{1}$   $\boxed{\text{exp}}$ .
- 6. Entre no modo **STAT** para confirmar que a coluna Y1 do modo **TABLE** foi copiado para a lista 1.

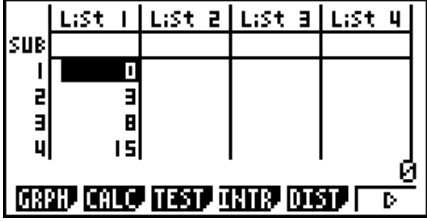

# k **Execução de cálculos com funções científicas utilizando uma lista**

 As listas podem ser utilizadas como os valores numéricos em cálculos com funções científicas. Quando o cálculo produz como resultado uma lista, esta é armazenada na memória ListAns.

**41**

**22**

 **Exemplo Para utilizar lista 3** 

**65 para realizar o sin (lista 3)**

Utilize radianos como a unidade angular.

 $\boxed{\text{sin}}$   $\boxed{\text{OPTN}}$   $\boxed{\text{F1}}$   $\boxed{\text{LIST}}$   $\boxed{\text{F1}}$   $\boxed{\text{List}}$   $\boxed{3}$   $\boxed{\text{EXE}}$ 

# **4. Mudança entre ficheiros de lista**

 Pode armazenar até 26 listas (lista 1 a lista 26) em cada ficheiro (ficheiro 1 a ficheiro 6). Uma simples operação permite alternar entre ficheiros de listas.

# u **Para alternar entre ficheiros de listas**

1. A partir do menu principal, entre no modo **STAT** .

Prima  $\frac{[N]}{[N]}$  (SET UP) para exibir a tela de configuração do modo **STAT**.

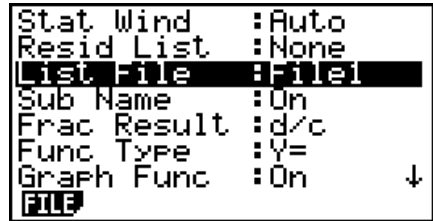

- 2. Utilize  $\odot$  para realçar "List File".
- 3. Prima F1 (FILE) e de seguida introduza o número do ficheiro de lista que deseja utilizar.

 **Exemplo Para selecionar o ficheiro 3**

 $[$ f](FILE) $[$ 3

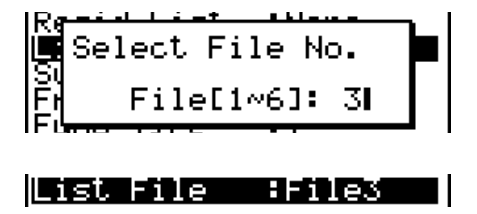

[EXE]

 Todas as operações seguintes são aplicadas às listas que constituem o ficheiro que selecionou (ficheiro de lista 3 no exemplo anterior).

# **5. Uso de ficheiros CSV**

É possível importar o conteúdo de um ficheiro CSV armazenado nesta calculadora ou transferido de um computador para o editor de listas. É possível também guardar o conteúdo de todos os dados de uma lista do editor de listas como um ficheiro CSV. Estas operações são feitas usando o menu de funções de ficheiros CSV, que pode ser acedido premindo  $[FB]({\triangleright})[FB]({\triangleright})[FT]({\sf CSV})$  enquanto o editor de listas estiver em exibição na tela.

#### **LOAD SUAS SET!**

# ■ Requisitos para importação de ficheiros CSV

É possível importar um ficheiro CSV que tenha sido gerado a partir do editor de listas, do editor de matrizes (página 2-44) ou da Folha de Cálculo (página 9-3), ou um ficheiro CSV que tenha sido transferido a partir de um computador para a memória de armazenamento. Os seguintes tipos de ficheiros CSV têm suporte para importação.

- Um ficheiro CSV que usa vírgula ( , ) ou ponto e vírgula ( ; ) como delimitador, e ponto ( . ) ou vírgula ( , ) como ponto decimal. Não há suporte para ficheiros CSV que usem tabulação como delimitação.
- Há suporte para ficheiros com código de quebra de linha CR, LF e CRLF.
- Ao importar um ficheiro CSV para a calculadora, se os dados na Linha 1 de cada coluna do ficheiro (ou Linha 1 da Coluna 1 do ficheiro) contiverem aspas duplas (") ou aspas simples ('), a Linha 1 de todas as colunas do ficheiro CSV será ignorada, e os dados serão inseridos a partir da Linha 2.

Para mais informações sobre a transferência de ficheiros do computador para a calculadora, consulte o "Capítulo 13 Comunicação de dados".

# **■ Transferência de dados entre listas e ficheiros CSV**

# u **Para importar o conteúdo de um ficheiro CSV para o editor de listas**

- 1. Prepare o ficheiro CSV que se deseja importar.
	- Consulte "Requisitos para importação de ficheiros CSV" acima.
- 2. Com o editor de listas na tela, prima  $\text{F6}(\triangleright)\text{F6}(\triangleright)\text{F1}(\text{CSV})$  para visualizar o menu de funções de ficheiros CSV.
- 3. O que se deve fazer depois disso depende do tipo de importação de ficheiro CSV que se deseja realizar.

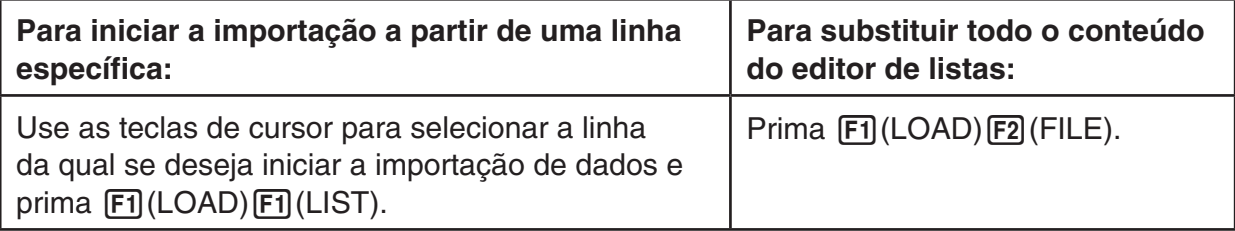

- 4. Na caixa de diálogos de seleção de ficheiros que aparece, use  $\bigcirc$  e  $\bigcirc$  para selecionar o ficheiro se deseja importar e prima [EXE].
	- Assim, ocorre a importação do conteúdo do ficheiro CSV selecionado para o editor de listas.
	- No passo 3, ao premir F1 (LOAD) F1 (LIST), inicia-se a importação a partir da linha em que está a célula selecionada, substituindo apenas a mesma quantidade de linhas do Editor de Linhas que têm o ficheiro CSV.

#### **Exemplos**

Conteúdo original do editor de listas

|           | Lista 5 | Lista 4 | Lista <sub>3</sub> | Lista 2 | Lista 1 |
|-----------|---------|---------|--------------------|---------|---------|
| - Seleção |         |         |                    |         |         |
|           | 2       |         | 2                  | 2       | 2       |
|           |         | 3       | 3                  | 3       | 3       |
|           |         |         |                    |         |         |

Dados de importação do ficheiro CSV

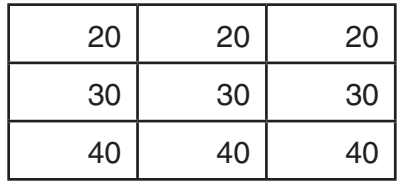

Conteúdo do editor de listas após a importação

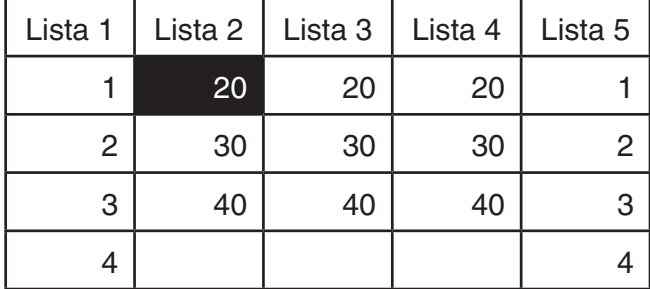

# *Importante!*

A tentativa de importar os seguintes tipos de ficheiros CSV causará um erro.

- Um ficheiro CSV que inclua dados que não puderam ser convertidos. Neste caso, uma mensagem de erro aparecerá mostrando o local no ficheiro CSV (exemplo: linha 2, coluna 3) em que estão os dados que não puderam ser convertidos.
- Um ficheiro CSV com mais de 26 colunas ou 999 linhas. Neste caso, ocorrerá um erro "Invalid Data Size".
- u **É possível também guardar o conteúdo de todos os dados de uma lista do editor de listas como um ficheiro CSV.**
- 1. Com o editor de listas na tela, prima  $F6(E)F6(E)F1(CSV)$  para visualizar o menu de funções de ficheiros CSV.
- 2. Prima **F2** (SV · AS).
	- Surge uma tela de seleção de pastas.
- 3. Selecione a pasta na qual se deseja guardar o ficheiro CSV.
	- Para armazenar o ficheiro CSV no diretório raiz, selecione "ROOT".
	- Para armazenar o ficheiro CSV numa pasta, use  $\textcircled{1}$  e  $\textcircled{2}$  para selecionar a pasta desejada e prima [F1] (OPEN).
- 4. Prima 1(SVAS).
- 5. Digite um nome de ficheiro com até oito caracteres e prima [EXE].

#### *Importante!*

- A linha do subnome do editor de listas não é guardada no ficheiro CSV.
- Ao guardar os dados de uma lista num ficheiro CSV, parte dos dados é convertida conforme a descrição abaixo.
	- Dados de números complexos: Apenas a parte real do número é extraída.
	- Dados fracionários: Convertido para formato de linha de cálculo (exemplo:  $2J3J4 \rightarrow$  $=2+3/4$ )
	- Dados  $\sqrt{\ }$  e  $\pi$ : Convertido para um valor decimal (exemplo:  $\sqrt{3} \rightarrow 1.732050808$ )

# ■ Para especificar o símbolo delimitador e o ponto decimal do ficheiro **CSV**

Ao importar um ficheiro CSV que tenha sido transferido de um computador para a calculadora, especifique o símbolo delimitador e o ponto decimal de acordo com as configurações especificadas na aplicação que gerou o ficheiro CSV. Pode-se usar a vírgula ( , ) ou o ponto e vírgula ( ; ) como delimitador, e o ponto ( . ) ou a vírgula ( , ) como ponto decimal.

#### u **Para especificar o símbolo delimitador e o ponto decimal do ficheiro CSV**

- 1. Com o editor de listas na tela, prima  $\overline{[F6]}(\triangleright)\overline{[F6]}(\triangleright)\overline{[F1]}(CSV)$  para visualizar o menu de funções de ficheiros CSV.
- $2.$  Prima  $F3$  (SET).
	- Surge a tela de configurações do formato CSV.
- 3. Use as teclas  $\textcircled{e}$  e  $\textcircled{e}$  para selecionar o "CSV Separator" (delimitador) e prima  $\text{F1}$ (, ) ou  $[**F2**]$  (; ).
- 4. Use as teclas  $\textcircled{e}$  e  $\textcircled{e}$  para selecionar o "CSV Decimal Symbol" (ponto decimal) e prima  $[FT]$ (.) ou  $[F2]$ (,).
	- Caso a vírgula  $\overline{F1}$ (, ) tenha sido escolhida no passo 3, não será possível optar por  $\overline{F2}$ (, ) neste passo.
- 5. Após a configuração estar conforme desejado, prima [EXIT].

# **Capítulo 4 Cálculos de equações**

A partir do menu principal, entre no modo **EQUA** .

- { **SIML** } ... {equação linear com 2 a 6 incógnitas}
- { **POLY** } ... {equação de grau 2 a 6}
- { **SOLV** } ... {cálculos de resolução}

# **1. Equações lineares simultâneas**

Pode resolver equações lineares simultâneas com duas a seis incógnitas.

- Equações lineares simultâneas com duas incógnitas:
	- $a_1 x + b_1 y = c_1$

$$
a_2x + b_2y = c_2
$$

• Equações lineares simultâneas com três incógnitas:

```
a_1x + b_1y + c_1z = d_1a_2 x + b_2 y + c_2 z = d_2a_3x + b_3y + c_3z = d_3 …
```
- 1. A partir do menu principal, entre no modo **EQUA** .
- 2. Selecione o modo SIML (Simultâneo), e especifique o número de incógnitas (variáveis). Pode especificar de 2 até 6 incógnitas.
- 3. Introduza sequencialmente os coeficientes.
	- A célula preparada para a introdução é selecionada. Cada vez que introduz um coeficiente, o realce muda na seguinte ordem:

 $a_1 \rightarrow b_1 \rightarrow c_1 \rightarrow \ldots a_n \rightarrow b_n \rightarrow c_n \rightarrow (n = 2 \text{ a } 6)$ 

- Pode também introduzir frações e valores atribuídos a variáveis como coeficientes.
- Pode cancelar a introdução do valor para o coeficiente atual premindo [EXIT] a qualquer altura antes de premir [EE] para armazenar o valor do coeficiente. Isto retorna para o coeficiente anterior à introdução. Poderá introduzir outro valor se assim o desejar.
- Para alterar o valor do coeficiente já armazenado após ter premido [EXE], mova o cursor para o coeficiente que deseja editar. De seguida, introduza o valor para o qual deseja alterar.
- Premir **F3** (CLR) limpa todos os coeficientes a zero.
- 4. Resolva as equações.

# **Exemplo Para resolver as seguintes equações lineares simultâneas para** *x* **,** *y* **e** *z*

 $4x + y - 2z = -1$  $x + 6y + 3z = 1$  $-5x + 4y + z = -7$  Equation

Select Type<br>Fi:Simultaneous<br>F2:Polynomial<br>F3:Solver **SIND ENLY SNLV** 

- 1 MENU EQUA
- $(2)$   $\boxed{F1}$  (SIML)  $[F2] (3)$
- $(3)$  (4) [EXE] (1) [EXE] (--) [2] [EXE] (--) [1] [EXE]  $\boxed{1}$  [EXE]  $\boxed{6}$  [EXE]  $\boxed{3}$  [EXE]  $\boxed{1}$  [EXE]  $\overline{(-)}$   $\overline{5}$   $\overline{EXE}$   $\overline{4}$   $\overline{EXE}$   $\overline{1}$   $\overline{EXE}$   $\overline{(-)}$   $\overline{7}$   $\overline{EXE}$
- $(4)$   $[$ FI $]$ (SOLV)

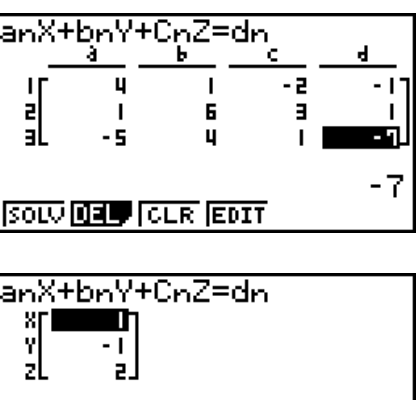

REPT

1

- São efetuados cálculos internos utilizando uma mantissa de 15 dígitos, mas os resultados são exibidos utilizando uma mantissa de 10 dígitos e um expoente de 2 dígitos.
- As equações lineares simultâneas são resolvidas invertendo a matriz que contém os coeficientes das equações. Por exemplo, o seguinte mostra a solução ( *x* , *y* , *z* ) de uma equação linear com três incógnitas.

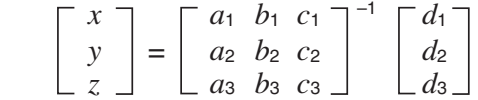

 Por isso, a precisão é reduzida à medida que o valor do determinante se aproxima de zero. Também, equações simultâneas com três ou mais incógnitas podem levar muito tempo para serem resolvidas.

- Caso a calculadora não encontre uma solução, ocorre um erro.
- Após o cálculo estar completo, poderá premir  $[FI]$ (REPT), alterar os valores dos coeficientes e de seguida recalcular.

# **2. Equações de ordem elevada de 2.º a 6.º grau**

 A sua calculadora pode ser utilizada para resolver equações de ordem elevada desde o 2.º ao 6.º grau.

- Equação quadrática:  $ax^2 + bx + c = 0$  ( $a \ne 0$ )
- Equação cúbica:  $ax^3 + bx^2 + cx + d = 0 \ (a \neq 0)$
- Equação quártica:  $ax^4 + bx^3 + cx^2 + dx + e = 0$  ( $a \ne 0$ ) **…**
	- 1. A partir do menu principal, entre no modo **EQUA** .
	- 2. Selecione o modo POLY (equação de grau superior) e especifique o grau da equação. Pode especificar um grau de 2 a 6.
	- 3. Introduza sequencialmente os coeficientes.
		- A célula preparada para a introdução é selecionada. Cada vez que introduz um coeficiente, o realce muda na seguinte ordem:

 $a \rightarrow b \rightarrow c \rightarrow ...$ 

- Pode também introduzir frações e valores atribuídos a variáveis como coeficientes.
- Pode cancelar a introdução do valor para o coeficiente atual premindo [EXT] a qualquer altura antes de premir [EXE] para armazenar o valor do coeficiente. Isto retorna para o coeficiente anterior à introdução. Poderá introduzir outro valor se assim o desejar.
- Para alterar o valor do coeficiente já armazenado após ter premido [EXE], mova o cursor para o coeficiente que deseja editar. De seguida, introduza o valor para o qual deseja alterar.
- Premir [F3] (CLR) limpa todos os coeficientes a zero.
- 4. Resolva as equações.

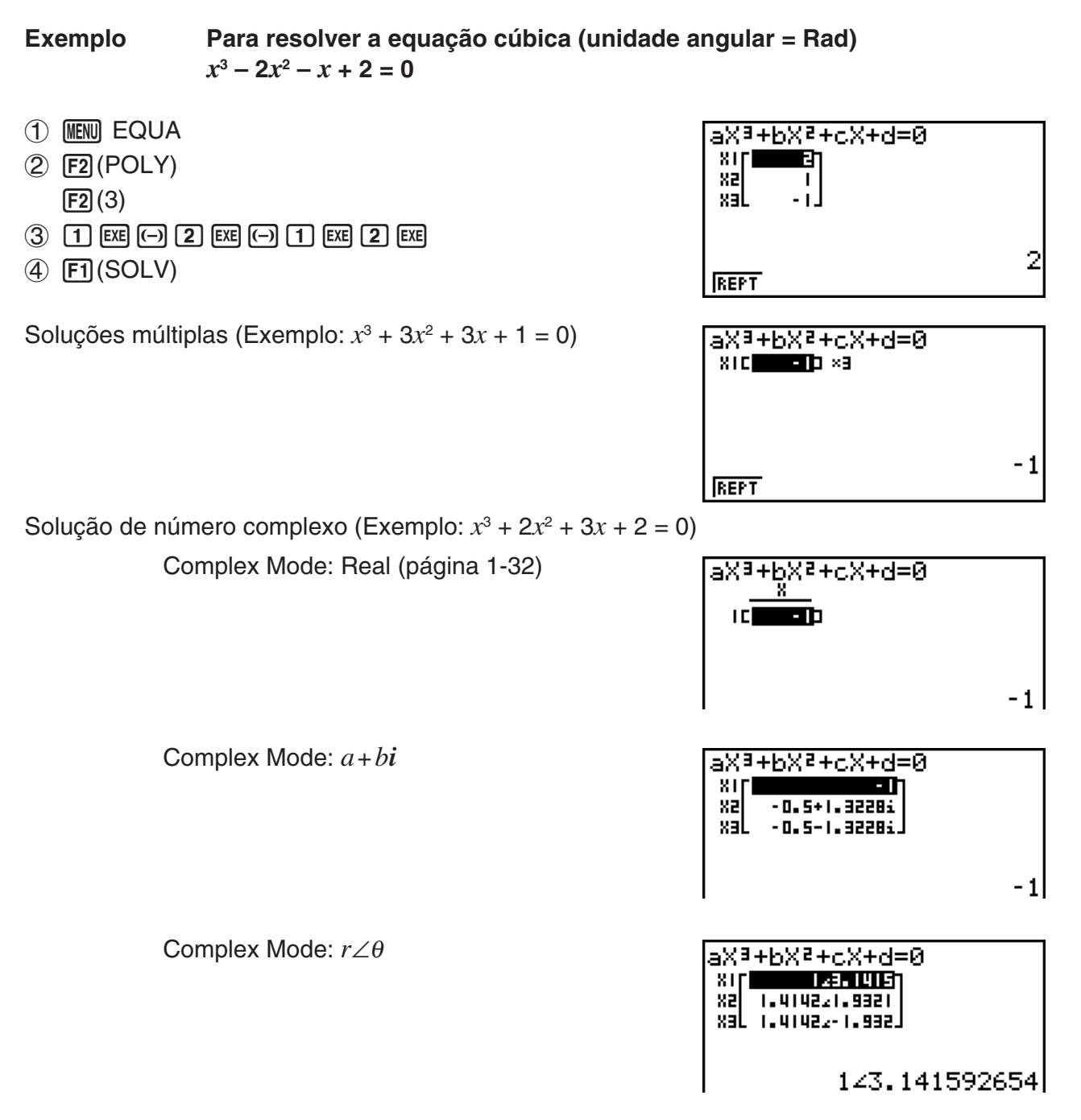

- São efetuados cálculos internos utilizando uma mantissa de 15 dígitos, mas os resultados são exibidos utilizando uma mantissa de 10 dígitos e um expoente de 2 dígitos.
- Pode levar um tempo considerável para o resultado do cálculo de uma equação de ordem elevada de 3.º grau ou superior a aparecer na tela.
- Caso a calculadora não encontre uma solução, ocorre um erro.
- Cálculos de equação de ordem elevada podem não produzir resultados quando a equação possuir soluções múltiplas.
- Após o cálculo estar completo, poderá premir  $F1$ (REPT), alterar os valores dos coeficientes e de seguida recalcular.

# **3. Cálculos de resolução**

 O modo de cálculo de resolução deixa-o determinar o valor de qualquer variável na fórmula sem ter de resolver a equação.

- 1. A partir do menu principal, entre no modo **EQUA** .
- 2. Selecione o modo SOLV (Resolução), e introduza a equação como é escrita.
	- Caso não introduza o sinal de igualdade, a calculadora assume que a expressão está à esquerda do sinal de igualdade, e que existe um zero à direita.
	- Ocorre um erro se introduzir mais do que um sinal de igual.
- 3. Na tabela de variáveis que surge na tela, introduza valores para cada variável.
	- Você pode também especificar valores para Upper e Lower para definir os limites superior e inferior do intervalo de soluções.
	- Podem ocorrer erros se a solução cair fora do intervalo que especificou.
- 4. Selecione a variável para a qual deseja obter solução."Lft" e "Rgt" indicam os lados esquerdo e direito que serão calculados utilizando a solução.\*1
- \*1 As soluções são aproximadas utilizando o método de Newton. Os valores Lft e Rgt são visualizados para confirmação porque o método de Newton pode produzir resultados que são a solução real. Quanto mais aproximado for a diferença entre os valores de Lft e Rgt de zero, menor é a margem de erro.
- **Exemplo Um objeto lançado ao ar com velocidade inicial V demora um tempo T a atingir a altura H. Utilize a fórmula seguinte para resolver a velocidade inicial quando H = 14 (metros), T = 2 (segundos) e a aceleração**  gravitacional é  $G = 9.8$  (m/s<sup>2</sup>).  $H = VT - 1/2 GT<sup>2</sup>$
- 1 MENU EQUA
- $(2)$   $F3$  (SOLV)
- $[ALPHA]$   $[S+D]$   $*(H)$   $[SHIF]$   $\bullet$   $(=)$   $[ALPHA]$   $[2]$   $(V)$   $[ALPHA]$   $\bullet$   $[ \bullet]$   $(T)$   $\bullet$ (b/c)a'\*\*(G) a/(T) xw
- $3 \overline{1} \overline{4} \overline{1}$   $\overline{1}$   $\overline{4} \overline{1}$   $\overline{1}$   $\overline$ 
	- $\boxed{0}$   $\boxed{EXE}$   $(V = 0)$
	- $[2]$   $[EXE]$   $(T = 2)$
	- $9 \cdot 8$   $K = 9,8$
- 4) Prima  $\textcircled{4}$   $\textcircled{4}$  para realçar V = 0, e de seguida  $F6$  $(SOLV)$ .
- \* fx-7400GIII: F
- \*\* fx-7400GIII:  $\sqrt{a\%}$

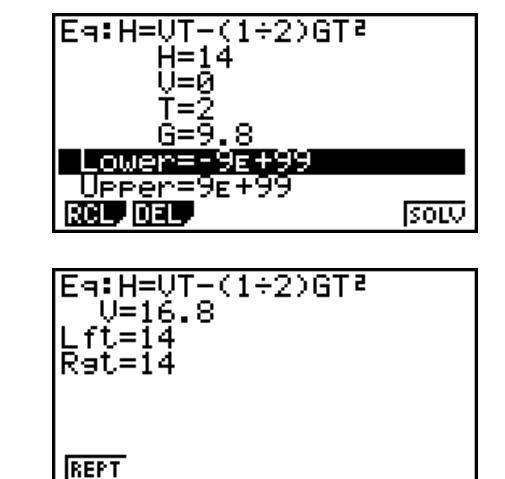

- A mensagem "Retry" aparece na tela quando a calculadora julga que a convergência não é suficiente para os resultados exibidos.
- Uma operação de resolução produzirá uma única solução. Utilize POLY. quando desejar obter múltiplas soluções para uma equação de ordem elevada (como *ax*<sup>2</sup> + *bx* + *c* = 0).

# **Capítulo 5 Representação gráfica**

 No menu principal, selecione o ícone do tipo de gráfico que pretende ou do tipo de tabela que pretende gerar.

- **GRAPH** … Função geral de representação gráfica
- **RUN MAT** (ou **RUN**) … Representação gráfica manual (páginas 5-13 a 5-17)
- **TABLE** … Criação de tabela numérica (páginas 5-17 a 5-22)
- **DYNA\*** … Gráfico dinâmico (páginas 5-22 a 5-24)
- **RECUR\*** … Representação gráfica por recursividade ou criação de tabela numérica (páginas 5-25 a 5-29)
- **CONICS\*** … Representação gráfica de secções cónicas (páginas 5-29 a 5-30)
- \* Não incluído na fx-7400GIII.

# **1. Gráficos de exemplo**

# ■ Como desenhar um gráfico simples (1)

Para desenhar um gráfico, simplesmente introduza a função correspondente.

- 1. A partir do menu principal, entre no modo **GRAPH** .
- 2. Introduza a função que deseja representar num gráfico. Aqui deverá utilizar a janela de visualização para especificar o intervalo e outros parâmetros do gráfico. Consulte a página 5-3.
- 3. Desenha o gráfico.

# Exemplo Para representar o gráfico  $y = 3x^2$

- 1 MENU GRAPH
- $(2)$  3  $(X, \theta, T)$   $(x^2)$  EXE
- $\circled{3}$   $\mathsf{F6}$  (DRAW) (ou  $\mathsf{Ex}$ )

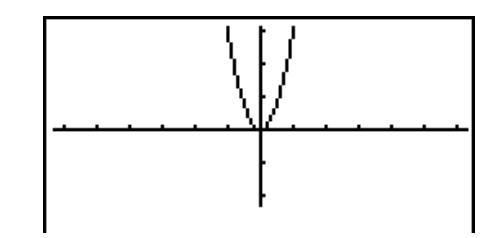

• Prima  $\overline{AC}$  para voltar à tela no passo 2 (Lista de relação de gráfico). Depois de selecionar um gráfico, pode alternar entre a lista de relação de gráfico e a tela de gráfico premindo  $[SHIF] [F6] (G \leftrightarrow T).$ 

# ■ Como desenhar um gráfico simples (2)

 Pode armazenar um máximo de 20 funções na memória e depois selecionar a que pretende representar graficamente.

- 1. A partir do menu principal, entre no modo **GRAPH** .
- 2. Especifique o tipo de função e introduza a função cujo gráfico deseja desenhar. Pode utilizar o modo **GRAPH** para desenhar o gráfico para os tipos seguintes de expressões: expressão de coordenadas retangulares  $(Y=f(x))$ , expressão de coordenadas polares, função paramétrica, expressão de coordenadas retangulares (X=*f*(*y*)), desigualdade.

 $[F3]$ (TYPE)  $[F1]$ (Y=) ... coordenadas retangulares (tipo Y= $f(x)$ )

- 2(*r*=) ... coordenadas polares
	- 3(Parm) ... função paramétrica
	- $[F4](X=)$  ... coordenadas retangulares (tipo  $X=f(y)$ )

 $[F5]$ (CONV) $[F1]$ ( $\blacktriangleright$ Y=) a  $[F5]$ ( $\blacktriangleright$ Y $\leq$ )

 $\overline{[F6]}(\triangleright)\overline{[F1]}(\triangleright X=)$  a  $\overline{[F5]}(\triangleright X\le)$  ... modifica o tipo de função  $[F6](\triangleright)$   $[F1](\triangleright)$  a  $[F4](\preceq)$  .... desigualdade Y no lado esquerdo  $[F6](\triangleright)$   $[F6](\triangleright)$   $[F1](X\triangleright)$  a  $[F4](X\preceq)$  .... desigualdade X no lado esquerdo

 Repita este passo tantas vezes quanto as necessárias para introduzir as funções que pretende.

 De seguida, deverá especificar qual das funções entre as armazenadas na memória deseja representar graficamente (consulte a página 5-6). Se não selecionar nenhuma função especifica, serão desenhados gráficos de todas as funções armazenadas na memória.

- 3. Desenhe o gráfico.
	- Você pode utilizar o menu de função que aparece quando prime **F4**(STYL) no passo 2 do procedimento acima para selecionar um dos estilos de linha seguintes para cada gráfico.

 $[FT]$  (--) ... Normal (padrão inicial)

 $\boxed{F2}$ ( $\rightarrow$ ) ... Thick (dobro da espessura de Normal)

3( ) … Broken (partido grosso)

 $[FA]$  ( $\cdots$  $\cdots$ )  $\cdots$  Dot (com pontos)

- Quando representar graficamente múltiplas desigualdades, pode utilizar a definição "Ineq Type" na tela de configuração ([SHIFT] MENU] (SET UP)) para especificar algum dos intervalos de preenchimento.
	- 1(AND) ... Preencha áreas apenas onde as condições de todas as desigualdades representadas graficamente estejam satisfeitas. Este é o valor inicial.

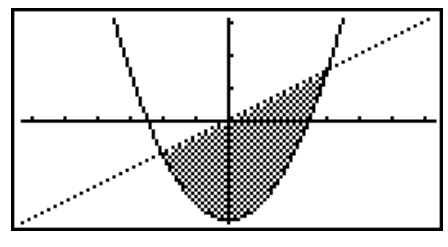

2(OR) ..... Preencha todas as áreas onde as condições de desigualdade representadas graficamente estejam satisfeitas.

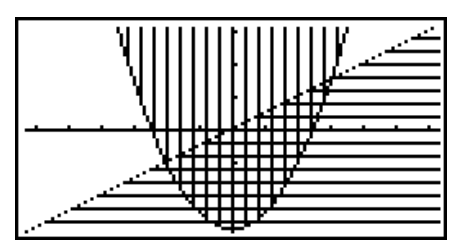

**Exemplo 1 Introduza as funções exibidas abaixo e desenhe os seus gráficos.**   $Y1 = 2x^2 - 3$ ,  $r2 = 3\sin 2\theta$ 

- 1 MENU GRAPH
- $(2)$   $\boxed{F3}$  (TYPE) $\boxed{F1}$  (Y=) $\boxed{2}$   $\boxed{\chi \partial \Pi}$   $\boxed{\chi^2}$   $\boxed{-}$   $\boxed{3}$   $\boxed{\text{Exel}}$  $F3(TYPE)$  $F2(r=)3$  sin 2  $(x_0, t)$   $F2$
- $(3)$   $[FB (DRAW)]$

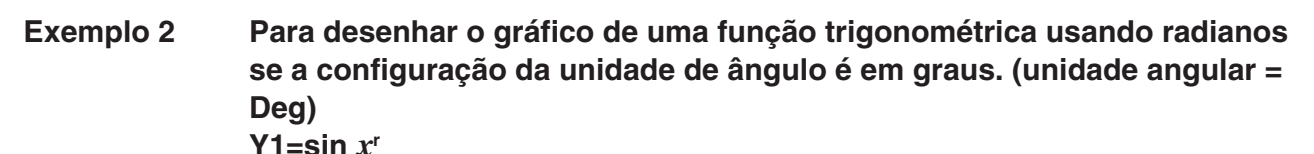

- 1 MENU GRAPH
- 2  $\sin(X, \theta, T)$  (OPTN) [F6] ( $\triangleright$ ) [F5] (ANGL) [F2] (r) [EXE]
- $(3)$   $F6$  (DRAW)

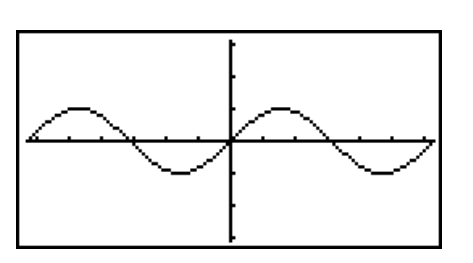

# **2. Controlo do que surge numa tela de gráficos**

# k **Definições de V-Window (janela de visualização)**

 Utilize a janela de visualização para especificar o alcance dos eixos *x* e *y* , e para definir o espaço entre os incrementos em cada eixo. Deve ajustar sempre os parâmetros da janela de visualização antes de realizar uma representação gráfica.

# u **Para realizar os ajustes da janela de visualização**

- 1. A partir do menu principal, entre no modo **GRAPH** .
- 2. Prima  $\overline{[smr]}$  (F3) (V-WIN) para exibir as definições da janela de visualização.

### **Parâmetro de coordenada retangular**

Xmin/Xmax … Valor mínimo/máximo do eixo *x*

Xscale … Espaçamento dos incrementos do eixo *x*

Xdot … Valor que corresponde a um ponto do eixo *x*

Ymin/Ymax … Valor mínimo/máximo do eixo *y*

Yscale … Espaçamento dos incrementos do eixo *y*

### **Parâmetro de coordenadas polares**

Tθ min/Tθ max ... valores mínimos/máximos de T, θ

T $\theta$  ptch ... declive de T,  $\theta$ 

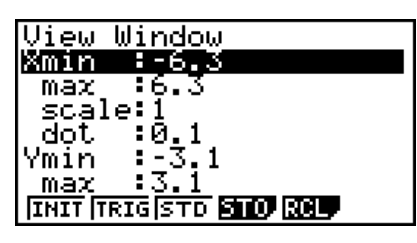

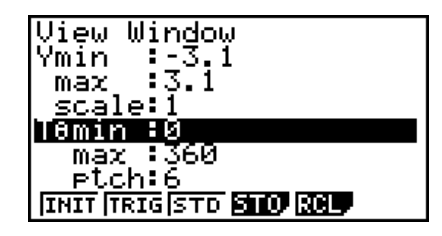

- 3. Prima  $\odot$  para mover a seleção e introduzir um valor apropriado para cada parâmetro, premindo [EXE] após cada um.
	- {**INIT**}**/**{**TRIG**}**/**{**STD**} … janela de visualização {definições iniciais}/{definições iniciais utilizando a unidade angular especificada}/{definições padronizadas}
	- {**STO**}**/**{**RCL**} … {armazenar}/{chamar} os ajustes da janela de visualização

Após especificar as definições como deseja, prima EXIT) ou <a>[BIT]</a>(QUIT) para sair da tela de configuração da janela de visualização.

# u **Precauções com os ajustes da janela de visualização**

- $\bullet$  Introdução de zero para T $\theta$  ptch causa um erro.
- Qualquer introdução ilegal (fora do intervalo de valor, sinal negativo sem um valor, etc.) causa um erro.
- Quando T $\theta$  max for menor do que T $\theta$  min, o T $\theta$  ptch fica negativo.
- Pode introduzir expressões (como por exemplo  $2\pi$ ) como parâmetros da janela de visualização.
- Quando a definição da janela de visualização produz um eixo que não cabe na tela, a escala do eixo é indicada na margem da tela o mais perto possível da origem.
- A modificação das definições da janela de visualização limpa o gráfico atualmente na tela e substitui-o pelos novos eixos apenas.
- A modificação do valor de Xmin ou Xmax faz com que o valor de Xdot seja ajustado automaticamente. A modificação do valor de Xdot faz com que o valor de Xmax seja ajustado automaticamente.
- Uma coordenada polar (*r* =) ou gráfico paramétrico irá aparecer grosso, caso as definições da janela de visualização façam com que o valor do Tθ ptch seja demasiado grande, relativamente ao diferencial entre as definições de T $\theta$  min e T $\theta$  max. Caso as definições que efetuar façam com que o valor do Tθ ptch seja demasiado pequeno relativamente às definições de T $\theta$  min e T $\theta$  max, por outro lado, o gráfico irá levar mais tempo a ser desenhado.
- Os intervalos para os parâmetros da tela de ajuste são:
	- $-9,9999999999E$  97 a 9,9999999996 97

# k **Memória da janela de visualização**

 Pode armazenar um máximo de seis ajustes na memória da janela de visualização, podendo chamá-los quando precisar.

# u **Para armazenar as definições da janela de visualização**

- 1. A partir do menu principal, entre no modo **GRAPH** .
- 2. Prima  $\left[\frac{3}{12}\right]$  (V-WIN) para exibir a tela de configuração da janela de visualização, e introduzir os valores que deseja.
- 3. Prima F4(STO) para exibir a janela pop-up.
- 4. Prima uma tecla numérica para especificar a memória da janela de visualização que deseja para guardar as definições, e de seguida prima em  $Ex$ . Ao premir  $\Box$   $Ex$  guarda as definições da memória da janela de visualização 1 (V-Win1).

# u **Para chamar as definições da memória da janela de visualização**

- 1. A partir do menu principal, entre no modo **GRAPH** .
- 2. Prima SHFT F3 (V-WIN) para exibir as definições da janela de visualização.
- 3. Prima F5 (RCL) para exibir a janela pop-up.
- 4. Prima uma tecla numérica para especificar o número da memória da janela de visualização para as definições que deseja obter, e de seguida prima  $Ex$ . Ao premir  $\boxed{1}$   $Ex$  chama as definições da memória da janela de visualização 1 (V-Win1).

# k **Especificação do limite para gráficos**

 Pode definir um intervalo (ponto inicial, ponto final) de uma função antes de a representar graficamente.

- 1. A partir do menu principal, entre no modo **GRAPH** .
- 2. Realize os ajustes para a janela de visualização.
- 3. Especifique o tipo de função e introduza a função. O seguinte é a sintaxe para a introdução da função.

Função  $\boxed{\cdot}$   $\boxed{\cdot}$   $\boxed{\cdot}$   $\boxed{+}$  ( $\boxed{\cdot}$ ) ponto inicial  $\boxed{\cdot}$  ponto final  $\boxed{\cdot}$   $\boxed{\cdot}$  (1)

4. Desenhe o gráfico.

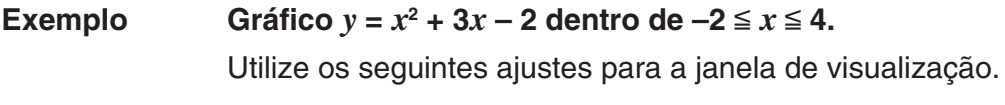

5-4  **Xmin = −3, Xmax = 5, Xscale = 1 Ymin = −10, Ymax = 30, Yscale = 5**

- 1 MENU GRAPH
- $(2)$   $\overline{\left[\text{SHFl}\right]}$   $\left[\overline{\left[\text{F3}\right]} \left(\text{V-WlN}\right) \left[\overline{\left[\text{O}\right]} \left[\overline{\left[3\right]} \left[\overline{\text{Exe}}\right] \left[\overline{\left[5\right]} \left[\overline{\text{Exe}}\right] \left[\overline{\left[1\right]} \left[\overline{\text{Exe}}\right] \right]\right]\right]$

 $\odot$  1  $\odot$   $\odot$   $\odot$   $\odot$   $\odot$   $\odot$   $\odot$   $\odot$   $\odot$   $\odot$   $\odot$   $\odot$   $\odot$   $\odot$  $(3)$   $[3]$   $(TYPE)$   $[7]$   $(Y=)$   $(X \notin \mathbb{Z})$   $[T \notin \mathbb{Z}]$   $[T \notin \mathbb{Z}]$  $\boxed{\text{SHFT}}$  $\boxed{+}$  $( )$  $( )$  $( )$  $( )$  $( 2)$  $( )$  $( 4)$  $( 3$  $1$  $1)$  $( 1)$  $( 1)$  $( 1)$  $(4)$  F6 $(DRAW)$ 

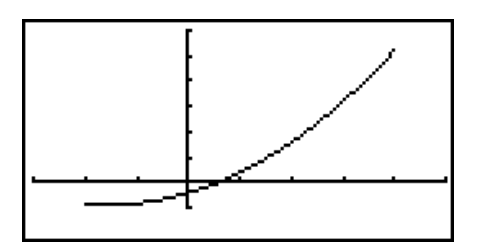

**•** Pode especificar um intervalo quando representa graficamente expressões, expressões polares, funções paramétricas e desigualdades.

# k **Zoom**

Esta função permite-lhe aumentar e reduzir o gráfico na tela.

- 1. Desenhe o gráfico.
- 2. Especifique o tipo de zoom.

[SHIFT] [F2] (ZOOM) [F1] (BOX) ... Caixa de zoom

 Desenhe uma caixa ao redor de uma área de visualização de modo a que essa área seja ampliada e ocupe a tela inteiro.

 $[F2]$  (FACT)

Especifica os fatores de zoom do eixo *x* e do eixo *y* .

 $F3$ (IN)/ $F4$ (OUT) ... Fator do zoom

 O gráfico é ampliado ou reduzido de acordo com o fator que especifica, centrado em relação à atual posição do cursor.

5(AUTO) ... Zoom automático

 As definições do eixo *y* da janela de visualização são ajustadas automaticamente de modo que o gráfico ocupe a tela ao longo do eixo *y* .

 $F6(\triangleright)$   $F1$  (ORIG) ... Tamanho original

 O gráfico volta ao seu tamanho original após uma operação com o zoom.

 $F6(\triangleright)$   $F2(SQR)$  ... Correção gráfica

 Os valores do eixo *x* da janela de visualização são corrigidos de modo a serem iguais aos do eixo *y*.

 $[F6]$  ( $\triangleright$ )  $[F3]$  (RND) ... Arredondamento de coordenadas

Arredonda os valores da coordenada na localização do cursor.

 $\boxed{FB}$  $(\triangleright)$  $\boxed{FA}$  $(\text{INTG})$  ... Inteiro

 Cada ponto tem de largura 1, o que faz que os valores das coordenadas sejam inteiros.

 $F6(E)$   $F5$  (PRE) ... Anterior

 A janela de visualização volta aos parâmetros anteriores à última operação do zoom.

Especificação do intervalo da caixa de zoom.

- 3. Utilize as teclas de cursor para mover o ponteiro  $(\mathbf{L})$  do centro da tela para o local onde deseja colocar um canto da caixa e prima [EXE].
- 4. Utilize as teclas de cursor para mover o ponteiro. Isto faz com que a caixa apareça na tela. Enquadre a área que pretende ampliar e prima [EXE].

Exemplo Gráfico de  $y = (x + 5)(x + 4)(x + 3)$ , e realizar uma operação de caixa de **zoom.**

Utilize os seguintes ajustes para a janela de visualização.

 **Xmin = −8, Xmax = 8, Xscale = 2 Ymin = −4, Ymax = 2, Yscale = 1**

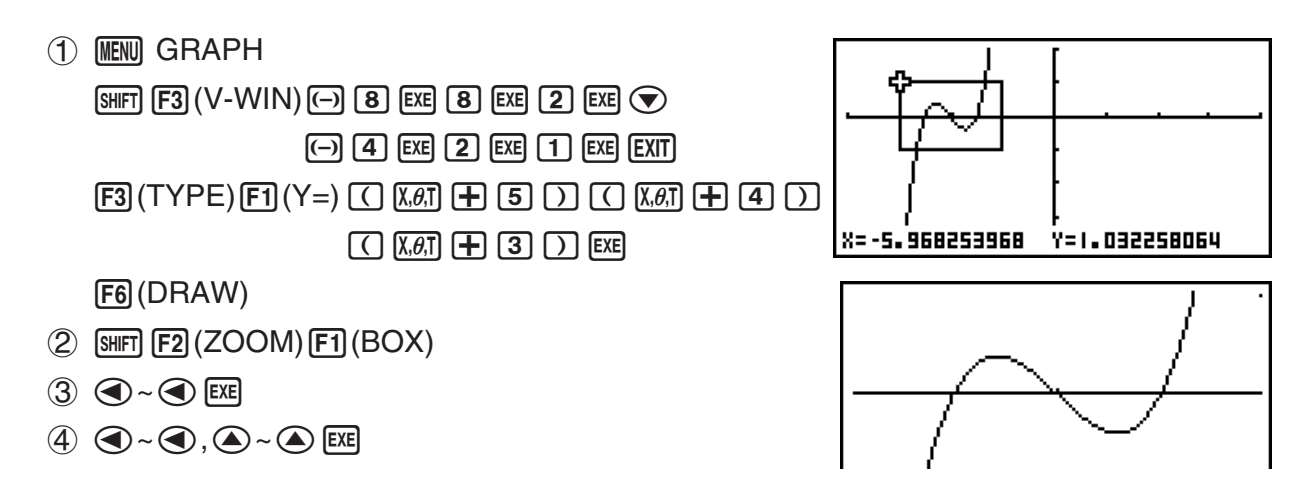

 • Deve especificar dois pontos diferentes para o zoom de caixa, e os dois pontos não podem estar numa linha reta vertical ou horizontal entre si.

# **3. Desenho de um gráfico**

 Pode armazenar até 20 funções na memória. As funções na memória podem ser chamadas, alteradas e representadas graficamente.

# **Especificação do tipo de gráfico**

Antes de armazenar uma função gráfica na memória, deve especificar o tipo de gráfico.

- 1. Com a lista de relações de gráfico na tela, prima [F3] (TYPE) para visualizar o menu de tipos de gráficos, que contém os seguintes itens.
	- {**Y=**}**/**{**r=**}**/**{**Parm**}**/**{**X=**} ... gráfico de {coordenadas retangulares (tipo Y=*f*(*x*))}/{coordenada polar}/{paramétrica}/{coordenada retangular (tipo X=*f*(*y*))}
	- $\{Y > \frac{1}{Y} \{Y \le \frac{1}{Y} \{Y \le \cdot \} \}$ ... gráfico de desigualdade  $\{Y > f(x)\}/\{Y < f(x)\}/\{Y \ge f(x)\}/\{Y \le f(x)\}$
	- $\{X>\frac{1}{2}\{X\}\{X\leq\frac{1}{2}\{X\leq\}}\ldots$  gráfico de desigualdade  $\{X>\frac{f(y)}{X\leq f(y)}\{X\leq\frac{f(y)}{X\leq f(y)}\}}$
	- { **CONV** }

 • {'**Y=**}**/**{'**Y>**}**/**{'**Y<**}**/**{'**Y**t}**/**{'**Y**s}**/**{'**X=**}**/**{'**X>**}**/**{'**X<**}**/**{'**X**t}**/**{'**X**s} ... {modifica o tipo de função da expressão selecionada}

2. Prima a tecla de função correspondente ao tipo de gráfico que pretende especificar.

# k **Armazenamento das funções gráficas**

u **Para armazenar a função de coordenadas retangulares (Y=)** 

**Exemplo Para armazenar a seguinte expressão na área de memória Y1:**   $y = 2x^2 - 5$ 

 $[F3]$ (TYPE) $[F1]$ (Y=) (Especifica a expressão de coordenadas retangulares.)  $\boxed{2}$   $\boxed{\chi_{\theta}$ ,  $\boxed{\chi^2}$   $\boxed{-}$   $\boxed{5}$  (Introduz a expressão.)

**EXE** (Armazena a expressão.)

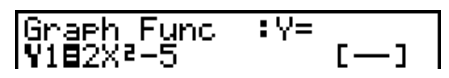

• Uma função não pode ser armazenada numa área de memória que já contenha uma função de tipo diferente da que está a tentar armazenar. Selecione uma área de memória que contenha o mesmo tipo de memória da que está a tentar armazenar ou apague a função existente.

### u **Para armazenar uma função paramétrica**

 **Exemplo Para armazenar as seguintes funções nas áreas de memória Xt3 e Yt3:**

 $x = 3 \sin T$  $v = 3 \cos T$ 

 $F3$ (TYPE)  $F3$ (Parm) (Especifica a expressão paramétrica.)

- $\boxed{3}$  sin  $\boxed{\mathsf{X},\mathsf{G},\mathsf{T}}$  [EXE] (Introduz e armazena a expressão x.)
- **3** [cos]  $\overline{X}$ , $\theta$ , $\overline{I}$ ] [EXE] (Introduz e armazena a expressão y .)

# u **Para criar uma função composta**

**Exemplo Para usar as relações em Y1 e Y2 para criar funções compostas para Y3 e Y4** 

 $Y1 = \sqrt{(X + 1)}, Y2 = X^2 + 3$ 

 **Atribuir Y1°Y2 a Y3, e Y2°Y1 a Y4.**

 $(Y1 \circ Y2 = \sqrt{((x^2 + 3) + 1)} = \sqrt{(x^2 + 4)}$   $Y2 \circ Y1 = (\sqrt{(X + 1)})^2 + 3 = X + 4$   $(X \ge -1)$ 

Introduza relações em Y3 e Y4.

 $F3$ (TYPE)  $F1$ (Y=)  $WARS$   $F4$  (GRPH)  $\boxed{F1(Y) \boxed{1} \boxed{C} \boxed{F1}(Y) \boxed{2} \boxed{1}$  ex  $WARS$   $[FA]$   $(GRPH)$   $[F1]$   $(Y)$   $[2]$  $\Box$   $\Box$   $\Box$   $\Box$   $\Box$   $\Box$ 

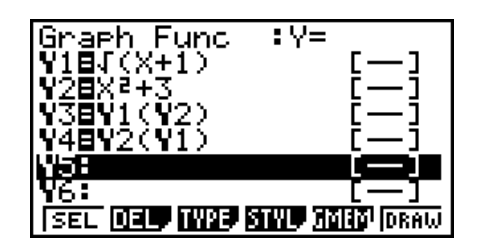

• Uma função composta pode consistir em uma até cinco funções.

u **Para atribuir valores aos coeficientes e variáveis de uma função de gráfico**

Exemplo Para atribuir os valores −1, 0 e 1 à variável A em Y = AX<sup>2</sup>−1, e desenhar **um gráfico para cada valor**

> $[3]$ (TYPE) $[1]$ (Y=)  $[ALPHA]$   $[X,\theta,T]$   $(A)$   $[X,\theta,T]$   $[T^2]$   $[-]$   $[1]$   $[EXE]$  $[WARS]$   $[FA]$   $(GRPH)$   $[F1]$   $(Y)$   $[1]$   $[C]$   $[ALPHA]$   $[X,\theta,T]$   $(A)$  $\boxed{\text{SHFT}}$   $\boxed{\cdot}$   $(=)$   $(=)$   $\boxed{\cdot}$   $\boxed{1}$   $\boxed{)}$   $\boxed{\text{EXE}}$

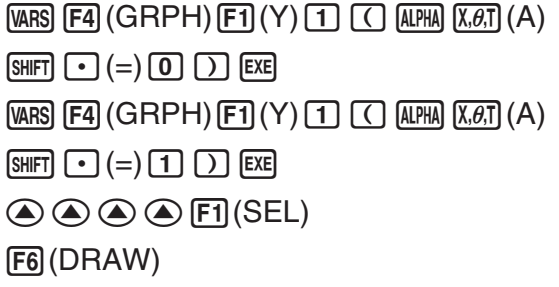

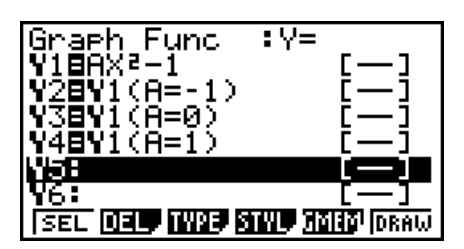

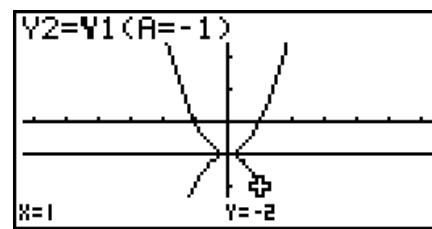

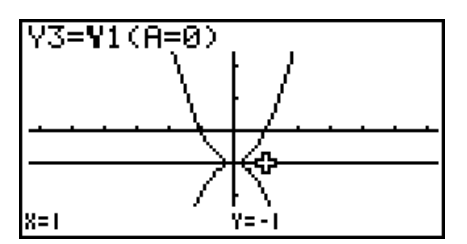

As três telas acima são produzidas utilizando a função de seguimento (Trace) Consulte "Análise de funções" (página 5-31) para mais informação.

# k **Edição e eliminação de funções**

### u **Para editar uma função em memória**

Exemplo Para modificar a expressão na área de memória Y1 de  $y = 2x^2 - 5$  até  $y = 2x^2 - 3$ e (Visualiza o cursor.) **DDDDE** 3 (Modifica o conteúdo.) w(Armazena a nova função gráfica.)

# u **Para modificar o estilo de linha de uma função de gráfico**

- 1. Na tela de lista de relações do Gráfico, use  $\bigcirc$  e  $\bigcirc$  para realçar a relação cujo estilo de linha deseja modificar.
- 2. Prima F4 (STYL).
- 3. Selecione o estilo de linha.

Exemplo Para modificar o estilo de linha de  $y = 2x^2 - 3$ , que é guardada na área, **em "Broken"**

[F4] (STYL) [F3] (.....) (Selecione "Broken".)

# u **Para modificar o tipo de uma função** \*1

- 1. Com a lista de relações de gráfico na tela, prima  $\bigcirc$  ou  $\bigcirc$  para mover o realce para a área que contém a função cujo tipo pretende modificar.
- $2.$  Prima  $F3$  (TYPE)  $F5$  (CONV).
- 3. Selecione o tipo de função que pretende modificar.

# Exemplo Para modificar a função na área de memória Y1 de  $y = 2x^2 - 3$  para  $y < 2x^2 - 3$  $[F3]$ (TYPE)  $[F5]$ (CONV)  $[F3]$ ( $\triangleright$ Y<) (Modificar o tipo de função para "Y<".)

 \* 1 O tipo de função pode ser modificado apenas para funções de coordenadas retangulares e desigualdades.

# u **Para apagar uma função**

- 1. Com a lista de relações de gráfico na tela, prima  $\spadesuit$  ou  $\spadesuit$  para mover o realce para a área que contém a função que pretende apagar.
- 2. Prima  $F2$  (DEL) ou  $D$ .
- 3. Prima  $F1(Yes)$  para apagar a função ou  $F6(Xs)$  para cancelar o procedimento sem eliminar nada.
	- Utilizando o procedimento acima para apagar uma linha de uma função paramétrica (como Xt2) também irá apagar a linha emparelhada aplicável (Yt2, no caso de Xt2).

# k **Seleção de funções para representação gráfica**

# u **Para especificar a condição de desenhar/não desenhar de um gráfico**

- 1. Na lista de relações de gráfico, utilize  $\circledast$  e  $\circledast$  para realçar a relação que não deseja representar graficamente.
- 2. Prima F1 (SEL).
	- Cada vez que premir 1(SEL) alterna a representação gráfica entre ativada e desativada.
- 3. Prima [F6] (DRAW).

# **Exemplo Para selecionar as seguintes funções para representar graficamente:**  $Y1 = 2x^2 - 5$ ,  $r2 = 5 \sin 3\theta$

Utilize os seguintes ajustes para a janela de visualização.

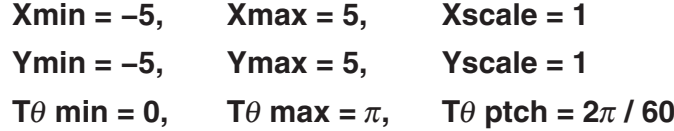

 $\odot$  (Selecione a área de memória que contém uma função para a qual deseja especificar não-desenho.)

1(SEL) (Especifique não-desenho.)

F6 (DRAW) ou EXE (Desenhe o gráfico.)

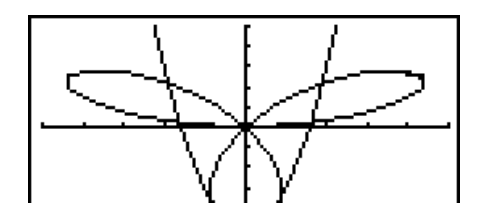

- Pode utilizar a tela de configuração para alterar a aparência da tela de gráficos como se demonstra:
	- Grid: On (Axes: On Label: Off)

 Este ajuste faz com que os pontos apareçam nas intersecções da grelha na tela.

• Axes: Off (Label: Off Grid: Off) Este ajuste limpa as linhas de eixos da tela.

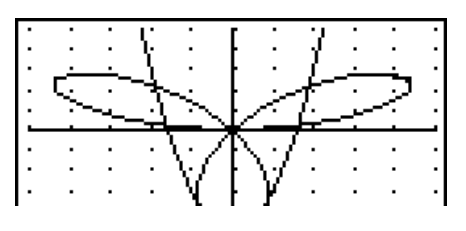

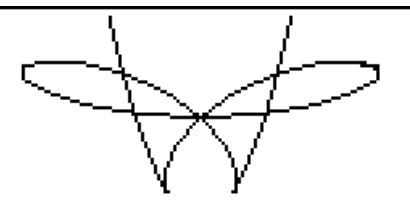

• Label: On (Axes: On Grid: Off) Este ajuste visualiza as legendas para os eixos *x* e *y* .

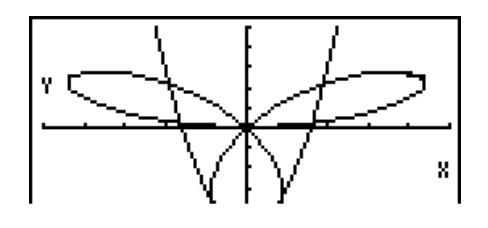

# k **Memória de gráficos**

 A memória de gráficos permite-lhe armazenar até 20 conjuntos de dados de funções gráficas e chamá-los quando necessitar.

Uma única operação de gravação grava os dados seguintes na memória de gráfico.

- Todas as funções de gráfico na lista de relação de gráfico exibida atualmente (até 20)
- Tipos de gráficos
- Informação de linha de gráfico de função
- Estado desenho/não-desenho
- Definições da janela de visualização (1 conjunto)

### u **Para armazenar funções gráficas na memória de gráficos**

- 1. Prima **F5** (GMEM) **F1** (STO) para exibir a janela pop-up.
- 2. Prima uma tecla numérica para especificar a memória do gráfico onde deseja gravar a função de gráfico, e de seguida prima  $[\mathbb{R}]$ . Ao premir  $[1]$   $[\mathbb{R}]$  armazena a função de gráfico para a memória de gráfico 1 (G-Mem1).
	- Existem 20 memórias de gráfico numeradas de G-Mem1 a G-Mem20.
	- Armazenar uma função numa área de memória que já contém uma função substitui esta pela nova.
	- Um erro ocorre se os dados excederem a capacidade de memória existente da calculadora.

#### u **Para chamar uma função gráfica**

- 1. Prima F5 (GMEM) F2 (RCL) para exibir a janela pop-up.
- 2. Prima uma tecla numérica para especificar a memória de gráfico para função que deseja obter, e de seguida prima [EXE]. Ao premir [1] [EXE] obtém a função de gráfico para a memória de gráfico 1 (G-Mem1).
	- Chamar dados da memória de gráficos apaga os dados atuais da lista de relações de gráfico.

# **4. Armazenamento de um gráfico na memória de imagem**

 Pode armazenar até 20 imagens gráficas na memória de imagem para quando necessitar. Pode substituir o gráfico que está na tela por outro armazenado na memória de imagem.

#### u **Para armazenar um gráfico na memória de imagem**

1. Depois de representar graficamente no modo GRAPH, prima **@M** F1(PICT) F1 (STO) para exibir a janela pop-up.

- 2. Prima uma tecla numérica para especificar a memória da imagem onde deseja gravar a  $imagem$ , e de seguida prima  $Ex$ , Ao premir  $\boxed{1}$   $Ex$ , armazena a função de imagem para a memória de imagem 1 (Pict 1).
	- Existem 20 memórias de imagem numeradas de Pict 1 a Pict 20.
	- Armazenar uma imagem gráfica numa área de memória que já contenha uma imagem de memória, substitui esta pela nova.
	- Um gráfico duplo ou outro tipo de gráfico que utiliza a tela dividido não pode ser armazenado na memória de imagem.

#### u **Para chamar um gráfico armazenado**

- 1. Depois de representar graficamente no modo GRAPH, prima **@M** F1 (PICT) F2 (RCL) para exibir a janela pop-up.
- 2. Prima uma tecla numérica para especificar a memória de Imagem para a função que deseja obter, e de seguida prima  $Ex$ , Ao premir  $\boxed{1}$   $Ex$  obtém a função de imagem para a memória de imagem 1 (Pict 1).
	- Chamar o conteúdo da memória de imagem faz que o gráfico atualmente visualizado seja sobreposto.
	- Utilize a função de esboço Cls (página 5-30) para limpar um gráfico que foi chamado da memória de imagem.

# **5. Desenho de dois gráficos na mesma tela**

# k **Cópia de um gráfico para a tela secundária**

O gráfico duplo permite-lhe dividir a tela em duas partes. Pode, assim, representar graficamente duas funções para comparação ou desenhar um gráfico em tamanho normal num dos lados e ampliar o mesmo gráfico no outro lado. Isto torna a ferramenta gráfico duplo numa poderosa ferramenta de análise de gráfico.

Na tela dupla, o lado esquerdo é denominado "tela principal", enquanto o lado direito é denominado "tela secundária".

#### **• Tela principal**

O gráfico na tela principal é desenhado a partir de uma função.

#### u **Tela secundária**

O gráfico na tela secundária é uma cópia ou uma ampliação/redução do gráfico na tela principal. Pode ter diferentes ajustes da janela de visualização para cada uma das telas.

#### u **Para copiar o gráfico para a telas secundárias**

- 1. A partir do menu principal, entre no modo **GRAPH** .
- 2. Na tela de configuração, selecione "G + G" para "Dual Screen".
- 3. Realize as especificações da janela de visualização na tela principal.

Prima F6 (RIGHT) para visualizar a tela de ajustes da tela secundária. Prima F6 (LEFT) para voltar à tela de ajustes principal.

- 4. Armazene a função e desenhe o gráfico na tela principal.
- 5. Realize a operação de gráfico duplo que pretende.

**OPTN** F1 (COPY) ... Duplica o gráfico da tela principal na tela secundária.

• Indicadores aparecem à direita das fórmulas na lista de relação do gráfico para indicar onde os gráficos são desenhados no modo de gráfico duplo.

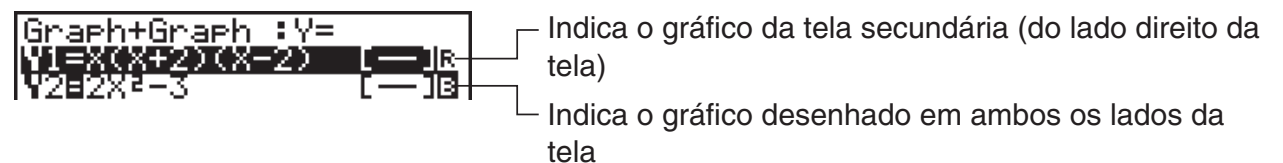

Realizar uma operação de desenho com a função marcada com " R " na tela do exemplo anterior faz com que o gráfico seja desenhado no lado direito da tela. A função marcada com " B " é desenhada em ambos os lados do gráfico.

Premir  $\mathsf{[F1]}$  (SEL) enquanto a função estiver realçada fará com que o seu indicador " R " ou " B " seja limpo. Uma função sem um indicador é desenhada como o gráfico da tela principal (do lado esquerdo da tela).

#### **Exemplo** Para representar graficamente  $y = x(x + 1)(x - 1)$  na tela principal e na **tela secundária**

Utilize os seguintes ajustes para a janela de visualização.

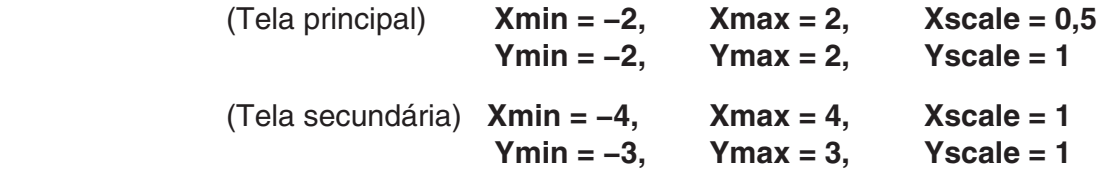

- 1 MENU GRAPH
- 2  $\mathbb{R}$   $\mathbb{R}$   $\mathbb{R}$   $\mathbb{R}$   $\mathbb{R}$  (SET UP)  $\mathcal{O}$   $\mathcal{O}$   $\mathcal{O}$   $\mathcal{O}$   $\mathcal{O}$   $\mathbb{R}$   $\mathbb{H}$   $(G+G)$   $\mathbb{R}$   $\mathbb{H}$  $*$  fx-7400GIII:  $\odot \odot \odot$  $(3)$   $\overline{\text{Suff}}$   $\overline{\text{F3}}$  (V-WIN)  $\overline{\text{(-)}}$   $\overline{\text{2}}$   $\overline{\text{Ex}}$   $\overline{\text{2}}$   $\overline{\text{Ex}}$   $\overline{\text{0}}$   $\overline{\text{C}}$   $\overline{\text{5}}$   $\overline{\text{Ex}}$   $\overline{\text{C}}$  $\overline{( - )}$   $\overline{2}$   $\overline{EXE}$   $\overline{2}$   $\overline{EXE}$   $\overline{1}$   $\overline{EXE}$  $F6$  (RIGHT)  $\odot$  4 EXE 4 EXE 1 EXE  $\odot$  $\odot$  3 EXE 3 EXE  $\Box$  EXE EXIT  $(4)$   $\boxed{F3}$  (TYPE) $\boxed{F1}$  (Y=) $\boxed{X \notin \overline{\mathcal{U}}}$   $\boxed{C}$   $\boxed{X \notin \overline{\mathcal{U}}}$   $\boxed{H}$   $\boxed{1}$   $\boxed{D}$   $\boxed{C}$  $(X, \theta, T) \square \square \square$  EXE 6(DRAW)  $(5)$  (OPTN)  $[FT]$  (COPY)
- Premir  $\overline{AC}$  enquanto um gráfico estiver no visor, voltará à tela no passo 4.

# ■ Representação gráfica no modo Run-Matrix

Quando o modo de entrada/saída linear for selecionado, os comandos podem ser diretamente colocados no modo **RUN • MAT** (ou **RUN**) para desenhar um gráfico.

 $E$  possível selecionar um tipo de função para a representação ao premir  $[$mm]$   $[FA]$  (SKTCH) 5(GRPH) em seguida, selecionar um dos tipos de função exibidos abaixo.

- {Y=}/{r=}/{Param}/{X=}/{G·*∫dx*} ... Representação gráfica de {coordenada retangular}/ {coordenada polar}/{função paramétrica}/{X=*f*(*y*) coordenada retangular}/{integração}
- **{Y>}/{Y<}/{Y**≥**}/{Y**≤**}** ... Representação gráfica de desigualdade {Y>*f*(*x*)}/{Y<*f*(*x*)}/{Y≥*f*(*x*)}/ {Y≤*f*(*x*)}
- **{X>}/{X<}/{X**≥**}/{X**≤**}** ... Representação gráfica de desigualdade {X>*f*(*y*)}/{X<*f*(*y*)}/{X≥*f*(*y*)}/ {X≤*f*(*y*)}

# u **Representação gráfica com coordenadas retangulares**

- 1. A partir do menu principal, entre no modo **RUN •MAT** (ou **RUN**).
- 2. fx-9860GIII, fx-9750GIII: Na tela de configuração, altere "Input/Output" para "Linear".
- 3. Realize os ajustes para a janela de visualização.
- 4. Introduza os comandos para desenhar o gráfico de coordenadas retangulares.
- 5. Introduza a função.

**Exemplo** Para representar graficamente  $y = 2x^2 + 3x - 4$ . Utilize os seguintes ajustes para a janela de visualização.  **Xmin = −5, Xmax = 5, Xscale = 2 Ymin = −10, Ymax = 10, Yscale = 5** 1 m RUN **•** MAT (ou RUN) 2 fx-9860GIII, fx-9750GIII: [SHFT] MENU (SET UP) [F2] (Line) [EXIT]  $(3)$   $[SHFT]$   $[F3]$   $(V-WIN)$   $(-)$   $[5]$   $[EXE]$   $[5]$   $[EXE]$   $[2]$   $[EXE]$   $(5)$ 

- $\odot$  (1) (0) [EXE] (1) (0) [EXE] (5) [EXE] [EXIT]
- 4 (SHIFT) [F4] (SKTCH) [F1] (CIs) [EXE]
	- $F5$ (GRPH) $F1$ (Y=)
- $5$  2  $\overline{X}$   $\overline{X}$   $T$   $T$  3  $\overline{X}$   $T$   $T$   $T$   $T$

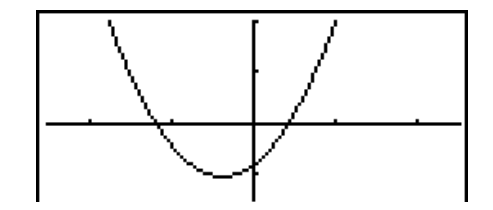

• Certas funções podem ser representadas graficamente com os gráficos das funções incorporadas.

• Pode desenhar gráficos das seguintes funções científicas incorporadas.

**Gráfico de Coordenadas Retangulares Gráfico de Coordenadas Polares**

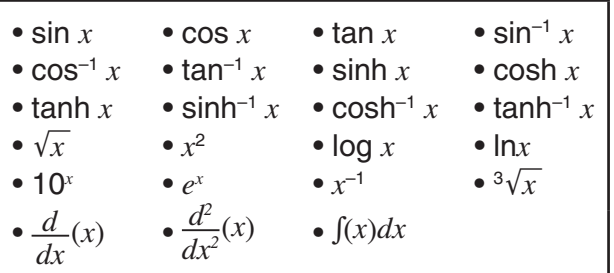

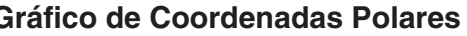

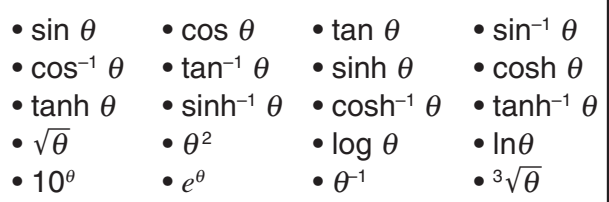

- Não é necessário introduzir as variáveis *x* e θ para uma função incorporada.
- Ao introduzir uma função incorporada, os outros operadores ou valores não podem ser introduzidos.

# u **Representação gráfica com uma função paramétrica**

A sua calculadora pode representar graficamente uma função paramétrica representada por  $(X, Y) = (f(T), g(T)).$ 

# **Exemplo Para representar graficamente utilizando os parâmetros de função abaixo** *x* **= 7cosT − 2cos3,5T** *y* **= 7sinT − 2sin3,5T**

Aplique as seguintes configurações à janela de visualização (V-Window).

 **Xmin = −20, Xmax = 20, Xscale = 5**

 **Ymin = −12, Ymax = 12, Yscale = 5**

 $T\theta$ min = 0,  $T\theta$ max = 4 $\pi$ ,  $T\theta$ ptch =  $\pi \div 36$ 

Na tela de configuração, selecione "Param" para "Func Type" e "Rad" para "Angle".

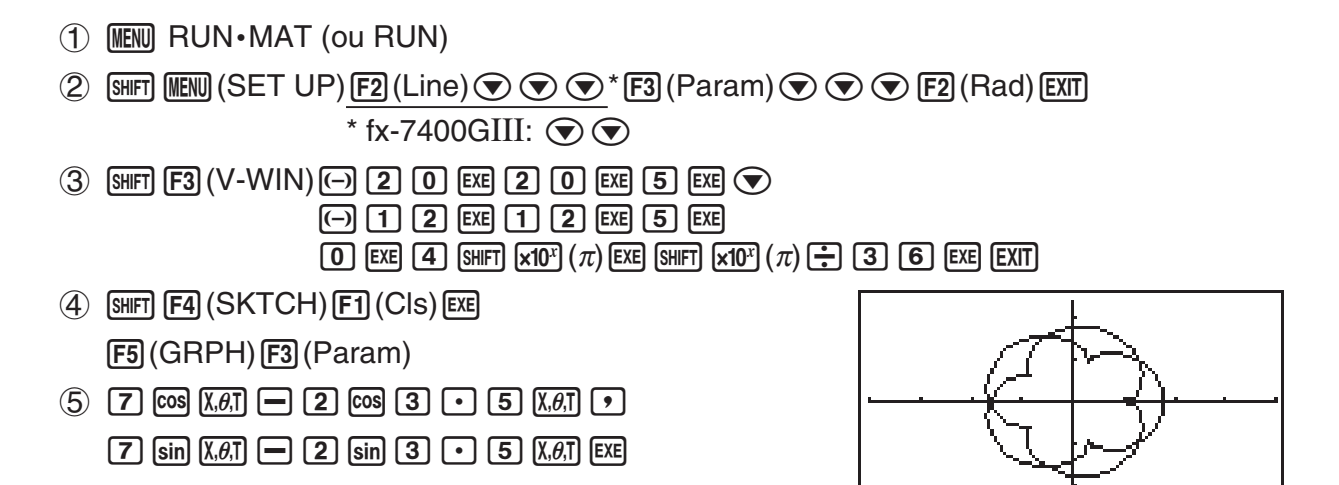

# u **Representação gráfica de uma integração**

A sua calculadora poderá representar graficamente uma função que efetue o cálculo de integração.

Os resultados do cálculo são exibidos no canto inferior esquerdo da tela, com a área da integração preenchida.

# Exemplo Para representar graficamente a fórmula de integração  $\int_{-2}^{1} (x + 2)(x - 1)$  $(x - 3) dx$

Aplique as seguintes configurações à janela de visualização (V-Window).

**Xmin = −4, Xmax = 4, Xscale = 1 Ymin = −8, Ymax = 12, Yscale = 5**

Na tela de configuração, selecione "Y=" para "Func Type".

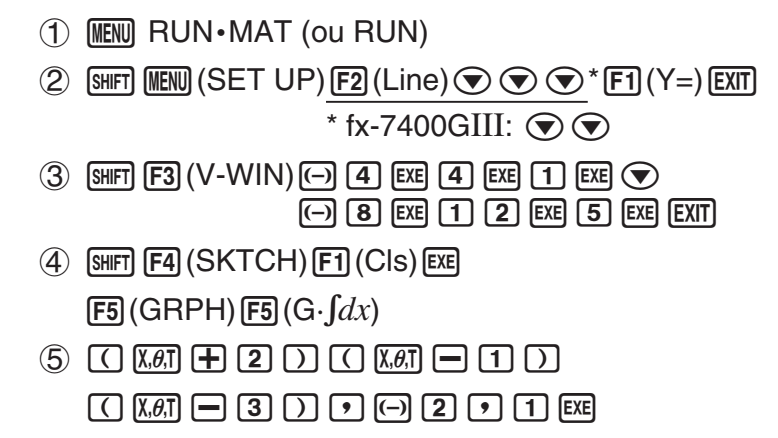

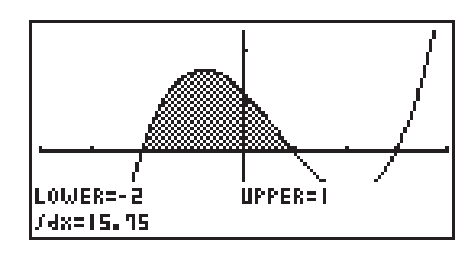

# **E** Desenho de múltiplos gráficos no mesma tela

Utilize o procedimento seguinte para atribuir vários valores a uma variável de uma expressão, sobrepondo os vários gráficos resultantes na tela.

- 1. A partir do menu principal, entre no modo **GRAPH**.
- 2. Na tela de configuração, altere a definição "Dual Screen" para "Off".
- 3. Realize os ajustes para a janela de visualização.
- 4. Especifique o tipo de função e introduza a função. O seguinte é a sintaxe para a introdução da função.

Expressão contendo uma variável  $\lceil \cdot \rceil$   $\lceil \cdot \rceil$  ( $\lceil \cdot \rceil$ ) variável  $\lceil \cdot \rceil$  (=)  $(=)$ 

valor  $\boxed{\cdot}$  valor  $\boxed{\cdot}$  ...  $\boxed{\cdot}$  valor  $\boxed{\text{SHFT}}$  $\boxed{-}$ ( ])

- 5. Desenhe o gráfico.
- Exemplo Para representar graficamente  $y = Ax^2 3$  à medida que o valor A se **modifica na sequência 3, 1, −1.**

Utilize os seguintes ajustes para a janela de visualização.

 **Xmin = −5, Xmax = 5, Xscale = 1 Ymin = −10, Ymax = 10, Yscale = 2**

- 1 MEN GRAPH
- 2  $\mathbb{S}$   $\mathbb{H}$   $\mathbb{H}$   $\mathbb{H}$   $\mathbb{H}$  (SET UP)  $\mathbb{O}$   $\mathbb{O}$   $\mathbb{O}$   $\mathbb{O}$   $^*$   $\mathbb{F}$ 3 (Off)  $\mathbb{E}$ x $\mathbb{H}$ 
	- \* fx-7400GIII:  $\odot \odot \odot$
- $(3)$   $\overline{\text{Suff}}$   $\overline{\text{F3}}$   $(V-WIN)$   $\overline{(-)}$   $\overline{\text{S}}$   $\overline{\text{Exe}}$   $\overline{\text{S}}$   $\overline{\text{Exe}}$   $\overline{\text{1}}$   $\overline{\text{Exe}}$   $\overline{\text{C}}$ 
	- $\odot$  1  $\odot$  EXE 1  $\odot$  EXE 2 EXE EXIT
- $(4)$   $[F3]$  (TYPE)  $[F1]$  (Y = ) (ALPHA)  $[X,\theta,T]$   $(A)$   $[X,\theta,T]$   $[X^2]$   $\Box$   $[3]$   $[9]$  $\boxed{\text{SHET}}$   $\boxed{+}$  (  $\boxed{ }$  )  $\boxed{\text{APM}}$   $\boxed{\text{X,0,1}}$   $\boxed{A}$   $\boxed{\text{SHFT}}$   $\boxed{-}$  ( = )  $\boxed{3}$   $\boxed{-}$   $\boxed{1}$   $\boxed{-}$   $\boxed{-}$  $\boxed{\mathsf{SHIFT}}$   $\boxed{-}$  ( 1 )  $\boxed{\mathsf{EXE}}$
- $(5)$   $\overline{FB}$  (DRAW)

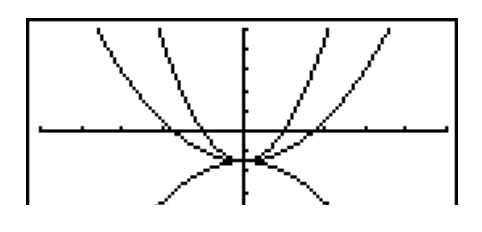

- Apenas o valor de uma das variáveis pode ser alterado.
- Qualquer um dos seguintes não pode ser utilizado como nome de variáveis:  $X$ ,  $Y$ ,  $r$ ,  $\theta$ , T.
- Não pode atribuir uma variável à variável que está dentro da função.
- Quando Simul Graph está ativado, todos os gráficos dos valores de variáveis especificados são desenhados simultaneamente.
- A sobreposição pode ser utilizada quando se representa graficamente expressões retangulares, expressões polares, funções paramétricas, e desigualdades.

# k **Utilização de copiar e colar para representar graficamente uma função.**

 Você pode representar graficamente uma função copiando-a para a área de transferência, e de seguida colando-a na tela do gráfico.

Existem dois tipos de funções que pode colar numa tela de gráfico.

#### **Tipo 1 (Y= expressão)**

 Uma função com a variável Y à esquerda do sinal de igualdade é representada graficamente como uma expressão Y= expressão.

Exemplo: Para colar Y=X e representá-lo graficamente

• Quaisquer espaços à esquerda de Y são ignorados.

#### **Tipo 2 (Expressão)**

Colar este tipo de expressão representa graficamente Y= expressão.

Exemplo: Para colar X e representar graficamente Y=X

• Quaisquer espaços à esquerda da expressão são ignorados.

#### u **Utilização de copiar e colar para representar graficamente uma função.**

- 1. Copie a função que deseja representar graficamente para a área de transferência.
- 2. A partir do menu principal, entre no modo **GRAPH** .
- 3. Na tela de configuração, altere a definição "Dual Screen" para "Off".
- 4. Realize os ajustes para a janela de visualização.
- 5. Desenhe o gráfico.
- 6. Cole a expressão.

# Exemplo Durante a exibição do gráfico de  $y = 2x^2 + 3x - 4$ , para colar a função **Y=X copiada anteriormente da área de transferência**

Utilize os seguintes ajustes para a janela de visualização.

**Xmin = −5, Xmax = 5, Xscale = 2 Ymin = −10, Ymax = 10, Yscale = 5**

- 1 m RUN **•** MAT (ou RUN)  $AIPHA$   $\Box$  (Y)  $SHIFT$   $\Box$  (=)  $\chi$ , $\theta$ , T  $\boxed{\text{Siff}}$   $\boxed{\text{B}}$  (CLIP) $\bigcirc$   $\bigcirc$   $\bigcirc$   $\boxed{\text{F1}}$  (COPY)
- 2 MENUGRAPH
- 3 SHIFT MENU (SET UP) $\textcircled{\tiny{\textcircled{\tiny{\#}}}}\textcircled{\tiny{\textcircled{\tiny{\#}}}}\textcircled{\tiny{\textcircled{\tiny{\#}}}}$  (Off) EXIT \* fx-7400GIII:  $\odot \odot \odot$
- $(4)$   $[SHIF]$   $[FS]$   $(V-WIN)$   $[-]$   $[5]$   $[EE]$   $[5]$   $[EE]$   $[2]$   $[EE]$   $\odot$ 
	- $\odot$  1  $\odot$   $\odot$   $\odot$   $\odot$   $\odot$   $\odot$   $\odot$   $\odot$   $\odot$   $\odot$   $\odot$   $\odot$   $\odot$   $\odot$
- $(5)$   $[F3]$  (TYPE)  $[F1]$  (Y=)  $[2]$   $[X \theta,\overline{t}]$   $[X^2]$   $[H]$   $[3]$   $[X \theta,\overline{t}]$   $[-]$   $[4]$   $[EE]$ 6(DRAW)
- $6$   $\sqrt{9}$   $(PASTE)$

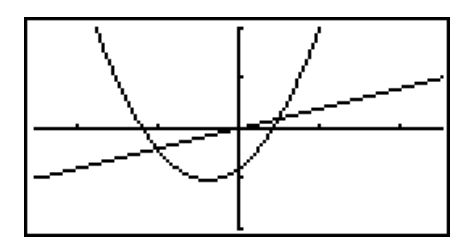

- Copiar é suportado apenas quando estiver selecionado "off" para a definição de "Dual Screen" na tela de configuração.
- Apesar de não haver limite no número de gráficos que pode desenhar ao colar uma função, o número total de gráficos suportados por funções de seguimento (trace) e outras é 30 (número de gráficos desenhados pela utilização da expressão número 1 a 20 mais os gráficos desenhados pela utilização das funções coladas).
- Para a representação gráfica de uma função copiada, a expressão do gráfico que aparece quando utiliza as funções de seguimento e outras é exibida no formato: Y= expressão.
- A reexecução de um desenho sem a limpeza da memória da tela de gráfico, irá redesenhar todos os gráficos, incluindo aqueles obtidos por colagem.

# **7. Utilização de tabelas**

Para entrar no modo **TABLE** , selecione o ícone **TABLE** no menu principal.

# k **Armazenamento de uma função e geração de uma tabela numérica**

#### u **Para armazenar uma função**

#### **Exemplo Para armazenar a função** *y* **= 3** *x* **2 – 2 na área de memória Y1**

Utilize  $\circled{e}$  e  $\circled{e}$  para mover a seleção da lista de relações de tabela para a área de memória onde pretende armazenar a função. Logo, introduza a função e prima [xx] para armazená-la.

# u **Especificações de variáveis**

 Existem dois métodos para poder especificar um valor para a variável *x* quando gera uma tabela numérica.

#### **• Método de intervalo de tabela**

Com este método, pode especificar as condições para alteração do valor de uma variável.

**• Lista**

 Com este método, substituem-se os dados na lista especificada para o valor da variável *x*  para gerar a tabela numérica.

# u **Para gerar uma tabela utilizando um intervalo de tabela**

 **Exemplo Para gerar uma tabela à medida que o valor da variável** *x* **muda de –3 para 3, em incrementos de 1**

> **MENU TABLE**  $F5$  $(SET)$  $\overline{(-)}$  3  $\overline{EXE}$  3  $\overline{EXE}$  1  $\overline{EXE}$

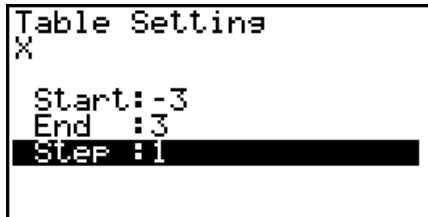

 O intervalo da tabela numérica define as condições sobre as quais o valor da variável *x* muda durante o cálculo da função.

Start ............ Valor inicial da variável *x* 

End ............. Valor final da variável *x* 

Step ............ Mudança do valor da variável *x* (intervalo)

Após especificar o intervalo da tabela, prima **EXIT** para voltar à lista de relações de tabela.

# u **Para gerar uma tabela utilizando uma lista**

- 1. Com a lista de relações de tabela na tela, visualize a tela de configuração.
- 2. Selecione a variável e prima  $\boxed{F2}$ (LIST) para visualizar a janela emergente.
- 3. Selecione a lista com os valores que pretende atribuir para a variável *x* .
	- Para selecionar Lista 6, por exemplo, prima [6] [EXE]. Isto faz com que a definição do item de variável da tela de configuração mude para a Lista 6.
- 4. Depois de escolher a lista que pretende, prima **EXIT** para voltar à tela anterior.

# **• Para gerar uma tabela**

### **Exemplo Para gerar uma tabela de valores para as funções armazenadas nas áreas de memória Y1 e Y3 da lista de relações de tabela**

Utilize  $\textcircled{e}$  e  $\textcircled{e}$  para mover o realce para a função que deseja selecionar para a geração de tabela e prima 1((SEL) para o selecionar.

O sinal "=" da função selecionada é realçado na tela. Para retirar a seleção de uma função, mova o cursor para o desejado e prima F1 (SEL) de novo.

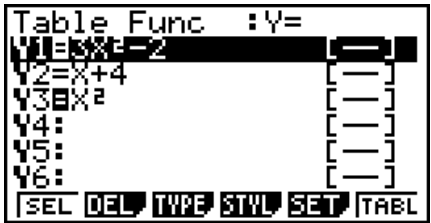

Prima F6 (TABL) para gerar um número de tabela utilizando as funções selecionadas. O valor da variável *x* muda de acordo com o intervalo ou os conteúdos da lista especificada. A tela de exemplo ao lado demonstra os resultados baseado no conteúdo da lista 6 (–3, –2, –1, 0, 1, 2, 3).

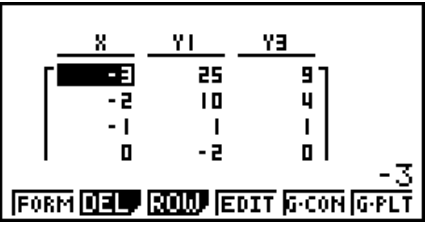

Cada célula pode conter até seis dígitos, incluindo o sinal negativo.

### u **Para gerar uma tabela numérica diferencial**

 Alterar o ajuste do item "Derivative" para "On" na tela de configuração faz com que seja apresentada uma tabela numérica que inclui a derivada sempre que gera uma tabela.

> Colocar o cursor num coeficiente diferencial visualiza "*dy/dx*" no topo da tela, indicando o diferencial.

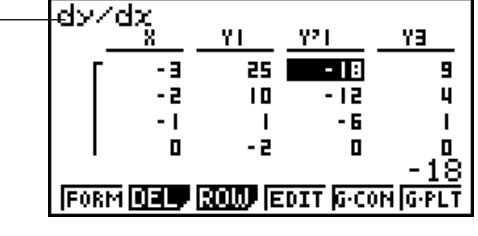

• Ocorre um erro caso o gráfico para o qual o intervalo estiver especificado ou um gráfico de substituição seja incluído entre as expressões de gráfico.

# u **Para especificar o tipo de função**

Pode especificar uma função como sendo uma de três tipos.

- Coordenada retangular (Y=)
- Coordenada polar ( $r=$ )
- Paramétrica (Parm)
- 1. Com a lista de relações na tela, prima [F3] (TYPE).
- 2. Prima a tecla numérica correspondente à função desejada.
- A tabela numérica é criada apenas para o tipo de função especificada na lista de relações (Table Func). Não pode criar uma tabela numérica com vários tipos de funções.

# k **Edição de tabelas**

 Pode utilizar o menu de tabelas para realizar qualquer das operações seguintes depois de gerar uma tabela.

- Alterar os valores da variável *x*
- Editar (apagar, inserir e adicionar) linhas
- Apagar uma tabela
- Desenhar um gráfico de ligação
- Desenhar um gráfico de pontos
- { **FORM** } ... {retorno à lista de relações de tabela}
- { **DEL** } ... {apagar tabela}
- { **ROW** }
	- { **DEL** } **/** { **INS** } **/** { **ADD** } ... {apagar}/{inserir}/{adicionar} linha
- { **G CON** } **/** { **G PLT** } ... desenhar um gráfico tipo de {ligação}/{pontos}
- Se tentar substituir um valor por uma operação ilegal (tal como divisão por zero), ocorre um erro e o valor original permanece inalterado.
- Não pode alterar diretamente nenhum valor nas outras (não *x* ) colunas da tabela.

# k **Cópia da coluna de uma tabela para uma lista**

 Uma simples operação permite-lhe copiar o conteúdo da coluna de uma tabela numérica para uma lista.

Utilize  $\bigcirc$  e  $\bigcirc$  para mover o cursor para a coluna que deseja copiar. O cursor pode estar em qualquer linha.

#### u **Para copiar uma tabela para uma lista**

# **Exemplo Para copiar o conteúdo da coluna** *x* **para a Lista 1** OPTN F1 (LMEM)

Introduza o número da lista que deseja copiar e de seguida prima [EXE].

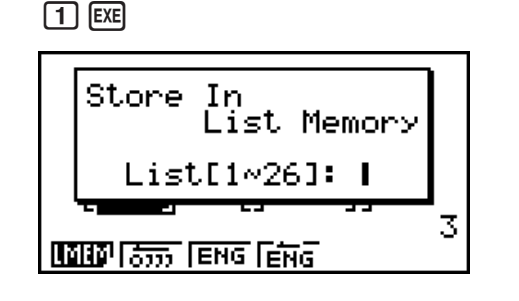

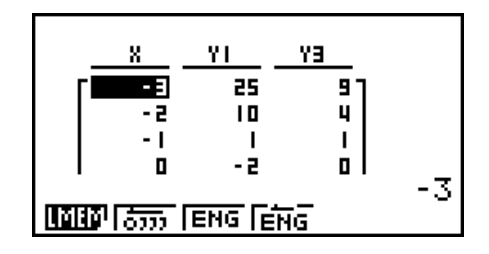

# ■ Desenho de um gráfico a partir de uma tabela numérica

Utilize o seguinte procedimento para gerar uma tabela numérica e, em seguida, desenhar um gráfico baseado nos valores da tabela.

- 1. A partir do menu principal, entre no modo **TABLE** .
- 2. Realize os ajustes para a janela de visualização.
- 3. Armazene as funções.
- 4. Especifique o intervalo da tabela.
- 5. Gere a tabela.
- 6. Especifique o tipo de gráfico e desenhe-o.

5(G• CON) ... gráfico linear

6(G• PLT) ... gráfico de pontos

• Após o desenho do gráfico, premir  $\mathbb{F}$   $\mathbb{F}$   $(G \leftrightarrow T)$  ou  $\mathbb{A}$  retorna à tela de tabela numérica.

**Exemplo Para armazenar as duas funções seguintes, gerar uma tabela numérica, e de seguida desenhar um gráfico de linha. Especifique um intervalo de –3 a 3 e um incremento de 1. Y1** =  $3x^2 - 2$ , **Y2** =  $x^2$ 

Utilize os seguintes ajustes para a janela de visualização.

 $Xmin = 0$ ,  $Xmax = 6$ ,  $Xscale = 1$ **Ymin = −2, Ymax = 10, Yscale = 2**
- 1 MENU TABLE
- $(2)$   $\boxed{\text{SHFT}}$   $\boxed{\text{F3}}$   $(V-WIN)$   $\boxed{0}$   $\boxed{\text{EXE}}$   $\boxed{6}$   $\boxed{\text{EXE}}$   $\boxed{1}$   $\boxed{\text{EXE}}$   $\boxed{\bigodot}$

 $\overline{(-)}$   $\overline{[2]}$   $\overline{[E \times E]}$   $\overline{[1]}$   $\overline{[0]}$   $\overline{[E \times E]}$   $\overline{[E \times F]}$   $\overline{[E \times T]}$ 

 $(3)$   $[3]$   $(TYPE)$   $[7]$   $(Y=)$   $[3]$   $\overline{x}$  $\overline{x}$  $[3]$   $[T^2]$   $[2]$   $[3]$ 

 $(\overline{\chi},\theta,\overline{1})$   $[\mathcal{X}^2]$  [EXE]

- 4 F5 (SET)  $\odot$  3 EXE 3 EXE 1 EXE EXT
- $(5)$   $\overline{F6}$  (TABL)
- $6$   $F5(G \cdot CON)$

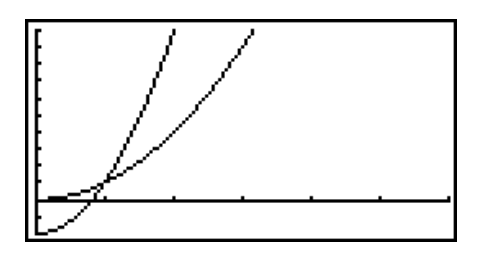

• Pode utilizar Trace, Zoom ou Sketch depois de desenhar o gráfico.

### k **Visualização simultânea de uma tabela numérica e um gráfico**

 Especificar "T+G" para "Dual Screen" na tela de configuração, permite visualizar uma tabela numérica um gráfico ao mesmo tempo.

- 1. A partir do menu principal, entre no modo **TABLE** .
- 2. Realize os ajustes para a janela de visualização.
- 3. Na tela de configuração, selecione "T+G" para "Dual Screen".
- 4. Introduza a função.
- 5. Especifique o intervalo da tabela.
- 6. A tabela numérica é visualizada na tela secundária.
- 7. Especifique o tipo de gráfico e desenhe-o.

5(G• CON) ... gráfico linear

- 6(G• PLT) ... gráfico de pontos
- Exemplo Armazene a função  $Y1 = 3x^2 2$  e exiba simultaneamente a sua tabela **numérica e gráfico linear. Utilize o intervalo de tabela de –3 para 3 com um incremento de 1.**

Utilize os seguintes ajustes para a janela de visualização.

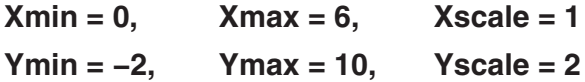

- 1 MENU TABLE
- $(2)$   $\overline{\text{Suff}}$   $\overline{\text{F3}}$   $(V-WIN)$   $\overline{\text{O}}$   $\overline{\text{Ex}}$   $\overline{\text{G}}$   $\overline{\text{Ex}}$   $\overline{\text{O}}$   $\overline{\text{Ex}}$   $\overline{\text{O}}$  $\odot$  (2) EXE (1) (0) EXE (2) EXE EXIT) 3  $\overline{\text{Suff}}$   $\overline{\text{MEN}}$  (SET UP)  $\textcircled{2}$   $\textcircled{3}$   $^*$   $\overline{\text{F1}}$  (T+G)  $\overline{\text{ENT}}$  $*$  fx-7400GIII:  $\odot$   $\odot$  $\overline{4}$   $\overline{E3}$  (TYPE) $\overline{E1}$  (Y=)  $\overline{3}$   $\overline{M}$   $\overline{x^2}$   $\overline{C1}$   $\overline{2}$   $\overline{E4}$  $(5)$   $\overline{F5}$  $(SET)$  $\odot$  3  $ex$  3  $ex$  1  $ex$   $ex$   $ex$  $6$   $F6$  (TABL)  $(7)$  F5 $(G \cdot CON)$

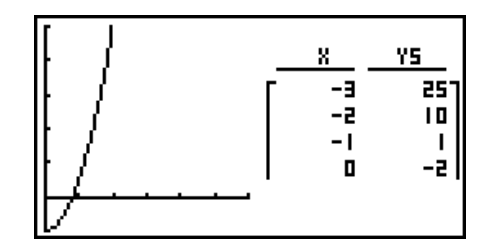

- A definição "Dual Screen" da tela de configuração é aplicada no modo **TABLE** e no modo **RECUR**.
- Pode ativar a tabela numérica premindo **OPTN** F1 ((CHNG) ou AC.

# **8. Representação de gráficos dinâmicos**

### *Importante!*

• A fx-7400GIII não está equipada com o modo **DYNA**.

# k **Utilização de gráficos dinâmicos**

O gráfico dinâmico permite-lhe definir um conjunto de valores para os coeficientes de uma função e visualizar as alterações ao gráfico, à medida que os mesmos são alterados. Ajuda a visualizar como os coeficientes e termos que constituem uma função influenciam a forma e a posição de um gráfico.

- 1. A partir do menu principal, entre no modo **DYNA**.
- 2. Realize os ajustes para a janela de visualização.
- 3. Na tela de configuração, especifique Dynamic Type.

1(Cnt) ... Contínuo

2(Stop) ... Paragem automática após 10 gráficos

- 4. Utilize as teclas de cursor para selecionar o tipo de função na lista de tipos de funções incorporadas.\*1
- 5. Introduza os valores para os coeficientes e especifique o coeficiente que será a variável dinâmica.\*2
- 6. Especifique o valor inicial, o valor final e o incremento.
- 7. Especificação da velocidade de desenho.

**[F3]** (SPEED) **[F1]** ( $\text{II}$ **D**) .... Pausa depois de cada desenho (Stop&Go)

- $[F2]$  ( $\geq$ ) ...... Velocidade metade normal (Slow)
- $[F3]$  ( $\blacktriangleright$ ) ...... Velocidade normal (Normal)
- $[F4]$  ( $\gg$ )..... Velocidade duas vezes normal (Fast)
- 8. Desenhe o gráfico dinâmico.
- \*1 Os sete tipos de função incorporadas são:

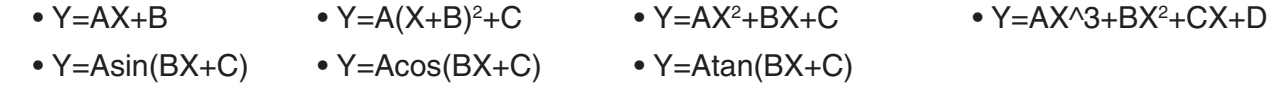

Após premir  $F3$ (TYPE) e selecionar o tipo de função que pretende, pode introduzir a função atual.

\*<sup>2</sup> Também pode premir <sup>[EXE]</sup> e visualizar o menu de ajuste de parâmetro.

• Quando seleciona mais do que uma função para o gráfico dinâmico, surge a mensagem "Too Many Functions" (demasiadas funções).

#### **Exemplo** Utilize o Gráfico Dinâmico para representar graficamente  $y = A(x - 1)^2 - B(x - 1)$ **1, em que o valor do coeficiente A muda desde 2 até 5 em incrementos de 1. O gráfico é desenhado 10 vezes.**

- 1 MENU DYNA
- 2 SHIFT F3 (V-WIN) F1 (INIT) EXIT
- $(3)$   $[SHFT]$   $[MEM]$   $(SET UP)$   $($   $F2)$   $(Stop)$   $[EXT]$
- $4$   $F5(B-IN)$   $F1(SEL)$
- $(5)$   $F4$  (VAR) 2  $Fx$   $(-)$   $1$   $Fx$   $(-)$   $1$   $Fx$
- 6 F2 (SET) 2 EXE 5 EXE 1 EXE EXT
- $(7)$   $[F3]$  (SPEED)  $[F3]$  ( $\triangleright$ )  $[EXT]$
- $(8)$  F6 $(DYNA)$

Repete de  $(1)$  a  $(4)$ .

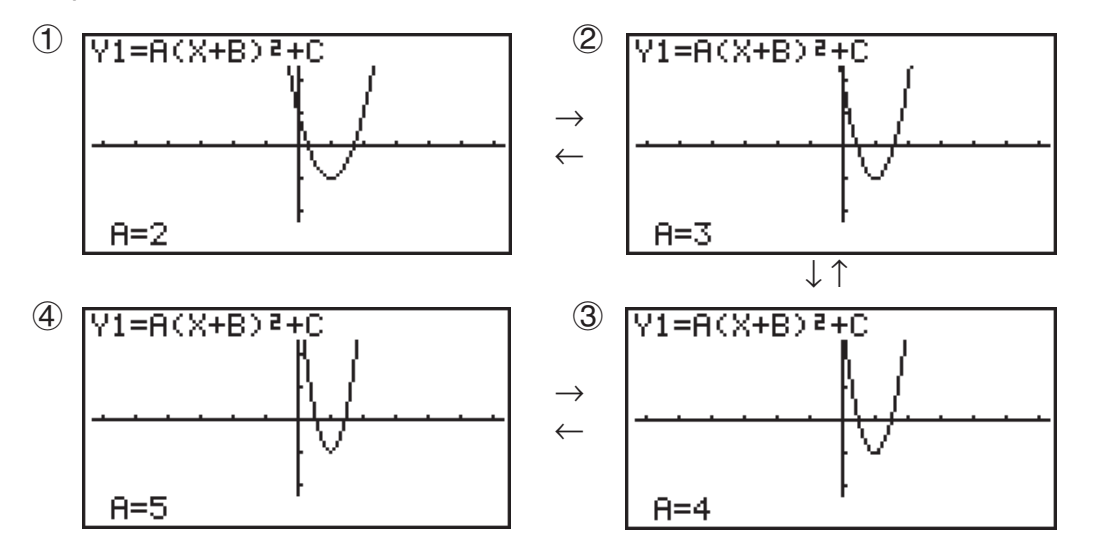

# k **Desenho do lugar geométrico de um gráfico dinâmico**

Ativar a definição de lugar geométrico de gráfico dinâmico na tela de configuração permite-lhe sobrepor um gráfico desenhado alterando os valores dos coeficientes.

- 1. A partir do menu principal, entre no modo **DYNA** .
- 2. Realize os ajustes para a janela de visualização.
- 3. Na tela de configuração, selecione "On" para "Locus".
- 4. Utilize as teclas de cursor para selecionar o tipo de função na lista de tipos de funções incorporadas.
- 5. Introduza os valores para os coeficientes e especifique o coeficiente que será a variável dinâmica.
- 6. Especifique o valor inicial, o valor final e o incremento.
- 7. Especifique Normal para a velocidade de desenho.
- 8. Desenhe o gráfico dinâmico.
- **Exemplo Utilize o Gráfico Dinâmico para representar graficamente** *y* **= A***x***, em que o valor do coeficiente A muda desde 1 até 4 em incrementos de 1. O gráfico é desenhado 10 vezes.**
	- 1 MENU DYNA
	- $(2)$  [SHIFT] [F3] (V-WIN) [F1] (INIT) [EXIT]
	- $(3)$   $\sqrt{SMF}$   $\sqrt{MENU}$   $(SET UP)$   $\odot$   $\odot$   $\boxed{F1}$   $(On)$   $\boxed{EXT}$
	- $4$   $F5$  (B-IN)  $F1$  (SEL)

# $(5)$   $F4$  (VAR)  $1$   $F1$   $F1$   $(0)$   $F1$

- $6$   $F2$  (SET) 1  $F2$   $F3$   $F4$   $F5$   $F6$   $F7$   $F8$   $F8$   $F9$   $F8$   $F9$
- $(7)$   $[F3]$  (SPEED)  $[F3]$  ( $\triangleright$ )  $[EXT]$
- $(8)$  F6 $(DYNA)$

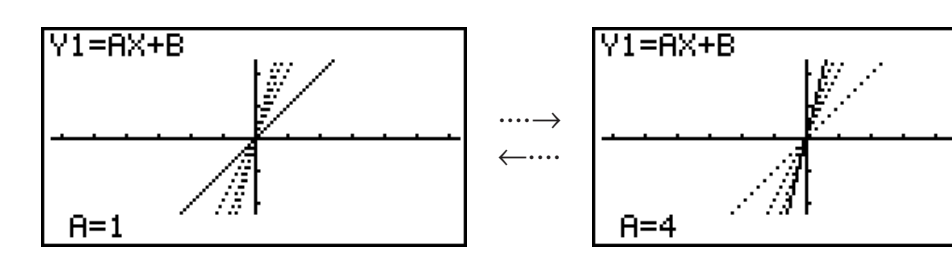

# k **Função de troca de DOT de cálculo de gráficos**

 Utilize esta função para especificar o desenho de todos os pontos no eixo X do gráfico dinâmico, ou em cada outro ponto. Esta definição é válida apenas para o gráfico Dynamic Func Y=.

- 1. Prima [SHIFT] MENU (SET UP) para exibir a tela de configuração.
- 2. Prima  $\odot \odot \odot$  para selecionar Y=Draw Speed.
- 3. Selecione o método de representação gráfica.

1(Norm) … Desenha todos os pontos no eixo X (valores iniciais por omissão).

2(High) … Desenhe todos os outros pontos do eixo X (desenho mais rápido que Normal).

4. Prima EXTI.

# k **Utilização da memória do gráfico dinâmico**

 Pode armazenar condições do gráfico dinâmico e dados da tela na memória do gráfico dinâmico para aceder quando necessitar. Permite-lhe, assim, poupar tempo, uma vez que pode chamar dados e desenhar imediatamente gráficos dinâmicos. Tenha em conta que apenas pode armazenar um conjunto de dados de cada vez em memória.

#### u **Para armazenar dados na memória do gráfico dinâmico**

- 1. Durante a operação de desenho do gráfico dinâmico, prima  $\overline{AC}$  para alternar para o menu de ajuste de velocidade.
- 2. Prima F5 (STO). Em resposta ao diálogo de confirmação que aparece, prima F1 (Yes) para gravar os dados.

#### u **Para chamar dados da memória do gráfico dinâmico**

- 1. Visualize a lista de relações do gráfico dinâmico.
- 2. Ao premir F6 (RCL) chama de novo os conteúdos da memória de gráfico dinâmico e desenha o gráfico.

# **9. Representação gráfica de uma fórmula de recursão**

### *Importante!*

• A fx-7400G III não está equipada com o modo **RECUR** .

# k **Geração de uma tabela numérica a partir de uma fórmula de recursão**

Você pode introduzir até três dos tipos seguintes de fórmula de recurso e gerar uma tabela numérica.

- Termo geral da sequência {*an*}, composto por *an*, *n*
- Recursão linear de dois termos composta por *an*+1, *an*, *n*
- Recursão de três termos linear composta de *an*+2, *an*+1, *an*, *n*
- 1. A partir do menu principal, entre no modo **RECUR**.
- 2. Especifique o tipo de recursão.

 $\mathsf{F3}(\mathsf{Type})$   $\mathsf{F1}(a_n)$  ... {termo geral de sequência  $a_n$ } 2(*an*+1) ... {recursão de dois termos linear} 3(*an*+2) ... {recursão linear de três termos}

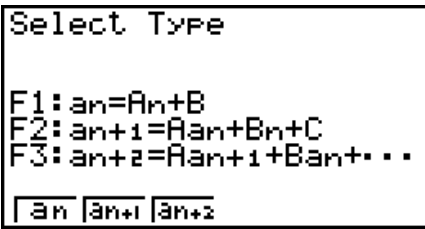

- 3. Introduza a fórmula de recursão.
- 4. Especifique o intervalo da tabela. Especifique um ponto inicial e um ponto final para *n*. Se pretender representar graficamente a fórmula, especifique um valor para o termo inicial e um valor para o ponto inicial do indicador.
- 5. Visualize a tabela numérica da fórmula de recursão.

 **Exemplo Geração de uma tabela numérica de recursão entre três termos como expresso por**  $a_{n+2} = a_{n+1} + a_n$ , com termos iniciais de  $a_1 = 1$ ,  $a_2 = 1$ **(sequência Fibonacci), à medida que** *n* **muda de valores de 1 a 6.**

- 1 MENU RECUR
- $(2)$  **F3** (TYPE) **F3**  $(a_{n+2})$
- 3  $\mathbf{F4}(n.a_n \cdot \cdot) \mathbf{F3}(a_{n+1}) \mathbf{F2} \mathbf{F2}(a_n)$  **EXE**
- $(4)$  **F5** (SET)  $F2(a_1)$  1 **EG 6 EG**  $F3$  [1 **EG**  $F4$  **EG**  $F5$
- $(5)$  F6 $(TABLE)$

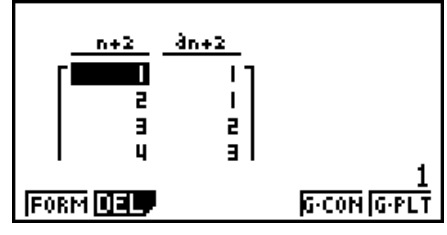

 \* Os primeiros dois valores correspondem a  $a_1 = 1$  e  $a_2 = 1$ .

- Ao premir F1 (FORM) voltará à tela para armazenar fórmulas de recursão.
- Especificar "On" para "ΣDisplay" da tela de configuração faz com que a soma de cada termo seja incluída na tabela.

# k **Representação gráfica de uma fórmula de recursão**

 Depois de gerar uma tabela numérica a partir de uma fórmula de recursão, pode representar graficamente os valores num gráfico linear ou num gráfico de pontos.

- 1. A partir do menu principal, entre no modo **RECUR** .
- 2. Realize os ajustes para a janela de visualização.
- 3. Especifique o tipo de fórmula de recursão e introduza a fórmula.
- 4. Especifique o intervalo da tabela e os valores iniciais e finais para *n* . Se necessário, especifique o valor do termo inicial e o ponto inicial do indicador.
- 5. Selecione o estilo de linha para o gráfico.
- 6. Visualize a tabela numérica da fórmula de recursão.
- 7. Especifique o tipo de gráfico e desenhe-o.

5(G• CON) ... gráfico linear

6(G• PLT) ... gráfico de pontos

**Exemplo Geração da tabela numérica de recursão entre dois termos como expresso por**  $a_{n+1} = 2a_n + 1$ , com um termo inicial de  $a_1 = 1$ , à medida **que** *n* **muda o seu valor de 1 até 6. Utilize os valores da tabela para desenhar um gráfico linear.**

Utilize os seguintes ajustes para a janela de visualização.

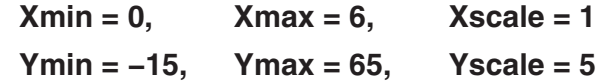

- 1 MEN RECUR
- $(2)$   $\sqrt{\frac{S H F T}{S}}$   $\sqrt{\frac{1}{2} (V-WIN)}$   $\boxed{0}$   $\sqrt{\frac{1}{2} (E) \sqrt{\frac{1}{2} (E) \sqrt{\frac{1}{2} (E)}}}$   $\boxed{0}$

 $\odot$  1 5 EXE 6 5 EXE 5 EXE EXT

- $(3)$  **F3** (TYPE) **F2**  $(a_{n+1})$  **2 F2**  $(a_n)$  **H 1 Ex**
- $(4)$   $[$   $E_3$   $($   $S$   $E$   $])$   $[$   $E_2$   $(a_1)$   $[$   $E_3$   $E_4$   $E_5$   $E_6$   $E_7$   $E_8$   $E_8$   $E_9$   $E_9$   $E_9$   $E_9$   $E_9$   $E_9$   $E_9$   $E_9$   $E_9$   $E_9$   $E_9$   $E_9$   $E_9$   $E_9$   $E_9$   $E_9$   $E_9$   $E_9$   $E_9$   $E_9$   $E_9$
- $(5)$   $\boxed{F1}$   $(SEL+S)$   $\bigcirc$   $\boxed{F2}$   $($   $\boxed{})$   $EXIT$
- $6$   $F6$  (TABL)
- $\circledcirc$  F5 $(G \cdot CON)$

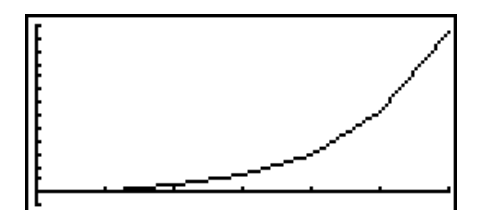

- Depois de desenhar um gráfico, pode utilizar Trace, Zoom e Sketch.
- Prima **AC** para voltar à tela de tabela numérica. Depois de selecionar um gráfico, pode alternar entre a tela de tabela numérica a tela de gráfico premindo  $\boxed{\text{SMF}}$  (G $\leftrightarrow$ T).

# **■ Representação gráfica um Ponto de Fase de duas sequências numéricas**

 Você pode desenhar o ponto de fase para sequências numéricas geradas por duas expressões introduzidas no modo **RECUR** com um valor no eixo horizontal e o outro valor no eixo vertical. Para  $a_n$   $(a_{n+1}, a_{n+2}), b_n$   $(b_{n+1}, b_{n+2}), c_n$   $(c_{n+1}, c_{n+2}),$  a sequência numérica da primeira expressão alfabética está no eixo horizontal enquanto a sequência numérica seguinte está no eixo vertical.

- 1. A partir do menu principal, entre no modo **RECUR** .
- 2. Configurar os ajustes para a janela de visualização.
- 3. Entre duas fórmulas de recursão e selecione-os ambos para a geração da tabela.
- 4. Configurar as definições da geração da tabela.

 Especifique os valores inicial e final para a variável *n* e o termo inicial para cada fórmula de recursão.

5. Visualize a tabela numérica da fórmula de recursão.

- 6. Desenhe o ponto de fase.
- **Exemplo Para introduzir as duas fórmulas de sequência para a regressão entre dois termos**  $a_{n+1} = 0.9a_n$  e  $b_{n+1} = b_n + 0.1_n - 0.2$ , e especifique os termos **iniciais** *a***1 = 1 e** *b***1 = 1 para cada. Geração de uma tabela numérica à medida que o valor da variável** *n* **vai de 1 a 10 e utilize-a para desenha um ponto de fase.**

Utilize os seguintes ajustes para a janela de visualização.

 $Xmin = 0$ ,  $Xmax = 2$ ,  $Xscale = 1$  $Ymin = 0$ ,  $Ymax = 4$ ,  $Yscale = 1$ 

- 1 MEN RECUR
- $(2)$   $\frac{\text{S}}{\text{S}}$  (V-WIN)  $\boxed{0}$   $\boxed{\text{SE}}$   $(2)$   $\boxed{\text{ES}}$   $(1)$   $\boxed{\text{ES}}$   $(4)$   $\boxed{\text{ES}}$   $(1)$   $\boxed{\text{ES}}$   $\boxed{\text{S}}$   $(1)$
- $(3)$  **F3** (TYPE) **F2**  $(a_{n+1})$  **O T 9 F2**  $(a_n)$  **EXE**  $\overline{F4}(n.a_n \cdot \cdot)$   $\overline{F3}(b_n)$   $\overline{F1}(0)$   $\overline{F1}(n)$   $\overline{F1}(n)$   $\overline{F1}(0)$   $\overline{F2}(2)$  [EXE]
- $(4)$  **F5** (SET)  $F2(a_1)$  1  $F3$   $F4$   $T1$   $T2$   $F4$   $T3$   $F5$   $T4$   $T5$   $F6$   $T5$   $F8$   $T5$
- $(5)$   $\overline{F6}$  $(TABL)$

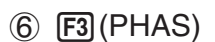

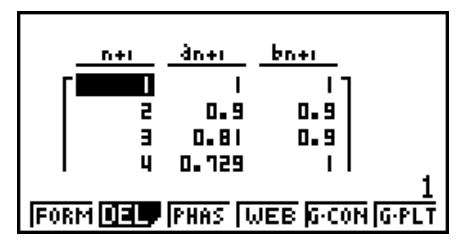

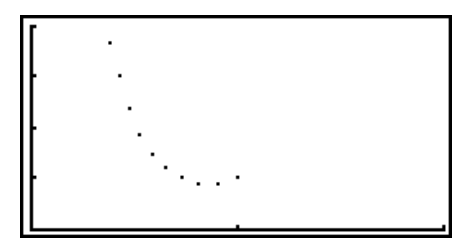

- Caso introduza três expressões na tela de modo **RECUR** e os selecione todos para a criação da tabela, irá precisar de especificar que deseja utilizar duas das três expressões para desenhar o ponto de fase. Para o fazer, utilize o menu de função que aparece quando prime [F3] (PHAS) na tela de tabela.
	- 1(*a b*) ..........A representação gráfica utilizando *an* (*an*+1,  $a_{n+2}$ ) e  $b_n$  ( $b_{n+1}$ ,  $b_{n+2}$ ).
	- $[Fe](b \cdot c)$ ..........A representação gráfica utilizando  $b_n$  ( $b_{n+1}$ , *b*<sub>n+2</sub>) e  $c_n$  ( $c_{n+1}$ ,  $c_{n+2}$ ).
	- 3(*a c*) ..........A representação gráfica utilizando *an* (*an*+1, *an*+2) e *cn* (*cn*+1, *cn*+2).

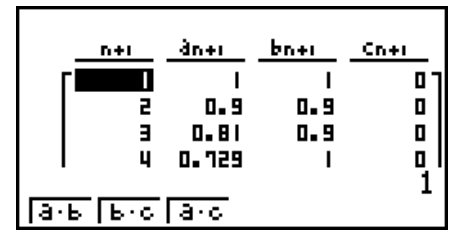

- Especificar "On" para "ΣDisplay" da tela de configuração faz com que a soma de cada termo seja incluída na tabela. Nesta altura você pode selecionar o uso das duas sequências numéricas tal e qual para desenhar o gráfico de pontos, ou uso das somas de cada uma das sequências numéricas. Para o fazer, utilize o menu de função que aparece quando prime 3(PHAS) na tela de tabela.
	- 1(*an*) ............Use a sequência numérica para representação gráfica.
	- 6(Σ *an*) ..........Use as somas de sequência numérica para representação gráfica.

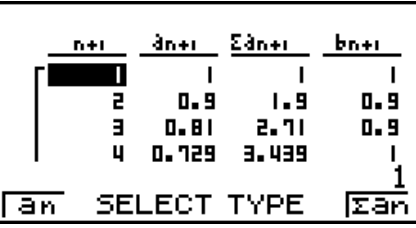

• Quando estiver selecionado "On" "ΣDisplay" na tela de configuração e as três expressões que introduzir no modo **RECUR** sejam selecionadas para a criação da tabela, utilize o menu de função que aparece quando prime [F3] (PHAS) na tela da tabela para especificar duas das expressões que deseja utilizar, e para especificar se deseja utilizar os dados da sequência numérica ou os dados da soma da sequência numérica.

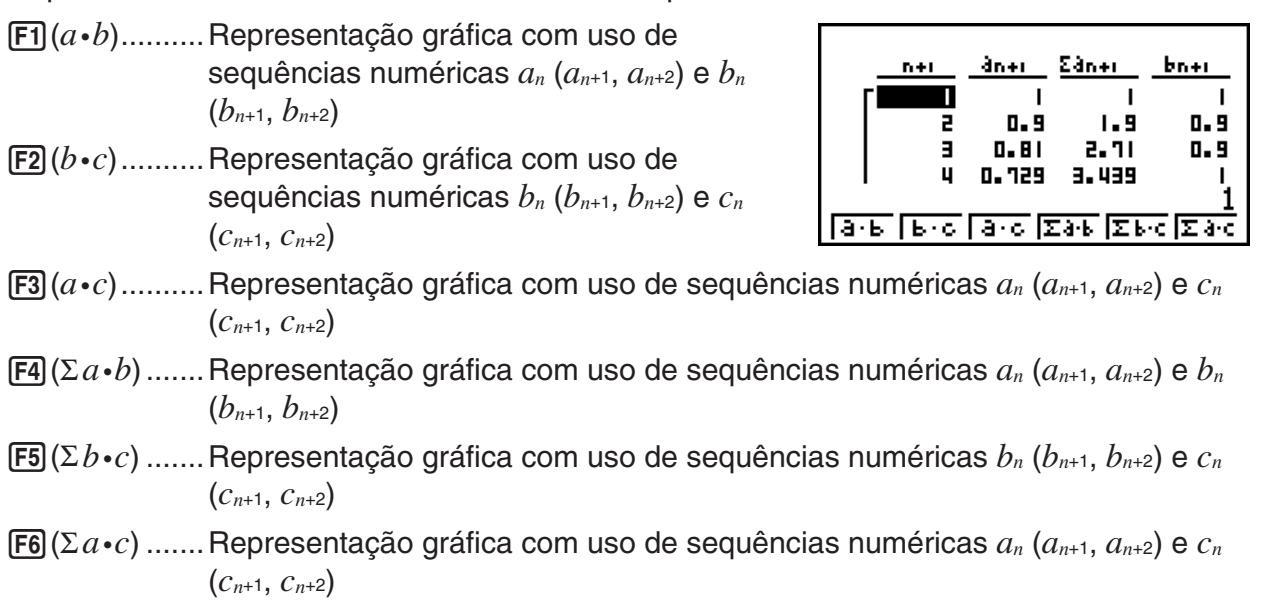

# ■ Gráfico WEB (Convergência, Divergência)

 $y = f(x)$  é representado graficamente presumindo  $a_{n+1} = y$ ,  $a_n = x$  para a regressão linear de dois termos  $a_{n+1} = f(a_n)$  composto de  $a_{n+1}$ ,  $a_n$ . A seguir pode ser determinado se a função é convergente ou divergente.

- 1. A partir do menu principal, entre no modo **RECUR** .
- 2. Realize os ajustes para a janela de visualização.
- 3. Selecione a recursão de dois termos como o tipo de fórmula e introduza-a.
- 4. Especifique o intervalo da tabela, e os valores iniciais e finais para *n*, valor do termo inicial e o ponto inicial do indicador.
- 5. Visualize a tabela numérica da fórmula de recursão.
- 6. Desenhe o gráfico.
- 7. Prima [EXE] e o indicador surge a indicar o ponto inicial que especificou. Prima EXE várias vezes.

 Se existir convergência, surgem na tela linhas que se assemelham a uma teia de aranha. Se estas não surgirem é porque não existe convergência ou porque o gráfico está fora dos limites da tela. Quando isto acontecer, mude para valores da janela de visualização maiores e tente de novo.

Pode utilizar as teclas  $\textcircled{A}$   $\textcircled{r}$  para selecionar o gráfico.

Exemplo Para desenhar o gráfico WEB para a fórmula de recursão  $a_{n+1} = -3(a_n)^2$  $+ 3a_n$ ,  $b_{n+1} = 3b_n + 0.2$ , e verifique para a divergência ou convergência. Utilize o alcance da tabela sequinte: Início = 0, Final = 6,  $a_0$  = 0,01,  $a_n$ Str  $= 0.01, b_0 = 0.11, b_n$ Str = 0.11

- 1 MEN RECUR
- $(2)$   $\boxed{\text{SHT}}$   $F3$   $(V-WIN)$   $[0]$   $EXE$   $[1]$   $EXE$   $[1]$   $EXE$   $\bigcirc$

 $\boxed{0}$  (EXE) $\boxed{1}$  (EXE) $\boxed{1}$  (EXE) (EXIT)

- $(3)$   $[$ F3 $($ TYPE $)$  $[$ F2 $]$  $(a_{n+1})$  $($  $)$   $[3]$   $[$ F2 $]$  $(a_{n})$  $[$  $x$ <sup>2</sup> $]$  $[$  $+$  $]$  $[3]$  $[$  $[$  $F2$  $]$  $(a_{n})$  $[$  $x$  $]$  $\boxed{3}$   $\boxed{F3}$  $(b_n)$  $\boxed{+}$  $\boxed{0}$  $\boxed{-}$  $\boxed{2}$  $\boxed{E4}$
- $(4)$  **F5** (SET) **F1**  $(a_0)$  $\boxed{0}$  [EXE]  $\boxed{6}$  [EXE]  $\boxed{0}$   $\boxed{1}$   $\boxed{0}$   $\boxed{1}$  [EXE]  $\boxed{0}$   $\boxed{1}$   $\boxed{1}$   $\boxed{1}$  [EXE]  $\boxed{\odot}$  $\begin{array}{c} \hline \textbf{0} \end{array} \begin{array}{c} \hline \textbf{1} \end{array}$
- $(5)$  F6 $(TABLE)$
- $6$   $F4$  (WEB)
- $(7)$  **EXE** ~ **EXE**  $(a_n \notin \text{convergence})$ 
	- $\circledcirc$  [EXE] ~ [EXE] ( $b_n$  é divergente)

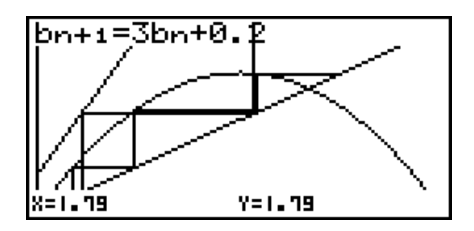

- Para modificar o estilo de linha de gráfico, prima  $\overline{F1}(SEL+S)$  depois do passo 4.
- Com o gráfico WEB, você pode especificar o tipo de linha para o gráfico *y* = *f*(*x*). A definição do tipo de linha só é válida quando "Connect" está selecionado para "Draw Type" na tela de configuração.

# **10. Representação gráfica de uma secção cónica**

### *Importante!*

• A fx-7400G III não está equipada com o modo **CONICS** .

# k **Representação gráfica de uma secção cónica**

Você pode utilizar o modo **CONICS** para representar graficamente parábolas, círculos, elipses e hipérboles. Você pode introduzir uma função de coordenadas retangulares, função de coordenadas polares, ou função paramétrica para representação gráfica.

- 1. A partir do menu principal, entre no modo **CONICS** .
- 2. Selecione o tipo de função.
	- [F1] (RECT).... {coordenada retangular}
	- 2(POL).... {coordenada polar}
	- 3(PARM).... {paramétrica}
- 3. Selecione o padrão para a função de acordo com o tipo de gráfico que deseja desenhar.

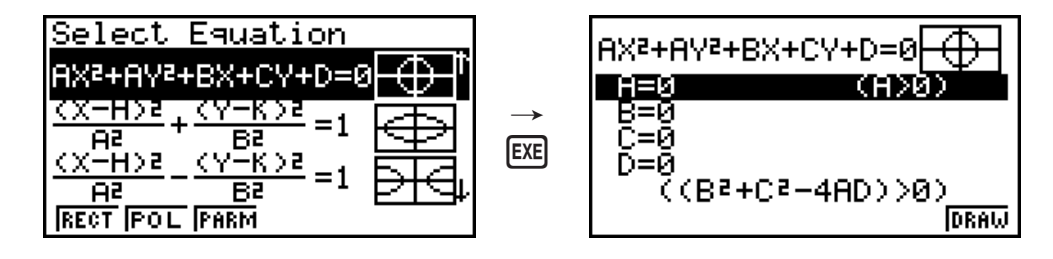

4. Introduza os coeficientes da função e desenhe o gráfico.

- **Exemplo Para introduzir a função de coordenada retangular** *x* **= 2***y***<sup>2</sup> +** *y* **− 1 e representar graficamente uma parábola aberta à direita, e de seguida introduzir uma função de coordenada polar** *r* **= 4cos**θ **e desenhar um gráfico circular.**
	- 1 MENU CONICS
- 2 F1 (RECT) ⊙ (X=AY<sup>2</sup>+BY+C) [
	- $3$  2 EXE 1 EXE  $\Theta$  1 EXE F6 (DRAW)
	- $\left( 4\right)$  **EXIT EXIT**
	- $(5)$   $[F2]$ (POL) $\odot$   $\odot$   $\odot$   $\odot$   $(R=2Acos\theta)$  [EXE]
	- $6$   $2$   $Ex$   $F6$   $(DRAW)$

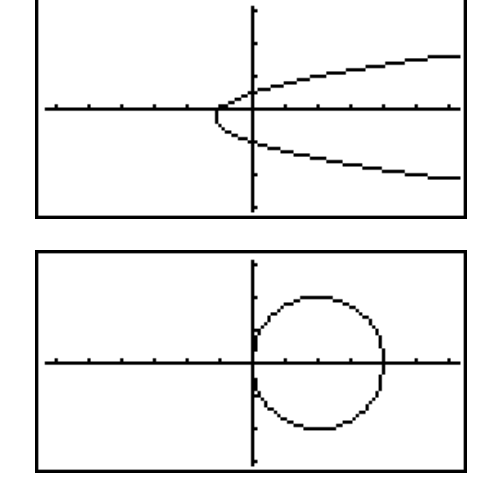

# **11. Mudança da aparência de um gráfico**

# k **Desenho de uma linha**

A função de rascunho deixa-o desenhar pontos e linhas dentro dos gráficos. Você pode selecionar um de quatro estilos de linha diferentes para desenho com a função de rascunho.

- 1. A partir do menu principal, entre no modo **GRAPH**.
- 2. Realize os ajustes para a janela de visualização.
- 3. Na tela de configuração, utilize a definição de "Sketch Line" para especificar o estilo de linha que deseja.
	- $[FT]$  (--) ... Normal (padrão inicial)
	- $F2$ ( $\rightarrow$ ) ... Thick (dobro da espessura de normal)
	- 3( ) … Broken (partido grosso)
	- $[F4]$  ( $\cdots$ )  $\cdots$  Dot (com pontos)
- 4. Introduza a função gráfica.
- 5. Desenhe o gráfico.
- 6. Selecione a função de esboço que pretende utilizar.\* 1

[SHIFT] [F4] (SKTCH) [F1] (Cls) ... Limpar tela

- 2(Tang) ... Linha tangente
- 3(Norm) ... Linha normal a uma curva
- F4 (Inv) ... Função inversa\*<sup>2</sup>
- $F6(\triangleright)$   $F1$  (PLOT)

{Plot}/{Pl• On}/{Pl• Off}/{Pl• Chg} ... {ponto}/{ativar}/{desativar}/ {modificar} ponto

 $F6(\triangleright)$   $F2$  (LINE)

 ${Line}/{F \cdot Line}$ ... {lique 2 pontos marcados por  $\overline{F6}$ ( $\triangleright$ )  $\overline{F1}$ (PLOT) com uma linha}/{para desenho de uma linha entre quaisquer 2 pontos}

 $\overline{F6}$  $(\triangleright)$   $\overline{F3}$  $(\text{Crel})$  ... Círculo

- $[F6]$  ( $\triangleright$ )  $[F4]$  (Vert) ... Linha vertical
- $F6(E)$   $F5(Hztl)$  ... Linha horizontal
- $[F6](\triangleright)$   $[F6](\triangleright)$   $[F1](\nightharpoonup)$  ... Mão livre
- $\boxed{F6}$  $(\triangleright)$  $\boxed{F6}$  $(\triangleright)$  $\boxed{F2}$  $(\text{Text})$  ... Introdução de texto
- 7. Utilize as teclas de cursor para mover o ponteiro  $(\uparrow)$  para a localização onde deseja desenhar e prima  $ExE$ . \* 3
- \* 1 O gráfico anterior mostra o menu de funções que surge no modo **GRAPH** . O menu pode variar conforme o modo.
- \* 2 No caso de um função gráfica inversa, o desenhar do gráfico começa imediatamente a seguir à seleção desta opção.
- \*<sup>3</sup> Algumas das funções de esboço requerem a especificação de dois pontos. Após premir ExE para especificar o primeiro ponto, utilize as teclas de cursor para mover o ponteiro para o local do segundo ponto e prima [EXE].
- Você pode especificar tipo de linha para as funções de rascunho seguintes: Tangent, Normal, Inverse, Line, F • Line, Circle, Vertical, Horizontal, Pen

#### Exemplo Desenhe uma linha tangente ao ponto  $(2, 0)$  no gráfico para  $y = x(x + 1)$  $2(x - 2)$ .

- 1 MENU GRAPH
- $(2)$   $[SHFT]$   $[F3]$   $(V-WIN)$   $[F1]$   $(INIT)$   $[EXIT]$
- $3 \text{ km}$  (SET UP)  $\textcircled{\tiny{\textcircled{\#}}}\oplus \textcircled{\tiny{\textcircled{\#}}}\oplus \textcircled{\tiny{\textcircled{\#}}}$   $\textcircled{\tiny{\textcircled{\#}}}$   $(\text{--})$   $\text{km}$  $*$  fx-7400GIII:  $\textcircled{\textcircled{\lnot}} \textcircled{\textcircled{\lnot}} \textcircled{\textcircled{\lnot}} \textcircled{\textcircled{\lnot}}$
- (4)  $\boxed{F3}$ (TYPE) $\boxed{F1}$ (Y=) $\boxed{\chi \beta}$  $\boxed{T}$  $\boxed{\chi \beta}$  $\boxed{F}$  $\boxed{F}$  $\boxed{2}$  $\boxed{)}$  $\boxed{C}$  $\boxed{\chi \beta}$  $\boxed{T}$  $\Box$   $\Box$   $\Box$   $\Box$
- $5$   $F6$  (DRAW)
- $(6)$   $\sqrt{\frac{[S+|F|]}{[F+|F|]}}$   $(KTCH)$   $\sqrt{\frac{[F+|F|]}{[F+|F|]}}$   $(Tanq)$

```
(7) \bigoplus ~\bigoplus \mathbb{ER}^{*1}
```
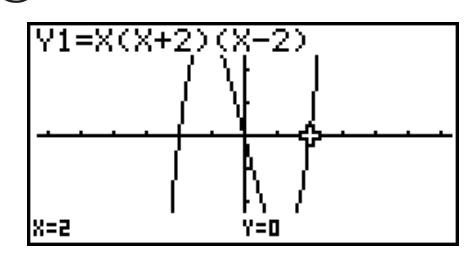

\*<sup>1</sup> Você pode desenhar uma linha tangente em sucessão movendo o ponteiro "**凸**" e prima EXE.

# **12. Análise de funções**

# ■ Leitura de coordenadas sobre uma linha de gráfico

A função de traçado (Trace) permite-lhe mover o ponteiro ao longo de um gráfico e visualizar as coordenadas na tela.

- 1. A partir do menu principal, entre no modo **GRAPH**.
- 2. Desenhe o gráfico.
- 3. Prima  $\text{Suff}$  [F1] (TRCE), e aparece um ponteiro no centro do gráfico.\*1

4. Use  $\bigcirc$  e  $\bigcirc$  para mover o ponteiro ao longo do gráfico para o ponto onde desenha exibir a derivada.

Quando existem vários gráficos na tela, prima  $\textcircled{e}$  e  $\textcircled{e}$ para mover entre eles ao longo do eixo-*x* da localização de ponteiro atual.

5. Você pode também mover o ponteiro ao premir  $(X, \theta, \overline{T})$  para exibir a janela de pop-up, e de seguida com introdução de coordenadas.

A janela pop-up aparece mesmo quando você introduz coordenadas diretamente.

Para sair da função de traçado, prima  $\boxed{\text{SHT}}$  (TRCE).

- \* 1 O indicador não é visível no gráfico quando está localizado fora da área do gráfico ou quando ocorre um erro por falta de valor.
- Pode desativar a opção de visualizar as coordenadas, especificando "Off" para o item "Coord" na tela de configuração.
- A seguir demonstra-se como as coordenadas são visualizadas para cada tipo de função.

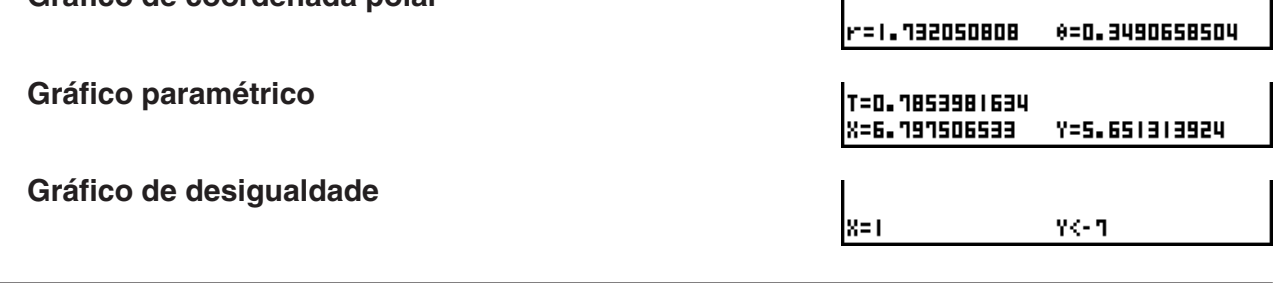

 $\mathbf{I}$ 

V1=Xª−3

|X=-2.777777718

# k **Visualização de uma derivada**

 **Gráfico de coordenada polar** 

 Além da função de traçado para visualizar as coordenadas, também é possível visualizar a derivada através da posição do indicador.

- 1. A partir do menu principal, entre no modo **GRAPH** .
- 2. Na tela de configuração, especifique "On" para "Derivative".
- 3. Desenhe o gráfico.
- 4. Prima  $\left[\frac{1}{2}\right]$  (TRCE), e o indicador aparece no centro do gráfico. As coordenadas atuais e a derivada também aparece na tela nesta altura.

# ■ Gráfico para tabela

 Pode utilizar a opção de traçado para ler as coordenadas de um gráfico e armazená-las numa tabela numérica. Pode também utilizar o gráfico duplo para armazenar simultaneamente o gráfico e tabela numérica, tendo, assim, uma importante ferramenta de análise gráfica.

- 1. A partir do menu principal, entre no modo **GRAPH** .
- 2. Na tela de configuração, especifique "GtoT" para "Dual Screen".
- 3. Realize os ajustes para a janela de visualização.
- 4. Grave a função e desenhe o gráfico na tela principal (esquerdo).
- 5. Active o Seguimento. Quando existirem vários gráficos na tela, prima  $\textcircled{e} \in \textcircled{e}$  para selecionar o gráfico que deseja.

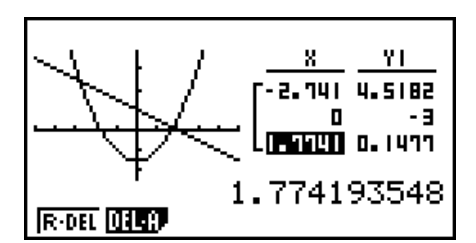

dY/dX=-5.555

 $Y = 4 - 716049989$ 

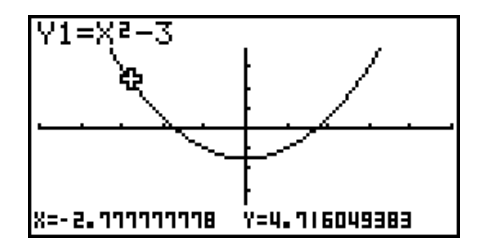

 $\mathbf{I}$ 

- 6. Utilize  $\bigcirc$  e  $\bigcirc$  para mover o ponteiro e prima [EXE] para armazenar coordenadas na tabela numérica. Repita este passo para armazenar quantos valores desejar.
- 7. Prima (OPTN) [F1] (CHNG) para ativar a tabela numérica.

# k **Arredondamento de coordenadas**

 Esta função arredonda os valores das coordenadas visualizadas através da função de traçado.

- 1. A partir do menu principal, entre no modo **GRAPH** .
- 2. Desenhe o gráfico.
- 3. Prima  $\boxed{\text{Suff}}$   $\boxed{F2}$  (ZOOM) $\boxed{F6}$  ( $\triangleright$ )  $\boxed{F3}$  (RND). Isto faz com que as definições da janela de visualização sejam alteradas automaticamente de acordo com o valor Rnd.
- 4. Prima  $\sqrt{\text{Suff}}$  (TRCE), e de seguida utilize as teclas de cursor para mover o ponteiro ao longo do gráfico. As coordenadas que vão surgindo são arredondadas.

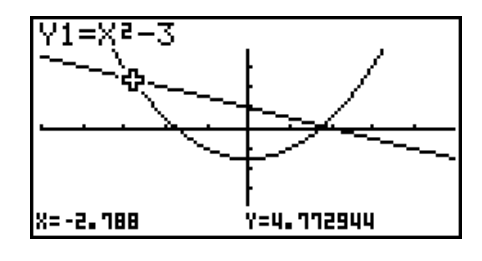

### $\blacksquare$  **Cálculo de uma raiz**

Este função proporciona diferentes métodos para análise gráfica.

- 1. A partir do menu principal, entre no modo **GRAPH** .
- 2. Desenhe os gráficos.
- 3. Selecione a função de análise.

[SHIFT] [F5] (G-SLV) [F1] (ROOT) ... Cálculo da raiz

2(MAX) ... Valor máximo local

3(MIN) ... Valor máximo local

4(Y-ICPT) ... Intercepção *y*

5(ISCT) ... Intersecção de dois gráficos

6(g)1(Y-CAL) ... Coordenada *y* para uma dada coordenada *x*

 $[F6]$  ( $\triangleright$ )  $[F2]$  (X-CAL) ... Coordenada *x* para uma dada coordenada *y* 

6(g)3(∫*dx*) ... Valor de integral para um limite dado

- 4. Quando existem múltiplos gráficos na tela, o cursor de seleção ( $\blacksquare$ ) encontra-se localizado num gráfico numerado mais baixo. Prima  $\bigcirc$  e  $\bigcirc$  para mover o cursor para o gráfico que pretende.
- 5. Prima [EXE] para selecionar o gráfico onde se encontra localizado o cursor e visualizar o valor produzido pela análise.

Quando a análise produz múltiplos valores, prima iglara calcular o próximo valor. Premir d faz voltar ao valor anterior.

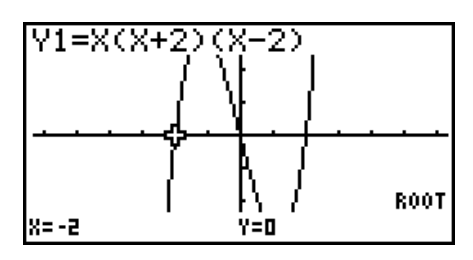

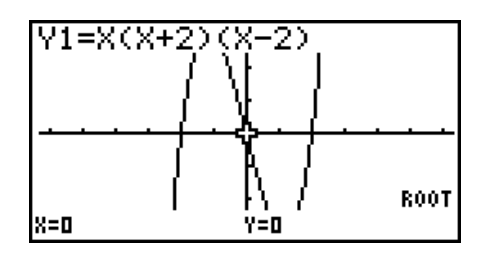

- Qualquer um dos seguintes pode causar fraca precisão ou mesmo tornar impossível a obtenção de soluções.
	- Quando o gráfico da solução obtida é um ponto de tangência com o eixo *x*
	- Quando uma solução é um ponto de inflexão

# ■ Cálculo do ponto de intersecção de dois gráficos

Utilize o seguinte procedimento para calcular o ponto de intersecção de dois gráficos.

- 1. Desenhe os gráficos.
- 2. Prima  $\overline{5}$ [G-SLV) F5, (ISCT). Quando existem três ou mais gráficos, o cursor de seleção ( $\blacksquare$ ) surge no gráfico numerado mais baixo.
- 3. Prima  $\textcircled{e}$  e  $\textcircled{e}$  para mover o cursor para o gráfico que pretende selecionar.
- 4. Prima EXE para selecionar o primeiro gráfico, o que muda o formato do cursor de para  $\blacklozenge$ .
- 5. Prima  $\textcircled{e}$  e  $\textcircled{e}$  para mover o cursor para o segundo gráfico.
- 6. Prima [EXE] para calcular o ponto de intersecção para os dois gráficos.

Quando a análise produz múltiplos valores, prima il para calcular o próximo valor. Premir d faz voltar ao valor anterior.

#### **Exemplo Represente graficamente as duas funções seguintes e determine o ponto de intersecção entre Y1 e Y2.**

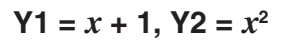

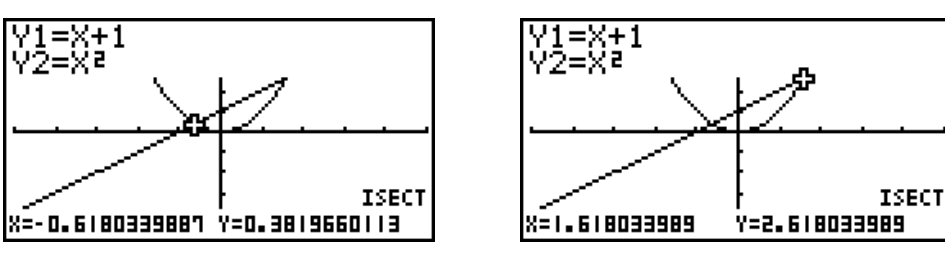

- Você apenas pode calcular o ponto de intersecção para gráficos de coordenada retangular (tipo Y= $f(x)$ ) e gráficos de desigualdade (Y> $f(x)$ , Y< $f(x)$ , Y≥ $f(x)$  ou Y≤ $f(x)$ ).
- Qualquer um dos seguintes pode causar fraca precisão ou mesmo tornar impossível a obtenção de soluções.
	- Quando a solução é um ponto de tangência entre dois gráficos
	- Quando uma solução é um ponto de inflexão

# **E** Determinação das coordenadas para pontos dados

 O procedimento seguinte descreve como determinar a coordenada *y* para um dado *x* , e a coordenada *x* para um dado *y* .

- 1. Desenhe o gráfico.
- 2. Selecione a função que pretende realizar. Quando existem múltiplos gráficos na tela, o cursor de seleção ( $\blacksquare$ ) aparece localizado no gráfico numerado mais baixo.

 $\boxed{\text{SMF}}$  (G-SLV)  $\boxed{\text{F6}}$  ( $\triangleright$ )  $\boxed{\text{F1}}$  (Y-CAL) ... coordenada-*y* para um dado *x* 

 $\boxed{F6}$ ( $\triangleright$ ) $\boxed{F2}$ (X-CAL) ... coordenada-*x* para dado *y* 

3. Utilize  $\circledast \circledast$  para mover o cursor ( $\blacksquare$ ) para o gráfico desejado, e depois prima [EE] para o selecionar.

- 4. Introduza o dado do valor de coordenada *x* ou o valor de coordenada *y* . Prima [EXE] para calcular o valor de coordenada *y* correspondente ou valor de coordenada *x*.
- **Exemplo Represente graficamente as duas funções exibidas abaixo e de seguida**  determine a coordenada *y* para  $x = 0.5$  e coordenada  $x$  para  $y = 2.2$  no **gráfico Y2.**

 $Y1 = x + 1$ ,  $Y2 = x(x + 2)(x - 2)$ 

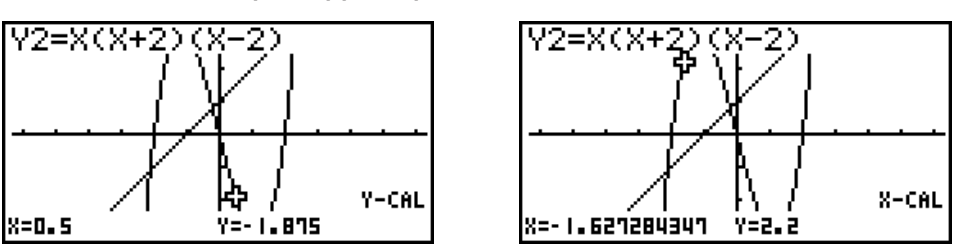

- Quando existem múltiplos resultados para o procedimento anterior, prima  $\odot$  para calcular o valor sequinte. Premir  $\bigcirc$  volta ao valor anterior.
- O valor de X-CAL não pode ser obtido para um gráfico de função paramétrica.

# ■ Cálculo do valor de integração para um dado intervalo

Utilize o procedimento seguinte para obter valores de integração para um dado intervalo.

- 1. Desenhe o gráfico.
- 2. Prima  $\overline{s}$   $\overline{s}$  (G-SLV)  $\overline{s}$  ( $\geq$ )  $\overline{s}$  ( $\int dx$ ). Quando existem múltiplos gráficos na tela, o cursor de seleção ( $\blacksquare$ ) encontra-se localizado num gráfico numerado mais baixo.
- 3. Utilize  $\textcircled{2}$  para mover o cursor ( $\blacksquare$ ) para o gráfico desejado, e depois prima  $\text{ex}$  para o selecionar.
- 4. Utilize  $\bigcirc \mathfrak{D}$  para mover o indicador de limite inferior para o local que pretende e, em seguida, prima [EXE].
- 5. Utilize  $\odot$  para mover o indicador de limite superior para o local que pretende.
- 6. Prima [EXE] para calcular o valor de integração.

 **Exemplo Para representar graficamente a função descrita abaixo e de seguida determinar o seu valor integral em (−2, 0).** 

 $Y1 = x(x + 2)(x - 2)$ 

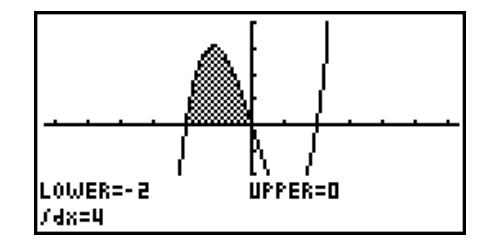

- Você pode também especificar o limite inferior e limite superior introduzindo-os no teclado de 10 teclas.
- Quando especifica o limite, assegure-se de que o limite inferior é menor que o limite superior.
- Os valores de integração apenas podem ser calculados para os gráficos de coordenada retangular.

# k **Análise gráfica de secções cónicas**

#### *Importante!*

• A fx-7400G III não está equipada com o modo **CONICS** .

Através dos gráficos de secções cónicas é possível determinar as aproximações dos seguintes resultados analíticos.

- 1. A partir do menu principal, entre no modo **CONICS**.
- 2. Selecione o tipo de função.

1(RECT).... {coordenada retangular}

2(POL).... {coordenada polar}

3(PARM).... {paramétrica}

- 3. Utilize  $\textcircled{e}$  e  $\textcircled{e}$  para selecionar a secção cónica que deseja analisar.
- 4. Introduza as constantes da secção cónica.
- 5. Desenhe o gráfico.

Depois de representar graficamente uma secção cónica, prima  $\overline{S}$ [F5] (G-SLV) para visualizar os seguintes menus de análise gráfica.

#### u **Análise de gráfico parabólico**

- {**FOCS**}**/**{**VTX**}**/**{**LEN**}**/**{**e**} ... {foco}/{vértice}/{comprimento de corda perpendicular ao eixo}/{excentricidade}
- {**DIR**}**/**{**SYM**} ... {eixo de simetria}/{diretriz}
- {**X-IN**}**/**{**Y-IN**} ... {intercepção *x*}/{intercepção *y*}

### **• Análise de gráfico circular**

- {**CNTR**}**/**{**RADS**} ... {centro}/{raio}
- {**X-IN**}**/**{**Y-IN**} ... {intercepção *x*}/{intercepção *y*}
- **Análise de função de elipse** 
	- {**FOCS**}**/**{**VTX**}**/**{**CNTR**}**/**{**e**} ... {foco}/{vértice}/{centro/{excentricidade}
	- {**X-IN**}**/**{**Y-IN**} ... {intercepção *x*}/{intercepção *y*}

### u **Análise de gráfico hiperbólico**

- {**FOCS**}**/**{**VTX**}**/**{**CNTR**}**/**{**e**} ... {foco}/{vértice}/{centro/{excentricidade}
- {**ASYM**} ... {assíntota}
- {**X-IN**}**/**{**Y-IN**} ... {intercepção *x*}/{intercepção *y*}

u **Para calcular o foco e comprimento de corda perpendicular ao eixo**

 **[G-SLV]-[FOCS]/[LEN]**

 **Exemplo Para determinar o foco e comprimento de corda perpendicular ao eixo para a parábola X =**  $(Y - 2)^2 + 3$ 

Utilize os seguintes ajustes para a janela de visualização.

 **Xmin = –1, Xmax = 10, Xscale = 1 Ymin = –5, Ymax = 5, Yscale = 1**

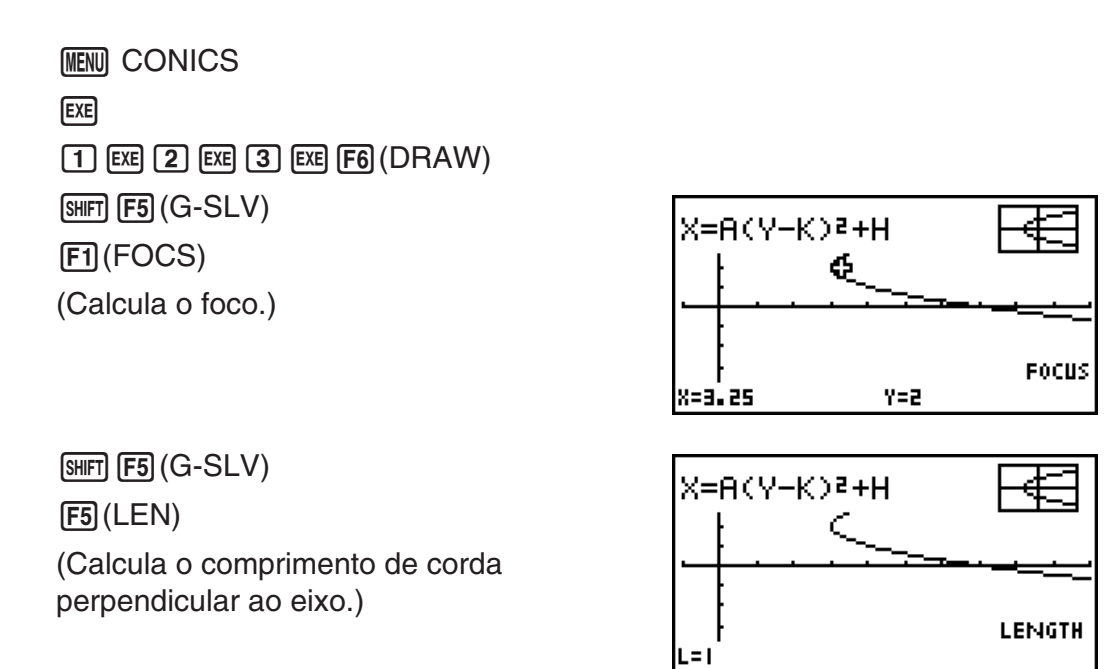

- Quando se calcula dois focos para um gráfico hiperbólico ou de elipse, prima (> para calcular o segundo foco. Premir  $\bigcirc$  volta ao foco anterior.
- Quando calcular dois vértices para um gráfico hiperbólico, prima (> para calcular o segundo vértice. Premir <>a>
o volta ao vértice anterior.
- Premir  $\odot$  durante o cálculo dos vértices de uma elipse irá calcular o próximo valor. Premir d irá retroceder através dos valores antigos. Uma elipse tem quatro vértices.

#### **• Para calcular o centro in the calcular of centro in the calcular of centro in the calcular of centro in the calcular of centro in the calcular of centro in the calcular of centro in the calcular of centro in the calcula**

**Exemplo Para determinar o centro para o círculo**   $(X + 2)^2 + (Y + 1)^2 = 2^2$ 

> **MENU CONICS**  $\textcircled{\footnotesize{}}\textcircled{\footnotesize{}}\textcircled{\footnotesize{}}\textcircled{\footnotesize{}}\textcircled{\footnotesize{}}\textcircled{\footnotesize{}}$  $\overline{(-)}$  (2)  $\overline{EXE}$  ( $\overline{-}$ ) (1)  $\overline{EXE}$  (2)  $\overline{EXE}$  (F6) (DRAW)  $[SHIF]$   $[FS]$   $(G-SLV)$  $F1$ (CNTR) (Calcula o centro.)

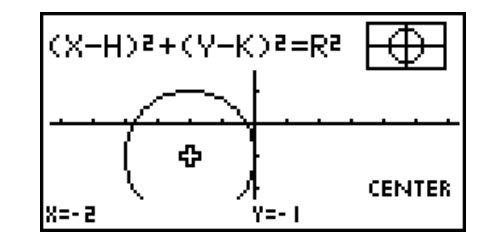

# **Capítulo 6 Cálculos e gráficos estatísticos**

### *Importante!*

 Este capítulo contém muitas capturas de telas de gráficos. Em cada caso, foram introduzidos novos valores de modo a realçar as características particulares do respectivo gráfico. Por isso, ao tentar desenhar um gráfico semelhante, a calculadora utiliza os dados que introduziu utilizando a lista de funções. Por isso, os gráficos que surgem na tela quando realiza uma operação gráfica podem ser diferentes dos gráficos deste manual.

# **1. Antes de realizar cálculos estatísticos**

Entrar no modo **STAT** a partir do menu principal visualiza a tela do editor de listas.

 Pode utilizar a tela do editor de listas para introduzir dados estatísticos e executar cálculos estatísticos.

 Uma vez introduzidos os dados pode utilizá-los para produzir um gráfico e verificar as tendências. Pode também utilizar diversos cálculos de regressão para análise de dados.

 • Para mais informações sobre como utilizar as listas de dados estatísticos, consulte o "Capítulo 3 Função de lista".

# k **Alteração dos parâmetros gráficos**

 Utilize os seguintes procedimentos para especificar o estado de desenhar/não desenhar de um gráfico, o tipo de gráfico e outros ajustes gerais para cada gráfico no menu de gráfico (GPH1, GPH2, GPH3).

Com a lista de dados estatísticos na tela, prima F1 (GRPH) para visualizar o menu gráfico que contém os seguintes itens:

- { **GPH1** } **/** { **GPH2** } **/** { **GPH3** } ... desenho do gráfico {1}/{2}/{3}\* 1
- { **SEL** } ... {seleção de gráfico simultâneo (GPH1, GPH2, GPH3)} Pode especificar os gráficos múltiplos.
- { **SET** } ... {ajustes gráficos (tipo de gráfico, atribuições de lista)}
- \* 1 O tipo de gráfico inicial por omissão para todos os gráficos (do Graph 1 ao Graph 3) é o diagrama de dispersão, mas pode alterar cada um deles para qualquer outro tipo.

# **1. Ajustes gráficos gerais 1. Ajustes gráficos gerais and alles and alles and alles and alles a** [GRPH]-[SET]

 Esta secção descreve como utilizar a tela de ajustes gráficos gerais para realizar os seguintes ajustes para cada gráfico (GPH1, GPH2, GPH3).

#### **• Graph Type (Tipo de gráfico)**

 O gráfico inicial por omissão é o gráfico de dispersão. Pode selecionar um dos vários tipos de gráficos estatísticos para cada um dos gráficos.

#### **• List (Lista)**

6-1 Os dados estatísticos iniciais por omissão são a lista 1 para dados de uma variável e lista 1 e 2 para dados de variáveis binárias. Pode especificar a lista de dados estatísticos que pretende para os dados de *x* e *y* .

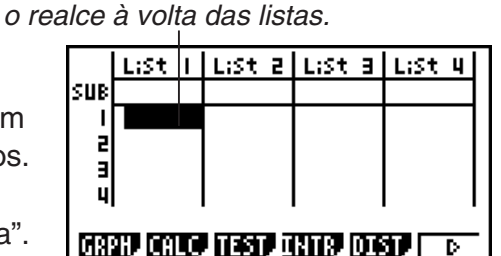

**6**

Utilize  $\circledast$ ,  $\circledast$ ,  $\circledast$  e  $\circledast$  para mover

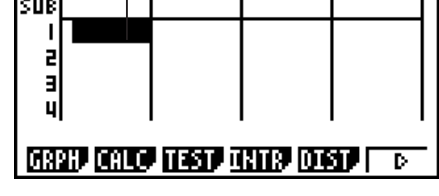

#### **• Frequency (Frequência)**

Esta configuração especifica uma lista que contém dados de frequência.

Em estatística, "frequência" significa o número de vezes que um item de dados (ou conjunto de itens de dados) ocorre. As frequências são usadas em "tabelas de distribuição de frequência", que lista cada item único de dados em uma coluna, com a frequência (número de ocorrências) na coluna à direita. Com esta calculadora, a coluna de dados e de frequência são listas separadas. Esta configuração especifica a lista (List 1, List 2, etc.) a ser usada para a coluna de freqüência ao desenhar um gráfico estatístico.

• Para um gráfico média-média (página 6-12), insira números inteiros positivos apenas para dados de frequência. Inserir qualquer outro tipo de valor (valor fracionário, etc.) causará um erro.

#### *Importante!*

- Os valores contidos em uma lista de frequência deverá ser 0 ou valores positivos apenas. Mesmo um único valor negativo causará um erro.
- Dados estatísticos com uma frequência 0 não são usados para o cálculo de valores mínimos e máximos.
- **Mark Type (Tipo de marca)**

Esta função permite-lhe especificar a forma dos pontos do gráfico.

#### u **Para visualizar a tela de ajustes gráficos gerais [GRPH]-[SET]**

Premindo [F1] (GRPH) [F6] (SET) para visualizar a tela de ajustes gráficos gerais.

- **StatGraph (especificação do gráfico estatístico)**
	- { **GPH1** } **/** { **GPH2** } **/** { **GPH3** } ... gráfico {1}/{2}/{3}
- **Graph Type (especificação do tipo de gráfico)**
	- { **Scat** } **/** { *xy* } **/** { **NPP** } **/** { **Pie** } ... {diagrama de dispersão}/{gráfico linear *xy* }/{pontos de probabilidade normal}/{gráfico circular}
	- { **Hist** } **/** { **Box** } **/** { **Bar** } **/** { **N·Dis** } **/** { **Brkn** } ... {histograma}/{gráfico de caixa de mediana}/{gráfico de barras}/{curva de distribuição normal}/{gráfico de linha interrompida}
	- { **X** } **/** { **Med** } **/** { **X^2** } **/** { **X^3** } **/** { **X^4** } ... {gráfico de regressão linear}/{gráfico média-média}/{gráfico de regressão quadrática}/{gráfico de regressão cúbica}/{gráfico de regressão quártica}
	- { **Log** } **/** { **Exp** } **/** { **Pwr** } **/** { **Sin** } **/** { **Lgst** } ... {gráfico de regressão logarítmica}/{gráfico de regressão exponencial}/{gráfico de regressão de potencia}/{gráfico de regressão sinusoidal}/ {gráfico de regressão logística}
- **XList (lista de dados do eixo** *x* **)/YList (lista de dados do eixo** *y* **)**
	- { **List** } ... {lista 1 a 26}
- **Frequency (número de vezes que um valor ocorre)**
	- { **1** } ... {ponto 1 a 1}
	- { **List** } ... {lista 1 a 26}
- **Mark Type (tipo de marcação de pontos)**
	- { } **/** { × } **/** { } ... pontos do diagrama de dispersão

#### **Quando estiver selecionado "Pie" (gráfico circular) como Graph Type:**

6-2

- **Data (especifica a lista a ser usada como dados do gráfico)**
	- {**LIST**} ... {lista 1 a lista 26}

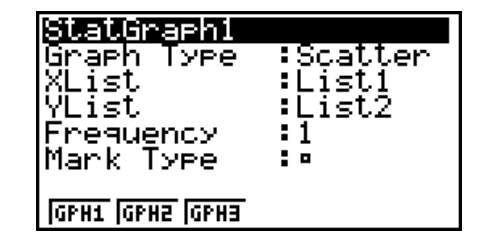

- **Display (definição de exibição de gráfico circular)**
	- { **%** } **/** { **Data** } ... Para cada elemento de dados {exibe como percentagem}/{exibe como valor}
- **% Sto Mem (especifica o armazenamento de valores de percentagem numa lista)**
	- { **None** } **/** { **List** } ... Para valores percentuais: {Não armazenar numa lista}/{Especificar lista 1 a 26 e armazenar}

#### **Quando estiver selecionado "Box" (gráfico caixa de mediana) como Graph Type:**

- **Outliers (especificação de valores atípicos)**
	- { **On** } **/** { **Off** } ... {visualização}/{não visualização} de valores atípicos de mediana

#### **Quando estiver selecionado "Bar" (gráfico de barras) como Graph Type:**

- **Data1 (lista de dados da primeira tira)**
	- { **LIST** } ... {lista 1 a 26}
- **Data2 (lista de dados da segunda tira)/Data3 (lista de dados da terceira tira)**
	- {**None**}/{**LIST**} ... {nenhum}/{lista 1 a 26}
- **Stick Style (especificação do estilo da tira)**
	- { **Leng** } **/** { **HZtl** } ... {comprimento}/{horizontal}

# **2. Condição de desenhar/não desenhar [GRPH]-[SEL]**

 O procedimento seguinte pode ser utilizado para especificar a condição de desenhar (On)/ não desenhar (Off) de cada um dos gráficos do menu gráfico.

#### u **Para especificar a condição de desenhar/não desenhar de um gráfico**

1. Prima F1 (GRPH) F4 (SEL) para visualizar a tela de ativação/desativação do gráfico.

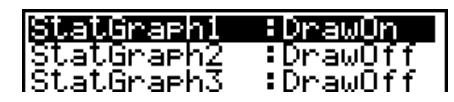

- Tenha em conta que o ajuste StatGraph1 é para o Graph 1 (GPH1 do menu gráfico), StatGraph2 é para o Graph 2 e StatGraph3 para o Graph 3.
- 2. Utilize as teclas de cursor para mover o realce para o gráfico que pretende modificar e prima a tecla de função correspondente para mudar a condição.
	- { **On** } **/** { **Off** } ... {ativado (desenhar)}/{desativado (não desenhar)}
	- {DRAW} ... {desenha todos os gráficos ativados}
- 3. Para voltar ao menu gráfico, prima [EXIT].
- Os parâmetros da janela de visualização são configurados automaticamente para os gráficos estatísticos. Se pretende fazer a configuração manualmente, deve mudar o item "Stat Wind" para "Manual".

Com a lista de dados estatísticos na tela, efetue o procedimento seguinte.

 $[SHIF]$   $[MENT]$   $(SET UP)$   $[F2]$   $(Man)$ 

**EXIT** (Volta à tela anterior.)

 Repare que os parâmetros da janela de visualização estão definidos para os seguintes tipos de gráficos independentemente se o item "Stat Wind" está ou não definido para "Manual".

 Circular, teste *Z* de 1 amostra, teste *Z* de 2 amostras, teste *Z* de 1 proporção, teste *Z* de 2 proporções, teste *t* de 1 amostra, teste *t* de 2 amostras, teste χ<sup>2</sup> de GOF, teste χ<sup>2</sup> de dois sentidos, teste *F* de 2 amostras (apenas o eixo *x* é desconsiderado).

 • A definição padrão utiliza automaticamente os dados da lista 1 como valores do eixo *x*  (horizontal) e lista 2 como valores do eixo *y* (vertical). Cada conjunto de dados de *x/y* é um ponto no diagrama de dispersão.

# **2. Cálculos e gráficos estatísticos de variável simples**

 Os dados de variável simples são os que apenas apresentam uma única variável. Se calcular, por exemplo, a altura média dos alunos de uma classe, existe apenas uma variável (altura).

 As estatísticas de variável simples incluem a distribuição e a soma. Os tipos de gráficos disponíveis para estatísticas de variável simples são apresentados a seguir.

 Também pode utilizar os procedimentos na secção "Alteração dos parâmetros gráficos" da página 6-1 para realizar os ajustes que quer antes de desenhar cada gráfico.

#### **E** Pontos de probabilidade normal

 Este ponto compara a relação dos dados acumulados com uma distribuição normal de relações acumuladas. XList especifica a lista onde os dados são introduzidos, enquanto que Mark Type é utilizado para selecionar as marcas  $\Box / \times / \bullet$  aue pretende desenhar.

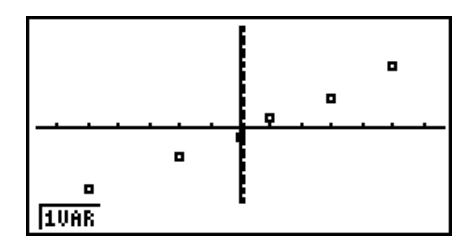

Prima  $AG$ ,  $EXIT$  ou  $Suff$   $EXIT$   $(QUIT)$  para voltar à lista de dados estatísticos.

#### k **Gráfico Circular**

 Pode desenhar um gráfico circular baseado nos dados de uma lista específica. O número máximo dos itens de dados do gráfico (linhas da lista) é 20. O gráfico é rotulado de A, B, C, e por aí em diante, correspondendo a 1, 2, 3, e por aí em diante da lista usada para os dados do gráfico.

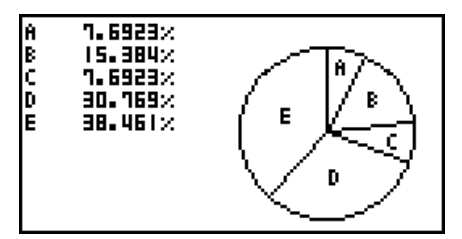

 Quando estiver selecionado "%" para a definição do "Display" na tela de configuração do gráfico geral (página 6-3), é exibido um valor a indicar a percentagem para cada uma das letras de rótulo alfabéticas.

#### k **Histograma**

 XList especifica a lista onde se introduz os dados e Freq a lista onde se introduz a frequência. Quando não se especifica um valor para Freq, esse valor é 1.

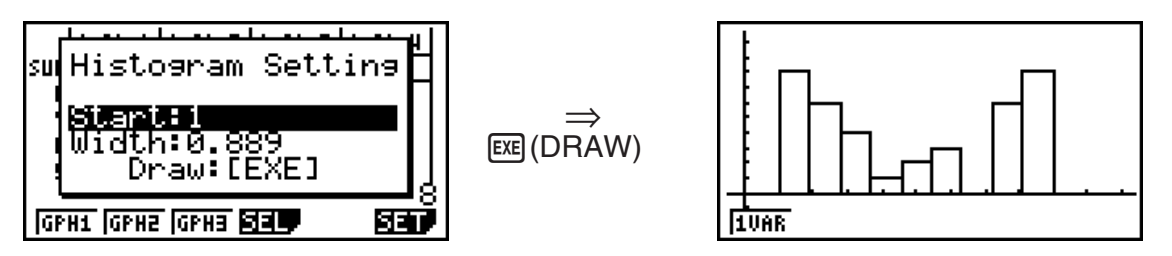

 A tela tem a aparência do exemplo anterior antes do gráfico ser desenhado. Neste ponto, pode modificar os valores de início (Start) e de largura (Width).

# **■ Gráfico de caixa de mediana**

 Este tipo de gráfico permite ver como um grande número de itens de dados se agrupam dentro de intervalos específicos. Uma caixa enquadra todos os dados numa área desde o primeiro quartil (Q1) até o terceiro quartil (Q3), com uma linha desenhada na mediana (Med). As linhas (filamentos) estendem-se de qualquer um dos extremos da caixa até ao mínimo (minX) e máximo (maxX) dos dados.

Da lista de dados estatísticos, prima F1 (GRPH) para exibir a tela do menu de gráfico, prima F6 (SET), e depois mude o tipo de gráfico do gráfico que deseja usar (GPH1, GPH2, GPH3) para o gráfico de caixa mediana.

Para desenhar os dados que caem fora da caixa, primeiro especifique "MedBox" como Graph Type. Logo, na mesma tela utilizada para especificar o tipo do gráfico, ative (On) o item Outliers, e desenhe o gráfico.

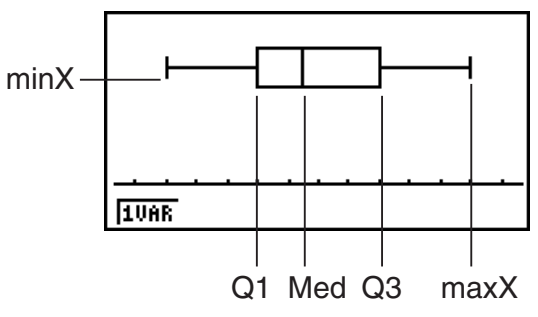

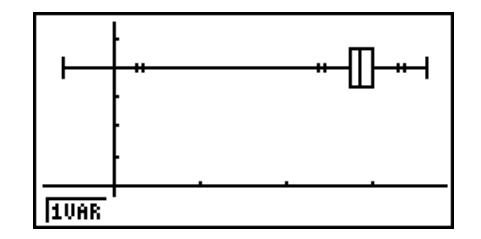

• Ao modificar a definição "Q1Q3 Type" na tela Setup pode fazer com que mudem as posições Q1 e Q3, mesmo quando o gráfico de caixa de mediana for desenhado baseado numa lista única.

# k **Gráfico de barras**

 Pode especificar até três listas para desenho de um gráfico de barras. O gráfico é rotulado com [1], [2], [3], e por aí em diante, correspondendo às linhas 1, 2, 3, e por aí em diante da lista usada para os dados do gráfico.

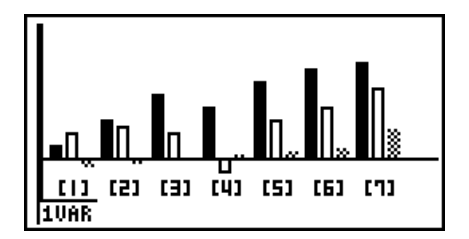

- Qualquer uma das situações seguintes causa um erro e cancela o desenho do gráfico de barras.
	- Ocorre um erro (Condition ERROR) quando o desenho de gráficos múltiplos for especificado utilizando a tela de gráfico aativado/desativada (página 6-3), e o gráfico de barras for especificado para um dos gráficos e um tipo de gráfico diferente for especificado para outro gráfico.
- Ocorre um erro (Dimension ERROR) quando desenhar um gráfico com duas ou três listas especificadas e as listas especificadas tiverem um número diferente de elementos de lista.
- Ocorre um erro (Condition ERROR) quando as listas forem atribuídas para Data1 e Data3, e for especificado "None" para Data2.

# k **Curva de distribuição normal**

 A curva de distribuição normal é representada graficamente utilizando a função de distribuição normal.

 XList especifica a lista onde se introduz os dados e Freq a lista onde se introduz a frequência. Quando não se especifica um valor para Freq, esse valor é 1.

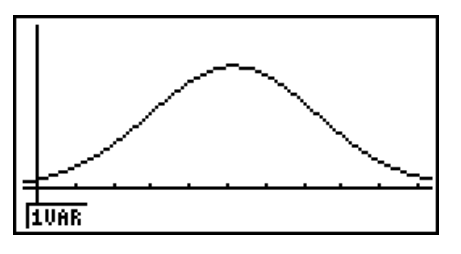

# ■ Gráfico de linha interrompida (Brkn)

As linhas ligam pontos centrais da barra de um histograma.

 XList especifica a lista onde se introduz os dados e Freq a lista onde se introduz a frequência. Quando não se especifica um valor para Freq, esse valor é 1.

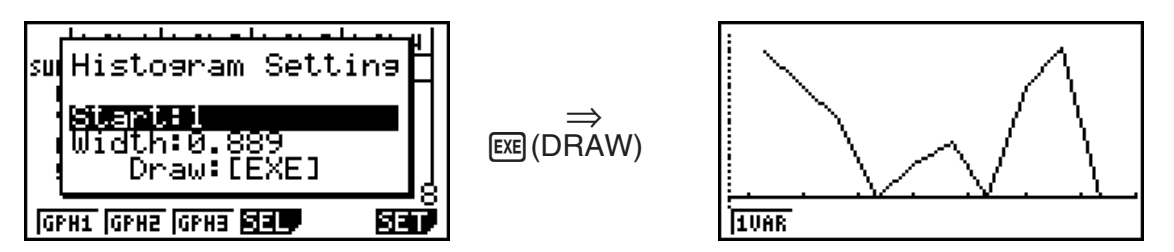

 A tela tem a aparência do exemplo anterior antes do gráfico ser desenhado. Neste ponto, pode modificar os valores de início (Start) e de largura (Width).

# k **Visualização dos resultados de um cálculo de um gráfico de variável simples desenhada**

 As estatísticas de variável simples podem ser expressas quer como gráficos, quer como valores de parâmetros. Quando estes gráficos são visualizados, o resultado do cálculo de variável simples surge como mostrado à direita quando prime  $F1(1VAR)$ .

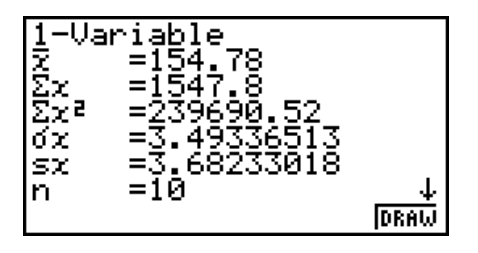

 $\bullet$  Utilize  $\odot$  para visualizar os itens que não surgem na tela.

A seguir descreve-se o significado de cada um dos parâmetros.

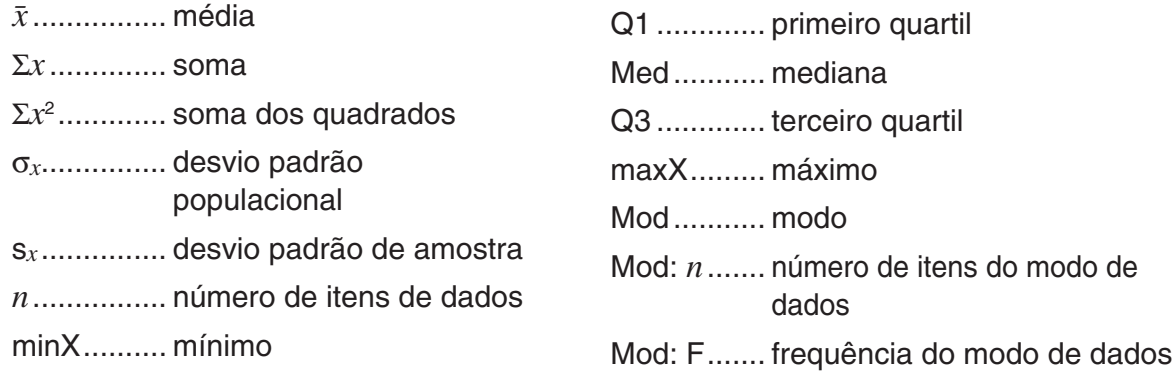

$$
\sigma x = \sqrt{\frac{\sum (x - \bar{x})^2}{n}} = \sqrt{\frac{\sum x^2 - (\sum x)^2 / n}{n}}
$$
\n
$$
Sx = \sqrt{\frac{\sum (x - \bar{x})^2}{n - 1}} = \sqrt{\frac{\sum x^2 - (\sum x)^2 / n}{n - 1}}
$$

- Prima F6 (DRAW) para voltar ao gráfico estatístico de variável simples original.
- Quando Mod tem soluções múltiplas, são todos exibidos.
- Pode utilizar a definição "Q1Q3 Type" da tela de configuração para selecionar seja "Std" (cálculo padrão) ou "OnData" (Cálculo Francês) para o modo de cálculo Q1 e Q3.

 Para detalhes sobre os métodos de cálculo durante a seleção de "Std" ou "OnData", consulte "Métodos de cálculo para as definições Std e OnData" abaixo.

#### ■ Métodos de cálculo para as definições Std e OnData

 Q1, Q3 e Med podem ser calculados de acordo com a definição "Q1Q3 Type" da tela de configuração como descrito abaixo.

#### u **Std**

 Com este método de cálculo, o processamento depende se o número de elementos *n* na população é um número par ou ímpar.

Quando o número de elementos *n* é um número par:

 Utilizando como referência o ponto central da população total, os elementos populacionais estão divididos em dois grupos: um grupo na metade inferior e outro na metade superior. Q1, Q3 e Med tornam-se nos valores descritos abaixo.

 $Q1 = \{$ mediana do grupo de  $\frac{n}{2}$  itens para o fundo da população $\}$ 

Q3 = {mediana do grupo de  $\frac{\overline{n}}{2}$  itens para o topo da população}

Med =  $\{\frac{n}{2}$ -ésimo e  $\frac{n}{2}$  +1-ésimo valor médio do elemento}

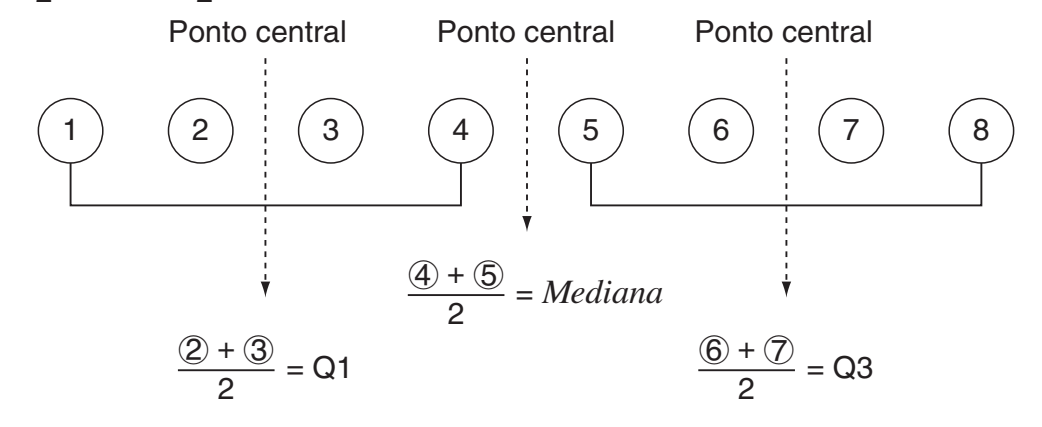

Quando o número de elementos *n* é um número ímpar:

 Utilizando como referência a mediana da população total, os elementos populacionais estão divididos em dois grupos: um grupo da metade inferior (valores inferiores à mediana) e um grupo da metade superior (valores superiores à mediana). O valor da mediana é excluído. Q1, Q3 e Med tornam-se nos valores descritos abaixo.

Q1 = {mediana do grupo de  $\frac{n-1}{2}$  itens para o fundo da população}  $Q3 = \{$ mediana do grupo de  $\frac{n-1}{2}$  itens para o topo da população $\}$ Med =  $\{\frac{n+1}{2}$ -ésimo elemento}

• Quando  $n = 1$ ,  $Q1 = Q3 = Med =$  ponto central populacional.

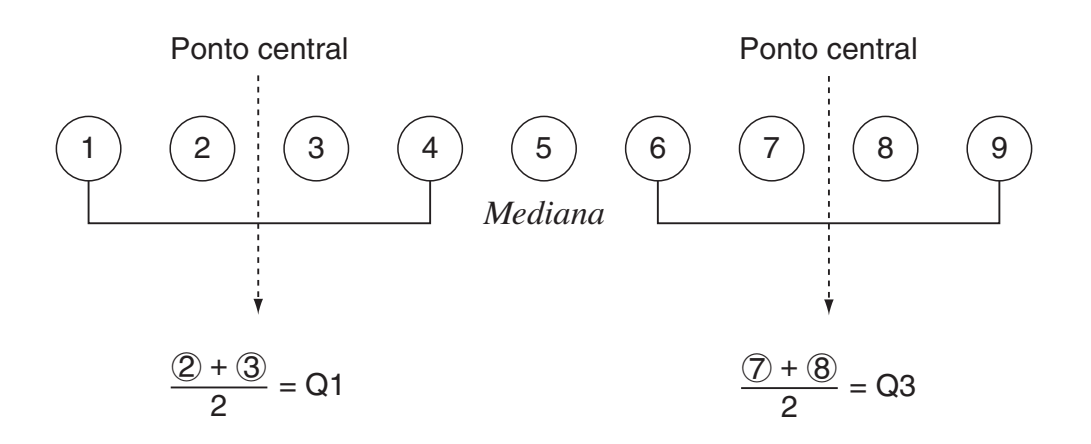

• Quando a frequência incluir valores de fração decimal

Os valores Q1, Q3 e Med para este método de cálculo estão descritos abaixo.

Q1 = {valor de elemento cuja razão de frequência cumulativa é superior a 0,25 e próximo de 0,25}

Quando a razão de frequência cumulativa de algum valor de dados for exatamente 0,25, Q1 é a média do valor dos dados e o próximo valor de dados.

Q3 = {valor de elemento cuja razão de frequência cumulativa é superior a 0,75 e próximo de 0,75}

Quando a razão de frequência cumulativa de algum valor de dados for exatamente 0,75, Q3 é a média do valor dos dados e o próximo valor de dados.

Med = {valor de elemento cuja razão de frequência cumulativa é superior a 0,5 e próximo de 0,5}

Quando a razão de frequência cumulativa de algum valor de dados for exatamente 0,5, Med é a média do valor dos dados e o próximo valor de dados.

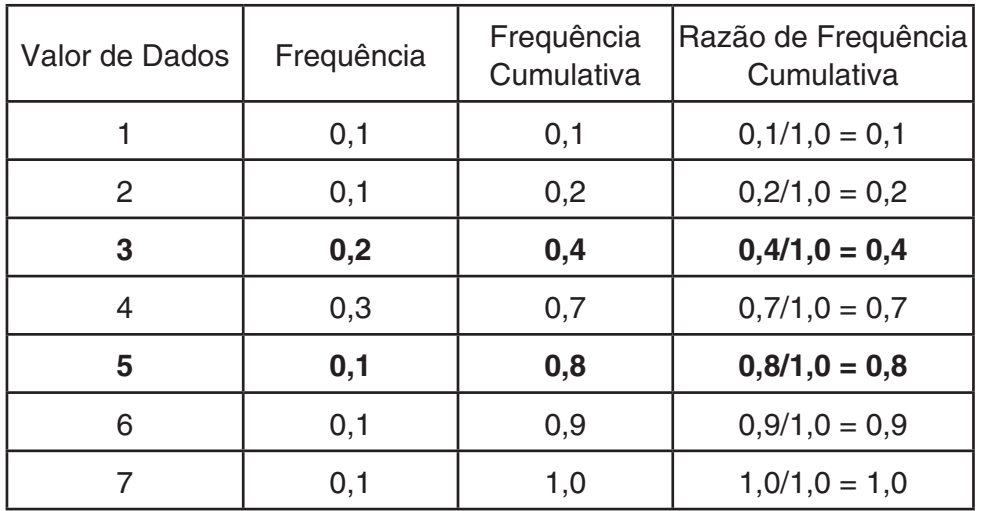

Um exemplo atual do citado acima é exibido a seguir.

• 3 é o valor cuja razão de frequência cumulativa é superior a 0,25 e próximo de 0,25, então  $Q1 = 3$ .

- 5 é o valor cuja razão de frequência cumulativa é superior a 0,75 e próximo de 0,75, então  $Q3 = 5.$
- 4 é o valor cuja razão de frequência cumulativa é superior a 0,5 e próximo de 0,5, então  $Med = 4$ .

# u **OnData**

Os valores Q1, Q3 e Med para este método de cálculo estão descritos abaixo.

- Q1 = {valor do elemento cuja razão de frequência cumulativa é superior a 0,25 e próximo de 0,25}
- Q3 = {valor do elemento cuja razão de frequência cumulativa é superior a 0,75 e próximo de 0,75}

O seguinte mostra um exemplo atual do anterior.

(Número de Elementos: 10)

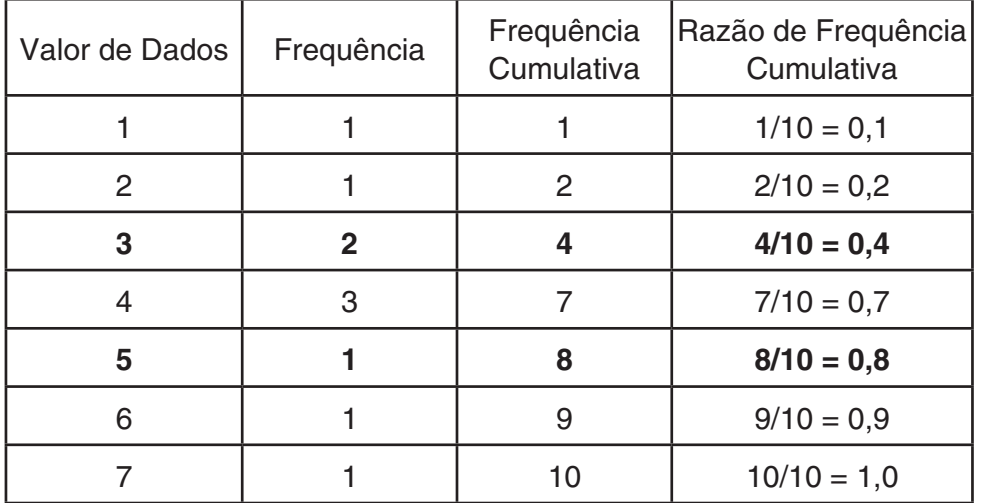

- 3 é o valor cuja razão de frequência cumulativa é superior ou igual 0,25 e próximo de 0,25, então  $Q1 = 3$ .
- 5 é o valor cuja razão de frequência cumulativa é superior ou igual 0,75 e próximo de 0,75, então  $Q3 = 5$ .

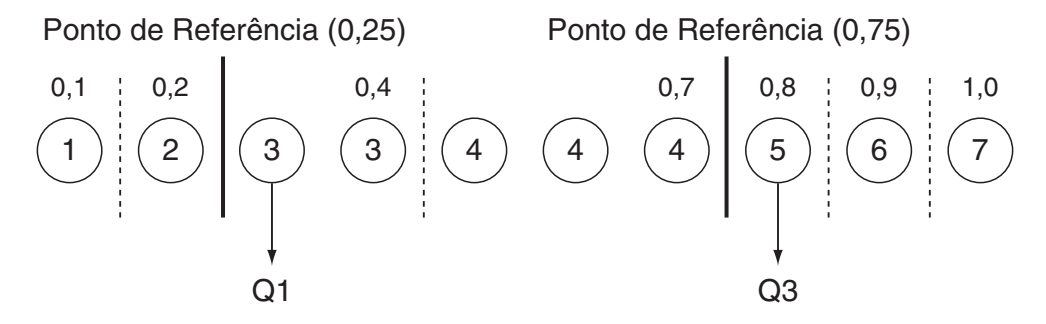

- Med é calculado usando o mesmo método usado quando "Std" é selecionado para a configuração "Q1Q3 Type".
- Não faz diferença se os valores de frequência são todos inteiros ou incluem valores de fração decimal quando "OnData" é selecionado para a configuração "Q1Q3 Type".

# **3. Cálculos e gráficos estatísticos de variáveis binárias**

# k **Desenho de um diagrama de dispersão e de um gráfico linear** *xy*

 O procedimento seguinte desenha um diagrama de dispersão e liga os pontos para realizar um gráfico linear *xy* .

- 1. A partir do menu principal, entre no modo **STAT** .
- 2. Introduza os dados numa lista.
- 3. Especifique Scat (diagrama de dispersão) ou *xy* (gráfico linear *xy* ) como o tipo de gráfico e, em seguida, execute a operação gráfica.

Prima  $AG$ , EXIT) ou  $S\rightarrow I$  EXIT) (QUIT) para voltar à lista de dados estatísticos.

 **Exemplo Introduza os dois conjuntos de dados seguintes. A seguir marque os pontos num diagrama de dispersão e ligue os pontos para produzir um gráfico linear** *xy* **.**

> **0,5, 1,2, 2,4, 4,0, 5,2 (** *x* **List) –2,1, 0,3, 1,5, 2,0, 2,4 (** *y* **List)**

- 1 MENU STAT
- $(2)$  0  $\Box$  5  $\boxtimes$  1 $\Box$   $\Box$   $(2)$   $\boxtimes$   $(2)$   $\Box$   $(4)$   $\boxtimes$   $(5)$   $\Box$   $(2)$   $\boxtimes$   $(6)$  $\odot$  (2)  $\odot$  (1)  $\odot$  (3)  $\odot$  (3)  $\odot$  (3)  $\odot$  (3)  $\odot$  (5)  $\odot$  (2)  $\odot$  (2)  $\odot$  (2)  $\odot$  (4)  $\odot$
- 3 (Diagrama de dispersão)  $F1$  (GRPH)  $F6$  (SET)  $\odot$   $F1$  (Scat)  $\boxtimes T1$   $F1$  (GPH1)
- $\circled{3}$  (Gráfico linear *xy*) [F1] (GRPH) [F6] (SET)  $\circled{}$  [F2] (*xy*) [EXIT] [F1] (GPH1)

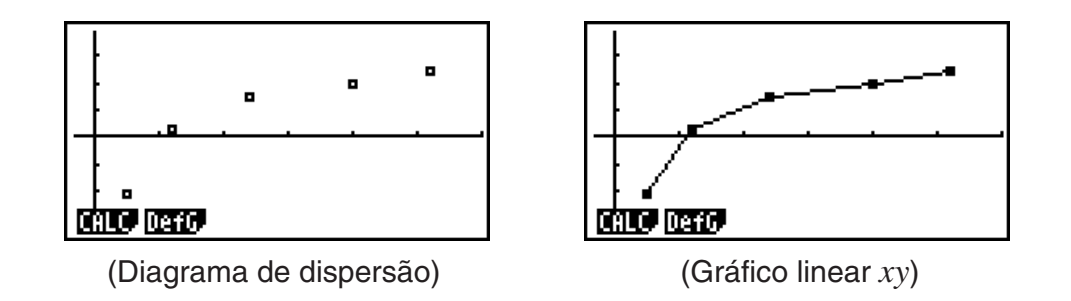

# k **Desenho de um gráfico de regressão**

 Utilize o procedimento seguinte para introduzir dados estatísticos de variáveis binárias, realizar cálculos de regressão e representar graficamente os resultados.

- 1. A partir do menu principal, entre no modo **STAT** .
- 2. Introduza os dados numa lista e marque os pontos do diagrama de dispersão.
- 3. Escolha o tipo de regressão, execute o cálculo e visualize os parâmetros de regressão.
- 4. Desenhe o gráfico de regressão.

Exemplo Introduza os dois conjuntos de dados seguintes e marque os pontos **num diagrama de dispersão. A seguir, realize a regressão logarítmica nos dados para visualizar os parâmetros de regressão e desenhe o gráfico de regressão correspondente.**

> **0,5, 1,2, 2,4, 4,0, 5,2 (** *x* **List) –2,1, 0,3, 1,5, 2,0, 2,4 (** *y* **List)**

- 1 MENU STAT
- $(2)$  0  $\cap$  5  $\boxtimes$   $\boxtimes$   $\cap$   $\cap$  2  $\boxtimes$   $\boxtimes$   $\boxtimes$   $\odot$   $\Box$   $\Box$   $\boxtimes$   $\odot$   $\odot$  $\text{12.1:}\quad \text{13.1:}\quad \text{14.1:}\quad \text{15.1:}\quad \text{16.1:}\quad \text{17.1:}\quad \text{18.1:}\quad \text{19.1:}\quad \text{19.1:}\quad \text{19.1:}\quad \text{19.1:}\quad \text{19.1:}\quad \text{19.1:}\quad \text{19.1:}\quad \text{19.1:}\quad \text{19.1:}\quad \text{19.1:}\quad \text{19.1:}\quad \text{19.1:}\quad \text{19.1:}\quad \text{19.1:}\quad \text{19.1:}\quad$  $[FI]$ (GRPH)  $[Fig]$ (SET)  $\odot$   $[Fi]$ (Scat)  $[xi]$   $[Fi]$ (GPH1)
- $\circled{3}$   $\overline{F1}$  (CALC)  $\overline{F6}$  ( $\triangleright$ )  $\overline{F2}$  (Log)
- $(4)$   $\overline{F6}$  (DRAW)

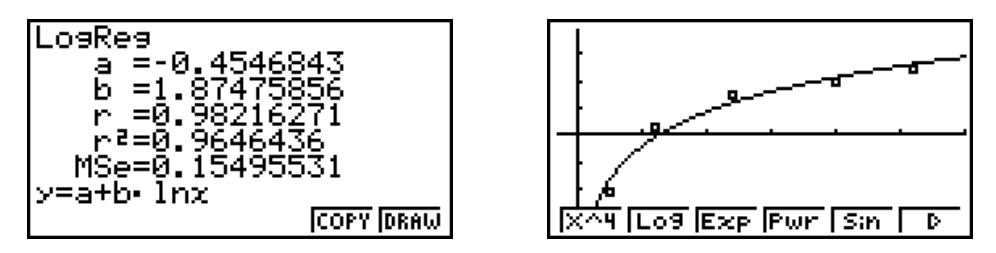

- Você pode efetuar operação de traçado num gráfico de regressão. Você pode percorrer o seguimento.
- Introduza um inteiro positivo para os dados de frequência. Outros tipos de valores (decimais, por exemplo) originam um erro.

#### k **Selecione o tipo de regressão**

 Após representar graficamente os dados estatísticos de pares de valores, pode usar o menu de função no fundo da tela, para selecionar uma variedade de tipos de regressões.

- $\{ax+b\}/\{a+bx\}/\{\text{Med}\}/\{X^2\}/\{X^3\}/\{X^4\}/\{\text{Log}\}/\{ae^{\wedge}bx\}/\{ab^{\wedge}x\}/\{\text{Pwr}\}/\{\text{Sin}\}/\{\text{Lgst}\}\}\$ ... cálculo e representação gráfica {regressão linear (forma  $ax+b$ )}/{regressão linear (forma *a* + *bx* )}/{média-média}/{regressão quadrática}/{regressão cúbica}/{regressão quártica}/ {regressão logarítmica}/{regressão exponencial (forma *ae bx* )}/{regressão exponencial (forma *ab<sup>x</sup>*)}/{regressão de potência}/{regressão sinusoidal}/{regressão logística}
- { **2VAR** }... {resultados estatísticos de variáveis binárias}

#### k **Visualização dos resultados de cálculos de regressão**

 Quando realiza um cálculo de regressão, o cálculo dos parâmetros da fórmula de regressão (tal como *a* e *b* na regressão linear *y* = *ax* + *b* ) surgem na tela. Pode utilizá-los para obter resultados de cálculos estatísticos.

 Os parâmetros de regressão são calculados ao premir uma tecla de função para selecionar um tipo de regressão, quando o gráfico está na tela.

 Os parâmetros seguintes são utilizados por uma regressão linear, uma regressão logarítmica, uma regressão exponencial e uma regressão de potência.

*r* ..............coeficiente de correlação

*r* 2 .............coeficiente de determinação

*MSe* ......... erro de média dos quadrados

6-11

# k **Representação gráfica dos resultados de cálculos estatísticos**

 Com os resultados dos cálculos dos parâmetros na tela, pode representar graficamente a fórmula de regressão visualizada, premindo F6 (DRAW).

# **■ Gráfico de regressão linear**

 A regressão linear utiliza o método do mínimo quadrado para desenhar um linha reta que passa perto do maior número de pontos possível e retoma os valores para o declive e intercepção *y* (coordenada *y* quando *x* = 0) da linha.

A representação gráfica desta relação é um gráfico linear de regressão.

 $[FT]$ (CALC) $[F2]$ (X)  $[FT]$   $(ax+b)$  ou  $[FT]$   $(a+bx)$ 6(DRAW)

 $32 + 6$   $3 + 6$   $2$ 

A fórmula modelo da regressão linear é a seguinte:

 $y = ax + b$ 

 *a* .............coeficiente de regressão (declive)

 *b* .............termo de constante de regressão (intercepção *y* )

 $y = a + bx$ 

*a* .............termo de constante de regressão (intercepção y)

 *b* .............coeficiente de regressão (declive)

# k **Gráfico média-média**

 Quando se achar que existe um número de valores de extremos, um gráfico média-média pode ser usado no lugar do método dos mínimos quadrados. Isto é semelhante à regressão linear, mas minimiza o efeito dos valores de extremos.

$$
\boxed{\text{F1}}\text{(CALC)}\text{F3}\text{(Med)}\\ \text{F6)}\text{(DRAW)}
$$

A fórmula modelo do gráfico média-média é a seguinte:

 $y = ax + b$ 

 *a* ..............declive do gráfico média-média

 *b* ..............intercepção *y* do gráfico média-média

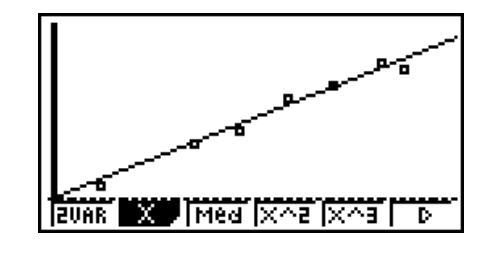

# ■ Gráfico de regressão quadrática/cúbica/quártica

 Um gráfico de regressão quadrática/cúbica/quártica representa a ligação entre pontos de dados de um diagrama de dispersão. Utiliza o método de mínimo quadrático para desenhar um linha curva que passa perto do maior número de pontos de dados possível. A fórmula que representa isto é a regressão quadrática/cúbica/quártica.

> Ex. Regressão quadrática  $[FT]$ (CALC) $[FT]$ (X^2) 6(DRAW)

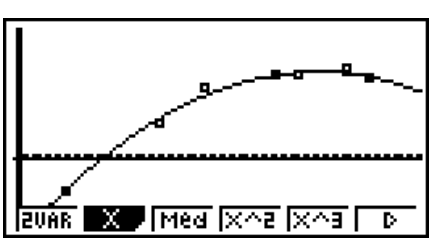

#### **Regressão quadrática**

Fórmula de modelo ..... $y = ax^2 + bx + c$ 

- *a* ..........segundo coeficiente de regressão
- *b* ..........primeiro coeficiente de regressão
- *c* ..........termo constante da regressão (intercepção y)

#### **Regressão quártica**

Fórmula de modelo .....  $y = ax^4 + bx^3 + cx^2 + dx + e$ 

- *a* ..........quarto coeficiente de regressão
- *b* ..........terceiro coeficiente de regressão
- *c* ..........segundo coeficiente de regressão
- *d* ..........primeiro coeficiente de regressão
- *e* .........termo de constante de regressão (intercepção *y* )

#### ■ Gráfico de regressão logarítmica

 A regressão logarítmica expressa *y* como uma função logarítmica de *x* . A fórmula de regressão logarítmica padrão é  $y = a + b \times \ln x$ , então se dissermos que  $X = \ln x$ , a fórmula corresponde à formula de regressão linear  $y = a + bX$ .

> $[FT]$  (CALC)  $[FB]$  ( $\triangleright$ )  $[F2]$  (Log) 6(DRAW)

A fórmula modelo da regressão logarítmica é:

$$
y = a + b \cdot \ln x
$$

 *a* ..............termo constante de regressão

 *b* ..............coeficiente de regressão

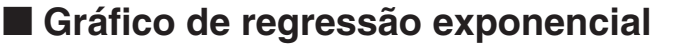

 A regressão exponencial expressa *y* como porção da função exponencial de *x* . A fórmula de regressão exponencial é  $y = a \times e^{bx}$ , assim se retirarmos os logaritmos de ambos os lados obtemos ln *y* = In *a* + *bx* . A seguir, se tivermos Y = In *y* , e A = In *a* , a fórmula corresponde à fórmula de regressão linear Y = A + *bx* .

$$
\boxed{F1}(CALC) \boxed{F6}(P) \boxed{F3}(Exp)
$$
\n
$$
\boxed{F1}(ae^{\hat{b}x}) \text{ ou } \boxed{F2}(ab^{\hat{c}x})
$$
\n
$$
\boxed{F6}(DRAW)
$$

A fórmula modelo da regressão exponencial é:

 $y = a \cdot e^{bx}$ 

 *a* ..............coeficiente de regressão

*b*..............termo de constante de regressão

 $v = a \cdot b^x$ 

 *a* ..............termo constante de regressão

 *b* ..............coeficiente de regressão

#### **Regressão cúbica**

Fórmula de modelo .....  $y = ax^3 + bx^2 + cx + d$ 

- *a* ..........terceiro coeficiente de regressão
- *b* ..........segundo coeficiente de regressão
- *c* ..........primeiro coeficiente de regressão
- d ..........termo constante de regressão (intercepção *y* )

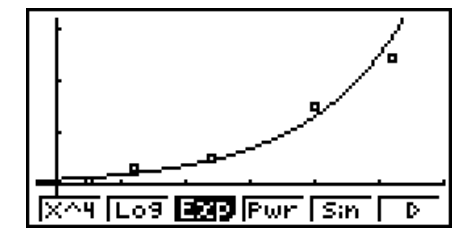

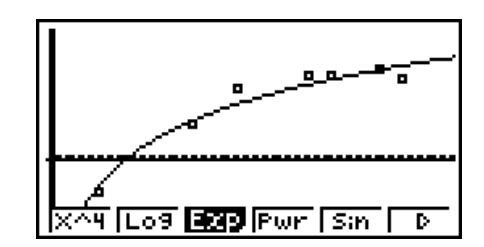

# k **Gráfico de regressão de potência**

 A regressão de potência expressa *y* como uma porção da potência de *x* . A fórmula de regressão de potência é  $y = a \times x^b$ , então se aplicarmos o logaritmo de ambos os lados ficamos com  $\ln y = \ln a + b \times \ln x$ . A seguir, se  $X = \ln x$ ,  $Y = \ln y$ , e  $A = \ln a$ , a fórmula corresponde à fórmula de regressão linear Y = A + *b* X.

> $[FT]$  (CALC)  $[FB]$  ( $\triangleright$ )  $[FA]$  (Pwr) 6(DRAW)

A fórmula modelo da regressão de potência é:

$$
y = a \cdot x^b
$$

 *a* ..............coeficiente de regressão

*b* ....................regressão de potência

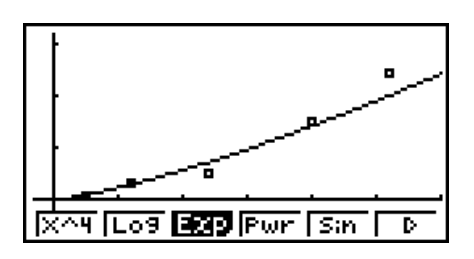

### $\blacksquare$  **Gráfico de regressão sinusoidal**

A regressão sinusoidal aplica-se melhor para dados cíclicos.

A fórmula modelo da regressão sinusoidal é:

 $y = a \cdot \sin(bx + c) + d$  $[FT]$  (CALC)  $[FG]$  ( $\triangleright$ )  $[FG]$  (Sin) 6(DRAW)

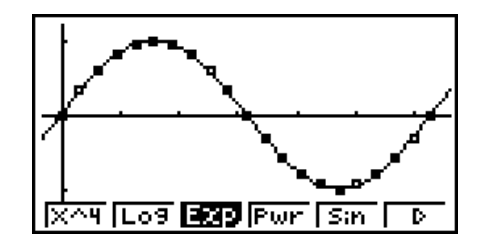

 O desenho de um gráfico de regressão sinusoidal muda a definição de unidade angular da calculadora para Rad (radianos). A unidade angular não muda quando realizar um cálculo de regressão sinusoidal sem desenho do gráfico.

 • Alguns tipos de dados podem levar algum tempo para serem calculados. Isso não indica mau funcionamento da calculadora.

# k **Gráfico de regressão logística**

 A regressão logística aplica-se melhor a fenómenos baseados no tempo em que existe um aumento contínuo até se alcançar o ponto de saturação.

A fórmula modelo da regressão logística é:

$$
y = \frac{c}{1 + ae^{-bx}}
$$
  
\n[**F1**] (CALC) [**F6**] ( $\triangleright$ ) [**F1**] (Lgst)  
\n[**F6**] (DRAW)

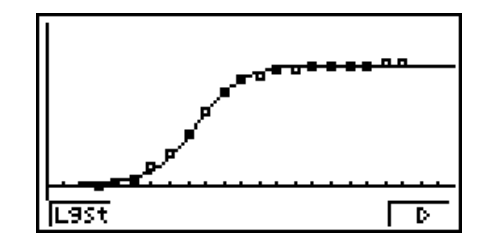

 • Alguns tipos de dados podem levar algum tempo para serem calculados. Isso não indica mau funcionamento da calculadora.

# k **Cálculo residual**

Os pontos de marcação atuais (coordenadas y) e a distância do modelo de regressão podem ser calculados durante os cálculos de regressão.

 Com a lista de dados estatísticos na tela, chame a tela de configuração e especifique LIST ("List 1" a "List 26") para "Resid List". Os dados do cálculo residual são armazenados na lista específica.

 A distância vertical dos pontos de marcação até ao modelo de regressão serão armazenados na lista.

 Os pontos maiores que o modelo de regressão são positivos, enquanto que os menores são negativos.

O cálculo residual pode ser realizado e armazenado para todos os modelos de regressão.

 Qualquer dado que já exista na lista selecionada é apagado. O resto de cada ponto é armazenado na mesma precedência dos dados utilizados como modelo.

#### **■ Visualização dos resultados de um cálculo de um gráfico de variáveis binárias desenhadas**

 As estatísticas de variáveis binárias podem ser expressas quer como gráficos quer como valores de parâmetro. Quando estes gráficos são visualizados, o resultado do cálculo de variável binária surge como no exemplo seguinte quando prime  $\boxed{F1}$ (CALC)  $\boxed{F1}$ (2VAR).

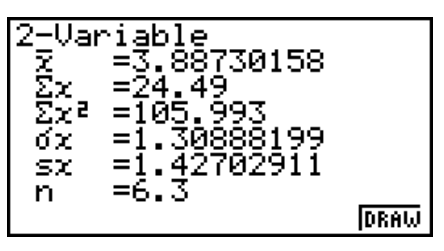

- $\bullet$  Utilize  $\odot$  para visualizar os itens que não surgem na tela.
	- $\bar{x}$  ........... média dos dados armazenados na Lista *x*
	- Σ *x* .........soma dos dados armazenados na Lista *x*
	- Σ *x* 2 ........soma dos quadrados dos dados armazenados na Lista *x*
	- <sup>σ</sup>*x* ..........desvio populacional padrão dos dados armazenados na Lista *x*
	- s<sub>x</sub> .......... desvio padrão de amostra dos dados armazenados na Lista *x*
	- *n* ...........número de dados
	- $\bar{v}$  ............ média dos dados armazenados na Lista *y*
	- Σ *y* .........soma dos dados armazenados na Lista *y*
	- Σ *y* 2 ........soma dos quadrados dos dados armazenados na Lista *y*
- <sup>σ</sup>*y* .......... desvio populacional padrão dos dados armazenados na Lista *y*
- s<sub>y</sub> .......... desvio padrão de amostra dos dados armazenados na Lista *y*
- Σ *xy* ....... soma do produto dos dados armazenados na Lista *x* e na Lista *y*
- minX ...... mínimo dos dados armazenados na Lista *x*
- maxX ..... máximo dos dados armazenados na Lista *x*
- minY ...... mínimo dos dados armazenados na Lista *y*
- maxY ..... máximo dos dados armazenados na Lista *y*

# k **Cópia de uma fórmula de gráfico de regressão para o modo GRAPH**

 Pode copiar aos resultados do cálculo da fórmula de regressão para a lista de relações de gráfico, do modo GRAPH, e armazená-lo e compará-lo.

- 1. Com o resultado de um cálculo de regressão no visor, (consulte "Visualização dos resultados de cálculos de regressão" na página 6-11), prima F5 (COPY).
	- Isto exibe a lista de relação de gráfico do modo **GRAPH** \* 1
- 2. Utilize  $\textcircled{3}$  e  $\textcircled{7}$  para realçar a área para a qual deseja copiar a fórmula de regressão do resultado visualizado.
- 3. Prima EXE para armazenar a fórmula gráfica copiada e voltar à tela anterior.
- \* 1 Não pode editar fórmulas de regressão para fórmulas de gráfico no modo **GRAPH** .

# **4. Realização de cálculos estatísticos**

 Todos os cálculos estatísticos até agora foram realizados após a visualização de um gráfico. Os procedimentos seguintes podem ser utilizados apenas para realizar os cálculos estatísticos.

### u **Para especificar listas de dados de cálculos estatísticos**

 Deve introduzir os dados estatísticos para o cálculo que pretende realizar e especificar onde se encontra localizado antes de iniciar o cálculo. Exiba os dados estatísticos e prima  $F2$  (CALC)  $F6$  (SET).

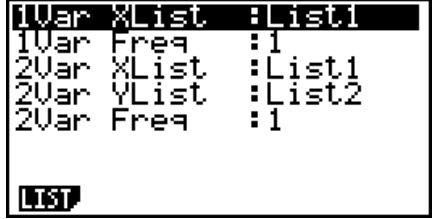

O significado de cada item é o seguinte:

 1Var XList .......localização dos valores de estatística de variável simples *x* (XList) 1Var Freq .......localização dos valores de frequência de variável simples (Frequency) 2Var XList .......localização dos valores da estatística de variáveis binárias *x* (XList) 2Var YList .......localização dos valores de estatística de variáveis binárias *y* (YList) 2Var Freq .......localização dos valores de frequência de variáveis binárias (Frequency)

• Os cálculos nesta secção são realizados com base nas especificações anteriores.

# ■ Cálculos estatísticos de variável simples

 No exemplo anterior "Visualização dos resultados de um cálculo de um gráfico de variável simples desenhada", os resultados dos cálculos estatísticos eram visualizados depois de serem desenhados os gráficos. Estes eram expressões numéricas das características das variáveis utilizadas na tela gráfica.

 Estes valores também podem ser obtidos diretamente visualizando a lista de dados estatísticos, e premindo  $\boxed{F2}$ (CALC) $\boxed{F1}$ (1VAR).

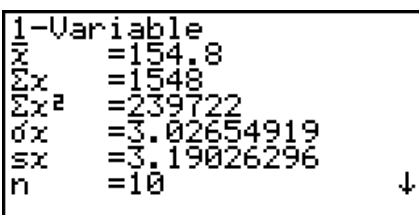

A seguir, prima  $\odot$  ou  $\odot$  para percorrer a tela de resultados de cálculos estatísticos para ver as características das variáveis.

 Para mais detalhes sobre o significado destes valores estatísticos, consulte a secção "Visualização dos resultados de um cálculo de um gráfico de variável simples desenhada" (página 6-6).

# k **Cálculos estatísticos de variáveis binárias**

 No exemplo anterior "Visualização dos resultados de um cálculo de um gráfico de variáveis binárias desenhadas", os resultados dos cálculos estatísticos eram visualizados depois de serem desenhados os gráficos. Estes eram expressões numéricas das características das variáveis utilizadas na tela gráfica.

 Estes valores também podem ser obtidos diretamente visualizando a lista de dados estatísticos, e premindo  $E2$  (CALC)  $E2$  (2VAR).

2-Variable VEN<br>Ven<br>Ven =20 ďχ 071067 90569415 ↓

A seguir, prima  $\textcircled{2}$  ou  $\textcircled{3}$  para percorrer a tela de resultados de cálculos estatísticos para ver as características das variáveis.

 Para mais detalhes sobre o significado destes valores estatísticos, consulte a secção "Visualização dos resultados de um cálculo de um gráfico de variáveis binárias desenhadas" (página 6-15).

### k **Cálculo de regressão**

 Nas explicações desde "Gráfico de regressão linear" até "Gráfico de regressão logística", os resultados dos cálculos de regressão eram visualizados depois de serem desenhados os gráficos. Aqui, cada valor de coeficiente da linha ou da curva de regressão é expresso como um número.

Pode determinar diretamente a mesma expressão a partir da tela de introdução de dados.

Premindo  $F2$ (CALC)  $F3$  (REG) para visualizar o menu de funções que contém os seguintes itens:

•  $\{ax+b\}/\{a+bx\}/\{\text{Med}\}/\{X^2\}/\{X^3\}/\{X^4\}/\{\text{Log}\}/\{ae^{\wedge}bx\}/\{ab^{\wedge}x\}/\{\text{Pwr}\}/\{\text{Sin}\}/\{\text{Lgst}\}\}$ ...

 parâmetros de {regressão linear (forma *ax* + *b* )}/{regressão linear (forma *a* + *bx* )}/ {média-média}/{regressão quadrática}/{regressão cúbica}/{regressão quártica}/ {regressão logarítmica}/{regressão exponencial (forma *ae bx* )}/{regressão exponencial (forma *ab x* )}/{regressão de potência}/{regressão sinusoidal}/{regressão logística}

#### **Exemplo Para visualizar os parâmetros de regressão de variável simples**

 $[$ F2 $]$ (CALC) $[$ F3 $]$ (REG) $[$ F1 $]$ (X) $[$ F1 $]$ ( $ax+b$ )

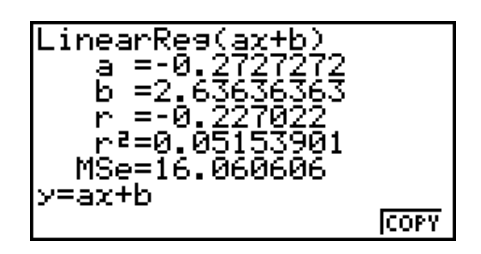

 Os significados dos parâmetros que surgem nesta tela são os mesmos do "Gráfico de regressão linear" e "Gráfico de regressão logística".

# $\bullet$  Cálculo do coeficiente da determinação de (r<sup>2</sup>) e MSe

Você pode usar o modo **STAT** para calcular o coeficiente de determinação (r<sup>2</sup>) para regressão quadrática, regressão cúbica, e regressão quártica. Os tipos seguintes de cálculos MSe estão também disponíveis para cada tipo de regressão.

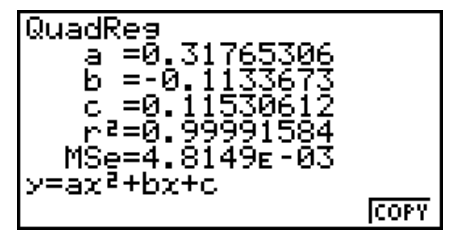

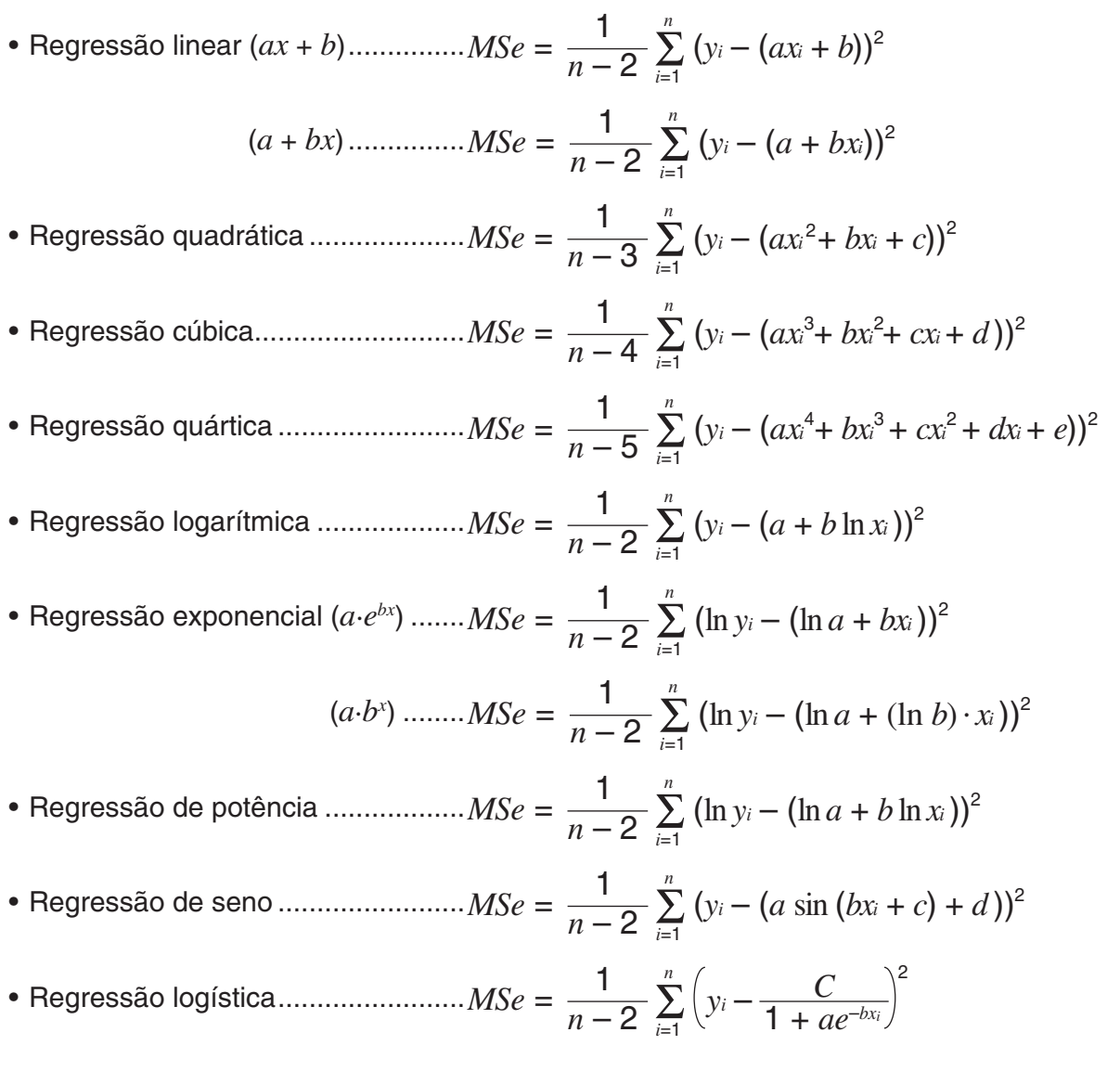

#### u **Cálculo do valor estimado para gráficos de regressão**

 O modo **STAT** também inclui a função Y-CAL que usa a regressão para calcular o valor *y*  estimado para um valor *x* particular depois da representação gráfica de uma regressão estatística de variável binária.

O seguinte é o procedimento geral para a função Y-CAL.

1. Depois de desenhar um gráfico de regressão, prima  $\boxed{\text{Suff}}$  (G-SLV)  $\boxed{\text{FI}}$  (Y-CAL) para entrar no modo de seleção do gráfico, e de seguida prima [EXE].

Caso existam vários gráficos na tela, prima  $\textcircled{\textcirc}$  e  $\textcircled{\textcirc}$  para selecionar o gráfico que deseja, e prima  $Ex$ .

- Isto faz com que a caixa de diálogo de introdução de valor *x* apareça.
- 2. Introduza o valor que deseja para *x* e de seguida prima  $ExE$ .
	- Isto faz com que as coordenadas para *x* e *y* apareçam no fundo da tela, e mova o ponteiro para o ponto correspondente no gráfico.

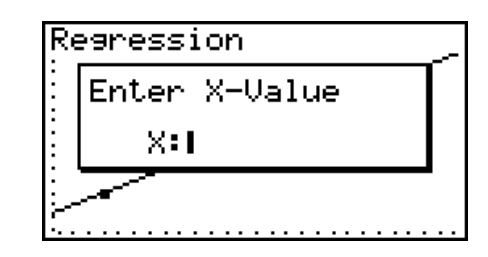

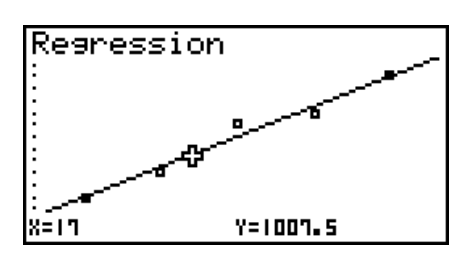

- 3. Ao premir  $\overline{x}$ , $\overline{a}$  ou uma tecla numérica nesta altura faz com que a caixa de diálogo de introdução do valor *x* reapareça de forma a permitir-lhe efetuar outro cálculo de valor estimado se desejar.
	- O apontador não aparece caso as coordenadas calculadas não estejam dentro do intervalo de exibição.
	- As coordenadas não aparecem caso seja especificado "Off" para o item "Coord" da tela de configuração.
	- A função Y-CAL pode também ser usada com um gráfico desenhado utilizando o atributo DefG.

#### u **Função de cópia de fórmula de regressão a partir da tela de resultado de cálculo da regressão**

 A acrescentar à função de cópia da fórmula de regressão que lhe permite copiar a tela de resultado de cálculo de regressão depois de desenhar um gráfico estatístico (como pontos de dispersão), o modo **STAT** também tem uma função que lhe permite copiar a fórmula de regressão obtida como resultado de um cálculo de regressão. Para copiar uma fórmula de regressão resultante, prima F6(COPY).

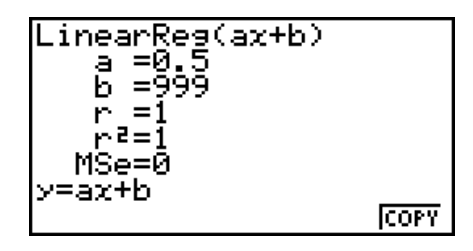

# **k** Cálculo de valor estimado  $({\hat{\chi}}, {\hat{\chi}})$

 Depois de desenhar um gráfico de regressão com o modo **STAT** , você pode utilizar o modo **RUN • MAT** (ou **RUN** ) para calcular os valores estimados para o gráfico de regressão dos parâmetros de *x* e *y* .

 **Exemplo Para realizar a regressão linear utilizando os dados ao lado e estimar os valores de**  $\hat{y}$  **e**  $\hat{x}$  **quando**  $xi = 20$  **e**  $yi = 1000$ 

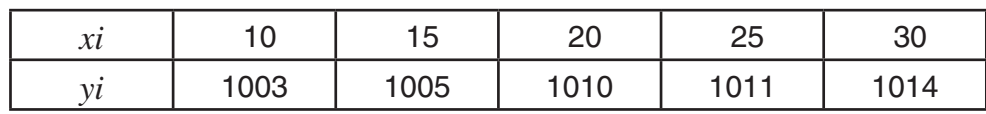
- 1. A partir do menu principal, entre no modo **STAT** .
- 2. Introduza os dados na lista e desenhe o gráfico de regressão linear.
- 3. A partir do menu principal, entre no modo **RUN MAT** (ou **RUN** ).
- 4. Prima as teclas na seguinte sequência:

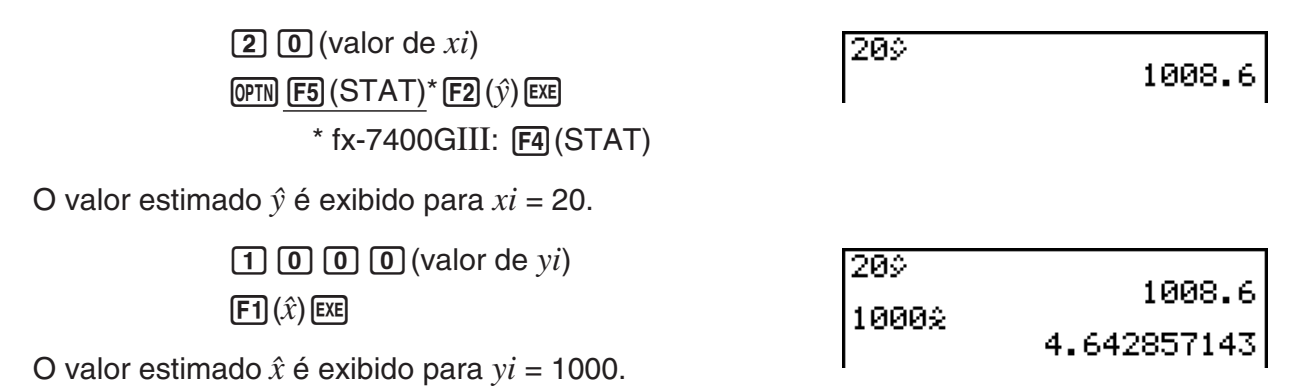

 • Não pode obter valores estimados para média-média, regressão quadrática, regressão cúbica, regressão quártica, regressão sinusoidal ou gráfico de regressão logística.

# k **Cálculo de distribuição de probabilidade normal**

 Pode calcular distribuições de probabilidade normal para estatísticas de variável simples com o modo **RUN • MAT** (ou **RUN** ).

Prima  $\overline{[p\pi]}$   $\overline{[F6]}$   $(\triangleright)$   $\overline{[F3]}$  (PROB) ( $\overline{[F2]}$  (PROB) na fx-7400GIII)  $\overline{[F6]}$   $(\triangleright)$  para exibir um menu de função, que contém os itens seguintes.

- ${P(\frac{1}{\mathbf{Q}}(\mathbf{x}) = \mathbf{R} \cdot \mathbf{R} \cdot \mathbf{R} \$
- $\{t\}$  ... {obtém o valor da variável normalizada  $t(x)$ }
- A probabilidade normal  $P(t)$ ,  $Q(t)$ , e  $R(t)$ , e a variável normalizada  $t(x)$  são calculadas utilizando as fórmulas seguintes.

#### **Distribuição normal padrão**

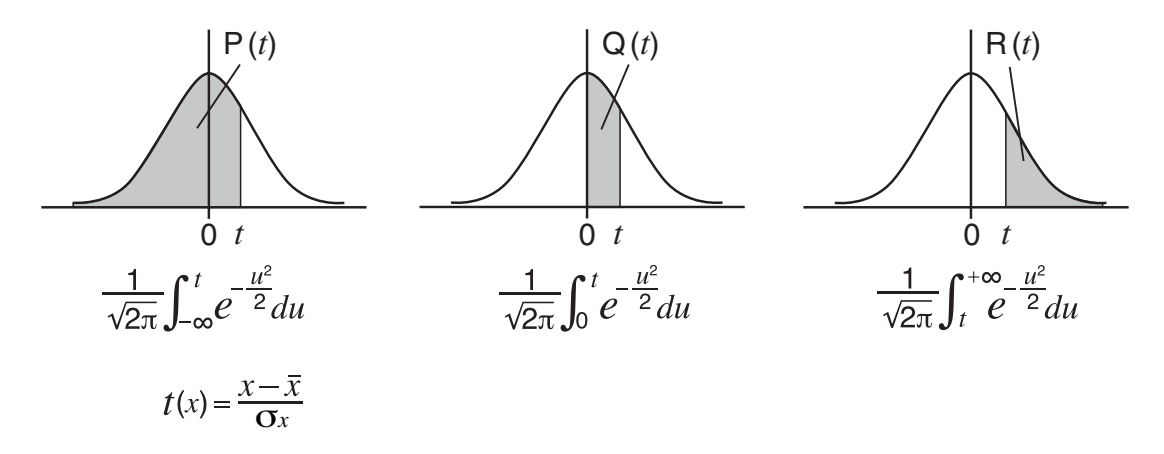

#### **Exemplo A tabela seguinte contém os resultados das medições da altura de 20 estudantes universitários. Determine qual a percentagem de estudantes que se encontram no intervalo entre 160,5 cm e 175,5 cm. E ainda qual a percentagem de estudantes que medem 175,5 cm?**

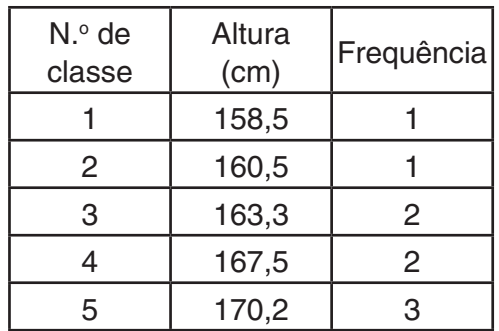

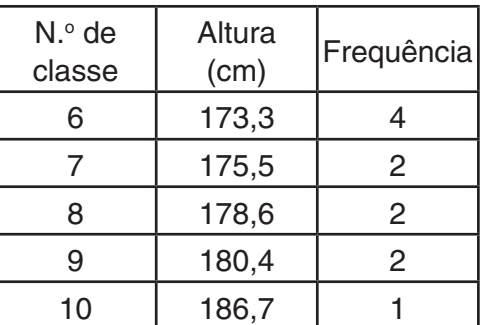

- 1. A partir do menu principal, entre no modo **STAT** .
- 2. Introduza os dados da altura na lista 1 e os dados de frequência na lista 2.
- 3. Realize os cálculos estatísticos de variável simples.

 Apenas pode obter a variável normalizada imediatamente após realizar cálculos estatísticos de variável simples.

> $F2$  (CALC)  $F6$  (SET)  $[FI]$ (LIST) $[1]$   $[II]$  $\odot$   $F2$  (LIST)  $2$   $F4$   $F4$   $F4$   $F5$   $F7$   $F8$  $[F2]$ (CALC) $[F1]$ (1VAR)

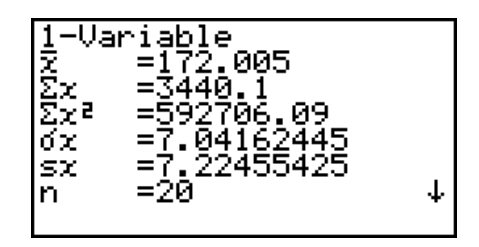

4. Prima **MENU**, selecione o modo **RUN • MAT** (ou **RUN**), prima (OPTN) [F6] (D) [F3] (PROB) ( $F2$ (PROB) na fx-7400GIII) para obter o menu (PROB) de cálculo de probabilidade.

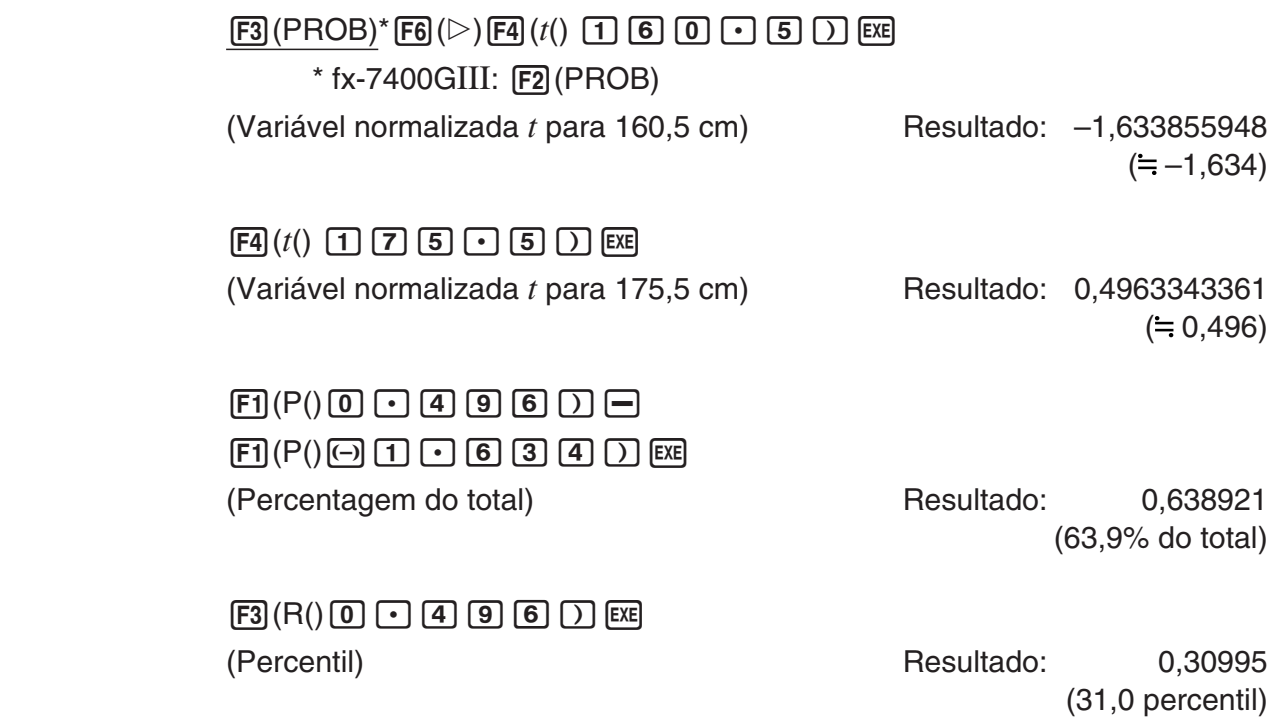

### k **Desenho de um gráfico de distribuição de probabilidade normal**

 Pode desenhar um gráfico de distribuição de probabilidade normal utilizando representação gráfica manual com o modo **RUN • MAT** (ou **RUN** ).

- 1. A partir do menu principal, entre no modo **RUN MAT** (ou **RUN** ).
- 2. Introduza os comandos para desenhar o gráfico de coordenadas retangulares.
- 3. Introduza o valor de probabilidade.
- 1 MENU RUN MAT (ou RUN)
- $(2)$   $[SHFT]$   $[FA]$   $(SKTCH)$   $[FT]$   $(CIs)$   $[EE]$  $[F5]$ (GRPH) $[F1]$ (Y=)
- $(3)$  (ptn)  $F6$  ( $\triangleright$ )  $F3$  (PROB)\*  $F6$  ( $\triangleright$ )  $F1$  (P()  $[0]$   $\lceil \cdot \rceil$   $[5]$   $\lceil \cdot \rceil$  [Exe]  $*$  fx-7400GIII:  $F2$ (PROB)

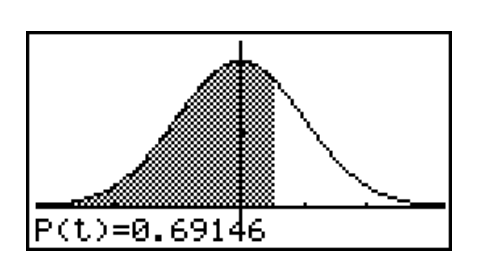

# k **Cálculos utilizando a função de distribuição**

#### *Importante!*

• As operações seguintes não podem ser efetuadas na fx-7400GIII.

 Você pode utilizar funções especiais no modo **RUN • MAT** ou no modo **PRGM** para efetuar cálculos que são os mesmos que os cálculos de função de distribuição do modo **STAT**  (página 6-40).

 **Exemplo Para calcular a distribuição de probabilidade normal no modo RUN • MAT para os dados {1, 2, 3}, quando o desvio padrão populacional for**  $\sigma$  = 1,5 e a média populacional for  $\mu$  = 2.

- 1. A partir do menu principal, entre no modo **RUN MAT** .
- 2. Prima as teclas na seguinte sequência:

 $[OPTN]$   $[F5]$   $(STAT)$   $F3$   $(DIST)$   $F1$   $(NORM)$  $[F1]$ (NPd)  $[SHF]$  $[X]$  $($ } $[1]$  $[9]$  $[9]$  $[2]$  $[9]$  $[3]$  $\boxed{\div}$  $\boxed{\div}$  $\boxed{\div}$  $\boxed{\uparrow}$  $\boxed{\uparrow}$  $\boxed{\uparrow}$  $\boxed{\uparrow}$  $\boxed{\uparrow}$  $\boxed{\uparrow}$  $\boxed{\uparrow}$  $\boxed{\uparrow}$  $\boxed{\uparrow}$  $\boxed{\uparrow}$  $\boxed{\uparrow}$ 

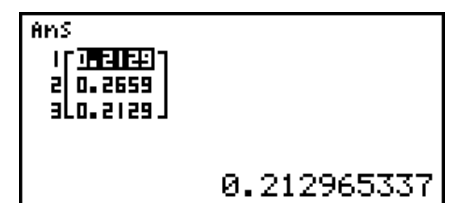

 • Para detalhes sobre o que pode fazer com a função de distribuição e a sua sintaxe, consulte "Efetuar cálculos de distribuição num programa" (página 8-33).

# k **Determinação de variância e desvio padrão em dados de Lista**

 Você pode utilizar funções para determinar a variância e desvio padrão para dados de lista especificados. Este cálculo é efetuado no modo **RUN • MAT** (ou **RUN**). Você pode efetuar cálculos utilizando dados que gravou numa lista (Lista 1 a Lista 26) com o Editor de Lista do modo **STAT** ou introduzir diretamente os dados de lista na tela do modo **RUN • MAT** (ou **RUN**).

**Sintaxe** StdDev(List *n* [,List *m* ]) Variance(List *n* [,List *m* ]) List *n*........dados de amostra List *m* .......dados de frequência

 **Exemplo Para armazenar os dados** *x* **abaixo na lista 1, os valores de frequência na lista 2, e determinar a variância e o desvio padrão**

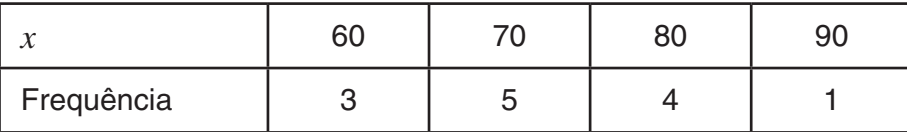

- 1. A partir do menu principal, entre no modo **STAT** .
- 2. Utilize o editor de listas para armazenar os dados acima.
- 3. A partir do menu principal, entre no modo **RUN MAT** (ou **RUN**).
- 4. Prima as teclas na seguinte sequência:

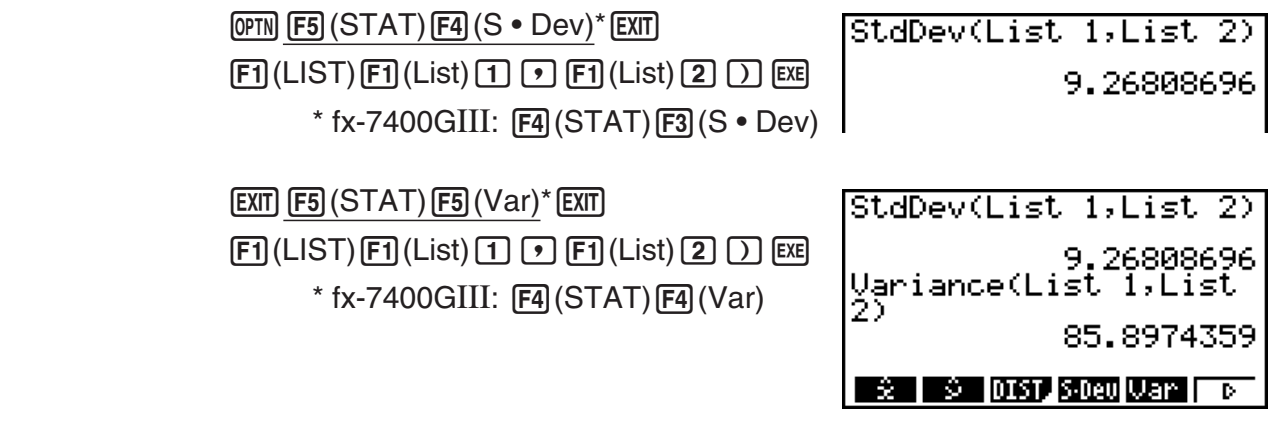

## ■ Cálculos utilizando o comando TEST

#### *Importante!*

• As operações seguintes não podem ser efetuadas na fx-7400GIII.

 Você pode utilizar funções especiais no modo **RUN • MAT** ou no modo **PRGM** para efetuar cálculos que são os mesmos que o teste *Z* , o teste *t* e outros cálculos de teste do modo **STAT**  (página 6-24).

- **Exemplo Para determinar o resultado de** *z* **e o valor** *p* **quando efetuar um teste** *Z*  **de uma amostra dentro das condições de teste abaixo:**  condições de teste (condição  $\mu$ )  $\neq \mu_0^*$ , média populacional assumida  $\mu$ <sup>0</sup> = 0, desvio padrão populacional  $\sigma$  = 1, média de amostragem  $\bar{x}$  = 1, **número de amostras** *n* **= 2**
	- \* "condição de  $\mu \neq \mu$ o" pode ser especificada introduzindo 0 como o argumento inicial do comando "OneSampleZTest" de teste *Z* de uma amostra.
- 1. A partir do menu principal, entre no modo **RUN MAT** .
- 2. Efetue a operação de teclas seguinte.

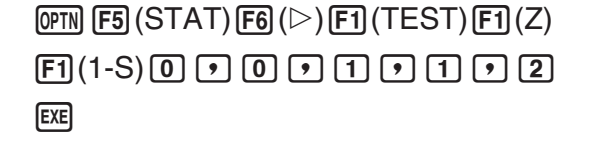

OneSampleZTest 0,0,1,  $1, 2$ Done

 $\sqrt{EXT}$  $\sqrt{EXT}$  $\sqrt{EXIT}$  $[F1]$ (LIST)  $[F1]$ (List)  $[SHF]$  $[G]$ (Ans)  $[EX]$ 

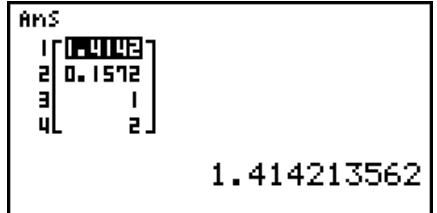

Os resultados de cálculo seguintes são exibidos como elementos ListAns de 1 até 4.

1: resultado *z* 

2: valor *p* 

 $3: \bar{x}$ 

4: *n* 

 • Para mais detalhe sobre a função do comando TEST suportado e a sua sintaxe, consulte "Utilização do comando TEST para executar um comando num programa" (página 8-37).

# **5. Testes**

# *Importante!*

• Os cálculos de teste não podem ser efetuadas na fx-7400GIII.

 O **teste** *Z* oferece uma grande variedade de testes baseados em padronização. Isso permite-lhe testar se uma amostra representa ou não com precisão a população, quando o desvio padrão populacional (tal como a população inteira de um país) é conhecido de testes precedentes. O teste *Z* é usado para pesquisas de mercado e pesquisas de opinião pública que precisam ser realizadas repetidamente.

 O **Teste** *Z* **de 1 amostra** testa a média populacional desconhecida quando o desvio padrão populacional é conhecido.

 O **Teste** *Z* **de 2 amostras** testa a igualdade das médias de duas populações baseadas em amostras independentes, quando ambos os desvios padrões populacionais são conhecidos.

O **Teste** *Z* **de 1 proporção** testa uma proporção desconhecida de sucessos.

O **Teste** *Z* **de 2 proporções** compara a proporção de sucessos de duas populações.

 O **teste** *t* testa a hipótese quando o desvio padrão populacional é desconhecido. A hipótese oposta à hipótese que está a ser testada é denominada *hipótese nula*, enquanto que a hipótese que está a ser testada é denominada hipótese alternativa . O teste *t* é empregado normalmente para testar a hipótese nula. Logo, determina-se se a hipótese nula ou a hipótese alternativa será adoptada.

O **Teste** *t* **de 1 amostra** testa a hipótese para apenas uma média populacional desconhecida, quando o desvio padrão populacional é desconhecido.

 O **Teste** *t* **de 2 amostras** compara as médias populacionais quando os desvios padrões populacionais são desconhecidos.

O **Teste** *t* **LinearReg** calcula a validez da associação linear de dados binários.

Com o **teste** χ<sup>2</sup>, um número de grupos independentes são fornecidos e uma hipótese é testada relativamente à probabilidade das amostras serem incluídas em cada grupo.

O **teste χ<sup>2</sup> de GOF** (teste χ<sup>2</sup> de um sentido) testa se a contagem observada de dados de amostra se adequa a uma certa distribuição. Por exemplo, pode ser usado para determinar conformidade com a distribuição normal ou distribuição binomial.

O teste χ<sup>2</sup> de dois sentidos cria uma tabulação cruzada que estrutura principalmente duas variáveis qualitativas (como "Sim" e "Não"), e avalia a independência das variáveis.

O **Teste** *F* **de 2 amostras** testa a hipótese para a razão de variâncias amostrais. Ele pode ser utilizado, por exemplo, para testar os efeitos carcinogênicos de vários fatores suspeitos tais como o fumo, álcool, deficiência de vitaminas, alto consumo de café, inatividade, maus hábitos de vida, etc.

**ANOVA** testa a hipótese em que as médias populacionais das amostras são iguais quando há amostras múltiplas. Ele pode ser utilizado, por exemplo, para testar se combinações diferentes de materiais têm efeito ou não sobre a qualidade e vida de um produto final.

**One-Way ANOVA** é usado quando existe uma variável independente e uma variável dependente.

**Two-Way ANOVA** é usado quando existem duas variáveis independentes e uma variável dependente.

 Explicamos nas páginas seguintes vários métodos de cálculos estatísticos baseados nos princípios descritos acima. Mais detalhes sobre os princípios estatísticos e terminologia podem ser encontrados em qualquer livro de estatística normal.

Na tela do modo inicial **STAT**, prima [F3] (TEST) para visualizar o menu de teste, que contém os seguintes itens.

 $\cdot$   $\overline{F3}$ (TEST)  $\overline{F1}$ (Z) ... Testes Z (página 6-25)

 2(t) ... Testes *t* (página 6-28)  $F3$ (CHI) ... Teste  $\chi^2$  (página 6-30) 4(F) ... Teste *F* de 2 amostras (página 6-32) 5(ANOV) ... ANOVA (página 6-33)

Após definir todos os parâmetros, utilize  $\odot$  para mover o realce para "Execute" e, em seguida, prima uma das teclas de função mostradas abaixo para executar o cálculo ou desenhar o gráfico.

- F1 (CALC) ... Executa o cálculo.
- F6 (DRAW) ... Desenha o gráfico.
- Os ajustes para a janela de visualização são automaticamente otimizadas para desenhar o gráfico.

### ■ Testes  $Z$

#### u **Funções comuns de teste** *Z*

 Você pode utilizar as funções de análise de gráfico seguinte depois do desenho de um gráfico de saída de resultado do teste *Z* .

•  $\boxed{F1}(Z)$  ... Exibe o resultado z.

Ao premir 1(Z) exibe o resultado *z* no fundo da tela, e exibe o ponteiro na localização correspondente no gráfico (a não ser que a localização seja fora da tela do gráfico).

Dois pontos são exibidos no caso de um teste de duas caudas. Utilize  $\bigcirc$  e  $\bigcirc$  para mover o ponteiro.

•  $\boxed{F2}(P)$  ... Exibe o valor p.

Ao premir 2(P) exibe o valor *p* no fundo da tela sem exibir o ponteiro.

 • A execução de uma função de análise automaticamente armazena os valores de *z* e *p* nas variáveis alfa Z e P, respectivamente.

#### u **Testes** *Z* **de 1 amostra**

 Este teste é utilizado quando o desvio padrão populacional é conhecido para testar a hipótese. O **Teste** *Z* **de 1 amostra** é aplicado à distribuição normal.

Realize a seguinte operação de teclas desde a lista de dados estatísticos.

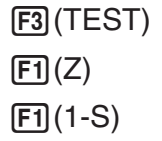

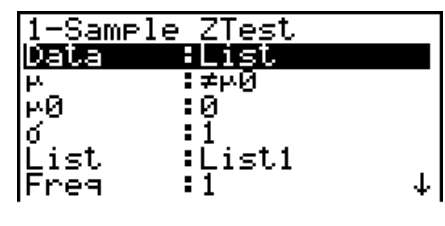

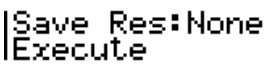

 Apresentamos a seguir os itens da especificação de dados de parâmetro que são diferentes da especificação de dados de lista.

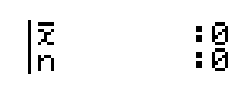

Exemplo de saída do resultado de um cálculo

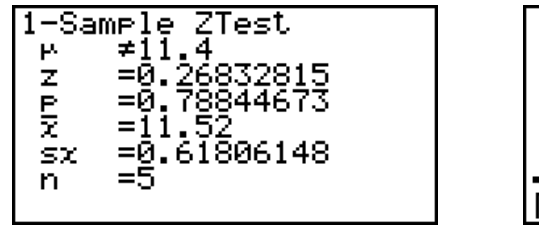

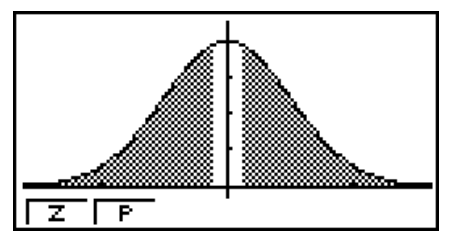

 $\mu \neq 11.4$  .......... direção do teste

 $s_x$  ................... Exibido apenas para a definição Data: List.

• [Save Res] não grava a condição  $\mu$  na linha 2.

#### u **Testes** *Z* **de 2 amostras**

 Este teste é utilizado quando os desvios padrões para duas populações são conhecidos para testar a hipótese. O **Teste** *Z* **de 2 amostras** é aplicado à distribuição normal.

Realize a seguinte operação de teclas desde a lista de dados estatísticos.

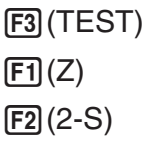

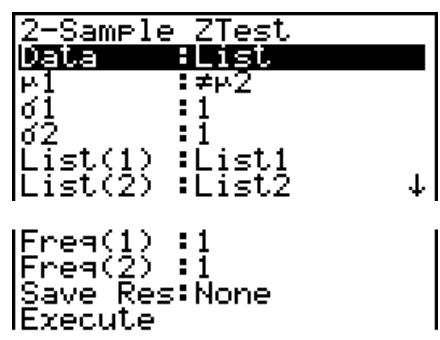

0000

 Apresentamos a seguir os itens da especificação de dados de parâmetro que são diferentes da especificação de dados de lista.

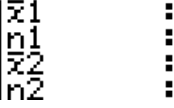

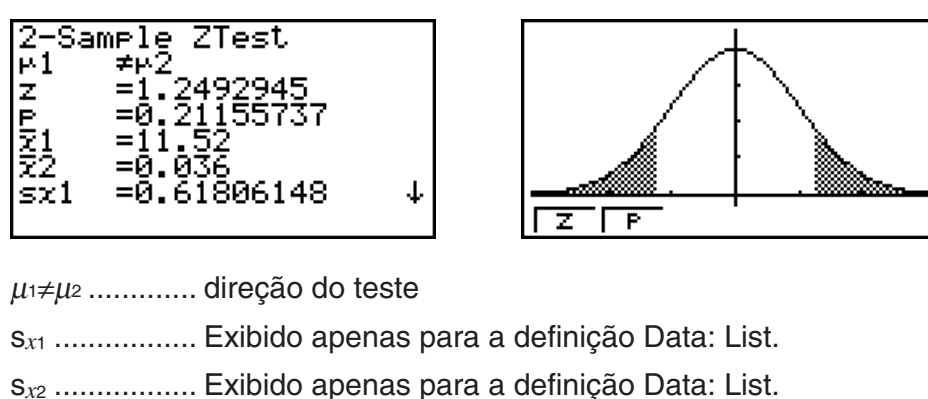

• [Save Res] não grava a condição  $\mu_1$  na linha 2.

# u **Teste** *Z* **de 1 proporção**

 Este teste é utilizado para testar uma proporção desconhecida de sucessos. O **Teste** *Z* **de 1 proporção** é aplicado para a distribuição normal.

Realize a seguinte operação de teclas desde a lista de dados estatísticos.

 $F3$ (TEST)  $\boxed{F1}$  $\boxed{Z}$  $F3(1-P)$ 

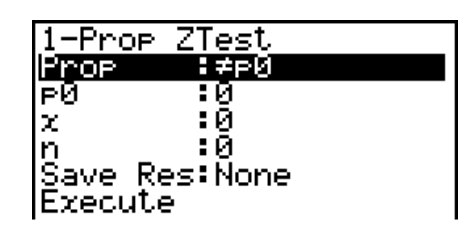

Exemplo de saída do resultado de um cálculo

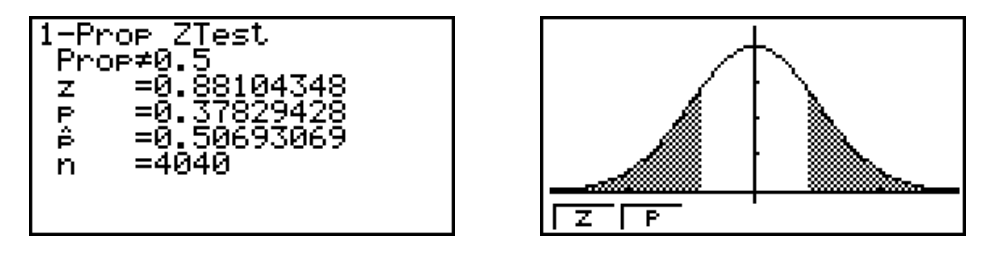

Prop≠0.5 ....... direção do teste

• [Save Res] não grava a condição Prop na linha 2.

# u **Teste** *Z* **de 2 proporções**

 Este teste é utilizado para comparar a proporção de sucessos. O **Teste** *Z* **de 2 proporções** é aplicado para a distribuição normal.

Realize a seguinte operação de teclas desde a lista de dados estatísticos.

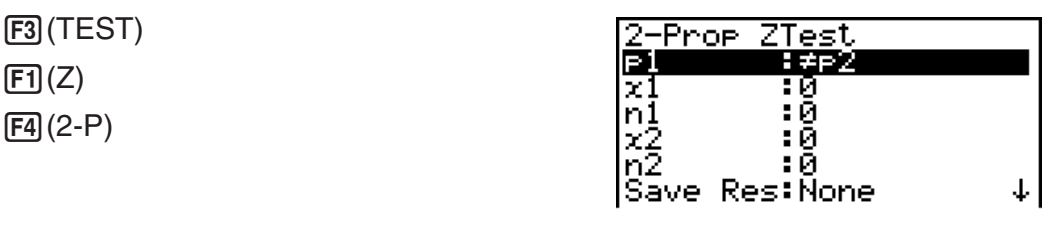

IExecute

 $\overline{\phantom{a}}$ 

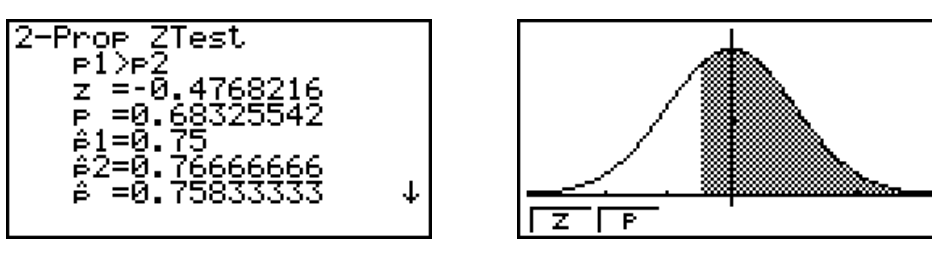

*p*<sup>1</sup>>*p*<sup>2</sup> ............. direção do teste

• [Save Res] não grava a condição  $p_1$  na linha 2.

# k **Testes** *t*

#### u **Funções comuns de teste** *t*

 Você pode utilizar as funções de análise de gráfico seguinte depois do desenho de um gráfico de saída de resultado do teste *t* .

•  $\boxed{F1}$ (T) ... Exibe o resultado *t*.

Ao premir 1(T) exibe o resultado *t* no fundo da tela, e exibe o ponteiro na localização correspondente no gráfico (a não ser que a localização seja fora da tela do gráfico).

Dois pontos são exibidos no caso de um teste de duas caudas. Utilize  $\bigcirc$  e  $\bigcirc$  para mover o ponteiro.

•  $[F2](P)$  ... Exibe o valor  $p$ .

Ao premir 2(P) exibe o valor *p* no fundo da tela sem exibir o ponteiro.

 • A execução de uma função de análise automaticamente armazena os valores de *t* e *p* nas variáveis alfa T e P, respectivamente.

# u **Teste** *t* **de 1 amostra**

 Este teste utiliza o teste de hipótese para apenas uma média populacional desconhecida quando o desvio padrão populacional é desconhecido. O **Teste** *t* **de 1 amostra** é aplicado à distribuição t.

Realize a seguinte operação de teclas desde a lista de dados estatísticos.

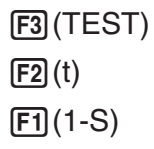

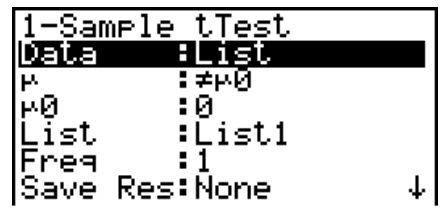

**IExecute** 

 Apresentamos a seguir os itens da especificação de dados de parâmetro que são diferentes da especificação de dados de lista.

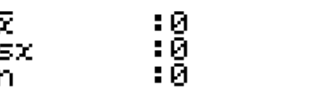

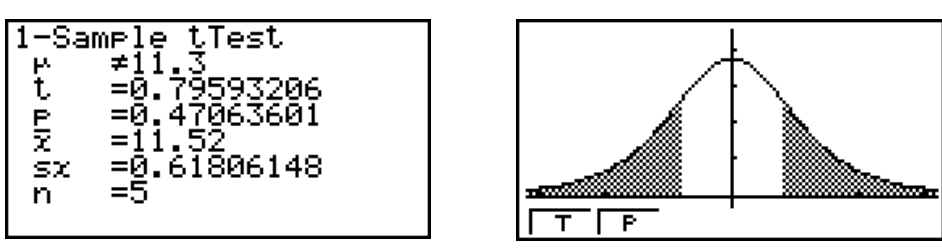

 $\mu \neq 11.3$  .......... direção do teste

 $\bullet$  [Save Res] não grava a condição  $\mu$  na linha 2.

# ● Teste *t* de 2 amostras

 **Teste** *t* **de 2 amostras** compara as médias populacionais quando os desvios padrões populacionais são desconhecidos. O **Teste** *t* **de 2 amostras** é aplicado à distribuição *t* .

Realize a seguinte operação de teclas desde a lista de dados estatísticos.

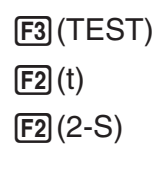

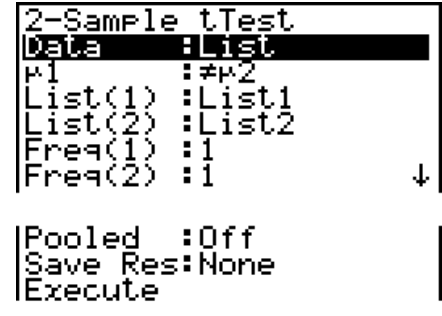

 Apresentamos a seguir os itens da especificação de dados de parâmetro que são diferentes da especificação de dados de lista.

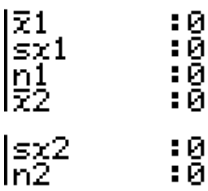

Exemplo de saída do resultado de um cálculo

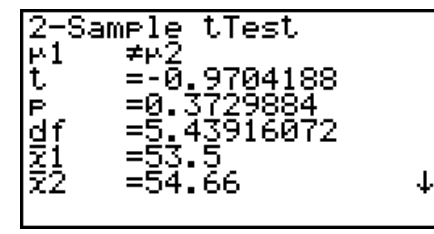

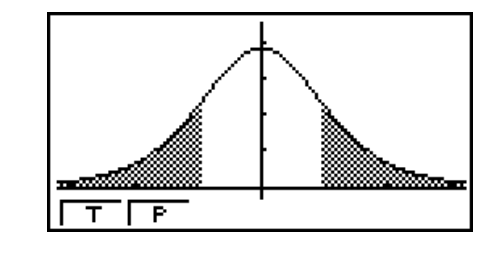

 $\mu \neq \mu$  ............. direção do teste

s<sub>p</sub> .................. Exibido apenas para a definição Pooled: On.

• [Save Res] não grava a condição  $\mu_1$  na linha 2.

# u **Teste** *t* **LinearReg**

**O teste** *t* **LinearReg** trata os conjuntos de variável binária como pares ( *x* , *y* ), e usa o método de mínimos quadrados para determinar os coeficientes *a* , *b* mais apropriados dos dados para a fórmula de regressão *y* = *a* + *bx* . Ela também determina o coeficiente de correlação e o resultado *t*, e calcula a extensão da relação entre *x* e y.

Realize a seguinte operação de teclas desde a lista de dados estatísticos.

 3(TEST)  $\boxed{F2}$  $\tag{t}$  $F3$  $(REG)$ 

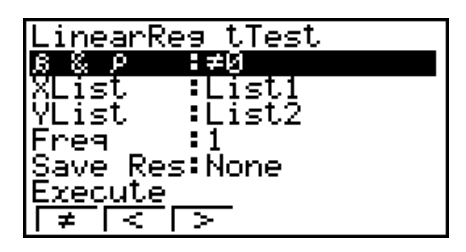

Graeh Func

Exemplo de saída do resultado de um cálculo

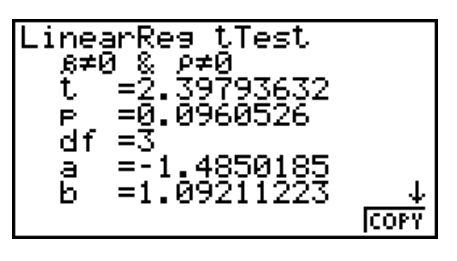

 $\beta \neq 0$  &  $\rho \neq 0$  ......... direção do teste

Premindo F6 (COPY) durante a exibição de um resultado de um cálculo copia a fórmula de regressão para a lista de relação de gráfico.

 Quando há uma lista especificada para o item [Resid List] na tela de configuração, os dados residuais da fórmula de regressão são automaticamente armazenados na lista especificada após a finalização do cálculo.

- Não é possível desenhar um gráfico para o teste *t* LinearReg.
- [Save Res] não grava as condições  $β & ρ$  na linha 2.
- Quando a lista especificada por [Save Res] é a mesma especificada pelo item [Resid List] na tela de configuração, apenas os dados [Resid List] são gravados na lista.

# $\blacksquare$  Teste  $\chi^2$

#### $\bullet$  Funções comuns de teste  $\chi^2$

Você pode usar as funções de análise de gráfico seguintes depois de desenhar um gráfico.

• F1 (CHI) ... Exibe o valor  $\chi^2$ .

Ao premir  $[F1]$ (CHI) exibe o valor de  $\chi^2$  no fundo da tela, e exibe o ponteiro na localização correspondente no gráfico (a não ser que a localização seja fora da tela do gráfico).

•  $\boxed{F2}$ (P) ... Exibe o valor p.

Ao premir  $F2(P)$  exibe o valor p no fundo da tela sem exibir o ponteiro.

• A execução de uma função de análise automaticamente armazena os valores de  $\chi^2$  e  $p$  nas variáveis alfa C e P, respectivamente.

# **• Teste** **2 de GOF (teste** **<sup>2</sup> de um sentido)**

O teste χ<sup>2</sup> de GOF (teste χ<sup>2</sup> de um sentido) testa se a frequência de dados de amostra se adequa a uma certa distribuição. Por exemplo, pode ser usado para determinar conformidade com a distribuição normal ou distribuição binomial.

Realize a seguinte operação de teclas desde a lista de dados estatísticos.

 $F3$ (TEST)  $F3$  $(CHI)$  $[FI]$  $(GOF)$ 

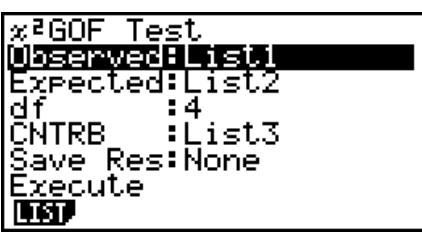

 Em seguida, especifique as listas que contém os dados. Apresentamos a seguir o significado dos itens acima.

 Observed ...... nome da lista (1 a 26) que contêm as contagens observadas (os números inteiros positivos de todas as células)

- Expected ....... nome da lista (1 a 26) que é para gravar a frequência esperada
- CNTRB ......... Especifica a lista (Lista 1 a Lista 26) à medida que a localização de armazenamento da contribuição de cada contagem observada como resultados de um cálculo.

Exemplos de saída do resultado de um cálculo

 $\times$ 80F <u>Test</u>  $x^2 =$  $P = 0.59471$ ČNTRB:List3

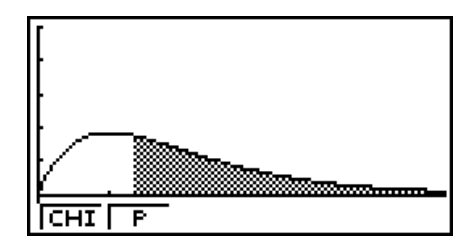

CNTRB ......... lista para saída dos valores de contribuição

# $\bullet$  Teste  $\chi^2$  de dois sentidos

Teste χ<sup>2</sup> de dois sentidos define um número independente de hipóteses de teste e grupos relacionados à proporção da amostra incluída em cada grupo. O teste  $\chi^2$  é aplicado às variáveis dicotómicas (variável com dois valores possíveis, como sim/não).

Realize a seguinte operação de teclas desde a lista de dados estatísticos.

 $F3$ (TEST)  $F3$  $(CHI)$  $F2(2WAY)$ 

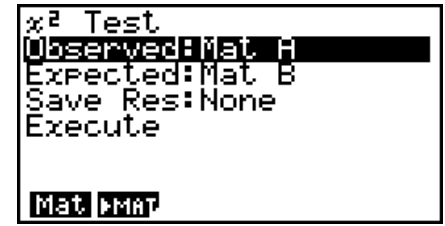

 Em seguida, especifique a matriz que contém os dados. Apresentamos a seguir o significado dos itens acima.

 Observed ...... nome da matriz (A a Z) que contém as contagens observadas (os números inteiros positivos de todas as células)

Expected ....... nome da matriz (A a Z) que é para gravar a frequência esperada

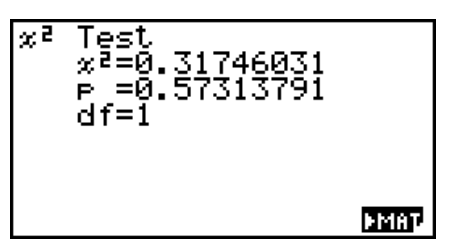

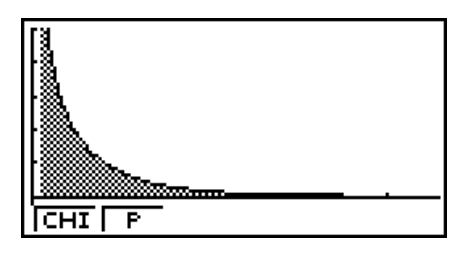

- A matriz deve ter pelo menos duas linhas por duas colunas. Ocorre um erro se a matriz tiver apenas uma linha ou uma coluna.
- Premir F1 (Mat) enquanto estiverem realçadas as definições de parâmetro "Observed" e "Expected" irá exibir a tela de configuração da Matrix (A a Z).
- Premir  $F2$  ( $\blacktriangleright$  MAT) enquanto os parâmetros de definição entram no editor de matrizes, o que pode utilizar para editar e visualizar os conteúdos de matrizes.
- Premir F6( $\blacktriangleright$ MAT) enquanto for exibido o resultado do cálculo, entra no editor de matrizes, o que pode usar para editar e visualizar os conteúdos de matrizes.
- Não há como mudar do editor de matrizes para o editor de vetores.

# k **Teste** *F* **de 2 amostras**

 O **Teste** *F* **de 2 amostras** testa a hipótese para a razão de variâncias amostrais. O teste *F* é aplicado à distribuição *F* .

Realize a seguinte operação de teclas desde a lista de dados estatísticos.

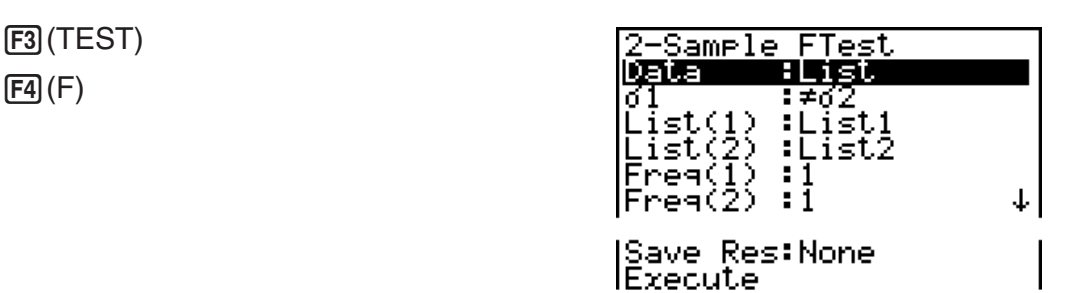

 Apresentamos a seguir os itens da especificação de dados de parâmetro que são diferentes da especificação de dados de lista.

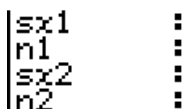

000<br>000

Exemplo de saída do resultado de um cálculo

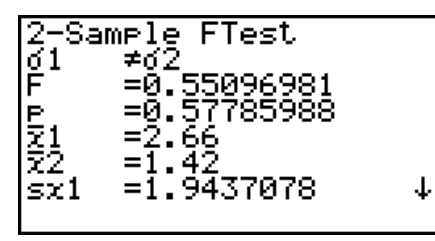

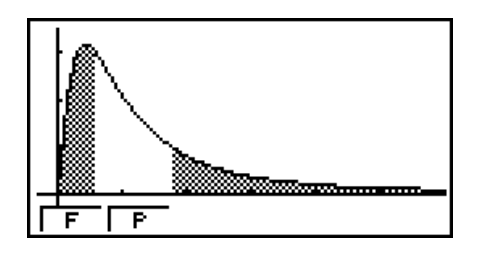

 $\sigma \neq \sigma$  ............. direção do teste

 $\bar{x}_1$  ................... Exibido apenas para a definição Data: List.

 $\bar{x}_2$  ................... Exibido apenas para a definição Data: List.

Você pode usar as funções de análise de gráfico seguintes depois de desenhar um gráfico.

•  $\mathsf{F1}(\mathsf{F})$  ... Exibe o valor  $F$ .

Ao premir 1(F) exibe o valor *F* no fundo da tela, e exibe o ponteiro na localização correspondente no gráfico (a não ser que a localização seja fora da tela do gráfico).

Dois pontos são exibidos no caso de um teste de duas caudas. Utilize  $\bigcirc$  e  $\bigcirc$  para mover o ponteiro.

•  $[**F2**] (P) ...$  Exibe o valor  $p$ .

Ao premir **F2**(P) exibe o valor p no fundo da tela sem exibir o ponteiro.

- A execução de uma função de análise automaticamente armazena os valores de *F* e *p* nas variáveis alfa *F* e P, respectivamente.
- [Save Res] não grava a condição  $\sigma_1$  na linha 2.

# k **ANOVA**

**ANOVA** testa a hipótese em que a média populacional das amostras são iguais quando há amostras múltiplas.

**One-Way ANOVA** é usado quando existe uma variável independente e uma variável dependente.

**Two-Way ANOVA** é usado quando existem duas variáveis independentes e uma variável dependente.

Realize a seguinte operação de teclas desde a lista de dados estatísticos.

 $F3$ (TEST) 5(ANOV)

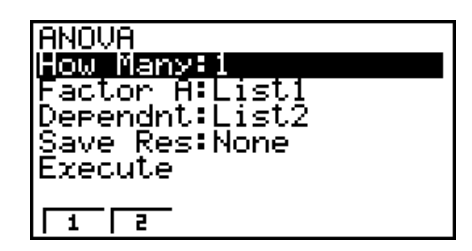

Apresentamos a seguir o significado de cada item no caso da especificação de dados de lista.

 How Many ..... seleciona ANOVA de um sentido ou ANOVA de dois sentidos (número de níveis)

Factor A ........ lista de categoria (Lista 1 a 26)

Dependnt ...... lista a ser usada para os dados de amostra (Lista 1 a 26)

- Save Res ...... primeira lista para armazenamento dos resultados de cálculo (Non ou Lista 1 a  $22$ <sup>\*1</sup>
- Execute ......... executa um cálculo ou desenha um gráfico (apenas ANOVA de dois sentidos)
- \*<sup>1</sup> [Save Res] guarda cada coluna vertical da tabela na sua própria lista. A coluna mais à esquerda é guardada na lista especificada, e cada coluna subsequente à direita é guardada na próxima lista numerada sequencialmente. Podem ser usadas até cinco listas para armazenamento de colunas. Você pode especificar um primeiro número de lista no intervalo de 1 a 22.

O item seguinte aparece apenas no caso de ANOVA de dois sentidos.

Factor B ........ lista de categoria (Lista 1 a 26)

Após definir todos os parâmetros, utilize  $\odot$  para mover o realce para "Execute" e, em seguida, prima uma das teclas de função mostradas abaixo para executar o cálculo ou desenhar o gráfico.

- F1 (CALC) ... Executa o cálculo.
- [F6] (DRAW) ... Desenha o gráfico (apenas ANOVA de dois sentidos).

 Os resultados de cálculo estão disponíveis no formulário da tabela, à medida em que aparecem nos livros de ciências.

Exemplo de dados e resultado de cálculo

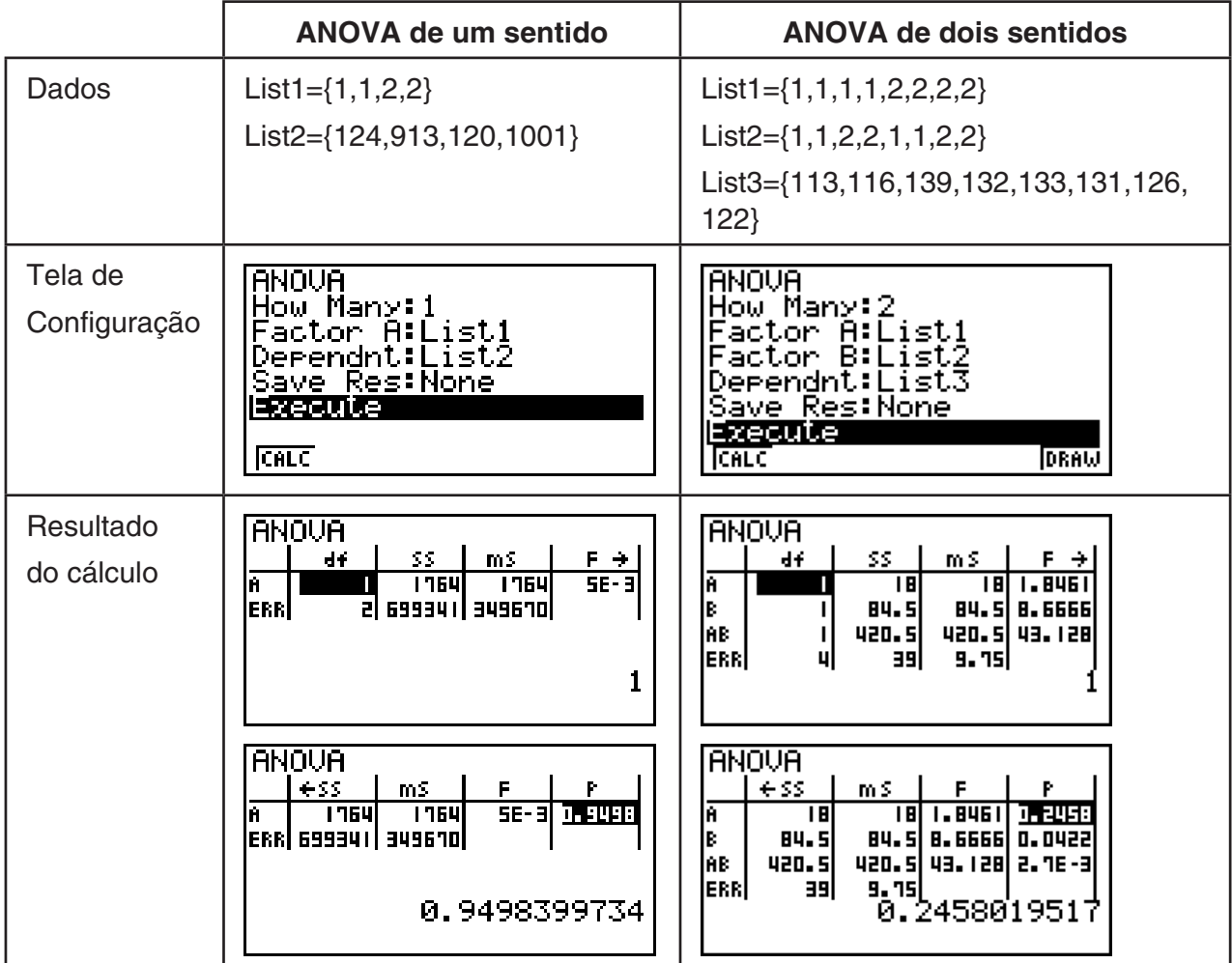

ANOVA de um sentido

Linha 1 (A) ........ valor *df*, valor *SS*, valor *MS*, valor *F* e valor *p* de fator A

Linha 2 (ERR) ... valor *df* , valor *SS* e valor *MS* de erro

ANOVA de dois sentidos

Linha 1 (A) ........ valor *df*, valor *SS*, valor *MS*, valor *F* e valor *p* de fator A

Linha 2 (B) ........ valor *df* , valor *SS* , valor *MS* , valor *F* e valor *p* de fator B

Linha 3 (AB)...... valor *df*, valor *SS*, valor *MS*, valor *F* e valor *p* de fator A  $\times$  fator B \* Linha 3 não aparece quando existe apenas uma observação em cada célula.

Linha 4 (ERR)... valor *df*, valor *SS* e valor *MS* de erro

*F* ....................... valor de *F* 

*p* ........................ valor de *p* 

 *df* ....................... graus de liberdade *SS* ..................... soma dos quadrados *MS* ................... média dos quadrados

Com ANOVA de dois sentidos, pode desenhar gráficos de ponto de interação. O número de gráficos depende no fator B, enquanto que o número de dados do eixo X depende no fator A. O eixo Y é o valor médio de cada categoria.

Você pode usar a função de análise de gráfico seguinte depois de desenhar um gráfico.

• [F1] (Trace) ou [SHFT] [F1] (TRCE) ... Função seguimento

Premir  $\bigcirc$  ou  $\bigcirc$  move o apontador no gráfico na direção correspondente. Quando existem múltiplos gráficos, pode mover entre gráficos ao premir  $\textcircled{e}$  e  $\textcircled{r}$ .

- A representação gráfica está disponível apenas em ANOVA dois sentidos. As definições da janela de visualização são efetuadas automaticamente, independentemente das definições da tela de configuração.
- Utilização da função Trace armazena automaticamente o número de condições para a variável alfa A e o valor médio para a variável M, respectivamente.

# k **ANOVA de dois sentidos**

#### u **Descrição**

 A tabela próxima exibe os resultadas de medida para um produto de metal produzido por um processo de tratamento de calor baseado em dois níveis de tratamento: tempo (A) e temperatura (B). As experiências foram repetidas duas vezes cada uma sob condições idênticas.

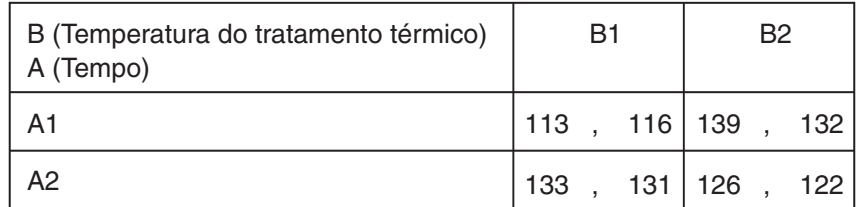

 Efetue a análise de variância nas hipóteses nulas seguintes, utilizando um nível de significância de 5%.

- H<sub>o</sub>: Não há alteração na força devido ao tempo
- H<sub>o</sub>: Nenhuma alteração da validez devido à temperatura do tratamento térmico
- H<sub>o</sub>: Nenhuma alteração da validez devido à interação do tempo e temperatura do tratamento térmico

#### u **Solução**

 Utilize a ANOVA de dois sentidos para testar a hipótese acima. Introduza os dados acima como exibido abaixo.

 List1={1,1,1,1,2,2,2,2} List2={1,1,2,2,1,1,2,2} List3={113,116,139,132,133,131,126,122} Defina Lista 3 (os dados de cada grupo) como Dependent. Defina Lista 1 e Lista 2 (o número de fator para cada item de dados na Lista 3) como fator A e fator B respectivamente. A execução deste teste produz os resultados seguintes.

- Nível de significância P = 0,2458019517 do diferencial de tempo  $(A)$  O nível de significância ( *p* = 0,2458019517) é maior que o nível de significância (0,05), então a hipótese não é rejeitada.
- Nível de significância  $P = 0.04222398836$  do diferencial de temperatura (B) O nível de significância ( *p* = 0,04222398836) é menor que o nível de significância (0,05), então a hipótese é rejeitada.
- Interação ( $A \times B$ ) do nível de significância P = 2,78169946e-3 O nível de significância ( $p = 2,78169946e-3$ ) é menor que o nível de significância (0,05), então a hipótese é rejeitada.

 O teste acima indica que o diferencial de tempo não é significativo, o diferencial de temperatura é significativo, e a interação é altamente significativa.

#### u **Exemplo de introdução**

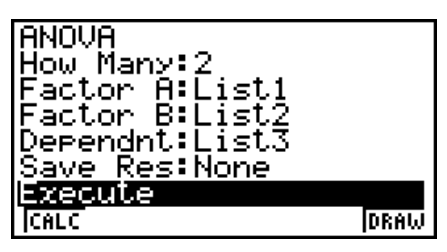

#### **• Resultados**

.

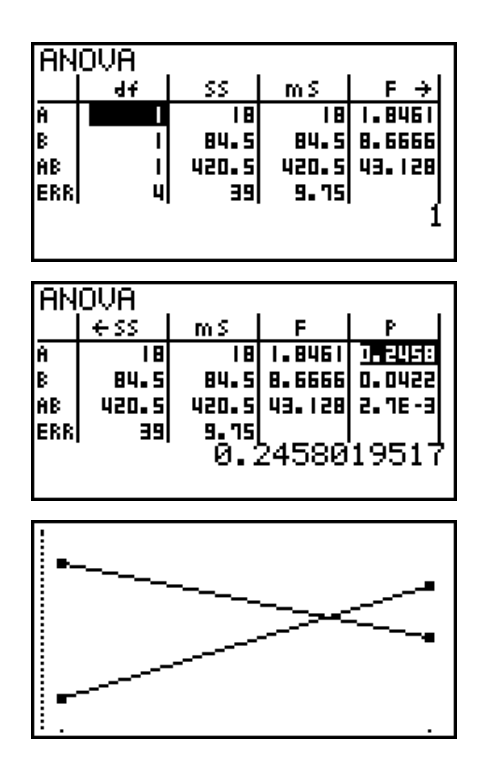

# **6. Intervalo de confiança**

### *Importante!*

• Os cálculos de intervalo de confianca não podem ser efetuadas na fx-7400 GIII.

 Um intervalo de confiança é uma faixa (intervalo) que inclui um valor estatístico, usualmente a média populacional.

 Um intervalo de confiança que é muito amplo dificulta a obtenção de uma ideia de onde o valor populacional (valor verdadeiro) está localizado. Um intervalo de confiança estreito, por outro lado, limita o valor populacional e dificulta a obtenção de resultados confiáveis. Os níveis de confiança mais comumente utilizados são 95% e 99%. Elevar o nível de confiança amplia o intervalo de confiança, enquanto que baixar o nível de confiança estreita-o, mas também aumenta a probabilidade de acidentalmente não reparar no valor populacional. Com um intervalo de confiança de 95%, por exemplo, o valor populacional não é incluído dentro dos intervalos resultantes de 5% do tempo.

 Quando quiser conduzir um inquérito e fazer o teste *t* e o teste *Z* dos dados, também terá de considerar o tamanho da amostra, a largura do intervalo de confiança e nível de confiança. O nível de confiança muda de acordo com a aplicação

O **intervalo** *Z* **de 1 amostra** calcula o intervalo de confiança para uma média de população desconhecida quando o desvio padrão populacional é conhecido.

 O **intervalo** *Z* **de 2 amostras** calcula o intervalo de confiança para a diferença entre duas médias populacionais quando os desvios padrão populacionais das duas amostras são conhecidas.

 O **intervalo** *Z* **de 1 proporção** calcula o intervalo de confiança para uma proporção desconhecida de sucessos.

 O **intervalo** *Z* **de 2 proporções** calcula o intervalo de confiança para a diferença entre proporções de sucessos de duas populações.

 O **intervalo** *t* **de 1 amostra** calcula o intervalo de confiança para uma média de população desconhecida quando o desvio padrão populacional é conhecido.

 O **intervalo** *t* **de 2 amostras** calcula o intervalo de confiança para a diferença entre duas médias populacionais quando ambos os desvios padrões populacionais são desconhecidos.

Na tela inicial do modo **STAT**, prima **F4**(INTR) para visualizar o menu de intervalos de confiança, que contém os seguintes itens.

•  $F4$ (INTR)  $F1$ (Z) ... Intervalos Z (página 6-38)

2(t) ... Intervalos *t* (página 6-39)

Depois de definir todos os parâmetros, utilize ⊙ para mover o realce para "Execute" e, em seguida, prima a tecla de função mostrada abaixo para executar o cálculo.

• F1 (CALC) ... Executa o cálculo.

• Não há função de representação gráfica para os intervalos de confiança.

#### u **Precauções gerais relativas ao intervalo de confiança**

 Introduzir um valor na faixa de 0 < C-Level < 1 para a definição do C-Level define um valor introduzido. Introdução de um valor no intervalo de 1 < C-Level < 100 define o valor equivalente à sua introdução dividido por 100.

## k **Intervalo** *Z*

#### u **Intervalo** *Z* **de 1 amostra**

O **i ntervalo** *Z* **de 1 amostra** calcula o intervalo de confiança para uma média de população desconhecida quando o desvio padrão populacional é conhecido.

Realize a seguinte operação de teclas desde a lista de dados estatísticos.

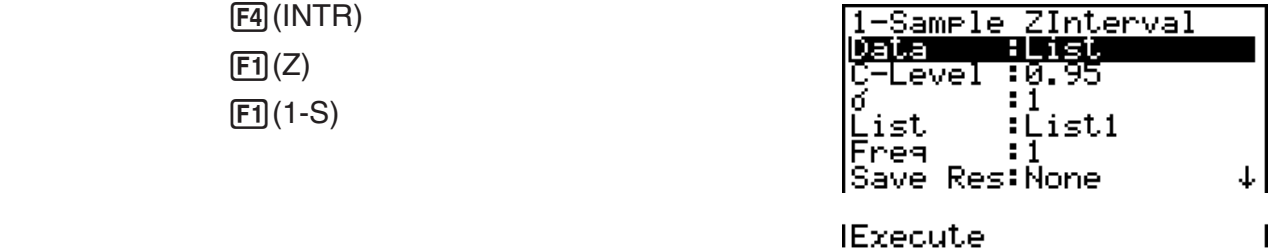

 Apresentamos a seguir os itens da especificação de dados de parâmetro que são diferentes da especificação de dados de lista.

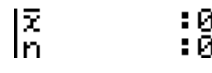

Exemplo de saída do resultado de um cálculo

ZInterval<br>7260809 -Şamele e ft. 57. Risht=70<br>X =64<br>n =20

#### u **Intervalo** *Z* **de 2 amostras**

 O **intervalo** *Z* **de 2 amostras** calcula o intervalo de confiança para a diferença entre duas médias populacionais quando os desvios padrão populacionais das duas amostras são conhecidas.

Realize a seguinte operação de teclas desde a lista de dados estatísticos.

 $FA$  $(INTER)$  $\boxed{F1}(Z)$  $E2(2-S)$ 

# u **Intervalo** *Z* **de 1 proporção**

O **intervalo** *Z* **de 1 proporção** utiliza o número de dados para calcular o intervalo de confiança para uma proporção desconhecida de sucessos.

Realize a seguinte operação de teclas desde a lista de dados estatísticos.

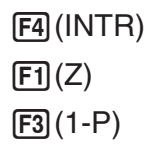

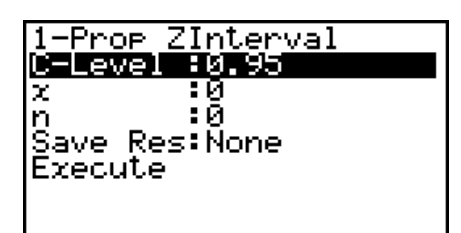

Os dados são especificados usando a especificação de parâmetros.

Exemplo de saída do resultado de um cálculo

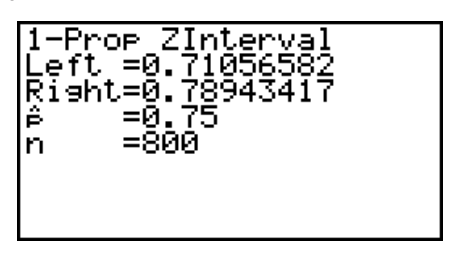

#### u **Intervalo** *Z* **de 2 proporções**

 O **intervalo** *Z* **de 2 proporções** utiliza o número de itens de dados para calcular o intervalo de confiança para a diferença entre proporções de sucessos em duas populações.

Realize a seguinte operação de teclas desde a lista de dados estatísticos.

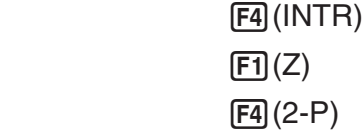

# k **Intervalo** *t*

#### u **Intervalo** *t* **de 1 amostra**

O **intervalo** *t* **de 1 amostra** calcula o intervalo de confiança para uma média de população desconhecida quando o desvio padrão populacional é conhecido.

Realize a seguinte operação de teclas desde a lista de dados estatísticos.

 $FA$  $(INTER)$  $\boxed{F2}(t)$  $f(1-S)$ 

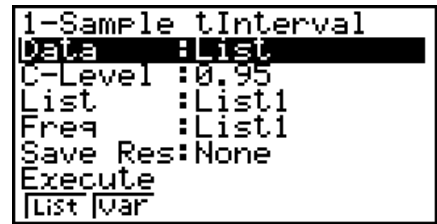

 Apresentamos a seguir os itens da especificação de dados de parâmetro que são diferentes da especificação de dados de lista.

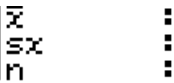

**ខ**<br>ខេ

Exemplo de saída do resultado de um cálculo

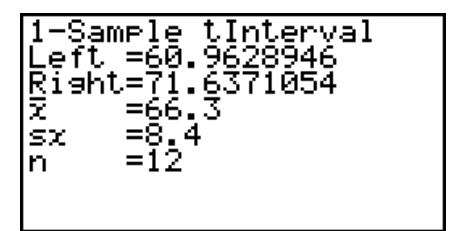

#### u **Intervalo** *t* **de 2 amostras**

 O **intervalo** *t* **de 2 amostras** calcula o intervalo de confiança para a diferença entre duas médias populacionais quando ambos os desvios padrões populacionais são desconhecidos. O intervalo *t* é aplicado na distribuição *t* .

Realize a seguinte operação de teclas desde a lista de dados estatísticos.

```
F4(INTR)\boxed{F2}\tag{t}[F2](2-S)
```
# **7. Distribuição**

#### *Importante!*

• Os cálculos de distribuição não podem ser efetuadas na fx-7400GIII.

 Há vários tipos de distribuição, mas a distribuição mais conhecida é a "distribuição normal", que é essencial para executar cálculos estatísticos. A distribuição normal é uma distribuição simétrica centrada nas maiores ocorrências de dados médios (frequência mais alta), com a diminuição da frequência à medida que se afasta do centro. A distribuição de Poisson, distribuição geométrica, e várias outras formas de distribuição também podem ser utilizadas, dependendo do tipo de dados.

 Certas tendências podem ser determinadas após a determinação da forma da distribuição. Pode calcular a probabilidade de dados tomados de uma distribuição sendo menor do que um valor específico.

 Por exemplo, a distribuição pode ser utilizada para calcular a taxa de rendimento na fabricação de alguns produtos. Depois de estabelecer um valor como o critério, pode calcular a probabilidade normal para estimar a percentagem que os produtos satisfazem o critério. De outra maneira, define-se um objetivo para a taxa de sucessos (80%, por exemplo) como a hipótese, e a distribuição normal é utilizada para estimar a proporção de produtos que atingem esse valor.

 A **densidade de probabilidade normal** calcula a densidade de probabilidade de uma distribuição normal de um valor *x* especificado.

A **distribuição cumulativa normal** calcula a probabilidade de dados de distribuição normal caírem entre dois valores específicos.

A **distribuição cumulativa normal inversa** calcula um valor que representa a localização dentro de uma distribuição normal para uma probabilidade cumulativa específica.

 A **densidade de probabilidade** *t* **de Student** calcula a densidade de probabilidade *t* de um valor *x* especificado.

A **distribuição cumulativa** *t* **de Student** calcula a probabilidade da distribuição de dados *t*  cair entre dois valores específicos.

A **distribuição cumulativa** *t* **inversa de Student** calcula o valor de ligação inferior de uma densidade de probabilidade cumulativa *t* de Student para uma percentagem especificada.

 Como a distribuição *t* , densidade de probabilidade (ou probabilidade), a distribuição cumulativa e a distribuição cumulativa inversa podem também ser calculadas para distribuições χ<sup>2</sup>, F, binomial, Poisson, geométrica e hyper-geométrica.

Na tela do modo inicial **STAT**, prima **F5**(DIST) para exibir o menu de distribuição, que contém os itens seguintes.

- [F5] (DIST) [F1] (NORM) ... Distribuição normal (página 6-42)
	- 2(t) ... Distribuição *t* de Student (página 6-43)

 $[F3]$ (CHI) ... Distribuição χ<sup>2</sup> (página 6-44)

4(F) ... Distribuição *F* (página 6-46)

5(BINM) ... Distribuição binomial (página 6-47)

6( g) 1(POISN) ... Distribuição de Poisson (página 6-48)

 $[F6]$  $(\triangleright)$   $[F2]$  (GEO) ... Distribuição geométrica (página 6-50)

 $[F6]$  ( $\triangleright$ )  $[F3]$  (H.GEO) ... Distribuição hipergeométrica (página 6-52)

Após definir todos os parâmetros, utilize  $\odot$  para mover o realce para "Execute" e, em seguida, prima uma das teclas de função mostradas abaixo para executar o cálculo ou desenhar o gráfico.

- F1 (CALC) ... Executa o cálculo.
- F6 (DRAW) ... Desenha o gráfico.

# k **Funções de distribuição comum**

- Os ajustes para a janela de visualização para o desenho de gráfico são feitos automaticamente quando a definição "Stat Wind" da tela de configuração é "Auto". Os ajustes atuais para a janela de visualização são utilizados para o desenho de gráfico quando a definição "Stat Wind" é "Manual".
- Depois de desenhar um gráfico, você pode usar a função P-CAL para calcular um valor *p* estimado para um valor *x* particular. A função P-CAL pode ser usada apenas depois de desenhar o gráfico de uma densidade de probabilidade normal, densidade de probabilidade *t* de Student, densidade de probabilidade  $\chi^2$ , ou densidade de probabilidade  $F$ .

O seguinte é o procedimento geral para o uso da função P-CAL.

1. Depois de desenhar um gráfico de regressão, prima SHFT (G-SLV) [F1] (P-CAL) para exibir a caixa de diálogo de introdução do valor *x* .

2. Introduza o valor que deseja para  $x$  e de seguida prima  $[\overline{ex}]$ .

 • Isto faz com que os valores para *x* e *p* apareçam no fundo da tela, e mova o ponteiro para o ponto correspondente no gráfico.

- 3. Ao premir  $\overline{x}$ , $\overline{x}$  ou uma tecla numérica nesta altura faz com que a caixa de diálogo de introdução do valor *x* reapareça de forma a permitir-lhe efetuar outro cálculo de valor estimado se desejar.
- 4. Depois de ter terminado, prima [EXIT] para limpar os valores de coordenadas e o apontador da tela.
- A execução de uma função de análise automaticamente armazena os valores de *x* e *p* nas variáveis alfa X e P, respectivamente.

# k **Distribuição normal**

#### • Densidade de probabilidade normal F5(DIST) F1(NORM) F1(NPd)

 Densidade de probabilidade normal calcula a densidade de probabilidade (p) para um valor x único especificado ou uma lista. Quando uma lista é especificada, os resultados de cálculo para cada elemento de lista são exibidos no formulário de lista.

- A densidade de probabilidade normal é aplicada à distribuição normal padrão.
- Especificar  $\sigma$  = 1 e  $\mu$  = 0 especifica a distribuição normal padrão.

Exemplos de saída do resultado de um cálculo

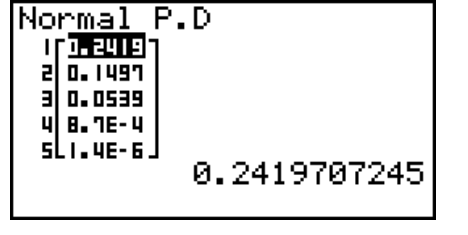

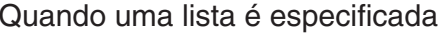

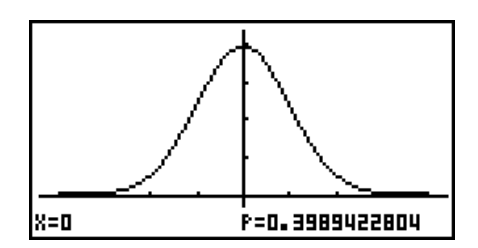

Quando uma lista é especificada Gráfico quando um valor *x* é especificado

 • A representação gráfica é suportada apenas quando a variável for especificada e um valor *x*  único introduzido como dados.

#### • Distribuição cumulativa normal **1966** [F5] (DIST) <sup>[F1]</sup> (NORM) <sup>[F2]</sup> (NCd)

 A distribuição cumulativa normal calcula a probabilidade cumulativa normal de uma distribuição normal entre o limite inferior e limite superior.

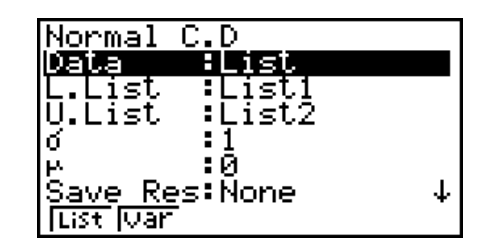

Exemplos de saída do resultado de um cálculo

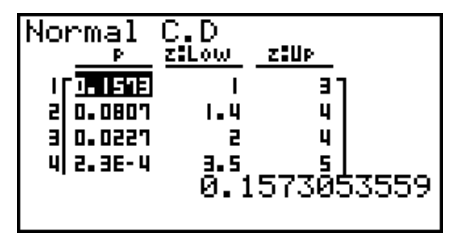

Quando uma lista é especificada Gráfico quando um valor *x* é especificado

zille=2

z:Low=1

|F=0.135905122

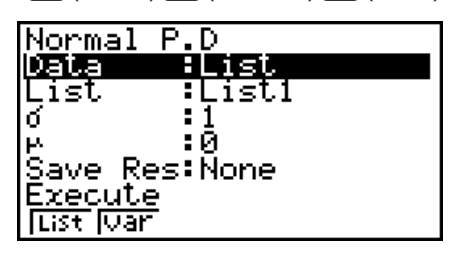

 • A representação gráfica é suportada apenas quando a variável for especificada e um valor *x*  único introduzido como dados.

## **• Distribuição cumulativa normal inversa** F5(DIST) [F1] (NORM) [F3] (InvN)

 Distribuição cumulativa normal inversa calcula o(s) valor(es) fronteira de uma probabilidade de distribuição cumulativa normal para valores especificados.

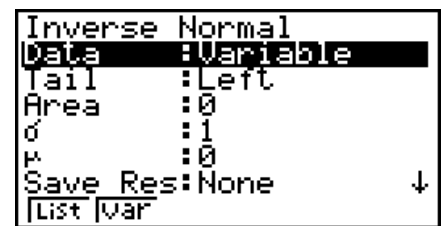

 Area: valor de probabilidade  $(0 \leq Area \leq 1)$ 

 A distribuição normal cumulativa inversa calcula um valor que representa a localização dentro de uma distribuição normal para uma probabilidade cumulativa específica.

$$
\int_{-\infty}^{Upper} f(x) dx = p
$$

 Cauda: Left limite superior do intervalo de integração

$$
\int_{Lower}^{+\infty} f(x) dx = p
$$

 Cauda: Right limite inferior do intervalo de integração

 $\int_{Lower}^{Upper} f(x) dx = p$ *Lower*

 Cauda: Central limites inferior e superior do intervalo de integração

Especifique a probabilidade e utilize esta fórmula para obter o valor de integração.

- Esta calculadora realiza o cálculo anterior usando o seguinte:  $\infty$  = 1E99,  $-\infty$  = -1E99
- Não há função de representação gráfica para distribuição cumulativa normal inversa.

# k **Distribuição** *t* **de Student**

#### • Densidade de probabilidade *t* de Student F3(DIST)  $F2(t)$  (t)  $F1(tPd)$

 Densidade de probabilidade *t* de Student calcula a densidade de probabilidade (p) para um valor x único especificado ou uma lista. Quando uma lista é especificada, os resultados de cálculo para cada elemento de lista são exibidos no formulário de lista.

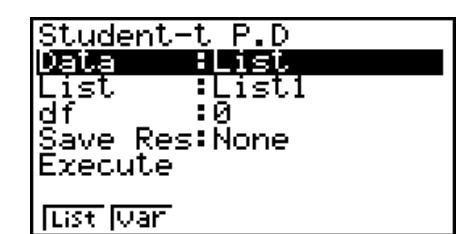

Exemplos de saída do resultado de um cálculo

| Student-t P.D<br><u> । जिल्ला</u><br>리 1.2E-3 1<br>3 8. 7E- 4<br>ul.n. 26-4J |
|------------------------------------------------------------------------------|
| 2.195240594E-03                                                              |

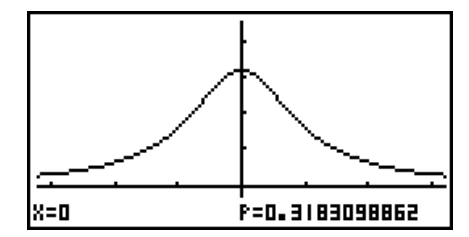

Quando uma lista é especificada  $G$ Gráfico quando a variável  $(x)$  é especificada

 • A representação gráfica é suportada apenas quando a variável for especificada e um valor *x*  único introduzido como dados.

## • Distribuição cumulativa *t* de Student F5(DIST)  $F2(t)$   $F2(t)$   $F2(t)$

 A distribuição cumulativa *t* de Student calcula a probabilidade cumulativa *t* de Student de uma distribuição *t*  de Student entre um limite inferior e superior.

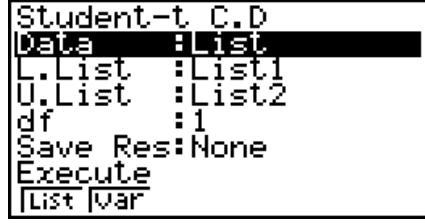

Exemplos de saída do resultado de um cálculo

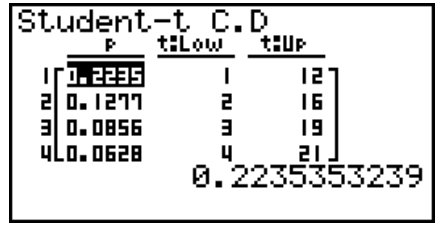

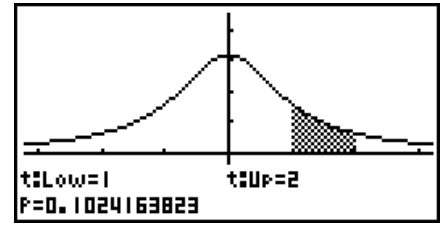

Quando uma lista é especificada Gráfico quando a variável ( *x* ) é especificada

 • A representação gráfica é suportada apenas quando a variável for especificada e um valor *x*  único introduzido como dados.

## **• Distribuição cumulativa** *t* **inversa de Student [5] (DIST) [5] (t) [5] (InvN)**

 Distribuição cumulativa *t* inversa de Student calcula o valor do limite inferior de uma distribuição cumulativa *t* de Student para um valor *df* (graus de liberdade) especificado.

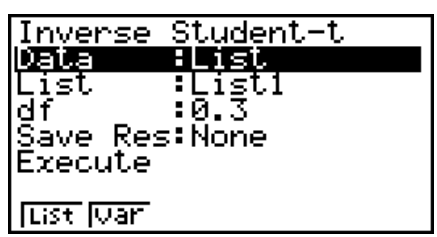

Exemplos de saída do resultado de um cálculo

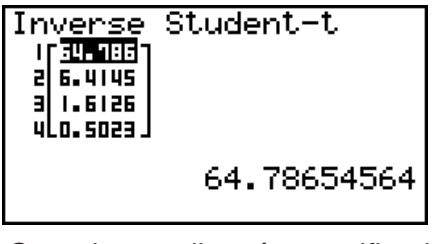

Inverse Student-t<br>xInv =-64.786546

Quando uma lista é especificada Quando a variável (x) é especificada

• Não há função de representação gráfica para distribuição cumulativa *t* inversa de Student.

# **k** Distribuição  $\chi^2$

#### **• Densidade de probabilidade** **<sup>2</sup>**

A densidade de probabilidade  $\chi^2$  calcula a densidade de probabilidade  $\chi^2$  (p) para um valor x especificado ou uma lista. Quando uma lista é especificada, os resultados de cálculo para cada elemento de lista são exibidos no formulário de lista.

#### **F5(DIST) F3(CHI) F1(CPd)**

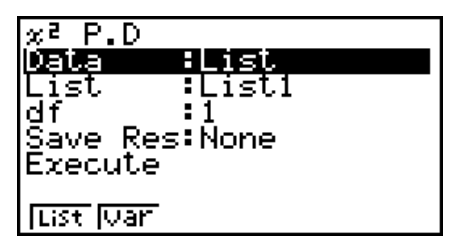

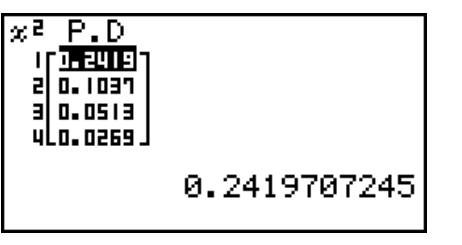

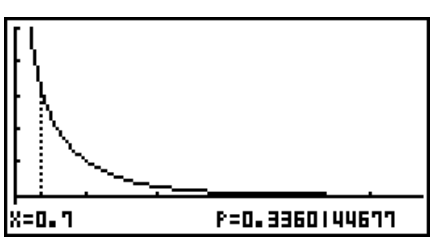

Quando uma lista é especificada  $\qquad$  Gráfico quando a variável  $(x)$  é especificada

 • A representação gráfica é suportada apenas quando a variável for especificada e um valor *x*  único introduzido como dados.

# **• Distribuição cumulativa** **<sup>2</sup>**

A distribuição cumulativa  $\chi^2$  calcula a probabilidade cumulativa de uma distribuição χ<sup>2</sup> entre o limite inferior e superior.

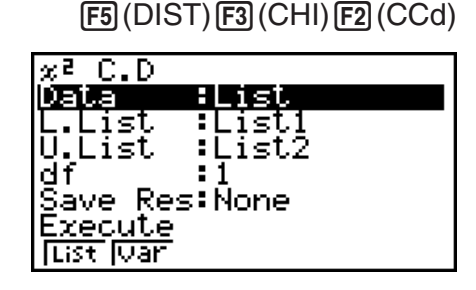

Exemplos de saída do resultado de um cálculo

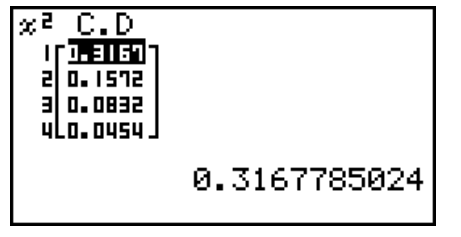

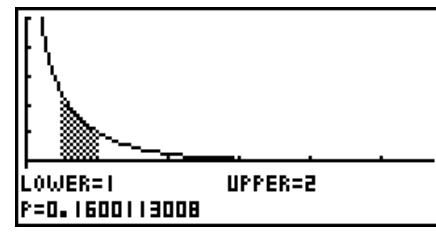

Quando uma lista é especificada Gráfico quando a variável (x) é especificada

 • A representação gráfica é suportada apenas quando a variável for especificada e um valor *x*  único introduzido como dados.

# • Distribuição cumulativa  $\chi^2$  inversa **1988 1998** (DIST) **[3]** (CHI) **[3]** (InvC)

Distribuição cumulativa χ<sup>2</sup> inversa calcula o valor do limite inferior de uma probabilidade de distribuição cumulativa  $\chi^2$ para um valor *df* (graus de liberdade) especificado.

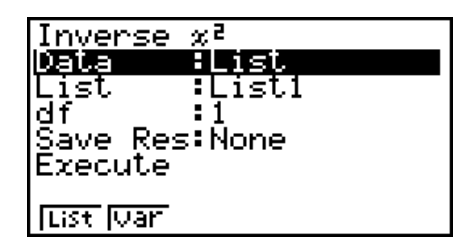

Exemplos de saída do resultado de um cálculo

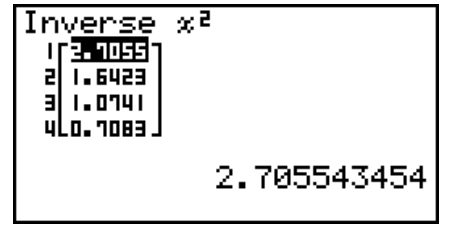

Inverse ø<sup>g</sup> xInv=0.01579077

Quando uma lista é especificada Quando a variável ( *x* ) é especificada

• Não há função de representação gráfica para distribuição cumulativa  $\chi^2$  inversa.

#### 6-46

# k **Distribuição** *F*

# • Densidade de probabilidade *F* F5(DIST)  $F$  (F6)  $F$  (F8)  $F$

 A densidade de probabilidade *F* calcula a densidade de probabilidade *F* ( *p* ) para um valor *x* único especificado ou uma lista. Quando uma lista é especificada, os resultados de cálculo para cada elemento de lista são exibidos no formulário de lista.

Exemplos de saída do resultado de um cálculo

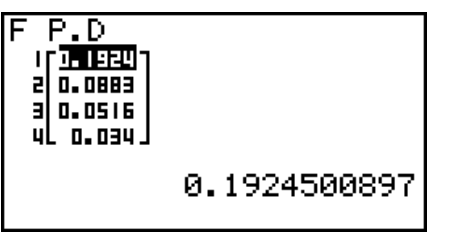

Quando uma lista é especificada  $\qquad$  Gráfico quando a variável  $(x)$  é especificada

**F=0.2694048028** 

 $\overline{P.D}$ Data

List n:df

 • A representação gráfica é suportada apenas quando a variável for especificada e um valor *x*  único introduzido como dados.

lx=0. 7

# **• Distribuição cumulativa** *F* 5(DIST) 4(F) 2(FCd)

 A distribuição cumulativa *F* calcula a probabilidade cumulativa de uma distribuição *F* entre um intervalo inferior e superior.

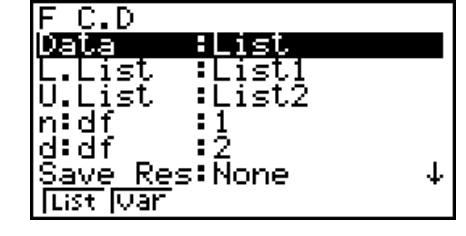

Exemplos de saída do resultado de um cálculo

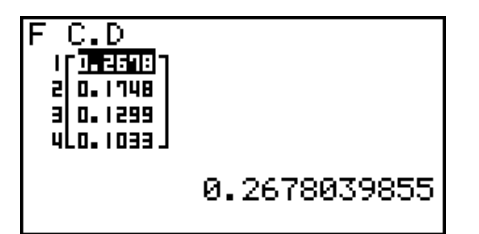

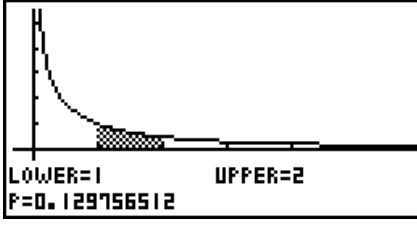

Quando uma lista é especificada Gráfico quando a variável ( *x* ) é especificada

 • A representação gráfica é suportada apenas quando a variável for especificada e um valor *x*  único introduzido como dados.

# • Distribuição cumulativa *F* inversa **1988 - ESC ESC ESC ESC ESC ESC ESC ESC ES** (InvF)

 Distribuição cumulativa *F* inversa calcula o valor de fronteira inferior de uma probabilidade de distribuição cumulativa *F* para os valores *n* : *df* e *d* : *df* (graus de liberdade do numerador e denominador) especificados.

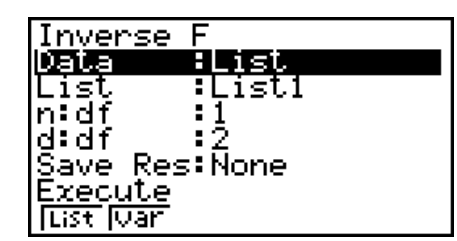

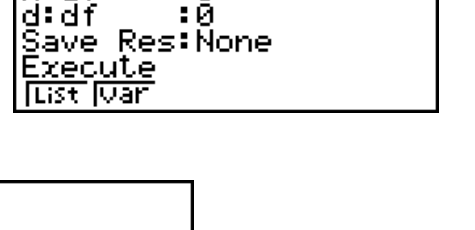

∶List :List1

ះខ

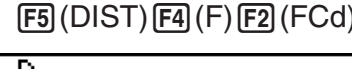

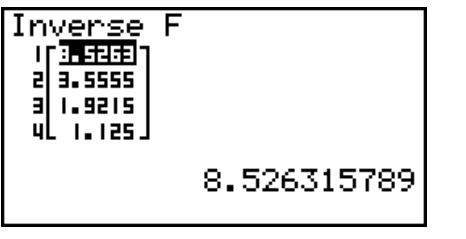

$$
\begin{array}{l}\n\text{Inverse F} \\
\text{xInv=0.0202020} \\
\end{array}
$$

Quando uma lista é especificada Quando a variável (x) é especificada

• Não há função de representação gráfica para distribuição cumulativa *F* inversa.

# k **Distribuição binomial**

# • Probabilidade binomial **F5**(DIST)  $[FB]$ (BINM)  $[FT]$ (BPd)

 A probabilidade binomial calcula a probabilidade de um valor *x* único específico ou cada elemento de lista para a distribuição binomial discreta com o número especificado de tentativas e probabilidade de sucesso em cada tentativa. Quando uma lista é especificada, os resultados de cálculo para cada elemento de lista são exibidos no formulário de lista.

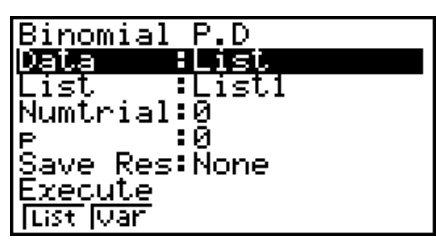

Exemplos de saída do resultado de um cálculo

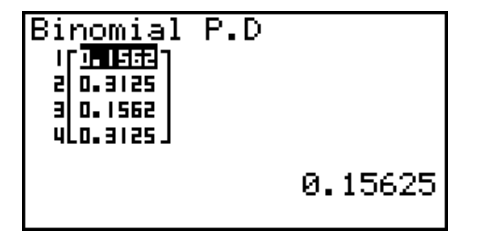

Binomial P.D<br>P=0.15625

Quando uma lista é especificada Quando a variável ( *x* ) é especificada

• Não existe representação gráfica para a probabilidade binomial.

# • Distribuição cumulativa binomial **1966** [F5] (DIST) [F5] (BINM) [F2] (BCd)

 Distribuição cumulativa binomial calcula a probabilidade cumulativa numa distribuição binomial em que o sucesso irá ocorrer na ou antes de uma tentativa especificada.

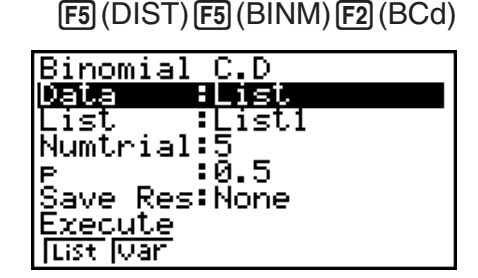

Exemplos de saída do resultado de um cálculo

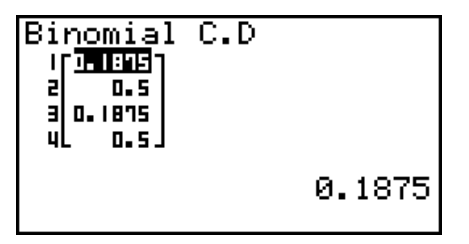

Binomial C.D<br>P=0.1875

Quando uma lista é especificada Quando a variável ( *x* ) é especificada

• Não existe representação gráfica para a distribuição cumulativa binomial.

## **• Distribuição cumulativa binomial inversa** F5(DIST) **[5] (BINM) [5] (InvB)**

 Distribuição cumulativa binomial inversa calcula o número mínimo de tentativas de uma distribuição cumulativa binomial para os valores especificados.

Inverse Binomial <u>Data</u> <u>:List</u> List :Listi<br>Numtrial:2 Save Res:List1 Execute <u>मिडर जिंका</u>

Exemplos de saída do resultado de um cálculo

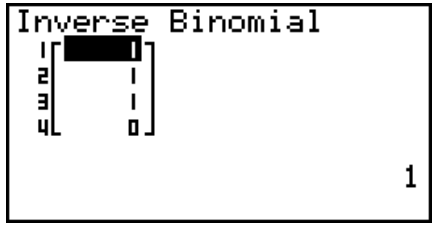

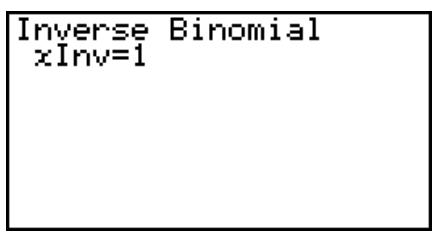

Quando uma lista é especificada Quando a variável ( *x* ) é especificada

• Não existe representação gráfica para a distribuição cumulativa binomial inversa.

#### *Importante!*

 Durante a execução do cálculo da distribuição cumulativa binomial inversa, a calculadora usa um valor de Area especificado e o valor que é menos um que o número mínimo do valor da Area de dígitos significativos (Valor de  $*$ Area) para calcular o número mínimo de valores de tentativas.

 Os resultados são atribuídos às variáveis de sistema *x* Inv(resultado de cálculo utilizando a Area) e  $\star x$ Inv (resultado de cálculo utilizando a  $\star$ Area). A calculadora exibe sempre apenas o valor *x* Inv . Porém, quando os valores *x* Inve `*x* Inv são diferentes, a mensagem exibida abaixo irá aparecer com ambos os valores.

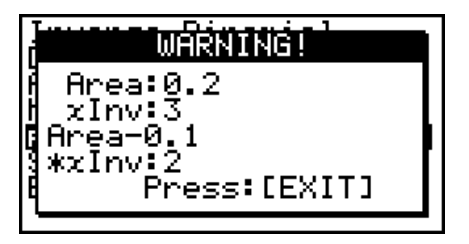

Os resultados do cálculo da distribuição cumulativa binomial inversa são inteiros. A precisão pode ser reduzida quando o primeiro argumento tem 10 ou mais dígitos. Tenha em atenção que mesmo uma ligeira diferença na precisão do cálculo afeta os resultados do cálculo. Se surgir uma mensagem de erro, verifique os valores apresentados.

# k **Distribuição de Poisson**

 A probabilidade de Poisson calcula a probabilidade num valor *x* único específico ou cada elemento de lista para a distribuição discreta de Poisson com a média especificada.

#### • Probabilidade Poisson **5(DIST) ED(DIST) ED(POISN) ED(PPD)** 1(PPD)

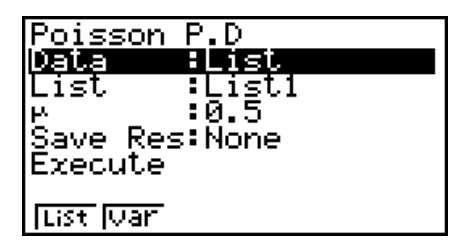

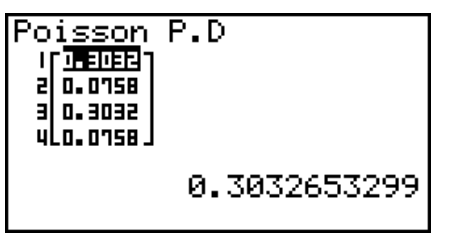

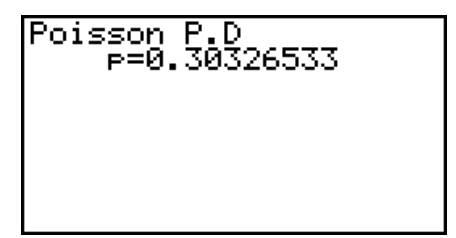

Quando uma lista é especificada Quando a variável ( *x* ) é especificada

• Não existe representação gráfica para a probabilidade Poisson.

# • Distribuição cumulativa Poisson F5(DIST) **F6(DIST) 10(POISN) 2(PCd)**

 Distribuição cumulativa Poisson calcula a probabilidade cumulativa numa distribuição Poisson em que o sucesso irá ocorrer na ou antes de uma tentativa especificada.

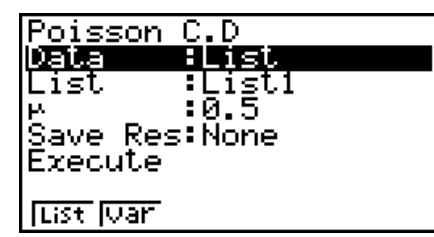

Exemplos de saída do resultado de um cálculo

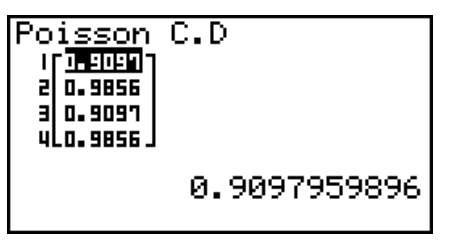

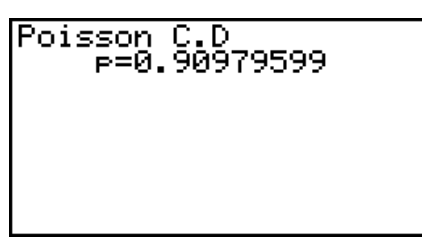

Quando uma lista é especificada Quando a variável ( *x* ) é especificada

• Não existe representação gráfica para a distribuição cumulativa Poisson.

# • Distribuição cumulativa Poisson inversa F5(DIST) **F6(C) 1F1(POISN) <b>F3(InvP)**

 Distribuição cumulativa Poisson inversa calcula o número mínimo de tentativas de uma distribuição cumulativa Poisson para os valores especificados.

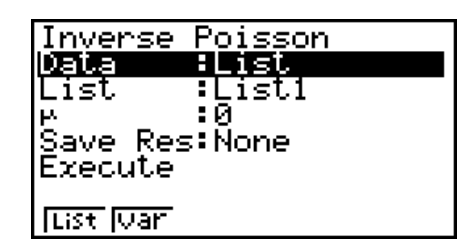

Exemplos de saída do resultado de um cálculo

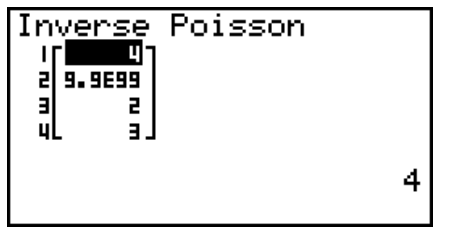

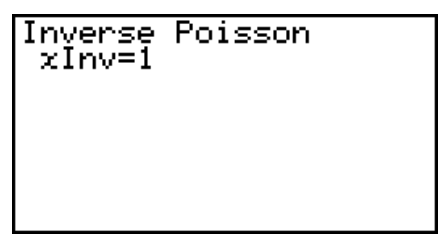

Quando uma lista é especificada Quando a variável ( *x* ) é especificada

• Não existe representação gráfica para a distribuição cumulativa Poisson inversa.

#### *Importante!*

 Durante a execução do cálculo da distribuição cumulativa Poisson inversa, a calculadora usa um valor de Area especificado e o valor que é menos um que o número mínimo do valor da Area de dígitos significativos (Valor de \*Area) para calcular o número mínimo de valores de tentativas.

 Os resultados são atribuídos às variáveis de sistema *x* Inv(resultado de cálculo utilizando a Area) e  $\star x$ Inv (resultado de cálculo utilizando a  $\star$ Area). A calculadora exibe sempre apenas o valor *x* Inv . Porém, quando os valores *x* Inve `*x* Inv diferentes, a mensagem irá aparecer com ambos os valores.

 Os resultados do cálculo da distribuição cumulativa Poisson inversa são inteiros. A precisão pode ser reduzida quando o primeiro argumento tem 10 ou mais dígitos. Tenha em atenção que mesmo uma ligeira diferença na precisão do cálculo afeta os resultados do cálculo. Se surgir uma mensagem de erro, verifique os valores apresentados.

# k **Distribuição geométrica**

#### **• Probabilidade geométrica 5(DIST) 6( GEO) 16(GEO) 16(GEO) 16(GEO) 16(GEO) 16(GEO) 16(GEO) 16(GEO) 16(GEO) 16(GEO) 16(GEO) 16(GEO) 16(GEO) 16(GEO) 16(GEO) 16(GEO) 16(GEO) 16(GEO) 16(GEO) 16(GEO) 16(GEO) 16(GEO) 16(GEO)**

 A probabilidade geométrica calcula a probabilidade num valor *x* único específico ou cada elemento de lista, e o número de tentativas nas quais o primeiro sucesso ocorre, para a distribuição geométrica com uma probabilidade de sucesso especificada.

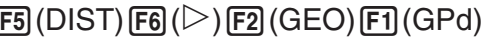

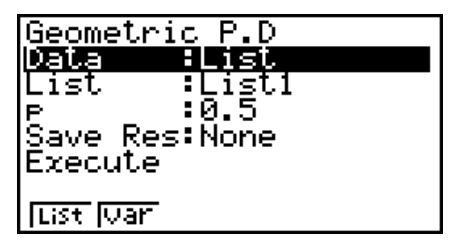

Exemplos de saída do resultado de um cálculo

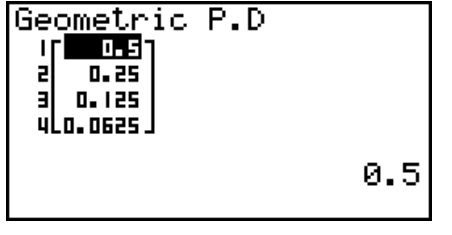

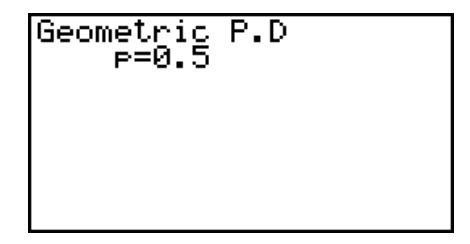

Quando uma lista é especificada  $\qquad$  Quando a variável  $(x)$  é especificada

• Não existe representação gráfica para a probabilidade geométrica.

#### • Distribuição cumulativa geométrica F5(DIST)  $F_0(\triangleright)$   $F_2(GEO)$   $F_2(GCO)$

 Distribuição cumulativa geométrica calcula a probabilidade cumulativa numa distribuição geométrica em que o sucesso irá ocorrer na ou antes de uma tentativa especificada.

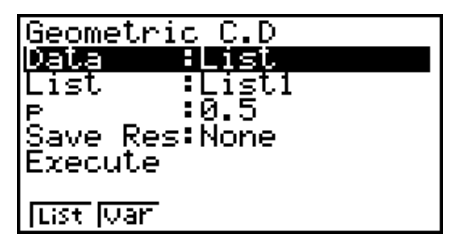

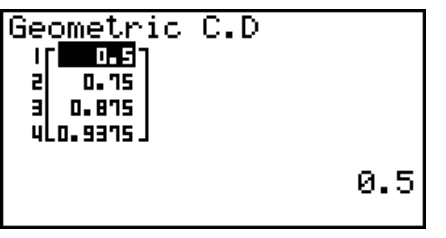

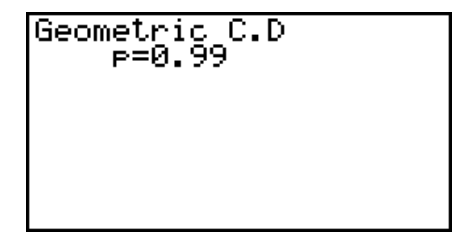

Quando uma lista é especificada Quando a variável (x) é especificada

• Não existe representação gráfica para a distribuição cumulativa geométrica.

# • Distribuição cumulativa geométrica inversa  $F_5(DIST)$   $F_6(D)$   $F_2(GEO)$   $F_3(D)$  (InvG)

 Distribuição cumulativa geométrica inversa calcula o número mínimo de tentativas de uma distribuição cumulativa geométrica para os valores especificados.

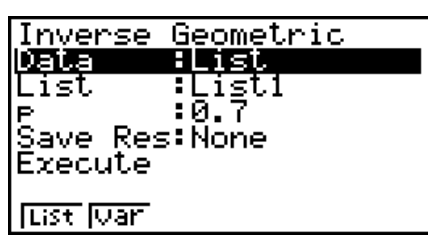

Exemplos de saída do resultado de um cálculo

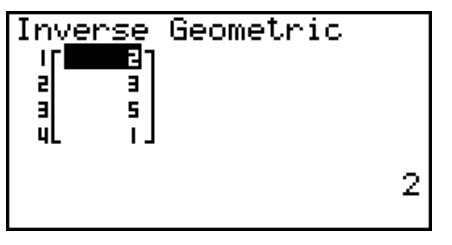

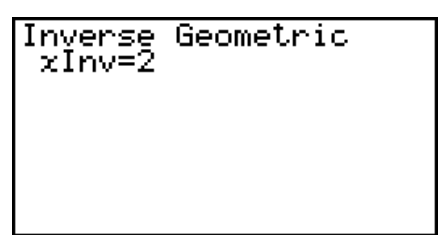

Quando uma lista é especificada Quando a variável ( *x* ) é especificada

• Não existe representação gráfica para a distribuição cumulativa geométrica inversa.

# *Importante!*

 Durante a execução do cálculo da distribuição cumulativa geométrica inversa, a calculadora usa um valor de Area especificado e o valor que é menos um que o número mínimo do valor da Area de dígitos significativos (Valor de \*Area) para calcular o número mínimo de valores de tentativas.

 Os resultados são atribuídos às variáveis de sistema *x* Inv(resultado de cálculo utilizando a Area) e  $\star x$ Inv (resultado de cálculo utilizando a  $\star$ Area). A calculadora exibe sempre apenas o valor *x* Inv . Porém, quando os valores *x* Inve `*x* Inv são diferentes, a mensagem irá aparecer com ambos os valores.

 Os resultados do cálculo da distribuição cumulativa geométrica inversa são inteiros. A precisão pode ser reduzida quando o primeiro argumento tem 10 ou mais dígitos. Tenha em atenção que mesmo uma ligeira diferença na precisão do cálculo afeta os resultados do cálculo. Se surgir uma mensagem de erro, verifique os valores apresentados.

# k **Distribuição hipergeométrica**

# • **Probabilidade hipergeométrica** F5(DIST)  $\overline{[F5]}$ (DIST)  $\overline{[F6]}$   $(\triangleright)$   $\overline{[F3]}$  (H.GEO)  $\overline{[F1]}$  (HPd)

 A probabilidade hipergeométrica calcula a probabilidade num valor *x* único específico ou cada elemento de lista, e o número de tentativas nas quais o primeiro sucesso ocorre, para a distribuição hipergeométrica com uma probabilidade de sucesso especificada.

Exemplos de saída do resultado de um cálculo

#### Hyperseometric P.D **THERE**  $al$  0.3482 Е 0.3482 ulo.orsa J 0.1354489164

• Não existe representação gráfica para a probabilidade hipergeométrica.

# • Distribuição cumulativa hipergeométrica  $FB(DIST)FB(D)FB)(H.GEO)$   $[3]$

 Distribuição cumulativa hipergeométrica calcula a probabilidade cumulativa numa distribuição hipergeométrica em que o sucesso irá ocorrer na ou antes de uma tentativa especificada.

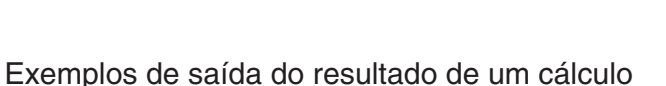

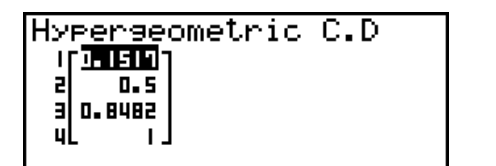

Quando uma lista é especificada Quando a variável (x) é especificada

0.1517027864

• Não existe representação gráfica para a distribuição cumulativa hipergeométrica.

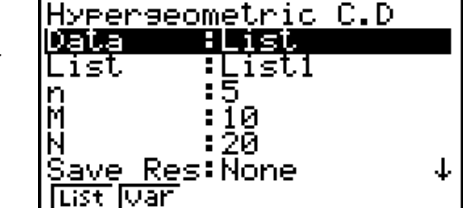

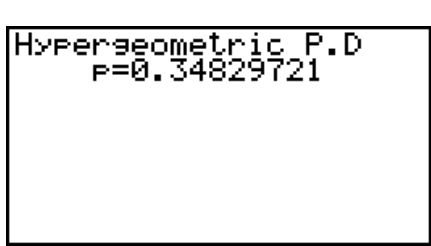

Hyperseometric C.D P=0.84829721

Quando uma lista é especificada Quando a variável (x) é especificada

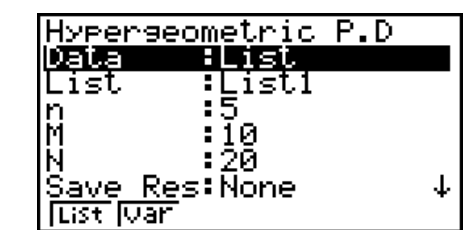

### **• Distribuição cumulativa hipergeométrica inversa**

 $F5$ (DIST)  $F6$ ( $\triangleright$ )  $F3$  (H.GEO)  $F3$  (InvH)

 Distribuição cumulativa hipergeométrica inversa calcula o número mínimo de tentativas de uma distribuição cumulativa hipergeométrica para os valores especificados.

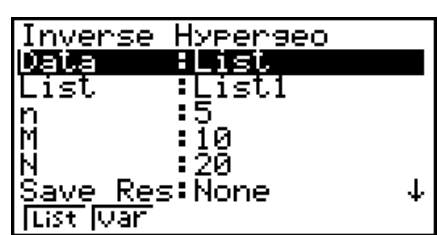

Exemplos de saída do resultado de um cálculo

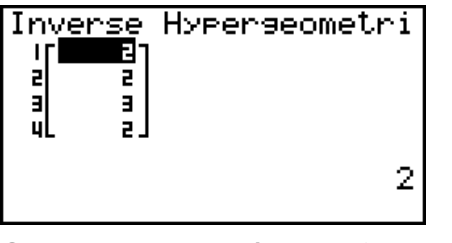

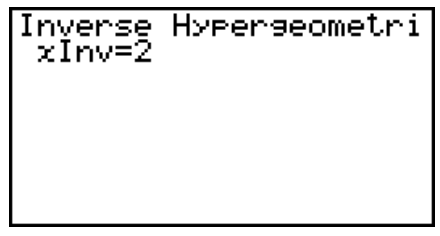

Quando uma lista é especificada Quando a variável ( *x* ) é especificada

• Não existe representação gráfica para a distribuição cumulativa hipergeométrica inversa.

#### *Importante!*

 Durante a execução do cálculo da distribuição cumulativa hipergeométrica inversa, a calculadora usa um valor de Area especificado e o valor que é menos um que o número mínimo do valor da Area de dígitos significativos (Valor de \*Area) para calcular o número mínimo de valores de tentativas.

 Os resultados são atribuídos às variáveis de sistema *x* Inv (resultado de cálculo utilizando a Area) e  $*$ xlnv (resultado de cálculo utilizando a  $*$ Area). A calculadora exibe sempre apenas o valor *x* Inv . Porém, quando os valores *x* Inve `*x* Inv são diferentes, a mensagem irá aparecer com ambos os valores.

 Os resultados do cálculo da distribuição cumulativa hipergeométrica inversa são inteiros. A precisão pode ser reduzida quando o primeiro argumento tem 10 ou mais dígitos. Tenha em atenção que mesmo uma ligeira diferença na precisão do cálculo afeta os resultados do cálculo. Se surgir uma mensagem de erro, verifique os valores apresentados.

# **8. Termos de entrada e saída dos testes, intervalo de confiança, e distribuição**

# (Apenas fx-9860GIII/fx-9750GIII)

O seguinte indica os termos de entrada e saída que são usados pelos testes, intervalo de confiança e distribuição.

#### **K** Termos de entrada

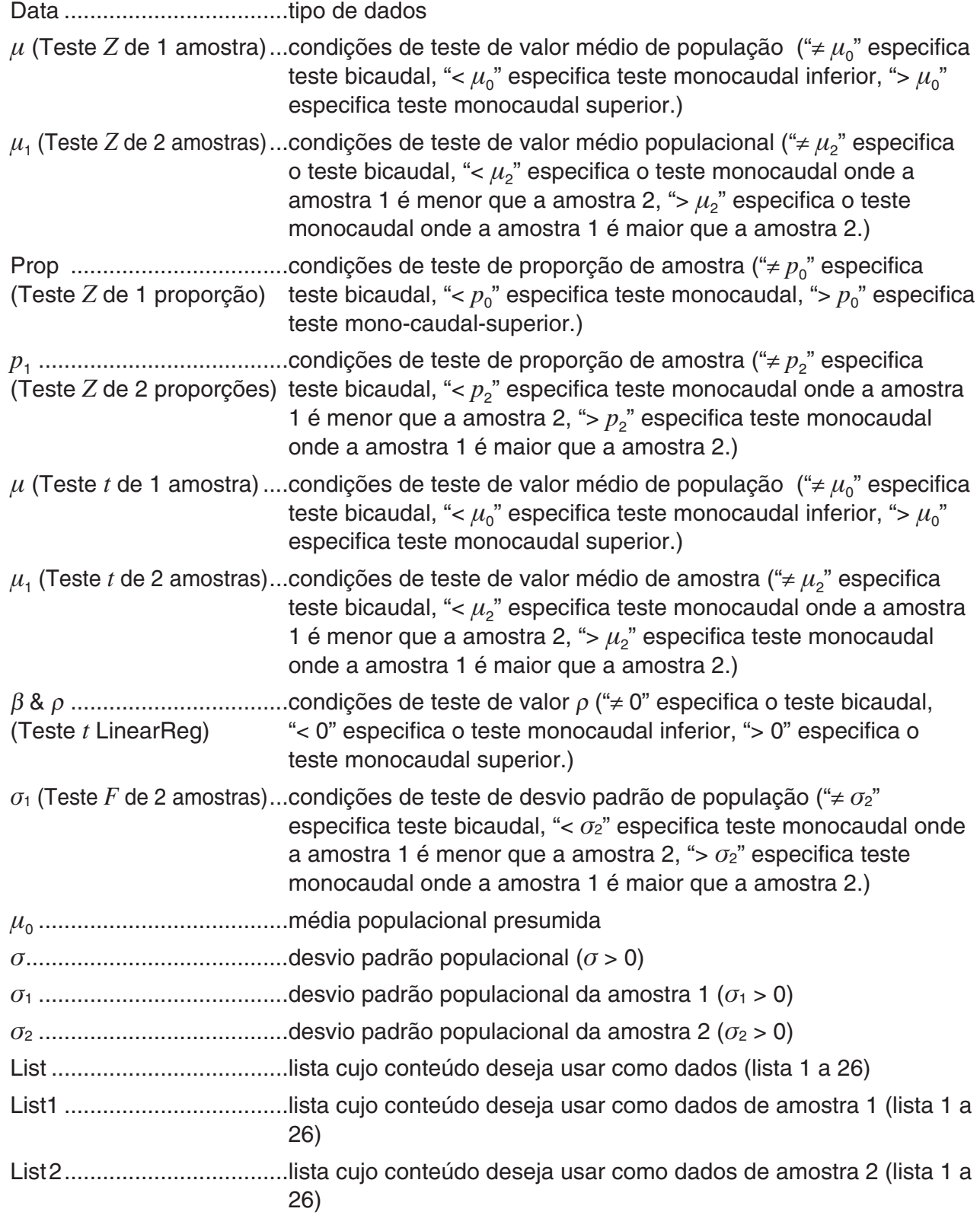

Freq....................................frequência (1 ou lista 1 a 26) Freq1..................................frequência da amostra 1 (1 ou lista 1 a 26) Freq2..................................frequência da amostra 2 (1 ou lista 1 a 26) Execute ..............................executa um cálculo ou desenha um gráfico o .........................................média de amostra o1........................................média de amostra 1 o2........................................média de amostra 2 *n* .........................................tamanho da amostra (inteiro positivo) *n* 1 ........................................tamanho da amostra 1 (inteiro positivo) *n* 2 ........................................tamanho da amostra 2 (inteiro positivo) *p* 0 ........................................proporção da amostra esperada (0 < *p* 0 < 1) *p* 1 ........................................condições de teste de proporção de amostra  $x$  (Teste *Z* de 1 proporção)...valor de amostra ( $x \ge 0$  inteiro) (Intervalo *Z* de 1 proporção) *x* ........................................dados (0 ou inteiro positivo) *x* 1........................................valor de dados da amostra 1 ( *x* 1 0 inteiro) *x* 2........................................valor de dados da amostra 2 ( *x* 2 0 inteiro) s *x* ........................................desvio padrão de amostra (s *x* > 0) s *x* 1 .......................................desvio padrão de amostra 1 (s *x* 1 > 0) s *x* 2 .......................................desvio padrão de amostra 2 (s *x* 2 > 0) XList ...................................lista para dados do eixo *x* (Lista 1 a 6) YList ...................................lista para dados do eixo *y* (Lista 1 a 6) C-Level...............................nível de confiança (0 C-Level < 1) Pooled ................................agrupamento ativado (em efeito) ou desativado (sem efeito) *x* (Distribuição) ...................dados  $\sigma$  (Distribuição) ....................desvio padrão ( $\sigma$  > 0) (Distribuição) ..................média Lower (Distribuição) ...........limite inferior Upper (Distribuição) ...........limite superior *df* (Distribuição) ..................graus de liberdade ( *df* > 0) *n* : *df* (Distribuição)...............graus de liberdade do numerador (inteiro positivo) d:df (Distribuição)...............graus de liberdade do denominador (inteiro positivo) Numtrial (Distribuição) .......número de tentativas  $p$  (Distribuição)......................probabilidade de sucesso ( $0 \leq p \leq 1$ )

#### **K** Termos de saída

*z* .........................................resultado *z p* .........................................valor de *p t* ..........................................resultado *t*  2 ........................................valor de <sup>2</sup> *F* ........................................valor de *F*
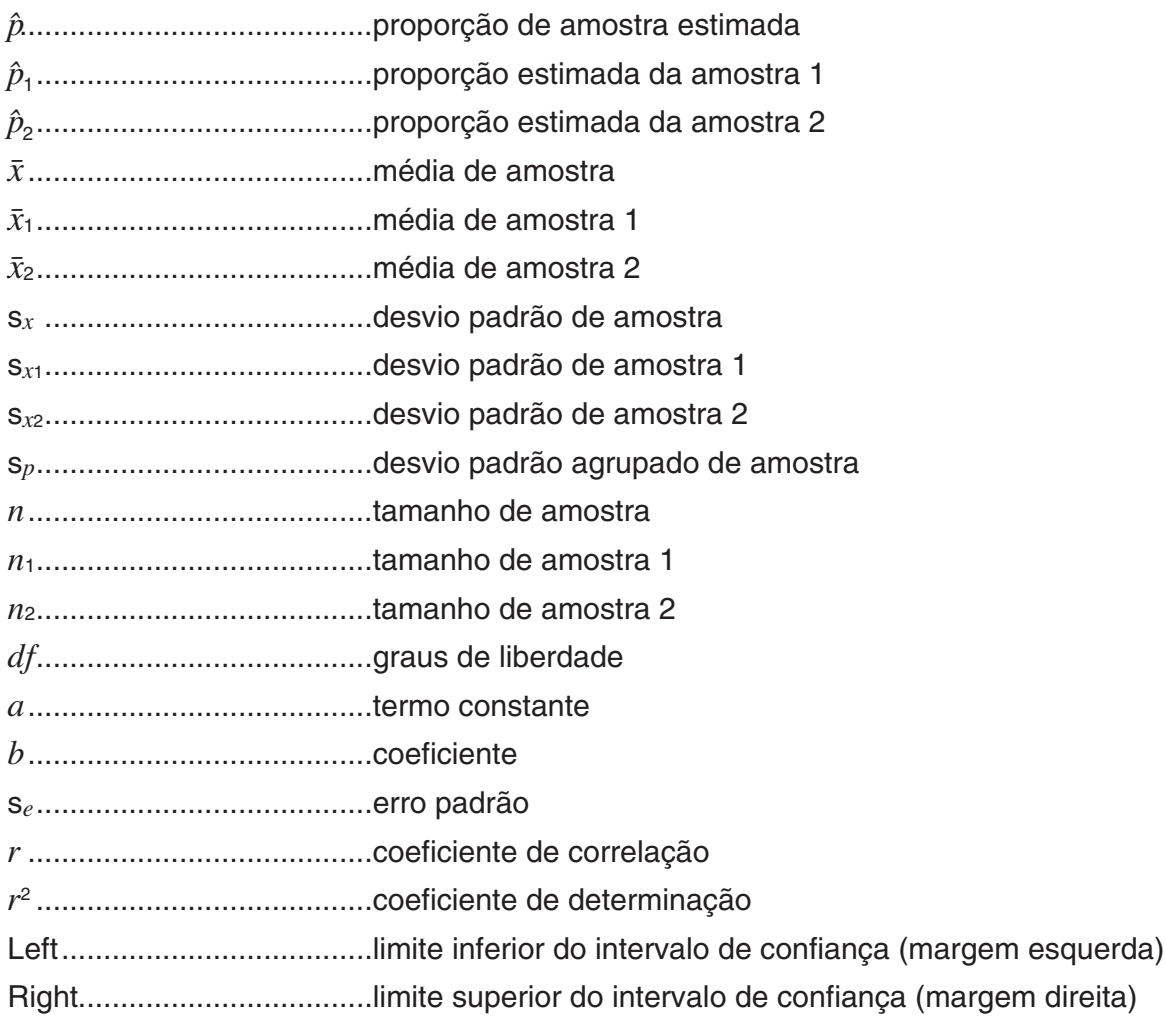

# **9. Fórmula estatística**

# k **Teste**

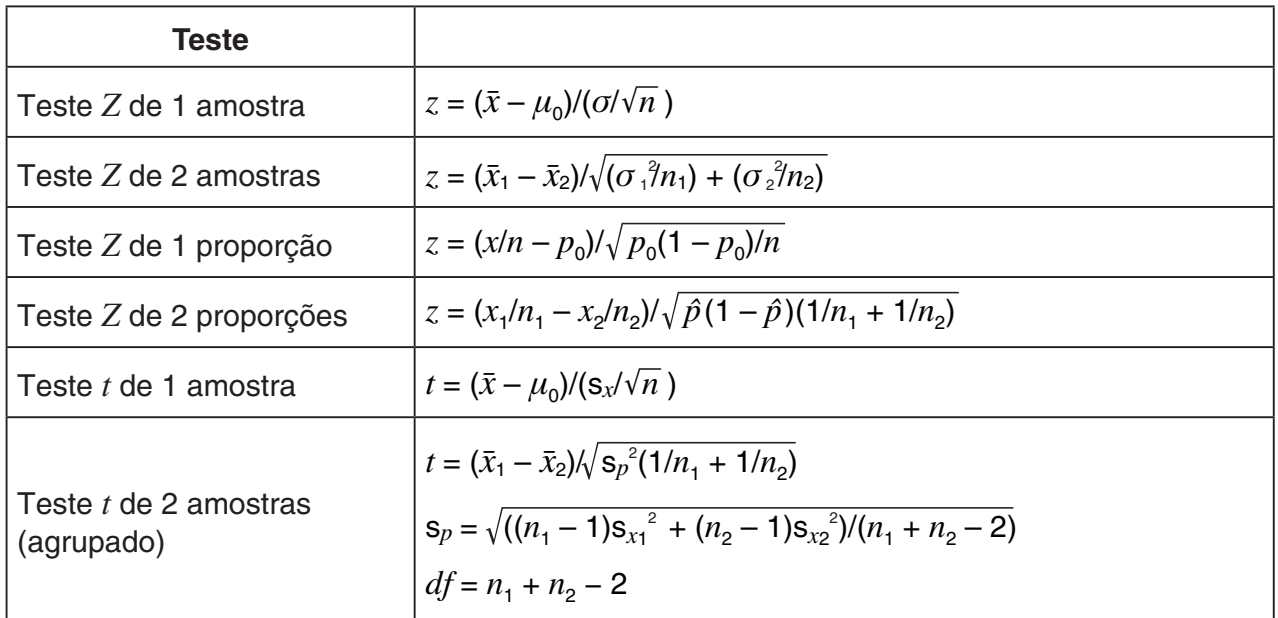

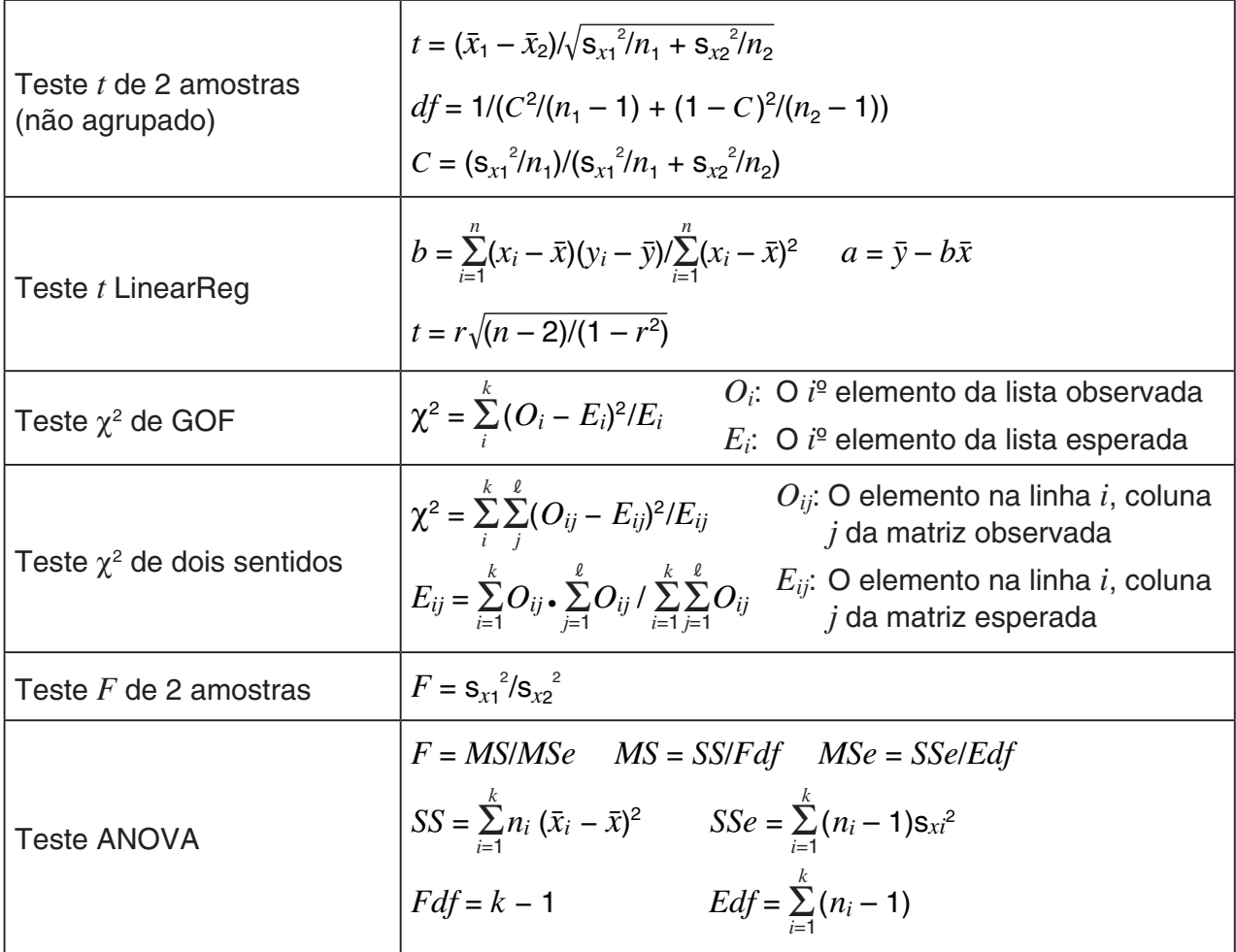

# k **Intervalo de confiança**

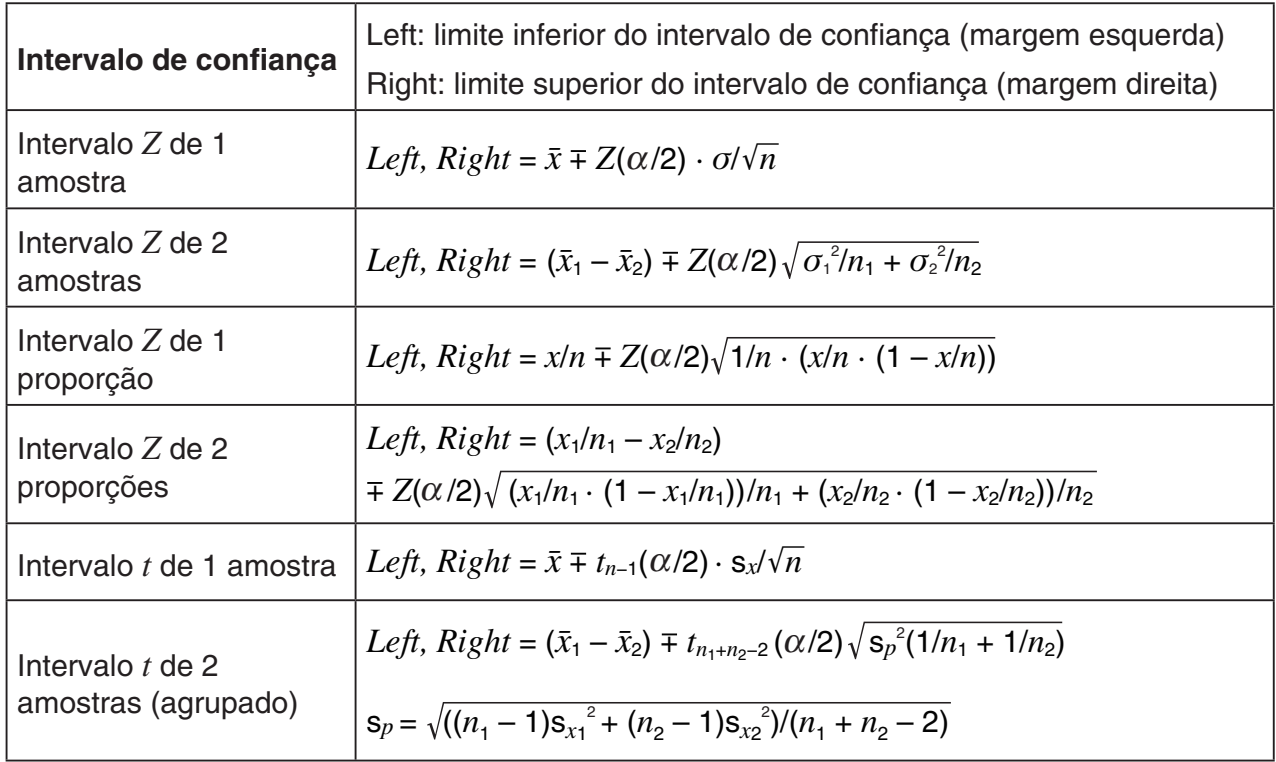

Intervalo *t* de 2

\namostras (não agrupado)

\n
$$
d f = \frac{1}{C^2 \left( n_1 - 1 \right) + (1 - C)^2 / (n_2 - 1)}
$$
\n
$$
C = \frac{\left( s_{x_1}^2 / n_1 \right) \left( s_{x_1}^2 / n_1 + s_{x_2}^2 / n_2 \right)}{s_{x_1}^2 / n_1 + s_{x_2}^2 / n_2}
$$

α: nível de significância  $\alpha = 1 - [C$ -Level] C-Level: nível de confiança (0  $\leq$  C-Level < 1)  $Z(\alpha/2)$ : acima de  $\alpha/2$  pontos da distribuição normal padrão *tdf* ( $α/2$ ): acima de  $α/2$  pontos da distribuição *t* com graus df de liberdade

# k **Distribuição (contínua)**

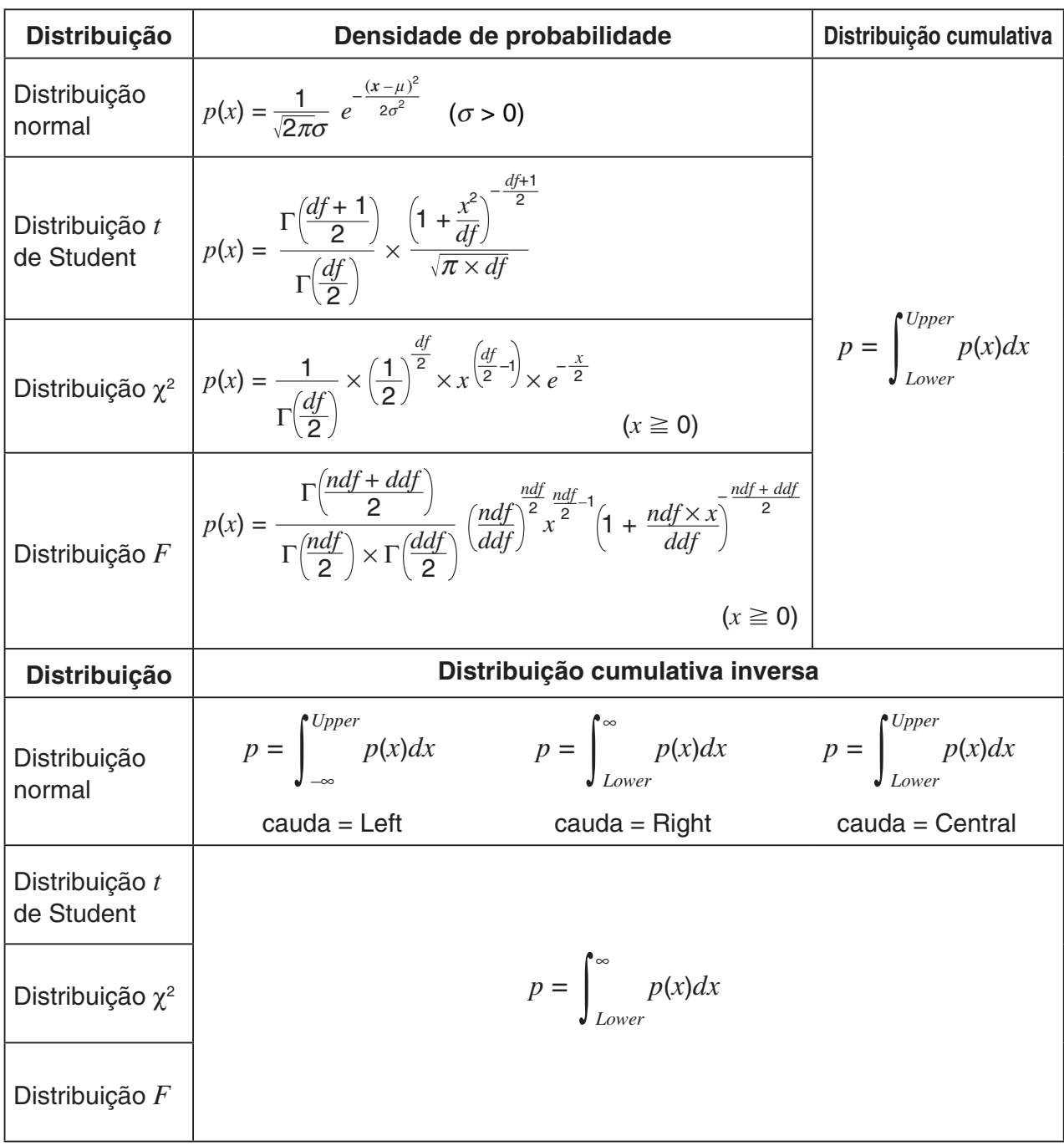

# k **Distribuição (Discreta)**

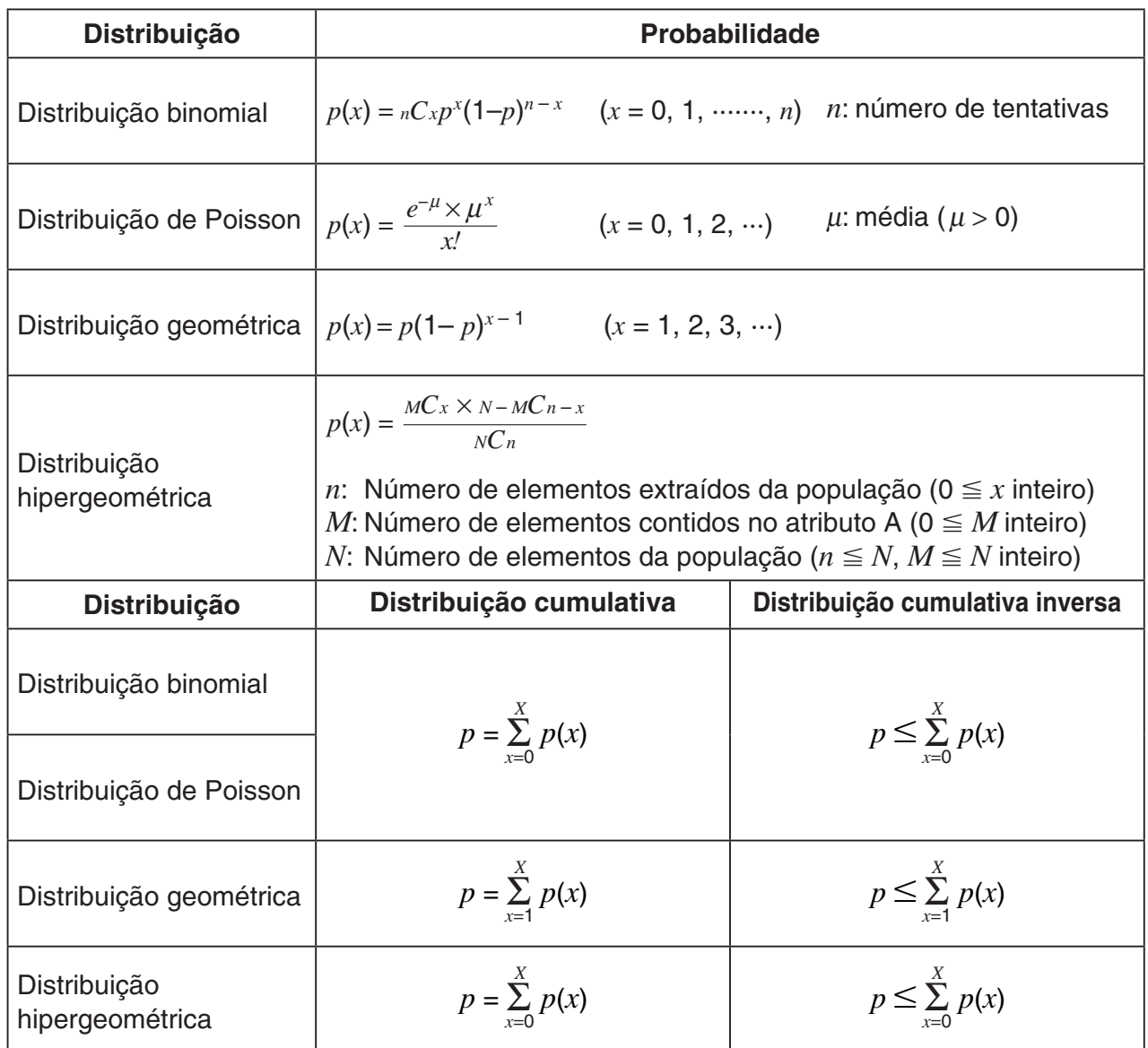

# **Capítulo 7 Cálculos financeiros (TVM)**

# *Importante!*

• A fx-7400GIII não está equipada com o modo **TVM**.

# **1. Antes de realizar cálculos financeiros**

A partir do menu principal, entre no modo **TVM** e visualize a tela financeira apresentado abaixo.

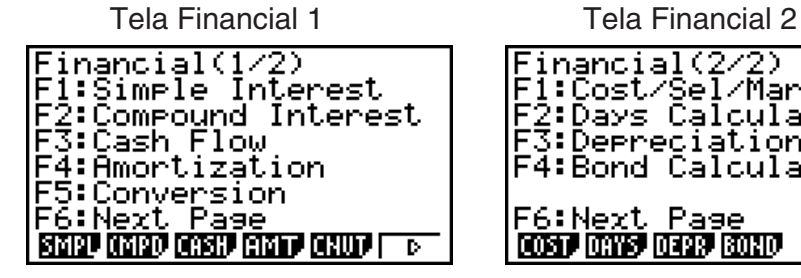

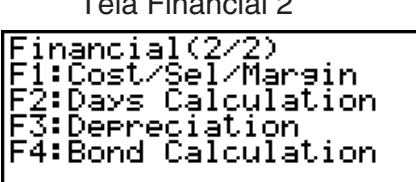

F6:Next Page

COST DRYS DEPR BOND

**7**

ত Г

- {SMPL} ... {juros simples}
- {CMPD} ... {juros compostos}
- {CASH} ... {fluxo de caixa (avaliação de investimento)}
- { **AMT** } … {amortização}
- {CNVT} ... {conversão da taxa de juros}
- { **COST** } … {custo, preço de venda, margem de lucro}
- { **DAYS** } … {cálculos de dias/datas}
- {**DEPR**} ... {cálculos de depreciação}
- { **BOND** } … {cálculos de obrigação}

# $\blacksquare$  Itens de configuração

- **Payment**
- { **BGN** }/{ **END** } … Especifica o pagamento {começo do período}/{fim do período}
- **Date Mode**
- { **365** }/{ **360** } … Especifica o cálculo de acordo com um ano {365 dias}/{360 dias}
- u **Periods/YR. (especificação de intervalo de pagamento)**
- {**Annu**}/{**Semi**} ... {anual}/{semianual}

 Observe os seguintes pontos com respeito às definições da tela de configuração sempre que utilizar o modo **TVM** .

- As seguintes definições da tela de configuração do gráfico estão desativas para representação gráfica no modo **TVM** : Axes, Grid, Dual Screen
- Desenhar um gráfico financeiro enquanto um item Label estiver ativado visualiza a legenda CASH para o eixo vertical (depósitos, retiradas), e TIME para o eixo horizontal (frequência).

# k **Representação no modo TVM**

Depois de realizar um cálculo financeiro, pode utilizar F6 (GRPH) para desenhar o gráfico dos resultados como mostrado abaixo.

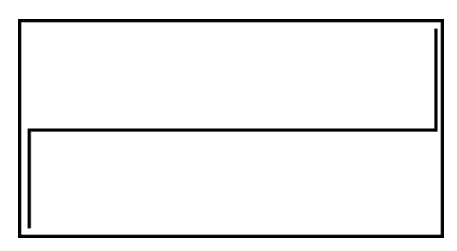

- Premindo  $\boxed{\text{SMF}}$  (TRCE) enquanto um gráfico está no visor ativa a função de traçado, que pode ser utilizada para olhar outros valores financeiros. No caso de juros simples, por exemplo, premir  $\odot$  exibe *PV*, *SI* e *SFV*. Premir  $\odot$  visualiza os mesmos valores na sequência inversa.
- As funções de zoom, deslocamento e esboço não podem ser utilizadas no modo **TVM** mode.
- Deve-se utilizar um valor positivo ou um valor negativo para o valor atual (PV) ou preço de compra (PRC) depende do tipo de cálculo que está a tentar realizar.
- Repare que os gráficos devem ser utilizados apenas para propósitos de referência quando estiver a ver os resultados de cálculos no modo **TVM** .
- Repare que os resultados dos cálculos produzidos neste modo devem ser considerados apenas como valores de referência.
- Sempre que realizar uma transação financeira real, certifique-se de conferir qualquer resultado de cálculo obtido utilizando esta calculadora com os números calculados por sua instituição financeira.

# **2. Juros simples**

Esta calculadora utiliza as seguintes fórmulas para calcular juros simples.

# u **Fórmula**

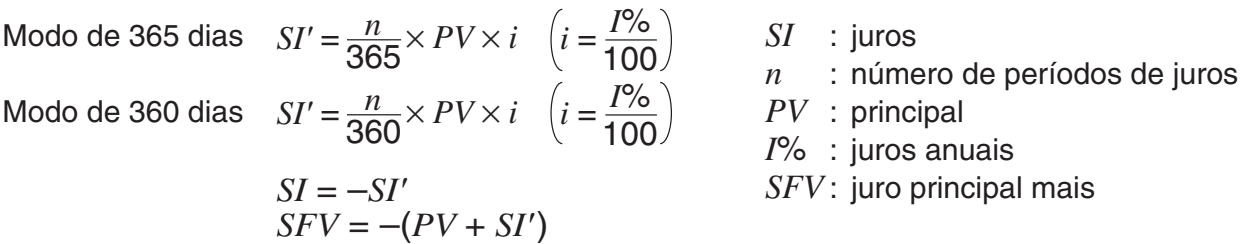

Prima  $F1(SMPL)$  da tela Financial 1 para visualizar a seguinte tela de introdução para juros simples.

1(SMPL)

*n* ........... número de períodos de juros (dias)

*I*% ........ taxa de juro anual

*PV* ........ principal

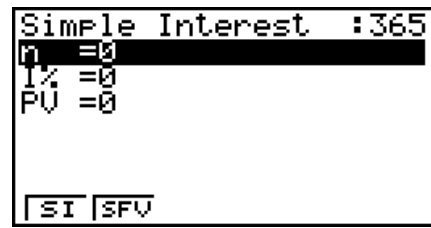

 Depois de configurar os parâmetros, utilize um dos menus de funções apresentadas abaixo para realizar o cálculo correspondente.

- {SI} ... {juros simples}
- {SFV} ... {valor futuro simples}

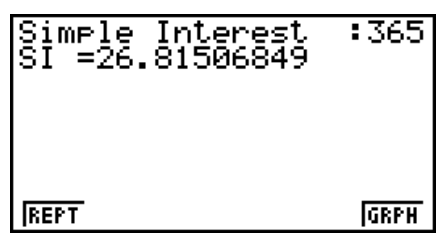

• Ocorre um erro (Ma ERROR) se os parâmetros não forem configurados corretamente.

Utilize os seguintes menus de funções para manobrar entre as telas de resultados dos cálculos.

- { **REPT** } … {tela de introdução de parâmetros}
- {GRPH} ... {desenha um gráfico}

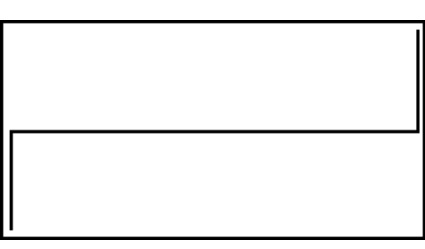

Depois de desenhar um gráfico, pode premir  $\sqrt{\frac{F}{T}}$  (TRCE) para ativar a função de traçado e ler os resultados do cálculo junto com o gráfico.

Cada vez que premir  $\odot$  enquanto a função de traçado está ativada muda o valor visualizado na seguinte seguência: valor atual  $(PV) \rightarrow$  juro simples  $(SI) \rightarrow$  valor futuro simples  $(SFV)$ . Premir  $\bigcirc$  muda na direção inversa.

Prima **EXIT**) para voltar à tela de introdução de parâmetro.

# **3. Juros compostos**

Esta calculadora utiliza as seguintes fórmulas padrões para calcular juros compostos.

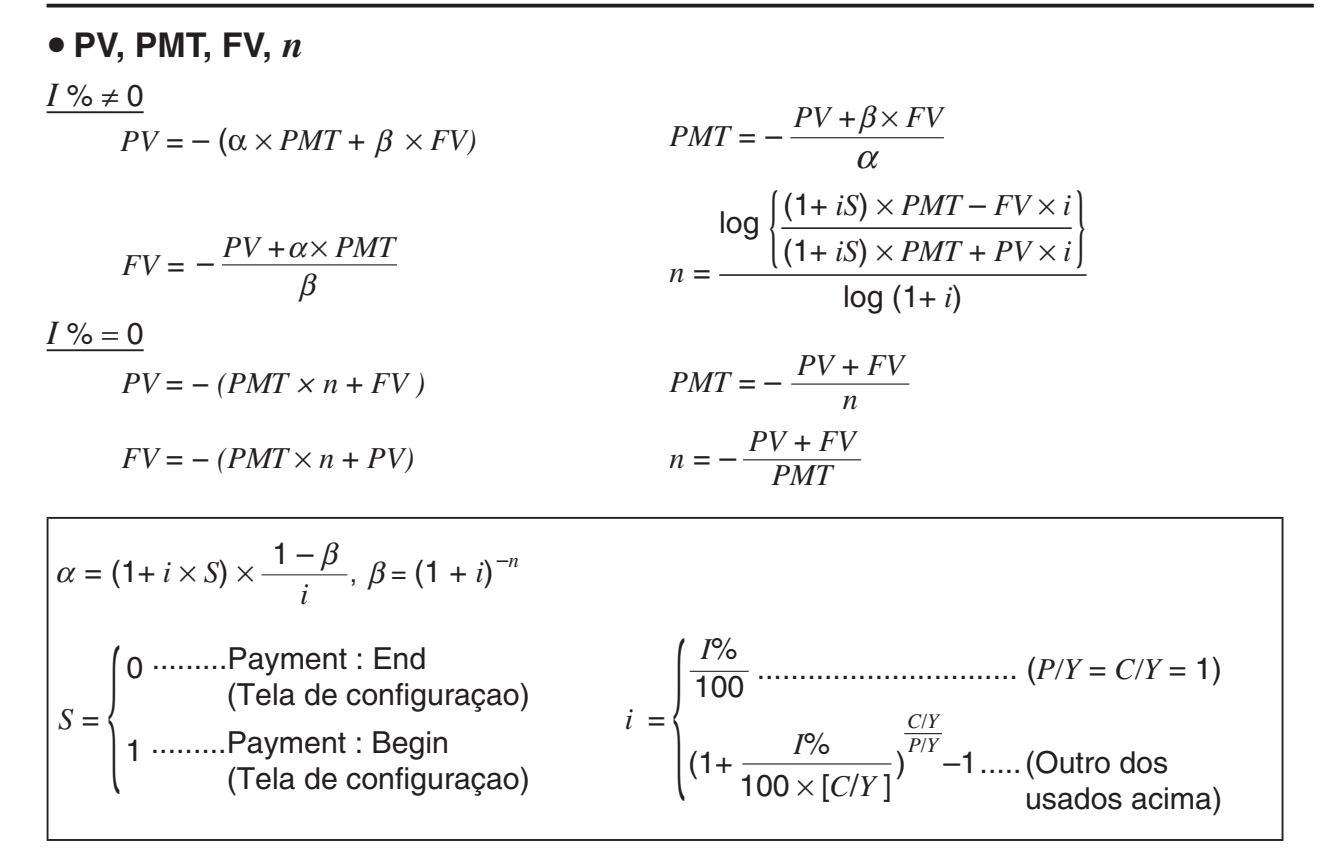

### $I\%$

*i* (taxa de juro efetiva)

 *i* (taxa de juro efetiva) é calculada utilizando o método de Newton.

 $PV + \alpha \times PMT + \beta \times FV = 0$ 

To *I* % from *i* (taxa de juro efetiva)

{ } <sup>×</sup> *<sup>C</sup>*/*<sup>Y</sup>* <sup>×</sup> 100... *<sup>I</sup>*% *=* (1+ *i* ) –1 *P*/*Y <sup>C</sup>*/*<sup>Y</sup>* (Outro dos usados acima) *i* × 100 ................................. (*P*/*Y = C*/*Y =* 1) {

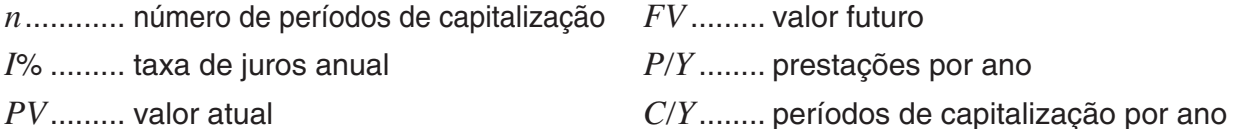

*PMT* ...... pagamento

 • Um depósito é indicado pelo sinal de mais (+), enquanto que um levantamento é indicada pelo sinal de menos (–).

Prima  $F2$ (CMPD) na tela Financial 1 para exibir a tela de introdução seguinte para juro capitalizável.

2(CMPD)

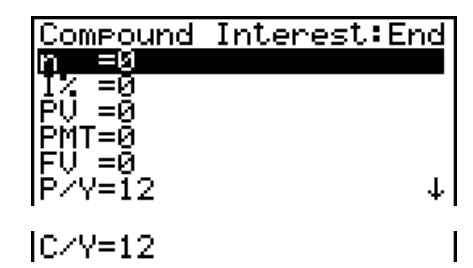

- *n* ............ número de períodos de capitalização
- *I*% ......... taxa de juros anual
- *PV* ......... valor atual (quantia da dívida no caso de empréstimo; principal no caso de poupanças)
- *PMT* ...... pagamento para cada prestação (pagamento no caso de empréstimo; depósito no caso de poupanças)
- *FV* ......... valor futuro (saldo a pagar no caso de empréstimo; principal mais juros no caso de poupanças)
- *P*/*Y* ........ prestações por ano
- *C/Y* ........ períodos de capitalização por ano

# *Importante!*

### **Introdução de valores**

Um período (*n*) é expresso como um valor positivo. Ou o valor atual (*PV*) ou o valor futuro ( *FV* ) é positivo, enquanto que o outro ( *PV* ou *FV* ) é negativo.

# **Precisão**

 Esta calculadora realiza os cálculos de juros utilizando o método de Newton, que produz valores aproximados, e cuja precisão pode ser afetada por várias condições de cálculo. Por esta razão, os resultados dos cálculos de juros produzidos por esta calculadora devem ser utilizados levando-se essas limitações em consideração, ou devem ser conferidos com outro meio.

 Depois de configurar os parâmetros, utilize um dos menus de funções apresentadas abaixo para realizar o cálculo correspondente.

- { **n** } … {número de períodos de capitalização}
- { **I%** } … {taxa de juros anual}
- { **PV** } … {valor atual} (Empréstimo: quantia do empréstimo; Poupança: saldo)
- { **PMT** } … {pagamento} (Empréstimo: prestação; Poupança: depósito)
- { **FV** } …{valor futuro} (Empréstimo: saldo a pagar; Poupança: principal mais juro)
- { **AMT** } … {tela de amortização}

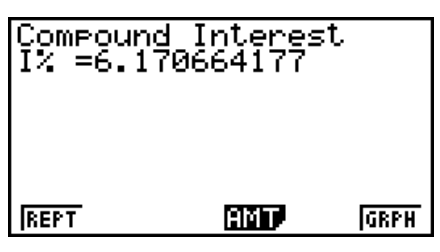

• Ocorre um erro (Ma ERROR) se os parâmetros não forem configurados corretamente.

Utilize os seguintes menus de funções para manobrar entre as telas de resultados dos cálculos.

- { **REPT** } … {tela de introdução de parâmetros}
- { **AMT** } … {tela de amortização}
- {GRPH} ... {desenha um gráfico}

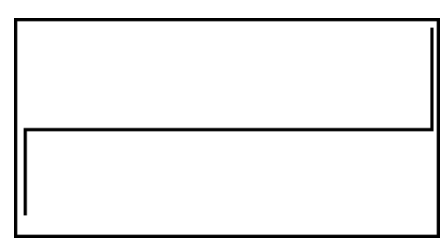

Depois de desenhar um gráfico, pode premir  $[III]$  (TRCE) para ativar a função de traçado e ler os resultados do cálculo junto com o gráfico.

Prima [EXIT] para voltar à tela de introdução de parâmetro.

# **4. Fluxo de caixa (avaliação de investimento)**

 Esta calculadora utiliza o método de fluxo de caixa descontado (DCF) para realizar avaliações de investimento totalizando o fluxo de caixa durante um período fixo. Esta calculadora pode realizar os seguintes quatro tipos de avaliação de investimento.

- Valor atual líquido ( *NPV* )
- Valor futuro líquido (NFV)
- Taxa interna de retorno (*IRR*)
- Período de reembolso ( *PBP* )

 Um diagrama de fluxo de caixa como o apresentado abaixo ajuda a visualização do movimento dos fundos.

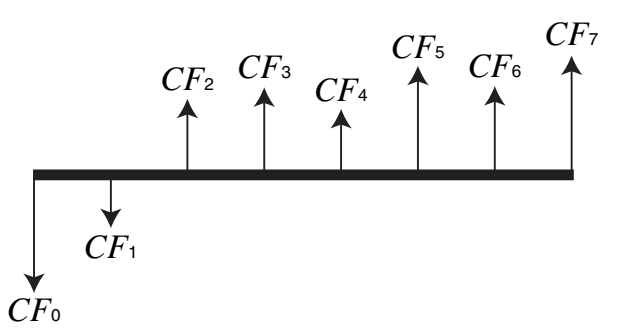

Com este gráfico, a quantia do investimento inicial é representada por *CF*<sub>0</sub>. O fluxo de caixa um ano mais tarde é mostrado por *CF* 1 , dois anos mais tarde por *CF* 2 , e por aí em diante.

 A avaliação de investimento pode ser utilizada para determinar claramente se um investimento está a dar os lucros que foram almejados originalmente.

#### $\bullet$  *NPV*

$$
NPV = CF_0 + \frac{CF_1}{(1+i)} + \frac{CF_2}{(1+i)^2} + \frac{CF_3}{(1+i)^3} + \dots + \frac{CF_n}{(1+i)^n} \qquad \left(i = \frac{I\%}{100}\right)
$$

*n*: número natural até 254

 $\bullet$  *NFV* 

$$
NFV = NPV \times (1 + i)^n
$$

u *IRR*

$$
0 = CF_0 + \frac{CF_1}{(1+i)} + \frac{CF_2}{(1+i)^2} + \frac{CF_3}{(1+i)^3} + \ldots + \frac{CF_n}{(1+i)^n}
$$

 Nesta fórmula, *NPV* = 0, e o valor de *IRR* é equivalente a *i* × 100. Deve-se notar, entretanto, que valores fraccionários minuciosos tendem a acumular-se durante os cálculos subsequentes realizados automaticamente pela calculadora e, portanto, *NPV* nunca chegam verdadeiramente a zero. *IRR* torna-se mais preciso à medida que *NPV* se aproxima de zero.

$$
\bullet\ PBP
$$

$$
PBP = \begin{cases} 0 & \text{...} & (CF_0 \ge 0) \\ n - \frac{NPV_n}{NPV_{n+1} - NPV_n} & \text{... (Outro dos usados acima)} \end{cases} \quad NPV_n = \sum_{k=0}^n \frac{CF_k}{(1+i)^k}
$$

*n*: mais pequeno inteiro positivo que satisfaz as condições  $NPV_n \le 0$ ,  $NPV_{n+1} \ge 0$ , ou 0

Prima  $F3$ (CASH) da tela Financial 1 para visualizar a seguinte tela de introdução para fluxo de caixa.

 $F3$  $(CASH)$ 

*I*% ........ taxa de juros

Csh ....... lista para fluxo de caixa

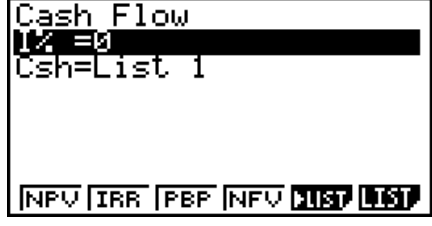

Se ainda não tiver introduzido dados numa lista, prima F5 (▶LIST) e introduza dados numa lista.

 Depois de configurar os parâmetros, utilize um dos menus de funções apresentadas abaixo para realizar o cálculo correspondente.

- {NPV} ... {valor atual líquido}
- {IRR} ... {taxa interna de retorno}
- {PBP} ... {período de reembolso}
- {NFV} ... {valor futuro líquido}
- { $\blacktriangleright$  **LIST**} ... {introduz dados numa lista}
- { **LIST** } … {especifica uma lista para introdução de dados}

• Ocorre um erro (Ma ERROR) se os parâmetros não forem configurados corretamente.

Utilize os seguintes menus de funções para manobrar entre as telas de resultados dos cálculos.

- { **REPT** } … {tela de introdução de parâmetros}
- {GRPH} ... {desenha um gráfico}

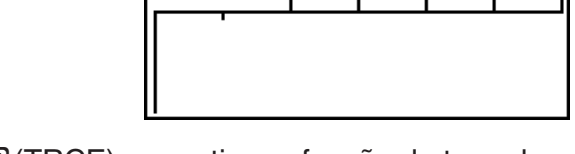

Depois de desenhar um gráfico, pode premir [SHFT] (TRCE) para ativar a função de traçado e ler os resultados do cálculo junto com o gráfico.

Prima [EXIT] para voltar à tela de introdução de parâmetro.

# **5. Amortização**

Esta calculadora pode ser utilizada para calcular as porções do principal e dos juros de uma prestação mensal, o principal restante, e a quantia do principal e juros pagos a qualquer ponto.

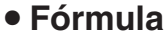

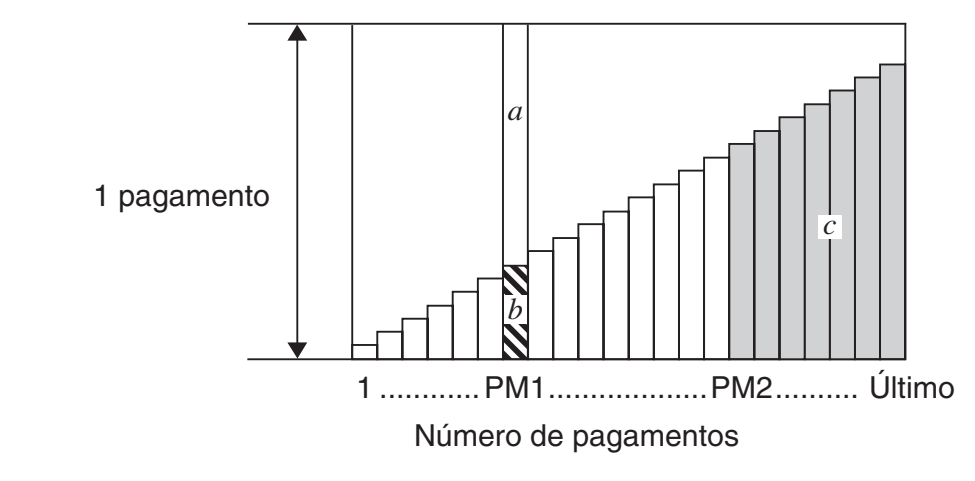

*a* : porção do juro da prestação PM1 ( *INT* )

*b* : porção do principal da prestação PM1 ( *PRN* )

*c*: saldo do principal após a prestação PM2 (*BAL*)

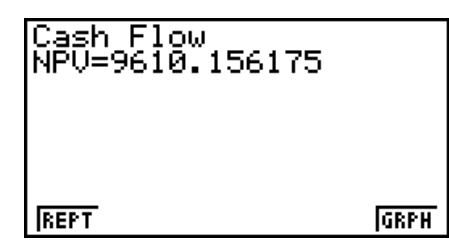

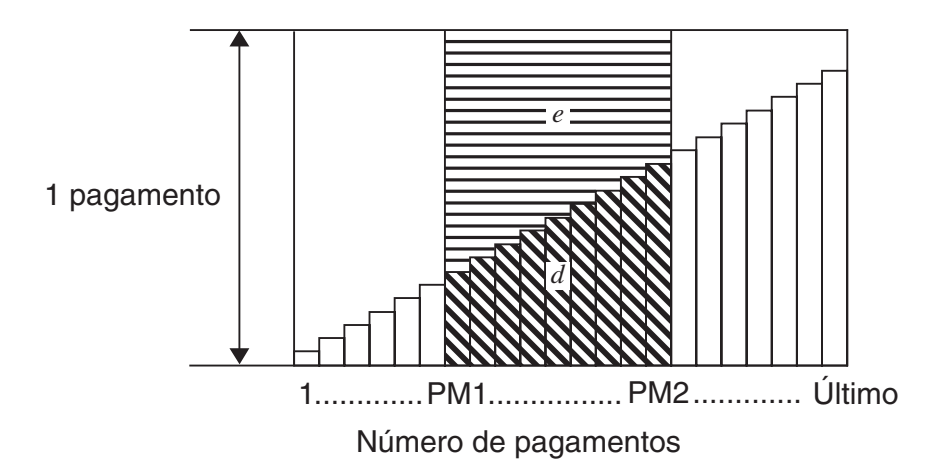

*d*: principal total desde a prestação PM1 até o pagamento da prestação PM2 (ΣPRN) *e*: juro total desde a prestação PM1 até o pagamento da prestação PM2 (Σ*INT*)

 $^*a + b =$  um pagamento (*PMT*)

$$
a: INT_{PM1} = 1 \, BAL_{PM1-1} \times i \, 1 \times (\text{sinal } PMT)
$$
\n
$$
b: PRN_{PM1} = PMT + BAL_{PM1-1} \times i
$$
\n
$$
c: BAL_{PM2} = BAL_{PM2-1} + PRN_{PM2}
$$
\n
$$
d: \sum_{PM1}^{PMC} PRN = PRN_{PM1} + PRN_{PM1+1} + ... + PRN_{PM2}
$$
\n
$$
e: \sum_{PM1}^{PMC} INT = INT_{PM1} + INT_{PM1+1} + ... + INT_{PM2}
$$

 $BAL_0 = PV (INT_1 = 0 e PRN_1 = PMT$  no início do período das prestações)

# u **Conversão entre taxa de juros nominais e taxa de juros efetivos**

A taxa de juro nominal (valor *I%* introduzido pelo utilizador) é convertida para uma taxa de juro efetiva (I%') para empréstimos a prestação onde o número de prestações por ano é diferente do número de períodos do cálculo de juro capitalizável.

$$
I\%' = \left\{ (1 + \frac{I\%}{100 \times [C/Y]})^{\frac{[C/Y]}{[P/Y]}} - 1 \right\} \times 100
$$

 O seguinte cálculo é realizado após a conversão da taxa de juros nominais para a taxa de juros efetivos, e o resultado é utilizado para todos os cálculos subsequentes.

 $i = I\%$ <sup>'</sup>÷100

Prima  $F4$ (AMT) da tela Financial 1 para visualizar a seguinte tela de introdução para amortização.

 $FA$  $(AMT)$ 

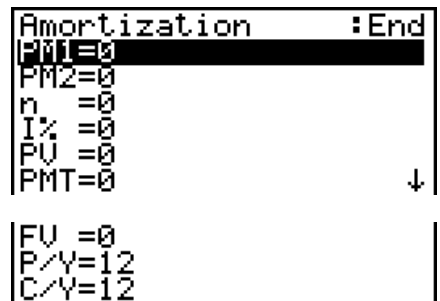

- PM2....... segunda prestação das prestações de 1 a *n*
- *n* ........... prestações

*I*% ........ taxa de juros

- *PV* ........ principal
- *PMT* ..... pagamento para cada prestação
- *FV* ........ saldo após a prestação final
- *P/Y* ....... prestações por ano
- *C/Y* ....... capitalizações por ano

 Depois de configurar os parâmetros, utilize um dos menus de funções apresentadas abaixo para realizar o cálculo correspondente.

- { **BAL** } … {saldo do principal após prestação PM2}
- { **INT** } … {porção de juros da prestação PM1}
- { **PRN** } … {porção do principal da prestação PM1}
- {ΣINT} ... {juros totais pagos desde prestação PM1 a prestação PM2}
- {Σ**PRN**} ... {juros totais pagos desde prestação PM1 a prestação PM2}
- {CMPD} ... {juros compostos}

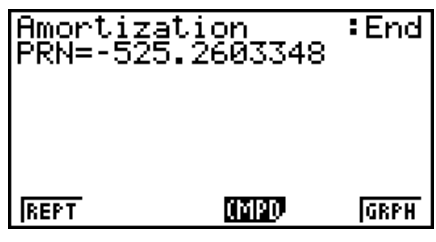

• Ocorre um erro (Ma ERROR) se os parâmetros não forem configurados corretamente.

Utilize os seguintes menus de funções para manobrar entre as telas de resultados dos cálculos.

- { **REPT** } … {tela de introdução de parâmetros}
- {CMPD} ... {juros compostos}
- {GRPH} ... {desenha um gráfico}

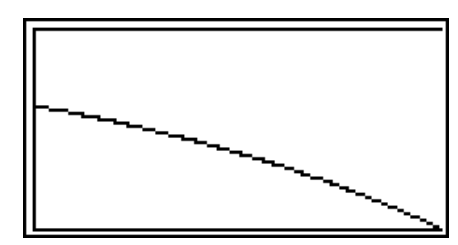

Depois de desenhar um gráfico, pode premir  $\sqrt{\frac{F}{T}}$  (TRCE) para ativar a função de traçado e ler os resultados do cálculo junto com o gráfico.

A primeira vez que premir  $\boxed{\text{[N]}}$  (TRCE) exibe *INT* e *PRN* quando  $n = 1$ . Cada vez que premir  $\odot$  mostra *INT* e *PRN* quando  $n = 2$ ,  $n = 3$ , e por aí em diante.

Prima [EXIT] para voltar à tela de introdução de parâmetro.

# **6. Conversão de taxa de juros**

 Apresentamos a seguir os procedimentos para realizar as conversões entre taxa de percentagem anual e taxa de juros efetivos.

### u **Fórmula**

$$
EFF = \left[ \left( 1 + \frac{APR/100}{n} \right)^n - 1 \right] \times 100
$$

$$
APR = \left[ \left( 1 + \frac{EFF}{100} \right)^n - 1 \right] \times n \times 100
$$

*APR* : taxa de percentagem anual (%)

*EFF* : taxa de juros efetivos (%)

*n* : número de capitalizações

Prima 5(CNVT) da tela Financial 1 para visualizar a seguinte tela de introdução para conversão de taxa de juros.

#### 5(CNVT)

*n* ........... número de capitalizações

*I*% ......... taxa de juros

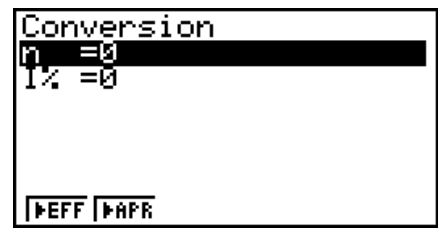

 Depois de configurar os parâmetros, utilize um dos menus de funções apresentadas abaixo para realizar o cálculo correspondente.

- $\bullet$  { $\blacktriangleright$  **EFF**} ... {converte a taxa de percentagem anual para taxa de juros efetivos}
- { $\blacktriangleright$  APR} ... {converte a taxa de juros efetivos para taxa de percentagem anual}

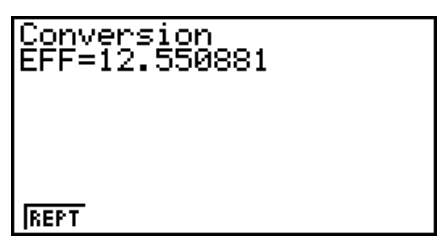

• Ocorre um erro (Ma ERROR) se os parâmetros não forem configurados corretamente.

Utilize o seguinte menu de função para manobrar entre as telas de resultados dos cálculos.

• { **REPT** } … {tela de introdução de parâmetros}

# **7. Custo, preço de venda, margem de lucro**

 O custo, preço de venda ou margem de lucro podem ser calculados mediante a introdução de outros dois valores.

### u **Fórmula**

$$
CST = SEL \left(1 - \frac{MRG}{100}\right)
$$

$$
SEL = \frac{CST}{1 - \frac{MRG}{100}}
$$

$$
MRG(\% ) = \left(1 - \frac{CST}{SEL}\right) \times 100
$$

*CST* : custo *SEL* : preço de venda *MRG* : margem de lucro Prima F1 (COST) da tela Financial 2 para visualizar a seguinte tela de introdução.

 $[FG] (D) [F1] (COST)$ 

 Cst......... custo Sel ......... preco de venda Mrg........ margem de lucro

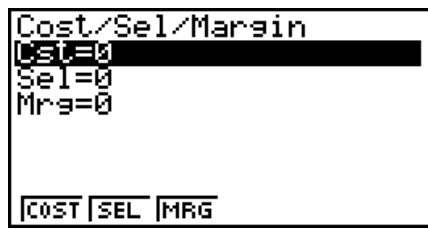

 Depois de configurar os parâmetros, utilize um dos menus de funções apresentadas abaixo para realizar o cálculo correspondente.

- {COST} ... {custo}
- {**SEL**} ... {preço de venda}
- {MRG} ... {margem de lucro}

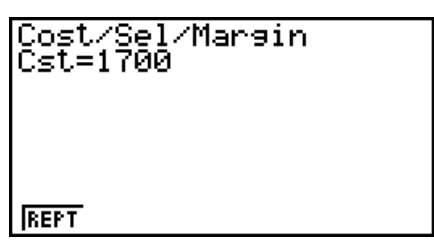

• Ocorre um erro (Ma ERROR) se os parâmetros não forem configurados corretamente.

Utilize o seguinte menu de função para manobrar entre as telas de resultados dos cálculos.

• { **REPT** } … {tela de introdução de parâmetros}

# **8. Cálculos de dias/datas**

 Você pode calcular o número de dias entre duas datas, ou pode determinar a data que cai um número específico de dias antes ou após uma outra data.

Prima [F2] (DAYS) da tela Financial 2 para visualizar a seguinte tela de introdução para o cálculo de dias/datas.

 $F6(\triangleright)$   $F2(\text{DAYS})$ 

d1 .......... data 1

d2 .......... data 2

D .......... número de dias

Para introduzir uma data, selecione primeiro d1 ou d2. Ao premir uma tecla numérica para introduzir o mês faz com que uma tela de introdução como a exibida abaixo apareça na tela.

Introduza o mês, dia, e ano, premindo [EXE] cada vez.

 Depois de configurar os parâmetros, utilize um dos menus de funções apresentadas abaixo para realizar o cálculo correspondente.

- ${PRD}$ ... {número de dias de d1 a d2 (d2 d1)}
- $\bullet$  {**d1+D**} ... {d1 mais um número de dias (d1 + D)}
- $\bullet$  {**d1–D**} ... {d1 menos um número de dias (d1–D)}

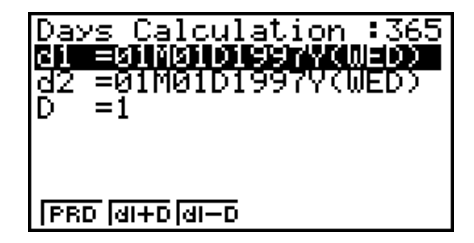

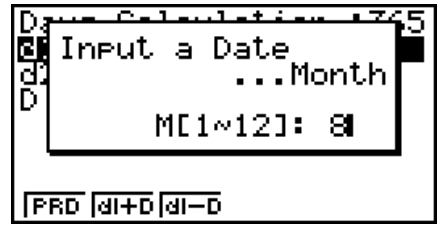

• Ocorre um erro (Ma ERROR) se os parâmetros não forem configurados corretamente.

Utilize o seguinte menu de função para manobrar entre as telas de resultados dos cálculos.

- { **REPT** } … {tela de introdução de parâmetros}
- A tela de configuração pode ser utilizado para especificar um ano de 365 dias ou 360 dias para os cálculos financeiros. Os cálculos de dias/datas também são realizados de acordo com a definição atual para o número de dias no ano, mas os seguintes cálculos não podem ser realizados quando o ano de 360 dias é definido. Tentar fazer isso causa um erro.

(Data) + (Número de dias)

- (Data) (Número de dias)
- A faixa de cálculo permissível é de 1 de Janeiro de 1901 a 31 de Dezembro de 2099.

### u **Cálculos no modo de data de 360 dias**

 Apresentamos a seguir a maneira como os cálculos são feitos quando se especifica 360 para o item Date Mode na tela de configuração.

- Se d1 é o dia 31 de um mês, d1 é tratado como o dia 30 de tal mês.
- Se d2 é o dia 31 de um mês, d2 é tratado como o dia 1 do mês seguinte, a menos que d1 seja o dia 30.

# **9. Depreciação**

 A depreciação deixa-o calcular a quantidade que uma despesa de negócio pode ser compensado pelo lucro (depreciado) num dado ano.

• Esta calculadora suporta os quatro tipos seguintes de cálculos de depreciação:

 linha-direta ( *SL* ), percentagem-fixa ( *FP* ), soma-dos-dígitos-dos-anos ( *SYD* ), ou balanço-dedeclínio (DB).

 • Qualquer um dos métodos acima pode ser usado para calcular depreciação para o período especificado. Uma tabela e gráfico da quantidade de depreciação e não depreciação num ano *j* .

### u **Método de linha-direta (SL)**

$$
SL_1 = \frac{(PV-FV)}{n} \cdot \frac{\{Y-1\}}{12}
$$

$$
SL_i = \frac{(PV-FV)}{n}
$$

$$
SL_{n+1} = \frac{(PV-FV)}{n} \cdot \frac{12-\{Y-1\}}{12}
$$

$$
(\{Y-1\}\neq 12)
$$

- $SL_j$  : cobrança de depreciação para o  $j^2$ ano
- *n* : vida útil
- *PV* : custo original (básico)
- *FV* : valor do livro residual
- *j* : ano para cálculo do custo de depreciação
- *Y*−1 : número de meses no primeiro ano de depreciação

u **Método de percentagem-fixa (FP)**

$$
FP_1 = PV \times \frac{I\%}{100} \times \frac{\{Y-1\}}{12}
$$
  
\n
$$
FP_j = (RDV_{j-1} + FV) \times \frac{I\%}{100}
$$
  
\n
$$
FP_{n+1} = RDV_n \quad (\{Y-1\} \neq 12)
$$
  
\n
$$
RDV_1 = PV - FV - FP_1
$$
  
\n
$$
RDV_j = RDV_{j-1} - FP_j
$$
  
\n
$$
RDV_{n+1} = 0 \quad (\{Y-1\} \neq 12)
$$

 $FP_j$ : cobrança de depreciação para o  $j^2$ ano

*RDV<sub>j</sub>* : valor de depreciação de resto no final do  $j<sup>2</sup>$  ano

*I%* : rácio de depreciação

# u **Método de soma-de-dígitos-dos-anos (SYD)**

$$
Z = \frac{n(n+1)}{2} \qquad n' = n - \frac{\{Y-1\}}{12}
$$
  
\n
$$
Z' = \frac{(n' \text{ parte inteira} + 1)(n' \text{ parte inteira} + 2*n' \text{ parte fraccionária})}{2}
$$
  
\n
$$
SYD_1 = \frac{n}{Z} \times \frac{\{Y-1\}}{12} (PV - FV)
$$
  
\n
$$
SYD_j = (\frac{n'-j+2}{Z'})(PV - FV - SYD_1) \qquad (j \neq 1)
$$
  
\n
$$
SYD_{n+1} = (\frac{n'-(n+1)+2}{Z'})(PV - FV - SYD_1) \times \frac{12-\{Y-1\}}{12} \qquad (\{Y-1\} \neq 12)
$$
  
\n
$$
RDV_1 = PV - FV - SYD_1 \qquad SYD_j : \text{ cobrança de depreciação para o j2 and}
$$
  
\n
$$
RDV_j = RDV_{j-1} - SYD_j \qquad RDV_j : \text{ valor de depreciação de resto no final do j2 and}
$$

### u **Método de balanço-declínio (DB)**

$$
DB_1 = PV \times \frac{I\%}{100n} \times \frac{Y-1}{12}
$$
  
\n
$$
RDV_1 = PV - FV - DB_1
$$
  
\n
$$
DB_j = (RDV_{j-1} + FV) \times \frac{I\%}{100n}
$$
  
\n
$$
RDV_j = RDV_{j-1} - DB_j
$$
  
\n
$$
DB_{n+1} = RDV_n \quad (\{Y-1\} \neq 12)
$$
  
\n
$$
RDV_{n+1} = 0 \quad (\{Y-1\} \neq 12)
$$

- $DB_j$ : cobrança de depreciação para o  $j^2$ ano
- *RDV<sub>j</sub>* : valor de depreciação de resto no final do  $j^2$  ano
- *I*% : fator depreciação

Prima  $F3$ (DEPR) da tela Financial 2 para visualizar a seguinte tela de introdução para cálculo de depreciação.

 $F6(\triangleright)$   $F3$  (DEPR)

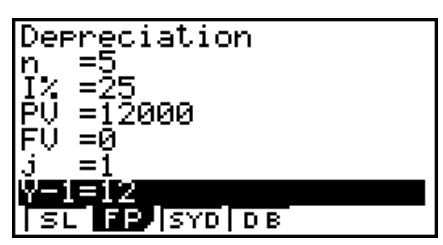

*n* ............ vida útil

- *I* % ......... rácio de depreciação no caso do método de percentagem fixa (FP), fator de depreciação no caso do método do balanço de declínio (DB)
- *PV* ......... custo original (básico)
- *FV* ......... valor do livro residual
- *j* ............. ano para cálculo do custo de depreciação
- *Y*−1........ número de meses no primeiro ano de depreciação

 Depois de configurar os parâmetros, utilize um dos menus de funções apresentadas abaixo para realizar o cálculo correspondente.

- { **SL** } … {Cálculo da depreciação para o ano *j* utilizando o método de linha-direta}
- { **FP** } ... { **FP** } .... {Cálculo de depreciação para o ano *j* utilizando o método de percentagemfixa}

{ **I%** } .....{Cálculo do rácio de depreciação}

- { **SYD** } … {Cálculo de depreciação para o ano *j* utilizando o método soma-dos-dígitos-dosanos}
- { **DB** } … {Cálculo da depreciação para o ano *j* calculado utilizando o método de balançodeclínio}

Exemplos de saída do resultado de um cálculo

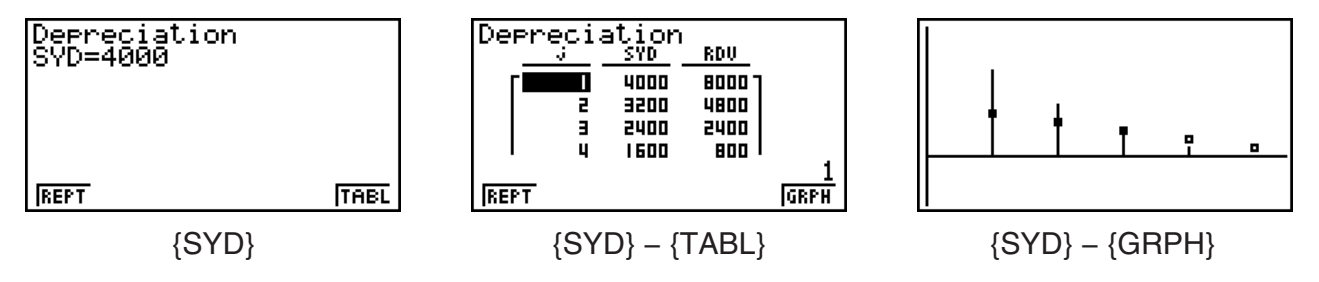

Ocorre um erro (Ma ERROR) se os parâmetros não forem configurados corretamente.

Utilize o seguinte menu de função para manobrar entre as telas de resultados dos cálculos.

- { **REPT** } … {tela de introdução de parâmetros}
- {TABL} ... {exibe tabela}
- {GRPH} ... {desenha um gráfico}

# **10. Cálculos de obrigações**

 Os cálculos de obrigações permite-lhe calcular o preço de compra ou o rendimento anual de uma obrigação.

 Antes de iniciar os cálculos de obrigações, utilize a tela de configuração para configurar as definições "Date Mode" e "Periods/YR." (página 7-1).

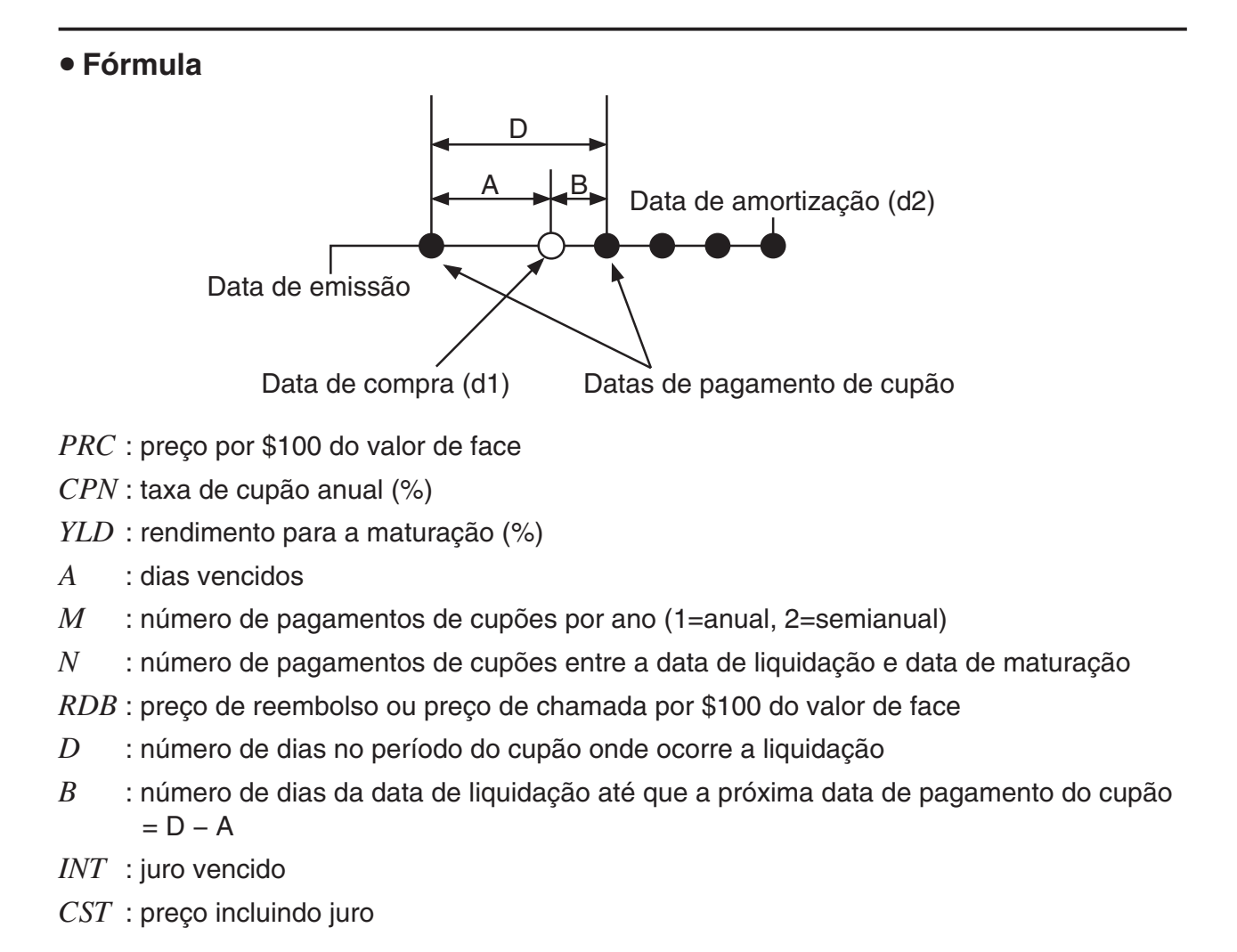

# u **Preço por \$100 do valor de face (PRC)**

• Para um ou menos períodos de cupão para reembolso

$$
PRC = -\frac{RDV + \frac{CPN}{M}}{1 + \left(\frac{B}{D} \times \frac{YLD/100}{M}\right)} + \left(\frac{A}{D} \times \frac{CPN}{M}\right)
$$

• Para mais de um período de cupão para reembolso

$$
PRC = -\frac{RDV}{\left(1 + \frac{YLD/100}{M}\right)^{(N-1+B/D)}} - \sum_{k=1}^{N} \frac{\frac{CPN}{M}}{\left(1 + \frac{YLD/100}{M}\right)^{(k-1+B/D)}} + \frac{A}{D} \times \frac{CPN}{M}
$$

$$
INT = -\frac{A}{D} \times \frac{CPN}{M} \qquad \qquad CST = PRC + INT
$$

# **• Rendimento anual (YLD)**

YLD é calculado utilizando o método de Newton.

Prima  $F4$ (BOND) da tela Financial 2 para visualizar a seguinte tela de introdução para cálculo de obrigações.

 $F6(\triangleright)$   $F4$  (BOND)

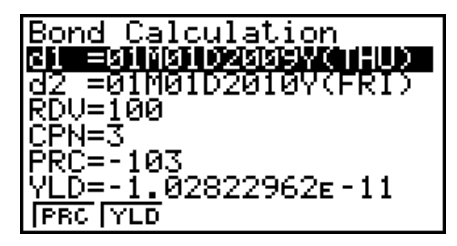

- d1 .......... data de compra (mês, data, ano)
- d2 .......... data de reembolso (mês, data, ano)
- *RDV* ...... preço de reembolso por \$100 do valor de face
- *CPN* ...... taxa de cupão
- *PRC* ...... preço por \$100 do valor de face
- *YLD* ...... rendimento anual

 Depois de configurar os parâmetros, utilize um dos menus de funções apresentadas abaixo para realizar o cálculo correspondente.

- { **PRC** } … {Cálculo do preço de obrigação (PRC), juro vencido (INT), e custo de obrigação (CST)}
- { **YLD** } … {Cálculo do rendimento para maturação}

Exemplos de saída do resultado de um cálculo

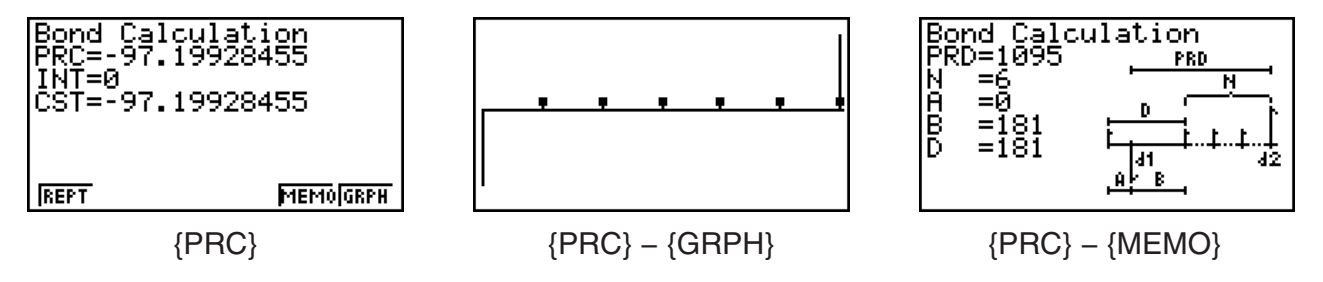

Ocorre um erro (Ma ERROR) se os parâmetros não forem configurados corretamente.

Utilize o seguinte menu de função para manobrar entre as telas de resultados dos cálculos.

- { **REPT** } … {tela de introdução de parâmetros}
- {GRPH} ... {desenha um gráfico}
- {MEMO} ... {exibe o número de dias usado nos cálculos}

### **Tela MEMO**

- O seguinte descreve o significado dos itens de exibição da tela MEMO
	- *PRD* ... número de dias de d1 até d2
	- *N* ......... número de pagamentos de cupões entre a data de liquidação e data de maturação
	- *A* ......... dias vencidos
	- *B* ......... número de dias da data de liquidação até que a próxima data de pagamento do cupão (D−A)
	- *D* ........ número de dias no período do cupão onde ocorre a liquidação

• Cada vez que prime [EXE] durante a exibição da tela MEMO percorre a tela do dia de pagamento do cupão (CPD) sequencialmente a partir do ano de reembolso até ao ano de compra. Isto é verdade apenas quando a definição de "Date Mode" na tela de configuração está regulada para "365".

Bond Calculation<br>CPD=01M01D2012Y(SUN)

# **11. Cálculo financeiro utilizando funções**

# *Importante!*

• As operações seguintes não podem ser efetuadas na fx-7400GIII.

 Você pode utilizar funções especiais no modo **RUN • MAT** ou no modo **PRGM** para efetuar cálculos que são os mesmos que os cálculos financeiros do modo **TVM** .

 **Exemplo Para calcular o juro total e principal pago por um empréstimo de \$300 de 2 anos (730 dias) a uma taxa de juro anual simples de 5%. Utilize uma definição de "Date Mode" de 365.**

- 1. A partir do menu principal, entre no modo **RUN MAT** .
- 2. Prima as teclas na seguinte sequência:

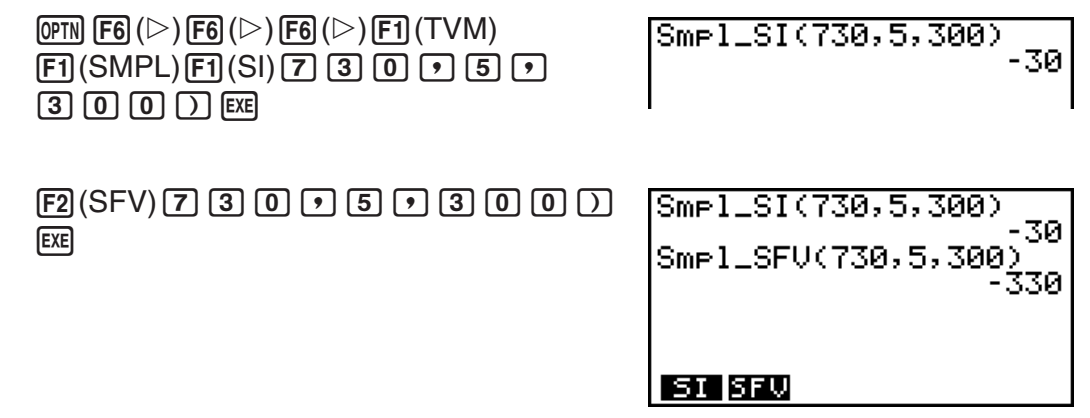

- Utilize a tela de configuração do modo TVM ([SHIFT] **MENU**) (SET UP)) para modificar a definição de "Date Mode". Você pode utilizar comandos especiais (DateMode365, DateMode360) no modo de **PRGM** para modificar a definição.
- Para detalhes sobre o que pode fazer com funções de cálculo financeiro e a sua sintaxe, consulte "Efetuar cálculos financeiros num programa" (página 8-39).

# **Capítulo 8 Programação**

# *Importante!*

A entrada no modo **PRGM** é sempre feita usando o modo de entrada/saída linear.

# **1. Passos de programação básicos**

 Os comandos e cálculos são executados sequencialmente, tal como instruções múltiplas nos cálculos manuais.

1. A partir do menu principal, entre no modo **PRGM**. Quando o fizer, aparecerá uma lista de programas na tela.

> Área de programa selecionada (Utilize  $\textcircled{e}$  e  $\textcircled{e}$  para mover)

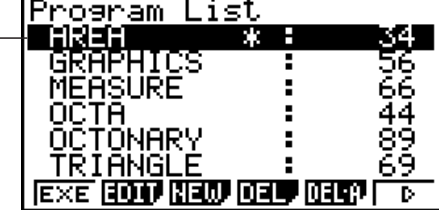

**8**

Os ficheiros estão listados na sequência alfabética dos seus nomes.

- 2. Registre o nome de ficheiro.
- 3. Introduza o programa.
- 4. Execute o programa.
- Os valores à direita da lista de programas indicam o número de bytes utilizado por cada programa.
- O nome de um ficheiro pode conter até oito caracteres.
- Os caracteres que pode utilizar num nome de ficheiro, são: A até Z,  $r$ ,  $\theta$ , espaços, [, ], {, },  $', "$ ,  $\sim$ , 0 até 9, .,  $+$ ,  $-$ ,  $\times$ ,  $\div$
- Registrar um nome de ficheiro ocupa 32 bytes de memória.

# **Exemplo** Para calcular a área de superfície (cm<sup>2</sup>) e volume (cm<sup>3</sup>) de três **octaedros regulares quando o comprimento de um dos lados é 7, 10 e 15 cm, respectivamente**

Armazene a fórmula de cálculo com o nome de ficheiro OCTA.

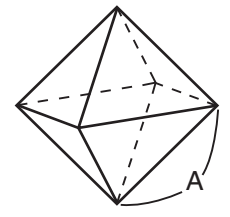

 As fórmulas utilizadas para o cálculo da área de superfície S e o volume V do octaedro regular, sabendo-se o cumprimento do lado A, são as seguintes:

S = 
$$
2\sqrt{3} A^2
$$
, V =  $\frac{\sqrt{2}}{3} A^3$ 

- 1 MENU PRGM
- $(2)$   $[F3]$  (NEW)  $[9]$  (O)  $[1]$  (C)  $\rightarrow$  (T)  $[X,\theta,T]$  (A) [EXE]
- 3 SHET  $(MRS)$  (PRGM)  $F4$  (?)  $\rightarrow$   $(MPH)$   $(X,H)$  (A)  $F6$  ( $\triangleright$ )  $F5$  (:)  $\boxed{2}$   $\boxed{\mathbf{X}}$   $\boxed{\text{SHFI}}$   $\boxed{x^2}$  ( $\sqrt{\phantom{x}}$  )  $\boxed{3}$   $\boxed{\mathbf{X}}$   $\boxed{\text{APHA}}$   $\boxed{x,\theta,1}$   $\boxed{A}$   $\boxed{x^2}$   $\boxed{FB}$  ( $\triangleright$ )  $\boxed{FB}$  ( $\triangleright$ )  $\boxed{FB}$  ( $\blacktriangle$ )  $\boxed{\text{SHET}(\chi^2)(\sqrt{ }} )$  (2)  $\div$  (3) (X) (APHA) (X, $\theta$ ,T) (A) ( $\triangle$ ) (3)  $EXIT$   $EXIT$
- $(4)$   $[$ F1 $]$  $($ EXE $)$  ou  $[$ EXE $]$

$$
\overline{\text{EXE}}
$$

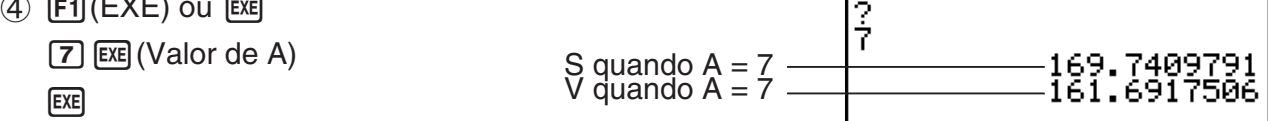

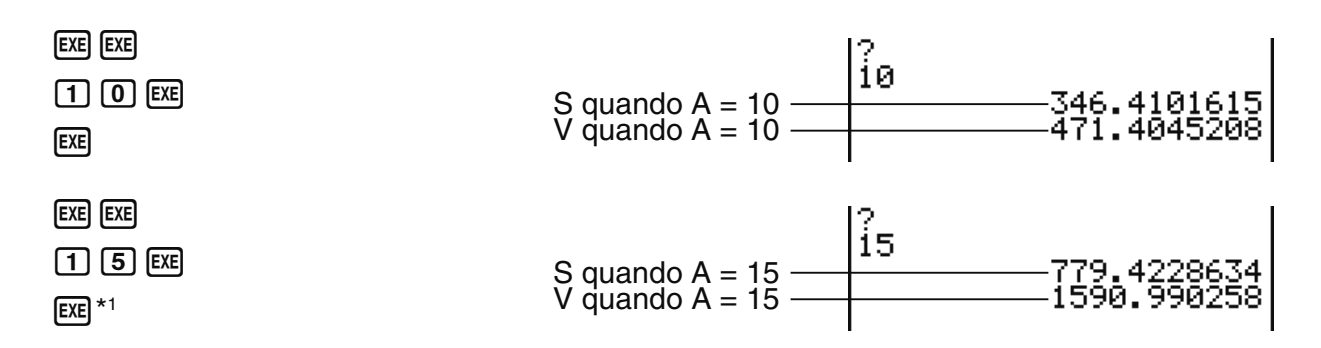

\*1 Premindo [EXE] enquanto é exibido o resultado final na tela, sai do programa.

- Pode também executar um programa enquanto estiver no modo **RUN MAT** (ou **RUN** ) introduzindo: Prog "<nome de ficheiro>" [EXE].
- Premir EXE enquanto o resultado final de um programa executado utilizando este método estiver a ser exibido na tela executará novamente o programa.
- Ocorre um erro se não for encontrado um programa especificado por Prog "<nome de ficheiro>".

# **2. Teclas de função do modo PRGM**

# $\bullet$  **Menu de funções da lista de ficheiros**

Os menus de função {NEW} e {LOAD} somente são exibidos quando não há ficheiros de programa na memória.

- {**EXE**}**/**{**EDIT**} ... {execução}/{edição} de programa
- {**NEW**} ... {novo programa}
- {**DEL**}**/**{**DEL A**} ... apagar {programa específico}/{todos os programas}
- {**SRC**}**/**{**REN**} ... {pesquisar}/{modificar} o nome do ficheiro
- {**SV AS**} ... grava o programa como um ficheiro de texto
- {**LOAD**} ... converte um ficheiro de texto de um programa e guarda-o

### u **Quando registra um nome de ficheiro**

- { **RUN** } **/** { **BASE** } ... introdução de programa {cálculo geral}/{base numérica}
- $\{\textsf{m0}\}\dots\{\textsf{registero de palavra-chave}\}$
- {SYBL} ... {menu de símbolos}

### **• Quando introduz um programa —— [F1] (RUN)** ... predefinição

- {TOP}/{BTM} ... {início}/{fim} do programa
- $\bullet$  {**SRC**} ... {busca}
- {MENU} ... {menu de modo}
- { **STAT** } **/** { **MAT** }\* **/** { **LIST** } **/** { **GRPH** } **/** { **DYNA** }\* **/** { **TABL** } **/** { **RECR** }\* ... menu de {estatísticas}/{matriz}/{lista}/{gráfico}/{gráfico dinâmico}/{tabela}/ {recursão}
- {A←a} ... {alterna entre introdução de maiúsculas e minúsculas}
- {**CHAR**} ... {exibe uma tela para selecionar vários símbolos matemáticos, símbolos especiais, e caracteres acentuados}

\* Não incluído na fx-7400GIII

- Premir [SHIFT] [VARS] (PRGM) exibe o menu de programa (PRGM) seguinte.
	- { **COM** } ... {menu de comandos de programa}
	- {CTL} ... {menu de comandos de controlo de programa}
	- { **JUMP** } ... {menu de comando de salto}
	- $\cdot$   $\{?\}\$  ... comando {entrada}/{saída}
	- { **CLR** } **/** { **DISP** } ... menu de comando {limpeza}/{exibição}
	- { **REL** } ... {menu de salto condicional de operador relacional}
	- { **I/O** } ... {menu de comando de controlo/transferência I/O}
	- { **:** } ... {comando de múltiplos argumentos}
	- {STR} ... {comando de cadeia de caracteres}

 Consulte "Referência de comando" na página 8-9 para mais detalhes sobre cada um destes comandos.

- Premir SHIFT MENU (SET UP) visualiza o seguinte menu de comandos de modo.
	- •{ANGL}/{COOR}/{GRID}/{AXES}/{LABL}/{DISP}/{S/L}/{DRAW}/{DERV}/{BACK}/{FUNC}/ {SIML}/{S-WIN}/{LIST}/{LOCS}\*/{T-VAR}/{∑DSP}\*/{RESID}/{CPLX}/{FRAC}/{Y · SPD}\*/ { **DATE** }\* **/** { **PMT** }\* **/** { **PRD** }\* **/** { **INEQ** } **/** { **SIMP** } **/** { **Q1Q3** } \* Não incluído na fx-7400G III

 Consulte a secção "Menu de teclas de funções da tela de configuração" na página 1-32 para mais detalhes sobre estes comandos.

# **• Quando introduz um programa —— [F2] (BASE)\*1**

- { **TOP** } **/** { **BTM** } **/** { **SRC** }
- { **MENU** }
	- { **d~o** } ... introdução de valor {decimal}/{hexadecimal}/{binário}/{octal}
	- { **LOG** } ... {operador bitwise}
	- {DISP} ... conversão do valor exibido para {decimal}/{hexadecimal}/{binary}/{octal}
- { **A** ↔ **a** } **/** { **SYBL** }
- Premir SHIFT WARS (PRGM) exibe o seguinte menu PRGM (PROGRAM).
	- { **Prog** } ... {chamada de um programa}
	- { **JUMP** } **/** { **?** } **/** { ^}
	- {REL} ... {menu de salto condicional de operador relacional}
	- { **:** } ... {comando de múltiplos argumentos}
- Premir SHIFT MENU (SET UP) visualiza o seguinte menu de comandos de modo.
	- { **Dec** } **/** { **Hex** } **/** { **Bin** } **/** { **Oct** }
- $*$ <sup>1</sup> A introdução de programas após premir  $F2$  (BASE) são indicados por  $\overline{B}$  à direita do nome do ficheiro.

# **3. Edição do conteúdo dos programas**

# k **Depuração de um programa**

 Um problema que impede um programa de ser executado corretamente chama-se erro ("bug") e o processo que elimina tais problemas chama-se depuração ("debugging"). Qualquer um dos sintomas seguintes indica que o programa contém erros e que necessita ser depurado.

- Aparecimento de mensagens de erro quando o programa está a ser executado.
- Os resultados não vão de encontro às suas expectativas.

### u **Para eliminar erros que provocam mensagens de erro**

 Uma mensagem de erro, como a mostrada à direita, surge sempre que algo de ilegal acontece durante a execução de um programa.

Ma ERROR Press: [EXIT]

Quando tal mensagem aparece, prima [EXIT] para exibir o local no programa onde foi provocado o erro. O cursor irá piscar no local do problema. Consulte a secção "Tabela de mensagens de erro" (página  $\alpha$ -1) para os passos que deve seguir para corrigir a situação.

• Note que premir [EXIT] não exibe a localização do erro se o programa estiver protegido por palavra passe.

### u **Para eliminar erros que provocam maus resultados**

 Se o seu programa produz resultados que não são os esperados, verifique o conteúdo do programa e faça as correções necessárias.

> 1(TOP) ... Move o cursor para a parte superior do programa

=====0CTA  $=$   $=$   $=$   $=$   $=$ P÷A∶2×ĴŠ×A≀.<br>Ĵ2÷3×A^3

======

≕OCTA

→A:2x√ŠxA:<br>2÷3xA^3

=====0CTA P→A: 2×JŠXÁP.<br>J2÷3×A^3

2÷3×A:

2(BTM) ... Move o cursor para a parte inferior do programa

# **E** Busca de dados num programa

### **Exemplo Para pesquisar pela letra "A" dentro do programa OCTA**

- 1. Chame o programa.
- 2. Prima **F3**(SRC) e introduza os dados que deseja pesquisar.

 $F3$  $(SRC)$  $[ALPHA]$  $[X,\theta,\overline{1}]$  $(A)$ 

3. Prima [EXE] para iniciar a pesquisa. Os conteúdos do programa aparecem na tela com o cursor localizado na primeira instância dos dados que especificou.\*1

4. Cada pressão de [EXE] ou [F1] (SRC) faz com que o cursor salte para a próxima instância dos dados que especificou.\*<sup>2</sup>

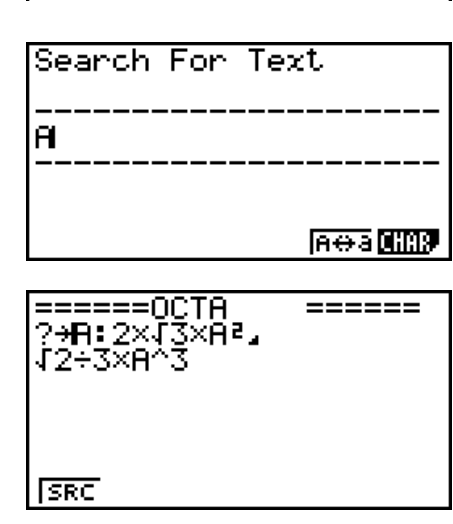

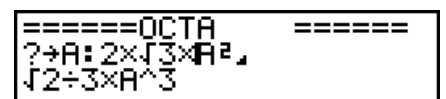

- \* 1 Aparece a mensagem "Not Found" quando os dados de pesquisa que especificou não podem ser encontrados na tela.
- \*<sup>2</sup> Se não houver mais exemplos dos dados especificados, a operação de pesquisa termina.
- Não pode especificar o símbolo de nova linha (→) ou o comando de exibição (⊿) para os dados de pesquisa.
- Com o conteúdo do programa na tela, pode utilizar as teclas de cursor para o mover para outro local antes de pesquisar a instância de dados seguinte. Apenas a parte do programa a partir da localização atual do cursor é incluída na operação de pesquisa ao premir [EXE].
- Uma vez encontrada uma instância de dados, se introduzir caracteres ou mover o cursor cancela a operação de pesquisa.
- Se cometer um erro na introdução de caracteres a pesquisar, prima [AC] para limpar o que introduziu e começar de novo.

# **4. Gestão de ficheiros**

# **Eliminação de um programa**

### u **Para apagar um programa específico**

- 1. Com a lista de programas na tela, utilize  $\bigcirc$  e  $\bigcirc$  para mover a seleção para o ficheiro que pretende apagar.
- 2. Prima F4 (DEL).
- 3. Prima F1 (YES) para eliminar o programa selecionado ou F6 (NO) para cancelar a operação sem eliminar nada.

### u **Para eliminar todos os programas**

- 1. Com a lista de programas na tela, prima  $\overline{[F5]}$  (DEL $\cdot$ A).
- 2. Prima F1 (YES) para eliminar todos os programas na lista ou F6 (NO) para cancelar a operação sem eliminar nada.
- Você pode também apagar todos os programas introduzindo o modo de **MEMORY** do menu principal. Consulte "Capítulo 11 Gestor de memória" para mais detalhes.

# $\blacksquare$  **Pesquisa de um ficheiro**

# u **Para encontrar um ficheiro utilizando o carácter inicial**

### **Exemplo Para utilizar a pesquisa por carácter inicial para chamar o programa OCTA**

1. Com a lista de programas na tela, prima  $[F6]$  ( $\triangleright$ )  $[F1]$  (SRC) e introduza os caracteres iniciais do ficheiro que pretende encontrar.

> $F6(\triangleright)$   $F1$  (SRC)  $\mathbf{g}(0)$  In  $(C)$   $\mathbf{H}(T)$

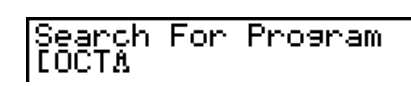

- 2. Prima [EXE] para pesquisar.
	- O nome que se inicia com caracteres que introduz realça-se.

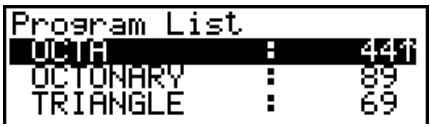

 • Se não existirem programas que comecem com os caracteres que introduziu, surge a mensagem "Not Found" na tela. Quando isso acontecer, prima [EXIT] para limpar a mensagem.

# k **Edição de um nome de ficheiro**

- 1. Com a lista de programas na tela, prima  $\bigcirc$  e  $\bigcirc$  para mover o realce para o ficheiro cujo nome deseja editar e prima  $\boxed{F6}$  ( $\triangleright$ )  $\boxed{F2}$  (REN).
- 2. Realize as alterações que pretende.
- 3. Prima [EXE] para gravar o novo nome e voltar à lista de programas.

 A lista de programas é reordenada de acordo com as alterações que realizou no nome do ficheiro.

- Se com as modificações realizadas resultar um nome de ficheiro de um programa idêntico a um já armazenado na memória, surge a mensagem "Already Exists". Quando isto acontece, você pode realizar uma das duas seguintes operações para corrigir a situação.
	- Prima [EXIT] para limpar o erro e voltar para a tela de edição de ficheiros.
	- Prima A c para limpar o nome de ficheiro introduzido e introduzir um novo.

# k **Conversão de ficheiros de texto e programas**

É possível converter os programas criados na calculadora para um ficheiro de texto e usar um editor de texto ou outra aplicação no seu computador para editá-los. Também é possível converter ficheiros de texto criados e editados no seu computador num programa que pode ser executado pela calculadora.

# u **Regras para conversão de ficheiros de texto e programas**

A conversão de programas e ficheiros de texto está sujeita às seguintes regras.

• Certos caracteres no nome do programa são substituídos automaticamente e o resultado é atribuído como o nome do ficheiro sempre que um programa for convertido para um ficheiro de texto. Ao converter um ficheiro de texto para um programa, o nome do programa é atribuído pela conversão na direção oposta.

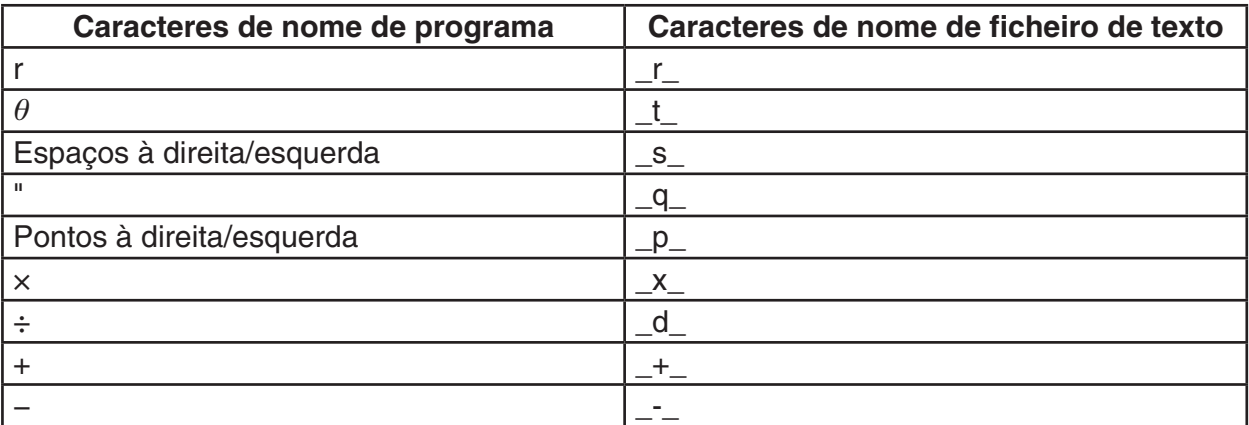

• As informações de cabeçalho a seguir são adicionadas ao ficheiro de texto ao converter um programa para um ficheiro de texto.

'Program Mode: RUN (programa do Modo RUN)

'Program Mode: BASE (programa do Modo BASE)

- A conversão de um ficheiro de texto que contém as informações de cabeçalho acima para um programa converte para um com modo especificado nestas informações. O texto da linha de informações do cabeçalho não está incluído no programa de conversão.
- A conversão de um programa para um ficheiro de texto faz com que todos os comandos de funções específicos da calculadora científica CASIO no programa sejam substituídos por strings de caracteres correspondentes. Por outro lado, a conversão de um ficheiro de texto para um programa converte os strings de caracteres especiais de volta aos seus comandos correspondentes. Para obter informações sobre os comandos do programa e os respetivos strings especiais, consulte "Tabela de conversão de comandos de funções especiais da calculadora científica CASIO ⇔ texto" (página 8-47).

# **• Para converter um programa num ficheiro de texto**

- 1. Na lista de programas, use  $\bigcircledast$  e  $\bigcircledast$  para selecionar o nome do programa que deseja converter num ficheiro de texto.
- 2. Prima  $\overline{F6}$ ( $\triangleright$ )  $\overline{F3}$  (SV AS).
	- Isto inicia a conversão para um ficheiro de texto. A mensagem "Complete!" é exibida após a conversão terminar. Para fechar a caixa de diálogo da mensagem, prima [EXIT].
	- O ficheiro de texto resultante é armazenado na pasta de PROGRAM da memória de armazenamento, num nome que é basicamente igual ao ficheiro original, exceto para determinados caracteres especiais. Para mais detalhes sobre exceções de caracteres especiais, consulte "Regras para conversão de ficheiros de texto e programas" (página 8-6).

# *Importante!*

Um programa protegido por senha não pode ser convertido num ficheiro de texto.

# u **Conversão automática de ficheiros de texto para programas**

Sempre que terminar a conexão USB entre a calculadora e o computador, todos os ficheiros de texto que foram transferidos do computador para Storage Memory\@MainMem\ PROGRAM\ enquanto estavam conectados serão automaticamente convertidos em programas e armazenados na memória da calculadora.

Para mais informações, consulte "Transferência de dados entre a calculadora e um computador pessoal" (página 13-4).

# **• Para converter um ficheiro de texto num programa**

# *Importante!*

O uso do procedimento a seguir para converter um ficheiro de texto para um programa vai criar e gravar um programa com um nome que é basicamente igual ao ficheiro original, exceto para determinados caracteres especiais. Para mais detalhes sobre exceções de caracteres especiais, consulte "Regras para conversão de ficheiros de texto e programas" (página 8-6).

Se já houver um programa na memória com o nome igual ao do programa criado pelo processo de conversão, o programa já existente será substituído automaticamente pelo novo programa. Se não deseja que esse programa já existente seja substituído, use a lista de programas para mudar o seu nome antes de executar este procedimento.

- 1. Copie o ficheiro de texto que deseja converter num programa para o diretório raiz de memória de armazenamento da calculadora.
	- Para obter informações sobre o procedimento para copiar ficheiros de um computador ou outra calculadora para a memória de armazenamento desta calculadora, consulte o "Capítulo 13 Comunicação de dados".
- 2. Entre no modo **PRGM** a partir do menu principal.
- 3. Na lista de programas, prima  $\mathsf{F6}(\triangleright)\mathsf{F4}(\mathsf{LOAD}).$ 
	- Isto mostra uma lista de pastas e ficheiros de texto atualmente no diretório raiz da memória de armazenamento.
- 4. Use  $\circledA$  e  $\circledP$  para selecionar o ficheiro que se deseja usar e prima  $\mathsf{[FI]}$  (OPEN).

# k **Registro de uma palavra-passe**

 Ao introduzir um programa, pode protegê-lo com uma palavra-passe, limitando o acesso ao conteúdo do programa apenas aos que a conhecem.

- Não precisa introduzir a palavra-passe para executar o programa.
- O procedimento de introdução da palavra-passe é igual ao de introdução de um nome de ficheiro.
- 1. Com a lista de programas na tela, prima  $F3(NEW)$  e introduza o nome de ficheiro do novo ficheiro de programa.
- 2. Prima  $\overline{F5}$ ( $\overline{r0}$ ) e, de seguida, introduza a palavra-passe.
- 3. Prima [EXE] para registrar o nome de ficheiro e a palavra-passe. Agora pode introduzir o conteúdo do ficheiro de programa.
- 4. Depois da introdução do programa, prima  $\sqrt{\text{SMT}}$  (QUIT) para sair do ficheiro de programas e voltar à lista de programas. Ficheiros que são protegidos por palavra passe como indicado por asterisco para a direita do nome de ficheiro.

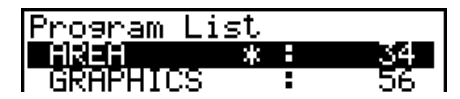

# k **Chamada de um programa protegido com palavra-passe**

- 1. Na lista de programas, utilize  $\circledast$  e  $\circledast$  para selecionar o nome de programa que deseja chamar.
- 2. Prima  $F2$  (EDIT).
- 3. Introduza a palavra-passe e prima [EXE] para chamar o programa.
- Introduzir a palavra-passe errada quando se chama um programa protegido faz surgir a mensagem "Mismatch".

# **5. Referência de comandos**

# k **Índice de comandos**

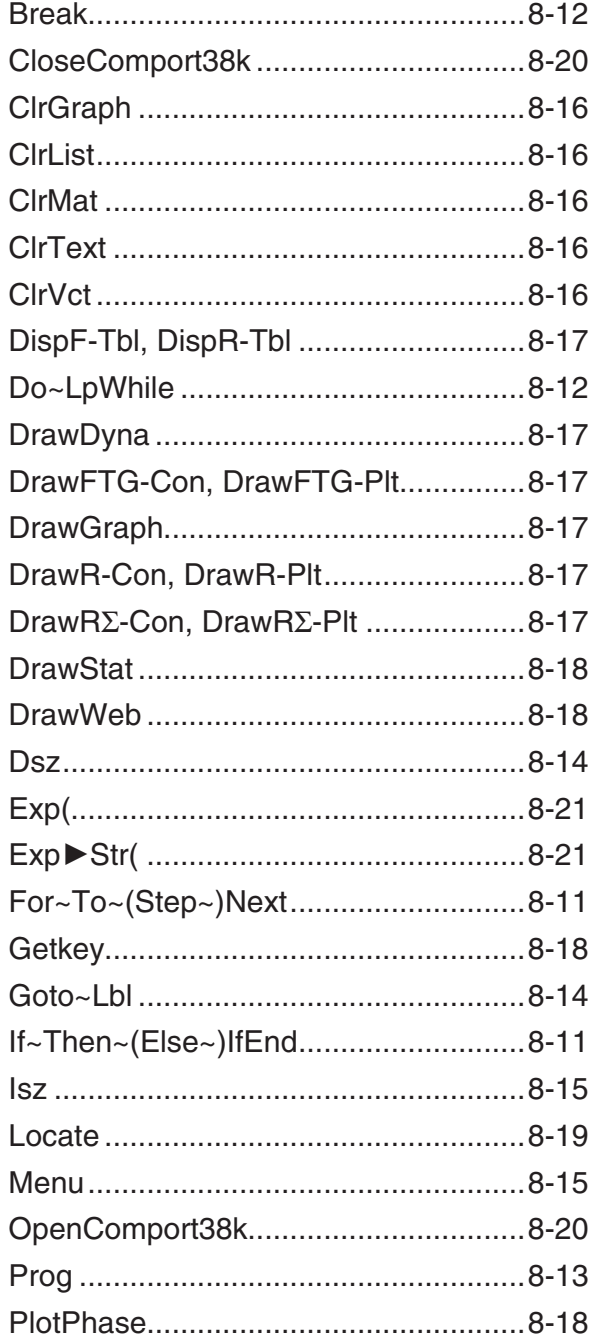

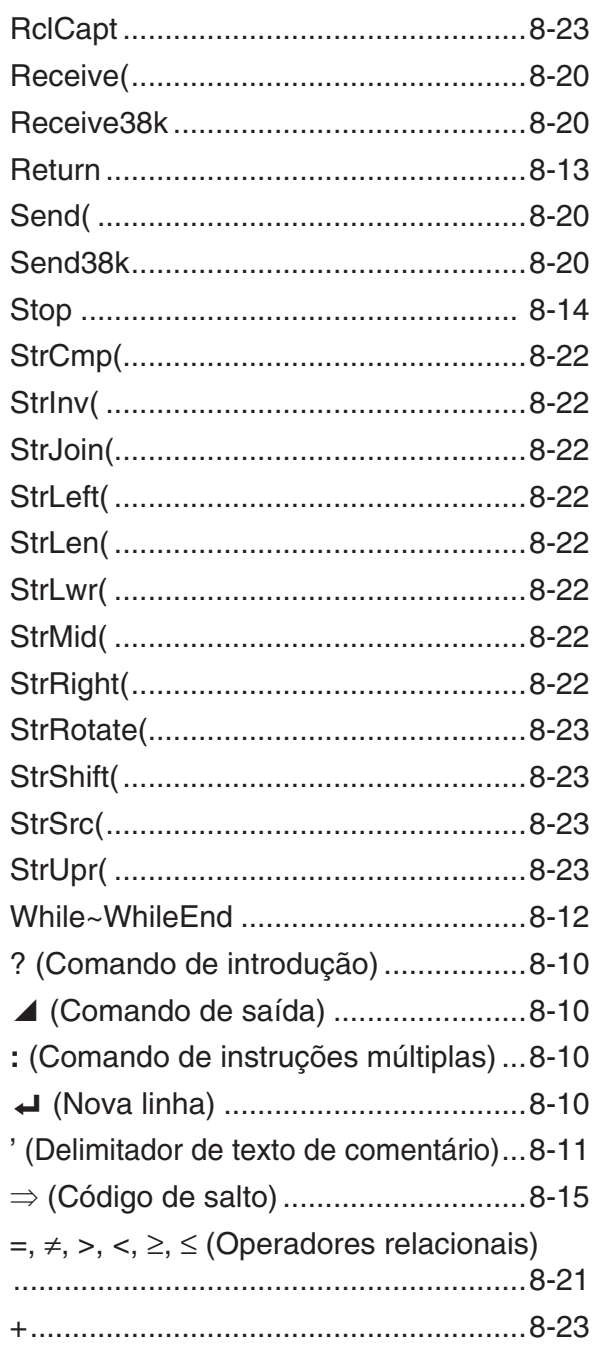

As convenções utilizadas nesta secção para descrever os vários comandos são as seguintes:

- **Texto em negrito** ........ Comandos atuais e outros itens que têm de ser introduzidos são mostrados em negrito.
- {Chavetas} ................... As chavetas são utilizadas para enquadrar uma série de itens, um dos quais deve ser selecionado quando se utiliza um comando. Não introduza chavetas quando introduzir um comando.
- [Parênteses Retos] ...... Os parênteses retos são utilizados para enquadrar itens opcionais. Não introduza parênteses retos quando introduz um comando.
- Expressões numéricas ... As expressões numéricas (tal como 10, 10 + 20, A) indicam constantes, cálculos, constantes numéricas, etc.
- Caracteres alfabéticos ... Caracteres alfabéticos indicam séries literais (tal como AB).

# k **Comandos de operação básicos**

### **? (Comando de introdução)**

**Função:** Pede a introdução de valores para atribuição a variáveis durante a execução de um programa.

**Sintaxe:** ? → <nome da variável>, "<indicador>" ? → <nome da variável>

**Exemplo:**  $? \rightarrow A \rightarrow$ 

**Descrição:** 

- Este comando interrompe momentaneamente a execução de um programa e pede a introdução de um valor ou expressão para atribuição a uma variável. Se não especificar um indicador, a execução deste comando faz com que "?" apareça a indicar que a calculadora está à espera de introdução. Caos seja especificado um indicador, aparece "<indicador>?" para poder introduzir. Pode utilizar até 255 bytes de texto para uma introdução.
- A introdução em resposta ao comando de introdução deve ser um valor ou uma expressão, e a expressão não pode ser uma instrução múltipla.
- É possível especificar um nome de lista, nome de matriz, nome de vetor, memória de string, memória de função (fn), gráfico (Yn), etc. como nome de variável.

### ^ **(Comando de saída)**

**Função:** Visualiza um resultado intermediário durante a execução do programa.

### **Descrição:**

- Este comando interrompe momentaneamente a execução de um programa e visualiza texto de caracteres alfabéticos ou o resultado de um cálculo imediatamente antes do comando.
- O comando de saída deve ser usado em locais onde irá normalmente premir a tecla [EXE] durante o cálculo manual.

### **: (Comando de instruções múltiplas)**

**Função:** Liga duas instruções para a sua execução sequencial sem parar.

# **Descrição:**

- Ao contrário do comando de saída  $(\blacktriangle)$ , as instruções ligadas com o comando de instruções múltiplas são executadas sem parar.
- O comando de instruções múltiplas pode ser utilizado para ligar duas instruções de cálculo ou dois comandos.
- Também pode utilizar a nova linha  $\triangleleft$  em substituição do comando de instruções múltiplas.

# \_ **( Nova linha)**

**Função:** Liga duas instruções para a sua execução sequencial sem parar.

### **Descrição:**

- A operação de nova linha é idêntica à do comando de instruções múltiplas.
- Você pode criar uma linha em branco num programa introduzindo apenas um enter. A utilização de um enter no local do comando multi-instrução, faz com que o programa exibido seja mais fácil de ler.

#### **' (Delimitador de texto de comentário)**

**Função:** Indica o texto de comentário dentro de um programa.

**Descrição:** A introdução de um apóstrofe (') no início de uma linha faz com que tudo, desde o início da linha até o próximo comando de instruções múltiplas (:), nova linha (~), ou comando de saída (^) seja tratado como texto de comentário, que é ignorado durante a execução.

# ■ Comandos de programa (COM)

### **If~Then~(Else~)IfEnd**

**Função:** A instrução "Then" é executada apenas se a condição "If" for verdadeira (diferente de zero). A instrução "Else" é executada quando a condição "If" é falsa (0). A instrução "IfEnd" é sempre executada seguindo a instrução "Then" ou "Else".

#### **Sintaxe:**

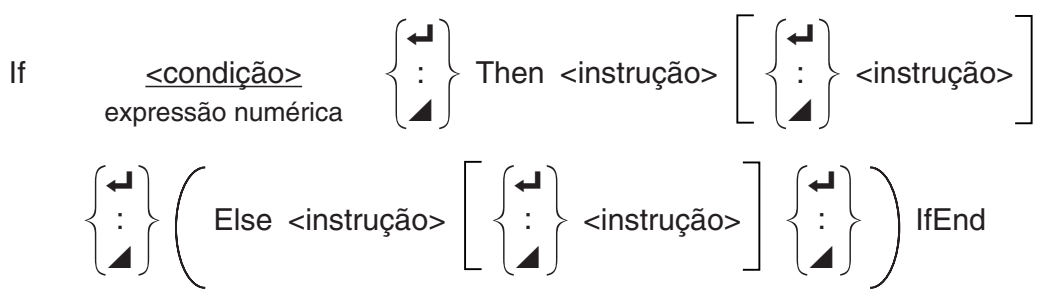

**Parâmetros:** condição, expressão numérica

### **Descrição:**

- (1) If  $\sim$  Then  $\sim$  IfEnd
	- Quando a condição é verdadeira, a execução prossegue com a instrução "Then" continuando depois com a instrução "IfEnd".
	- Quando a condição é falsa, a execução salta para a seguinte instrução "IfEnd".

(2) If  $\sim$  Then  $\sim$  Else  $\sim$  IfEnd

- Quando a condição é verdadeira, a execução prossegue com a instrução "Then" e de seguida salta para a instrução "IfEnd".
- Quando a condição é verdadeira, a execução prossegue com a instrução "Else" continuando com a instrução "IfEnd".

### **For~To~(Step~)Next**

**Função:** Este comando repete tudo entre a instrução "For" e a instrução "Next". O valor inicial é especificado à variável de controlo com a primeira execução e o valor da variável de controlo é alterado de acordo com o valor do passo com cada execução. A execução continua até que o valor de controlo ultrapasse o valor final.

**Sintaxe:** For <valor inicial> → <nome da variável de controlo> To <valor final>

$$
\left(\text{Step } \text{valor do passo>}\right) \left\{\begin{matrix} \begin{matrix} \begin{matrix} \text{1} \\ \text{2} \\ \text{3} \\ \text{4} \end{matrix} \end{matrix}\right\} \text{Next}
$$

### **Parâmetros:**

- nome da variável de controlo: A a Z
- valor inicial: valor ou expressão que produz um valor (i.e. sin *x* , A, etc.)
- valor final: valor ou expressão que produz um valor (i.e. sin *x* , A, etc.)
- valor do passo: valor numérico (predefinição: 1)

### **Descrição:**

- O valor predefinido do passo é 1.
- Se o valor inicial for menor que o valor final e se especificar um valor de passo positivo, a variável de controlo aumenta com cada execução. Se o valor inicial for maior que o valor final e se especificar um valor de passo negativo, a variável de controlo diminui com cada execução.

 **Do~LpWhile** 

**Função:** Este comando repete comandos específicos enquanto a sua condição for verdadeira (diferente de zero).

#### **Sintaxe:**

$$
\begin{array}{c}\n\begin{pmatrix}\n\mathbf{I} \\
\mathbf{I}\n\end{pmatrix} < instrução > \begin{pmatrix}\n\mathbf{I} \\
\mathbf{I}\n\end{pmatrix} \text{ Lp} \end{array}
$$
\n
$$
\begin{array}{c}\n\text{Lp} \\
\text{Ep} \\
\text{Ep} \\
\text{Ep} \\
\text{Ep} \\
\text{Ep} \\
\text{Ep} \\
\text{Ep} \\
\text{Ep} \\
\text{Ep} \\
\text{Ep} \\
\text{Ep} \\
\text{Ep} \\
\text{Ep} \\
\text{Ep} \\
\text{Ep} \\
\text{Ep} \\
\text{Ep} \\
\text{Ep} \\
\text{Ep} \\
\text{Ep} \\
\text{Ep} \\
\text{Ep} \\
\text{Ep} \\
\text{Ep} \\
\text{Ep} \\
\text{Ep} \\
\text{Ep} \\
\text{Ep} \\
\text{Ep} \\
\text{Ep} \\
\text{Ep} \\
\text{Ep} \\
\text{Ep} \\
\text{Ep} \\
\text{Ep} \\
\text{Ep} \\
\text{Ep} \\
\text{Ep} \\
\text{Ep} \\
\text{Ep} \\
\text{Ep} \\
\text{Ep} \\
\text{Ep} \\
\text{Ep} \\
\text{Ep} \\
\text{Ep} \\
\text{Ep} \\
\text{Ep} \\
\text{Ep} \\
\text{Ep} \\
\text{Ep} \\
\text{Ep} \\
\text{Ep} \\
\text{Ep} \\
\text{Ep} \\
\text{Ep} \\
\text{Ep} \\
\text{Ep} \\
\text{Ep} \\
\text{Ep} \\
\text{Ep} \\
\text{Ep} \\
\text{Ep} \\
\text{Ep} \\
\text{Ep} \\
\text{Ep} \\
\text{Ep} \\
\text{Ep} \\
\text{Ep} \\
\text{Ep} \\
\text{Ep} \\
\text{Ep} \\
\text{Ep} \\
\text{Ep} \\
\text{Ep} \\
\text{Ep} \\
\text{Ep} \\
\text{Ep} \\
\text{Ep} \\
\text{Ep} \\
\text{Ep} \\
\text{Ep} \\
\text{Ep} \\
\text{Ep} \\
\text{Ep} \\
\text{Ep} \\
\text{Ep} \\
\text{Ep} \\
\text{Ep} \\
\text{Ep} \\
\text{Ep} \\
\text{Ep} \\
\text{Ep} \\
\text{
$$

### **Parâmetros:** expressão

### **Descrição:**

- Este comando repete os comandos inseridos num ciclo enquanto a sua condição for verdadeira (diferente de zero). Quando a condição se torna falsa (0), a execução prossegue a partir da instrução anterior à instrução "LpWhile".
- Como a condição vem depois da instrução "LpWhile", a condição é testada (verificada) depois que todos os comandos inseridos no ciclo forem executados.

### **While~WhileEnd**

**Função:** Este comando repete comandos específicos enquanto a sua condição for verdadeira (diferente de zero).

#### **Sintaxe:**

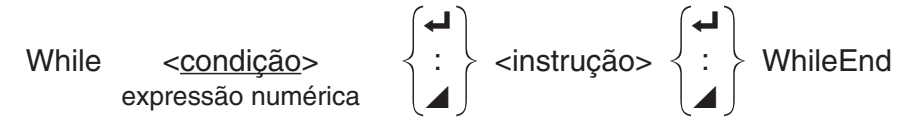

### **Parâmetros:** expressão

### **Descrição:**

- Este comando repete os comandos inseridos num ciclo enquanto a sua condição for verdadeira (diferente de zero). Quando a condição se torna falsa (0), a execução prossegue a partir da instrução a seguir a "WhileEnd".
- Como a condição vem depois da instrução "While", a condição é testada (verificada) depois que todos os comandos inseridos no ciclo forem executados.

# ■ Comandos de controlo de programa (CTL)

#### **Break**

**Função:** Este comando interrompe a execução de um ciclo e prossegue a partir do primeiro comando depois do ciclo.

#### **Sintaxe:** Break \_

### **Descrição:**

- Este comando interrompe a execução de um ciclo e prossegue a partir do primeiro comando depois do ciclo.
- Este comando pode ser utilizado para interromper uma instrução "For", uma instrução "Do" e uma instrução "While".

### **Prog**

**Função:** Este comando especifica a execução de um outro programa como sub-rotina. No modo **RUN • MAT** (ou **RUN** ), este comando executa um novo programa.

Sintaxe: Prog "nome do ficheiro" <

#### **Exemplo: Prog "ABC"** ←

### **Descrição:**

- Mesmo quando este comando está inserido num ciclo, a sua execução interrompe imediatamente o ciclo e executa a sub-rotina.
- Este comando pode ser utilizado o número de vezes necessário dentro da rotina principal para chamar sub-rotinas independentes para realizar tarefas específicas.
- Uma sub-rotina pode ser utilizada em múltiplas localizações dentro da mesma rotina principal ou pode ser chamada por qualquer número de rotinas principais.

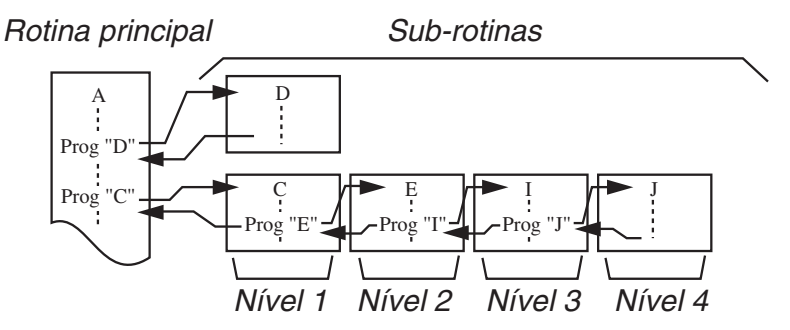

- Chamar uma sub-rotina faz que a mesma seja executada a partir do início. Uma vez completada a execução da sub-rotina, a execução retorna à rotina principal, a partir da instrução seguinte ao comando Prog.
- Um comando Goto~Lbl dentro de uma sub-rotina é apenas válido dentro dessa sub-rotina. Não pode ser utilizado para saltar para um rótulo fora da sub-rotina.
- Se não existir uma sub-rotina com o nome de ficheiro especificado pelo comando Prog, ocorre um erro.
- No modo **RUN MAT** (ou **RUN**), introdução do comando Prog e pressão de [EEE] lança o programa especificado pelo comando.

### **Return**

**Função:** Este comando realiza um retorno a partir de uma sub-rotina.

### **Sintaxe:** Return \_

**Descrição:** A execução o comando "Return" dentro de uma rotina principal pára a execução do programa. A execução do comando "Return" dentro de uma sub-rotina pára a sub-rotina e volta ao programa de onde saiu para a sub-rotina.

#### **Stop**

**Função:** Este comando termina a execução de um programa.

#### **Sintaxe: Stop &**

#### **Descrição:**

- Este comando termina a execução de um programa.
- A execução deste comando dentro de um ciclo termina a execução de um programa sem ser gerado um erro.

# ■ Comandos de salto (JUMP)

#### **Dsz**

**Função:** Este comando é um salto de contagem que aumenta o valor da variável de controlo em 1 e, em seguida, salta se o valor atual da variável for zero.

#### **Sintaxe:**

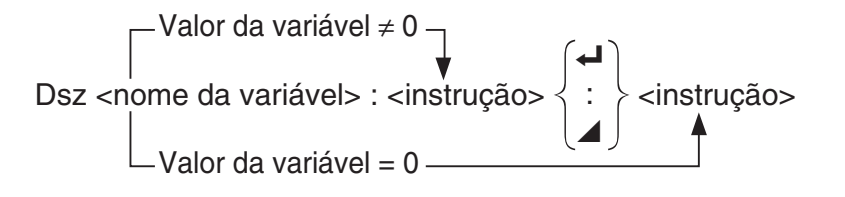

#### **Parâmetros:** nome da variável: A a Z, *r* , <sup>θ</sup>

[Exemplo] Dsz B : Diminui o valor especificado à variável B em 1.

**Descrição:** Este comando diminui o valor da variável de controlo em 1 e testa-o (verifica). Se o valor atual for diferente de zero, a execução continua com a instrução seguinte. Se o valor atual for zero, a execução salta para a instrução seguinte ao comando de multi-instrução (:), ao comando de exibição (⊿), ou ao comando de nova linha (↵).

#### **Goto~Lbl**

**Função:** Este comando realiza um salto incondicional para um local especificado.

**Sintaxe:** Goto <nome de etiqueta> ~ Lbl <nome de etiqueta>

**Parâmetros:** nome da variável: valor (0 a 9), variável (A a Z, *r*, θ)

#### **Descrição:**

- Este comando consiste em duas partes: Goto *n* (onde *n* é um parâmetro como descrito acima) e Lbl *n* (onde *n* é o parâmetro referenciado por Goto *n* ). Este comando faz a execução do programa saltar para a instrução Lbl cujo parâmetro *n* iguala o especificado pela instrução Goto.
- Este comando pode ser utilizado para reiniciar um ciclo de programa ou para saltar para qualquer local do programa.
- Este comando pode ser utilizado em conjunto com saltos condicionais ou saltos de contagem.
- Se não existir nenhuma instrução Lbl cujo valor coincida com a especificação da instrução Goto, ocorre um erro.

 **Isz** 

**Função:** Este comando é um salto de contagem que aumenta o valor de uma variável de controlo em 1 e depois salta se o valor atual da variável for zero.

### **Sintaxe:**

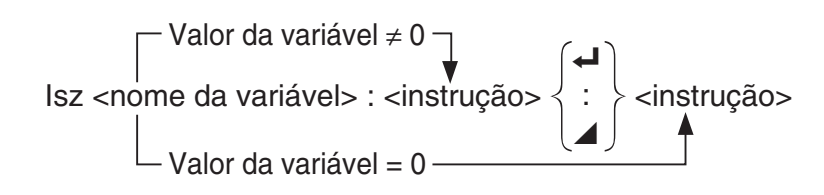

**Parâmetros:** nome da variável: A a Z, *r* , <sup>θ</sup>

[Exemplo] Isz A: Aumenta o valor especificado à variável A em 1.

**Descrição:** Este comando aumenta o valor da variável de controlo em 1 e testa-o (verifica). Se o valor atual for diferente de zero, a execução continua com a instrução seguinte. Se o valor atual for zero, a execução salta para a instrução seguinte ao comando de multi-instrução (:), ao comando de exibição (⊿), ou ao comando de nova linha (↵).

```
⇒ (Código de salto)
```
**Função:** Este código é utilizado para definir condições para um salto condicional. O salto é executado sempre que as condições são falsas.

### **Sintaxe:**

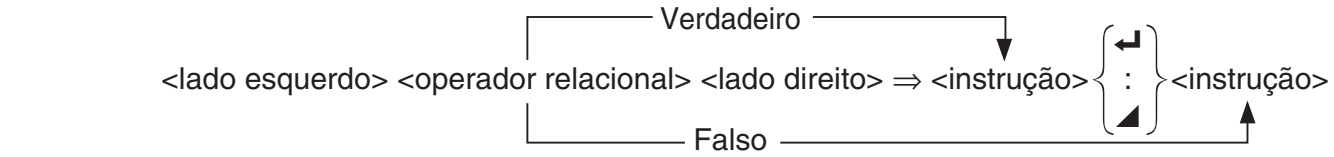

### **Parâmetros:**

- lado esquerdo/lado direito: variável (A a Z,  $r$ ,  $\theta$ ), constante numérica, expressão variável (como:  $A \times 2$ )
- operador relacional:  $=, \neq, >, <, \geq, \leq$  (página 8-21)

### **Descrição:**

- O salto condicional compara o conteúdo de duas variáveis ou os resultados de duas expressões, e uma decisão é feita para executar ou não o salto com base nos resultados da comparação.
- Se a comparação devolver um resultado verdadeiro, a execução continua com a instrução a seguir ao comando ⇒ . Se a comparação devolve um resultado falso, a execução salta para as instruções subsequentes ao comando de instrução múltipla (:), ao comando de visualização (⊿), ou ao comando de nova linha (↵).

### **Menu**

**Função:** Cria um menu de ramificação num programa.

Sintaxe: Menu "<cadeia (nome de menu)>", "<cadeia (nome de ramo) 1>", <valor ou variável 1>, "<cadeia (nome de ramo) 2>", <valor ou variável 2>, ... , "<cadeia (nome de ramo) *n* >", <valor ou variável *n* 

**Parâmetros:** valor (0 a 9), variável (A a Z,  $r$ ,  $\theta$ )

# **Descrição:**

 • Cada parte "<cadeia (nome de ramo) *n* >", <valor ou variável *n* > é um conjunto de ramo, e o conjunto do ramo inteiro tem de ser incluído.
- Podem ser incluídos de dois a nove conjuntos de ramificação. Ocorre um erro quando existe apenas um ou mais que nove conjuntos de ramificação.
- A seleção de um ramo no menu durante a execução do programa salta para o mesmo tipo de etiqueta (Lbl *n*) como o utilizado em combinação com o comando Goto. A especificação de ""OK", 3" para as partes ""<cadeia (nome de ramo)  $n$ <sup>-"</sup>, <valor ou variável  $n$ <sup>-"</sup> especifica um salto para Lbl 3.

#### **Exemplo:** Lbl 2 \_

Menu "IS IT DONE?", "OK", 1, "EXIT", 2  $Lbl$  1  $\Box$ "IT'S DONE !"

### ■ Comandos de limpeza (CLR)

#### **ClrGraph**

**Função:** Este comando apaga a tela de texto.

**Sintaxe:** ClrGraph \_

**Descrição:** Este comando limpa a tela gráfico durante a execução de um programa.

 **ClrList** 

**Função:** Este comando apaga os dados de lista.

**Sintaxe:** ClrList <nome de lista>

Clrl ist

**Parâmetros:** Nome de lista: 1 a 26, Ans

**Descrição:** Este comando apaga os dados na lista especificada por "nome de lista". Todos os dados da lista são apagados, caso não seja especificado "nome de lista".

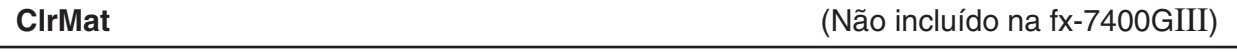

**Função:** Este comando apaga os dados da matriz.

**Sintaxe: ClrMat <nome de matriz>** 

**ClrMat** 

**Parâmetros:** Nome da matriz: A a Z, Ans

**Descrição:** Este comando apaga os dados na matriz especificada por "nome de matriz". Todos os dados da matriz são apagados, caso não seja especificado "nome de matriz".

 **ClrText** 

**Função:** Este comando apaga a tela de texto.

**Sintaxe:** ClrText\_

**Descrição:** Este comando apaga a tela de texto durante a execução de um programa.

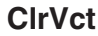

**ClrVct** (Não incluído na fx-7400GIII)

**Função:** Este comando elimina dados de vetores.

**Sintaxe:** ClrVct <nome do vetor> **ClrVct** 

**Parâmetros:** nome do vetor: A a Z, Ans

**Descrição:** Este comando apaga dados no vetor especificado pelo "nome do vetor". Todos os dados de vetores são apagados, caso não seja especificado o "nome do vetor".

**DispF-Tbl, DispR-Tbl\***  $*$  (Não incluído na fx-7400GIII) Sem parâmetros

**Função:** Estes comandos visualizam tabelas numéricas.

#### **Descrição:**

- Estes comandos geram tabelas numéricas durante a execução de um programa de acordo com as condições definidas dentro do programa.
- DispF-Tbl gera uma tabela de funções, enquanto que DispR-Tbl gera uma tabela de recursão.

**DrawDyna DrawDyna** (Não incluído na fx-7400GIII) **Sem parâmetros** 

**Função:** Este comando executa uma operação de desenho de um gráfico dinâmico.

**Descrição:** Este comando desenha um gráfico dinâmico durante a execução de um programa em acordo com as condições de desenho definidas dentro do programa.

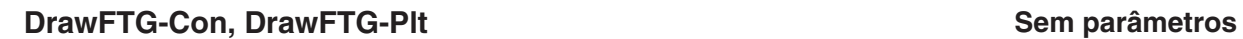

**Função:** Este comando utiliza valores de uma tabela criada para representar graficamente uma função.

#### **Descrição:**

- Este comando desenha um gráfico de função de acordo com as condições definidas dentro do programa.
- DrawFTG-Con produz um gráfico de tipo ligado, enquanto DrawFTG-Plt produz um gráfico de tipo de pontos.

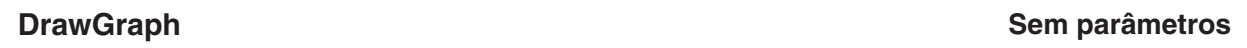

**Função:** Este comando desenha um gráfico.

**Descrição:** Este comando desenha um gráfico de acordo com as condições de desenho definidas dentro do programa.

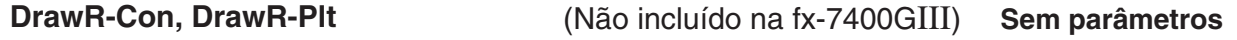

**Função:** Estas expressões de recursão de gráfico de comandos, com  $a_n$  ( $b_n$  ou  $c_n$ ) como eixo vertical e *n* como eixo horizontal.

#### **Descrição:**

- Estas expressões de recursão de gráfico de comandos de acordo com as condições definidas dentro do programa, com  $a_n$  ( $b_n$  ou  $c_n$ ) como eixo vertical e  $n$  como eixo horizontal.
- DrawR-Con produz um gráfico de tipo ligado, enquanto DrawR-Plt produz um gráfico de tipo de pontos.

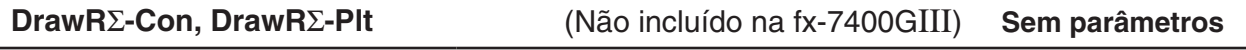

**Função:** Estas expressões de recursão de gráfico de comandos, com Σα<sub>n</sub> (Σb<sub>n</sub> ou Σc<sub>n</sub>) como eixo vertical e *n* como eixo horizontal.

### **Descrição:**

- Estas expressões de recursão de gráfico de comandos de acordo com as condições definidas dentro do programa, com Σα<sub>n</sub> (Σb<sub>n</sub> ou Σc<sub>n</sub>) como eixo vertical e *n* como eixo horizontal.
- DrawRΣ-Con produz um gráfico do tipo de ligação, e DrawRΣ-Plt produz um gráfico do tipo de pontos.

### **DrawStat**

**Função:** Desenha um gráfico estatístico.

**Sintaxe:** Consulte "Utilização de gráficos e cálculos estatísticos num programa" na página 8-29.

**Descrição:** Este comando desenha um gráfico estatístico de acordo com as condições definidas dentro do programa.

 **DrawWeb** ( Não incluído na fx-7400GIII )

**Função:** Este comando representa graficamente a convergência/divergência de uma expressão de recursão (gráfico WEB).

**Sintaxe:** DrawWeb <tipo de recursão>[, <número de linhas>]

**Exemplo:** DrawWeb  $a_{n+1}$  ( $b_{n+1}$  ou  $c_{n+1}$ ), 5

#### **Descrição:**

- Este comando representa graficamente a convergência/divergência de uma expressão de recursão (gráfico WEB).
- Se omitir o número de linhas, a calculadora especifica automaticamente esse número para 30.

**PlotPhase** (Não incluído na fx-7400GIII)

**Função:** Representa graficamente um ponto de fase baseado em sequências numéricas que corresponde ao eixo *x* e ao eixo *y* .

Sintaxe: PlotPhase <nome de sequência numérica do eixo x>, <nome de sequência numérica do eixo y>

#### **Descrição:**

 • Apenas os comandos seguintes podem ser introduzidos para cada argumento para especificar a tabela de recursão.

 $a_n, b_n, c_n, a_{n+1}, b_{n+1}, c_{n+1}, a_{n+2}, b_{n+2}, c_{n+2}, \Sigma a_n, \Sigma b_n, \Sigma c_n, \Sigma a_{n+1}, \Sigma b_{n+1}, \Sigma c_{n+1}, \Sigma a_{n+2}, \Sigma b_{n+2}, \Sigma c_{n+2}$ 

 • Ocorre um erro "Memory ERROR" se especificar um nome de sequência numérica que não tem valores armazenados na tabela de recursão.

**Exemplo:** PlotPhase Σ $b_{n+1}$ , Σα<sub>n+1</sub>

Representa graficamente um ponto de fase utilizando  $\Sigma b_{n+1}$  para o eixo  $x \in \Sigma a_{n+1}$ para o eixo *y* .

### ■ Comandos de entrada e saída (I/O)

#### **Getkey**

**Função:** Este comando devolve o código que corresponde à última tecla premida.

#### **Sintaxe:** Getkey \_

### **Descrição:**

• Este comando devolve o código que corresponde à última tecla premida.

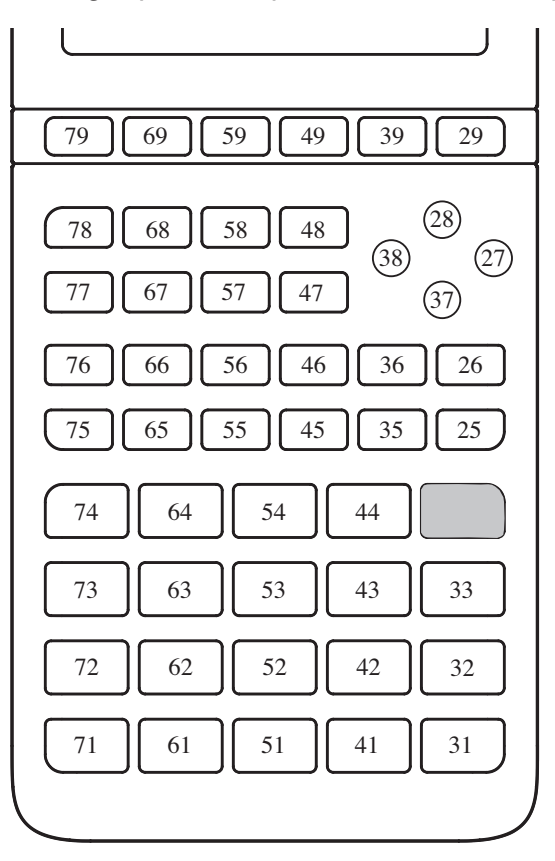

- Se não foi premida nenhuma tecla antes de ser executado este comando, o valor zero surge na tela.
- Este comando pode ser utilizado dentro de um ciclo.

#### **Locate**

**Função:** Este comando visualiza os caracteres alfanuméricos num determinado local na tela seguinte.

Sintaxe: Locate <número de coluna>, <número de linha>, <valor>

Locate <número de coluna>, <número de linha>, <expressão numérica>

Locate <número de coluna>, <número de linha>, "<cadeia>"

[Exemplo] Locate 1, 1, "AB" \_

#### **Parâmetros:**

- número de linha: número de 1 a 7
- número de coluna: número de 1 a 21
- expressão numérica e valor
- cadeia: cadeia de caracteres seguidos

#### **Descrição:**

 • Este comando visualiza valores (incluindo o conteúdo de variáveis) ou texto num local específico na tela de texto. Caso exista uma introdução de cálculo, esse resultado de cálculo é exibido.

• A linha é designada por um valor de 1 a 7 e a coluna designada por um valor de 1 a 21.

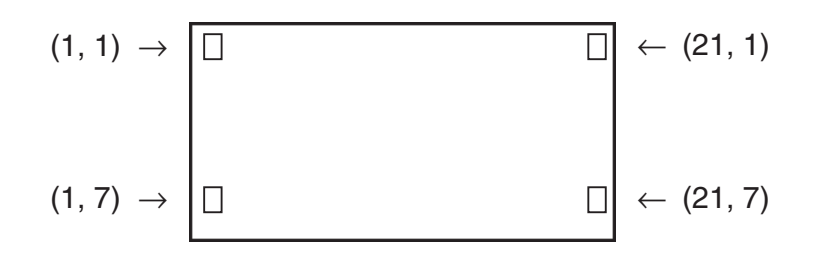

### **Exemplo:** Cls \_

Locate 7, 1, "CASIO FX"

Este programa exibe o texto "CASIO FX" no centro da tela.

 • Em certos casos, o comando ClrText deve ser executado antes de executar o programa anterior.

 **Receive( / Send(** 

**Função:** Este comando recebe e envia dados para um dispositivo externo.

Sintaxe: Receive(<dados>) / Send(<dados>)

### **Descrição:**

- Este comando recebe e envia dados para um dispositivo externo.
- Os tipos de dados que este comando pode receber (enviar) são:
	- Valores individuais especificados a variáveis
	- Dados de matrizes (todos os valores valores individuais não podem ser especificados)
	- Dados de listas (todos os valores valores individuais não podem ser especificados)

### **OpenComport38k / CloseComport38k**

**Função:** Abre e fecha a porta COM de 3 pinos (série).

**Descrição:** Consulte o comando Receive38k/Send38k abaixo.

### **Receive38k / Send38k**

**Função:** Executa o envio e recepção de dados numa taxa de dados de 38 kbps.

**Sintaxe:** Send38k <expressão>

Receive38k  $\left\{\begin{array}{l}\right\}$ <nome de variável><br><nome de lista>

### **Descrição:**

- O comando OpenComport38k tem de ser executado antes deste comando ser executado.
- O comando CloseComport38k tem de ser executado depois deste comando ser executado.
- Caso este comando seja executado quando o cabo de comunicação não seja conectado, o programa de execução irá continuar sem a geração de um erro.

### ■ Operadores relacionais de saltos condicionais (REL)

### $=, \ne, >, <, \ge, \le$

**Função:** Estes operadores relacionais são utilizados em conjunto com o comando de salto condicional.

Sintaxe: < lado esquerdo > < operador relacional > < lado direito >

#### **Parâmetros:**

- lado esquerdo/lado direito: variável (A a Z,  $r$ ,  $\theta$ ), constante numérica, expressão variável (como:  $A \times 2$ )
- operador relacional:  $=$ ,  $\neq$ ,  $>$ ,  $\lt$ ,  $\geq$ ,  $\leq$

### k **Cadeias de caracteres**

 Uma cadeia é uma série de caracteres entre aspas. Num programa, as cadeias são usadas para especificar texto de exibição. Uma cadeia constituída por números (como "123") ou uma expressão (como "x-1") não pode ser processado como um cálculo.

 Para exibir uma cadeia numa localização específica na tela, use o comando Locate (página 8-19).

 • Para incluir aspas (") ou uma barra invertida (\) numa cadeia, coloque uma barra invertida (\) à frente das aspas (") ou uma barra invertida (\).

 Exemplo 1: Para incluir Japan: "Tokyo" numa cadeia "Japan:\"Tokyo\""

Exemplo 2: Para incluir main\abc numa cadeia

"main\\abc"

Você pode introduzir uma barra invertida a partir do menu que aparece quando prime **F<sub>6</sub>** (CHAR) **F<sub>2</sub>** (SYBL) no modo **PRGM**, ou a partir da categoria String do catálogo que aparece quando prime **SHFT** 4 (CATALOG).

- Você pode atribuir cadeias à memória de cadeia de caracteres (Str 1 até Str 20). Para mais detalhes sobre cadeias de caracteres, consulte "Memória de cadeias de caracteres" (página 2-9).
- Você pode utilizar o comando "+" (página 8-23) para ligar cadeias dentro de um argumento.
- Uma função ou comando dentro de uma função de cadeia (Exp(, StrCmp(, etc.) é tratado como um carácter único. Para exemplo, a função "sin" é tratada como uma carácter único.

#### **Exp(**

**Função:** Converte uma cadeia para uma expressão, e executa a expressão.

**Sintaxe:** Exp("<cadeia>"[)]

### **Exp** '**Str(**

**Função:** Converte uma expressão de gráfico para uma cadeia e atribui-a à variável especificada.

**Sintaxe:** Exp▶Str(<fórmula>, <nome de variável da cadeia>[)]

**Descrição:** Uma expressão de gráfico (Y<sub>n</sub>, r, X<sub>t</sub>, Y<sub>t</sub>, X), fórmula de recursão (a<sub>n</sub>, a<sub>n+1</sub>, a<sub>n+2</sub>, b<sub>n</sub>, *b*<sub>n+1</sub>, *b*<sub>n+2</sub>, *c*<sub>n</sub>, *c*<sub>n+1</sub>, *c*<sub>n+2</sub>), ou função de memória (f<sub>n</sub>) pode ser usada como o primeiro argumento (<fórmula>).

### **StrCmp(**

**Função:** Compara "<cadeia 1>" e "<cadeia 2>" (comparação de código de carácter).

**Sintaxe:** StrCmp("<cadeia 1>", "<cadeia 2>"[)]

**Descrição:** Compara duas cadeias e devolve um dos valores seguintes.

Devolve 0 quando "<cadeia 1>" = "<cadeia 2>".

Devolve 1 quando "<cadeia 1>" > "<cadeia 2>".

Devolve –1 quando "<cadeia 1>" < "<cadeia 2>".

### **Strlnv(**

**Função:** Inverte a sequência de uma cadeia.

**Sintaxe: Strlnv("<cadeia>"[)]** 

#### **StrJoin(**

**Função:** Junta "<cadeia 1>" e "<cadeia 2>".

**Sintaxe:** StrJoin("<cadeia 1>", "<cadeia 2>"[)]

**Nota:** O mesmo resultado pode também ser atingido utilizando o comando "+" (página 8-23).

 **StrLeft(** 

**Função:** Copia uma cadeia até ao *n* -ésimo carácter a partir da esquerda.

**Sintaxe:** StrLeft("<cadeia>",  $n$ [)] (0  $\leq n \leq 9999$ ,  $n \neq 0$  um número natural)

### **StrLen(**

**Função:** Devolve o comprimento de uma cadeia (o número dos seus caracteres).

**Sintaxe:** StrLen("<cadeia>"[)]

 **StrLwr(** 

**Função:** Converte todos os caracteres de uma cadeia para minúsculas.

**Sintaxe: StrLwr("<cadeia>"[)]** 

### **StrMid(**

**Função:** Extrai a partir do *n* -ésimo até ao *m* -ésimo carácter de uma cadeia. **Sintaxe:** StrMid("<cadeia>",  $n$  [, $m$ ]  $(0 \le n \le 9999, n \in \text{um número natural})$ **Descrição:** A omissão de "m" irá extrair desde o n-ésimo carácter até ao fim da cadeia.

#### **StrRight(**

**Função:** Copia uma cadeia até ao *n* -ésimo carácter a partir da direita.

**Sintaxe:** StrRight("<cadeia>",  $n$ [)]  $(0 \le n \le 9999, n \in \text{um número natural})$ 

#### **StrRotate(**

**Função:** Roda a parte do lado esquerdo e do lado direito de uma cadeia no *n* -ésimo carácter.

**Sintaxe:** StrRotate("<cadeia>",  $[0, n]$  (-9999  $\le n \le 9999$ ,  $n \ne 0$  um número inteiro)

**Descrição:** Rotação é para a esquerda quando "n" for positivo, e para a direita quando "n" for negativo. A omissão de "n" usa um valor por defeito de +1.

**Exemplo:** StrRotate("abcde", 2) ........ Devolve a cadeia "cdeab".

#### **StrShift(**

**Função:** Move uma cadeia para a esquerda ou direita *n* caracteres.

**Sintaxe:** StrShift("<cadeia>",  $[n]$   $(-9999 \le n \le 9999, n \in \text{um número inteiro})$ 

**Descrição:** Movimentação é para a esquerda quando "*n*" for positivo, e para a direita quando "*n*" for negativo. A omissão de "*n*" usa um valor por defeito de +1.

**Exemplo:** StrShift("abcde", 2) ........ Devolve a cadeia "cde".

 **StrSrc(** 

**Função:** Pesquisa a "<cadeia 1>" a partir do ponto especificado ( *n* -ésimo carácter desde o início de uma cadeia) para determinar se contém os dados especificados por "<cadeia 2>". Caso os dados sejam encontrados, este comando devolve a localização do primeiro carácter de "<cadeia 2>", a começar no início de "<cadeia 1>".

**Sintaxe:** StrSrc("<cadeia 1>", "<cadeia  $2>$ "[,*n*)] ( $0 \le n \le 9999$ , *n* é um número natural)

**Descrição:** A omissão do ponto inicial faz com que a pesquisa comece no princípio de "<cadeia 1>".

#### **StrUpr(**

**Função:** Converte todos os caracteres de uma cadeia para maiúsculas.

**Sintaxe:** StrUpr("<cadeia>"[)]

 **+** 

**Função:** Junta "<cadeia 1>" e "<cadeia 2>".

**Sintaxe:** "<cadeia 1>"+"<cadeia 2>"

**Exemplo:** "abc"+"de"→Str 1 .......... Atribui "abcde" a Str 1.

### k **Outras**

#### **RclCapt**

**Função:** Exibiu os conteúdos especificados por um número de memória de captura.

**Sintaxe:** RclCapt <número de memória de captura> (número de memória de captura: 1 a 20)

# **6. Utilização das funções da calculadora em programas**

### ■ Tela de texto

 Pode incluir texto num programa colocando-o entre aspas. Este texto surge na tela durante a execução do programa, o que quer dizer que pode adicionar rótulos para introduzir indicadores e resultados.

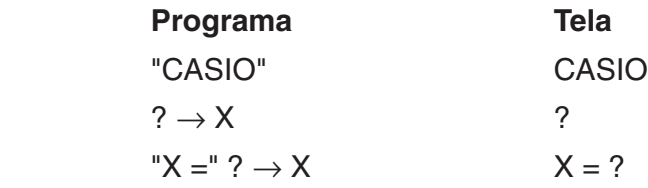

- Caso o texto seja seguido por uma fórmula de cálculo, assegure-se de inserir um comando de exibição (⊿) entre o texto e o cálculo.
- Introduzir mais do que 21 caracteres faz que o texto continue na linha seguinte. A tela percorre-se automaticamente caso o texto exceda 21 caracteres.
- Você pode especificar até 255 bytes de texto para um comentário.

### ■ Especificação do formato de visualização do resultado de um cálculo **num programa**

É possível especificar o formato de visualização dos resultados do cálculo produzidos num programa conforme descrito abaixo.

- Número de casas decimais: Fix <número de algarismos> ... Número de algarismos: 0 a 9
- Número de algarismos significativos: Sci <número de algarismos> ... Número de algarismos: 0 a 9
- Modo de visualização normal: Norm <número\*> ... Número: 1 ou 2
- Tela do símbolo de engenharia ativada entre en entre en entre en engonharia ativada
- Tela do símbolo de engenharia desativada entre en entre en entre en engOff
- Ativar alternância da tela do símbolo de engenharia entre ativada/desativada Eng
- \* A digitação de um número pode ser omitida. A digitação sem um número enquanto as configurações Fix, Sci e Norm 2 estiverem definidas será alternada para Norm 1. Se Norm 1 estiver configurado, a digitação será alternada para Norm 2.

### k **Utilização das operações de linha de matriz num programa**

(Não disponível no fx-7400GIII)

Estes comandos permitem manipular linhas de uma matriz num programa.

 • Para este programa, entre no modo **RUN • MAT** e de seguida use o editor de matrizes para introduzir a matriz, e de seguida entre no modo **PRGM** para introduzir o programa.

### u **Para alternar o conteúdo de duas linhas (Swap)**

 **Exemplo 1 Para alternar os valores da linha 2 e da linha 3 na seguinte matriz:**

**Matriz A = 1 2 3 4 5 6**

A sintaxe a utilizar para este programa é a seguinte:

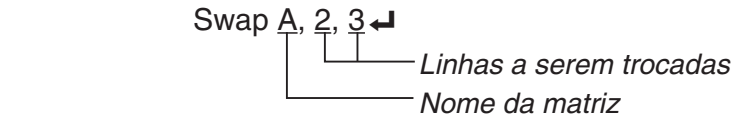

Mat A

A execução deste programa produz o seguinte resultado.

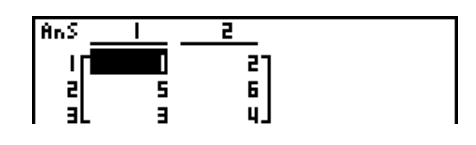

**• Para calcular uma multiplicação escalar (** $*$  **Row)** 

#### **Exemplo 2 Para calcular o produto escalar entre a linha 2 da matriz do exemplo 1 e o escalar 4**

A sintaxe a utilizar para este programa é a seguinte:

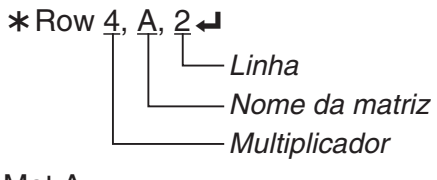

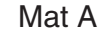

u **Para calcular uma multiplicação escalar e adicionar os resultados a outra**  linha (\*Row+)

### **Exemplo 3 Para calcular o produto da linha 2 da matriz do exemplo 1, e o escalar 4 e adicionar o resultado à linha 3**

A sintaxe a utilizar para este programa é a seguinte:

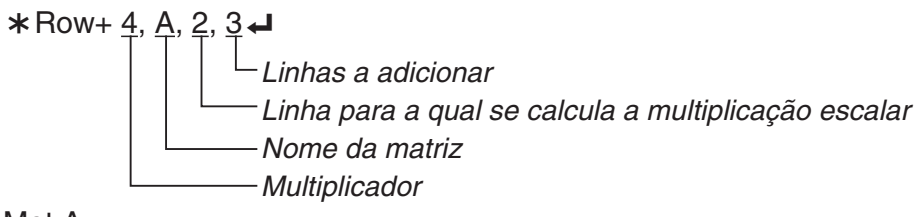

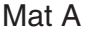

### u **Para adicionar duas linhas (Row+)**

### **Exemplo 4 Para adicionar a linha 2 e a linha 3 da matriz do exemplo 1**

A sintaxe a utilizar para este programa é a seguinte:

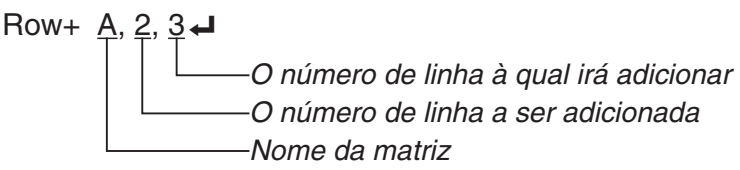

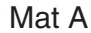

### k **Utilização das funções gráficas num programa**

 Pode incluir funções gráficas num programa para desenhar gráficos complexos e para sobrepô-los uns aos outros. A seguir demonstra-se os vários tipos de sintaxes que necessita utilizar quando programa com funções gráficas.

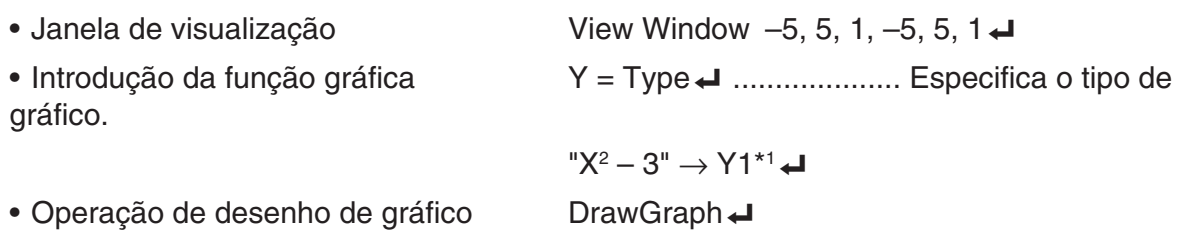

\*1 Introduz este Y1 com  $(MRS)$   $F4$  (GRPH)  $F1$  (Y)  $1$  (exibido como  $1$ ). Um erro "Syntax ERROR" irá ocorrer caso introduza "Y" com as teclas da calculadora.

## u **Sintaxe de outras funções gráficas**

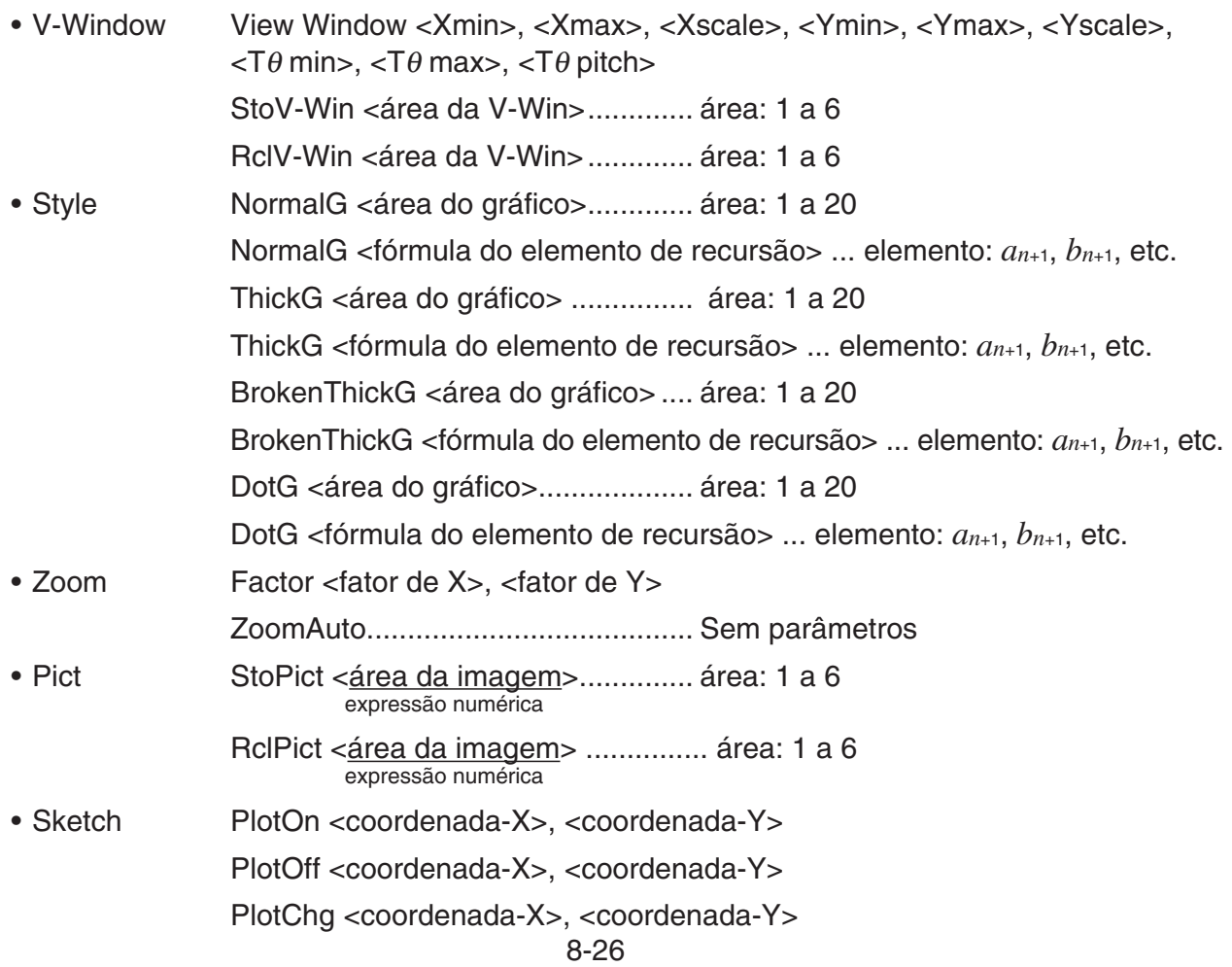

PxlOn <número de linha>, <número de coluna> PxlOff <número de linha>, <número de coluna> PxlChg <número de linha>, <número de coluna> PxlTest <número de linha>, <número de coluna> Text <número de linha>, <número de coluna>, "<texto>" Text <número de linha>, <número de coluna>, <expressão> SketchThick <instrução de gráfico ou desenho> SketchBroken <instrução de gráfico ou desenho> SketchDot <instrução de gráfico ou desenho> SketchNormal <instrução de gráfico ou desenho> Tangent <função>, <coordenada-X> Normal <função>, <coordenada-X> Inverse <função> Line F-Line <coordenada-X 1>, <coordenada-Y 1>, <coordenada-X 2>, <coordenada-Y 2> Circle <coordenada-X de ponto central>, <coordenada-Y de ponto central>, <valor R de raio> Vertical <coordenada-X> Horizontal <coordenada-Y> • Graph Memory StoGMEM <número de memória de gráfico> ... número: 1 a 20 RclGMEM <número de memória de gráfico> ... número: 1 a 20

### **E** Uso de imagem de fundo num programa

É possível alterar a definição de "Background" na tela de configuração de um programa.

• A sintaxe quando uma imagem de fundo é exibida

BG-Pict <área da imagem> [,a] ... área: 1 a 20

O acréscimo de "a" no final faz com que sejam carregados os valores da janela de visualização (que são guardados com os dados da imagem), quando a imagem de fundo for exibida.

• A sintaxe quando uma imagem de fundo não é exibida (ou oculta) BG-None

### k **Utilização das funções de gráfico dinâmico num programa**

 Utilizar funções de gráfico dinâmico num programa permite realizar repetidas operações de gráfico dinâmico. A seguir demonstra-se como especificar o intervalo do gráfico dinâmico dentro de um programa.

• Intervalo do gráfico dinâmico

$$
1 \to D \ \mathsf{Start} \, \textbf{\text{-}I}
$$

$$
5 \rightarrow D \ \text{End} \, \text{L}
$$

 $1 \rightarrow D$  pitch  $\rightarrow$ 

### k **Utilização das funções de tabela e de gráfico num programa**

 As funções de tabela e de gráfico (Table & Graph) num programa permitem gerar tabelas numéricas e realizar operações gráficas. A seguir demonstra-se os vários tipos de sintaxe que pode utilizar quando programa com funções de tabela e de gráfico.

- Especificação do intervalo de tabela Operação de desenho de gráfico
	- 1 → F Start J Tipo de Ligação: DrawFTG-Con J
	- $5 \rightarrow F$  End  $\leftarrow$  Tipo de pontos: DrawFTG-PIt  $\leftarrow$
	- $1 \rightarrow F$  pitch  $\rightarrow$
- Geração da tabela numérica

DispF-Tbl **←** 

• Condições de criação de gráfico e tabela numérica

VarList <número de lista> ... Criação do gráfico/da tabela numérica utilizando a lista especificada (número: 1 a 26).

VarRange ... Criação do gráfico/da tabela numérica utilizando o intervalo de tabela.

### k **Utilização das funções de tabela e gráfico de recursão num programa**

 Incorporar funções de tabela e de gráfico de recursão num programa permite-lhe criar tabelas numéricas e realizar operações gráficas. A seguir demonstra-se os vários tipos de sintaxe que pode utilizar quando programa com funções de tabela e de gráfico de recursão.

• Introdução da tabela de recursão

 $a_{n+1}$  Type  $\Box$  .... Especifica o tipo de recursão.  $"3a_n + 2" \rightarrow a_{n+1}$ 

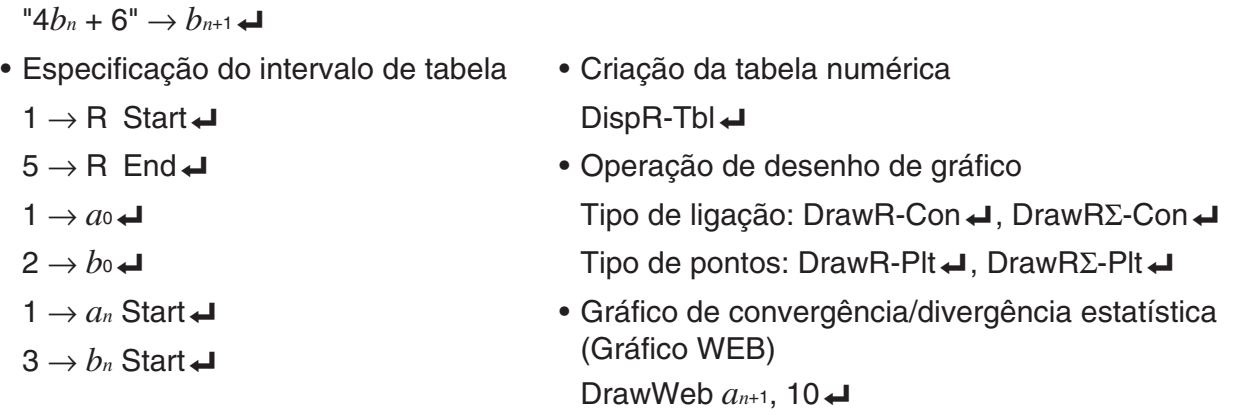

### k **Definição das configurações de cálculo residual num programa**

É possível definir as configurações de cálculo residual num programa e armazenar o valor residual numa lista especificada. Use uma sintaxe como aquelas exibidas nos exemplos abaixo.

• Para especificar uma lista de armazenamento e efetuar o cálculo residual

Resid-List <número de lista> ... número: 1 a 26

• Para ignorar o cálculo residual Resid-None

### **E** Especificação de um ficheiro de lista para usar num programa

É possível especificar um ficheiro de lista a ser usado ao efetuar uma operação de lista num programa. Os formatos de visualização são conforme aqueles mostrados no exemplo abaixo.

File <número do ficheiro> ... número: 1 a 6

### k **Utilização das funções de ordenação de lista num programa**

 Estas funções permitem-lhe ordenar, quer ascendentemente ou descendentemente, os dados de uma lista.

• Ordem ascendente

 $\overset{\circ}{{\mathsf{S}}}$ ortA ( $\overset{\circ}{{\mathsf{List}}}$  1, List 2, List 3) Listas a ordenar (até ao máximo de seis)  $\circled{1}$  [F4] [F3] [F1]  $\circled{2}$  [OPTN] [F1] [F1]

• Ordem descendentemente

 3 SortD (List 1, List 2, List 3) Listas a ordenar (até ao máximo de seis)

 $$F4$   $F3$   $F2$ 

### **■ Utilização de gráficos e cálculos estatísticos num programa**

 A inclusão de operações gráficas e de cálculos estatísticos num programa permite-lhe calcular e representar graficamente dados estatísticos.

#### u **Para ajustar as condições e desenhar o gráfico estatístico**

 Após um comando StatGraph ("S-Gph1", "S-Gph2", ou "S-Gph3"), tem de especificar as condições de gráfico seguintes:

- Condição de desenhar/não desenhar (DrawOn/DrawOff)
- Tipo de gráfico
- Localização de dados do eixo *x* (nome da lista)
- Localização de dados do eixo *y* (nome da lista)
- Localização dos dados de frequência (nome de lista)
- Tipo de marca (cruz, ponto, quadrado)
- Definição de tela de gráfico circular (% ou dados)
- Especificação de lista de armazenamento de dados de percentagem de gráfico circular ("None" ou nome de lista)
- Primeiros dados de gráfico de barras(nome de lista)
- Segundos e terceiros dados de gráfico de barras(nome de lista)
- Orientação de gráfico de barras (comprimento ou horizontal)

 As condições gráficas requeridas dependem do tipo de gráfico. Consulte a secção "Alteração dos parâmetros gráficos" na página 6-1 para mais detalhes.

 • O seguinte é uma especificação de condição de gráfico típico para um diagrama de dispersão ou gráfico de linha *xy* .

S-Gph1 DrawOn, Scatter, List 1, List 2, 1, Square  $\triangleleft$ 

 No caso de um gráfico de linha *xy* , substitua "Scatter" nas especificação anterior por " *xy* Line".

 • A seguir demonstra-se uma especificação típica da condição gráfica para uma marcação de pontos de probabilidade normal.

S-Gph1 DrawOn, NPPlot, List 1, Square  $\triangleleft$ 

 • A seguir demonstra-se uma especificação típica da condição gráfica para um gráfico de uma variável.

S-Gph1 DrawOn, Hist, List 1, List 2 \_

 Pode utilizar o mesmo formato para os seguintes tipos de gráficos, substituindo apenas "Hist" no exemplo anterior pelo tipo de gráfico correspondente.

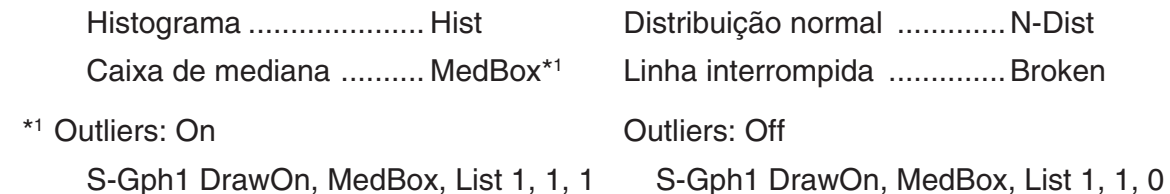

 • A seguir demonstra-se uma especificação típica da condição gráfica para um gráfico de regressão.

S-Gph1 DrawOn, Linear, List 1, List 2, List 3  $\triangleleft$ 

 Pode utilizar o mesmo formato para os seguintes tipos de gráficos, substituindo apenas "Linear" no exemplo anterior pelo tipo de gráfico correspondente.

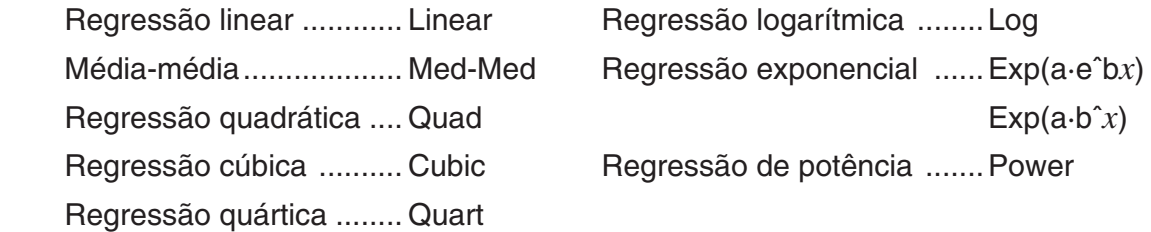

 • A seguir demonstra-se uma especificação típica da condição gráfica para um gráfico de regressão sinusoidal.

S-Gph1 DrawOn, Sinusoidal, List 1, List 2  $\rightarrow$ 

 • A seguir demonstra-se uma especificação típica da condição gráfica para um gráfico de regressão logística.

S-Gph1 DrawOn, Logistic, List 1, List 2 →

 • A seguir demonstra-se uma especificação típica da condição gráfica para um gráfico circular.

S-Gph1 DrawOn, Pie, List 1, %, None \_

 • A seguir demonstra-se uma especificação típica da condição gráfica para um gráfico de barras.

S-Gph1 DrawOn, Bar, List 1, None, None, StickLength  $\triangleleft$ 

 • Para desenhar o gráfico estatístico, insere o comando "DrawStat" seguindo a linha de especificação de condição do gráfico.

```
ClrGraph
 S-Wind Auto
{1, 2, 3} \rightarrow List 1
{1, 2, 3} \rightarrow List 2
S-Gph1 DrawOn, Scatter, List 1, List 2, 1, Square \triangleleftDrawStat
```
### k **Utilização de gráficos de distribuição num programa**

(Não disponível no fx-7400GIII)

Comandos especiais são usados para desenhar gráficos de distribuição num programa.

### **• Para desenhar um gráfico de distribuição cumulativa normal**

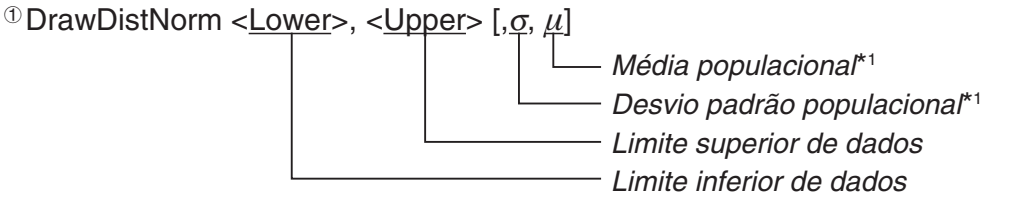

 $0$   $F4$   $F1$   $F5$   $F1$ 

\*1 Isto pode ser omitido. A omissão destes itens faz o cálculo utilizando  $\sigma = 1$  e  $\mu = 0$ .

$$
p = \frac{1}{\sqrt{2\pi}\sigma} \int_{Lower}^{Upper} e^{-\frac{(x-\mu)^2}{2\sigma^2}} dx
$$
 ZLow =  $\frac{Lower - \mu}{\sigma}$  ZUp =  $\frac{Upper - \mu}{\sigma}$ 

 • A execução de DrawDistNorm efetua o cálculo acima de acordo com as condições especificadas e desenha o gráfico. Por esta altura a região ZLow < *x* < ZUp no gráfico é preenchida.

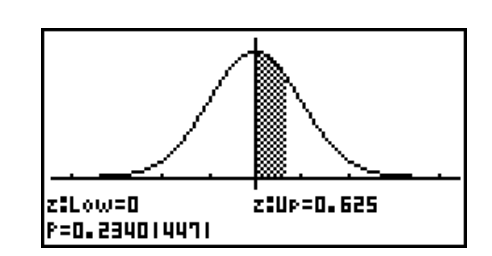

• No mesmo tempo, os valores do resultado do cálculo de *p*, ZLow, e ZUp são atribuídos respectivamente às variáveis *p*, ZLow, e ZUp, e *p* é atribuído a Ans.

**• Para desenhar um gráfico de distribuição cumulativa** *t* **de Student**

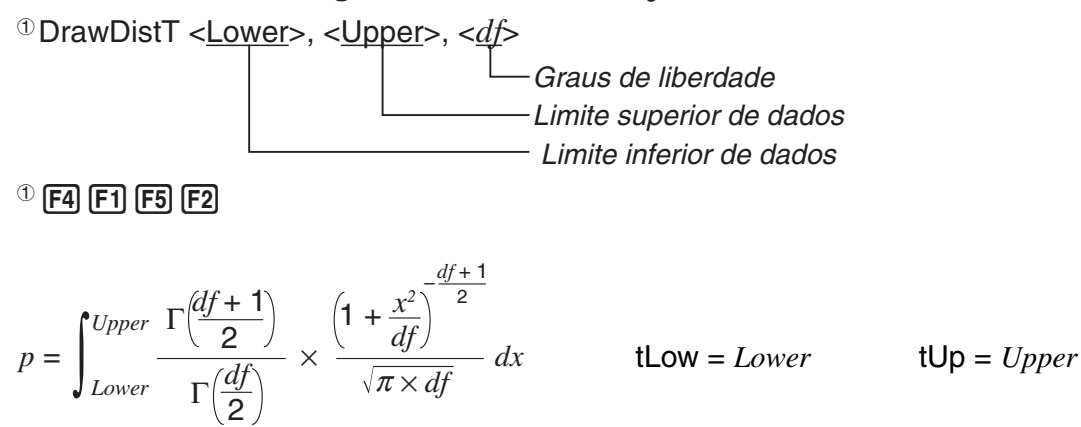

- A execução de DrawDistT efetua o cálculo acima de acordo com as condições especificadas e desenha o gráfico. Por esta altura a região Lower  $\leq x \leq$  Upper no gráfico é preenchida.
- Ao mesmo tempo, os valores do resultado do cálculo de *p* e os valores de introdução Lower e Upper são atribuídos respectivamente às variáveis *p* , tLow, e tUp, e *p* é atribuída para Ans.
- Para desenhar um gráfico de distribuição cumulativa de  $\chi^2$

<sup>1</sup> DrawDistChi < Lower>, < Upper>, <  $df$ >

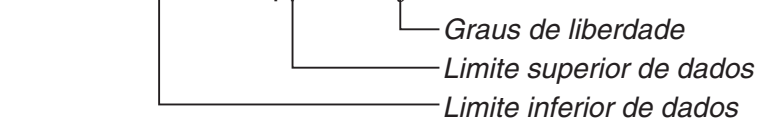

 $0$   $F4$   $F1$   $F5$   $F3$ 

$$
p = \int_{Lower}^{Upper} \frac{1}{\Gamma(\frac{df}{2})} \times \left(\frac{1}{2}\right)^{\frac{df}{2}} \times x^{\left(\frac{df}{2} - 1\right)} \times e^{-\frac{x}{2}} dx
$$

- A execução de DrawDistChi efetua o cálculo acima de acordo com as condições especificadas e desenha o gráfico. Por esta altura a região Lower < *x* < Upper no gráfico é preenchida.
- Ao mesmo tempo, o resultado de cálculo *p* é atribuído às variáveis *p* e Ans.

### **• Para desenhar um gráfico de distribuição cumulativa de** *F*

<sup>1</sup> DrawDistF < Lower>, < Upper>, < *ndf>*, < ddf>

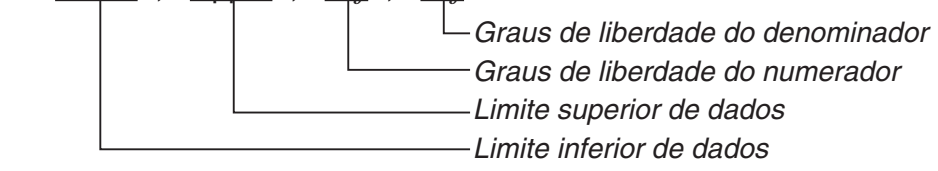

 $\Phi$  [F4] [F1] [F5] [F4]

$$
p = \int_{Lower}^{Upper} \frac{\Gamma\left(\frac{ndf + ddf}{2}\right)}{\Gamma\left(\frac{ndf}{2}\right) \times \Gamma\left(\frac{ddf}{2}\right)} \times \left(\frac{ndf}{ddf}\right)^{\frac{ndf}{2}} \times x^{\left(\frac{ndf}{2} - 1\right)} \times \left(1 + \frac{ndf \times x}{ddf}\right)^{\frac{ndf + ddf}{2}} dx
$$

- A execução de DrawDistF efetua o cálculo acima de acordo com as condições especificadas e desenha o gráfico. Por esta altura a região Lower < *x* < Upper no gráfico é preenchida.
- Ao mesmo tempo, o resultado de cálculo *p* é atribuído às variáveis *p* e Ans.

### **Efetuar cálculos estatísticos num programa**

• Cálculos estatísticos de variável simples

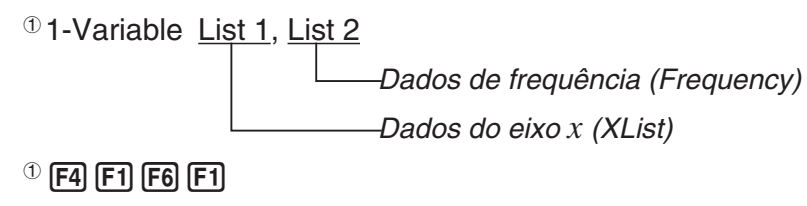

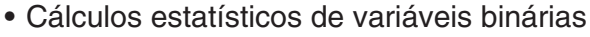

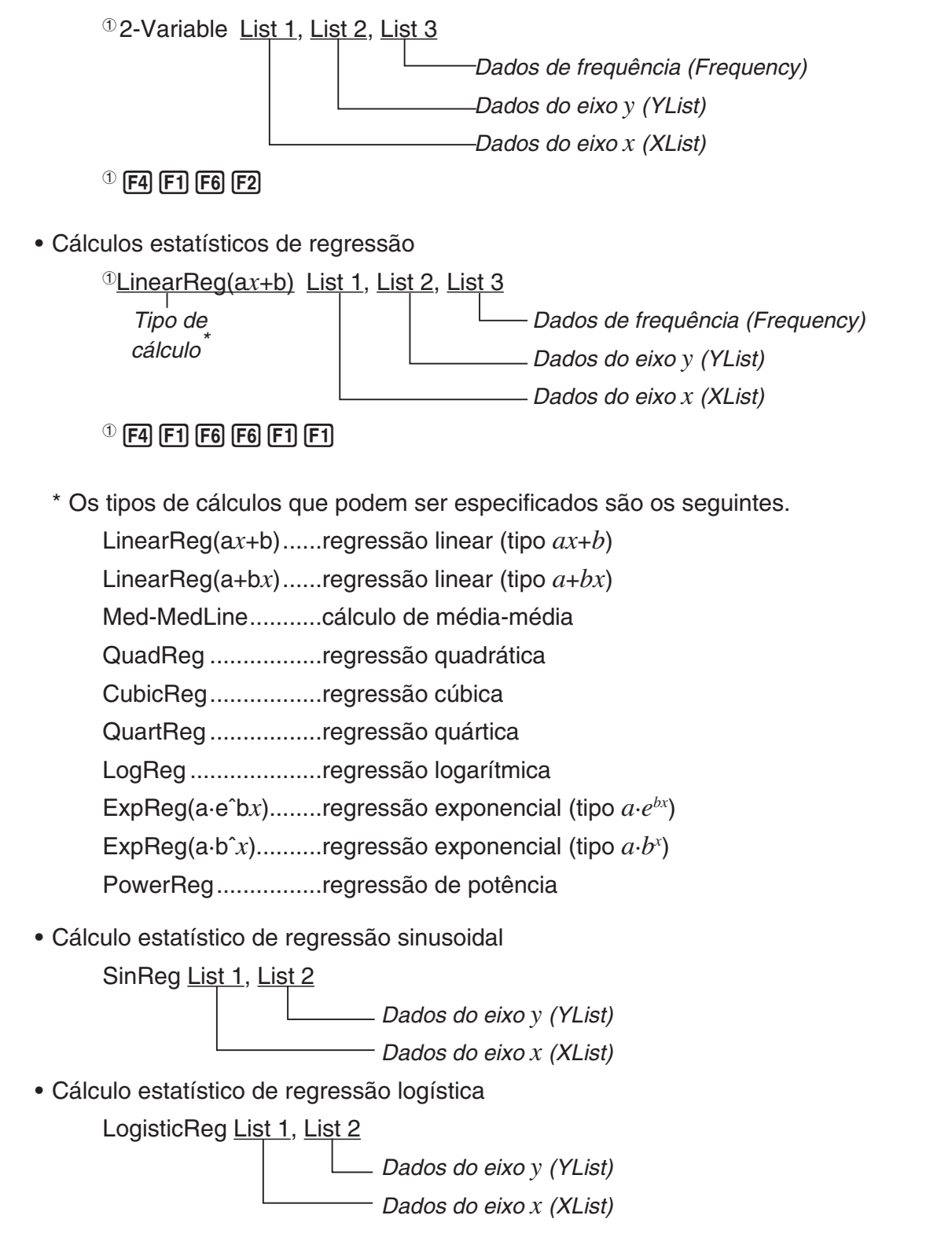

### **Efetuar cálculos de distribuição num programa**

(Não disponível na fx-7400GIII)

- Os valores seguintes são substituídos toda a vez que algum dos valores dentro de chavetas ([ ]) sejam omitidos.
	- $\sigma$ =1,  $\mu$ =0, tail=L (Left)
- Para a fórmula de cálculo de cada função de densidade de probabilidade, consulte "Fórmula estatística" (página 6-56).

### **• Distribuição normal**

**NormPD(:** Devolve a densidade de probabilidade normal (valor *p*) para os dados especificados. **Sintaxe:** NormPD $(x, \sigma, \mu)$ ]

 • Um valor único ou uma lista pode ser especificado por *x* . O resultado do cálculo *p* é atribuído às variáveis *p* e Ans (ListAns quando *x* é uma lista).

**NormCD(:** Devolve a distribuição de cumulativa normal (valor *p*) para os dados especificados.

**Sintaxe:** NormCD(Lower, Upper[, σ, μ)]

 • Valores únicos ou listas podem ser especificadas para Lower e Upper. Resultados de cálculo *p* , ZLow, e ZUp são atribuídos respectivamente às variáveis *p* , ZLow, e ZUp. O resultado de cálculo *p* também é atribuído a Ans (ListAns quando Lower e Upper são listas).

**InvNormCD(:** Devolve a distribuição cumulativa normal inversa (valor(es) inferior e/ou superior) para o valor *p* especificado.

**Sintaxe:**  $InvNormCD([\underline{``L(ou -1) ou R(ou 1) ou C(ou 0)'', ]p[, \sigma, \mu])$ cauda (Left, Right, Central)

 • Um valor único ou uma lista pode ser especificado por *p* . Os resultados de cálculo são saídas de acordo com a definição de cauda como descrito abaixo.

cauda = Left

O valor Superior é atribuído às variáveis *x* 1InvN e Ans (ListAns quando *p* é uma lista).

 $cauda = Ri<sub>q</sub>$ 

O valor Inferior é atribuído às variáveis *x* 1InvN e Ans (ListAns quando *p* é uma lista).

cauda = Central

 Os valores Lower e Upper são atribuídos respectivamente às variáveis *x* 1InvN e *x* 2InvN. Apenas Lower é atribuído a Ans (ListAns quando *p* é uma lista).

### **• Distribuição** *t* **de Student**

**tPD(:** Devolve a densidade de probabilidade *t* de Student (valor *p*) para os dados especificados.

**Sintaxe:**  $tPD(x, df)$ 

 • Um valor único ou uma lista pode ser especificado por *x* . O resultado do cálculo *p* é atribuído às variáveis *p* e Ans (ListAns quando *x* é uma lista).

**tCD(:** Devolve a densidade de probabilidade cumulativa *t* de Student (valor *p*) para os dados especificados.

**Sintaxe: tCD(Lower, Upper,** *df*[)]

 • Valores únicos ou listas podem ser especificadas para Lower e Upper. Resultados de cálculo *p* , tLow, e tUp são atribuídos respectivamente às variáveis *p* , tLow, e tUp. O resultado de cálculo *p* também é atribuído a Ans (ListAns quando Lower e Upper são listas).

**InvTCD(:** Devolve a distribuição cumulativa *t* de Student inversa (valor Lower) para o valor *p*  especificados.

**Sintaxe:**  $InvTCD(p, df])$ 

 • Um valor único ou uma lista pode ser especificado por *p* . O valor Lower é atribuído às variáveis *x* Inv e Ans (ListAns quando *p* é uma lista).

### $\bullet$  Distribuição  $\chi^2$

**ChiPD(:** Devolve a densidade de probabilidade  $\gamma^2$  (valor *p*) para os dados especificados. **Sintaxe:** ChiPD $(x, df)$ ]

 • Um valor único ou uma lista pode ser especificado por *x* . O resultado do cálculo *p* é atribuído às variáveis *p* e Ans (ListAns quando *x* é uma lista).

**ChiCD(:** Devolve a distribuição cumulativa  $\chi^2$  (valor *p*) para os dados especificados.

Sintaxe: ChiCD(Lower, Upper, *df* [)]

 • Valores únicos ou listas podem ser especificados para Lower e Upper. O resultado do cálculo *p* é atribuído às variáveis *p* e Ans (ListAns quando Lower e Upper é uma lista).

**InvChiCD(:** Devolve a distribuição cumulativa  $\chi^2$  inversa (valor Lower) para o valor p especificados.

**Sintaxe:**  $InvChiCD(p, df])$ 

 • Um valor único ou uma lista pode ser especificado por *p* . O valor Lower é atribuído às variáveis *x* Inv e Ans (ListAns quando *p* é uma lista).

### **• Distribuição** *F*

**FPD(:** Devolve a densidade de probabilidade *F* (valor *p*) para os dados especificados.

**Sintaxe:**  $FPD(x, ndf, ddf)$ 

 • Um valor único ou uma lista pode ser especificado por *x* . O resultado do cálculo *p* é atribuído às variáveis *p* e Ans (ListAns quando *x* é uma lista).

**FCD(:** Devolve a distribuição cumulativa *F* (valor *p*) para os dados especificados.

Sintaxe: FCD(Lower, Upper, *ndf, ddf* [)]

 • Valores únicos ou listas podem ser especificadas para Lower e Upper. O resultado do cálculo *p* é atribuído às variáveis *p* e Ans (ListAns quando Lower e Upper é uma lista).

**InvFCD(:** Devolve a distribuição cumulativa *F* inversa (valor Lower) para os dados especificados.

**Sintaxe:**  $InvFCD(p, ndf, ddf])$ 

 • Um valor único ou uma lista pode ser especificado por *p* . O valor Lower é atribuído às variáveis *x* Inv e Ans (ListAns quando *p* é uma lista).

### **• Distribuição binomial**

**BinomialPD(:** Devolve a probabilidade binomial (valor *p*) para os dados especificados. **Sintaxe:** BinomialPD $([x, n, P])$ 

 • Um valor único ou uma lista pode ser especificado por *x* . O resultado do cálculo *p* é atribuído às variáveis *p* e Ans (ListAns quando *x* é uma lista).

**BinomialCD(:** Devolve a distribuição de cumulativa binomial (valor *p*) para os dados especificados.

**Sintaxe: BinomialCD([X,]n,P[)]** 

 • Pode ser especificado um valor único ou lista para cada X. Resultado de cálculo *p* é atribuído às variáveis *p* e Ans (ListAns quando X é omitido ou é uma lista).

**InvBinomialCD(:** Devolve a distribuição cumulativa binomial inversa para os dados especificados.

**Sintaxe:** InvBinomialCD( $p, n, P$ [)]

 • Um valor único ou uma lista pode ser especificado por *p* . O valor X do resultado do cálculo é atribuído às variáveis *x* Inv e Ans (ListAns quando *p* é uma lista).

### **• Distribuição de Poisson**

**PoissonPD(:** Devolve a probabilidade Poisson (valor *p*) para os dados especificados.

**Sintaxe:** PoissonPD $(x, \mu)$ 

 • Um valor único ou uma lista pode ser especificado por *x* . O resultado do cálculo *p* é atribuído às variáveis *p* e Ans (ListAns quando *x* é uma lista).

**PoissonCD(:** Devolve a distribuição de cumulativa Poisson (valor *p*) para os dados especificados.

```
Sintaxe: PoissonCD(X, \mu[)]
```
 • Pode ser especificado um valor único ou lista para cada X. Resultado de cálculo *p* é atribuído às variáveis *p* e Ans (ListAns quando X é uma lista).

**InvPoissonCD(:** Devolve a distribuição cumulativa Poisson inversa para os dados especificados.

**Sintaxe:** InvPoissonCD( $p,\mu$ [)]

 • Um valor único ou uma lista pode ser especificado por *p* . O valor X do resultado do cálculo é atribuído às variáveis *x* Inv e Ans (ListAns quando *p* é uma lista).

### **• Distribuição geométrica**

GeoPD(: Devolve a probabilidade geométrica (valor *p*) para os dados especificados.

**Sintaxe:** GeoPD(x, P[)]

 • Um valor único ou uma lista pode ser especificado por *x* . O resultado do cálculo *p* é atribuído às variáveis *p* e Ans (ListAns quando *x* é uma lista).

**GeoCD(:** Devolve a distribuição de cumulativa geométrica (valor *p*) para os dados especificados.

```
Sintaxe: GeoCD(X,P[)]
```
 • Pode ser especificado um valor único ou lista para cada X. Resultado de cálculo *p* é atribuído às variáveis *p* e Ans (ListAns quando X é uma lista).

**InvGeoCD(:** Devolve a distribuição cumulativa geométrica inversa para os dados especificados.

**Sintaxe:**  $InvGeoCD(p, P[)]$ 

 • Um valor único ou uma lista pode ser especificado por *p* . O valor X do resultado do cálculo é atribuído às variáveis *x* Inv e Ans (ListAns quando *p* é uma lista).

### **• Distribuição hipergeométrica**

**HypergeoPD(:** Devolve a probabilidade hipergeométrica (valor *p*) para os dados especificados.

**Sintaxe:**  $HypergeoPD(x, n, M, N[)]$ 

 • Um valor único ou uma lista pode ser especificado por *x* . O resultado do cálculo *p* é atribuído às variáveis *p* e Ans (ListAns quando *x* é uma lista).

HypergeoCD(: Devolve a distribuição cumulativa hipergeométrica (valor p) para os dados especificados.

**Sintaxe:** HypergeoCD(X, n, M, N[)]

 • Pode ser especificado um valor único ou lista para cada X. Resultado de cálculo *p* é atribuído às variáveis *p* e Ans (ListAns quando X é uma lista).

**InvHypergeoCD(:** Devolve a distribuição cumulativa hipergeométrica inversa para os dados especificados.

**Sintaxe:**  $InvHypergeoCD(p, n, M, N[)]$ 

 • Um valor único ou uma lista pode ser especificado por *p* . O valor X do resultado do cálculo é atribuído às variáveis *x* Inv e Ans (ListAns quando *p* é uma lista).

### **E** Utilização do comando TEST para executar um comando num programa

(Não disponível na fx-7400GIII)

 $\bullet$  O seguinte representa os intervalos de especificação para o argumento da "condição  $\mu$ " do comando.

"<" ou  $-1$  quando  $\mu < \mu$ 

<sup>"≠"</sup> ou 0 quando  $\mu \neq \mu$ ο

">" ou 1 quando  $\mu$  >  $\mu$ <sup>0</sup>

O acima descrito também se aplica para os métodos de especificação da "condição  $\rho$ " e "condição β&ρ".

- Para explicações dos argumentos que não estão cobertos nos detalhes aqui, consulte "Testes" (página 6-24) e "Termos de entrada e saída dos testes, intervalo de confiança, e distribuição" (página 6-54).
- Para a fórmula de cálculo de cada comando, consulte "Fórmula estatística" (página 6-56).

## **OneSample** *Z* **Test:** Executa cálculo de teste *Z* de 1 amostra. **Sintaxe:** OneSampleZTest "condição μ", μο, σ, *π*, *n* **Valores de saída:**  $Z, p, \bar{x}, n$  são atribuídos respectivamente às variáveis  $z, p, \bar{x}, n$  e aos elementos 1 a 4 de ListAns. **Sintaxe: C**neSampleZTest "condição μ", μο, σ, List[, Freq] **Valores de saída:**  $Z, p, \bar{x}, s_x, n$  são atribuídos respectivamente às variáveis  $z, p, \bar{x}, s_x, n$  e aos elementos 1 a 5 de ListAns. **Two Sample** *Z* **Test:** Executa cálculo de teste *Z* de 2 amostras. **Sintaxe:** TwoSampleZTest "condição  $\mu_1$ ",  $\sigma_1$ ,  $\sigma_2$ ,  $\bar{x}_1$ ,  $n_1$ ,  $\bar{x}_2$ ,  $n_2$ **Valores de saída:**  $Z, p, \bar{x}_1, \bar{x}_2, n_1, n_2$  são atribuídos respectivamente às variáveis  $z, p, \bar{x}_1, \bar{x}_2,$  $n<sub>1</sub>$ ,  $n<sub>2</sub>$  e para os elementos 1 a 6 de ListAns. Sintaxe: TwoSample *Z* Test "condição μι", σι, σι, List1, List2[, Freq1 [, Freq2]] **Valores de saída:**  $Z, p, \bar{x}_1, \bar{x}_2, s_{x_1}, s_{x_2}, n_1, n_2$  são atribuídos respectivamente às variáveis  $z, p$ ,  $\bar{x}_1$ ,  $\bar{x}_2$ ,  $S_{x1}$ ,  $S_{x2}$ ,  $n_1$ ,  $n_2$  e para os elementos 1 a 8 de ListAns. **OneProp** *Z* **Test:** Executa o cálculo de teste *Z* de 1 proporção. **Sintaxe:** OnePropZTest "condição  $p$ ",  $p_0$ ,  $x$ ,  $n$ **Valores de saída:** *Z*, *p*,  $\hat{p}$ , *n* são atribuídos respectivamente às variáveis *z*, *p*,  $\hat{p}$ , *n* e aos elementos 1 a 4 de ListAns.  **TwoProp** *Z* **Test:** Executa o cálculo de teste *Z* de 2 proporções.

### **• Teste** *Z*

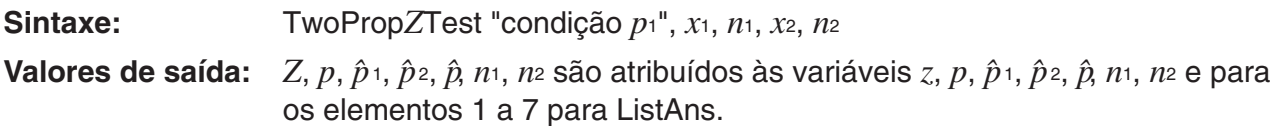

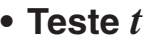

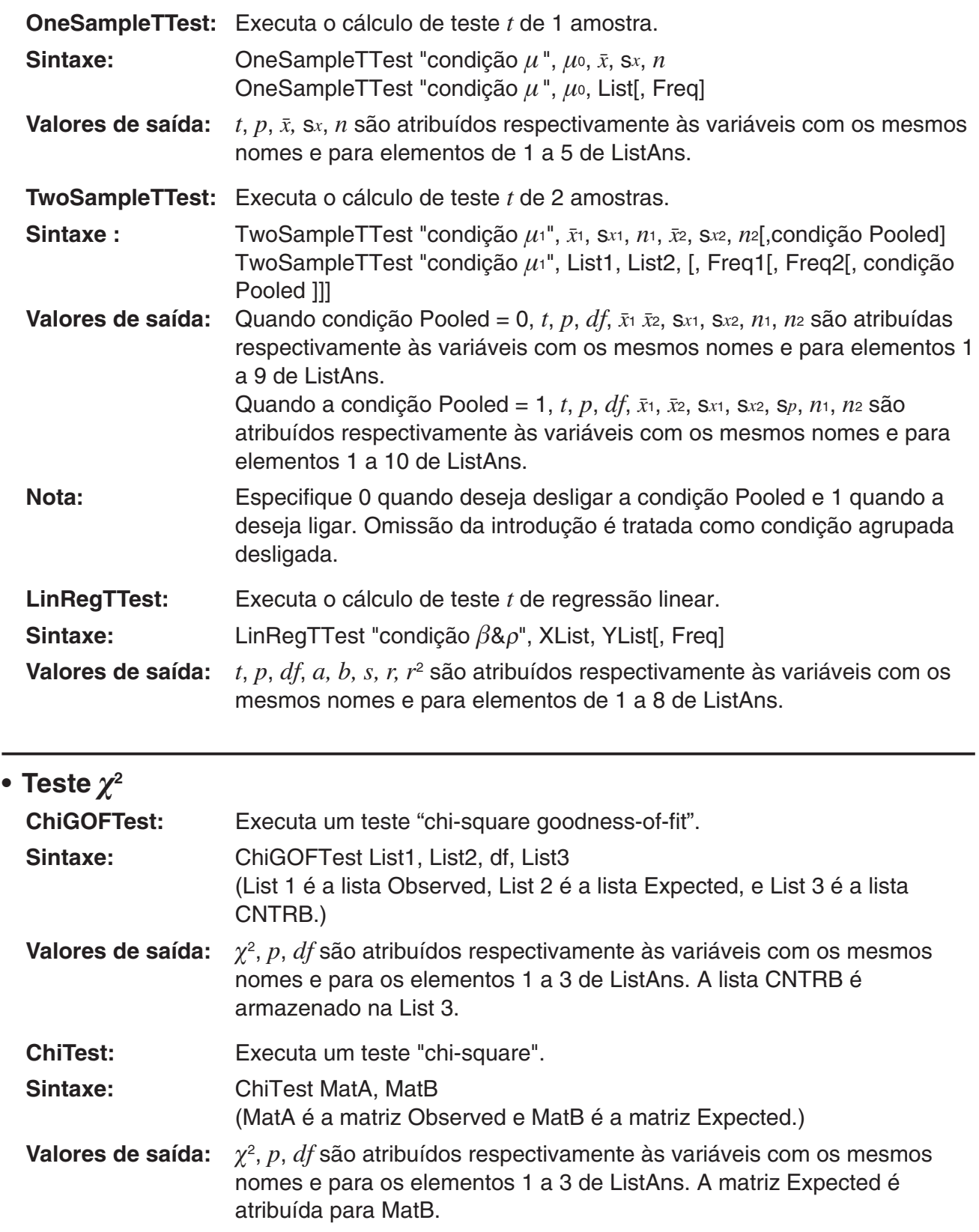

**• Teste** *F* 

**TwoSample** *F* **Test:** Executa cálculo de teste *F* de 2 amostras.

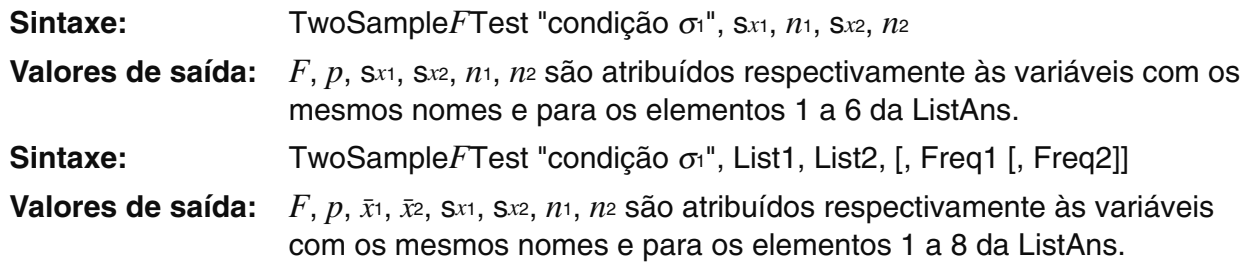

### **• ANOVA**

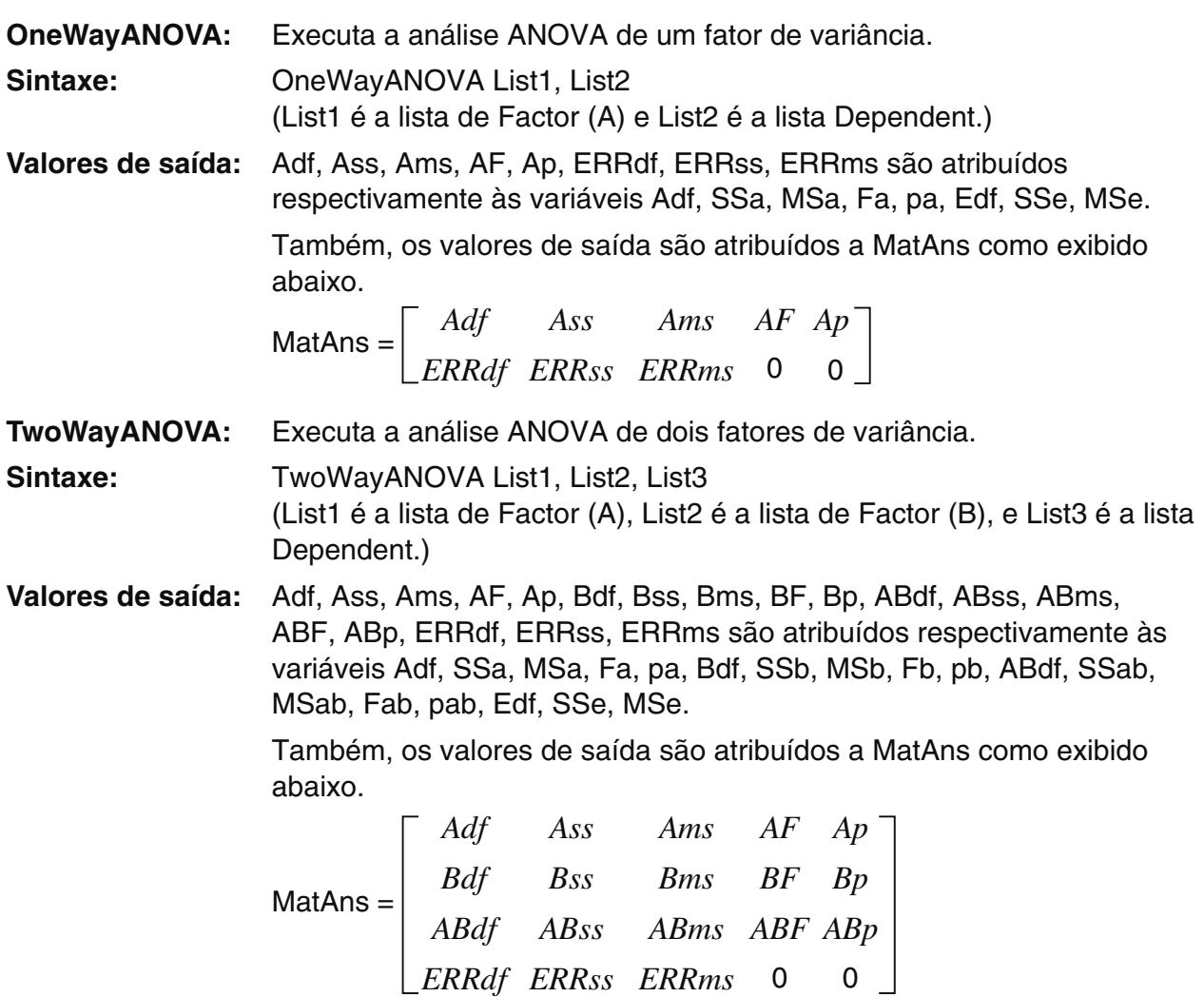

## k **Efetuar cálculos financeiros num programa** (Não disponível na fx-7400GIII)

### **• Comandos de definição**

- Definição do modo de dados para cálculos financeiros DateMode365 ....... 365 dias DateMode360 ....... 360 dias
- Definição de período de pagamento

PmtBgn................. Início do período

- PmtEnd................ Final do período
- 8-39 • Períodos de pagamento de cálculo de obrigações PeriodsAnnual ...... Anual PeriodsSemi ......... Semianual

### **• Comando de cálculo financeiro**

Para o significado de cada argumento, veja "Capítulo 7 Cálculos financeiros (TVM)".

### • **Juros simples**

**Smpl\_SI:** Devolve o juro baseado no cálculo de juro simples.

**Sintaxe:** Smpl\_SI(*n*, *I*%, PV)

**Smpl\_SFV:** Devolve o total do principal e juro baseado no cálculo de juro simples. **Sintaxe:** Smpl SFV(*n*, *I*%, PV)

### • **Juros compostos**

### **Nota:**

- P/Y e C/Y podem ser omitidas para todos os cálculos de juro composto. Quando são omitidos, os cálculos são efetuados utilizando P/Y=12 e C/Y=12.
- Caso efetue um cálculo que use a função de juro composto (Cmpd\_n(, Cmpd\_I%(, Cmpd\_PV(, Cmpd\_PMT(, Cmpd\_FV(), o(s) argumento(s) que introduz e os resultados do cálculo serão gravados nas variáveis aplicáveis (*n*, *I*%, *PV*, etc.). Caso efetue um cálculo que usa qualquer outro tipo de função de cálculo financeiro, o argumento e os resultados de cálculo não são atribuídos a variáveis.

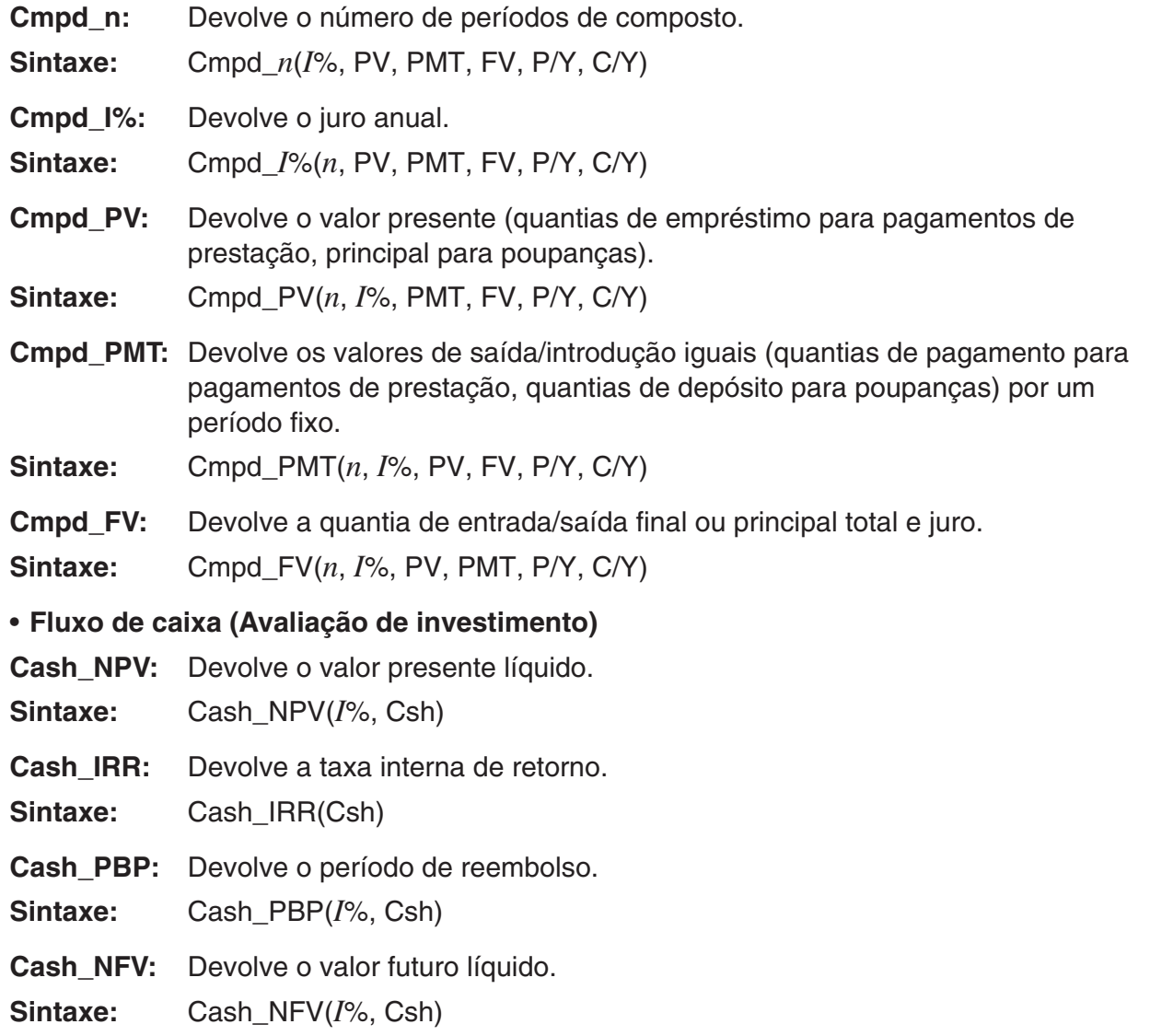

### • **Amortização**

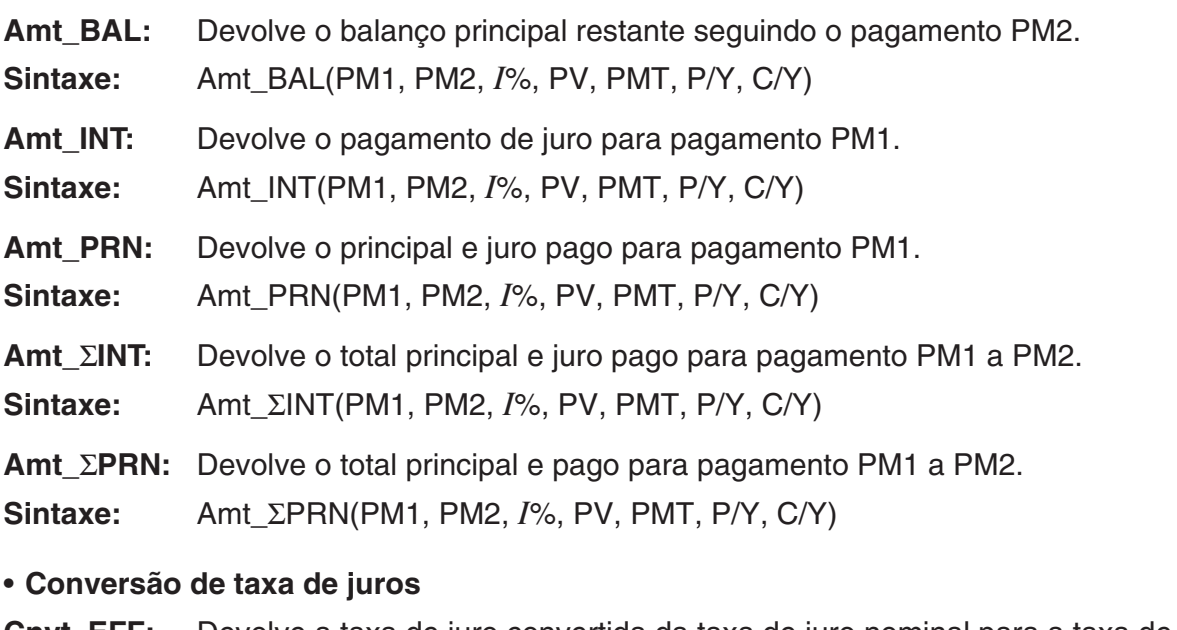

**Cnvt\_EFF:** Devolve a taxa de juro convertida da taxa de juro nominal para a taxa de juro efetiva.

**Sintaxe:** Cnvt\_EFF(*n*, *I*%)

**Cnvt\_APR:** Devolve a taxa de juro convertida da taxa de juro efetiva para a taxa de juro nominal.

**Sintaxe:** Cnvt APR(*n*, *I*%)

#### • **Custo, preço de venda, margem de cálculo**

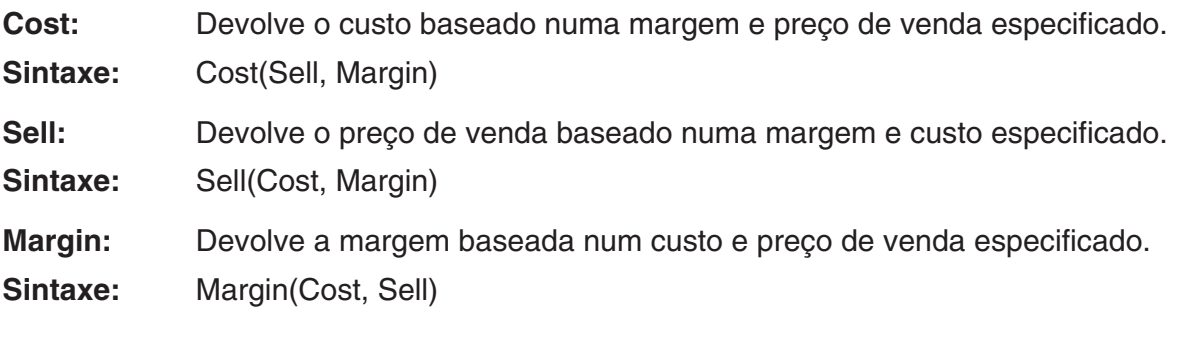

### • **Cálculos de dias/datas**

**Days\_Prd:** Devolve o número de dias para um d1 especificado e d2 especificado.

**Sintaxe:** Days\_Prd(MM1, DD1, YYYY1, MM2, DD2, YYYY2)

### • **Cálculos de obrigações**

**Bond\_PRC:** Devolve num formulário de lista os cálculos de obrigações nas condições especificadas.

- **Sintaxe:** Bond\_PRC(MM1, DD1, YYYY1, MM2, DD2, YYYY2, RDV, CPN, YLD) = {PRC, INT, CST}
- **Bond\_YLD:** Devolve lucro baseado em condições específicas.
- Sintaxe: Bond\_YLD(MM1, DD1, YYYY1, MM2, DD2, YYYY2, RDV, CPN, PRC)

# 7. Lista de comandos do modo PRGM

Nem todos os comandos listados abaixo estão disponíveis em todos os modelos cobertos por este manual.

### **Programa RUN**

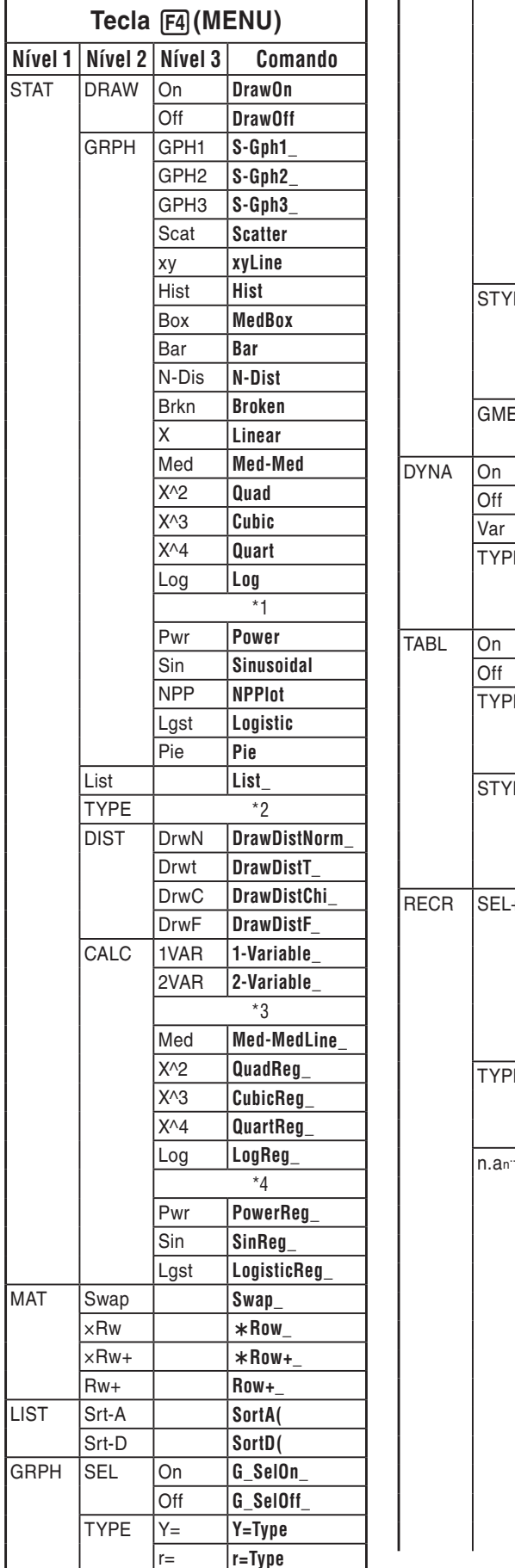

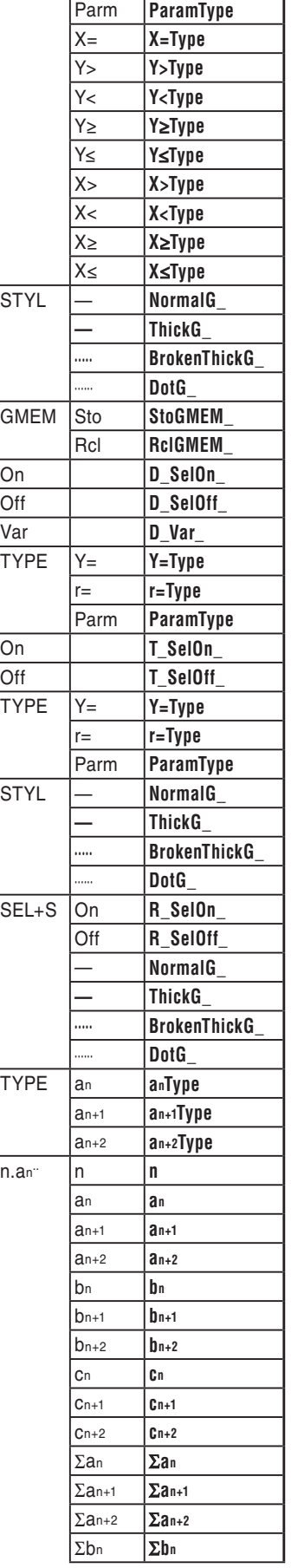

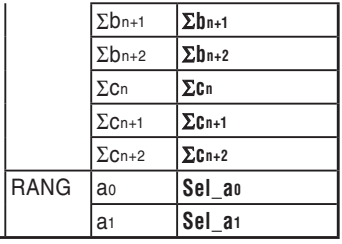

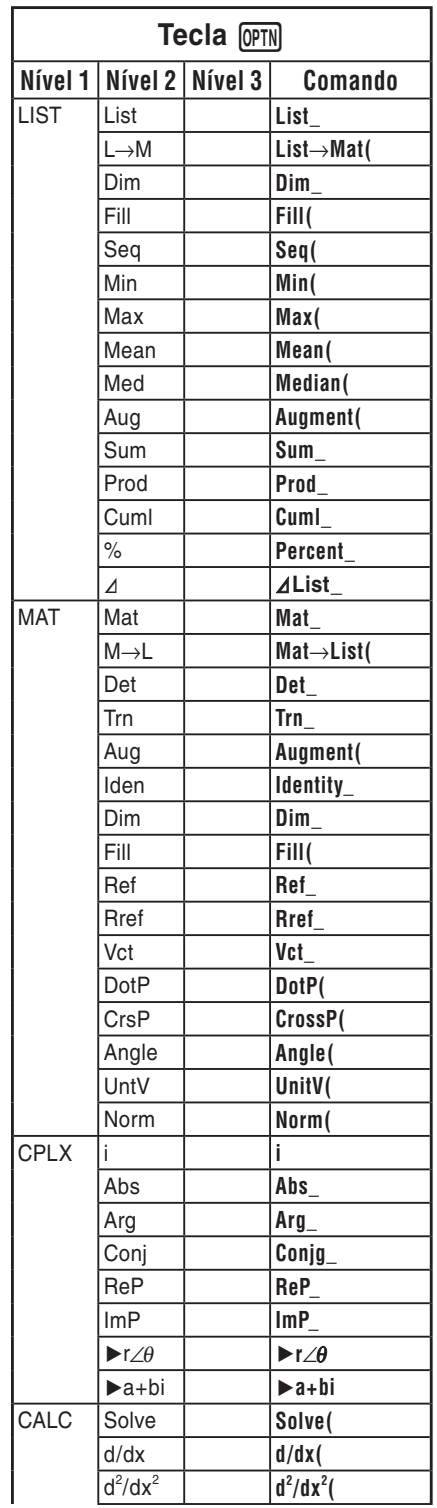

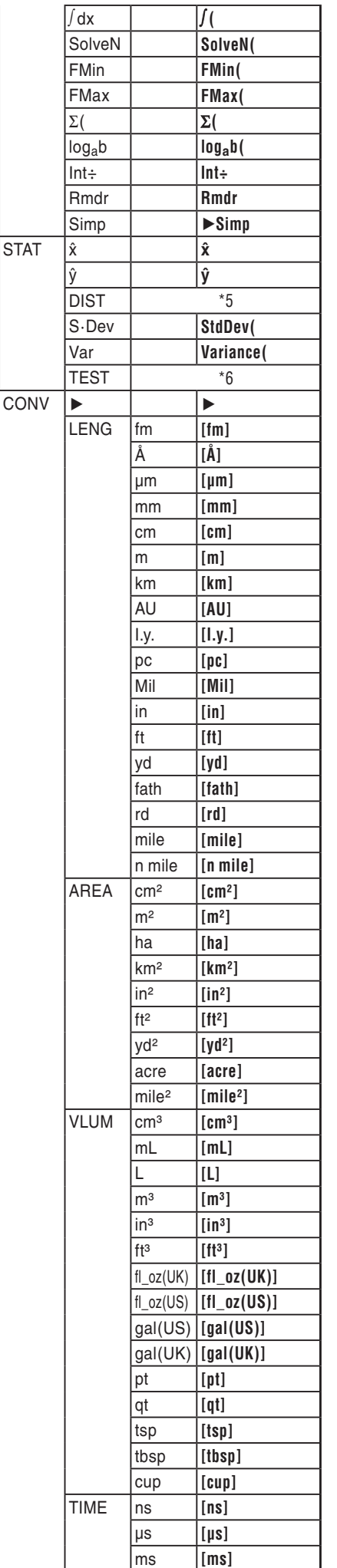

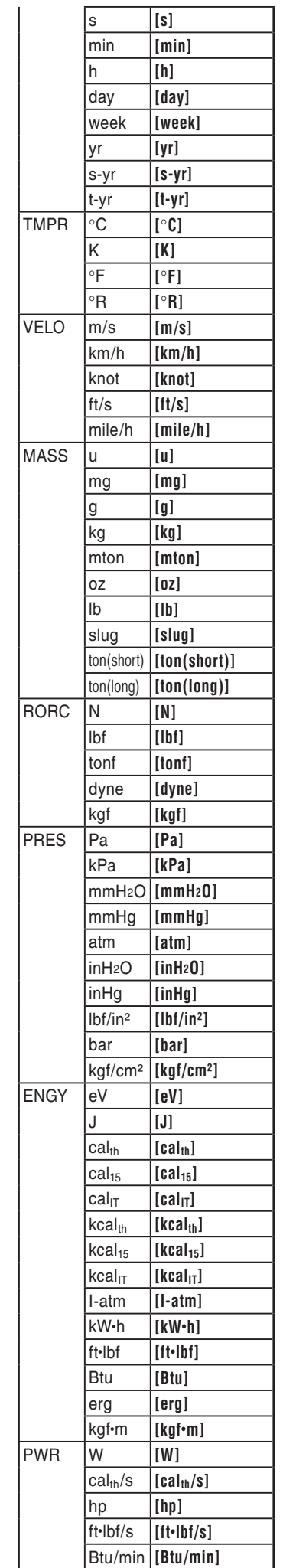

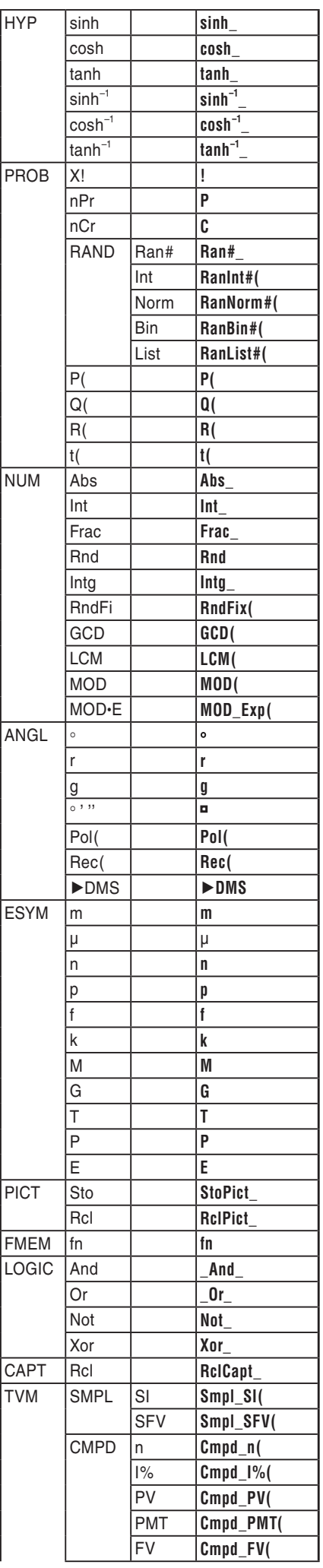

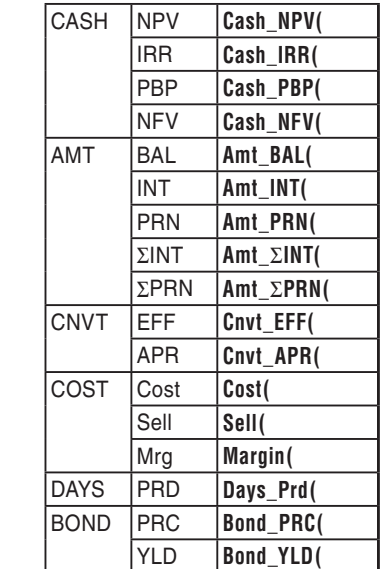

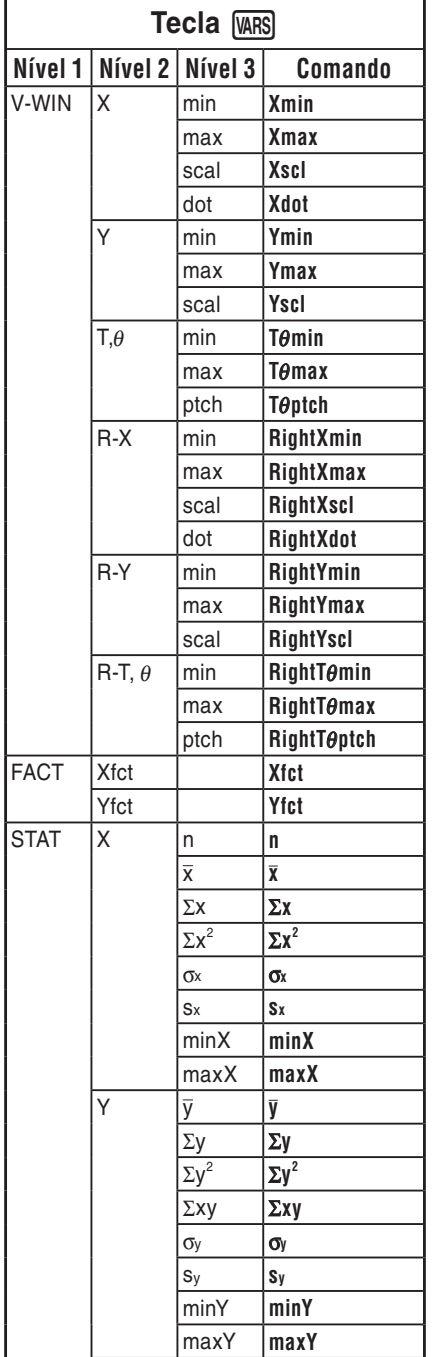

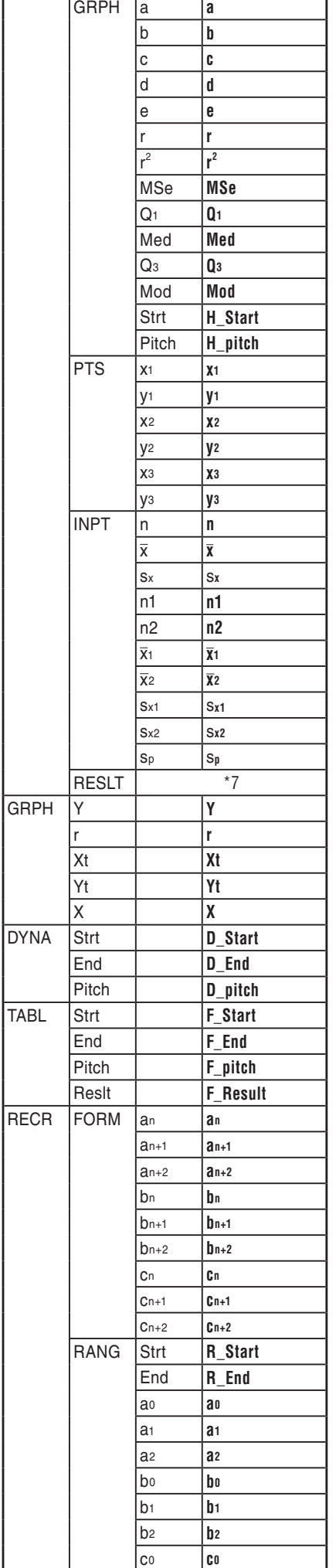

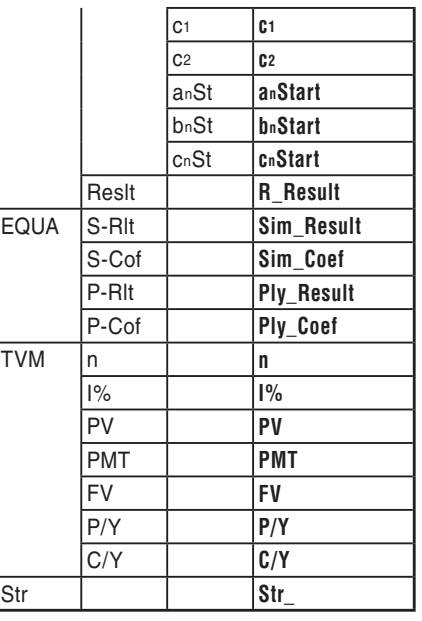

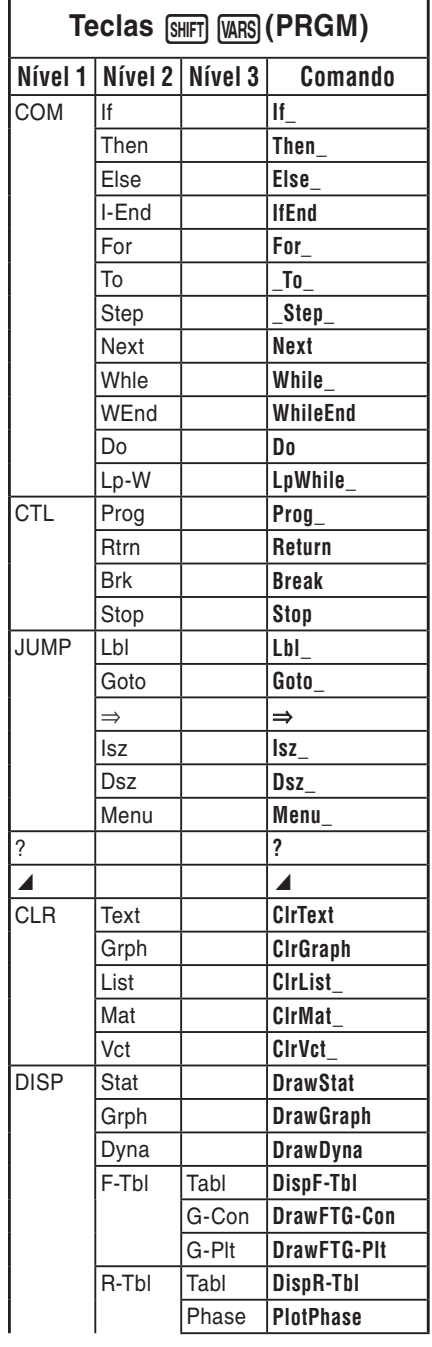

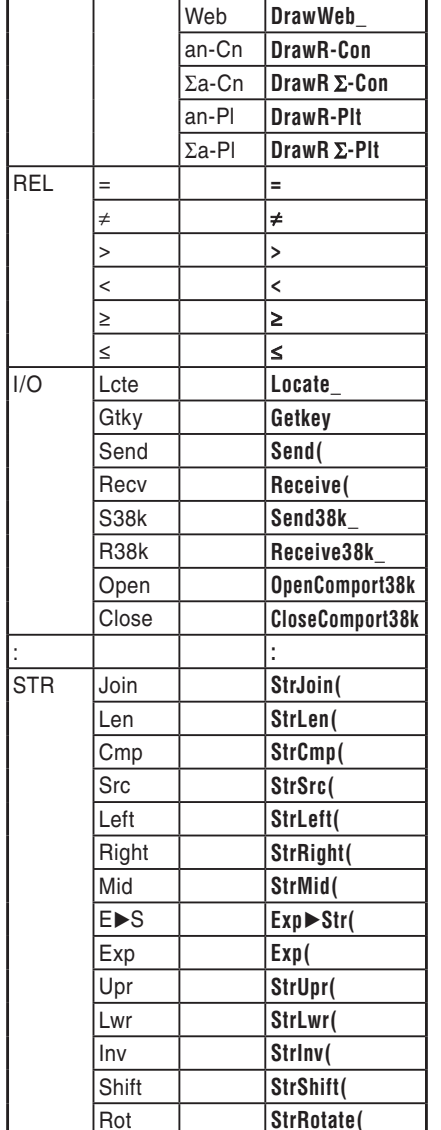

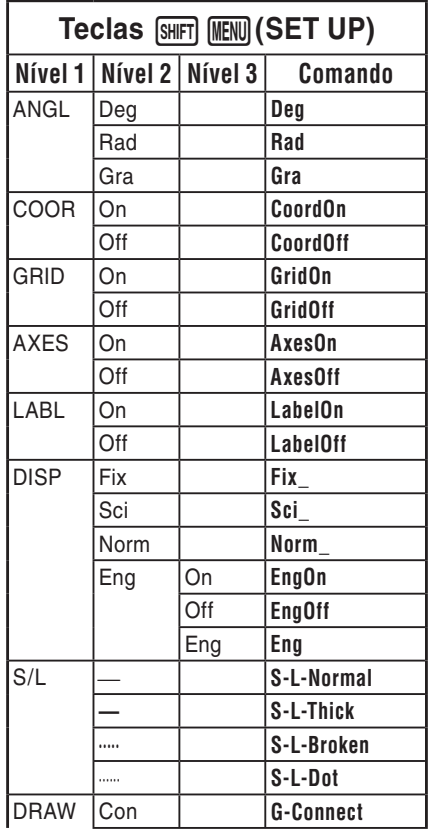

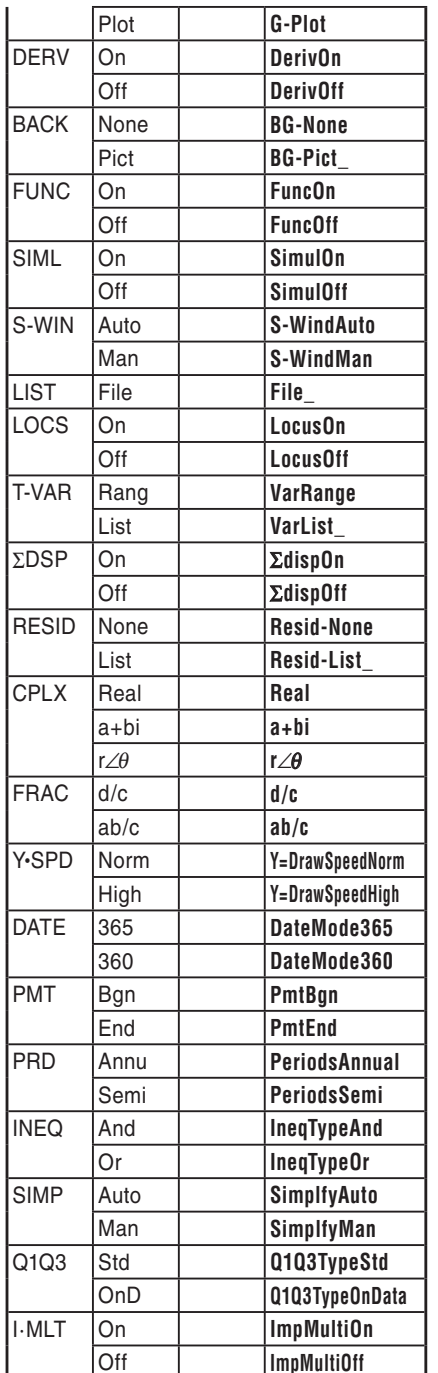

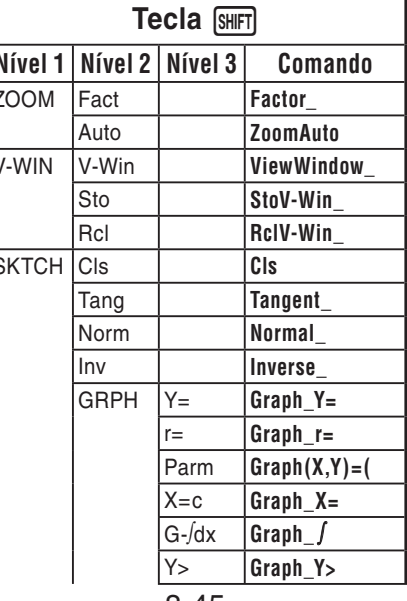

I

 $\epsilon$ 

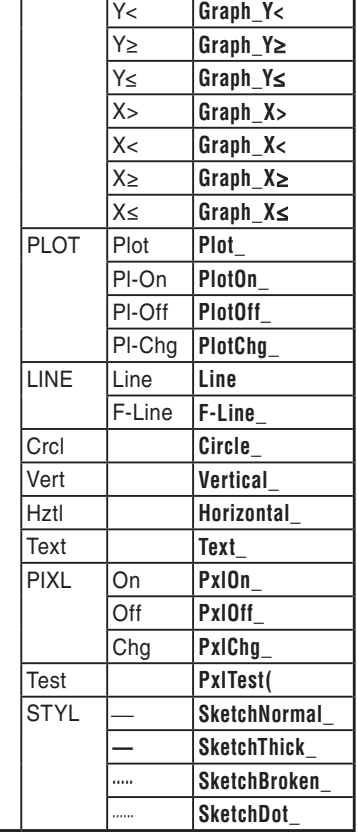

### **Programa BASE**

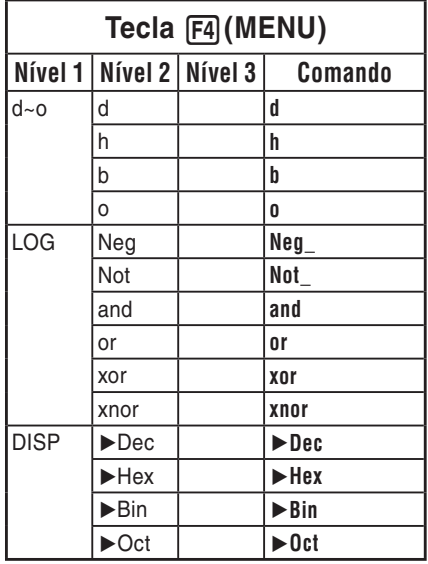

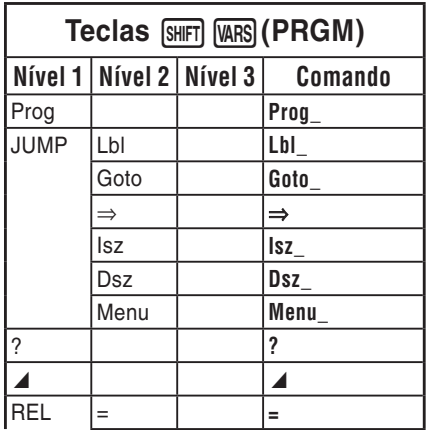

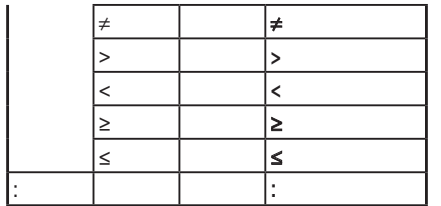

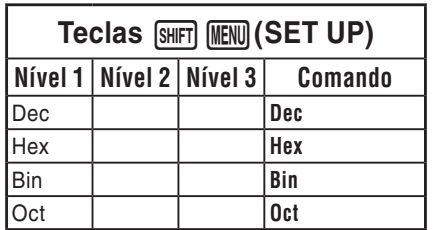

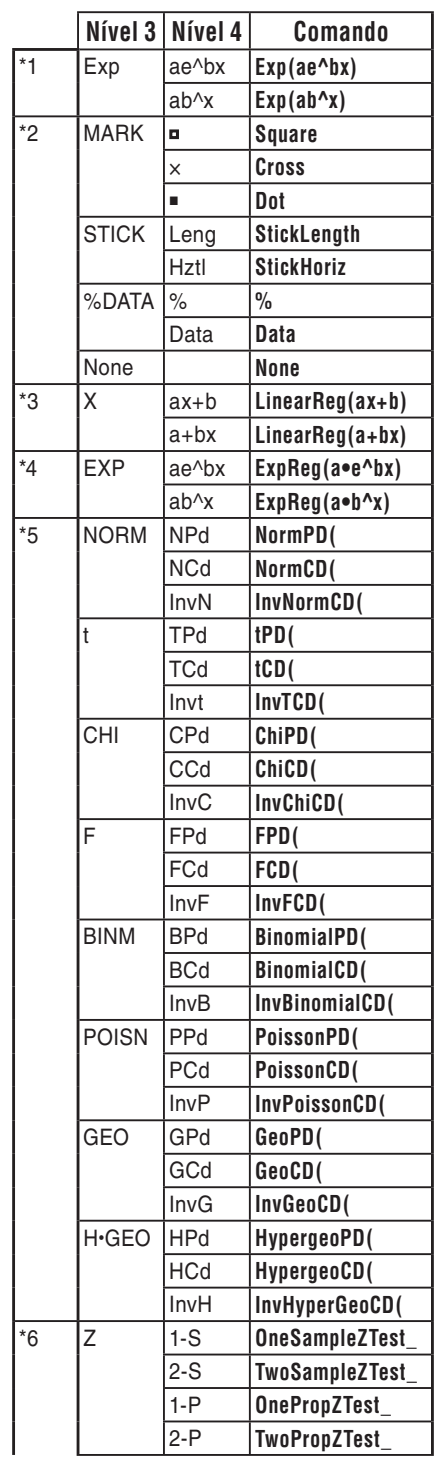

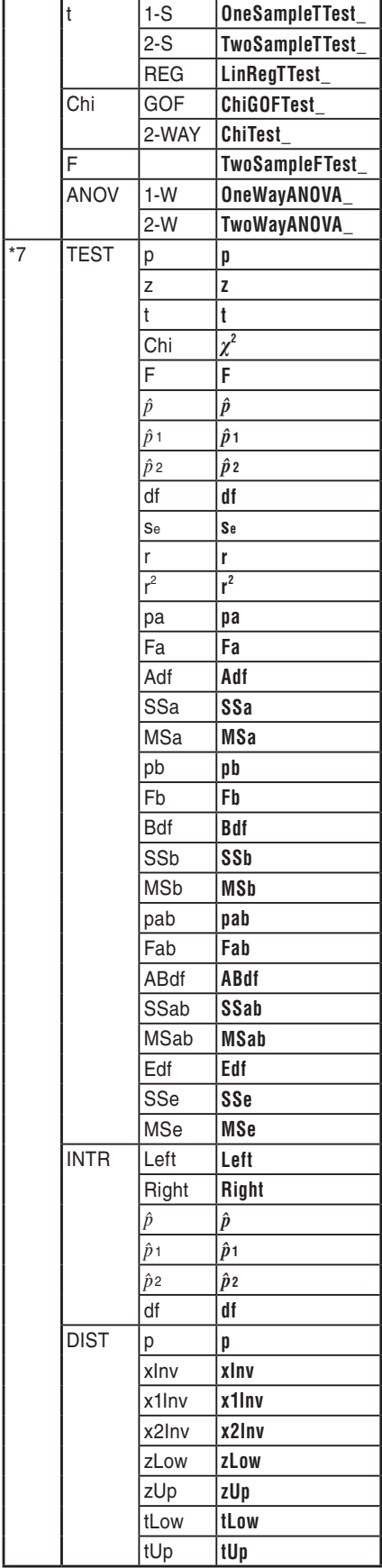

# **8. Tabela de conversão de comandos de funções especiais da calculadora científica CASIO** ⇔ **texto**

A tabela abaixo mostra os strings de texto especiais que correspondem a comandos na conversão entre os programas e ficheiros de texto. Para mais detalhes sobre as operações de conversão entre programas e ficheiros de texto, consulte "Conversão de ficheiros de texto e programas" (página 8-6).

### *Importante!*

- A conversão de um programa que contém os tipos de comandos descritos abaixo para um ficheiro de texto fará com que os comandos sejam convertidos em strings de texto com caracteres de barra inferior (\_) acrescentados no início e no final, como mostra a tabela abaixo.
	- Um comando entre aspas (" ")
	- Um comando numa linha de comentário, que é uma linha que começa com uma aspa simples (')

Observe que os caracteres alfanuméricos (exceto comandos) num programa entre marcas (" ") ou numa linha de comentário são enviados para o ficheiro de texto da maneira em que estão.

#### Exemplo:

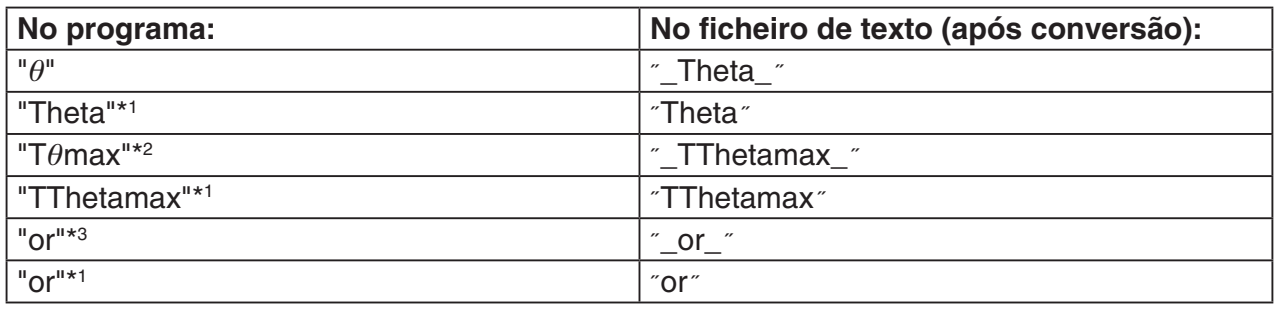

\*1 Caracteres alfanuméricos (exceto comandos)

\*<sup>2</sup> Comando T $\theta$ max da janela de visualização

\*3 Operador lógico or

A conversão de um ficheiro de texto para um programa converte os strings de caracteres especiais de volta aos seus comandos correspondentes, como mostrado acima.

• A conversão de um programa que contenha uma entrada de caracteres especiais usando 6(CHAR) enquanto edita o programa na calculadora faz com que os caracteres especiais sejam convertidos para códigos de strings de caracteres, como mostrado abaixo. Exemple

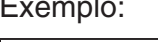

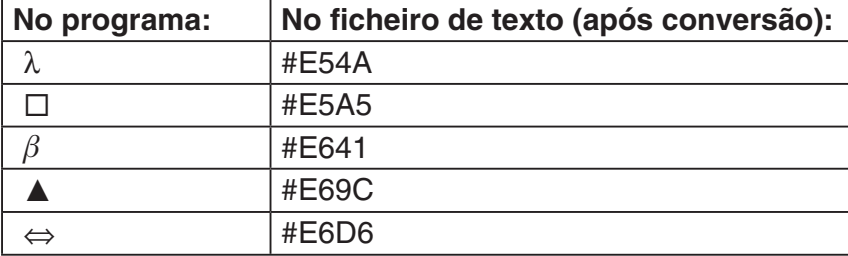

Estes códigos não estão incluídos nas tabelas nas páginas 8-48 a 8-53.

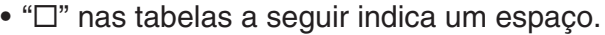

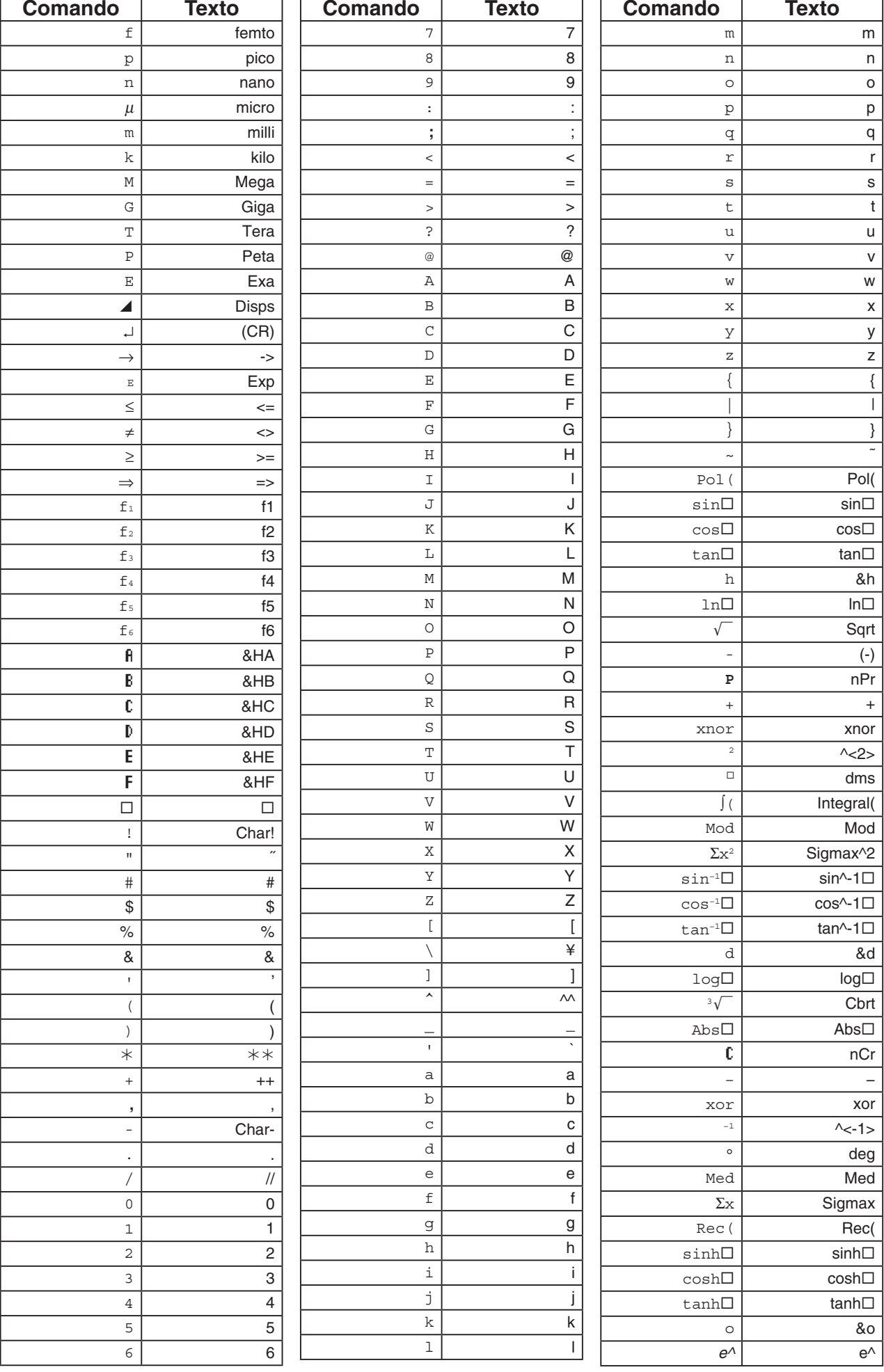

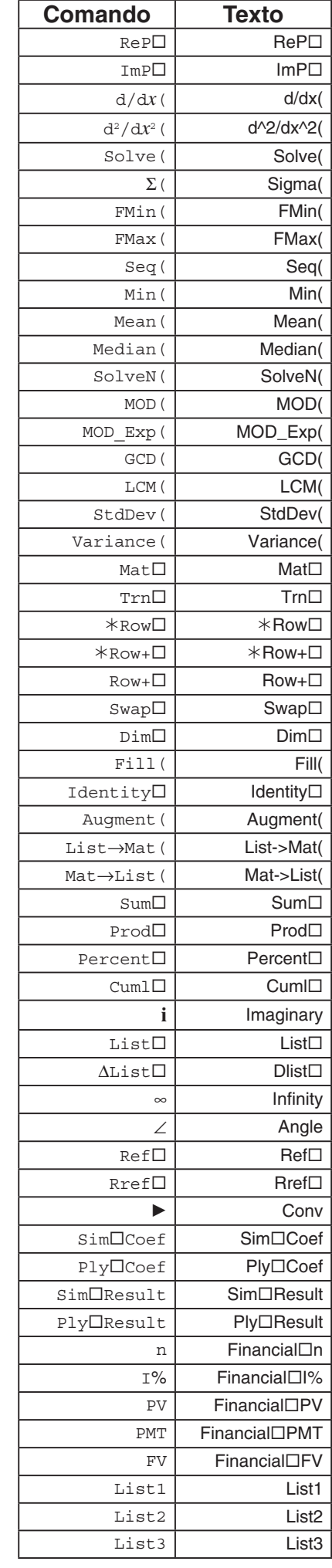

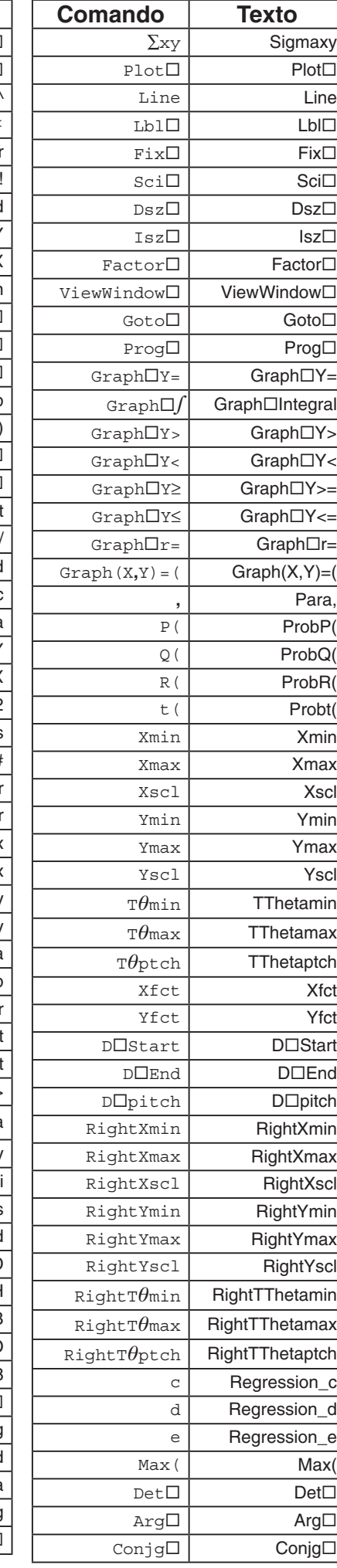

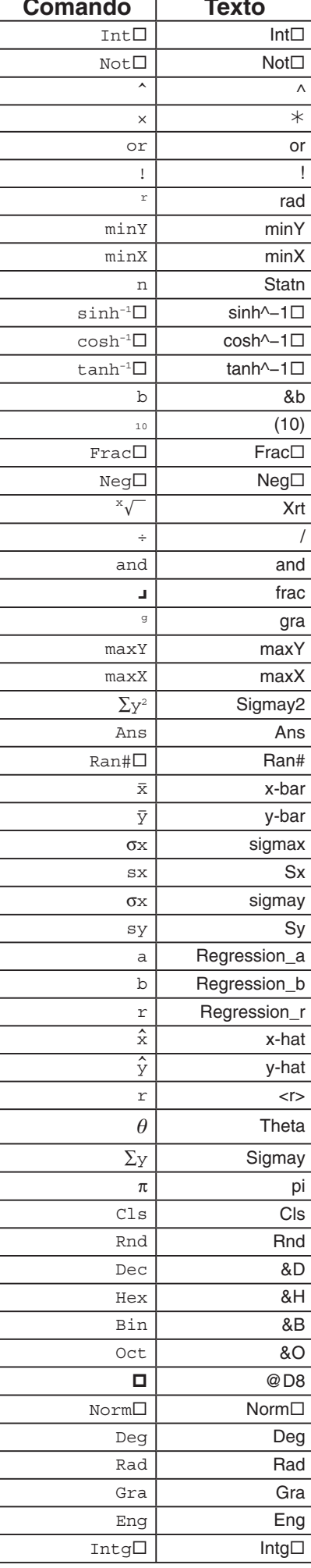

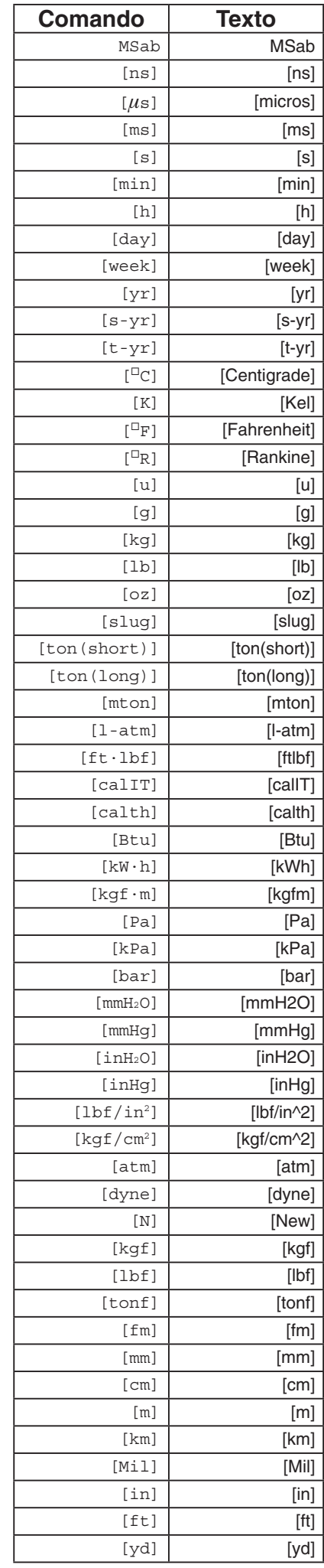

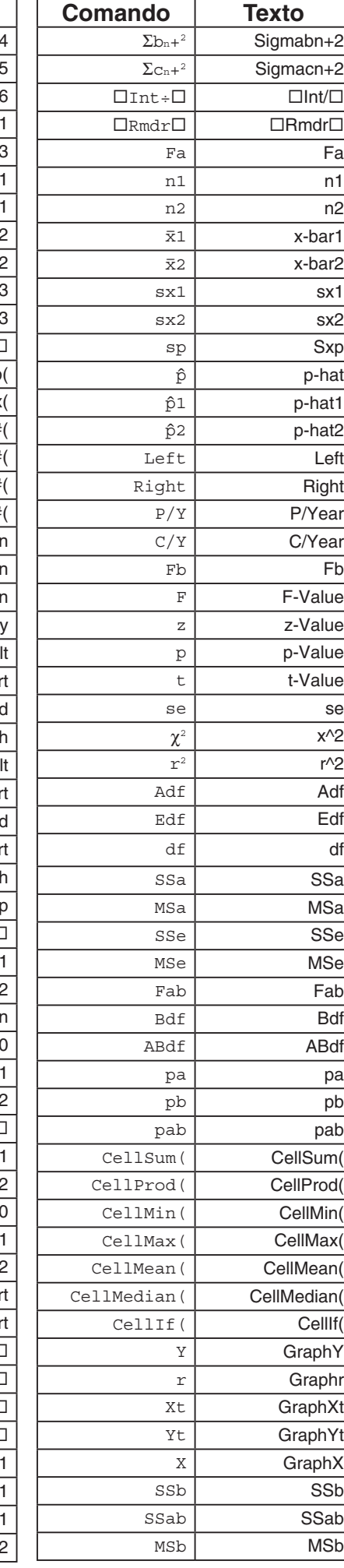

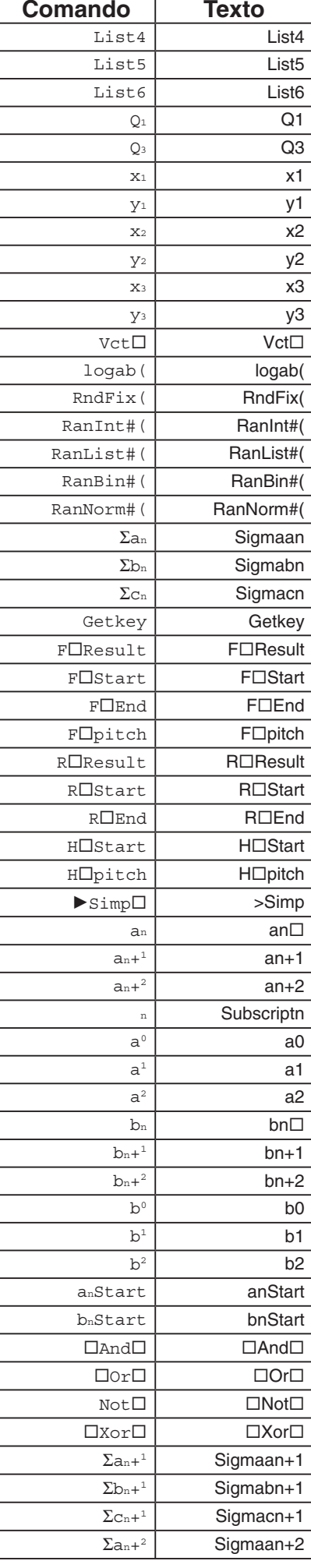

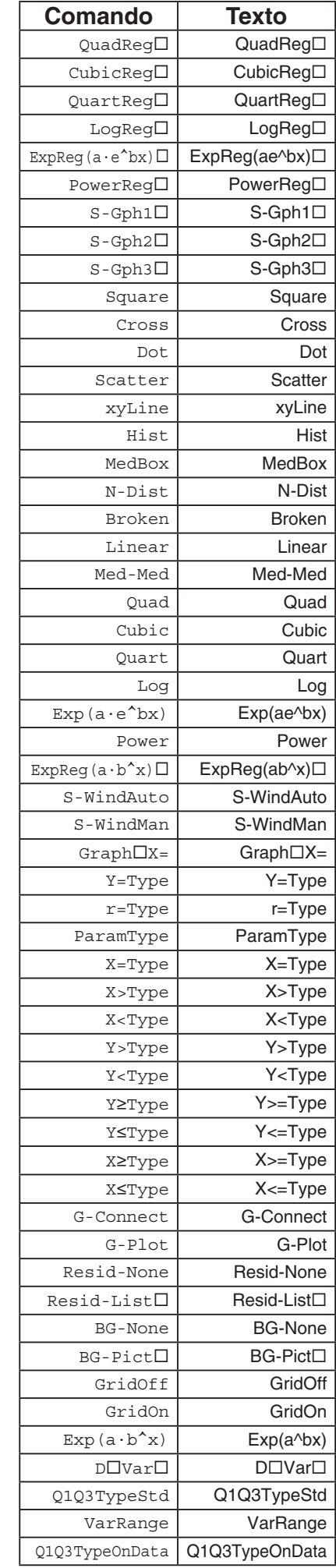

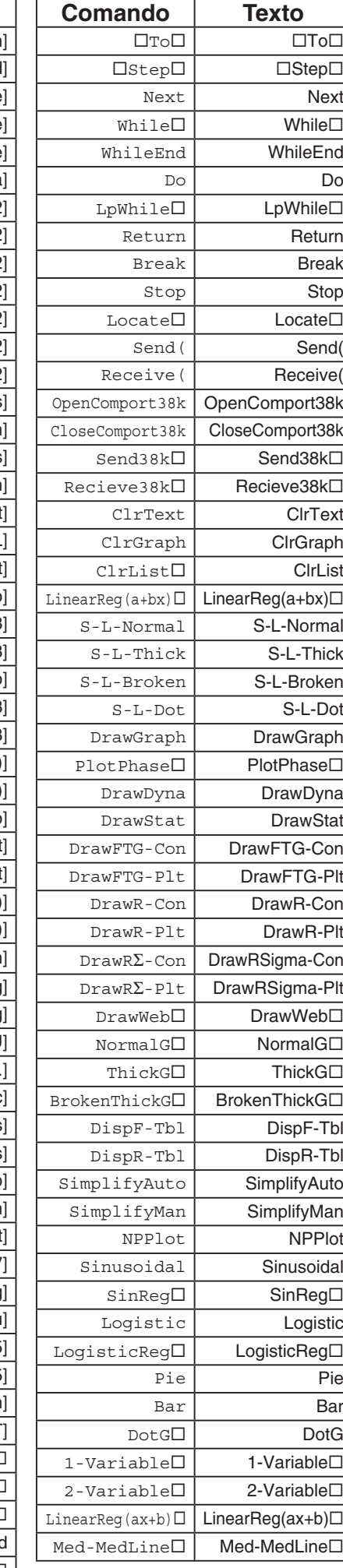

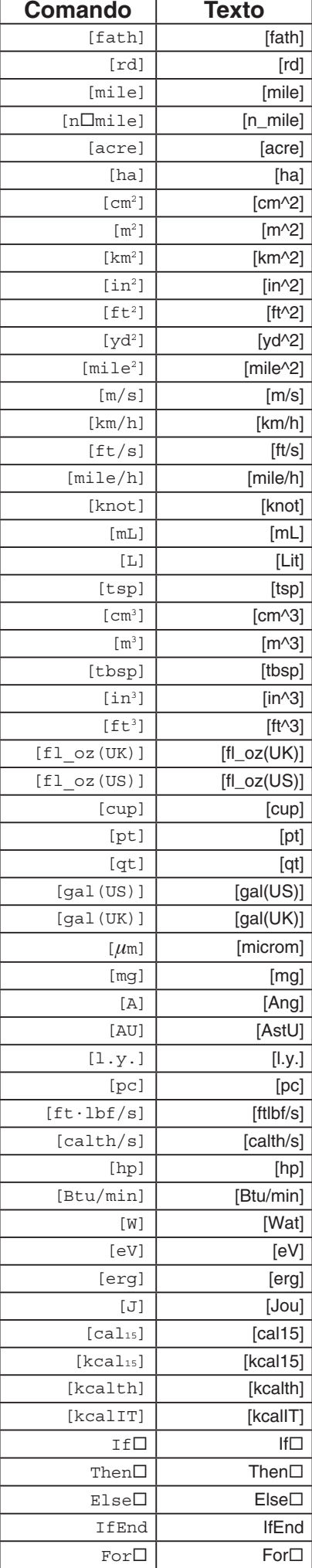
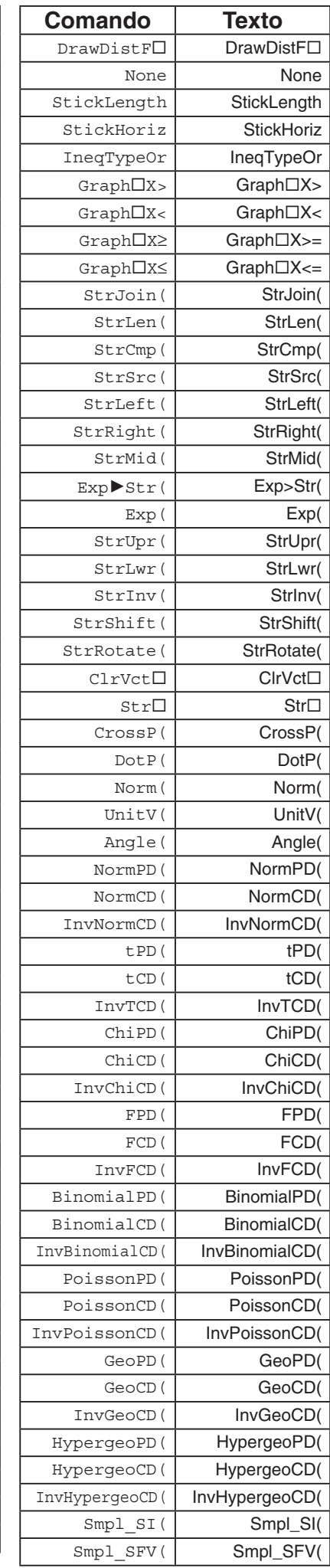

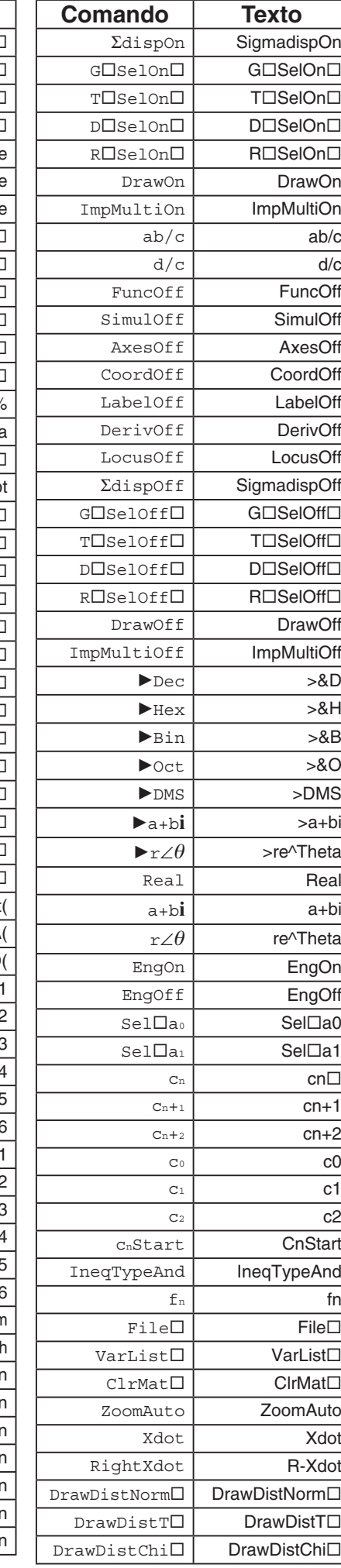

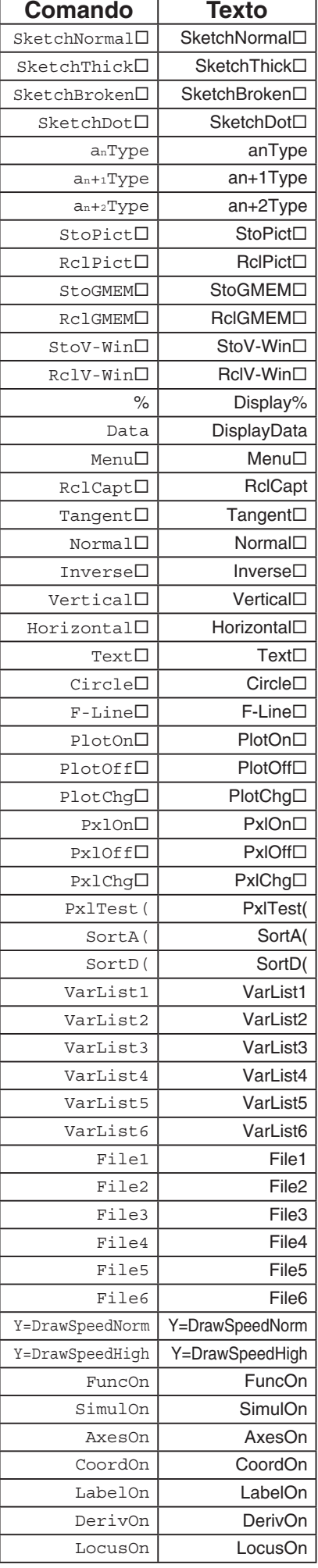

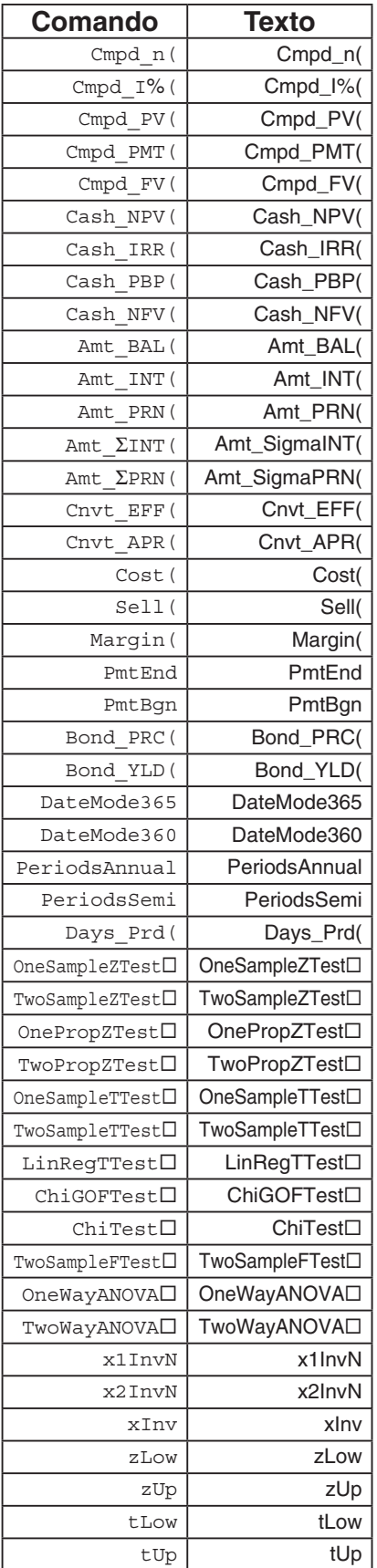

# **9. Biblioteca de programas**

 • Assegure-se de que verifica quantos bytes de memória não usada sobram antes de tentar efetuar qualquer programação.

## **Nome de Programa Factorização de Números Primos**

#### **Descrição**

 Este programa divide continuamente um número natural por fatores até que todos os seus fatores primos sejam encontrados.

#### **Objetivo**

 Este programa aceita a introdução de um número natural A, e divide-o por B (2, 3, 5, 7 ...) para encontrar os fatores primos de A.

- Caso uma divisão não produza resto, o resultado da mesma é atribuído a A.
- O procedimento acima é repetido até que B > A.

**Exemplo**  $462 = 2 \times 3 \times 7 \times 11$ 

```
ClrText"INPUT NUMBER"?>Ad
2 \rightarrow B \rightarrowDo\downarrowWhile Frac (A \div B) = 0 \LeftrightarrowB_{4}A \div B \rightarrow A \leftrightarrowWhileEnde
If B=2Then 3 \rightarrow B \rightarrowElse B+2\rightarrow BIfEnde
LpWhile BSAJ
"END"
```
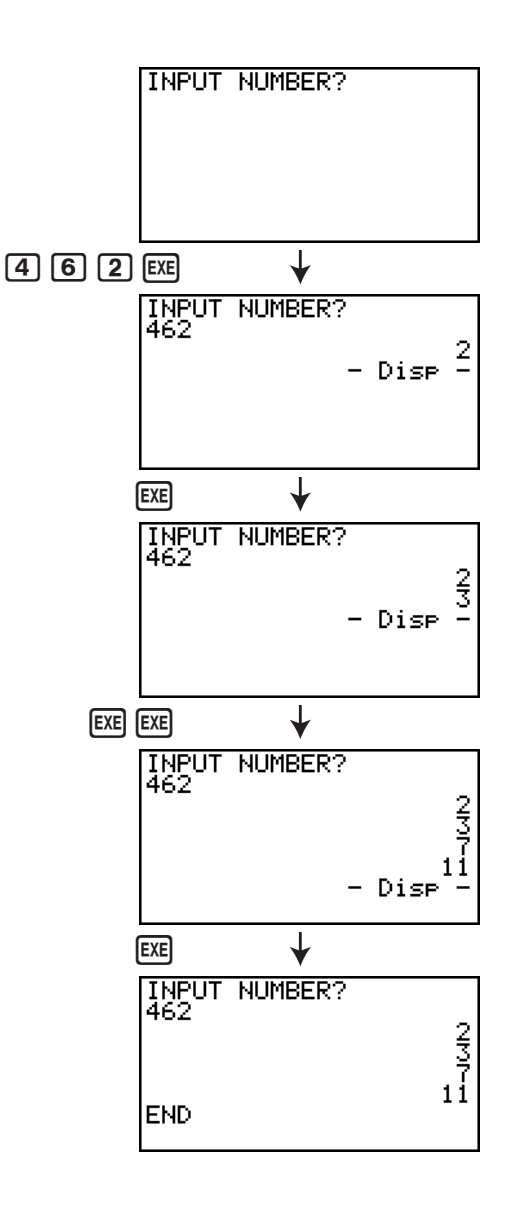

## **Nome de Programa Elipse**

#### **Descrição**

 Este programa exibe uma tabela numérica dos valores seguintes baseada na introdução do foco de uma elipse, o somatório da distância entre os lugares geométricos e os focos, e o declive de X.

- Y1: Valores de coordenadas da metade superior da elipse
- Y2: Valores de coordenadas da metade inferior da elipse
- Y3: Distâncias entre o foco direito e o lugar geométrico
- Y4: Distâncias entre o foco esquerdo e o lugar geométrico
- Y5: Som de Y3 e Y4

De seguida, o programa marca os focos e valores em Y1 e Y2.

#### **Objetivo**

 Este programa demonstra que as somas das distâncias entre o lugar geométrico e os dois focos de uma elipse são iguais.

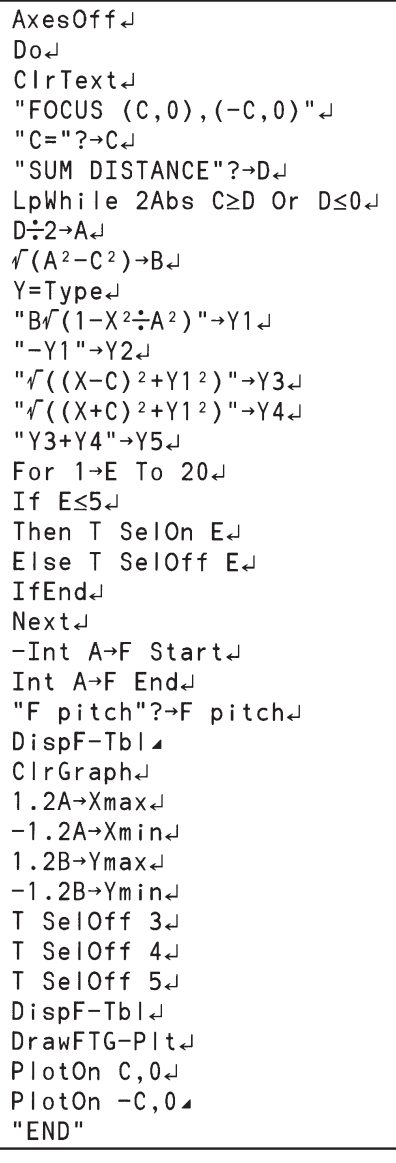

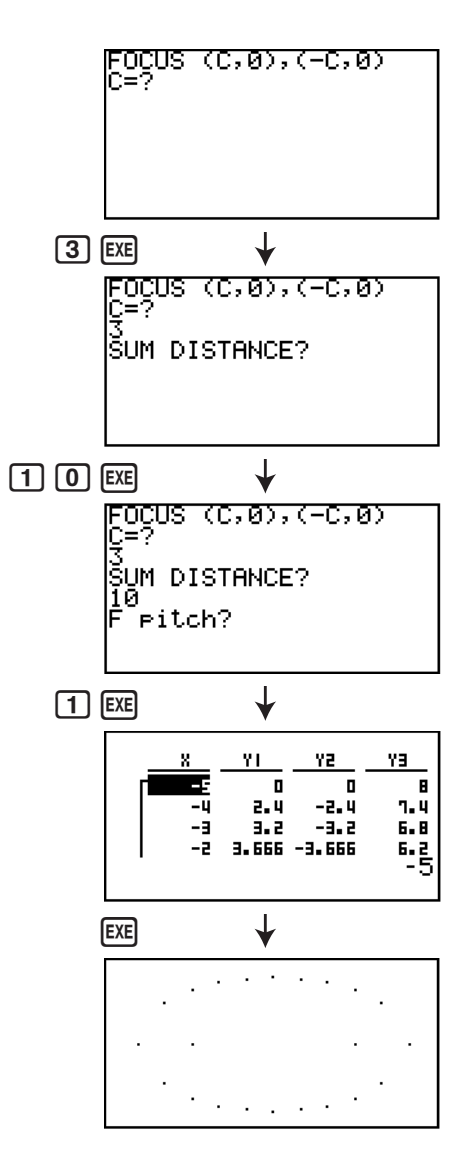

# **Capítulo 9 Folha de cálculo**

 A aplicação Folha de cálculo oferece-lhe funcionalidades potentes de uma folha de cálculo para levar para qualquer lugar.

Todas as operações nesta secção são efetuadas no modo **S • SHT** .

## *Importante!*

selecionado.

• A fx-7400GIII não está equipada com o modo **S • SHT** .

# **1. Informações básicas sobre folhas de cálculo e o menu de funções**

 Se selecionar **S • SHT** no menu principal, irá visualizar uma tela da folha de cálculo. Ao entrar no modo **S • SHT** é automaticamente criado um novo ficheiro de folha de cálculo com o nome "SHEET".

 A tela da folha de cálculo mostra um número de células (quadrados) e os dados que cada célula contém.

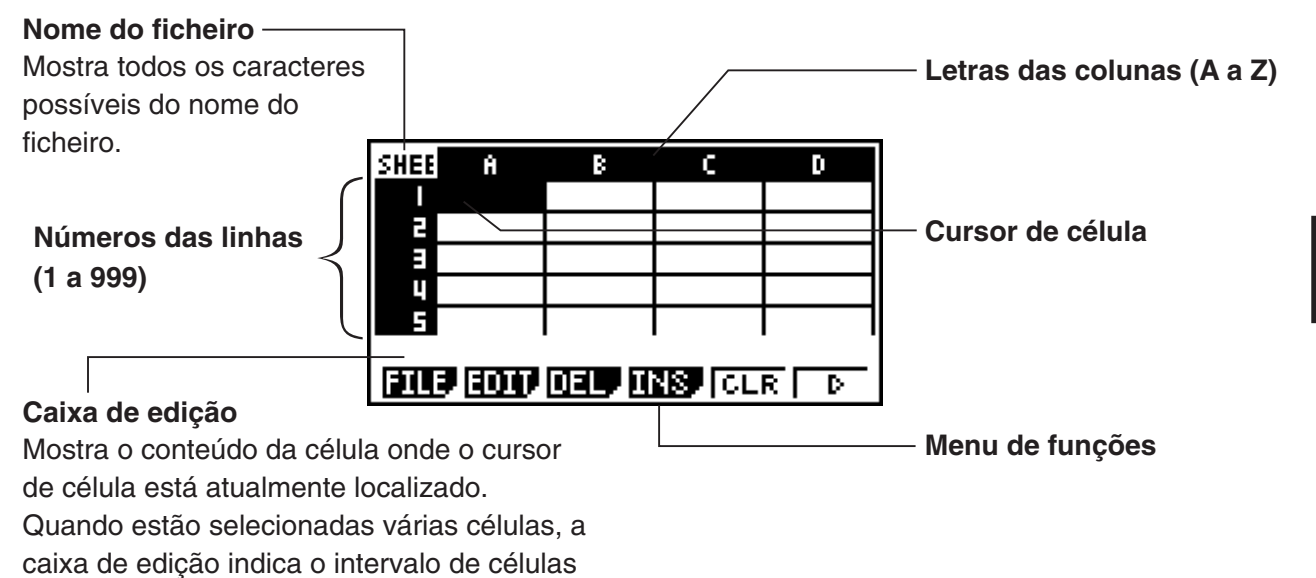

**9**

Pode introduzir os seguintes tipos de dados numa célula.

- Constantes Uma constante é algo cujo valor é fixado logo que termina a sua introdução. Uma constante pode ser um valor numérico ou uma fórmula de cálculo (como 7+3, sin30,  $A1 \times 2$ , etc.) que não possua um sinal de igual  $(=)$  à frente.
- Texto Uma cadeia de caracteres que começa com uma marca de aspas (") é tratada como texto.
- Fórmula Uma fórmula que começa com um sinal de igual  $(=)$ , como =A1 $\times$ 2, é executada tal como se escreve.

Tenha em atenção que não são suportados números complexos no modo **S • SHT** .

# ■ Menu de funções da tela de folha de cálculo

- { **FILE** } ... Mostra o seguinte submenu FILE.
	- { **NEW** } **/** { **OPEN** } **/** { **SV AS** } **/** { **RECAL** }**/**{**CSV**}
- { **EDIT** } ... Mostra o seguinte submenu EDIT.
	- { **CUT** } **/** { **PASTE** } **/** { **COPY** } **/** { **CELL** } **/** { **JUMP** } **/** { **SEQ** } **/** { **FILL** } **/** { **SRT A** } **/** { **SRT D** }
	- PASTE é exibido apenas imediatamente após a execução de CUT ou COPY.
- { **DEL** } ... Mostra o seguinte submenu DEL (apagar).
	- { **ROW** } **/** { **COL** } **/** { **ALL** }
- { **INS** } ... Mostra o seguinte submenu INS (inserir).
	- { **ROW** } **/** { **COL** }
- { **CLR** } ... Limpa o conteúdo de um intervalo de células selecionado.
- { **GRPH** } ... Mostra o seguinte menu GRPH. (O mesmo que no modo **STAT** .)
- { **GPH1** } **/** { **GPH2** } **/** { **GPH3** } **/** { **SEL** } **/** { **SET** }
- { **CALC** } ... Mostra o seguinte menu CALC (cálculo estatístico). (O mesmo que no modo **STAT.**)
	- { **1VAR** } **/** { **2VAR** } **/** { **REG** } **/** { **SET** }
- { **STO** } ... Mostra o seguinte submenu STO (armazenar).
	- {**VAR**}**/**{**LIST**}**/**{**FILE**}**/**{**MAT**}**/**{**VCT**}
- { **RCL** } ... Mostra o seguinte submenu RCL (chamar).
	- {**LIST**}**/**{**FILE**}**/**{**MAT**}**/**{**VCT**}
- **Menu de funções de introdução de dados**
- { **GRAB** } ... Entra no modo GRAB para introduzir um nome de referência da célula.
- { **\$** } ... Introduz o comando de referência absoluta (\$) da célula.
- { **:** } ... Introduz o comando de especificação do intervalo (:) da célula.
- { **If** } ... Introduz o comando CellIf(.
- { **CEL** } ... Mostra um submenu para introduzir os seguintes comandos.
	- CellMin(, CellMax(, CellMean(, CellMedian, CellSum, CellProd(
- { **REL** } ... Mostra um submenu para introduzir os seguintes operadores relacionais.
	- $\bullet = \neq, >, <, \geq, \leq$

# **2. Operações básicas da folha de cálculo**

 Esta secção explica as operações do ficheiro da folha de cálculo, como mover o cursor e selecionar uma ou mais células e como introduzir e editar dados.

# ■ Operações de ficheiro de folha de cálculo

## u **Para criar um novo ficheiro**

- 1. Prima  $F1$ (FILE)  $F1$ (NEW).
- 2. Na caixa de diálogo que é apresentada, introduza até oito caracteres para o nome do ficheiro e, de seguida, prima [EXE].
	- Isto irá criar um novo ficheiro e apresentar uma folha de cálculo em branco.

 • Não será criado um novo ficheiro caso já exista um ficheiro com o mesmo nome que introduziu no passo 2. Em vez disso, será aberto o ficheiro existente.

#### u **Para abrir um ficheiro**

- 1. Prima  $[F1]$  (FILE)  $[F2]$  (OPEN).
- 2. Na lista de ficheiros que é apresentada, utilize  $\bigcirc$  e  $\bigcirc$  para selecionar o ficheiro pretendido e prima [EXE].

## u **Auto Save**

 No modo **S • SHT** , Auto Save guarda automaticamente o ficheiro atualmente aberto sempre que o altera. Isso significa que não precisa de efetuar nenhuma operação de gravação manual.

## u **Para guardar um ficheiro com um novo nome**

- 1. Prima **F1** (FILE) **F3** (SV **•** AS).
- 2. Na caixa de diálogo que é apresentada, introduza até oito caracteres para o novo nome do ficheiro e, de seguida, prima [EXE].
	- Se já existir um ficheiro com o mesmo nome que introduziu no passo 2, aparecerá uma mensagem a perguntar se deseja substituir o ficheiro existente pelo novo. Prima  $\overline{[F1]}$ (Yes) para substituir o ficheiro existente ou F6(No) para cancelar a operação de gravação e voltar à caixa de diálogo para introdução do nome do ficheiro no passo 2.

## u **Para eliminar um ficheiro**

- 1. Prima  $F1$ (FILE)  $F2$  (OPEN).
- 2. Na lista de ficheiros que aparece, utilize  $\bigcirc$  e  $\bigcirc$  para selecionar o ficheiro pretendido e prima  $[F1]$ (DEL).
- 3. Isto provoca a apresentação de uma mensagem de confirmação. Prima F1 (Yes) para eliminar o ficheiro ou [F6] (No) para cancelar sem apagar nada.
- 4. Para regressar à folha de cálculo a partir da lista de ficheiros, prima [EXIT].
	- Se eliminar o ficheiro atualmente aberto, será automaticamente criado um novo ficheiro com o nome "SHEET" e visualizada a sua folha de cálculo.

# **E Transferência de dados entre uma folha e ficheiros CSV**

É possível importar o conteúdo de um ficheiro CSV armazenado com esta calculadora ou transferido de um computador para uma folha de cálculo. Também é possível guardar o conteúdo de uma folha de cálculo como um ficheiro CSV.

## u **Para importar o conteúdo de um ficheiro CSV para uma folha de cálculo**

- 1. Prepare o ficheiro CSV que deseja importar.
	- Consulte "Requisitos para importação de ficheiros CSV" (página 3-14).
- 2. Prima  $F1$  (FILE)  $F5$  (CSV)  $F1$  (LOAD).
	- Premir EXE na próxima etapa sobrescreverá todos os dados na folha de cálculo com os dados de ficheiro CSV.
- 3. Na lista de ficheiros que aparece, use  $\bigcirc$  e  $\bigcirc$  para selecionar o ficheiro que deseja importar e prima [EXE].
	- Isto importa o conteúdo do ficheiro CSV especificado para a folha de cálculo.

## *Importante!*

- Todos os dados em branco no ficheiro CSV são importados como uma célula em branco.
- Ocorre um erro se um ficheiro CSV contém ainda um item de dados de string de texto.
- Se o ficheiro CSV inclui dados que não podem ser convertidos, uma mensagem de erro aparecerá mostrando a localização do ficheiro CSV (exemplo: linha 2, coluna 3), onde os dados que não podem ser convertidos estão situados.
- A tentativa de importar um ficheiro CSV que tem mais de 26 colunas ou 999 linhas causará um erro "Invalid Data Size".

## u **Para guardar o conteúdo de folha de cálculo como um ficheiro CSV**

- 1. Se necessário, prima F1] (FILE) F4] (RECAL) para recalcular o conteúdo da folha de cálculo.
	- Observe que o recálculo não é realizado automaticamente ao guardar o conteúdo da folha de dados para um ficheiro CSV. Certifique-se de realizar novo cálculo se a folha de cálculo contiver uma fórmula que comece com um símbolo de igual (=). Consulte "Introdução de uma fórmula numa célula" (página 9-9) para obter mais informações.
	- As fórmulas não são guardadas no ficheiro CSV, somente os resultados dos cálculos.
	- Todos os dados da célula ERROR na folha de cálculos são guardados como dados em branco.
- 2. Prima  $F1$ (FILE) $F5$ (CSV) $F2$ (SV AS).
	- Isto exibe uma tela de seleção de pastas.
- 3. Selecione a pasta na qual se deseja guardar o ficheiro CSV.
	- Para armazenar o ficheiro CSV no diretório raiz, selecione "ROOT".
	- Para armazenar o ficheiro CSV numa pasta, use  $\bigcirc$  e  $\bigcirc$  para selecionar a pasta desejada e prima F1 (OPEN).
- 4. Prima 1(SVAS).
- 5. Digite um nome de ficheiro com até oito caracteres e prima [EXE].
	- Para informações sobre como certos tipos de dados são convertidos ao serem guardados num ficheiro CSV, consulte a observação "Importante!" sob o título "Para guardar o conteúdo de uma matriz como um ficheiro CSV" (página 2-45).

## u **Para especificar o símbolo delimitador e o ponto decimal do ficheiro CSV**

Com o editor de matrizes na tela, prima  $[FT]$ (FILE) $[FS]$ (CSV) $[FS]$ (SET) para mostrar a tela de configurações do formato CSV. Depois, aplique o procedimento a partir do passo 3 em "Para especificar o símbolo delimitador e o ponto decimal do ficheiro CSV" (página 3-16).

## ■ Recálculo de todas as fórmulas na folha de cálculo atualmente aberta

 O modo **S • SHT** possui uma função "Auto Calc" que recalcula automaticamente todas as fórmulas numa folha de cálculo sempre que a abrir ou executar qualquer operação de edição. Auto Calc está ativa de acordo com as predefinições iniciais de fábrica. Se desejar, também pode efetuar um recálculo manualmente.

# u **Auto Calc**

Auto Calc é um item de configuração do modo **S • SHT** (página 1-34).

 Quando a função Auto Calc está ativa (On), todas as fórmulas numa folha de cálculo são recalculadas sempre que esta é aberta ou quando é efetuada qualquer operação de edição. No entanto, é necessário notar que o recálculo pode tornar mais lenta a velocidade geral de processamento. Se a função Auto Calc for desativada (Off), terá de efetuar o recálculo manualmente à medida que for necessário.

#### u **Executar manualmente o recálculo de folhas de cálculo**

Prima [F1] (FILE) [F4] (RECAL). Isto recalcula todas as fórmulas no ficheiro atualmente aberto e apresenta os resultados aplicáveis.

# k **Utilização do cursor de célula**

 O cursor de célula mostra a célula que está selecionada numa folha de cálculo. A célula realçada é a que está atualmente selecionada pelo cursor de célula.

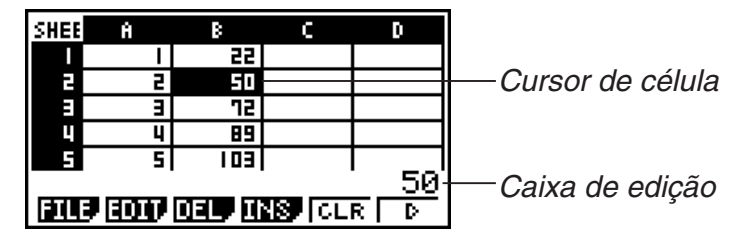

 Quando é selecionada apenas uma célula com o cursor de célula, são apresentados na caixa de edição os conteúdos dessa célula. Os conteúdos da célula podem ser editados na caixa de edição.

Quando são selecionadas várias células com o cursor de célula, é apresentado o intervalo de seleção na caixa de edição. Neste caso, pode copiar, apagar ou efetuar outras operações com células em todo o intervalo de células selecionadas.

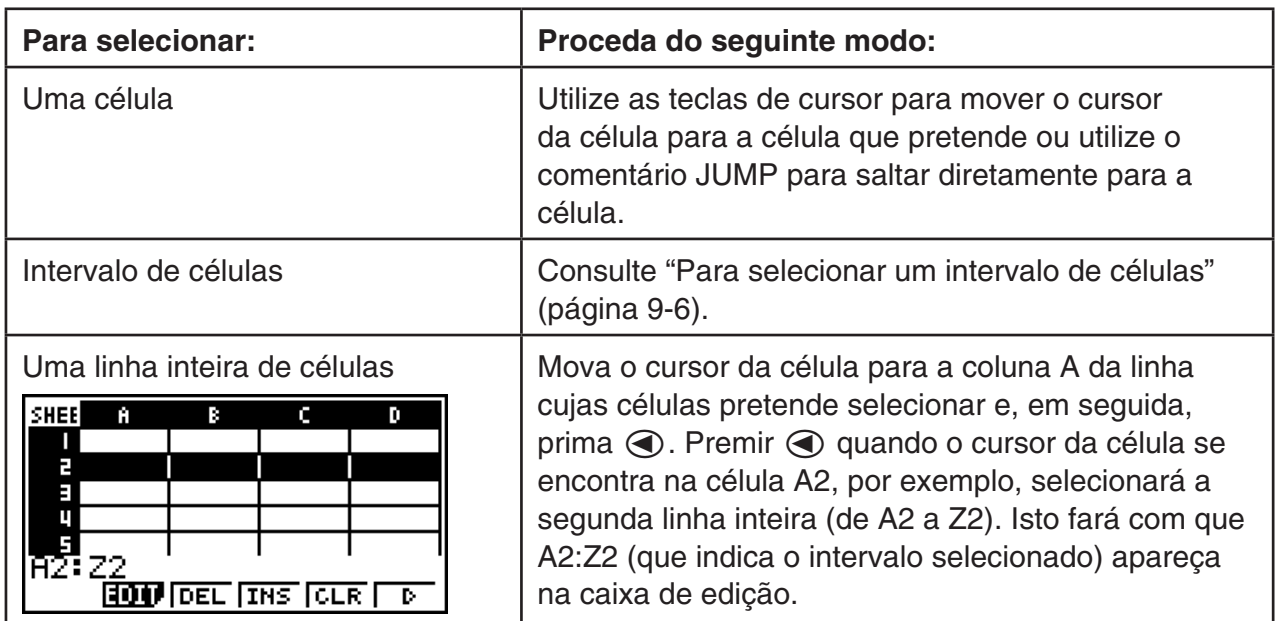

#### u **Para selecionar células**

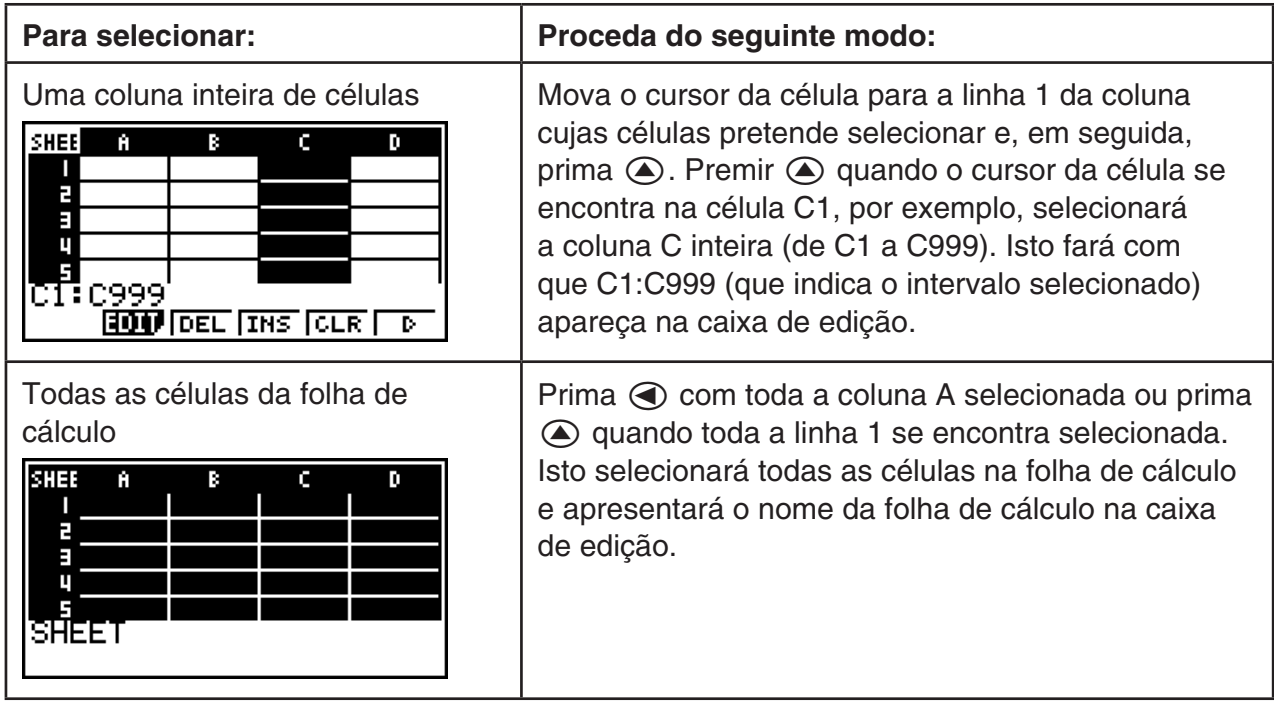

## u **Utilização do comando JUMP para deslocar o cursor de célula**

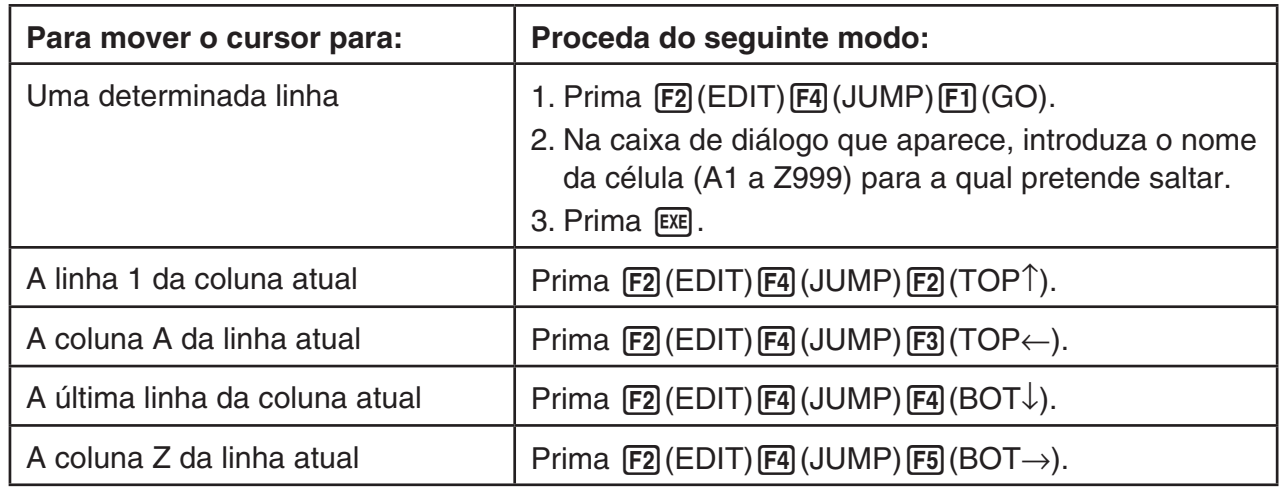

## u **Para selecionar um intervalo de células**

- 1. Mova o cursor de célula para o ponto inicial do intervalo de células que deseja selecionar.
	- Se desejar, pode selecionar uma linha ou coluna inteira de células como ponto inicial. Para mais detalhes sobre a seleção de células, consulte "Para selecionar células" na página 9-5.
- 2. Prima  $\boxed{\text{SHT}}$   $\boxed{8}$  (CLIP).
	- Isto irá mudar o cursor de célula para um limite de linha grossa em vez do realce normal.
- 3. Utilize as teclas de cursor para mover o cursor de célula para o ponto final do intervalo de células que deseja selecionar.
	- A caixa de edição irá mostrar o intervalo de células selecionadas.
	- 9-6 • Para cancelar a seleção de células, prima EXIT. Se fizer isso, o cursor de célula ficará localizado na célula final do intervalo selecionado.

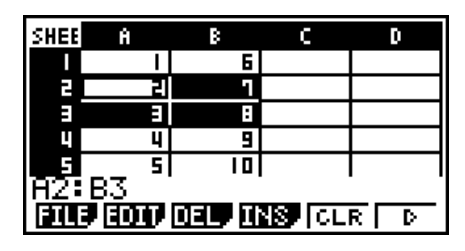

# ■ Informações básicas sobre introdução de dados (constantes, texto, **fórmulas)**

 Primeiro, vejamos alguns procedimentos básicos que se aplicam independentemente do tipo de dados que está a introduzir.

## u **Para substituir os dados existentes de uma célula pelos dados novos**

- 1. Mova o cursor de célula para a célula onde deseja introduzir os dados.
	- Se a célula que selecionou já possuir dados, o seguinte passo irá substituir os dados existentes pela nova entrada.
- 2. Utilize as teclas da calculadora para introduzir dados.
	- À medida que efetua operações com teclas para introduzir valores ou texto (como  $\boxed{1}$ ,  $\boxed{\text{AIPHA}}$   $\boxed{\text{log}}$  (B), etc.), as expressões correspondentes surgem alinhadas à esquerda dentro da caixa de edição.
	- Para cancelar uma operação de introdução a meio, antes de avançar para o passo 3 abaixo, prima EXIT. Isto fará o conteúdo das células regressar ao que era no passo 1 deste procedimento.

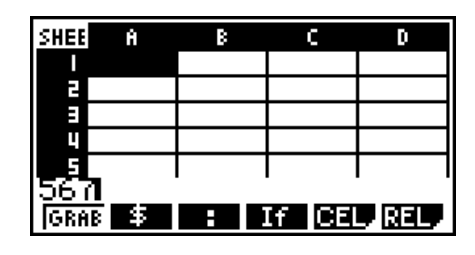

3. Para concluir e aplicar a sua entrada, prima <sup>[EXE]</sup>.

## u **Para editar dados nas células**

- 1. Mova o cursor de célula para a célula onde deseja editar os dados.
- 2. Prima  $F2$  (EDIT)  $F3$  (CELL).
	- Os conteúdos da célula na caixa de edição mudam de alinhamento à esquerda para alinhamento à direita. Na caixa de edição surge um cursor de texto, de forma a que possa editar os seus conteúdos.

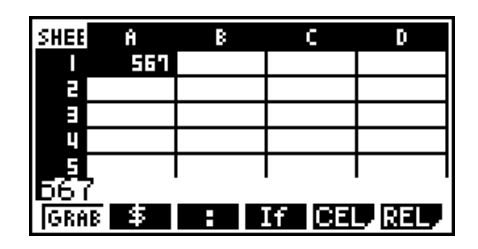

- 3. Utilize  $\odot$  e  $\odot$  para mover o cursor pelos conteúdos da célula e editá-los conforme necessário.
	- Para cancelar uma operação de edição a meio, antes de avançar para o passo 4 abaixo, prima [EXT]. Isto fará o conteúdo das células regressar ao que era no passo 1 deste procedimento.
- 4. Para concluir e aplicar a sua edição, prima EXE.

## u **Para mover o cursor de célula durante a introdução de dados numa célula**

De acordo com as predefinições iniciais de fábrica, se premir EXE durante a introdução de dados numa célula, o cursor desloca-se para a próxima linha. Pode especificar o movimento para a coluna seguinte em vez de utilizar a definição "Move" tal como descrita na página 1-34.

# ■ Introdução de uma constante (valor, resultado do cálculo, sequência **numérica) numa célula**

 Uma constante é algo cujo valor é fixado logo que termina a sua introdução. Uma constante pode ser um valor numérico ou uma fórmula de cálculo (como  $7+3$ , sin30,  $A1\times2$ , etc.) que não possua um sinal de igual  $(=)$  à frente. Se introduzir  $\sin 3$  0  $\cos x$ , por exemplo, faz com que surja o valor 0,5 (o resultado do cálculo) na célula (se estiver selecionado Deg como a unidade angular).

#### u **Para introduzir automaticamente uma sequência numérica com base numa expressão de função**

- 1. Mova o cursor de célula para a célula onde deseja que tenha início a sequência numérica.
	- De acordo com as predefinições iniciais, a entrada automática da sequência numérica irá continuar para baixo a partir da célula inicial. Pode especificar uma direção diferente utilizando a definição "Move" tal como descrita na página 1-34.
- 2. Prima  $E2$  (EDIT)  $E5$  (SEQ) para visualizar a tela de sequência e, de seguida, especifique a expressão de função e os valores necessários para gerar a sequência numérica pretendida.

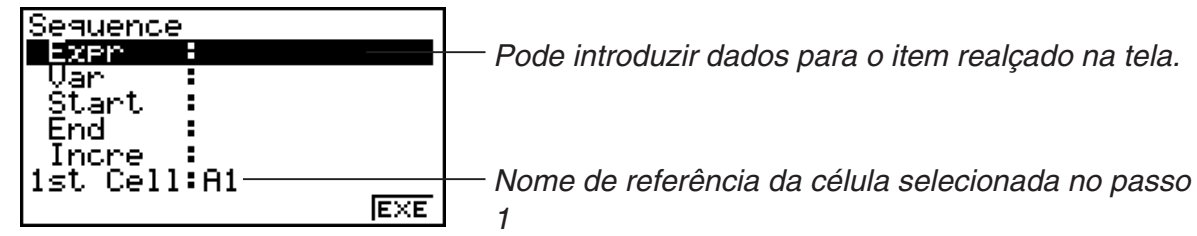

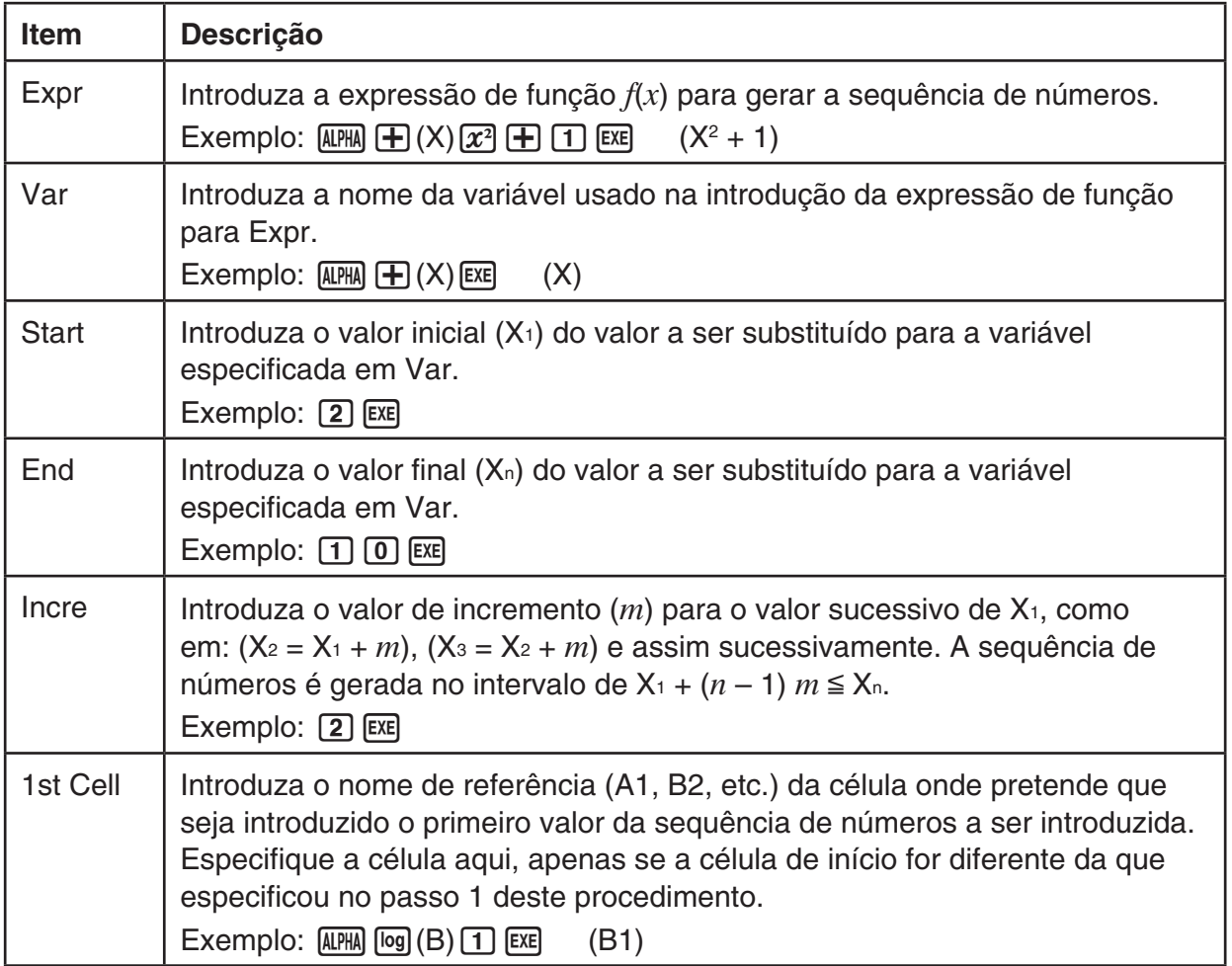

- Cada vez que prime [EXE] após introduzir dados para um item de definições, o realce desloca-se para o próximo item de definições. Pode também utilizar  $\textcircled{\textbf{F}}$  e  $\textcircled{\textbf{F}}$  para mover o realce para cima e para baixo, conforme necessário.
- A execução do passo seguinte irá introduzir a cadeia de números automaticamente, começando pela célula especificada. Se qualquer célula, dentro do intervalo de células onde os valores da sequência numérica estão a ser introduzidos, já contiver dados, os dados existentes serão substituídos pelos valores da sequência numérica.
- 3. Após introduzir os dados para todos os itens de definições, prima F6 (EXE) ou a tecla [EXE] para iniciar a geração da sequência numérica e a introdução.

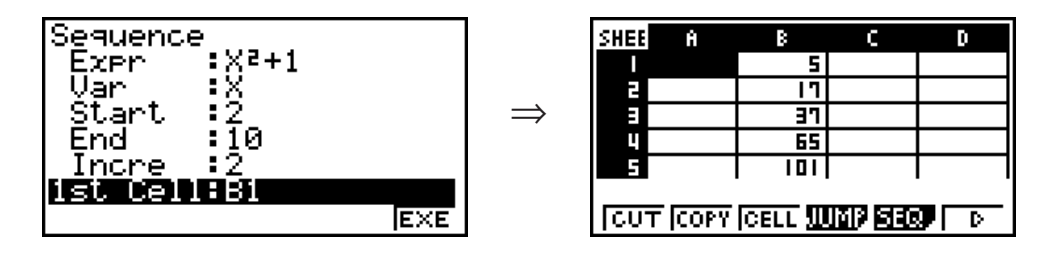

## $\blacksquare$  Introdução de texto numa célula

Para introduzir texto, certifique-se que a primeira coisa que introduz na célula é  $\overline{\text{MPM}}$   $\overline{\text{X10}^3}$  ("). A marca de aspas (") indica à calculadora que o que se segue é texto e deve ser apresentado no estado em que se encontra, ou seja, sem cálculos. A marca de aspas (") não é visualizada como parte do texto.

# k **Introdução de uma fórmula numa célula**

 Para exemplificar, vamos tentar criar uma tabela que contenha dados baseados na fórmula  $\leq$ PRICE  $\times$   $\leq$ QUANTITY  $>$  =  $\leq$ TOTAL  $>$ . Para isso, colocaríamos os valores de  $\leq$ PRICE  $>$  na coluna A, os valores de <QUANTITY> na coluna B e as fórmulas de cálculo (como =  $A1 \times B1$ ,  $=$  A2  $\times$  B2, etc.) na coluna C. Se a função Auto Calc estiver ativa (On), os valores na coluna C seriam recalculados e atualizados sempre que fosse efetuada uma alteração aos valores da coluna A ou B.

 Neste exemplo, deve ter em atenção que é necessário iniciar os dados na coluna C com o sinal de igual (=) para indicar que se trata de uma fórmula. Além de valores, operadores aritméticos e nomes de referência da célula, uma fórmula também pode conter comandos das funções incorporados (página 2-13) e comandos especiais do modo **S • SHT** (página 9-15).

## u **Exemplo de introdução de fórmula**

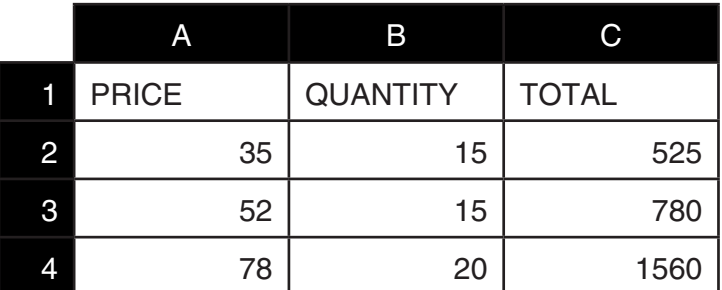

## **Procedimento**

- 1. Introduza o texto na linha 1 e os valores correspondentes nas células A2 a B4.
- 2. Mova o cursor para a célula C2 e introduza a fórmula para  $A2 \times B2$ .

 $\boxed{\cdot}$  (=) (ALPHA)  $\boxed{\chi,\theta,T}$  (A)  $\boxed{2}$   $\boxed{\times}$  (ALPHA)  $\boxed{\log}$  (B)  $\boxed{2}$   $\boxed{\text{EXE}}$ 

 3. Copie a fórmula na célula C2 e copie-a para as células C3 e C4. Mova o cursor de célula para a célula C2 e, de seguida, efetue a seguinte operação.

 $E2$ (EDIT)  $E2$ (COPY)  $E1$ (PASTE)  $E1$ (PASTE)  $E31$ 

 • Para mais detalhes sobre operações de copiar e colar, consulte "Copiar e colar conteúdos de células" (página 9-11).

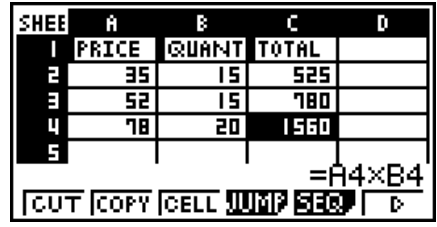

## $\blacksquare$  **Introdução de um nome de referência da célula**

 Cada célula numa folha de cálculo possui o que se chama de "nome de referência", o qual deriva da combinação entre nome da respectiva coluna (A a Z) com o nome da linha (1 a 999). Um nome de referência da célula pode ser utilizado dentro de uma fórmula, tornando o valor da célula chamada parte da fórmula. Consulte "Introdução de uma fórmula numa célula" acima para mais informações. Existem dois métodos que pode utilizar para introduzir um nome de referência da célula: introdução direta do nome e introdução utilizando o comando GRAB. De seguida é ilustrado como pode utilizar cada um destes métodos para introduzir  $=$ A1+5 na célula B1.

#### u **Para introduzir um nome de referência da célula utilizando a introdução direta**

Mova o cursor de célula para a célula B1 e, de seguida, efetue a seguinte operação.

 $\boxed{\cdot}$   $(=)$   $\boxed{\text{ALPHA}}$   $\boxed{\text{X,}\theta,\text{T}}$   $($   $\boxed{\text{A}}$   $\boxed{\text{T}}$   $\boxed{\text{+}}$   $\boxed{5}$   $\boxed{\text{EXE}}$ 

## u **Para introduzir um nome de referência da célula utilizando o comando GRAB**

Mova o cursor de célula para a célula B1 e, de seguida, efetue a seguinte operação.

 $\mathbb{R}$   $\Box$  (=)  $\Box$  (GRAB)  $\bigcirc$   $\Box$  (SET)  $\Box$   $\Box$   $\Box$ 

• Os comandos  $F2(GO)$  a  $F6(GO)$  no submenu que é apresentado quando prime  $[FI]$ (GRAB) são idênticos aos comandos  $[FI]$ (GO) a  $[FS]$ (BOT $\rightarrow$ ) do submenu do comando JUMP. Consulte "Utilização do comando JUMP para deslocar o cursor de célula" na página 9-6 sobre estes comandos.

# **■ Nomes de referência relativa e absoluta da célula**

Há dois tipos de nomes de referência de células: referência relativa e absoluta. Geralmente os nomes de referência das células são tratados como sendo de referência relativa.

#### **Nomes de referência relativa da célula**

 Na fórmula =A1+5, o nome de referência da célula A1 indica uma referência relativa da célula. É "relativa" porque, se copiar e colar a fórmula para outra célula, o nome de referência da célula muda de acordo com a localização da célula em que é colada. Se a fórmula =A1+5 estiver originalmente localizada na célula B1, por exemplo, copiar e colar na célula C3 resulta em =B3+5 na célula C3. Mover da coluna A para a coluna B (uma coluna) faz com que A mude para B, enquanto mover da linha 1 para a linha 3 (duas linhas) muda o 1 para 3.

**Importante!** Se o resultado de uma operação de copiar e colar fizer com que o nome de referência relativa da célula mude para algo fora do intervalo das células da folha de cálculo, a respectiva letra da coluna e/ou número da linha serão substituídos por um ponto de interrogação (?), e surge "ERROR" como conteúdo da célula.

#### **Nomes de referência absoluta**

 Se pretende que a linha ou coluna ou as duas partes, linha e coluna, de um nome de referência da célula permaneçam inalteradas independentemente de onde são coladas, é necessário criar um nome de referência absoluta da célula. Pode fazê-lo colocando um sinal de dólar (\$) à frente da parte do nome de referência da célula que pretende que permaneça inalterada. Tem três opções ao utilizar o sinal de dólar (\$) para criar um nome de referência absoluta da célula: coluna absoluta com linha relativa (\$A1), coluna relativa com linha absoluta (A\$1) e linha e coluna absolutas (\$A\$1).

## u **Para introduzir o símbolo (\$) do nome de referência absoluta da célula**

Ao introduzir uma referência de célula numa célula de uma folha de cálculo, prima F2(\$).

 Por exemplo, a seguinte operação com teclas introduz o nome de referência absoluta da  $c$ élula =  $$B$1.$ 

 $\boxed{\cdot\cdot}$  (=)  $\boxed{\textsf{F2}}$  (\$)  $\boxed{\textsf{AIPH}}$   $\boxed{\textsf{log}}$  (B)  $\boxed{\textsf{F2}}$  (\$)  $\boxed{\textsf{1}}$ 

## k **Copiar e colar conteúdos de células**

 Pode copiar os conteúdos de uma ou mais células e colá-los noutra localização. Após efetuar a operação de copiar, pode colar os conteúdos em várias localizações, caso deseje.

#### u **Para copiar e colar os dados de folhas de cálculo**

- 1. Selecione a(s) célula(s) que deseja copiar.
	- Para mais informações consulte "Para selecionar células" (página 9-5).
- 2 Prima  $\boxed{F2}$  (EDIT)  $\boxed{F2}$  (COPY).
	- Este conteúdo fica em espera (standby) de colagem para os dados selecionados, o que é indicado pelo item de menu [F1] que muda para (PASTE).
	- Pode sair do modo de espera de colagem a qualquer momento antes de efetuar o passo 4 premindo **EXIT**.
- 3. Utilize as teclas de cursor para mover o cursor de célula para a localização onde deseja colar os dados.
	- Se selecionou um intervalo de células no passo 1, a célula selecionada com o cursor de célula será a célula superior esquerda do intervalo de colagem.
	- Se a localização que selecionou se encontrar dentro do intervalo que copiou, a execução do passo abaixo pode provocar que os dados existentes sejam substituídos pelos dados colados.
- 4. Prima F1 (PASTE).
	- Isso cola os dados copiados.
	- Para colar os mesmos dados noutras localizações, repita os passos 3 e 4.
- 5. Depois de terminar de colar os dados, prima **EXIT** para sair do modo de espera de colagem.

## k **Cortar e colar conteúdos de células**

 Pode utilizar a função cortar e colar para mover os conteúdos de uma ou mais células para outra localização. Os conteúdos das células (independentemente se inclui referências de nome absolutas ou relativas) ficam geralmente inalterados após uma operação de cortar e colar.

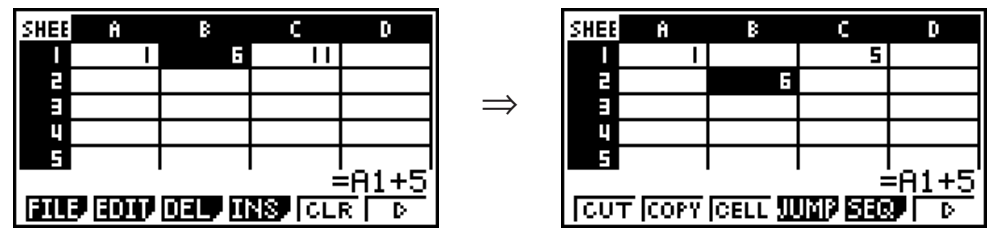

 Cortar a fórmula =A1+5 na célula B1 e colar esta na célula B2. O nome de referência A1 permanece inalterado.

 Quando corta e cola um intervalo de células, os nomes de referência que influenciam as relações dentro desse intervalo são alteradas de forma adequada quando o intervalo é colado, de forma a manter a relação correta, independentemente se se tratam de nomes de referência absoluta ou relativa.

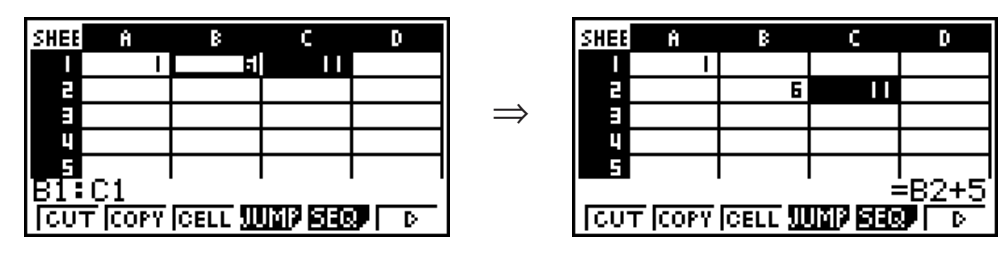

 Cortar o intervalo de células B1:C1 que inclui a fórmula =B1+5 e colar este em B2:C2. A fórmula colada em C2 é alterada para =B2+5 para manter a relação com a célula à esquerda, que também faz parte do intervalo colado.

## u **Para cortar e colar dados das folhas de cálculo**

- 1. Selecione a(s) célula(s) que deseja cortar.
	- Para mais informações consulte "Para selecionar células" (página 9-5).
- 2 Prima  $\boxed{F2}$  (EDIT)  $\boxed{F1}$  (CUT).
	- Este conteúdo fica em espera (standby) de colagem para os dados selecionados, o que é indicado pelo item de menu [F1] que muda para (PASTE).
	- Pode sair do modo de espera de colagem a qualquer momento antes de efetuar o passo 4 premindo **EXIT**.
- 3. Utilize as teclas de cursor para mover o cursor de célula para a localização onde deseja colar os dados.
	- Se selecionou um intervalo de células no passo 1, a célula selecionada com o cursor de célula será a célula superior esquerda do intervalo de colagem.
	- Se a localização que selecionou se encontrar dentro do intervalo que cortou, a execução do passo abaixo pode provocar que os dados existentes sejam substituídos pelos dados colados.
- 4. Prima Fil(PASTE).
	- Isso cola os dados da(s) célula(s) selecionada(s) no passo 1 e cola-os na localização selecionada no passo 3.
	- Independentemente da função Auto Calc estar ativada ou desativada (página 9-5), colar dados cortados implica o recálculo de todas as fórmulas na folha de cálculo.

# ■ Introdução da mesma fórmula num intervalo de células

 Utilize o comando Fill se pretende introduzir a mesma fórmula num intervalo específico de células. As regras para as referências de nome relativas e absolutas são as mesmas do que para copiar e colar.

 Se precisar de introduzir a mesma fórmula nas células B1, B2, e B3, por exemplo, o comando Fill permite-lhe fazê-lo introduzindo a fórmula apenas uma vez, na célula B1. Tenha em atenção o seguinte sobre a forma como o comando Fill trata as referências de nome de célula neste caso.

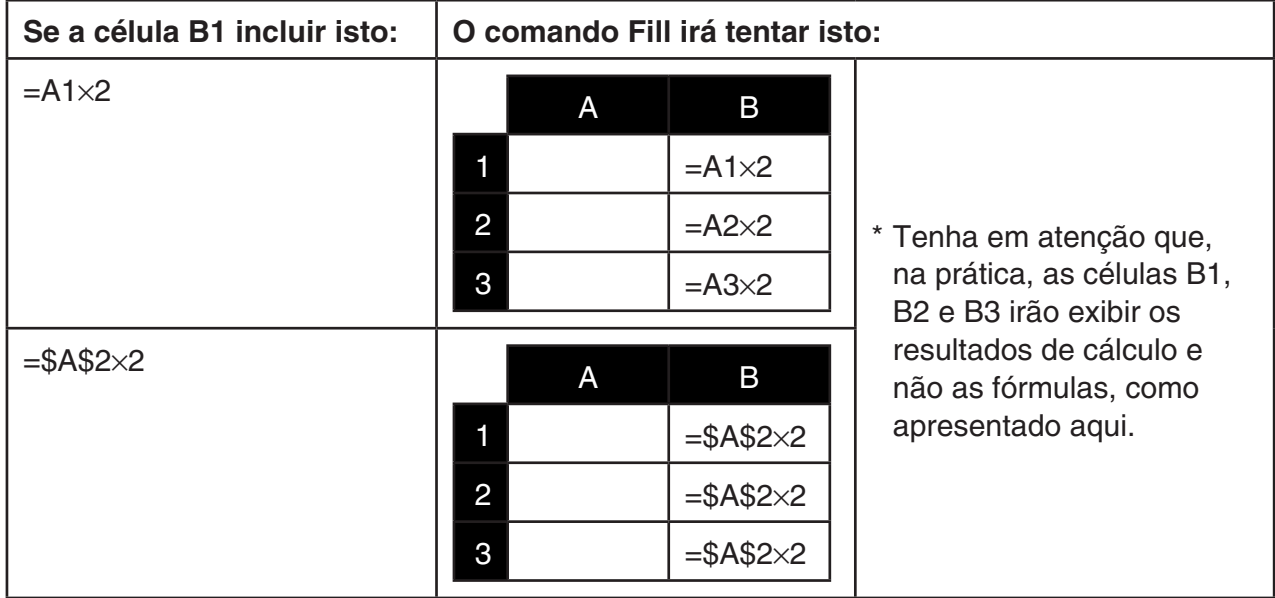

## u **Para introduzir a mesma fórmula num intervalo de células**

- 1. Selecione o intervalo de células no qual pretende introduzir a mesma fórmula.
	- Neste exemplo, vamos presumir que está selecionado o intervalo B1:B3. Consulte "Para selecionar um intervalo de células" (página 9-6).
- 2. Prima  $F2$  (EDIT)  $F6$  ( $\triangleright$ )  $F1$  (FILL).
- 3. Na tela Fill que aparece, indique a fórmula que pretende introduzir.

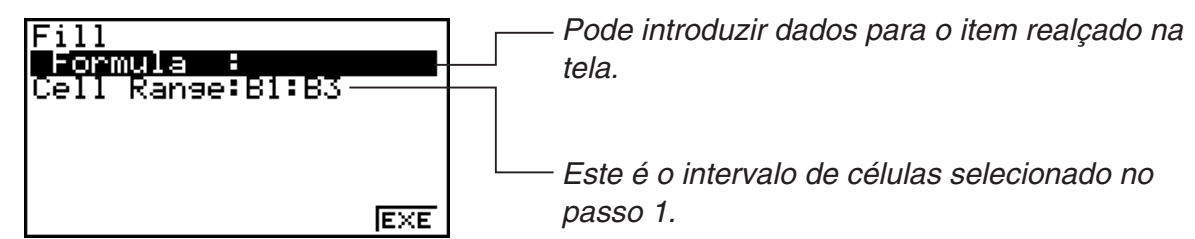

- Na linha "Formula", introduza =A1×2 ( $\overline{\text{Suff}}$   $\cdot$ ) (=)  $\overline{\text{APM}}$   $\overline{\text{K}}$  (A)  $\overline{\text{1}}$   $\overline{\text{K}}$  (2)  $\overline{\text{ES}}$ ). Se premir  $\overline{\text{ES}}$ o cursor da célula irá deslocar-se para a linha "Cell Range".
- Se alguma das células do intervalo de células já possuir dados, a execução do próximo passo irá substituir os dados existentes pelos novos dados preenchidos (fórmula).
- 4. Prima  $F6$  (EXE) ou a tecla  $ExE$ .
	- Isto irá introduzir a fórmula no intervalo de células especificado.

## k **Ordenação de dados constantes**

 Tenha em atenção que apenas é possível ordenar dados constantes. Pode selecionar várias colunas de uma linha ou várias linhas de uma coluna para fazer a ordenação.

#### u **Para ordenar dados constantes**

 1. Selecione um intervalo de células em coluna numa linha ou um intervalo de células em linha numa coluna.

Consulte "Para selecionar um intervalo de células" (página 9-6).

- Será apresentada uma mensagem de "Syntax ERROR" se alguma das células no intervalo que selecionou possuir outro tipo de dados que não dados constantes.
- 2. Dependendo do tipo de ordenação que pretende efetuar, execute uma das seguintes operações.

Para ordenar de forma ascendente:  $[ F2] (EDIT) [F6] (D) [F2] (SRT A)$ 

Para ordenar de forma descendente:  $[ F2] (EDIT) [F6] (\triangleright) [F3] (SRT \cdot D)$ 

## k **Eliminação e inserção de células**

#### u **Para eliminar uma linha ou coluna inteira de células**

Selecione a(s) linha(s) ou coluna(s) que pretende eliminar e prima [F3] (DEL). Isto irá eliminar a(s) linha(s) ou coluna(s) selecionada(s) imediatamente, sem apresentar uma mensagem de confirmação.

Pode também executar os seguintes passos para eliminar uma linha ou coluna.

- 1. Selecione uma ou mais células dentro da(s) linha(s) ou coluna(s) que deseja eliminar.
	- Se pretende eliminar as linhas 2 a 4, por exemplo, pode selecionar A2:B4, C2:C4, ou qualquer outro intervalo de células que inclua as linhas a serem eliminadas.
	- Se pretende eliminar as colunas A e B, por exemplo, pode selecionar A1:B1, A2:B4, etc.
- $2.$  Prima  $F3$  (DEL).
	- Isto introduz o modo de espera para eliminação. Se decidir que pretende cancelar a operação de eliminação neste momento, prima EXIT.
- 3. Para eliminar a(s) linha(s) inteira(s) que inclui(em) as células que selecionou no passo 1, prima [F1] (ROW). Para eliminar a coluna inteira prima [F2] (COL).

#### u **Para eliminar os conteúdos de todas as células numa folha de cálculo**

- 1. Prima  $\boxed{F3}$  (DEL)  $\boxed{F3}$  (ALL).
- 2. Em resposta à mensagem de confirmação que aparece, prima  $F1$ (Yes) para eliminar os dados ou F6(No) para cancelar a operação sem eliminar nada.

#### u **Para inserir uma linha ou coluna de células em branco**

 1. Execute uma das seguintes operações para especificar a localização da introdução, bem como o número de linhas ou colunas a ser inserido.

#### **• Para inserir linhas**

 Começando com a linha imediatamente abaixo da linha onde pretende efetuar a introdução, selecione o mesmo número de linhas que deseja inserir.

Exemplo: Para inserir três linhas abaixo da linha 2, pode selecionar A2:A4, B2:C4, etc.

#### **• Para inserir colunas**

 Começando com a coluna imediatamente à direita da coluna onde pretende efetuar a introdução, selecione o mesmo número de colunas que deseja inserir.

 Exemplo: Para inserir três colunas à esquerda da coluna B, pode selecionar B2:D4, B10:D20, etc.

- 2. Prima F4(INS).
	- Isto introduz o modo de espera para introdução. Se decidir que pretende cancelar a operação de introdução neste momento, prima EXIT.
- 3. Prima F1 (ROW) para inserir o respectivo número de linhas ou F2 (COL) para inserir colunas.
	- Ocorre um "Range ERROR" se uma operação de introdução fizer com que células existentes contendo dados se desloquem fora do intervalo A1:Z999.

## u **Para limpar o conteúdo de células específicas**

Selecione a célula ou o intervalo de células que pretende limpar e prima F5 (CLR).

# **3. Utilização de comandos especiais no modo S• SHT**

 O modo **S • SHT** possui vários comandos especiais como o CellSum(, que apresenta a soma de um intervalo de células e o CellIf(, que especifica as condições de derivação. Estes comandos especiais podem ser utilizados dentro de fórmulas.

# ■ Lista de comandos especiais do modo S · SHT

 Operações de "Operação de teclas de introdução" apenas podem ser executadas durante a introdução na célula.

Pode omitir qualquer coisa encerrada em parênteses retos ([ ]) na sintaxe de cada comando.

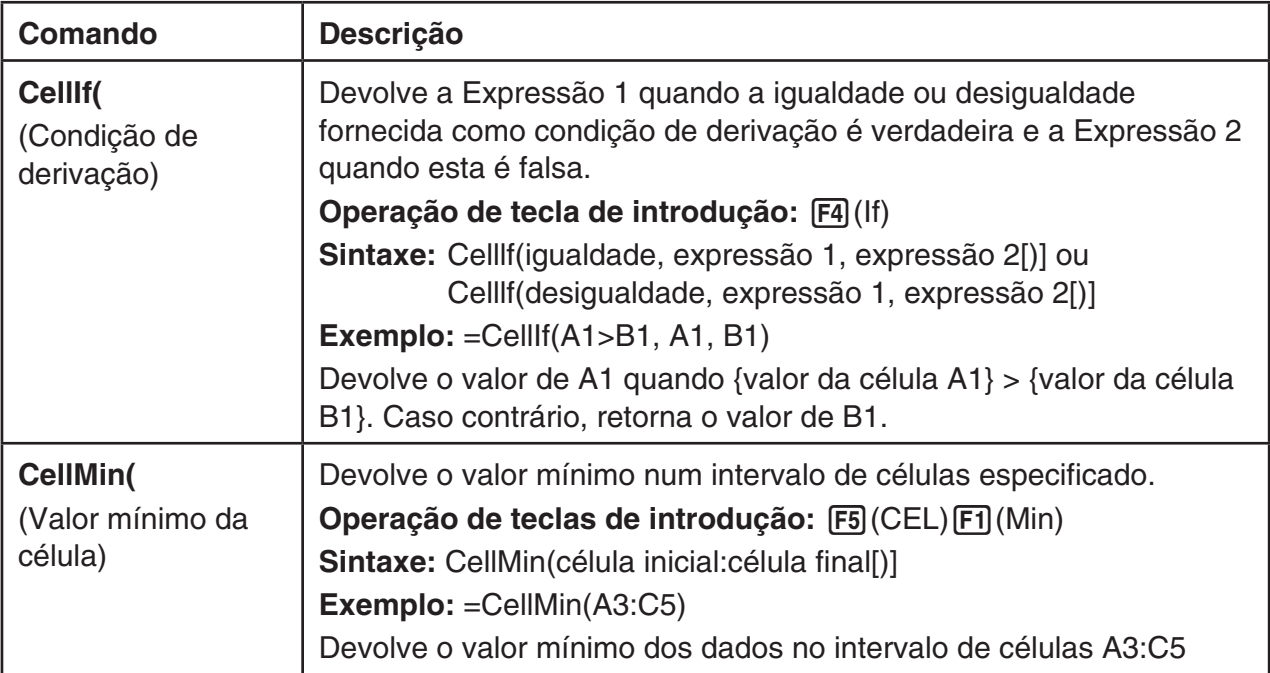

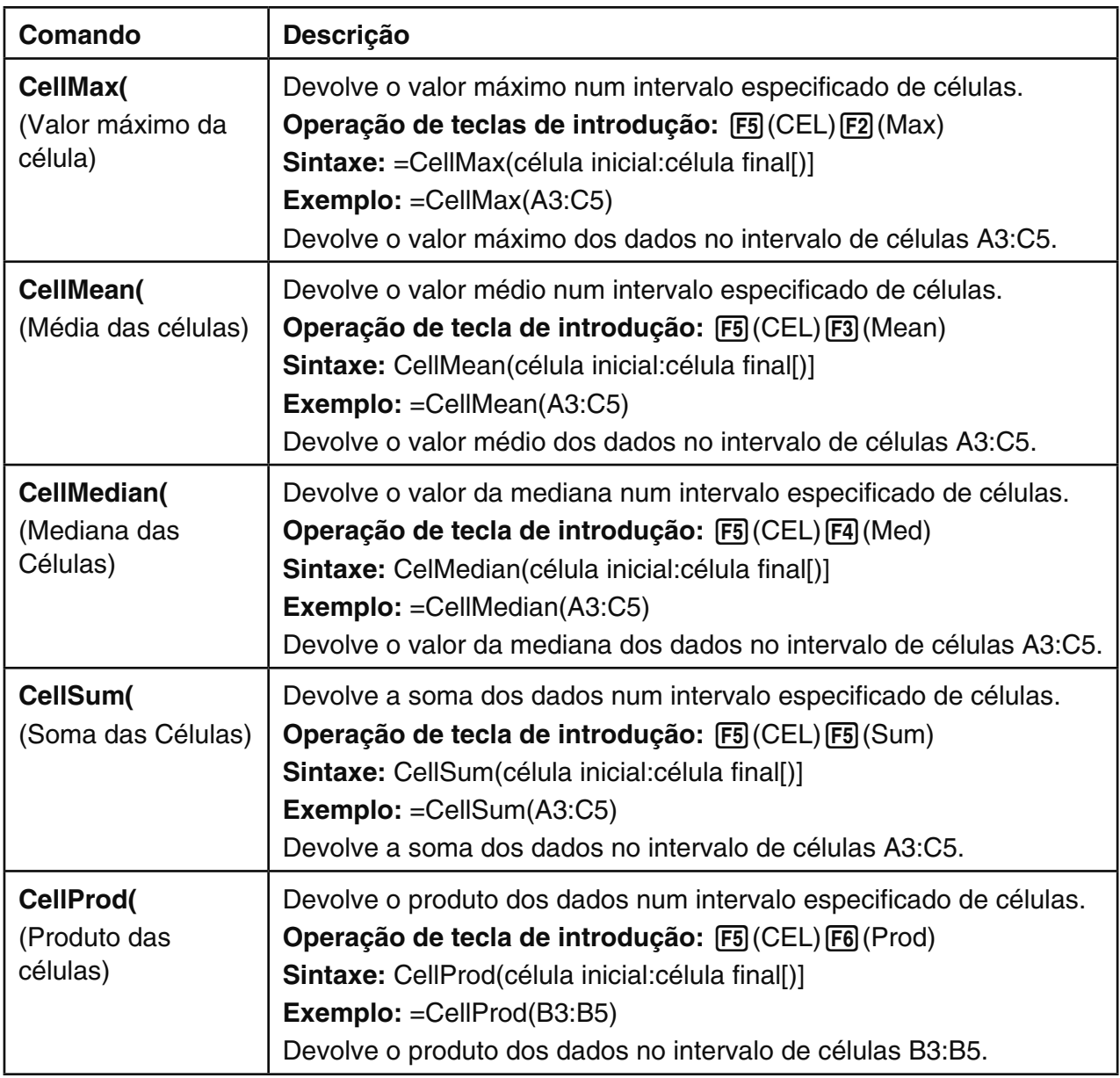

# ■ Exemplo de um comando do modo S · SHT

 Este exemplo introduz a fórmula especial do modo **S • SHT** CellSum( na célula C1 para possibilitar o cálculo da soma de todos os dados no intervalo de células A1:B5. Presume-se que já existem dados no intervalo de células A1:B5.

1. Mova o cursor de célula para a célula C1 e, de seguida, efetue a seguinte operação.

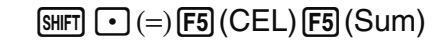

 $[ENT]$  (Alpha)  $[X,\theta,T]$  (A)  $[1]$   $[F3]$  (:) (Alpha)  $[og]$  (B)  $[5]$   $[7]$ 

 • Pode executar a seguinte operação, que utiliza a função GRAB (página 9-10) e a função CLIP (página 9-6) em vez da parte sublinhada na operação acima.

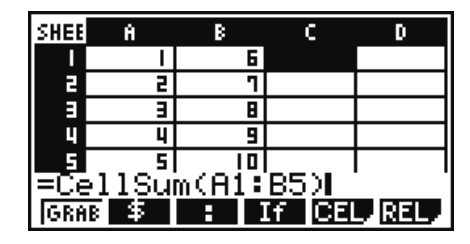

 $[ET] (GRAB) [F] (TP \leftarrow)$  (Introduz o modo GRAB e move o cursor para A1.) **EMFI 8 (CLIP) so ⊙ ⊙ ⊙ EMEI DI** (Especifica o intervalo de seleção para a função CLIP.)

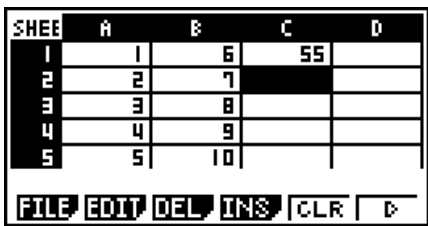

# **4. Desenho de mapas estatísticos e execução de cálculos estatísticos e de regressão**

 Se pretende verificar a correlação entre dois conjuntos de dados (como temperatura e o preço de um produto), é mais fácil detectar tendências se desenhar um gráfico que utilize um conjunto de dados como o eixo *x* e o outro conjunto de dados como o eixo *y* .

 Com a folha de cálculo pode introduzir os valores para cada conjunto de dados e desenhar um gráfico de dispersão ou outros tipos de gráficos. Ao efetuar cálculos de regressão nos dados, produzirá uma fórmula de regressão e um coeficiente de correlação e é possível sobrepor um gráfico de regressão ao gráfico de dispersão.

A representação gráfica, os cálculos estatísticos e cálculos de regressão do modo **S • SHT** utilizam a mesma função que o modo **STAT** . De seguida, é apresentado o exemplo de uma operação que é exclusiva do modo **S • SHT** .

# k **Exemplo de operações de gráfico estatístico (menu GRPH)**

 Introduza os seguintes dados e desenhe um gráfico estatístico (gráfico de dispersão neste exemplo).

 0,5, 1,2, 2,4, 4,0, 5,2 (dados do eixo *x* )  $-2.1$ , 0,3, 1,5, 2,0, 2,4 (dados do eixo *y*)

## u **Para introduzir dados e desenhar um gráfico estatístico (gráfico de dispersão)**

1. Introduza os dados de cálculos estatísticos na folha de cálculo.

- Aqui iremos introduzir os dados do eixo *x* na coluna A e os dados do eixo *y* na coluna B.
- 2. Selecione o intervalo de células que pretende representar graficamente (A1:B5).

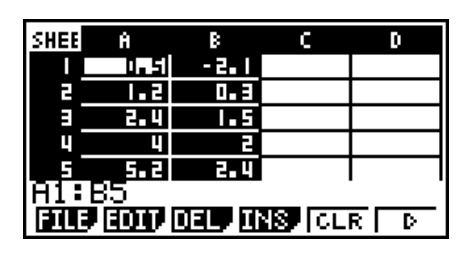

3. Prima  $F6(\triangleright)$   $F1$  (GRPH) para visualizar o menu GRPH e prima  $F1$  (GRPH1).

- Isto irá produzir um gráfico de dispersão com os dados no intervalo de células que selecionou no passo 2 deste procedimento.
- O gráfico aqui apresentado é produzido com as predefinições iniciais do modo **S • SHT** . Pode alterar a configuração das definições gráficas na tela que aparece ao premir F6 (SET) no menu GRPH. Para mais detalhes consulte "Operações da tela de ajustes gráficos gerais" abaixo.

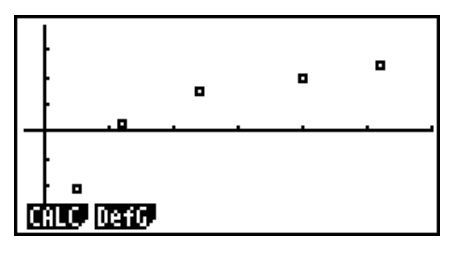

# k **Operações da tela de ajustes gráficos gerais**

 Pode utilizar a tela de ajustes gráficos gerais para especificar o intervalo de dados que pretende utilizar para a representação gráfica e para selecionar o tipo de gráfico a ser desenhado.

## u **Para configurar ajustes gráficos estatísticos**

- 1. Introduza os dados dos cálculos estatísticos na folha de cálculo e selecione o intervalo de células que pretende representar graficamente.
	- Na verdade, o passo acima não é necessário neste ponto. Pode também configurar as definições antes de introduzir os dados e selecionar o intervalo de células a ser representado graficamente.
- 2. Prima  $F6(\triangleright)$   $F1$  (GRPH)  $F6$  (SET).
	- Isto faz aparecer a tela de ajustes gráficos gerais (StatGraph1 neste exemplo).

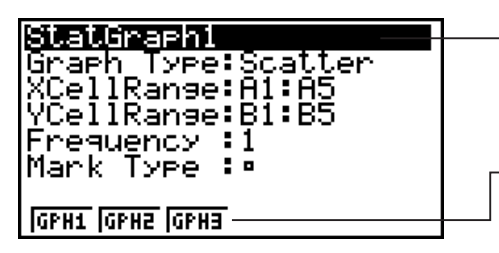

 Pode configurar as definições para o item realçado na tela.

 Irá aparecer um menu de funções quando são selecionados determinados itens de definições.

 • O número de colunas que selecionou no passo 1 determina que informação é introduzida automaticamente na tela de ajustes gráficos gerais.

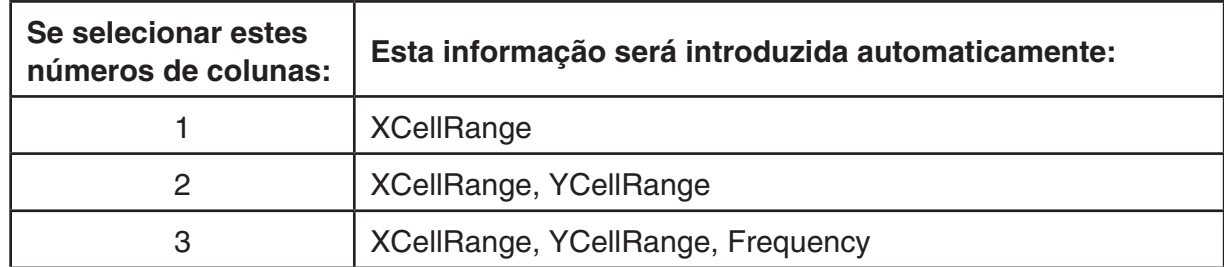

• De seguida, é descrito cada um dos itens de definições desta tela.

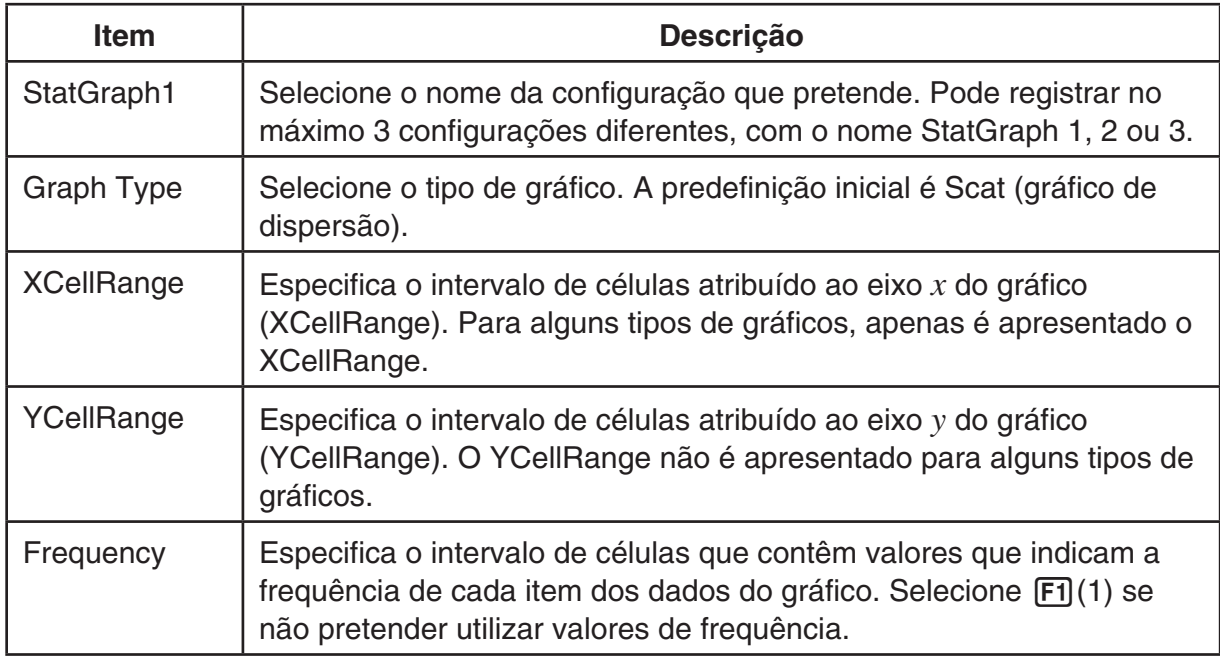

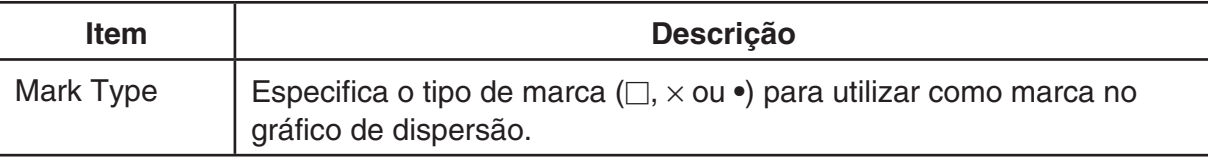

- 3. Utilize  $\textcircled{A}$  e  $\textcircled{S}$  para mover o realce para o item de definição que pretende alterar. No menu de funções que é apresentado, selecione a definição que pretende.
	- Para mais detalhes sobre definições de StatGraph1, tipo de gráfico e tipo de marca, consulte "Para visualizar a tela de ajustes gráficos gerais" (página 6-2).
	- Se pretende alterar a definição de XCellRange, YCellRange, ou Frequency, mova o realce para o item que deseja alterar e introduza diretamente o intervalo de células ou selecione F1(CELL) (F2(CELL) para Frequency) e, de seguida, edite o atual intervalo de introdução. Ao introduzir manualmente um intervalo de células, utilize  $[FI]$ (:) para introduzir dois pontos (:) entre duas células que definem o intervalo.
- 4. Após configurar as definições necessárias, prima EXIT ou EXE.

# k **Exemplo de operação de cálculos estatísticos (menu CALC)**

 Este exemplo utiliza os dados de "Desenho de um diagrama de dispersão e de um gráfico linear *xy*" (página 6-10) para efetuar cálculos estatísticos de variáveis binárias.

 0,5, 1,2, 2,4, 4,0, 5,2 (dados *x* )  $-2,1$ , 0,3, 1,5, 2,0, 2,4 (dados *y*)

## u **Para efetuar cálculos estatísticos de variáveis binárias e cálculos de regressão**

 1. Introduza os dados *x* acima nas células A1:A5 da folha de cálculo e os dados *y* nas células B1:B5 e, de seguida, selecione o intervalo de células onde introduz os dados (A1:B5).

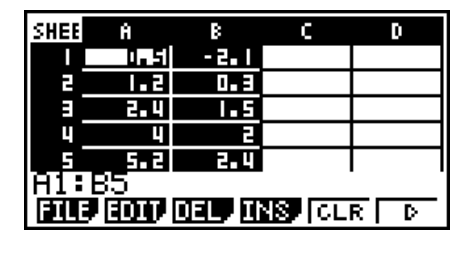

¢

2-Variable

Σχ: =50<u>.4</u>9 xón =1 xón.

- 2. Prima  $F6(\triangleright)$   $F2$  (CALC) para visualizar o menu CALC e prima  $\boxed{F2}$ (2VAR).
	- Isto irá mostrar uma tela de resultados de cálculos de variáveis binárias, com base nos dados que selecionou no passo 1. Utilize  $\odot$  e  $\odot$  para percorrer a tela de resultados. Para fechar a tela prima [EXIT].
	- Para mais informações sobre o significado de cada um dos valores na tela de resultados, consulte "Visualização dos resultados de um cálculo de um gráfico de variáveis binárias desenhadas" na página 6-15.
- 3. Para voltar à tela da folha de cálculo, prima [EXIT].

## ■ Utilização da tela de especificação do intervalo de dados para cálculos **estatísticos**

 Pode utilizar uma tela de configuração especial para especificar o intervalo de dados a ser usado para cálculos estatísticos.

## u **Para especificar o intervalo de dados para cálculos estatísticos**

- 1. Introduza os dados dos cálculos estatísticos na folha de cálculo e selecione o seu intervalo de células.
- 2. Prima  $\overline{[F6]}(\triangleright)$   $\overline{[F2]}$  (CALC)  $\overline{[F6]}$  (SET).
	- Isso exibe uma tela de configuração como a mostrada à direita.

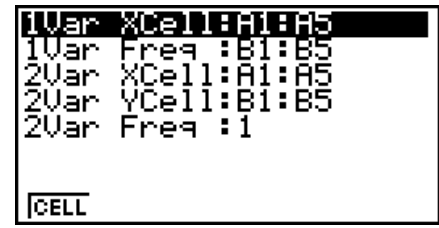

 • O número de colunas que selecionou no passo 1 determina a informação que é introduzida automaticamente na tela de especificação do intervalo de dados para cálculos estatísticos.

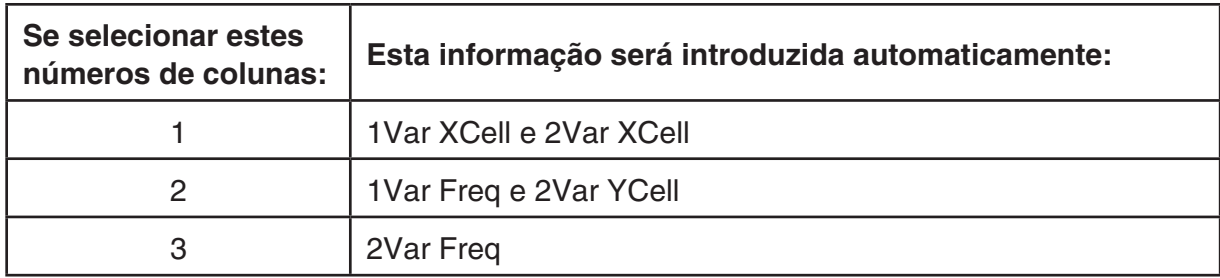

• De seguida, é descrito cada um dos itens de definições desta tela.

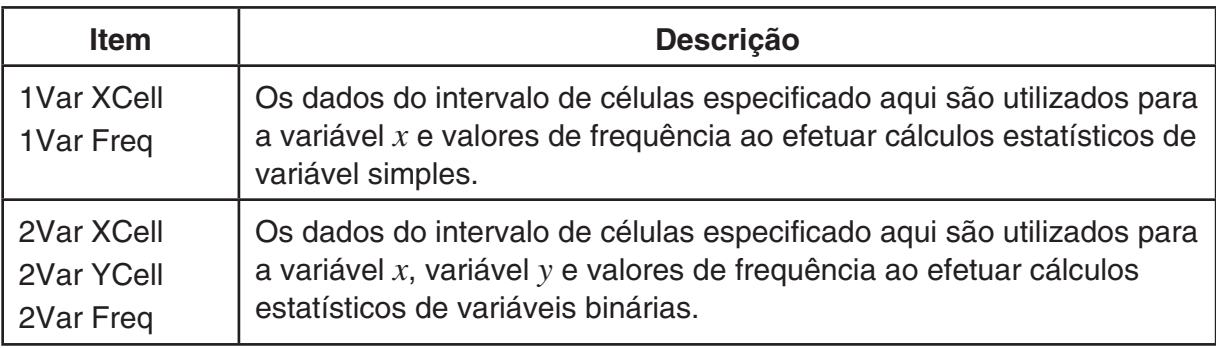

- 3. Se pretende alterar o intervalo de células, utilize  $\bigcirc$  e  $\bigcirc$  para mover o realce para o item que pretende alterar e introduzir o novo intervalo de células.
	- Para introduzir os dois pontos  $(.)$ , prima  $[FI](.)$ .
	- Para editar o intervalo de células de introdução atual, prima F1 (CELL) (no caso de 1Var XCell, 2Var XCell, e 2Var YCell) ou F2 (CELL) (no caso de 1Var Freq e 2Var Freq).
- 4. Após configurar as definições necessárias, prima [EXIT] ou [EXE].

## ■ Tabela de correspondência do menu de funções dos modos STAT e  **S• SHT**

 Tanto no modo **STAT** como no modo **S • SHT** , as funções de gráfico estatístico encontram-se no menu de funções GRPH e as funções de cálculos estatísticos/de regressão encontramse no menu de funções CALC. As estruturas destes menus e dos seus submenus são as mesmas no modo **STAT** e no modo **S • SHT** . Para detalhes sobre cada item de menu, consulte as páginas referidas na tabela abaixo.

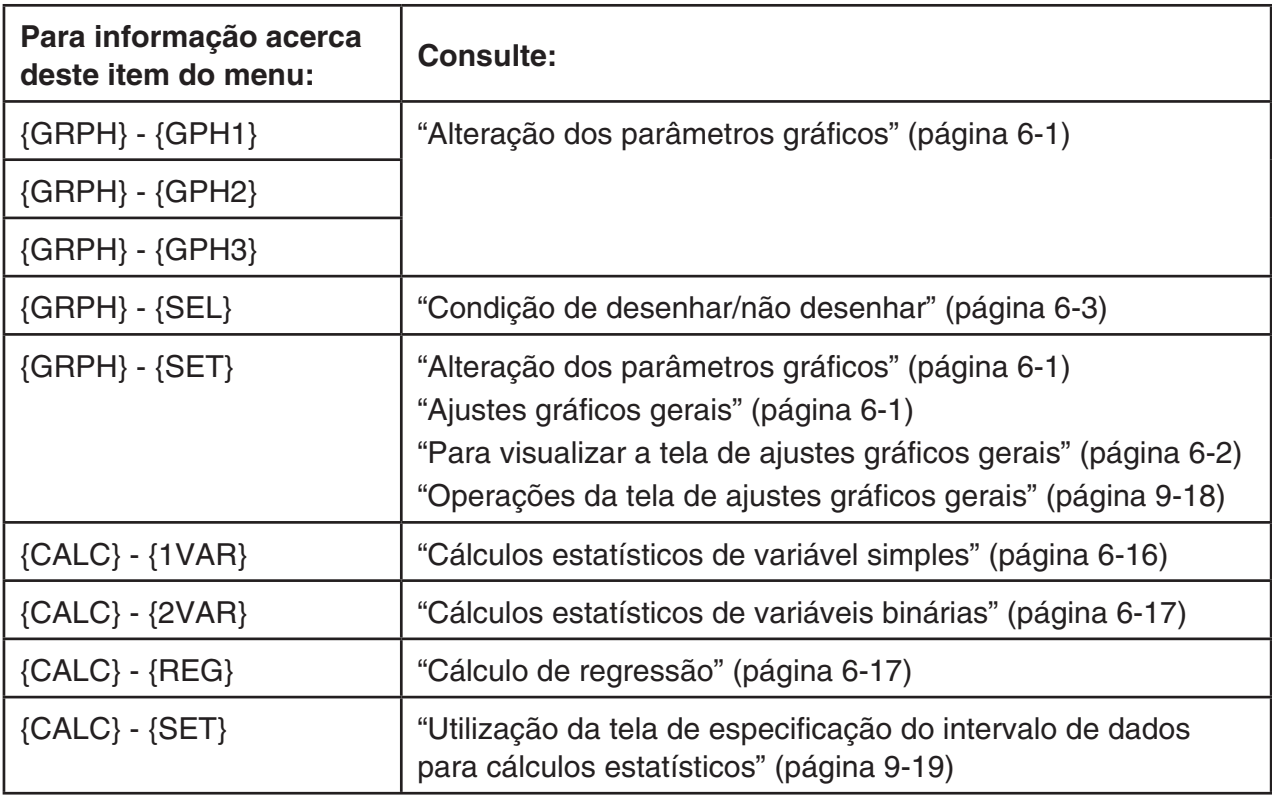

# **5. Memória do modo S• SHT**

É possível usar os diferentes tipos de memória (variáveis, memória de listas, memória de ficheiros, memória de matrizes, memória de vetores) da calculadora para armazenar dados e recuperar dados de uma memória para a folha de cálculo.

# k **Armazenamento dos dados de uma folha de cálculo numa memória**

 A tabela que se segue fornece um perfil geral das operações de armazenamento para cada tipo de memória. Para mais detalhes sobre cada operação, consulte os exemplos de operações a seguir à tabela.

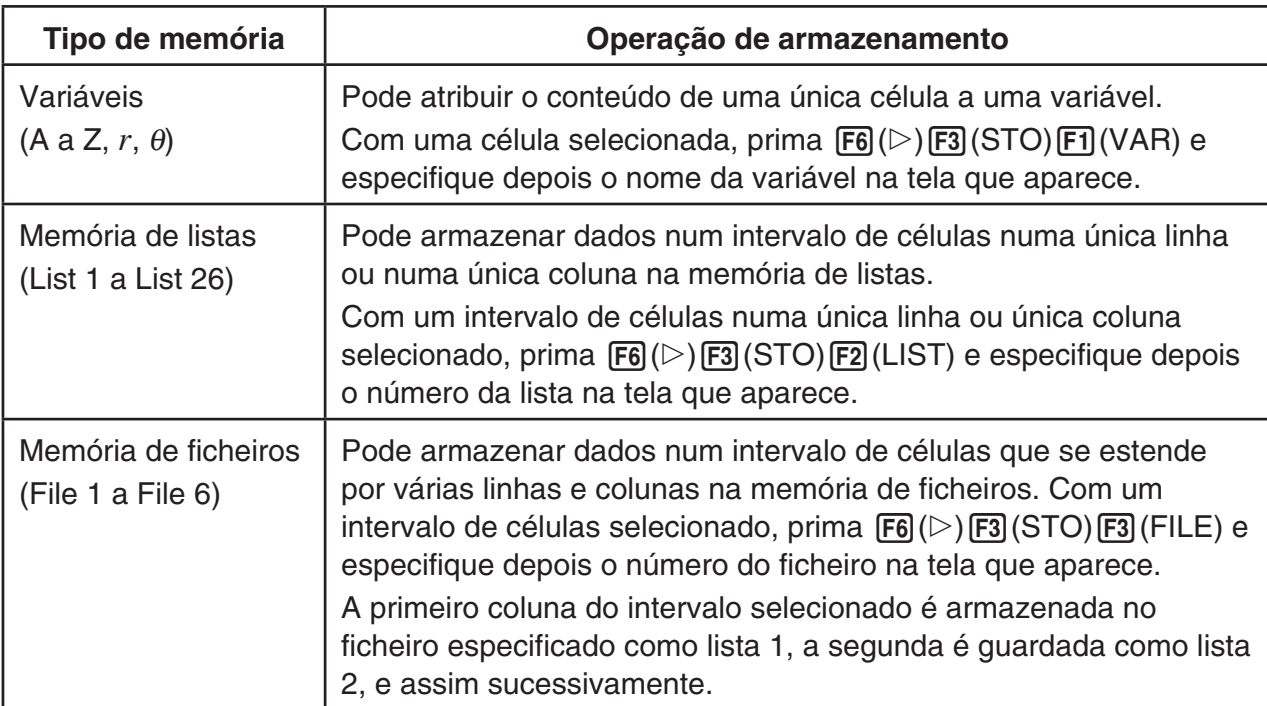

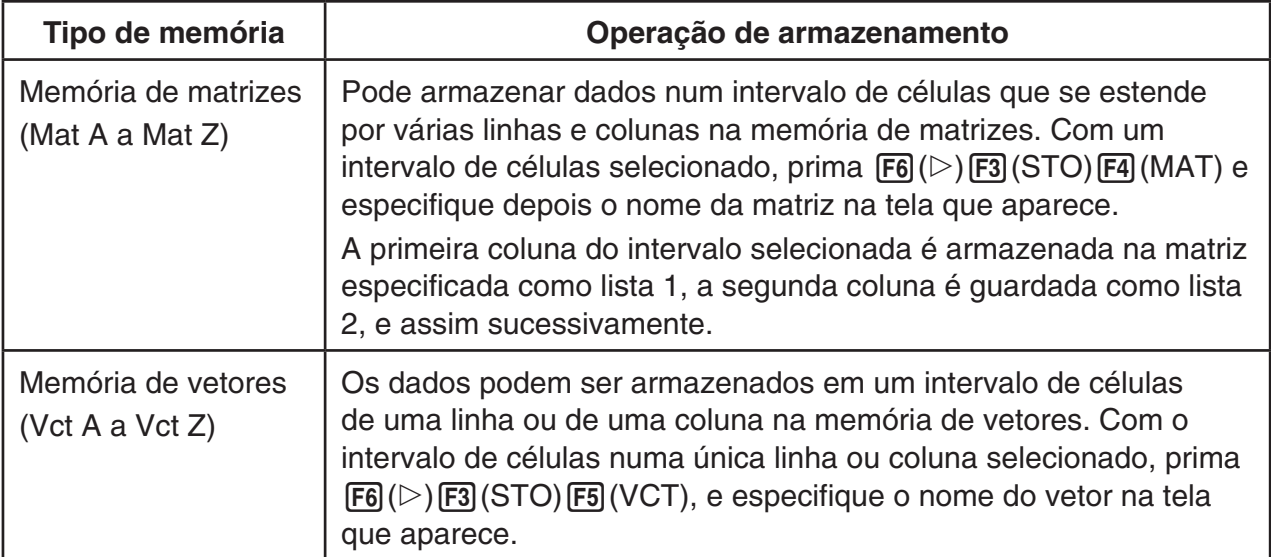

## *Importante!*

 De seguida, descreve-se o que acontece se tentar armazenar dados na memória quando uma célula não contém quaisquer dados ou quando uma célula contém texto ou quando é visualizado ERROR para uma célula.

- Ocorre um erro se estiver a atribuir dados a uma variável.
- Se estiver armazenando dados na memória de listas, memória de ficheiros, memória de matrizes ou memória de vetores, é escrito 0 na(s) célula(s) aplicável(is).

## u **Exemplo: Para armazenar dados da coluna na memória de listas**

- 1. Numa única coluna, selecione o intervalo de células que deseja armazenar na memória de listas.
	- Pode selecionar, por exemplo, A1:A10.
- 2. Prima  $\overline{[F6]}(\triangleright)$   $\overline{[F3]}$  (STO)  $\overline{[F2]}$  (LIST).
	- Isso apresenta uma tela como a mostrada à direita. A definição "Cell Range" mostrará o intervalo de células que selecionou no passo 1.

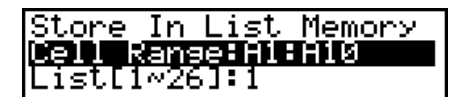

- 3. Prima  $\odot$  para mover o realce para "List[1-26]".
- 4. Introduza o número de lista (1 a 26) da memória de listas onde deseja armazenar os dados e prima [EXE].
	- A execução do passo seguinte irá substituir quaisquer dados atualmente armazenados no número da memória de listas que especificou pelos dados no intervalo de células especificado em "CellRange".
- 5. Prima  $F6$  (EXE) ou a tecla  $Ex$  para armazenar os dados.

# k **Chamada de dados de uma memória para uma folha de cálculo**

 A tabela que se segue fornece um perfil geral das operações de chamada para cada tipo de memória. Para mais detalhes sobre cada operação, consulte os exemplos de operações a seguir à tabela.

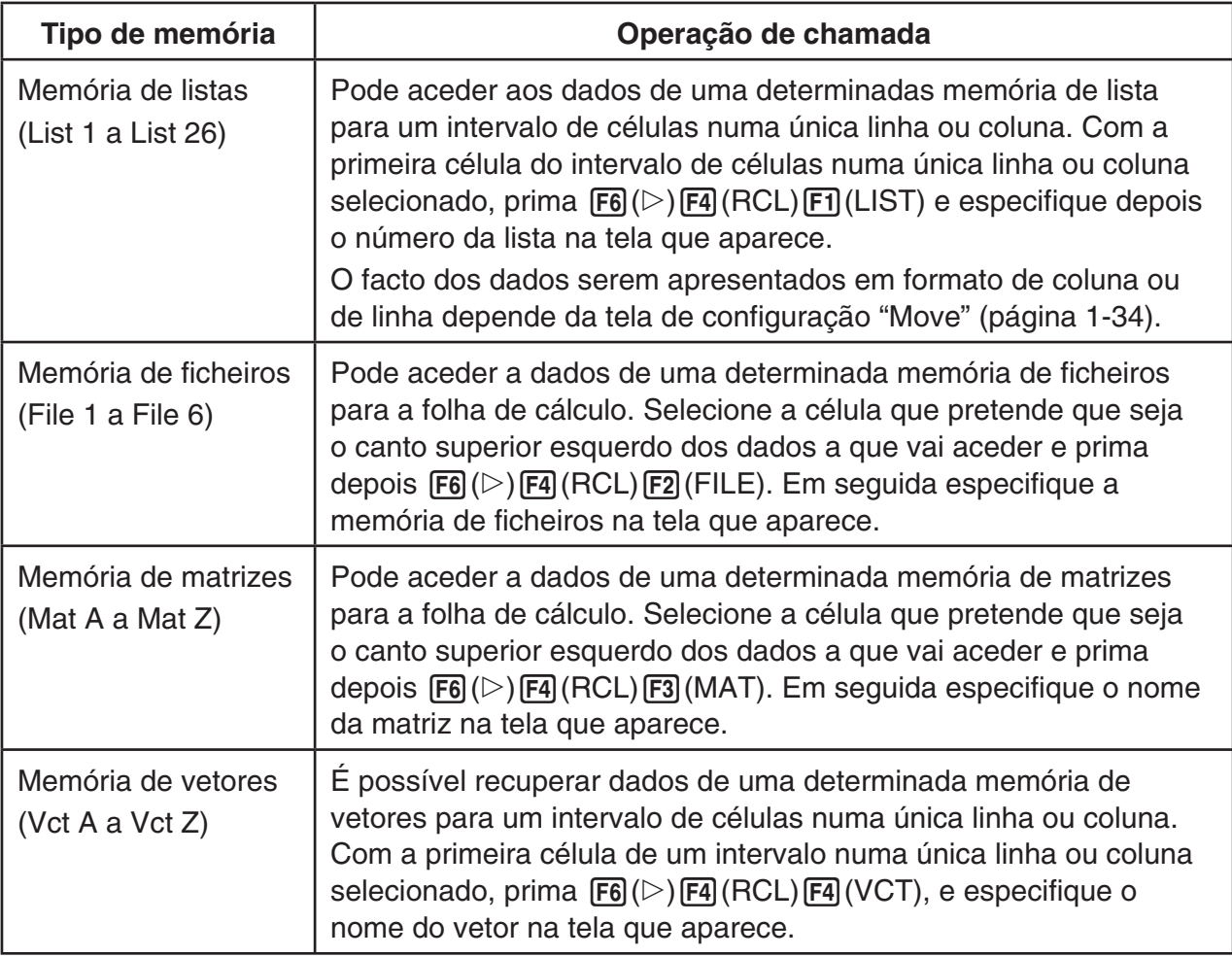

## u **Exemplo: Para chamar dados de uma memória de matrizes para uma folha de cálculo**

- 1. Na folha de cálculo, selecione a célula superior esquerda do intervalo onde deseja introduzir os dados chamados.
- 2. Prima  $\overline{F6}$  ( $\triangleright$ )  $\overline{F4}$  (RCL)  $\overline{F3}$  (MAT).
	- Isso apresenta uma tela como a mostrada à direita. A definição "1st Cell" mostrará o nome da célula que selecionou no passo 1.

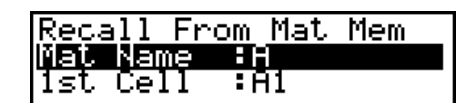

- 3. Introduza o nome (A a Z) da memória de matrizes cujos dados deseja chamar e, de seguida, prima [EXE].
- 4. Prima F6(EXE) ou EXE para chamar os dados.

#### *Importante!*

Ao recuperar os dados da memória de listas, memória de ficheiros, memória de matrizes ou memórias de vetores, ocorrerá um erro se os dados recuperados ficarem fora do intervalo admissível da folha de cálculo (A1:Z999).

# **Capítulo 10 eActivity**

 Pode utilizar o modo **e • ACT** para introduzir dados num ficheiro eActivity. Pode introduzir texto e expressões numéricas e colar dados (como gráficos, tabelas, etc.) das aplicações incorporadas na calculadora como "cadeias".

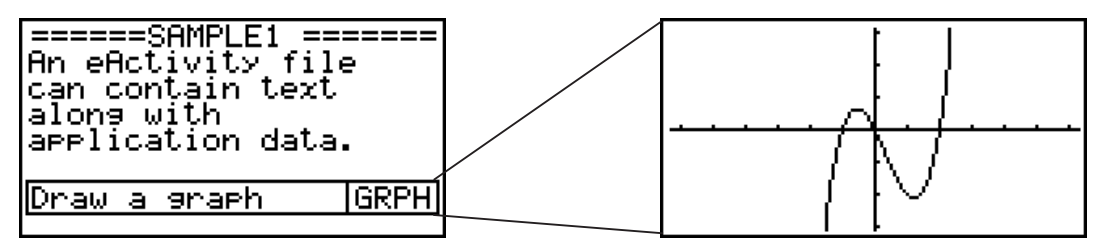

 Os ficheiros eActivity podem ser utilizados por um professor, por exemplo, para criar problemas ou exercícios matemáticos que deem dicas relativamente às soluções, para distribuir pelos alunos. Os alunos podem usar os ficheiros eActivity para tomar notas na aula, escrever memorandos dos problemas e das suas soluções, etc.

## *Importante!*

• A fx-7400GIII não está equipada com o modo **e • ACT** .

# **1. Perfil geral do eActivity**

 A primeira coisa que é apresentada quando seleciona o modo **e • ACT** no menu principal é o menu de ficheiros.

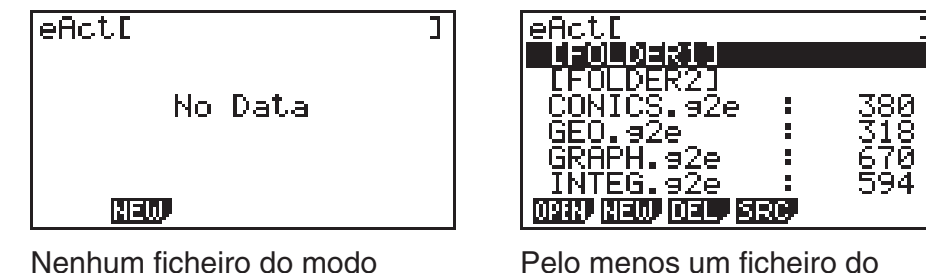

**10**

**e • ACT** na memória

modo **e • ACT** na memória

 Ao abrir um ficheiro no modo **e • ACT**, irá apresentar um espaço de trabalho que pode ser utilizado para introduzir e editar texto, expressões de cálculo e outros dados.

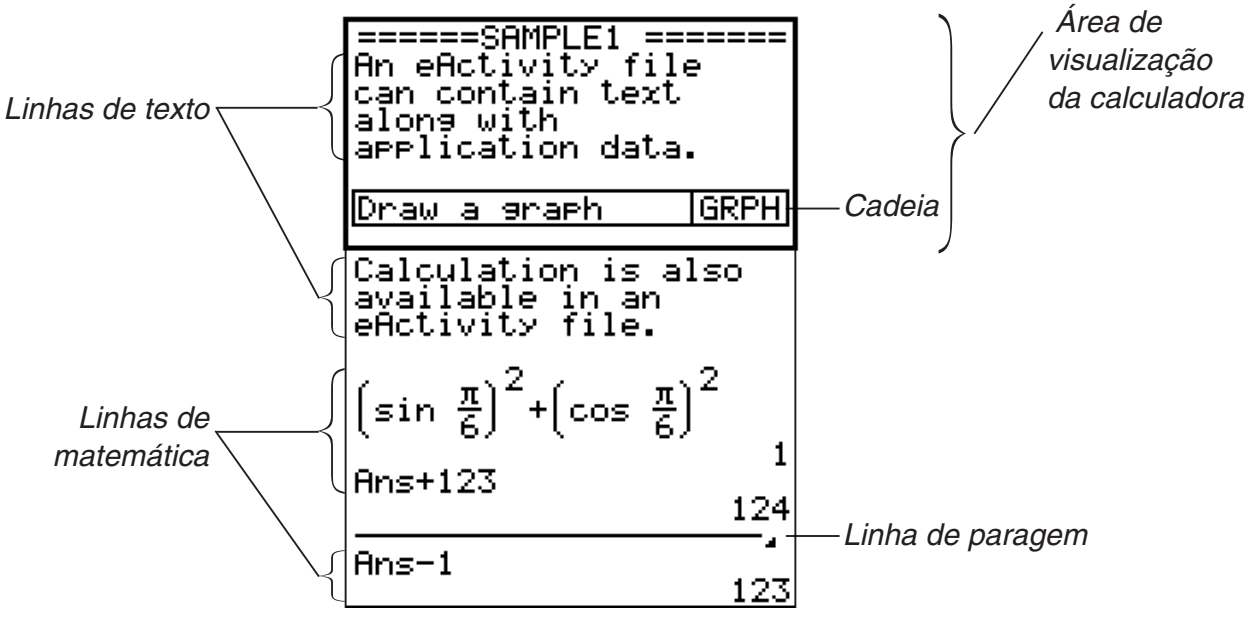

O texto seguinte explica o tipo de dados que pode introduzir e editar num ficheiro eActivity.

 Linha de texto ......... Uma linha de texto pode ser utilizada para introduzir caracteres, números e expressões como texto.

- Linha de cálculo ...... Utilize a linha de cálculo para introduzir uma fórmula de cálculo executável. O resultado será apresentado na linha seguinte. Os cálculos são efetuados da mesma forma que no modo **RUN • MAT** , quando a entrada natural está ativa.
- Linha de paragem ... Uma linha de paragem pode ser utilizada para parar um cálculo num determinado ponto.
- Cadeia..................... Uma cadeia pode ser utilizada para incluir dados num eActivity a partir do gráfico, gráfico cónico, folha de cálculo ou outras aplicações incorporadas.

# **2. Menus de funções do eActivity**

# k **Menu de funções da lista de ficheiros**

- {**OPEN**} ... Abre um ficheiro ou pasta eActivity.
- { **NEW** } ... Cria um novo ficheiro eActivity.
- { **DEL** } ... Apaga um ficheiro eActivity.
- { **SRC** } ... Procura um ficheiro eActivity.
- Apenas a tecla de funções F2 (NEW) é apresentada quando não há ficheiros eActivity na memória.
- É necessário, no mínimo, 128 kbytes de espaço de memória quando o modo **e ACT** é usado pela primeira vez. Um erro de memória cheia é apresentado quando não há memória suficiente disponível.

# ■ Menu de funções da tela do espaço de trabalho

 Parte do conteúdo do menu de funções do espaço de trabalho depende da linha (ou cadeia) que está atualmente selecionada.

- **Itens de menu comuns na tela do espaço de trabalho**
- { **FILE** } ... Apresenta o seguinte submenu de operações com ficheiros.
	- { **SAVE** } ... Guarda o ficheiro a ser editado atualmente.
	- { **SV AS** } ... Guarda o ficheiro a ser editado atualmente com outro nome.
	- { **OPT** } ... Consulte "Otimização da memória de armazenamento" na página 11-11.
	- { **CAPA** } ... Apresenta uma tela que indica o tamanho dos dados do ficheiro que está a ser editado e a quantidade de memória ainda disponível.
- { **STRP** } ... Insere uma cadeia.
- { **JUMP** } ... Apresenta o submenu seguinte para controlo do movimento do cursor.
- { **TOP** } **/** { **BTM** } **/** { **PgUp** } **/** { **PgDn** } ... Consulte a página 10-4.
- { **DEL-L** } ... Elimina a linha que está atualmente selecionada ou onde o cursor está localizado.
- { **INS** } ... Apresenta um submenu de inserção para inserir uma nova linha acima da linha que está atualmente selecionada ou onde o cursor está localizado.
- { **TEXT** } ... Insere uma linha de texto.
- { **CALC** } ... Insere uma linha de cálculo.
- { **STOP** } ... Insere uma linha de paragem do cálculo.
- { MAT} ... Exibe o editor de matrizes (página 10-7)/editor de vetores (página 10-7).
- { LIST} ... Apresenta o editor de listas (página 10-7).
- **Menu quando está selecionada uma linha de texto**
- { **TEXT** } ... Altera a linha atual de uma linha de texto para uma linha de cálculo.
- { **CHAR** } ... Apresenta um menu para introduzir símbolos matemáticos, símbolos especiais e caracteres de várias línguas.
- {A←a} ... Alterna entre a introdução em maiúsculas e minúsculas, enquanto a introdução de caracteres alfabéticos está ativa (premindo a tecla  $[AIPHA]$ ).
- { **MATH** } ... Apresenta o menu MATH (página 1-14).
- **Menu quando está selecionada uma linha de cálculo ou linha de paragem**
- { **CALC** } ... Altera a linha atual de uma linha de cálculo para uma linha de texto.
- { **MATH** } ... Semelhante a {MATH} em "Menu quando está selecionada uma linha de texto".
- **Menu quando está selecionada uma cadeia**
- { **FILE** } ... Apresenta o seguinte submenu de operações com ficheiros.
	- { **SAVE** } **/** { **SV AS** } **/** { **OPT** } **/** { **CAPA** } ... Semelhante aos submenus {FILE} em "Itens de menu comuns na tela do espaço de trabalho".
	- { **SIZE** } ... Apresenta o tamanho da cadeia na posição atual do cursor.
- { **CHAR** } ... Semelhante a {CHAR} em "Menu quando está selecionada uma linha de texto".
- { **A** ↔ **a** } ... Semelhante a {A ↔ a} em "Menu quando está selecionada uma linha de texto".

# **3. Operações com ficheiros eActivity**

Esta secção explica as diferentes operações com ficheiros que pode efetuar a partir da tela de menu de ficheiros eActivity. Todas as operações nesta secção podem ser efetuadas enquanto o menu de ficheiros é apresentado.

 Esta secção não engloba as operações de pastas. Para mais detalhes relativamente às pastas, consulte "Capítulo 11 Gestor de memória".

## u **Para criar um novo ficheiro**

- 1. Enquanto o menu de ficheiros é apresentado, prima [F2] (NEW).
	- Isso apresentará a tela de introdução de nome de ficheiro.

eActivity\_Name<br>[A ]

- 2. Introduza até 8 caracteres para o nome do ficheiro e, em seguida, prima EXE.
	- Isso apresenta uma tela de espaço de trabalho em branco.

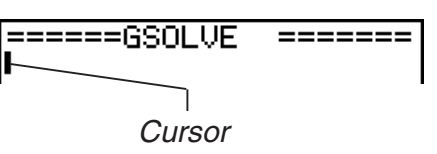

 • Os caracteres seguintes são os que podem ser utilizados num nome de ficheiro. A a Z, {, }, ', ˜, 0 a 9

### u **Para abrir um ficheiro**

Utilize  $\circled{a}$  e  $\circled{e}$  para selecionar o ficheiro que pretende abrir e, em seguida, prima  $[FT]$  (OPEN) ou  $[EF]$ <sup>\*</sup>.

 \* Se ocorrer um erro, apague a memória de captura e os dados da área de transferência ou transfira os dados para o seu computador.

#### u **Para eliminar um ficheiro**

- 1. Utilize  $\circledA$  e  $\circledP$  para realçar o ficheiro que pretende eliminar e, em seguida, prima  $F3$  (DEL).
	- Isto apresentará uma mensagem de confirmação para "Eliminar eActivity?".
- 2. Prima F1 (Yes) para eliminar o ficheiro ou F6 (No) para cancelar sem apagar nada.

#### u **Para procurar um ficheiro**

- 1. Enquanto o menu de ficheiros é apresentado, prima  $FA(SRC)$ .
	- Isso apresentará a tela de procura de ficheiros.
- 2. Introduza parte do nome ou o nome completo do ficheiro que pretende localizar.
	- Os caracteres do nome do ficheiro são procurados da esquerda para a direita. Ao introduzir "IT" serão encontrados nomes como ITXX, ITABC, IT123, mas não os nomes XXIT ou ABITC.
- 3. Prima EXE.
	- Se um nome corresponder com o texto que introduziu no passo 2, este será selecionado no menu de ficheiros.

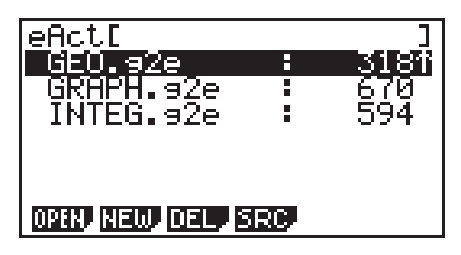

 $\mathbf{I}$ 

Search<br>Iå

 • A mensagem "Not Found" (Não encontrado) aparecerá se a procura não obtiver resultados. Prima a tecla [EXIT] para fechar a caixa de diálogo de mensagem.

# **4. Introdução e edição de dados**

 Todas as operações nesta secção são efetuadas na tela do espaço de trabalho do eActivity. Utilize os procedimento apresentados em "Operações com ficheiros eActivity" (página 10-3) para criar um novo ficheiro ou para abrir um ficheiro já existente.

## ■ Movimento com cursor e operações de deslocamento

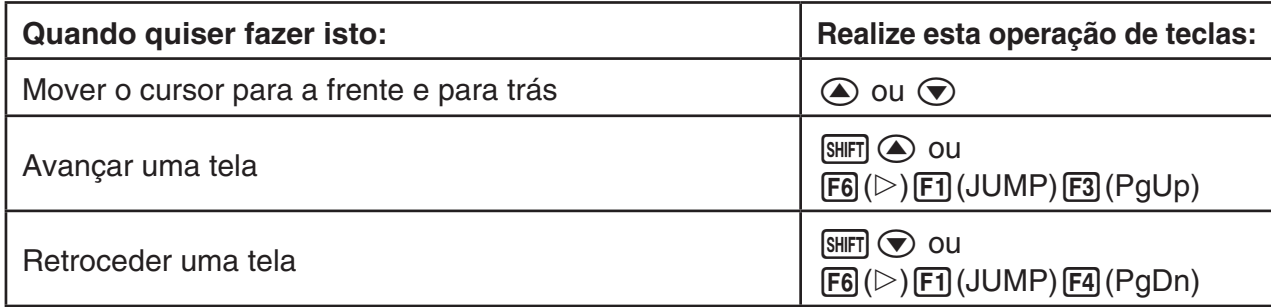

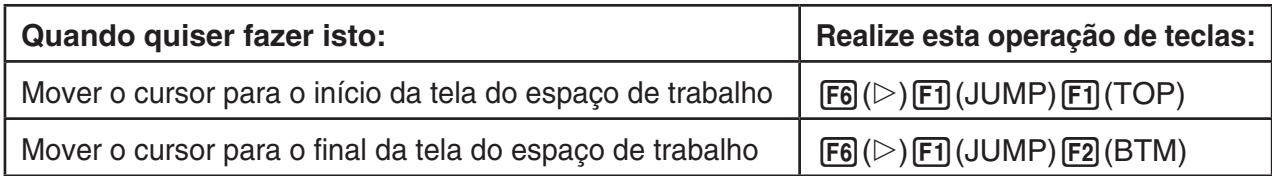

# k **Introdução numa linha de texto**

Utilize uma linha de texto para introduzir caracteres alfanuméricos, expressões, etc.

## u **Introdução de caracteres e expressões como texto**

- 1. Mova o cursor para uma linha de texto.
	- Enquanto o cursor está numa linha de texto, "TEXT" será apresentado no item de menu da função F3. Isto indica que a introdução de texto está ativa.

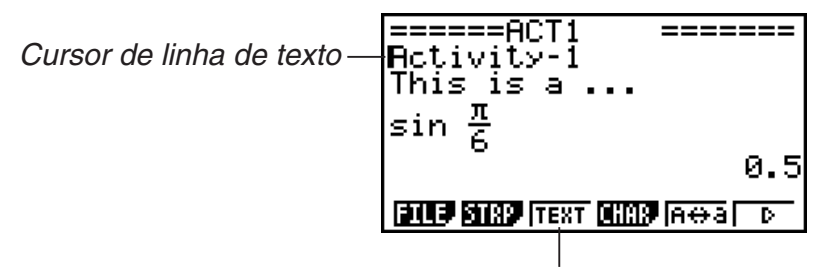

O menu da tecla [F3] transforma-se em "TEXT".

- "CALC" será apresentado para o item de menu da função F3 se o cursor estiver localizado numa linha de cálculo. Premindo F3 (CALC) irá transformar a linha de cálculo numa linha de texto.
- Se o cursor estiver localizado numa cadeia, utilize  $\bigcirc$  e  $\bigcirc$  para deslocar o cursor para a linha de texto.
- No menu de funções, ao selecionar {INS} e, de seguida, {TEXT} irá inserir uma nova linha de texto acima da linha onde o cursor se encontra atualmente.
- 2. Introduza o texto ou a expressão que deseja na cadeia de texto.
	- Consulte "Operações de introdução de edição de linhas de texto" descrito abaixo.

# u **Operações de introdução de edição de linhas de texto**

- Pode introduzir até 255 bytes de texto numa única linha de texto. O texto na linha de texto molda-se automaticamente para se ajustar à área de visualização (Função Moldagem de palavras). No entanto, tenha em atenção que as expressões numéricas e os comandos não se moldam.\*1 Serão apresentadas setas de deslocamento (<>>> > ) nos lados esquerdo e direito da linha de cálculo para o informar que o cálculo é demasiado grande para ser todo exibido na área de visualização da linha de cálculo. Neste caso, pode utilizar as teclas de cursor esquerda e direita para se deslocar pelo cálculo.
- A tecla de função  $\overline{F5}(A \leftrightarrow a)$  alterna entre a introdução em maiúsculas e minúsculas. Esta função está disponível apenas quando a introdução de texto alfabético está ativa. Consulte a página 2-8 para mais detalhes. O cursor da linha de texto é  $\mathbf{\mathbf{H}}$  enquanto a introdução em maiúsculas está selecionada e durante a introdução em minúsculas.
- Prima [EXE] para introduzir uma nova linha no texto. Não será apresentado nenhum símbolo para uma nova linha.
- Se o texto se moldar em várias linhas, ao premir a tecla **AC** elimina apenas a linha em que o cursor se encontra atualmente. A parte do texto que está moldada em outras linhas não será eliminada.
- Utilize sempre a introdução natural (página 1-12) para introduzir uma expressão numa linha de texto.
- \*<sup>1</sup> Para além disso, não será moldada nenhuma palavra que contenha os símbolos "'", " { " ou " $\Box$ ", que são introduzidos utilizando o menu que é apresentado quando prime F4(CHAR).

## k **Introdução numa linha de cálculo**

Ao introduzir uma expressão de cálculo numa linha de cálculo eActivity e premir [EXE] será apresentado o resultado de cálculo na linha seguinte. Uma destas linhas de cálculo pode ser usada da mesma forma que o modo **RUN • MAT** (página 1-3). Uma linha de cálculo e os seus resultados formam um conjunto.

 • Tenha em atenção que a função de moldagem de palavras não se aplica no caso de linhas matemáticas. Irão aparecer setas de deslocamento (<>>> > > ) nos lados esquerdo e direito da linha de cálculo para o informar que o cálculo é demasiado grande para ser todo exibido na área de apresentação da linha de cálculo. Neste caso, pode utilizar as teclas de cursor esquerda e direita para se deslocar pelo cálculo.

## u **Para introduzir uma fórmula de cálculo numa eActivity**

- 1. Mova o cursor para uma linha de cálculo.
	- Enquanto o cursor está numa linha de cálculo, "CALC" será apresentado no item de menu da função F3. Isto indica que a introdução de expressões de cálculo está ativa.

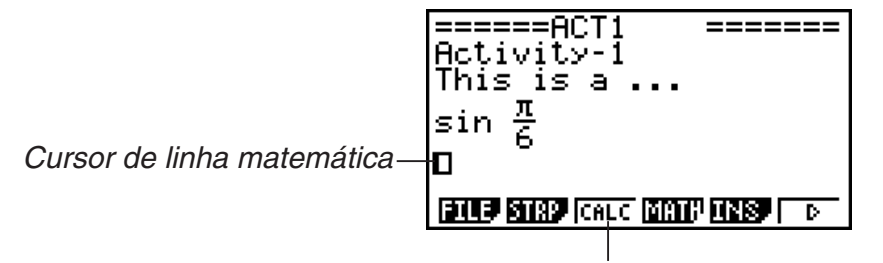

Isso fará que o menu da tecla [F3] mude para "CALC".

- "TEXT" será apresentado para o item de menu da função F3 se o cursor estiver localizado numa linha de texto. Premindo [F3] (CALC) irá transformar a linha de cálculo numa linha de texto.
- Se o cursor estiver localizado numa cadeia, utilize  $\bigcirc$  e  $\bigcirc$  para deslocar o cursor para a linha de cálculo.
- No menu de funções, ao selecionar {INS} e, de seguida, {CALC} irá inserir uma nova linha de cálculo acima da linha onde o cursor se encontra atualmente.
- 2. Introduza uma expressão de cálculo (Exemplo:  $\sin \left[\frac{1}{5}\right] \sin \left[\frac{1}{x(0^x)} (\pi) \right]$  (6).
	- As operações de introdução e edição de linhas de cálculo são semelhantes às do modo **RUN • MAT** na introdução natural.

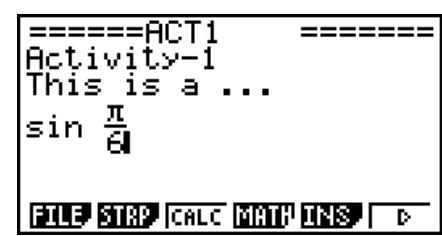

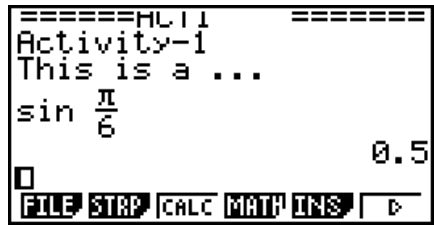

## u **Cálculos matriciais utilizando o editor de matrizes**

O editor de matrizes é apresentado ao selecionar {▶ MAT} no menu de funções.

 As operações do editor de matrizes e os cálculos de matrizes no modo **e • ACT** são essencialmente idênticas às do modo **RUN • MAT** . Para mais detalhes sobre o editor de matrizes e operações de cálculos com matrizes, consulte "Cálculos com matrizes" (página 2-39). No entanto, tenha em atenção que as operações do editor de matrizes e cálculos matriciais do modo **e • ACT** divergem do modo **RUN • MAT** , conforme descrito abaixo.

• Os valores variáveis da matriz do modo **e • ACT** são guardadas separadamente para cada ficheiro. Os valores das variáveis de matriz serão diferentes das variáveis criadas quando consultadas a partir de outro modo diferente do **e • ACT**.

## u **Cálculos vetoriais com o uso do editor de vetores**

Selecione {▶ MAT} no menu de funções para exibir o editor de vetores.

As operações do editor de vetores e os cálculos de vetores no modo **e • ACT** são essencialmente idênticas às do modo **RUN • MAT**. Para mais detalhes sobre o editor de vetores e operações de cálculos com vetores, consulte "Cálculos de vetores" (página 2-53). No entanto, observe que as operações do editor de vetores do modo **e • ACT** e os cálculos de vetores são diferentes daqueles do modo **RUN • MAT** descritos abaixo.

• A memória de vetores no modo **e • ACT** é salva separadamente para cada ficheiro. A memória de vetores será diferente daquelas produzidas quando consultadas a partir de outro modo diferente do **e • ACT**.

## u **Cálculos de listas utilizando o editor de listas**

O editor de listas é apresentado ao selecionar {▶LIST} no menu de funções.

 As operações do editor de listas no modo **e • ACT** são idênticas às operações do modo **STAT** ("Introdução e edição de uma lista", página 3-1). Este processamento e cálculos são essencialmente idênticos aos do modo **RUN • MAT** ("Manipulação dos dados de uma lista" na página 3-5, "Cálculos aritméticos utilizando listas" na página 3-10). No entanto, tenha em atenção que as operações do editor de lista e cálculos de listas no modo **e • ACT** divergem dos outros modos descritos mais abaixo.

- O menu de funções do editor de lista do modo **e ACT** apresenta apenas a tela dois do menu de funções do editor de listas no modo **STAT** .
- Para retroceder para a tela do espaço de trabalho a partir do editor de listas no modo **e · ACT**, prima [EXIT].
- No modo **e ACT**, os valores das variáveis de lista são guardadas separadamente para cada ficheiro. Os valores das variáveis de lista serão diferentes das variáveis criadas quando consultadas a partir de outro modo diferente do **e • ACT**.

## $\blacksquare$  **Inserção de uma linha de paragem de cálculo**

Ao premir [EXE] depois de editar uma linha de cálculo numa tela do espaço de trabalho que contenha múltiplas linhas de cálculo, todos os cálculos depois da linha editada serão recalculados. O recálculo pode demorar algum tempo se existir um grande número de linhas de cálculo ou se alguns dos cálculos forem complexos. A inserção de uma linha de paragem de cálculo irá parar o processo de recálculo no ponto onde a linha está localizada.

#### u **Para inserir uma linha de paragem**

No menu de funções, selecione {INS} e, de seguida, {STOP} para inserir uma linha de paragem acima da linha ou cadeia selecionada atualmente.

## k **Utilização de cadeias**

As cadeias são ferramentas que lhe permitem a inclusão de dados de aplicações incorporadas na calculadora num ficheiro eActivity. Apenas uma tela da aplicação incorporada pode ser associada a cada cadeia e a cadeia guardar os dados (gráficos, etc.) exibidos pela tela.

A tabela abaixo apresenta as telas das aplicações incorporadas que podem ser inseridas em cadeias. A coluna "Nome da cadeia" apresenta os nomes incluídos na caixa de diálogo que é apresentada quando prime [F2] (STRP).

#### **Tabela de tipos de dados de cadeias**

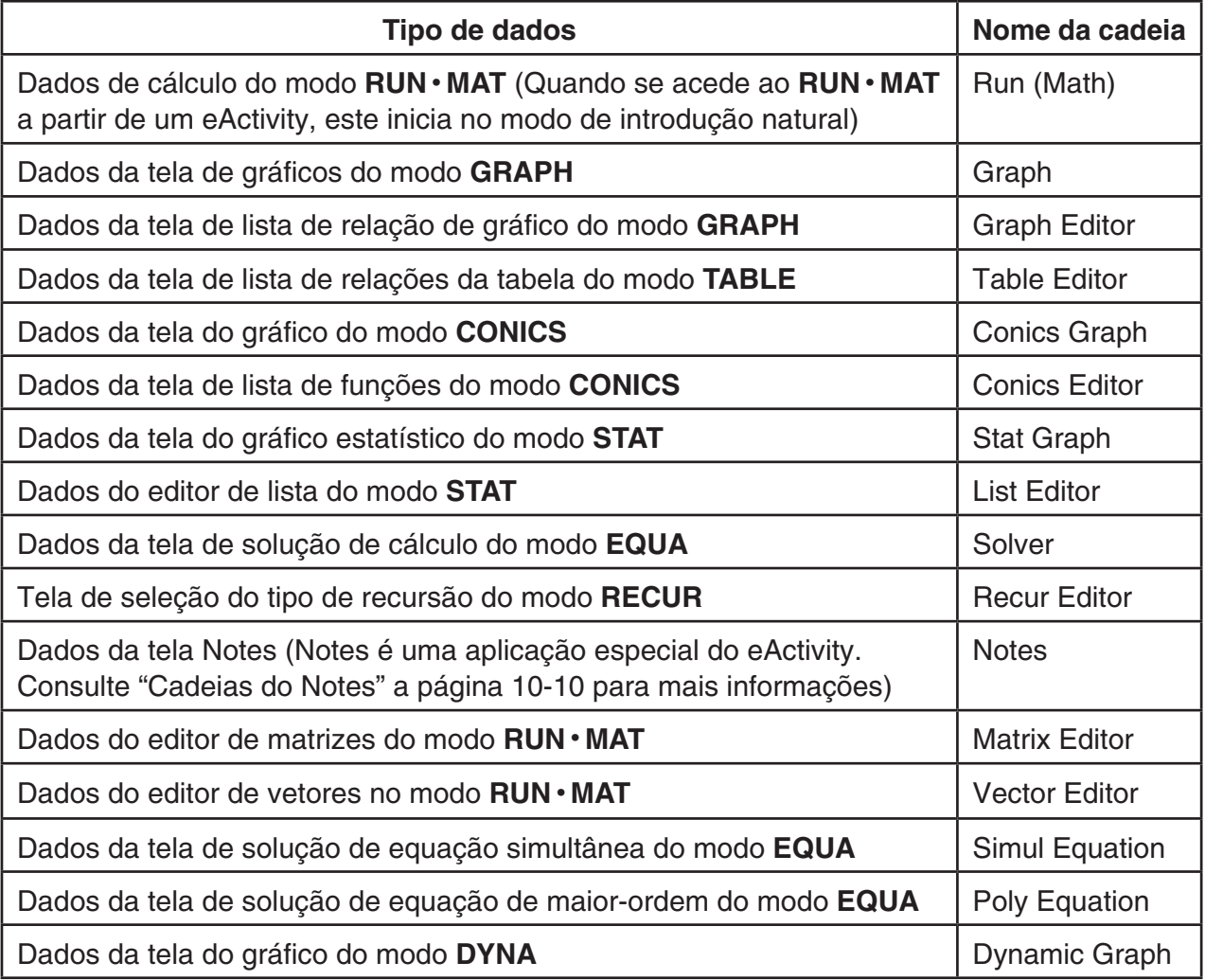

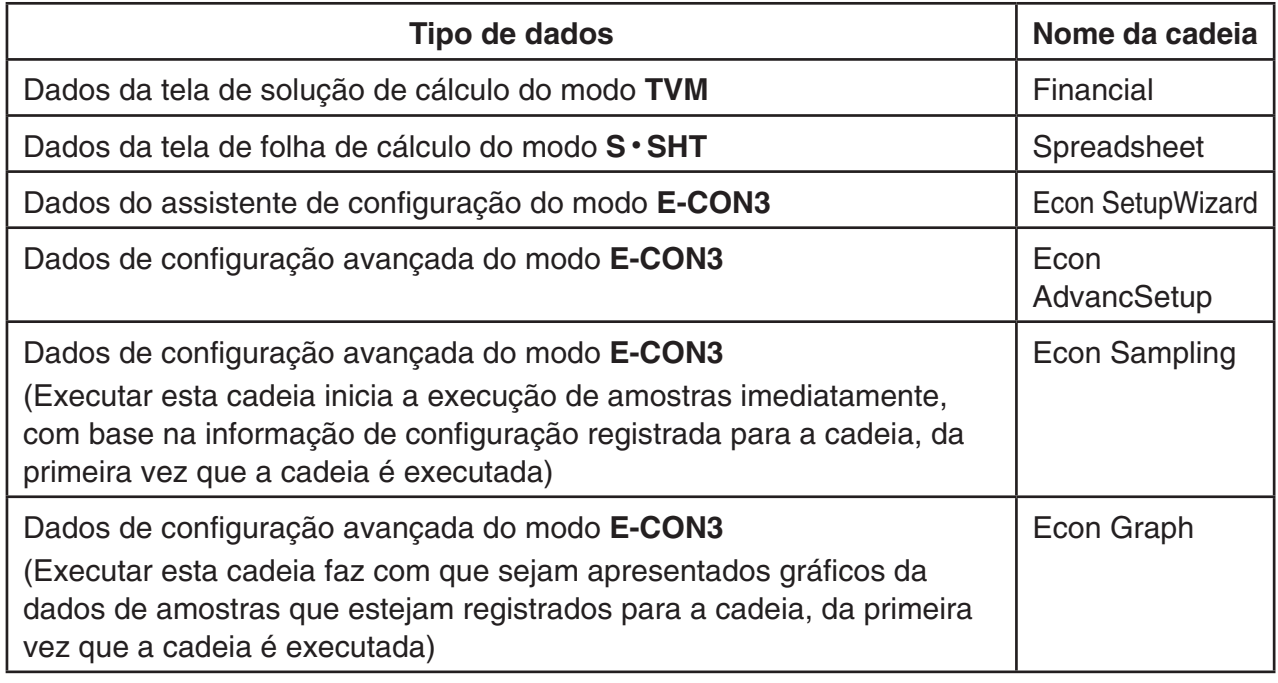

## u **Para inserir uma cadeia**

 1. Mova o cursor para a localização onde pretende inserir a cadeia.

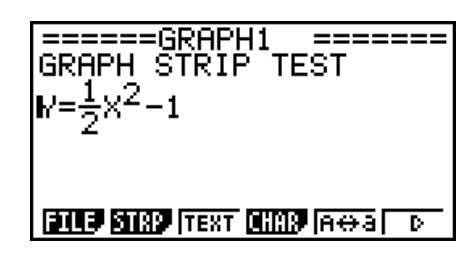

## 2. Prima F<sub>2</sub>(STRP).

 • Isso apresentará uma caixa de diálogo com uma lista de cadeias que podem ser inseridas. Para mais informações sobre nomes de apresentação e tipos de dados que surgem nesta caixa de diálogo, consulte a "Tabela de tipos de dados de cadeias" (página 10-8).

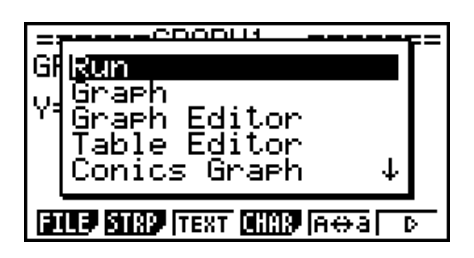

- 3. Utilize  $\odot$  e  $\odot$  para selecionar a cadeia que corresponde ao tipo de dados que pretende inserir.
	- Neste exemplo, nós iremos selecionar "Graph" (dados da tela de gráficos do modo GRAPH).
- 4. Prima EXE.
	- Isto inserirá o tipo de cadeia que selecionou (cadeia de gráficos neste exemplo), uma linha acima do local onde colocou o cursor no passo 1 deste procedimento.
- 5. Introduza até 16 caracteres para o título da cadeia e, em seguida, prima [EXE].

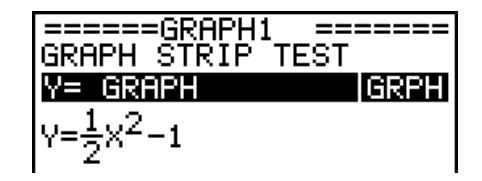
- 6. Prima [EXE] novamente para começar a criar dados de cadeias.
	- Isto iniciará a aplicação incorporada para o tipo de cadeia selecionada (modo **GRAPH** neste exemplo) e apresentará a tela de gráficos. Nesta altura, é apresentado uma tela de gráficos em branco visto que ainda não há dados.

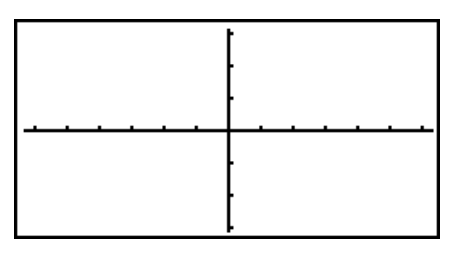

- 7. Prima EXIT) para apresentar a tela da lista de funções de gráficos.
- 8. Introduza a função que pretende representar graficamente.

(Exemplo: Y = 
$$
\frac{1}{2}
$$
 X<sup>2</sup> – 1)

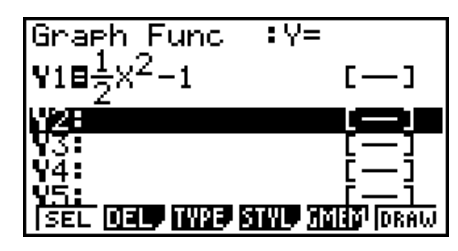

- 9. Prima F6 (DRAW).
	- Isto irá apresentar graficamente a função que introduziu.

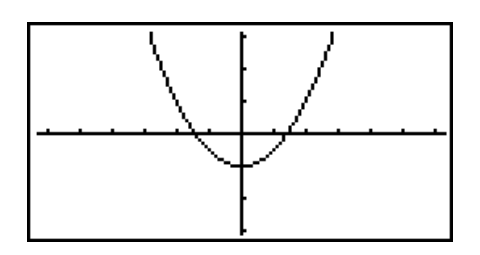

- 10. Para voltar à tela de espaço de trabalho de eActivity, prima  $\boxed{\text{SHT}}$   $\boxed{\rightarrow}$  ( $\boxed{\rightarrow}$ ).
	- Os dados que foram apresentados graficamente no passo 8, serão gravados na cadeia de gráficos.
	- Os dados de gráficos guardados são associados apenas a esta cadeia de gráficos. Eles são independentes dos dados para os modos que são introduzidos no menu principal.
- 11. Ao premir [EE] novamente aqui, a tela de gráficos será apresentado e será desenhado o gráfico com base nos dados guardados pela cadeia.

# u **Cadeias do Notes**

"Notes" é um editor de texto especial do eActivity que é muito útil quando quer escrever longas explicações de texto na tela do espaço de trabalho. Pode chamar a tela do Notes a partir de uma cadeia do Notes na tela do espaço de trabalho. As operações de introdução e edição na tela do Notes são idênticas às usadas numa linha de texto do eActivity.

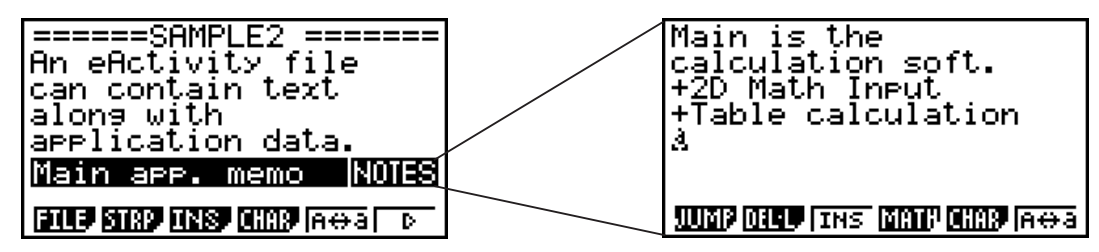

De seguida, são descritos os itens de menu da tela do Notes.

- { **JUMP** } ... Apresenta um menu JUMP que pode utilizar para avançar para o início ( $F1(TOP)$ ) dos dados, o final ( $F2(TOM)$ ) dos dados, a página anterior  $(F3$ (PqUp)) ou a página seguinte ( $F4$ (PqDn)).
- {**DEL-L**} ... Elimina a linha que está atualmente selecionada ou onde o cursor está localizado.
- { **INS** } ... Insere uma linha nova acima da linha onde o cursor está atualmente localizado.
- { **MATH** } ... Apresenta o menu MATH (página 1-14).
- { **CHAR** } ... Apresenta um menu para introduzir símbolos matemáticos, símbolos especiais e caracteres de várias línguas.
- {A exa} ... Alterna entre a introdução em maiúsculas e minúsculas, enquanto a introdução de caracteres alfabéticos está ativa (premindo a tecla  $(MPHA)$ ).

#### u **Para mudar o título de uma cadeia**

- 1. Utilize  $\odot$  e  $\odot$  para selecionar a cadeia cujo título pretende mudar.
- 2. Introduza até 16 caracteres para o título da cadeia e, em seguida, prima [EXE].
	- O resto do título existente desaparecerá logo que introduz o primeiro carácter. Introduza um novo título na sua integridade. Se pretender editar parcialmente um título existente, prima  $\odot$  ou  $\odot$  primeiro para mover o cursor.
	- Se premir EXIT) em vez de EXE , sairá da edição do título da cadeia sem efetuar alterações.

#### u **Para chamar uma aplicação de uma cadeia**

Utilize  $\odot$  e  $\odot$  para selecionar a cadeia cuja aplicação pretende chamar e prima  $Ex$ .

- Isto apresentará a tela de aplicação que corresponde à cadeia selecionada. Se a cadeia já contiver dados, a aplicação é chamada utilizando os últimos dados a serem gravados.
- Se selecionar uma cadeia de gráfico de secções cónicas e premir [EXE] sem introduzir nenhuns dados de gráficos, a tela do editor de secções cónicas aparecerá no lugar da tela do gráfico de secções cónicas.
- u **Para alternar entre a tela do espaço de trabalho do eActivity e a tela de aplicação chamado a partir de uma cadeia**

Prima  $\lim_{m \to \infty}$  ( $\widehat{m}$ ).

Cada vez que prime  $\boxed{\overrightarrow{smr}}$   $\rightarrow$   $\boxed{\overrightarrow{m}}$ ) alterna entre a tela do espaço de trabalho eActivity e a tela da aplicação chamada a partir da cadeia.

### u **Para mudar da tela de uma aplicação chamada a partir de uma cadeia para a tela de outra aplicação**

Prima  $\lim_{\longrightarrow}$  ( $\bigcirc$ ). Na caixa de diálogo que é apresentada, utilize  $\bigcirc$  e  $\bigcirc$  para selecionar o nome de uma aplicação e, de seguida, prima [EXE].

# u **Para apresentar a tela de uso da memória de cadeia**

- 1. Utilize  $\odot$  e  $\odot$  para selecionar a cadeia cuja tela de uso da memória pretende visualizar.
- 2. Prima  $F1$ (FILE)  $F5$  (SIZE).
	- Isso apresentará a tela de uso da memória para a cadeia atualmente selecionada.

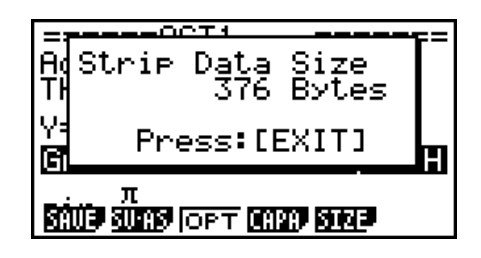

3. Para sair da tela de uso da memória, prima [EXIT].

### u **Para eliminar uma linha ou cadeia**

- 1. Mova o cursor para a linha ou cadeia que pretende eliminar.
	- Se deslocar o cursor para a linha de cálculo, tenha em atenção que tanto os cálculos, como os resultados serão eliminados.
- 2. Prima  $FB ( \triangleright )$   $FB$  (DEL-L).
	- Isto faz com que seja apresentada uma mensagem de confirmação.
- 3. Prima F1(Yes) para eliminar ou F6(No) para cancelar sem apagar nada.

# k **Guardar um ficheiro**

 Utilize os procedimentos nesta secção para guardar um ficheiro depois de introduzir ou editar dados na tela do espaço de trabalho.

 Um ficheiro de eActivity para o sistema operativo da versão 2.0 ou superior pode ter uma extensão de nome de ficheiro "g2e". A execução de qualquer uma das operações seguintes num modelo de calculadora abrangida por este manual (com o sistema operativo da versão 2.0 ou superior) para guardar um ficheiro eActivity irá sempre causar a adição da extensão "g2e" ao nome do ficheiro.

- Guardar novo ficheiro criado
- Guardar um ficheiro existente com a operação "save as" ( $F1$ (FILE)  $F2$ (SV-AS))

 Se guardar um ficheiro eActivity utilizando um modelo de calculadora abrangido por este manual para guardar um ficheiro com a extensão de nome de ficheiro "g1e" (um ficheiro transferido de uma versão anterior da calculadora), a extensão do nome de ficheiro será determinada de acordo com as regras seguintes.

 • A extensão "g2e" é utilizada para um ficheiro eActivity que inclui dados de novas funções (exceto para funções matemáticas e comandos) adicionais pelo sistema operativo da versão 2.0 ou superior.

 Neste caso, a expressão "dados para novas funcionalidades adicionadas pelo sistema operativo da versão 2.0 ou superior" significa, por exemplo, que os dados dos resultados de cálculo são apresentados no formato  $\sqrt{\phantom{a}}$  ou  $\pi$ .

• A extensão "g1e" é utilizada para ficheiros de eActivity não incluídos nos descritos acima.

#### u **Para substituir o ficheiro existente pela versão nova**

Prima  $F1$ (FILE)  $F1$ (SAVE) para guardar o ficheiro aberto atualmente.

#### u **Para guardar um ficheiro com um novo nome**

- 1. Na tela do espaço de trabalho do eActivity, prima  $[F1]$  (FILE)  $[F2]$  (SV-AS).
	- Isso apresentará a tela de introdução de nome de ficheiro.
- 2. Introduza até 8 caracteres para o nome do ficheiro e, em seguida, prima [EXE].
	- Se já existir um ficheiro com o mesmo nome que introduziu no passo 2, aparecerá uma mensagem a perguntar se deseja substituir o ficheiro existente pelo novo. Prima [F1] (Yes) para substituir o ficheiro existente ou [F6] (No) para cancelar a operação de gravação e voltar à caixa de diálogo para introdução do nome do ficheiro no passo 2.

# *Importante!*

 • Um ficheiro eActivity com a extensão de nome de ficheiro "g2e" não pode ser aberto numa calculadora com um sistema operativo inferior à versão 2.0.

 • A abertura de um ficheiro eActivity com a extensão de nome de ficheiro "g1e", a introdução de funções adicionadas com o sistema operativo da versão 2.0 ou superior e a gravação do ficheiro pode levar a que a nova gravação mantenha a extensão no nome de ficheiro "g1e". Apesar de ser capaz de abrir este ficheiro numa calculadora com um sistema operativo anterior à versão 2.0 (visto que este tem a extensão "g1e"), não será possível utilizar as funções matemáticas e comandos adicionados desde a versão 2.0 do sistema operativo.

# ■ Apresentação da tela de uso da memória eActivity

 O tamanho máximo de um ficheiro eActivity é aproximadamente 30 000 bytes.\* Pode utilizar a tela de uso da memória de ficheiros eActivity para verificar a capacidade de memória que está disponível para o ficheiro no qual está a trabalhar atualmente.

 \* O tamanho máximo de ficheiro atual depende da memória de captura e do uso da memória da área de transferência e pode ser inferior a 30 000 bytes.

# u **Para visualizar a tela de uso da memória de eActivity**

Na tela do espaço de trabalho, prima  $\boxed{F1}$ (FILE)  $\boxed{F4}$ (CAPA).

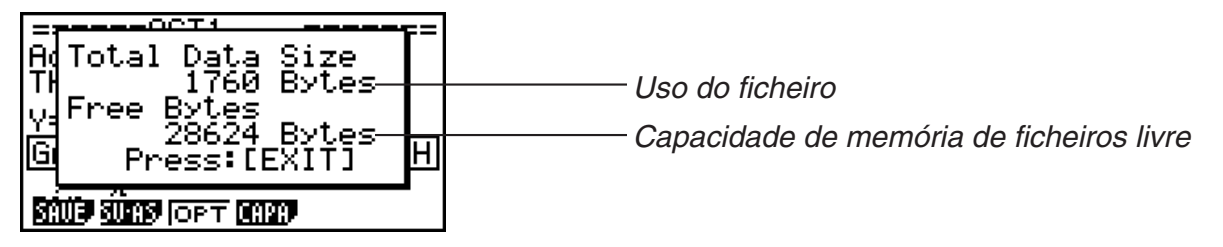

Para sair da tela de uso da memória, prima [EXIT].

# u **Para regressar à lista de ficheiro da tela do espaço de trabalho**

Prima **EXIT**.

 Se for apresentada uma mensagem de confirmação a perguntar se pretende guardar o ficheiro atual, efetue uma das operações descritas abaixo.

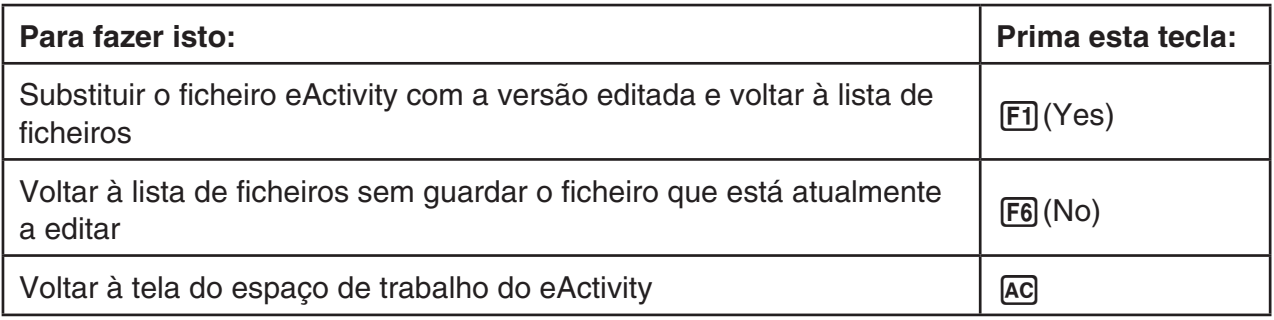

# **Capítulo 11 Gestor de memória**

### **fx-7400G III**

Este modelo suporta as seguintes operações de dados: exibição, procura e eliminação de dados.

### *Importante!*

A fx-7400GIII não está equipada com memória de armazenamento. Devido a isto, as operações de memória de armazenamento descritas em seguida não são suportadas.

### **fx-9860GIII/fx-9750GIII**

 Estes modelos são equipados com uma memória principal e uma memória de armazenamento, por isso as operações de dados seguintes são suportadas: exibição, procura e eliminação de dados, bem como cópia de dados entre memórias.

 A memória principal é uma área de trabalho onde pode introduzir dados, efetuar cálculos e executar programas. Os dados na memória principal estão relativamente seguros, mas podem ser apagados quando as pilhas acabam e quando realiza a operação de reinício total.

 A memória de armazenamento utiliza uma "memória flash", de modo que os dados estão seguros quando a alimentação é interrompida.

 Normalmente, deve utilizar a memória de armazenamento para dados que precisa de armazenar com segurança por longos períodos e carregá-los na memória principal apenas quando necessita deles.

# **1. Utilização do gestor de memória**

A partir do menu principal, selecione o ícone **MEMORY** e entre no modo **MEMORY** .

- Na fx-7400GIII, será apresentada a tela de informação da memória principal ilustrada à direita. Para mais informações sobre a utilização desta tela, consulte "Tela de informação de memória" (página 11-2).
- Na fx-9860GIII ou fx-9750GIII, é apresentada a tela ilustrada à direita.

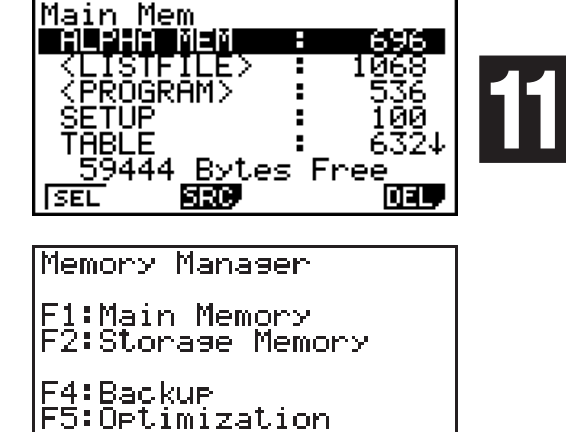

**BKUP OPT** 

IMAINLISMEMI

- { **MAIN** } ... {apresenta a informação da memória principal}
- { **SMEM** } ... {apresenta a informação da memória de armazenamento}
- { **BKUP** } ... {cópia de segurança da memória principal}
- { **OPT** } ... {otimização da memória de armazenamento}

# k **Tela de informação de memória**

A tela de informação de memória apresenta informações sobre uma memória de cada vez: a memória principal ou a memória de armazenamento da calculadora.

 • Visto que a fx-7400GIII tem apenas uma memória principal, os conteúdos da memória principal só são apresentados na tela de informação da memória principal.

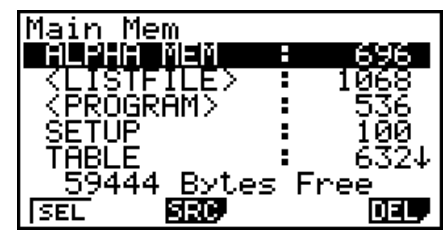

 • Com a fx-9860GIII ou fx-9750GIII, efetue uma das seguintes operações de menu do modo **MEMORY** para apresentar a tela de informação de memória que pretende.

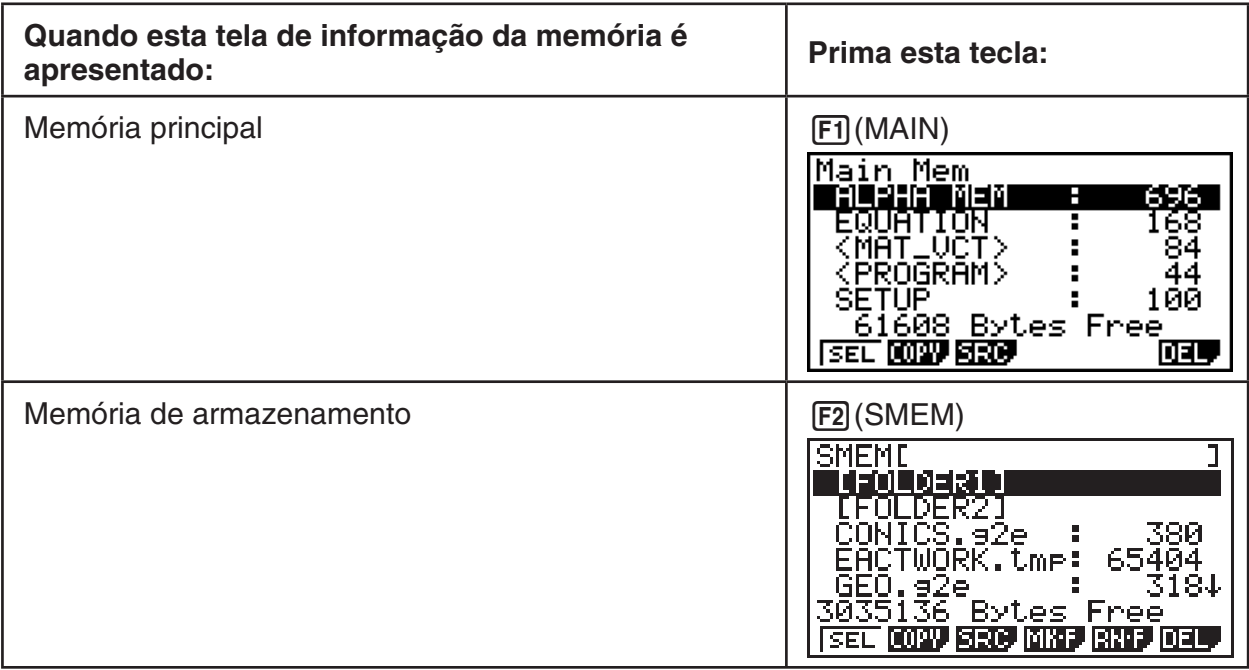

- Utilize as teclas de cursor  $\textcircled{2}$  e  $\textcircled{3}$  para mover o realce e verifique o número de bytes utilizados por cada tipo de dados.
- A linha 7 mostra quantos bytes de memória não estão atualmente a ser utilizados na memória atualmente selecionada (principal ou de armazenamento).
- Na tela da memória principal, < > indica um grupo de dados. Na tela da memória de armazenamento, [ ] indica as pastas.
- Se o nome de um ficheiro transferido para a área de armazenamento a partir de um computador ou outra fonte tiver mais de oito caracteres, o seu nome será abreviado para oito caracteres ao ser exibido na tela de informações da memória de armazenamento (exemplo: AAAABBBBCC.txt > AAAABB~1.txt). Da mesma forma, se a extensão de um ficheiro tiver mais de três caracteres, tudo o que estiver após o terceiro carácter será cortado.
- Enquanto o conteúdo da pasta da memória de armazenamento é mostrado, o caminho aplicável será mostrado entre parênteses ([ ]) na linha superior.

Ao mover o realce para um grupo de dados ou pasta e premir [EXE], os conteúdos do grupo de dados ou da pasta serão apresentados. Ao premir [EXIT] voltará à tela anterior.

Os seguintes dados podem ser verificados.

# **Memória principal**

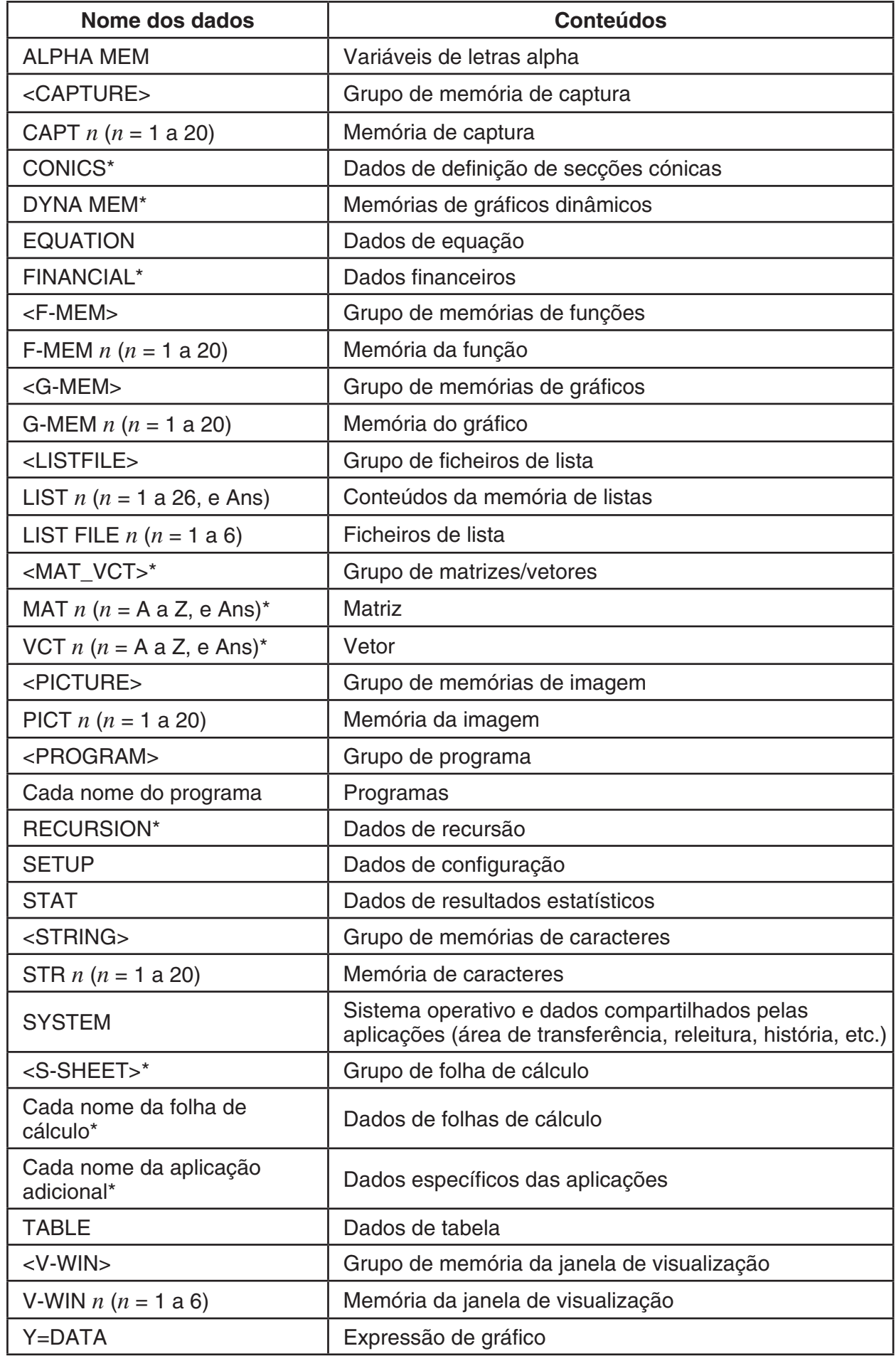

\* Não incluído na fx-7400GIII.

**Memória de armazenamento**\*1

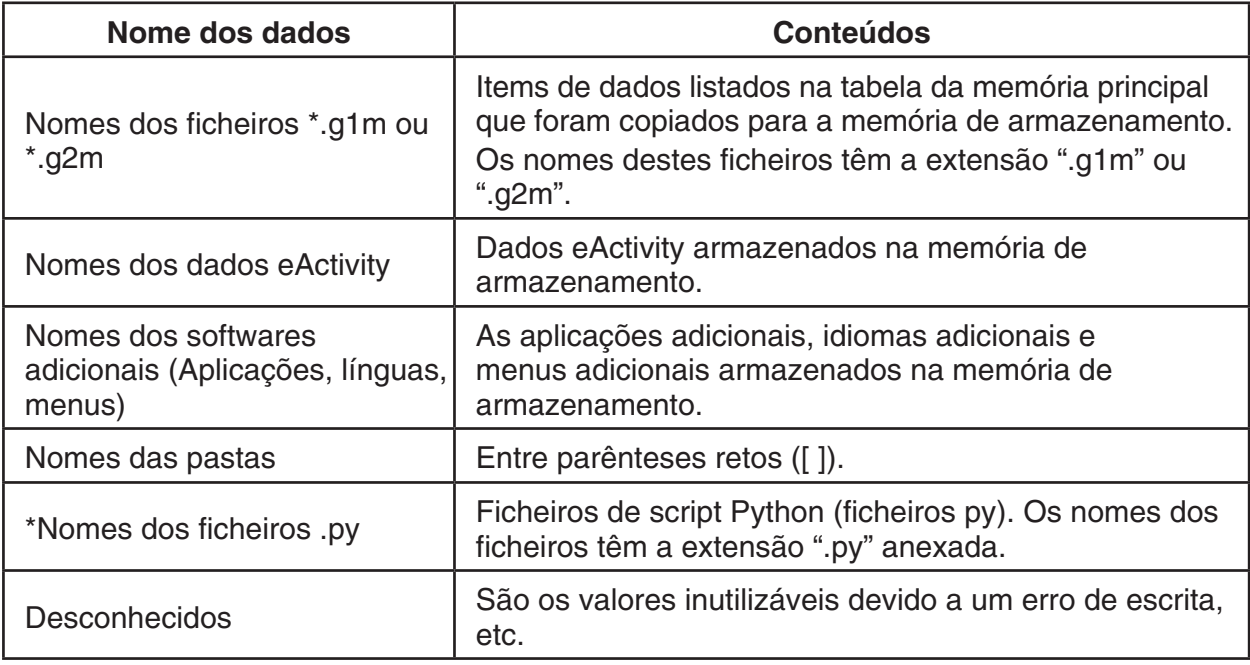

 \* 1 A mensagem "No Data" é visualizada quando não há dados na memória de armazenamento.

# k **Criar uma pasta na memória de armazenamento**

#### u **Para criar uma nova pasta**

- 1. Enquanto os dados da memória de armazenamento estiverem apresentados na tela, prima 4(MK• F) para apresentar a tela de introdução do nome da pasta.
- 2. Introduza até oito caracteres para o nome que pretende dar à pasta.

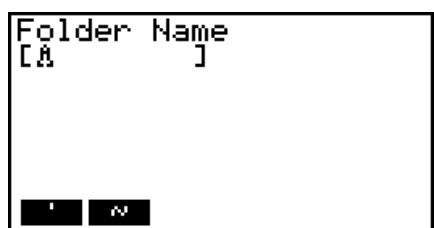

• Apenas os caracteres seguintes são suportados: A a Z, {, }, ', ~, 0 a 9

A introdução de qualquer carácter inválido causará um erro de "Invalid Name".

- Um "Invalid Name" também ocorre se o nome introduzido já estiver a ser utilizado por um ficheiro existente.
- Para cancelar a criação de uma pasta, prima [EXIT].
- 3. Prima EXEI para criar a pasta e voltar à tela de informação da memória de armazenamento.

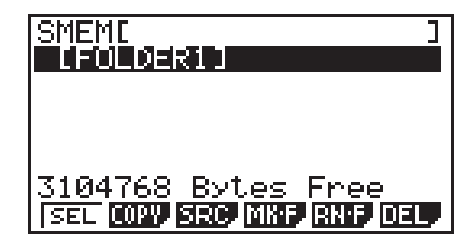

- Esta calculadora tem suporte apenas para três níveis de pasta.
- Embora seja possível criar pastas no computador com mais de três níveis na memória de armazenamento, esta calculadora exibirá somente até o terceiro nível. Neste caso, é possível ver as pastas armazenadas numa pasta de nível três, sendo impossível abri-las.

• Ao apagar (página 11-8) uma pasta armazenada numa pasta de nível três, todo o seu conteúdo é apagado, inclusive pastas de nível quatro.

### u **Para mudar o nome de uma pasta**

- 1. Na tela de informação da memória de armazenamento, selecione a pasta cujo nome pretende mudar.
- 2. Prima  $F5$ (RN $\cdot$ F) para visualizar a tela de mudança de nome de pasta.
- 3. Introduza até oito caracteres para o nome que pretende dar à pasta.

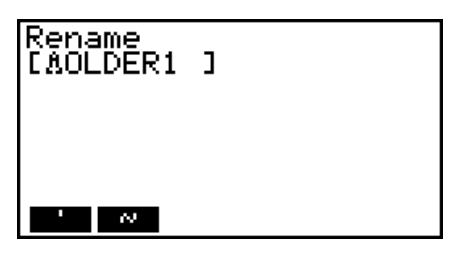

- Apenas os caracteres seguintes são suportados: A a Z, {, }, ', ~, 0 a 9
	- A introdução de qualquer carácter inválido causará um erro de "Invalid Name".
- Um "Invalid Name" também ocorre se o nome introduzido já estiver a ser utilizado por um ficheiro existente.
- Para cancelar a criação de uma pasta, prima EXIT.
- 4. Prima EXEI para mudar o nome da pasta e voltar à tela de informação da memória de armazenamento.

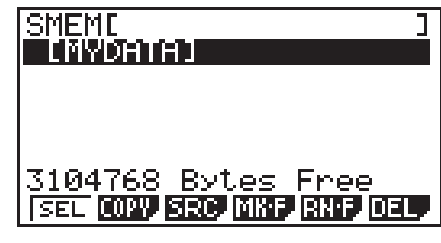

# k **Seleção de dados**

- Prima FTI (SEL) para selecionar o item atualmente realcado, que é indicado pelo indicador de seleção preto  $(\triangleright)$  que aparece próximo dele. Ao premir  $\lceil f \rceil$  (SEL) de novo, cancelará a seleção do item, causando o desaparecimento do indicador de seleção.
- Pode selecionar vários ficheiros, se desejar.

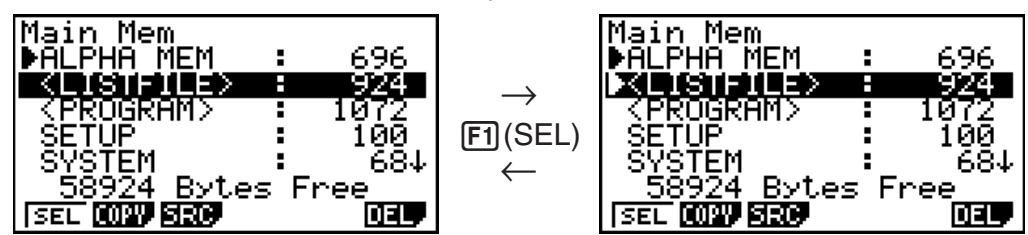

 • Ao selecionar um grupo ou pasta também seleciona tudo dentro dele(a). Ao anular a seleção de um grupo ou pasta anula também a seleção de todo o seu conteúdo.

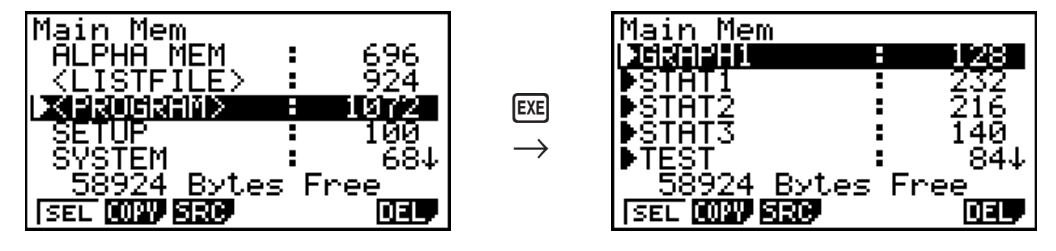

• Se selecionar um ou mais itens individuais dentro de um grupo ou pasta de dados, o indicador de seleção preto  $(\blacktriangleright)$  aparece próximo a cada item, enquanto que um indicador de seleção branco  $(\triangleright)$  aparece próximo do nome do grupo ou pasta.

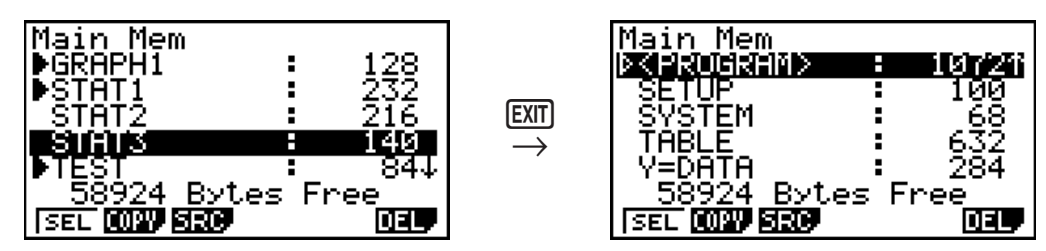

• Se voltar à tela inicial do modo **MEMORY** cancela a seleção de todos os itens atualmente selecionados.

# ■ Cópia de dados

# *Importante!*

- A cópia de dados não é suportada pela fx-7400GIII.
- u **Para copiar a partir da memória principal para a memória de armazenamento**

### *Observação*

- O seguinte procedimento guarda os dados selecionados num único ficheiro. Deve atribuir um nome ao ficheiro, que será armazenado na memória de armazenamento.
- 1. Na tela de informação da memória principal, selecione os dados que deseja copiar.
- 2. Prima F<sub>2</sub>(COPY).
	- Isso apresenta a tela de seleção de pasta.

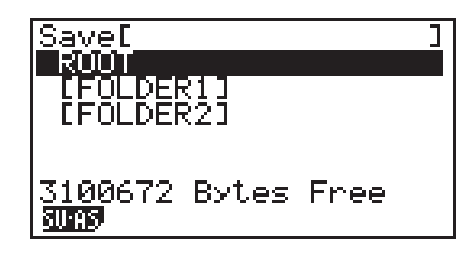

- 3. Selecione a pasta desejada.
	- Selecione ROOT para copiar os dados para o diretório raiz.
	- Para copiar os dados para uma pasta específica, use  $\textcircled{2}$  e  $\textcircled{3}$  para selecionar a pasta desejada e prima Fil(OPEN).
- 4. Prima  $F1(SV \cdot AS)$ .
	- Surge a tela para atribuição do nome do ficheiro.
- 5. Nomeie o ficheiro da forma como desejar.
	- Para cancelar a operação de cópia, prima EXIT.
- 6. Prima EXE para copiar os dados.
	- A mensagem "Complete!" aparece quando a operação de cópia é finalizada.
	- A tela de introdução do nome de ficheiro não é apresentado quando copia os dados a partir da memória de armazenamento para a memória principal.

# u**Verificações de erro durante a cópia de dados**

 As seguintes verificações de erro são efetuadas durante a execução de uma operação de cópia de dados.

### **Verificação de pilha fraca**

 A calculadora efetua uma verificação de pilha fraca antes de iniciar a operação de cópia de dados. Se a pilha estiver no Nível 1, ocorre um erro de pilha fraca e a operação de cópia não é efetuada.

### **Verificação de memória disponível**

 A calculadora verifica para ver se há memória livre suficiente para armazenar os dados copiados.

Um erro "Memory Full" ocorre quando não há memória livre suficiente.

Um erro "Too Much Data" ocorre quando o número de itens de dados é muito grande.

 Um erro "Fragmentation ERROR" ocorre quando há memória livre suficiente, mas é necessária uma operação de reagrupamento dos blocos de memória não utilizados.

Se ocorrer um "Fragmentation ERROR", efetue o procedimento de otimização (página 11-11).

### **Verificação de substituição**

 A calculadora verifica para ver se há quaisquer dados existentes no destino de cópia com o mesmo nome que os dados que serão copiados.

 Aparece uma mensagem de confirmação de substituição se houver dados com o mesmo nome.

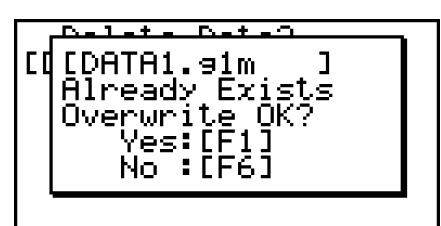

- $\overline{F1}$ (Yes) ... substitui os dados existentes pelos novos dados
- [F6] (No) ... avança para o próximo item de dados sem copiar os dados com o mesmo nome
- Ao premir <sub>[AC]</sub> cancelará a operação de cópia e voltará à tela inicial do modo **MEMORY**.

 A verificação de substituição só é efetuada para os seguintes tipos de dados. Todos os outros tipos de dados são copiados, sem a verificação dos ficheiros de dados com o mesmo nome.

- Programas
- Matrizes/Vetores
- Ficheiros de listas
- Memórias de gráficos
- Memórias de gráficos dinâmicos
- Dados de folhas de cálculo

 A verificação de substituição só é efetuada para os dados do mesmo tipo. Se tipos diferentes de dados tiverem o mesmo nome, a operação de cópia será realizada sem considerar os dados com o mesmo nome.

A verificação de substituição só é aplicada ao destino da operação de cópia.

#### **Verificação de erro de tipo incorreto**

 Dados eActivity, aplicações adicionais, idiomas adicionais, menus adicionais e dados de cópia de segurança não podem ser copiados para a memória principal. Ao tentar fazer isso, causará um erro de tipo incorreto.

# k **Eliminação de ficheiros**

# u **Para eliminar um ficheiro da memória principal**

- 1. Visualize a tela de informação da memória principal.
	- Consulte "Tela de informação de memória" na página 11-2.
- 2. Selecione o(s) ficheiro(s) que deseja eliminar. Pode selecionar vários ficheiros, se desejar.
- 3. Prima F6 (DEL).
	- Prima F1 (Yes) para eliminar o ficheiro.
	- Prima 6(No) para cancelar a operação de eliminação.

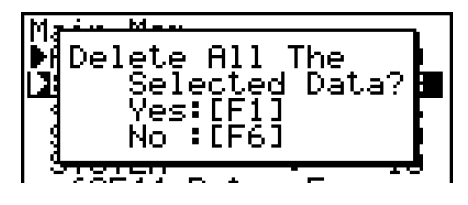

### u **Para eliminar um ficheiro da memória de armazenamento**

- 1. Visualize a tela de informação da memória de armazenamento.
	- Consulte "Tela de informação de memória" na página 11-2.
- 2. Selecione o(s) ficheiro(s) que deseja eliminar. Pode selecionar vários ficheiros, se desejar.
- $3.$  Prima  $F6$  (DEL).
	- Prima F1 (Yes) para eliminar o ficheiro.
	- Prima 6(No) para cancelar a operação de eliminação.

# k **Procura de um ficheiro**

#### u **Para procurar um ficheiro na memória principal**

#### **Exemplo Para procurar todos os ficheiros na memória principal cujos nomes começam com a letra "R".**

- 1. Visualize a tela de informação da memória principal.
	- Consulte "Tela de informação de memória" na página 11-2.
- 2. Prima  $F3(SRC)$ .
	- Introduza a letra "R" como a palavra-chave.

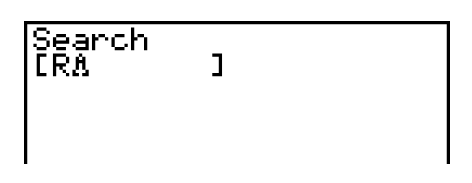

 • O primeiro ficheiro que começa com a letra "R" surge realçado na tela.

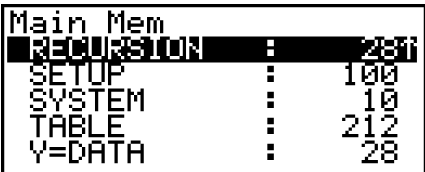

• Pode introduzir até oito caracteres para a palavra-chave.

# u **Para procurar um ficheiro na memória de armazenamento**

#### **Exemplo Para procurar todos os ficheiros na memória de armazenamento cujos nomes começam com a letra "S".**

- 1. Visualize a tela de informação da memória de armazenamento.
	- Consulte "Tela de informação de memória" na página 11-2.
- 2. Prima  $F3(SRC)$ .
	- Introduza a letra "S" como a palavra-chave.
	- O primeiro ficheiro que começa com a letra "S" surge realçado na tela.

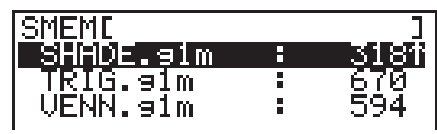

# k **Cópias de segurança dos dados da memória principal**

# *Importante!*

• A cópia de segurança de dados não é suportada pela fx-7400GIII.

# u **Para fazer uma cópia de segurança dos dados da memória principal**

1. Na tela inicial do modo **MEMORY**, prima  $\boxed{F4}$ (BKUP).

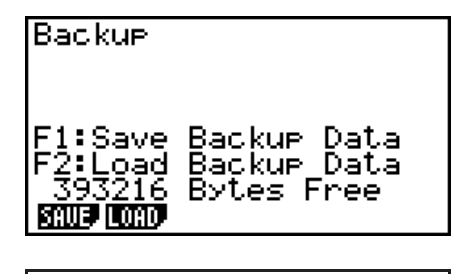

2. Prima F1 (SAVE).

Isso apresenta uma tela de seleção de pasta.

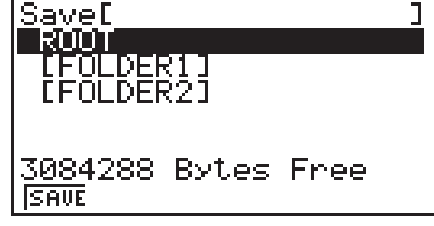

- 3. Selecione a pasta pretendida.
	- Selecione ROOT para guardar os dados para o diretório raiz.
	- Para guardar os dados numa pasta específica, use  $\textcircled{4}$  e  $\textcircled{7}$  para selecionar a pasta pretendida e prima F1 (OPEN).
- 4. Prima F1 (SAVE).
- Os dados da cópia de segurança são armazenados num ficheiro com o nome BACKUP.g2m.

 A mensagem "Complete!" será apresentada quando a operação de cópia de segurança for concluída.

Prima EXIT) para voltar à tela apresentado no passo 1.

A tela seguinte aparece se já existir uma cópia de segurança na memória de armazenamento.

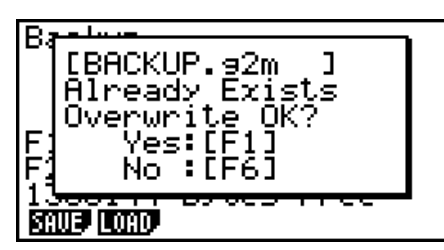

Prima  $F1$ (Yes) para efetuar uma cópia de seguranca dos dados ou  $F6$ (No) para cancelar a operação de cópia de segurança.

 Se não existir espaço suficiente na memória de armazenamento para concluir a operação, surge a mensagem "Memory Full".

### u **Para restaurar uma cópia de segurança para a memória principal**

- 1. Na tela inicial do modo **MEMORY**, prima  $F4$ (BKUP).
	- Na tela que é apresentado, pode confirmar se existe ou não uma cópia de segurança na memória de armazenamento.
- 2. Prima F<sub>2</sub>(LOAD).

Isso apresenta a tela de seleção de pasta.

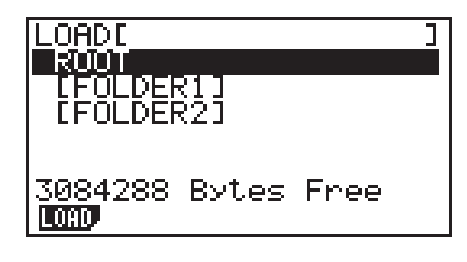

- 3. Selecione a pasta pretendida.
	- Selecione ROOT para selecionar o diretório raiz.
	- Para selecionar uma pasta específica, use  $\bigcirc$  e  $\bigcirc$  para selecionar a pasta pretendida e prima Fil(OPEN).
- 4. Prima F1 (LOAD).\*1
	- Surge uma mensagem de confirmação para perguntar se realmente deseja restaurar a cópia de segurança.
	- \* 1 A mensagem "No Data" será apresentada se não houver dados de cópia de segurança armazenados na pasta. Ao premir [EXIT] voltará à tela no passo 1.

Overwrite OK? Yes:[F1]<br>No :[F6] 391688 Bytes Free SAUE LOAD.

Prima  $F1$ <sup>(Yes)</sup> para restaurar os dados e eliminar os eventuais dados que estiverem na área atual.

Prima F6(No) para cancelar a operação de cópia de segurança de dados.

A mensagem "Complete!" surgirá quando a operação de restauro for concluída.

Prima EXIT) para voltar à tela apresentado no passo 1.

# k **Otimização da memória de armazenamento**

 A memória de armazenamento pode ficar fragmentada depois de muitas operações de armazenamento e carregamento. A fragmentação pode criar blocos de memória que se tornam indisponíveis para o armazenamento de dados. Por isso, deve efetuar periodicamente a operação de otimização da memória de armazenamento, que reorganiza os dados na memória de armazenamento e torna a utilização da memória mais rentável.

# u **Para otimizar a memória de armazenamento**

1. Na tela inicial do modo MEMORY, prima [F5] (OPT) para otimizar da memória de armazenamento.

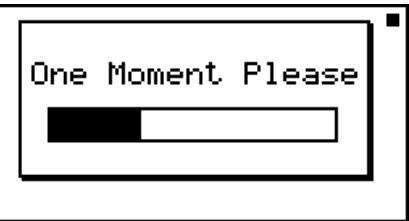

A mensagem "Complete!" surgirá quando a operação otimização for concluída.

Prima **[EXIT]** para voltar à tela inicial do modo **MEMORY**.

 • Em alguns casos, a quantidade de memória livre pode permanecer inalterada se a verificar depois de efetuar o procedimento de otimização. No entanto, isto não indica nenhum problema com a calculadora.

# **Capítulo 12 Gestor de sistema**

 Utilize o gestor de sistema para visualizar a informação do sistema e ajustar as respectivas definições.

# **1. Utilização do gestor de sistema**

A partir do menu principal, entre no modo **SYSTEM** e visualize os itens de menu seguintes.

- $\boxed{F1}$  ( $\boxed{\bullet}$ ) ... {visualiza os ajustes do contraste}
- $\boxed{F2}$  ( $\boxed{12}$ ) ... {definição de tempo de desligar automático}
- $F3$ (LANG) ... {idioma do sistema}
- $\bullet$   $\overline{F4}$ (VER) ... {versão}
- F5 (RSET) ... {operações de reposição do sistema}
- $F6(E)$   $F5(G)$  ... {atualização do SO}\*
- \* Apenas fx-9860GIII/fx-9750GIII

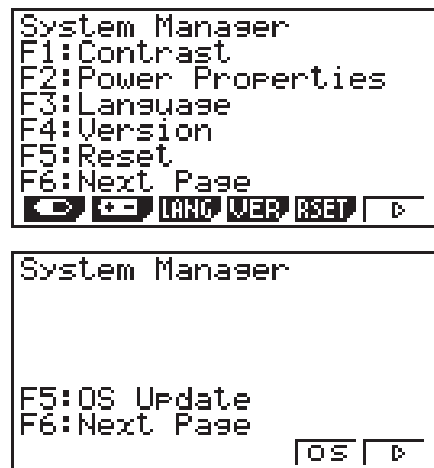

# **2. Definições do sistema**

# $\blacksquare$  **Ajuste do contraste**

Enquanto está a ser visualizada a tela inicial do modo **SYSTEM**, prima  $[Fi]$ ( $\Box$ ) para visualizar a tela de ajuste de contraste.

- A tecla de cursor  $\odot$  torna o contraste da tela mais escuro.
- $\bullet$  A tecla de cursor  $\textcircled{4}$  torna o contraste da tela mais claro.
- [F1] (INIT) repõe o contraste da tela para a sua definição inicial por omissão.

Prima [EXIT] ou [SHIFT] [EXIT] (QUIT) para voltar à tela inicial do modo **SYSTEM**.

Pode ajustar o contraste enquanto está a ser visualizada qualquer tela no visor premindo [SHET] e, de seguida,  $\odot$  ou  $\odot$ . Para sair do ajuste de contraste, prima novamente  $\Box$ .

# k **Definições de propriedades de energia**

# u **Para especificar o tempo de ativação do desligar automático**

Enquanto está a ser visualizada a tela inicial do modo **SYSTEM**, prima **[F2]** (**Fig.**) para visualizar a tela das definições de propriedades de energia.

- $\boxed{F1}(10)$  ... {10 minutos} (predefinição inicial)
- $[2(60) ... {60}$  minutos}

Prima [EXIT] ou [SHIFT] [EXIT] (QUIT) para voltar à tela inicial do modo **SYSTEM** .

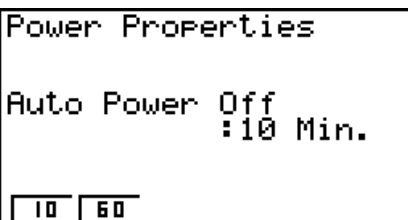

**12**

# k **Especificação do idioma do sistema**

Utilize LANG para especificar o idioma das aplicações incorporadas.

#### u **Para selecionar o idioma das mensagens**

- 1. A partir da tela inicial do modo **SYSTEM**, prima **F3**(LANG) para visualizar a tela de seleção do idioma das mensagens.
- 2. Utilize as teclas de cursor  $\bigcirc$  e  $\bigcirc$  para selecionar o idioma pretendido e, em seguida, prima Fil (SEL).
- 3. A caixa de diálogo que é apresentada utiliza o idioma que selecionou. Verifique o conteúdo e prima **EXIT**.
- 4. Prima [EXIT] ou [SHIFT] [EXIT] (QUIT) para voltar à tela inicial do modo **SYSTEM**.

#### u **Para selecionar o idioma dos menus (fx-9860GIII, fx-9750GIII)**

- 1. A partir da tela inicial do modo **SYSTEM** , prima 3(LANG) para visualizar a tela de seleção do idioma das mensagens.
- 2. Prima  $F6$  (MENU).
- 3. Utilize as teclas de cursor  $\bigcirc$  e  $\bigcirc$  para selecionar o idioma pretendido e, em seguida, prima  $[F1]$  (SEL).
- 4. A caixa de diálogo que é apresentada utiliza o idioma que selecionou. Verifique o conteúdo e prima **EXIT**.
	- Prima F6 (MSG) para voltar à tela de seleção do idioma de mensagens.
- 5. Prima **EXIT**) ou **SHIFT EXIT** (QUIT) para voltar à tela inicial do modo **SYSTEM**.

#### k **Lista de versões**

 Utilize VER (versão) para visualizar a versão do sistema operativo. Também pode registrar o nome do utilizador que quiser.

#### u **Para visualizar a informação da versão**

- 1. Na tela inicial do modo **SYSTEM**, prima  $FA$ (VER) para visualizar a lista de versões.
- 2. Utilize  $\textcircled{e}$  e  $\textcircled{e}$  para deslocar a tela. O conteúdo da lista é mostrado abaixo.
	- Itens marcados com um asterisco (\*) são apresentados em todos os modelos. Os restantes itens são apresentados em modelos que suportam as funções correspondentes.
		- Versão do sistema operativo\*
		- Nomes e versões das aplicações adicionais (só são apresentadas as aplicações adicionais instaladas)
		- Idiomas e versões de mensagens\*
		- Idiomas e versões de menus
		- Nome do utilizador\*
- 3. Prima **EXIT**) ou **SHIFT EXIT** (QUIT) para voltar à tela inicial do modo **SYSTEM**.
- A versão do sistema operativo que aparece atualmente depende do modelo da calculadora.

# u **Para registrar um nome de utilizador**

- 1. Enquanto o menu de ficheiros é apresentado, prima 1(NAME) para apresentar a tela inicial do nome de utilizador.
- 2. Introduza até oito caracteres para o nome do utilizador pretendido.
- 3. Depois de introduzir o nome, prima [EXE] para registrá-lo e voltar à lista de versões.
	- Se quiser cancelar a introdução do nome do utilizador e voltar à lista de versões sem registrar um nome, prima [EXIT].

# **Repor**

1. Enquanto é visualizada a tela inicial do modo **SYSTEM**, prima **F5** (RSET) para visualizar a tela de reposição 1.

# *Importante!*

 Os itens que são apresentados na(s) tela(s) de reposição dependem dos modelos de calculadora.

- $\textsf{F1}(\textsf{STUP})$  ... {inicialização da configuração}
- F2 (MAIN) ... {limpeza dos dados da memória principal}
- F3 (ADD) ... {eliminação de aplicações adicionais}\*1
- F4 (SMEM) ... {limpeza dos dados da memória de armazenamento}\*1
- [F5] (A&S) ... {limpeza das aplicações adicionais e dos dados da memória de armazenamento}\*1

Ao premir  $[F6]$  ( $\triangleright$ ) na tela acima, é visualizada a tela de reposição 2 mostrado abaixo.

- $F1(MAS)$  ... {limpeza dos dados da memória principal e da memória de armazenamento}\*1
- $F2$ (ALL) ... {limpeza de todas as memórias}\*1
- **F3** (RST1) ... {limpeza todas as memórias, exceto para algumas aplicações adicionais}\*1 \*2
- \*1 Não incluído na fx-7400GIII.
- \*2 Para obter informações sobre que aplicações adicionais não são limpas, visite o site abaixo.

<https://edu.casio.com/products/graphic/gcreset/>

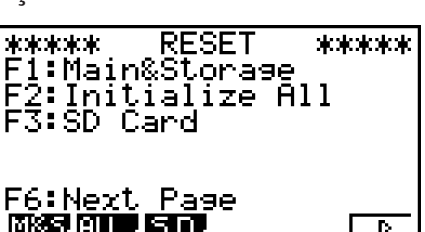

**RESET** \*\*\*\*\*\* \*\*\*\*\* Setur Data .<br>2:Main Memory F3:Add-In<br>F3:Add-In<br><u>F4</u>:Storase\_Memory E5: Add-In&Storage F6:Next Разе **STODY (SIGNY CLOCK) STORY CLOSED (FIG.** 

User Name<br>[Å ]

 A tabela seguinte mostra as funções das teclas de funções. Pode utilizar as teclas de funções para eliminar dados específicos.

### **Funções das teclas de função**

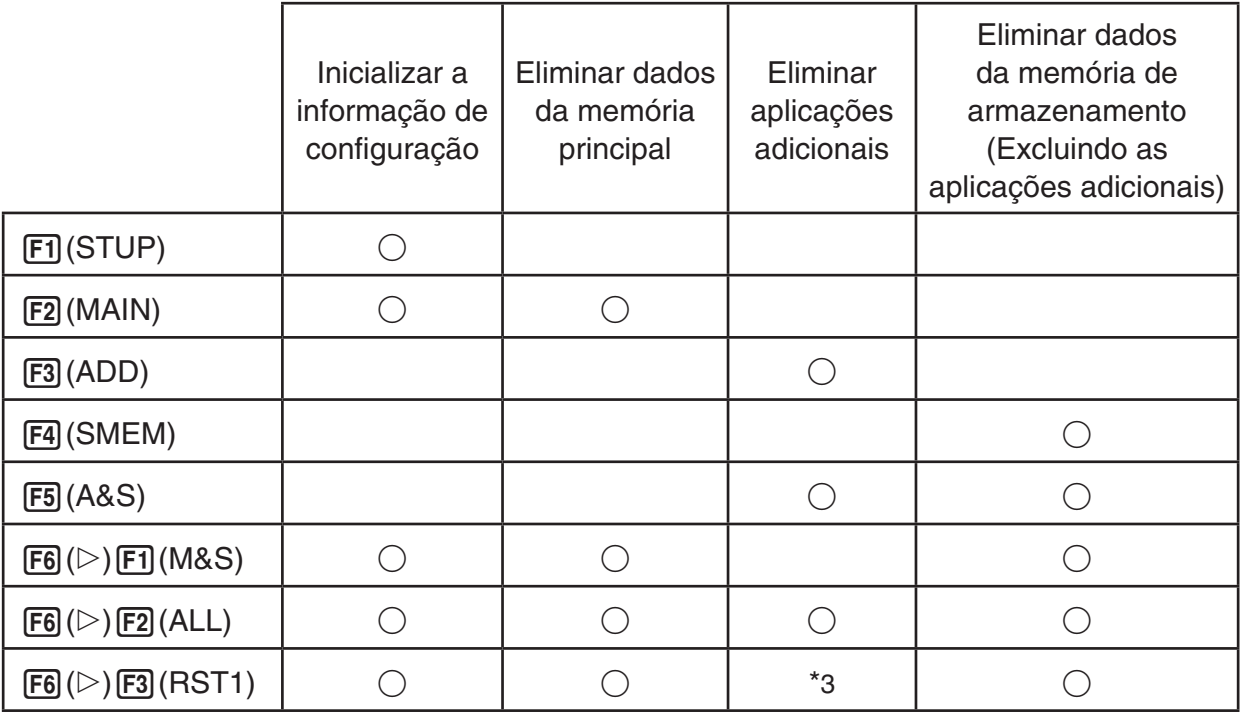

- \*3 Algumas aplicações adicionais não são excluídas. Para obter informações sobre que aplicações adicionais não são excluídas, visite o site abaixo. <https://edu.casio.com/products/graphic/gcreset/>
- 2. Prima a tecla de função que corresponde à operação de reposição que pretende efetuar.
- 3. Em resposta à mensagem de confirmação que surge, prima F1 (Yes) para realizar a operação de reposição especificada ou F6(No) para cancelar.
- 4. Surge uma mensagem a indicar que a operação de reposição está concluída.

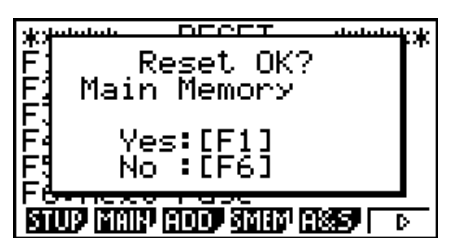

Tela apresentada quando é premido 2(MAIN) no passo 2.

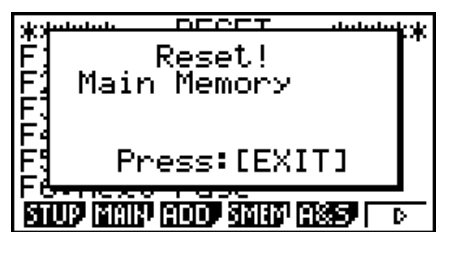

Tela apresentada quando é premido 1(YES) no passo 3.

# *Importante!* **(Apenas fx-9860GIII/fx-9750GIII)**

Note que a exclusão de dados de idiomas adicionais faz com que a configuração de idioma altere automaticamente para o inglês. O idioma apagado já não estará disponível para a tela.

# **Capítulo 13 Comunicação de dados**

Este capítulo explica como transferir dados entre uma calculadora e um computador, ou entre duas calculadoras. As operações de comunicação de dados são feitas no modo **LINK**.

A partir do menu principal, entre no modo **LINK**. O seguinte menu principal de comunicações de dados é apresentado na tela.

- {**TRAN**} ... {apresenta a tela de envio de dados}
- {**RECV**} ... {apresenta a tela de recepção de dados}
- {**EXAM**}\* ... {exibe o menu do Modo de Exame}
- {**CABL**}\* ... {Isso apresenta a tela de seleção do tipo de cabo.}

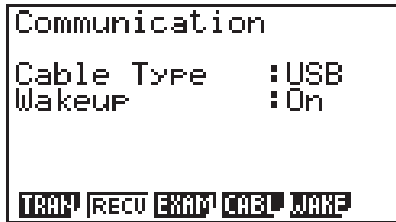

- {**WAKE**} ... {apresenta a tela de configuração de ligação automática}
- \* Não incluído no modelo fx-7400GIII.

Os parâmetros de comunicações encontram-se fixos nas seguintes especificações.

- Porta série de 3 pinos
	- Velocidade (BPS): 115200 bps máx. (ligada a outra calculadora fx-9860GIII, fx-9750GIII, fx-7400GIII, fx-9860GII SD, fx-9860GII, fx-9860G AU PLUS, fx-9750GII ou fx-7400GII)
	- Paridade (PARITY): NONE
- Porta USB\*
	- A velocidade de comunicação varia de acordo com os padrões USB.
	- \* A fx-7400GIII não está equipada com uma porta USB.

# k **Configuração da função de ligação automática do receptor**

Quando a função de ligação automática está ativada no receptor, este é ligado automaticamente quando a transferência de dados começa.

#### **fx-7400GIII**

• O receptor entra automaticamente no modo de recepção depois de se ligar.

#### **fx-9860GIII, fx-9750GIII**

- Ao efetuar uma comunicação entre duas calculadoras (3PIN selecionado como o tipo de cabo), o receptor entra no modo de recepção automaticamente depois de se ligar.
- Ao realizar uma comunicação com um computador (USB selecionado como o tipo de cabo), ao ligar o cabo USB ao computador e, em seguida, à calculadora (com a calculadora desligada) fará com que a calculadora seja ligada e seja apresentada a caixa de diálogo "Select Connection Mode".
- 1. Prima F5(WAKE) no menu principal de comunicação de dados do receptor.

Isso apresenta a tela de configuração da ligação automática.

- {**On**} ... {ativa a ligação automática}
- {**Off**} ... {desativa a ligação automática}

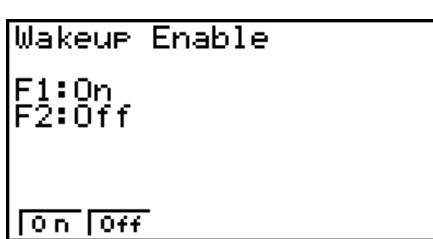

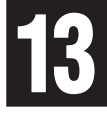

2. Prima  $\mathsf{F1}$  $(On)$ .

Isso ativa a ligação automática e volta ao menu principal de comunicação de dados.

- 3. Desligue o receptor.
- 4. Ligue o receptor ao transmissor.
- 5. Ao iniciar uma operação de envio no transmissor, o receptor é ligado automaticamente e efetua a operação de transferência de dados.

k **Tela de seleção de modo de conexão (apenas fx-9860GIII/fx-9750GIII)**

Ao conectar o cabo USB à calculadora, surge a caixa de diálogo "Select Connection Mode". A principal operação que o utilizador deve realizar nesta tela depende do dispositivo que estiver conectado à calculadora.

• [F1] (USB Flash) ... Modo para conectar a calculadora a um computador para transferência de dados. Consulte "Para estabelecer uma conexão entre a calculadora e um computador" (página 13-3).

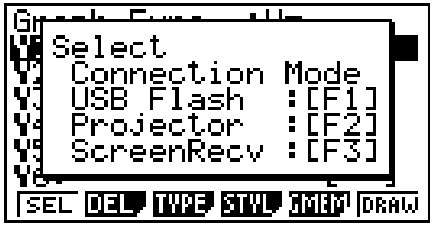

- F2 (Projector) ... Modo para conectar a calculadora a um projetor para projetar a tela da calculadora. Consulte "Conexão da calculadora a um projetor" (página 13-14).
- F3 (ScreenRecv) ... Modo para usar o software Screen Receiver num computador para exibir a tela da calculadora no computador. Para mais detalhes, consulte o "Guia do Usuário do Screen Receiver" em separado. Antes de qualquer operação, espere até que a tela da calculadora apareça na janela do Screen Receiver.

# **1. Como fazer a comunicação de dados entre a calculadora e um computador pessoal**

(Apenas fx-9860GIII/fx-9750GIII)

Ao estabelecer a conexão USB entre a calculadora e um computador pessoal, o computador reconhece a memória de armazenamento da calculadora como uma unidade removível de armazenamento em massa. A conexão faz com que o conteúdo da memória principal seja imediatamente lido na memória de armazenamento, permitindo o acesso aos dados da memória principal através do computador. Após estabelecer a conexão, os dados podem ser transferidos entre a calculadora e o computador aplicando somente as operações do computador.

# **E** Requisitos mínimos do computador

Abaixo, seguem os requisitos mínimos do computador para que seja possível a troca de dados com a calculadora.

• Porta USB

• Ter instalado um dos seguintes sistemas operativos. Windows 8.1 (32 bits, 64 bits) Windows 10 (32 bits, 64 bits) macOS 10.13, macOS 10.14, macOS 10.15

# ■ Como conectar e desconectar de um computador no modo Mass **Storage**

Utilize o cabo USB<sup>\*</sup>, disponível como opcional, para se conectar ao seu computador.

\* Incluído com a calculadora em algumas áreas.

# *Importante!*

Nunca toque nas fichas do cabo USB e tela enquanto uma operação de comunicação de dados estiver em progresso. A eletricidade estática dos seus dedos pode fazer com que a comunicação de dados seja interrompida.

# u **Para estabelecer uma conexão entre a calculadora e um computador**

- 1. Ligue o computador.
- 2. Após ligar o computador, use o cabo USB para conectá-lo à calculadora.

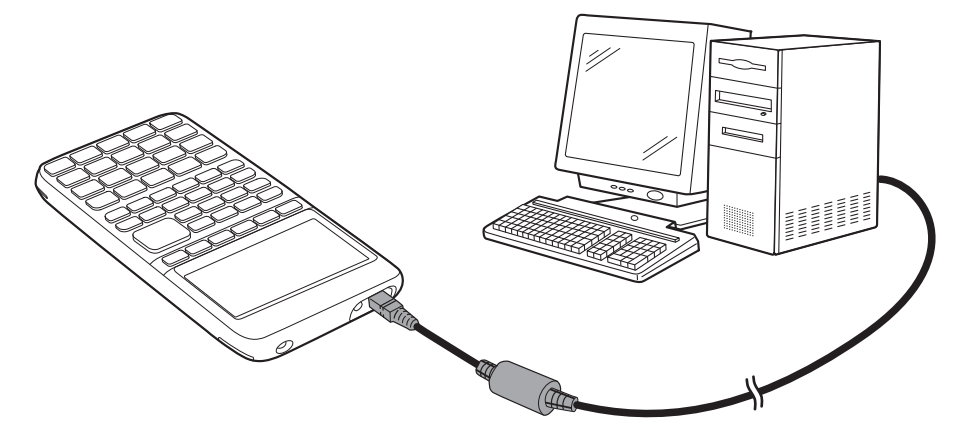

- A calculadora ligará automaticamente, surgindo a tela "Select Connection Mode".
- 3. Prima Fil(USB Flash).
	- A mensagem "Preparing USB" aparecerá na tela da calculadora. Espere e não faça nenhuma operação na calculadora. Ao estabelecer a conexão entre a calculadora e um computador, surgirá a tela ao lado.

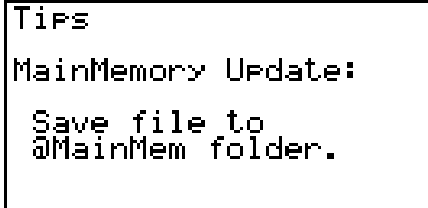

- 4. No computador, abra a unidade removível da calculadora.
	- Ao usar o Windows, o local da unidade removível da calculadora depende da sua versão do Windows. Use o Windows Explorer para abrir a unidade removível da calculadora.
		- Windows 8.1: em PC (PC)
		- Windows 10: Este Computador (This PC)
	- No OS X ou macOS, o ícone da unidade removível da calculadora aparece na área de trabalho. Clique duas vezes para abri-la.
	- A unidade removível da calculadora apresenta a sua memória de armazenamento.
- 5. Realize as operações necessárias no seu computador para transferir os dados.
	- Para mais detalhes sobre as operações de transferência de dados, consulte "Transferência de dados entre a calculadora e um computador pessoal" (página 13-4).

#### u **Para desconectar a calculadora de um computador**

- 1. Se a calculadora estiver conectada a um computador cujo sistema operativo seja Windows, observe a letra da unidade removível (E, F, G, etc.) que lhe é atribuída.
- 2. Dependendo do tipo de sistema operativo que estiver instalado no seu computador, execute uma das seguintes operações.

#### **Importante!**

 Dependendo do sistema operativo do seu computador, realize uma das operações abaixo antes de desconectar o cabo USB da calculadora.

- Windows: Clique no ícone "Remover Hardware com Segurança" ("Safely Remove Hardware") na bandeja de tarefas no canto inferior direito da tela. No menu que aparece, selecione "USB mass storage device" cuja letra corresponde à unidade removível da calculadora observada no passo 1 acima. Certifique-se de que a mensagem "Hardware já pode ser removido com segurança" ("Safe To Remove Hardware") é exibida.
- Mac OS: Arraste a unidade removível da calculadora para o ícone de Ejeção (Lixeira). Certifique-se de que o ícone da unidade removível da calculadora já não está na área de trabalho.
- 3. A mensagem "Updating Main Memory" aparecerá na tela da calculadora. Espere e não faça nenhuma operação na calculadora. A mensagem "Complete!" aparece quando a atualização da memória principal for finalizada. Para fechar a caixa de diálogo de mensagem, prima EXIT.
- 4. Desconecte o cabo USB da calculadora.

# **E Transferência de dados entre a calculadora e um computador pessoal**

Esta secção explica como conectar a calculadora ao computador e abrir a sua unidade removível para transferência de dados.

# u **Dados da memória principal durante uma conexão USB**

O conteúdo da pasta @MainMem na unidade removível da calculadora corresponde ao conteúdo da memória principal. Sempre que uma conexão entre a calculadora e um computador é estabelecida, o conteúdo da memória principal da calculadora é copiado para a memória de armazenamento.

Caso a memória de armazenamento não seja suficiente para suportar a operação de cópia, surge a mensagem "Storage Memory Full" na tela da calculadora, de modo que a operação não é realizada. Caso isto ocorra, apague ficheiros desnecessários da memória de armazenamento para aumentar a capacidade e tente fazer uma nova conexão USB.

Cada grupo na memória principal é mostrado como uma pasta na pasta @MainMem. Além disso, todos os dados da memória principal são mostrados como ficheiros na pasta @MainMem.

Os nomes dos grupos e dos dados da memória principal são exibidos na pasta @MainMem conforme a tabela abaixo.

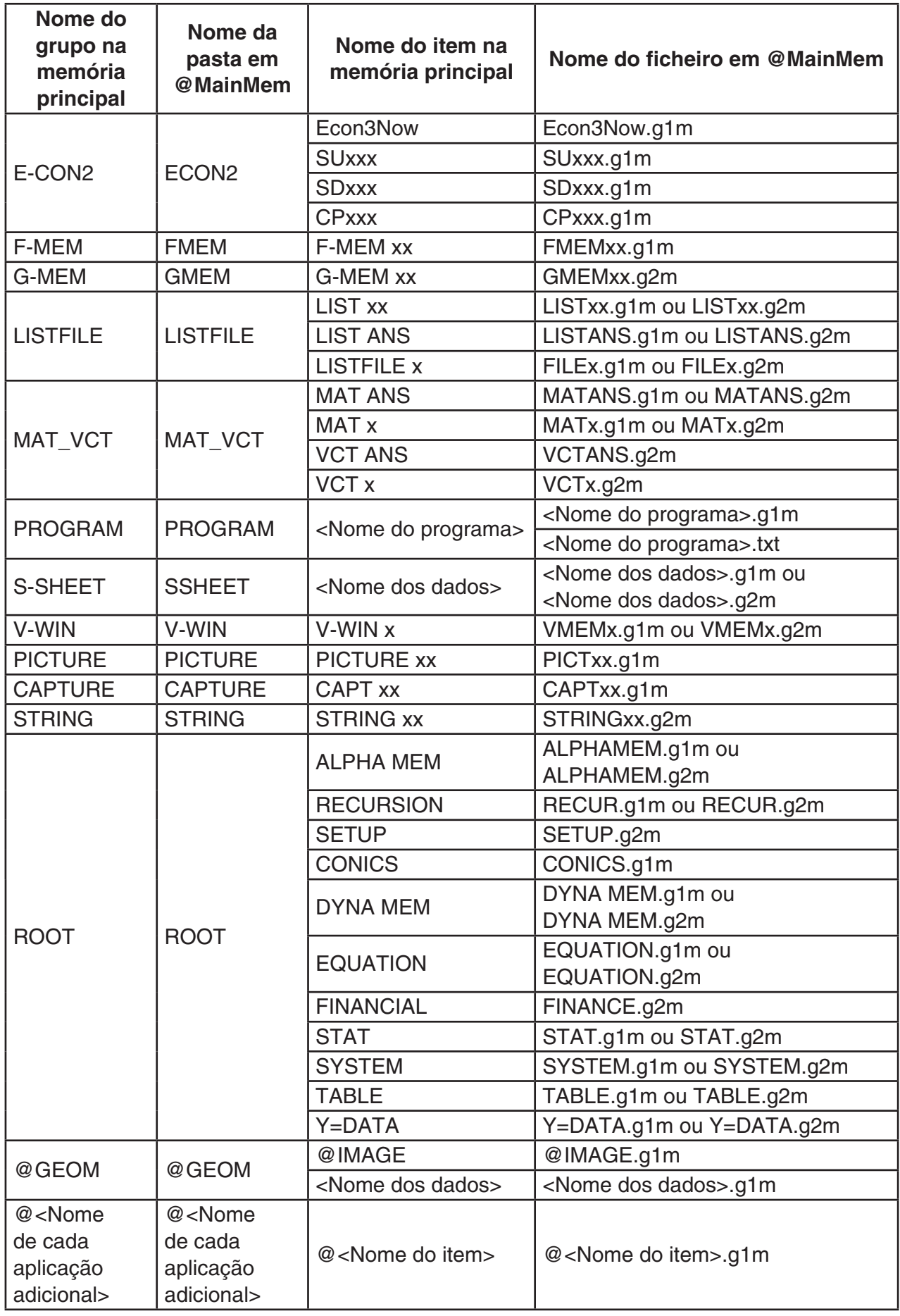

# u **Atualização dos dados da memória principal no fim da conexão USB**

Enquanto houver uma conexão USB entre a calculadora e um computador, é possível usar o computador para editar o conteúdo da pasta @MainMem apagando pastas e ficheiros, editando ficheiros, acrescentando ficheiros etc. No fim da conexão USB, os dados da memória principal da calculadora estão atualizados de acordo com o conteúdo da pasta @MainMem. Observe estes pontos importantes.

- Apagar a pasta @MainMem faz com que todos os dados da memória principal da calculadora sejam inicializados.
- A atualização da pasta @MainMem afeta até o terceiro nível das pastas que estiverem no diretório raiz da memória de armazenamento.

SMEM ← Pasta raiz da memória de armazenamento

**a** MainMem (Nível 1)

 $\Box$  Pasta (Nível 2)

 $\Box$  Pasta (Nível 3)  $\leftarrow$  A atualização afeta até aqui

Todas as pastas e ficheiros após o Nível 3 são movidos para uma pasta com o nome de "SAVE-F" na memória de armazenamento.

- Ao adicionar um ficheiro g1m à pasta @MainMem durante uma conexão USB entre a calculadora e um computador, é feita uma cópia do(s) dado(s) contido(s) no ficheiro g1m para a memória principal da calculadora. Para mais detalhes sobre os nomes dos dados da memória principal que correspondem aos nomes dos ficheiros g1m na pasta @MainMem, consulte "Dados da memória principal durante uma conexão USB" (página 13-4). Caso não haja nenhum grupo na memória principal que corresponda aos dados constantes do ficheiro g1m, ocorre a criação automática de um grupo correspondente, sendo os dados copiados para aquele grupo.
- Dependendo do tipo dos dados, aparecerá uma mensagem de confirmação de substituição se já houver dados na memória principal da calculadora com o mesmo nome dos dados que estão sendo copiados da pasta @MainMem. Para informações sobre que tipos de dados causam o aparecimento de uma mensagem de confirmação, consulte a coluna "Verificação de substituição" na tabela da página 13-11. "Sim" significa que uma mensagem de confirmação é exibida, enquanto "Não" indica que a operação de cópia é feita sem nenhuma mensagem de confirmação.
- Caso seja colocado um ficheiro ou uma pasta na pasta @MainMem para o qual a calculadora não dá suporte, tal ficheiro ou pasta será transferido para uma pasta chamada "SAVE-F" na memória de armazenamento da calculadora, não havendo exibição na memória principal.
- Se o tamanho dos dados na pasta @MainMem exceder a capacidade disponível da memória principal, a mensagem "Memory ERROR" aparecerá na tela da calculadora quando a conexão USB for encerrada, de modo que a memória principal não será atualizada.
- Caso haja um ficheiro adicional (.g1a/.g1l) na pasta @MainMem, tal ficheiro será movido para o diretório raiz da memória de armazenamento. Entretanto, observe que se já houver um ficheiro adicional com o mesmo nome no diretório raiz da memória de armazenamento, o ficheiro existente será substituído, sem a exibição de uma mensagem de confirmação.
- Se um ficheiro de texto (.txt) tiver sido adicionado à pasta @MainMem\PROGRAM, tal ficheiro será automaticamente convertido para um programa com o mesmo nome do ficheiro e armazenado no grupo PROGRAM da memória principal. Para mais detalhes sobre as regras que regem o nome de ficheiros e outras questões de conversão, consulte "Regras para conversão de ficheiros de texto e programas" (página 8-6).

# u **Para transferir dados entre a calculadora e um computador**

- 1. Conecte a calculadora ao computador e abra a unidade removível da calculadora no computador.
	- Consulte "Para estabelecer uma conexão entre a calculadora e um computador" (página 13-3).

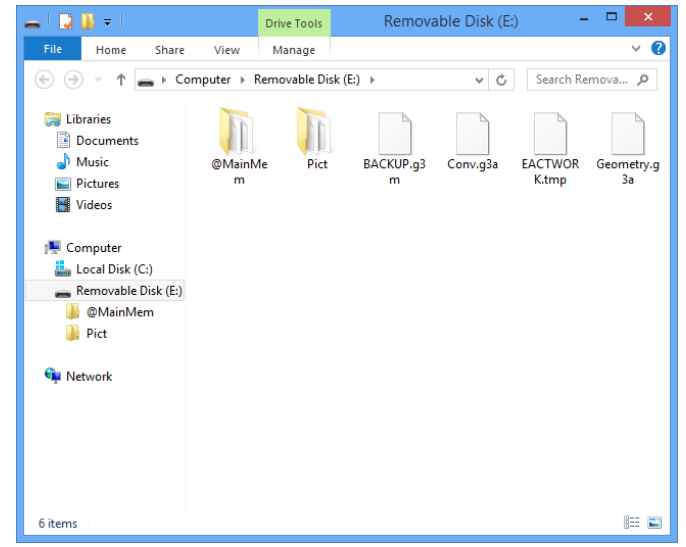

- 2. Copie, edite, apague ou adicione ficheiros como desejar.
	- O utilizador deve realizar as mesmas operações que normalmente são realizadas no computador.
	- Para informações sobre as pastas e ficheiros na pasta @MainMem, consulte "Dados da memória principal durante uma conexão USB" (página 13-4) e "Atualização dos dados da memória principal no fim da conexão USB" (página 13-6).
- 3. Após terminar todas as operações desejadas, desconecte a calculadora do computador.
	- Consulte "Para desconectar a calculadora de um computador" (página 13-4).

#### *Observação*

A conexão entre a calculadora e o computador pode cair durante a cópia de um ficheiro para a memória de armazenamento. Caso isto ocorra, entre no modo **MEMORY**, execute uma operação de otimização (página 11-11) e restabeleça a conexão.

#### u **Para usar o computador para editar um programa criado na calculadora**

- 1. Use o modo **PRGM** para criar o programa. (Consulte o "Capítulo 8 Programação").
- 2. Conecte a calculadora ao computador e abra a unidade removível da calculadora no computador.
- 3. Visualize o conteúdo da pasta @MainMem\PROGRAM, e use um editor de texto para abrir o ficheiro de texto com o nome igual ao do programa que se deseja editar.
	- No Windows, é possível usar o Bloco de Notas, etc. No Mac OS, é possível usar o TextEdit, etc.
- 4. Faça as edições necessárias.
	- Para mais informações sobre os comandos da calculadora e os respetivos strings de caracteres especiais, consulte "Tabela de conversão de comandos de funções especiais da calculadora científica CASIO ⇔ texto" (página 8-47).
- 5. Após ter concluído a edição, guarde e feche o ficheiro de texto.
	- Guarde o ficheiro editado com outro nome, conforme o caso. Ao usar Save As (Guardar Como) para guardar suas edições, certifique-se de guardar o novo ficheiro em @MainMem\PROGRAM\.
- Certifique-se de guardar o ficheiro no formato de texto com o código ASCII ou ANSI.
- 6. Desconecte a calculadora do computador
	- Consulte "Para desconectar a calculadora de um computador" (página 13-4).

# $\blacksquare$  Instalação de ficheiros adicionais

Ficheiros adicionais podem ser instalados na calculadora para lhe atribuir funções adicionais. Abaixo seguem os tipos de ficheiros adicionais que estão disponíveis.

- Aplicações adicionais (.g1a): Estes ficheiros adicionam novas aplicações ao menu principal.
- Idiomas adicionais (.g1l): Estes ficheiros adicionam idiomas aos que podem ser escolhidos no procedimento "Especificação do idioma do sistema" (página 12-2) para as mensagens que aparecerem na tela.
- Menus adicionais (.g1l): Estes ficheiros adicionam idiomas aos que podem ser escolhidos no procedimento "Especificação do idioma do sistema" (página 12-2) para os menus de funções.

#### **• Para instalar um ficheiro adicional**

No passo 2 do procedimento descrito em "Para transferir dados entre a calculadora e um computador" (página 13-7), copie o ficheiro adicional (.g1a/.g1l) que se deseja instalar para o diretório raiz da unidade removível da calculadora.

# **Precauções com a conexão USB**

- Dependendo do sistema operativo que estiver instalado em seu computador, execute uma das seguintes operações no computador para desconectar a calculadora.
	- Windows: Clique no ícone "Remover Hardware com Segurança" ("Safely Remove Hardware") na bandeja de tarefas no canto inferior direito da tela. No menu que aparece, selecione "USB mass storage device". Certifique-se de que a mensagem "Hardware já pode ser removido com segurança" ("Safe To Remove Hardware") é exibida.
	- Mac OS: Arraste a unidade removível da calculadora para a Lixeira. Certifique-se de que a unidade removível da calculadora já não está na área de trabalho.
- Nunca use o computador para formatar a unidade removível da calculadora. Ao fazê-lo, surge uma mensagem "File System ERROR" na tela da calculadora após a interrupção da conexão USB com o computador. Quando isto acontece, não será possível iniciar a calculadora sem realizar a operação "Initialize All operation" (Iniciar Todas as Operações), que apaga todos os dados que estiverem na memória da calculadora. Para mais detalhes, consulte "File System ERROR" (página α-5).
- Pode levar alguns minutos antes de copiar um ficheiro do disco rígido do computador para a unidade removível da calculadora. Isto ocorre porque a cópia automática otimiza a memória de armazenamento da calculadora. Não indica mau funcionamento da calculadora. Para mais informações sobre a otimização da memória de armazenamento, consulte "Otimização da memória de armazenamento" (página 11-11).
- A conexão USB entre a calculadora e um computador pode ser interrompida automaticamente se o computador entrar em modo de economia de energia, hibernação ou em qualquer outro modo de espera.

# **2. Comunicação de dados entre duas calculadoras**

O procedimento seguinte descreve como ligar duas calculadoras através do cabo SB-62\*.

\* Incluído com a calculadora em algumas áreas.

### u **Para ligar as duas calculadoras**

- 1. Verifique se a alimentação das duas calculadoras está desligada.
- 2. Ligue as duas calculadoras utilizando o cabo SB-62.
- O passo 3 não é necessário para a fx-7400GIII.
- 3. Efetue os seguintes passos em ambas as calculadoras para especificar 3PIN como o tipo do cabo.
	- (1) A partir do menu principal, entre no modo **LINK**.
	- (2) Prima  $FA$ (CABL). Isso apresenta a tela de seleção do tipo de cabo.
	- $(3)$  Prima  $\boxed{F2}$  (3PIN).

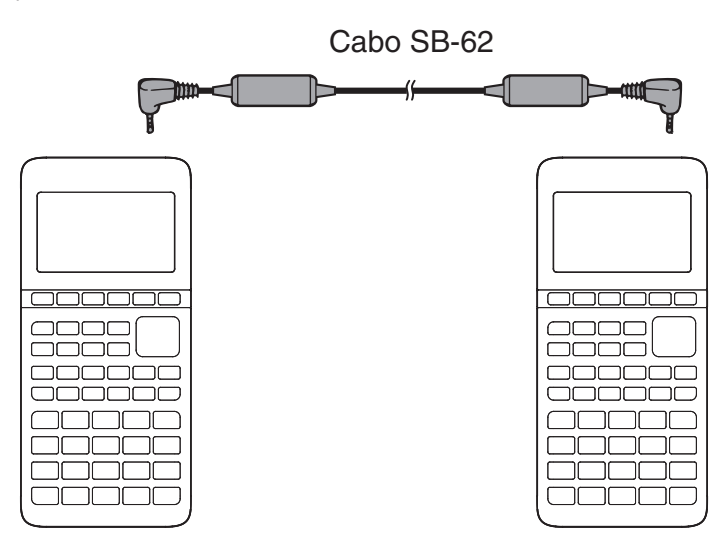

• Os modelos que não são suportados para esta configuração são indicados abaixo. fx-9860GIII, fx-9750GIII, fx-7400GIII

**Modelos de calculadora mais antigos:**  fx-9860GII SD, fx-9860GII, fx-9860G AU PLUS, fx-9750GII, fx-7400GII

# **E** Para efetuar uma operação de transferência de dados

Ligue as duas unidades e, em seguida, efetue os seguintes procedimentos:

#### **Unidade receptora**

 Para preparar a calculadora para receber dados, prima [F2] (RECV) com o menu principal de comunicação a ser visualizado na tela.

Receiving... AC :Cancel

A calculadora entra num modo de espera de recepção de dados e aguarda que os dados entrem. A recepção começa assim que a unidade transmissora enviar os dados.

#### **Unidade transmissora**

Para preparar a calculadora para enviar dados, prima [F1] (TRAN) com o menu principal de comunicação a ser visualizado na tela.

Isto apresenta uma tela para especificar o método de seleção de dados.

- {**SEL**} ... {seleciona novos dados}
- { **CRNT** } ... {seleciona automaticamente os dados selecionados anteriormente\*1 }

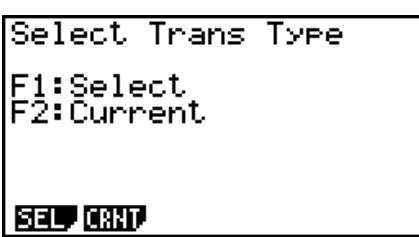

 \* 1 A memória dos dados selecionados anteriormente é apagada sempre que muda para outro modo.

u **Para enviar itens de dados selecionados** (Exemplo: Para enviar dados do utilizador) Prima  $\overline{[F1]}$ (SEL) ou  $\overline{[F2]}$ (CRNT) para apresentar uma tela de seleção de itens de dados.

- { **SEL** } ... {seleciona o item de dados onde se encontra o cursor}
- { **ALL** } ... {seleciona todos os dados}
- {TRAN} ... {envia os itens de dados selecionados}

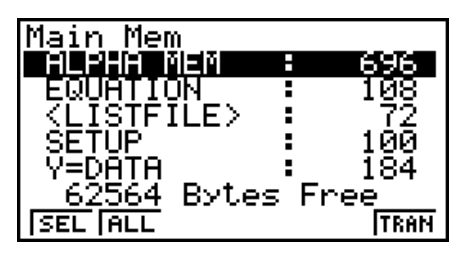

Utilize as teclas de cursor  $\bigcirc$  e  $\bigcirc$  para mover o cursor para o item de dados que deseja selecionar e prima [F1] (SEL) para o selecionar. Os itens de dados selecionados atualmente estão marcados com " $\blacktriangleright$ ". Ao premir [F6] (TRAN) envia todos os itens de dados selecionados.

• Para cancelar a seleção de um item de dados, mova o cursor até este e prima F1 (SEL) de novo.

Apenas itens que contêm dados surgem na tela de seleção de itens de dados. Se existirem demasiados itens de dados para serem apresentados numa tela, a lista move-se automaticamente quando mover o cursor para a última linha de itens na tela.

# u **Para executar uma operação de envio**

Após selecionar os itens de dados a enviar, prima **F6**(TRAN). Surge uma mensagem a confirmar a execução da operação de envio.

- Fil(Yes) ... envia os dados
- F6(No) ... regressa à tela de seleção de dados

Prima [F1] (Yes) para enviar os dados.

Transmit OK? Yes:[F1]<br>No :[F6] **ISEL TALL TRAN** Transmitting... AC :Cancel

• Pode interromper uma operação de dados em qualquer altura, premindo  $\overline{AC}$ .

De seguida, é demonstrado qual é o aspecto das telas da unidade transmissora e da unidade receptora depois de concluída a operação de comunicação de dados.

# **Unidade transmissora**

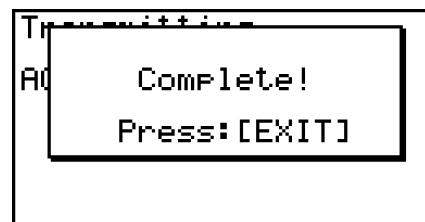

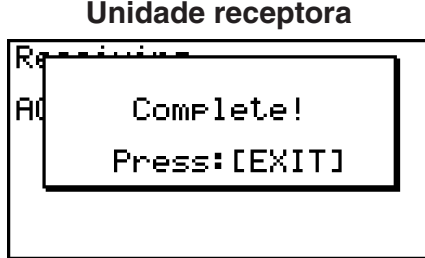

Prima **[EXIT]** para voltar ao menu principal de comunicação de dados.

# **Precauções com a comunicação de dados**

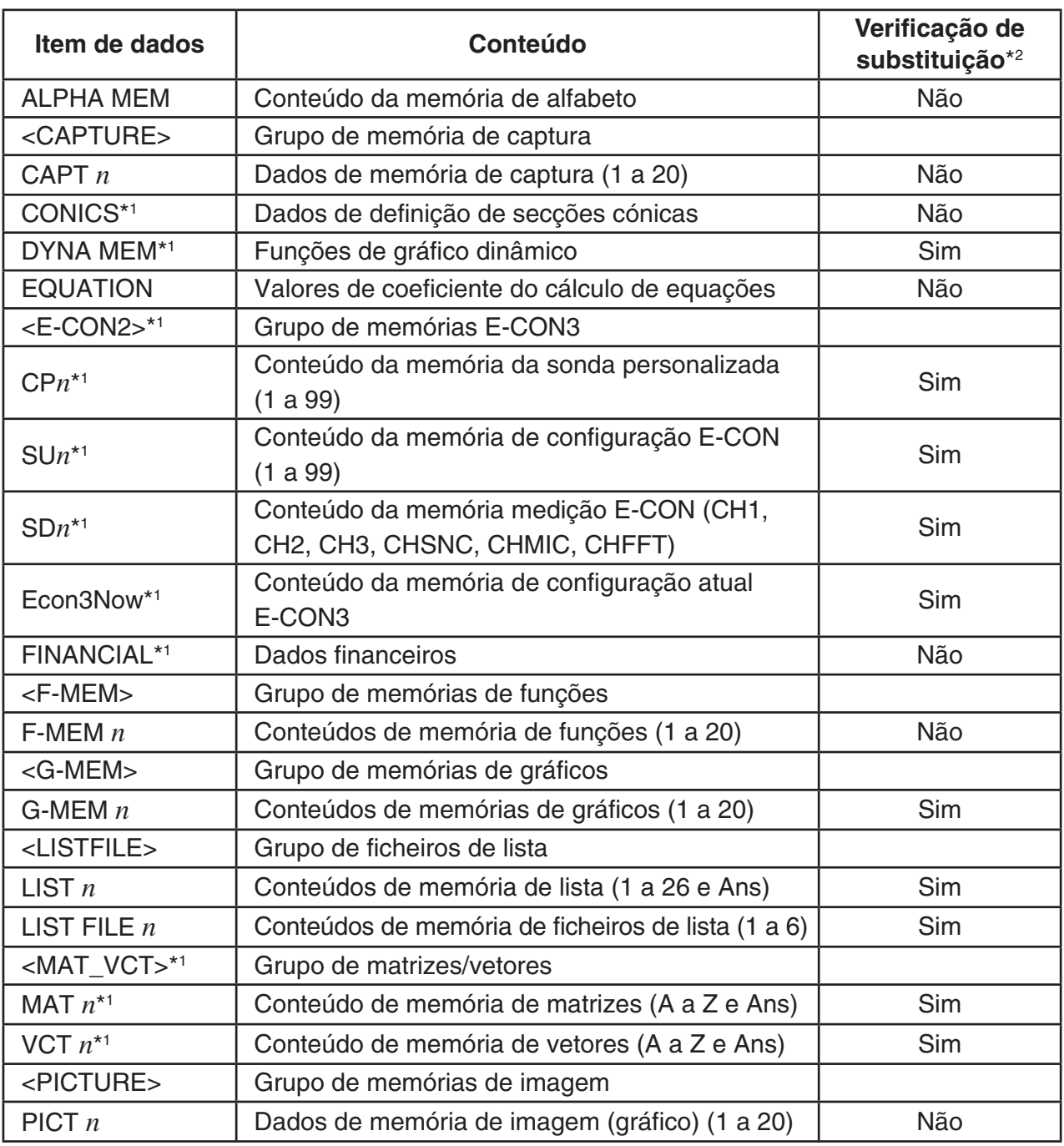

Os tipos de dados que podem ser enviados são os seguintes:

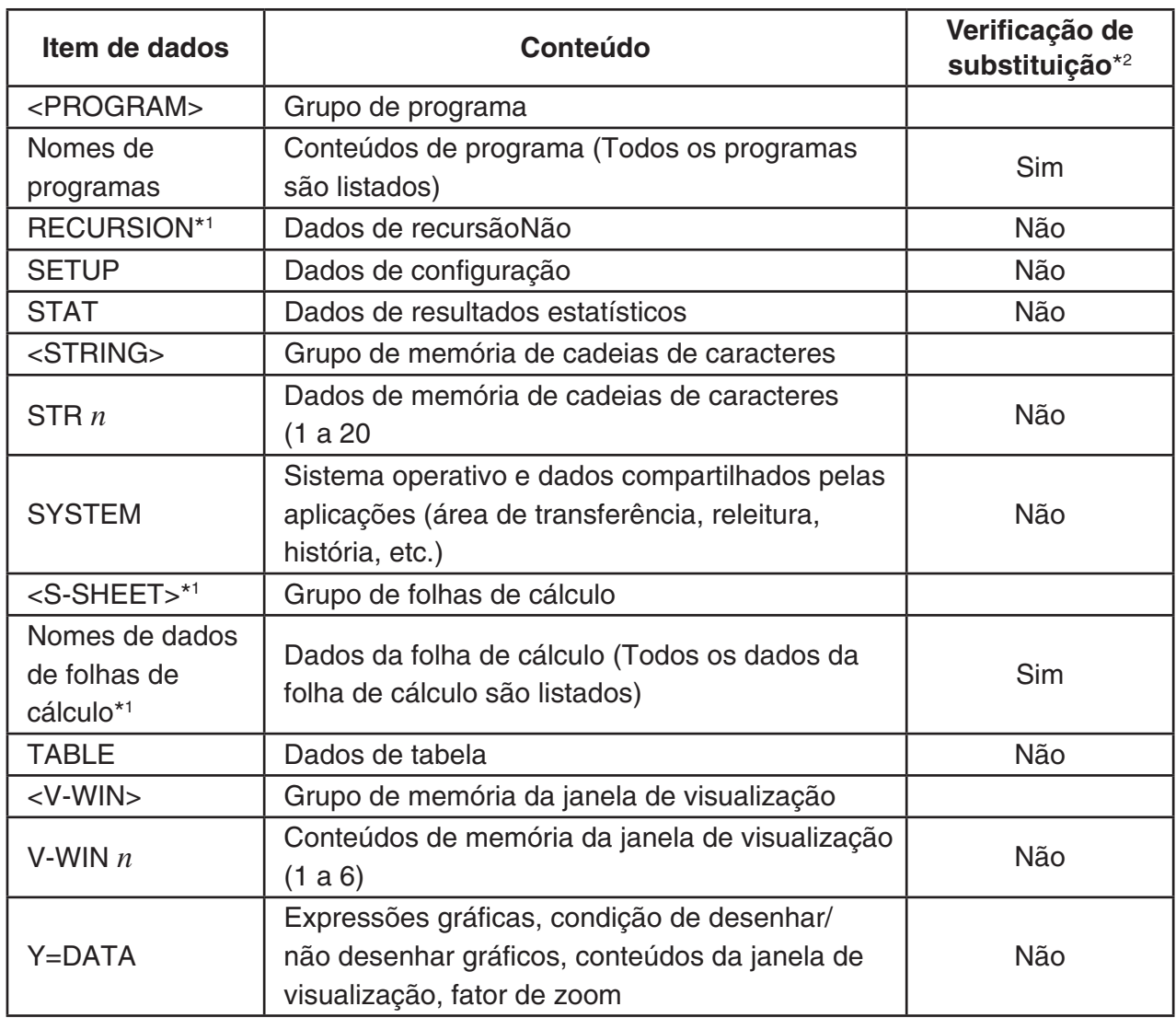

\*1 Não incluído na fx-7400GIII.

\*2 Sem confirmação de substituição: se a unidade receptora já contiver o mesmo tipo de dados, os dados existentes são substituídos pelos novos dados.

 Com confirmação de substituição: Se a unidade receptora já contiver o mesmo tipo de dados, surge uma mensagem a confirmar se os dados existentes devem ser substituídos pelos novos.

Nome do item de dados

• [F1] (YES) ... {substitui os dados existentes nas calculadoras de recepção pelos novos dados}

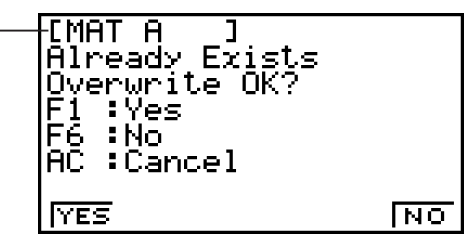

• [F6] (NO) ... {avança para o item de dados seguinte}

Tome as seguintes precauções quando efetuar comunicações de dados:

- Ocorre sempre um erro quando tenta enviar dados para uma unidade que ainda não está preparada. Quando isso acontecer, prima [EXIT] para limpar o erro e tente novamente depois de preparar a unidade receptora para receber os dados.
- Ocorre um erro sempre que a unidade receptora não receber dados num espaço de seis minutos após ser preparada para a operação. Quando isto acontecer, prima EXIT) para limpar o erro.
- Ocorre um erro durante a comunicação de dados se o cabo se desligar, se os parâmetros das duas unidades não coincidirem ou se ocorrer qualquer tipo de problema de comunicações. Quando isto acontecer, prima [EXIT] para limpar o erro e corrija o problema antes de tentar novamente a comunicação. Se a comunicação de dados for interrompida pela operação da tecla [EXIT] ou por um erro, todos os dados recebidos com sucesso até ao momento da interrupção estarão na memória da unidade receptora.
- Ocorre um erro se a memória da unidade receptora ficar cheia durante a comunicação de dados. Quando isto acontecer, prima **EXIT** para limpar o erro e elimine dados desnecessários da unidade receptora para arranjar espaço para os novos dados, e tente de novo.

# **E** Troca de dados com outro modelo de calculadora

Os modelos fx-9860GIII, fx-9750GIII, ou fx-7400GIII suportam trocar dados com os seguintes modelos de calculadora.

• fx-9860GIII, fx-9750GIII, fx-7400GIII

### **Modelos de calculadora mais antigos:**

• fx-9860GII SD, fx-9860GII, fx-9860G AU PLUS, fx-9750GII, fx-7400GII

Abaixo está uma descrição das operações básicas executadas para a troca de dados entre duas calculadoras:

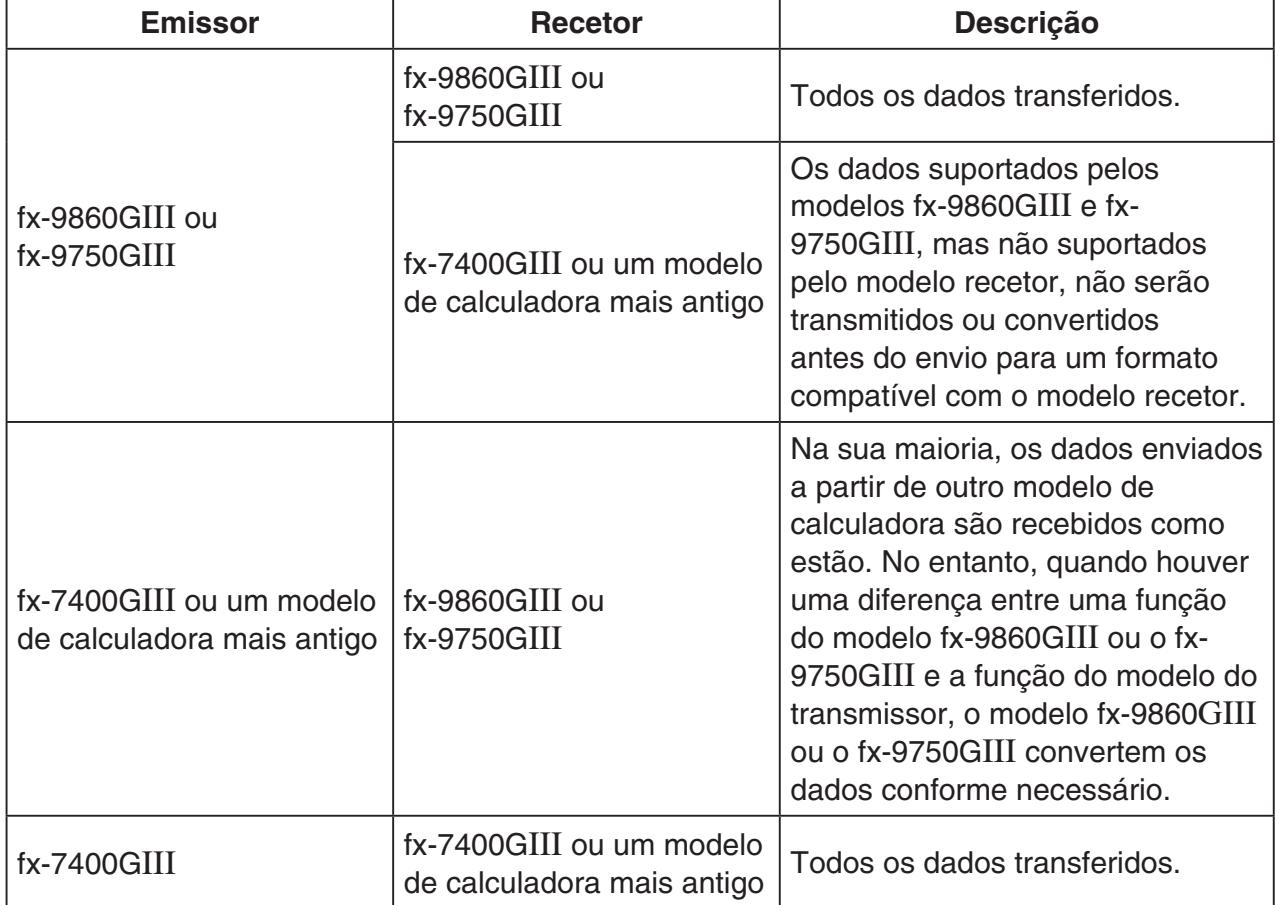

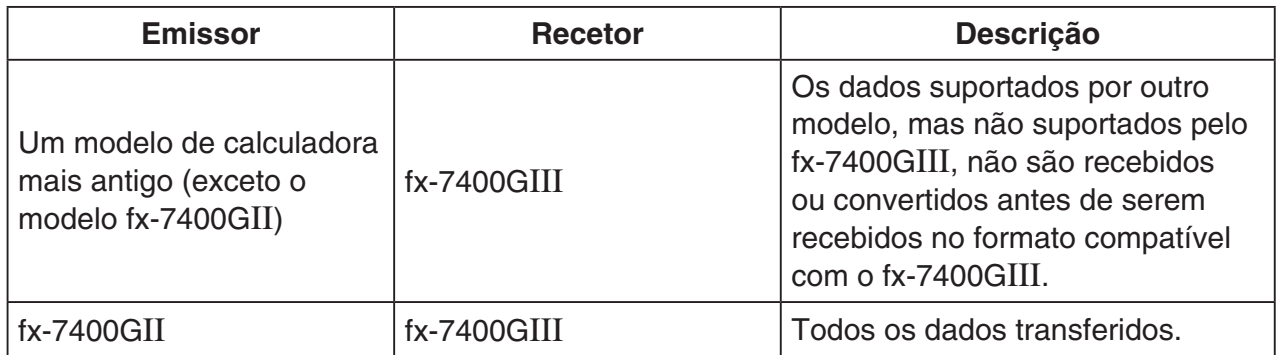

De seguida, são fornecidos detalhes relativos à compatibilidade de dados entre uma calculadora fx-9860GIII ou fx-9750GIII e uma calculadora fx-7400GIII.

# u**Enviar dados de uma calculadora fx-9860GIII ou fx-9750GIII para uma calculadora fx-7400GIII**

Emissor: fx-9860GIII, fx-9750GIII

Recetor: fx-7400GIII

- Quando os seguintes dados incluem uma expressão de raiz quadrada ( $\sqrt{\ }$ ) ou pi ( $\pi$ ), são enviados como valores decimais.
	- $-$  Dados da memória Alfa (A a Z,  $r$ ,  $\theta$ )
	- Dados da memória Ans
	- Resultados e coeficientes de equações lineares simultâneas e de ordem superior no modo **EQUA**
	- Dados do histórico (incluindo o elemento de dados "**SYSTEM**")
	- Lista de dados
	- Dados de matrizes/vetores
- Antes do envio, as seguintes expressões numéricas no modo de entrada/saída matemática são convertidas para o modo de entrada/saída linear:
	- Expressões gráficas guardadas nos modos **DYNA** e **RECUR**
	- Expressões de Solve guardadas no modo **EQUA**
	- Expressões gráficas guardadas nos modos **GRAPH** e **TABLE**

# **3. Conexão da calculadora a um projetor**

Pode ligar a calculadora a um projetor CASIO e projetar o conteúdo da tela da calculadora numa tela grande.

# **• Projetores que podem ser ligados**

Para obter informações acerca dos projetores que podem ser ligados, visite o site abaixo. <https://edu.casio.com/support/projector/>

• Também pode ligar a calculadora a um conjunto de apresentação multifuncional YP-100 e projetar o conteúdo a partir de projetores diferentes dos indicados acima.

# u**Para projetar o conteúdo da tela da calculadora através de um projetor**

- 1. Utilize o cabo USB\*, disponível como opcional, para ligar ao projetor (ou à unidade YP-100).
	- \* Incluído com a calculadora em algumas áreas.
	- Ao ligar o cabo USB à calculadora, a caixa de diálogo "Select Connection Mode" será apresentada.
- 2. Prima [F2] (Projector).

# u**Precauções ao ligar**

- Uma figura de ampulheta pode permanecer projetada na tela depois de ligar a calculadora a um projetor (ou YP-100). Do mesmo modo, mudar para uma outra tela enquanto está a ser desenhado um gráfico ou enquanto está a ser executado um programa do modo **PRGM** pode resultar possivelmente numa tela projetada que é diferente da tela da calculadora. Se isso acontecer, ao efetuar alguma operação na calculadora irá restaurar a visualização normal.
- Se a calculadora parar de funcionar corretamente, desligue o cabo USB e, em seguida, ligue-o de novo. Se isso não corrigir o problema, desligue o cabo USB, desligue a alimentação do projetor (ou YP-100) e ligue-a de novo e, em seguida, ligue de novo o cabo USB.

# **Capítulo 14 PYTHON (apenas fx-9860GIII, fx-9750GIII)**

O modo **PYTHON** oferece um ambiente de tempo de execução para a linguagem de programação Python. Use o modo **PYTHON** para criar, guardar, editar e executar ficheiros Python.

# *Importante!*

- O modo **PYTHON** é compatível com a versão 1.9.4 do MicroPython, que foi adaptada para ser executada nesta calculadora. Em termos gerais, o MicroPython é diferente do Python executado em computadores. Além disso, o modo **PYTHON** não é compatível com todas as funções, comandos, módulos e bibliotecas do MicroPython.
- O MicroPython é um projeto de código aberto. Para informações sobre a licença, consulte "MicroPython license information" (página  $\gamma$ -1).
- O modo **PYTHON** realiza execuções usando o sistema de processamento MicroPython. Por esse motivo, os resultados dos cálculos e outros dados produzidos nesse modo podem ser diferentes dos resultados de execução de outros modos de função.
- Python é uma marca comercial da Python Software Foundation. Os símbolos de marca comercial (™) e marca registada (®) não são usados neste manual.

# **1. Visão geral do modo PYTHON**

# **K** Tela da lista de ficheiros

O primeiro elemento exibido ao selecionar o modo **PYTHON** no menu principal é a tela da lista de ficheiros.

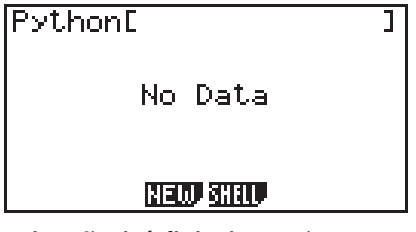

Quando não há ficheiro py\* nem pasta na memória

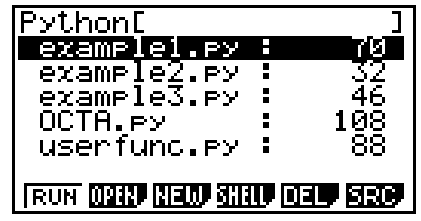

Quando há ficheiros py ou pastas na memória

\* Neste manual, um ficheiro criado no modo **PYTHON** (extensão de ficheiro py) é referido como "ficheiro py". **14**

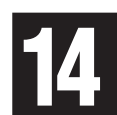

# **E** Processo desde a criação à execução de um ficheiro py

O exemplo abaixo mostra o processo de operações desde a criação à execução de um novo ficheiro py.

#### **Exemplo: O objetivo é criar um ficheiro py que obtenha a área e o volume da superfície de um octaedro e executá-lo para calcular a área e o volume da superfície quando o comprimento de um dos lados for 10. O nome do ficheiro é OCTA.**

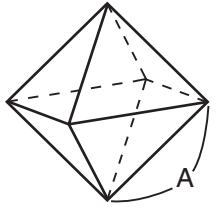

Com as fórmulas abaixo, é possível obter a área da superfície (S) e o volume (V) de um octaedro regular quando o comprimento de um dos lados (A) é conhecido.

$$
S = 2\sqrt{3} A^2, \ \ V = \frac{\sqrt{2}}{3} A^3
$$

 $==OCTA$ 

Agora vamos escrever um programa que, quando o ficheiro py for executado, solicitará o valor de A, que será usado nas fórmulas acima para produzir os resultados do cálculo. Neste manual, um programa escrito em Python (e armazenado num ficheiro py) é chamado de "script py".

Neste exemplo, criaremos um script py como o mostrado na imagem à direita.

# **Procedimento**

1. No menu principal, aceda ao modo **PYTHON**.

- Essa ação exibe a lista de ficheiros.
- Os ficheiros são listados em ordem alfabética.
- Os valores à direita da lista de ficheiros indicam o número de bytes usados por cada ficheiro py.
- 2. Crie um novo ficheiro e registe um nome de ficheiro\*.

Agora usaremos o procedimento abaixo para criar um novo ficheiro py chamado "OCTA".

 $[F3]$ (NEW) $[F5]$ (A $\leftrightarrow$ a) $[9]$ (O) $[1]$ (C) $\div$ (T) $\chi$  $\theta$ ,  $[7]$ (A) [EXE]

• Essa ação exibe a tela do editor de script.

#### **\* Nomes de ficheiro**

- Cada nome pode ter até oito letras (oito bytes).
- Os nomes de ficheiro podem ser escritos com caracteres alfanuméricos de um byte (A a Z, a a z, 0 a 9). Esta calculadora não diferencia entre letras maiúsculas e minúsculas.

# *Importante!*

Ficheiros com nomes começados por um dígito ou nome reservado para o Python não serão executados.

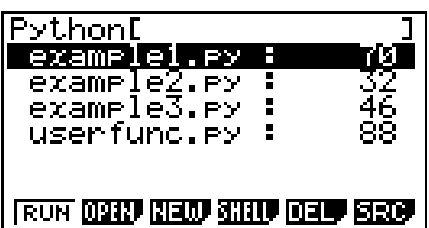

--Ocin<br>import math<br>A=int(input("A="))<br>S=2\*math.sart(3)\*A\*\*2<br>V=math.sart(2)/3\*A\*\*3<br>print("S=",S)<br>print("V=",U)<br>Print("V=""

**FILE RUN SYBL CHOP ROOT** 

001/006 +
- 3. Realize as operações de tecla abaixo para inserir cada linha do script py.
	- Use a Função de Catálogo do modo **PYTHON** (página 14-9) para inserir funções e comandos com mais eficiência. Nas operações de tecla abaixo, os strings de texto sublinhados e citados entre parênteses indicam nomes de função e comandos da Função de Catálogo.

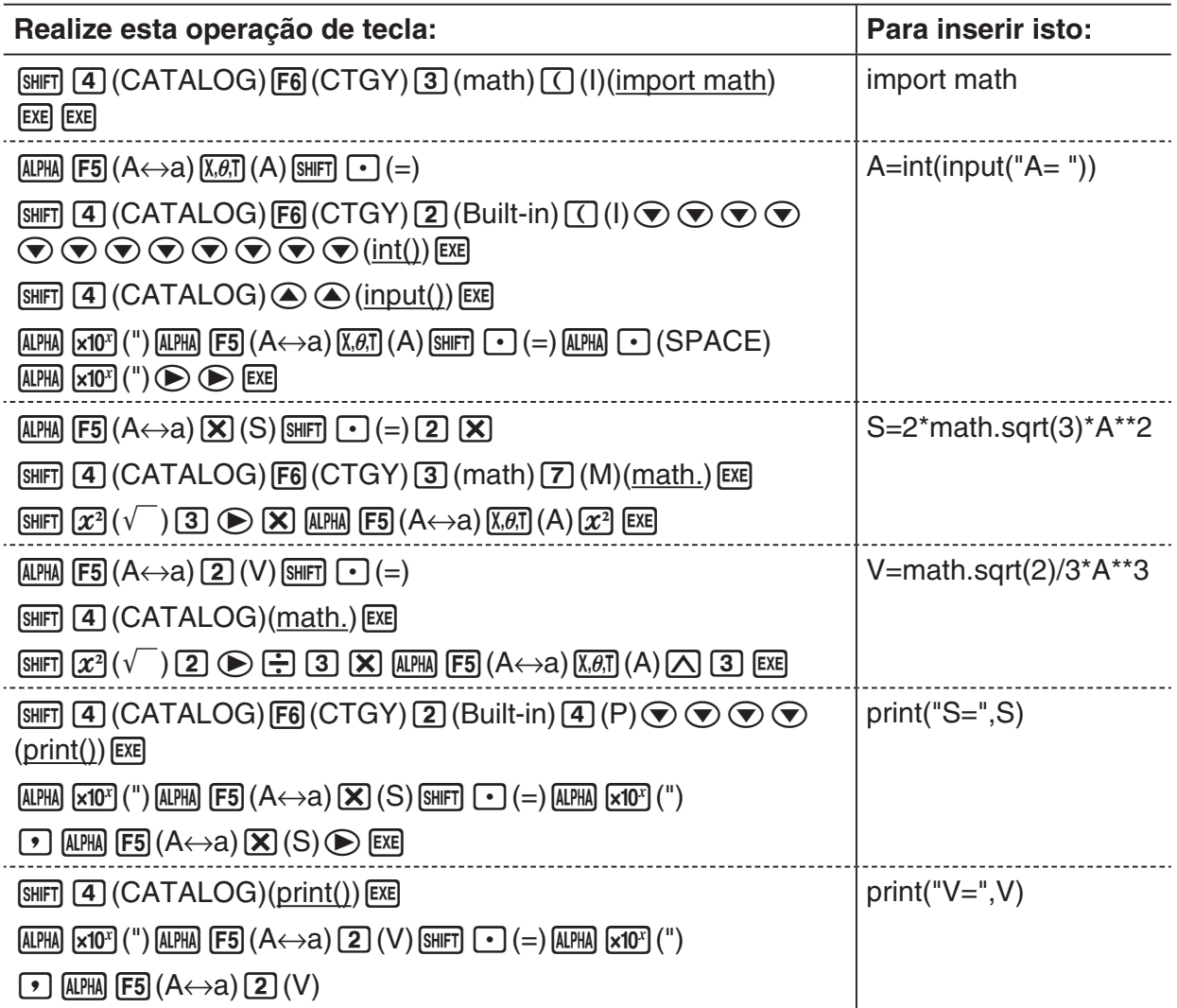

4. Realize a operação de tecla abaixo para executar o script py exibido.

 $[F2]$ (RUN) $[F1]$ (Yes)

(Guarda o script num ficheiro antes de executá-lo.)

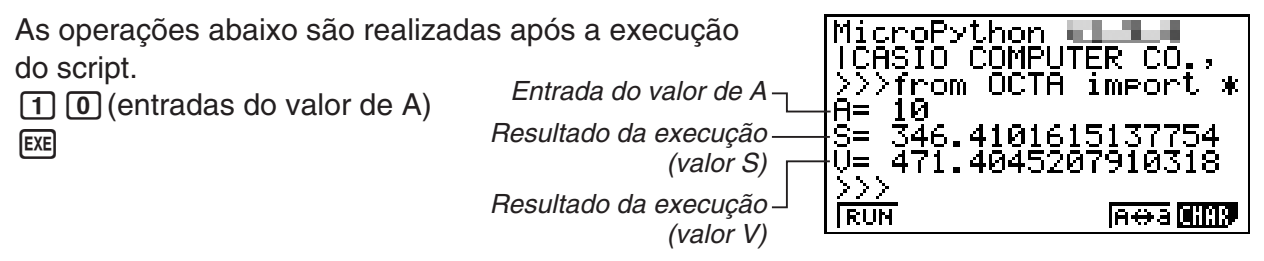

- Após a operação acima, pode executar novamente o mesmo script py seguindo a operação abaixo.
	- 1. Prima EXIT) para voltar à tela do editor de script.
	- 2. Prima [F2] (RUN).

#### **K** Tela do SHELL

Prima  $F2$ (RUN) no passo 4 do procedimento acima para iniciar o SHELL do modo **PYTHON**, que pode ser usado para executar scripts py. A tela exibida nesse momento é chamada de "tela do SHELL". Além da execução de scripts py guardados como ficheiros, a tela do SHELL permite inserir diretamente expressões e comandos e executá-los uma linha de cada vez. Para detalhes sobre o SHELL, consulte "Como usar o SHELL" (página 14-13).

• Se um script py não funcionar normalmente devido a um erro de entrada, execute-o no passo 4 para ver uma mensagem de erro. Na tela do SHELL, prima [EXIT] para voltar à tela do editor de script. Para informações sobre como corrigir um script py, consulte "Como editar um ficheiro py" (página 14-23).

#### **K** Tela do editor de script

Use a tela do editor de script exibida no passo 2 acima para inserir até 150 linhas, cada uma das quais com limite de 127 caracteres.

A barra de estado da tela do editor exibe o nome do ficheiro py aberto no momento, o número total de linhas do script py e o número da linha da posição atual do cursor.

Número da linha da posição do cursor Nome do ficheiro ==example2 001/003 **M**mport math P=math.ri |erint(P)

O número total de linhas do script py

Para informações sobre como abrir um ficheiro py e verificar o seu conteúdo, bem como depurar um script py e editá-lo, consulte "Como editar um ficheiro py" (página 14-23).

## **2. Menu de funções PYTHON**

#### ■ Menu de funções da tela da lista de ficheiros

Se não houver ficheiros py na memória, somente as opções {NEW} e {SHELL} estarão disponíveis no menu abaixo.

- {**RUN**}**/**{**OPEN**} … executa ou abre um ficheiro py guardado para edição
- {**NEW**} … exibe uma tela de registo de nome de ficheiro para criar um novo ficheiro py
- {**SHELL**} … executa o shell e exibe a tela do SHELL
- {**DEL**} … exclui o ficheiro py especificado
- {**SRC**} … pesquisa um nome de ficheiro

#### ■ Menu de funções para registar um nome para um novo ficheiro py

• {**A**↔**a**} … alterna entre inserção de maiúsculas ou minúsculas

#### ■ Menu de funções da tela do editor de script

- {**FILE**}
- {**SAVE**} … sobrescreve o ficheiro py aberto
- {**SV AS**} … guarda o ficheiro py aberto com outro nome
- {**RUN**} ... exibe a tela do SHELL e executa o script py exibido
- {**SYBL**} … exibe um menu de funções de entrada de símbolos
- {**CHAR**} … exibe um menu de entradas de caracteres alfanuméricos, símbolos e operadores
- {**A**↔**a**} … alterna entre inserção de maiúsculas ou minúsculas
- {**COM**} … exibe um menu de ramificações condicionais de comandos de loop Consulte "Como usar o menu de funções para inserir comandos (ramificações condicionais ou loops) como blocos de instrução" (página 14-8).
- ${OPER}$ ... exibe um menu de entrada de operadores  $(= | = \rangle \langle \langle \rangle \langle \rangle | \wedge \langle \langle \langle \rangle \rangle \rangle)$
- {**JUMP**} … exibe um menu de funções de saltar linha
	- {**TOP**} … salta para a primeira linha de um script py
	- {**BTM**} … salta para a última linha de um script py
	- {**LINE**} … exibe uma caixa de diálogo com especificação da linha e salta para a linha especificada de um script py
- {**SRC**} … pesquisa pelo string especificada

#### ■ Menu de funções da tela do SHELL

- {**RUN**} … executa a expressão ou comando inserido na última linha (linha de entrada) da tela do SHELL
- {**A**↔**a**} … alterna entre inserção de maiúsculas ou minúsculas
- {**CHAR**} … exibe um menu de entradas de caracteres alfanuméricos, símbolos e operadores

## **3. Como inserir texto e comandos**

Há três formas de se inserir texto e comandos no modo **PYTHON**.

- Usando o teclado para inserir caracteres alfabéticos, símbolos e funções (consulte o procedimento abaixo.)
- Inserção pelo menu de funções
	- Inserção de caracteres alfanuméricos, símbolos e operadores (página 14-7)
	- Inserção de comandos de ramificações condicionais e comandos de loops (página 14-8)
- Usando o catálogo (lista de funções ou comandos) para selecionar um item e inseri-lo (página 14-9)

#### ■ Como usar o teclado para inserir comandos diretamente

Na tela do editor de script ou tela do SHELL, é possível usar o teclado da calculadora para inserir os números, caracteres alfanuméricos e funções ( $\sqrt{\ }$ , log etc.) atribuídos a cada tecla.

#### u **Como usar as teclas para inserir números, operadores, parênteses e funções**

A tabela abaixo mostra qual é a entrada (número, operador, parênteses ou função) ao premir uma tecla, segurando ou não a tecla [SHIFT].

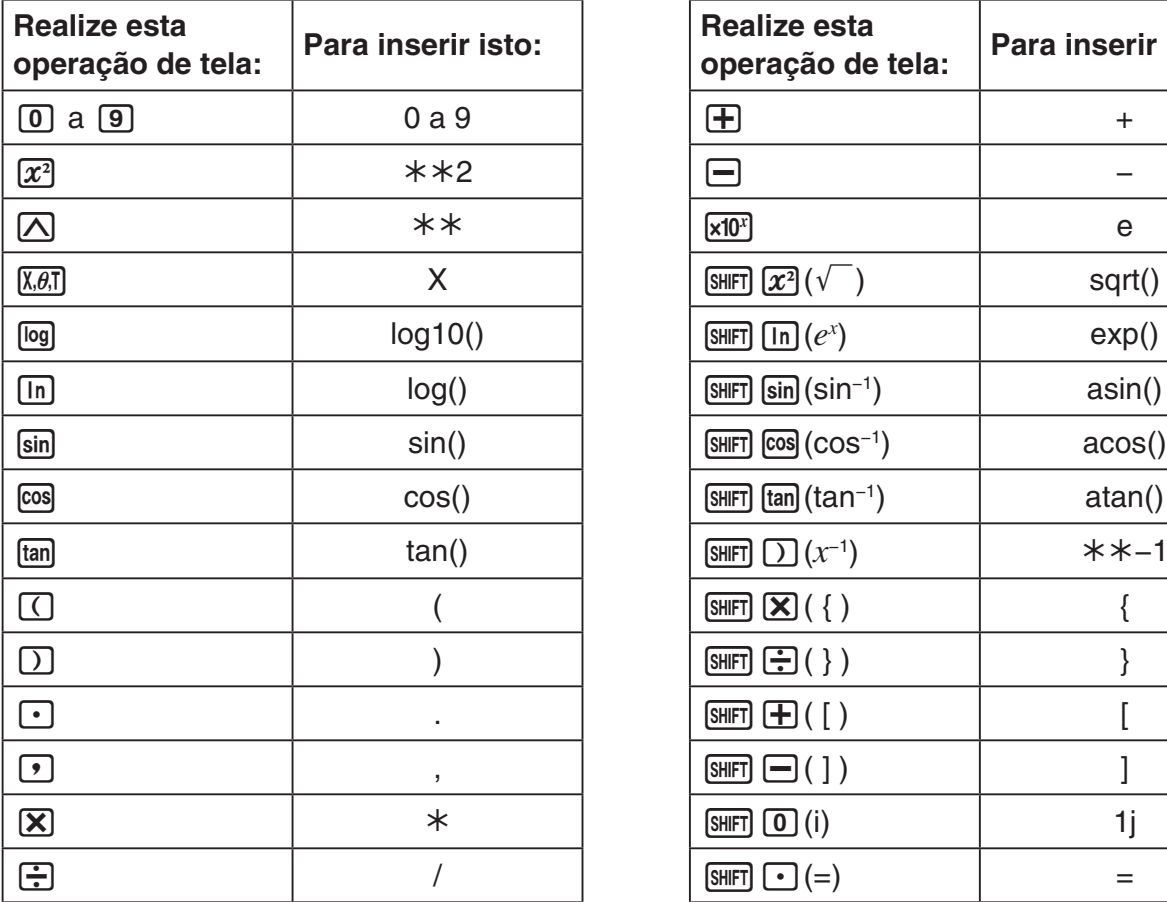

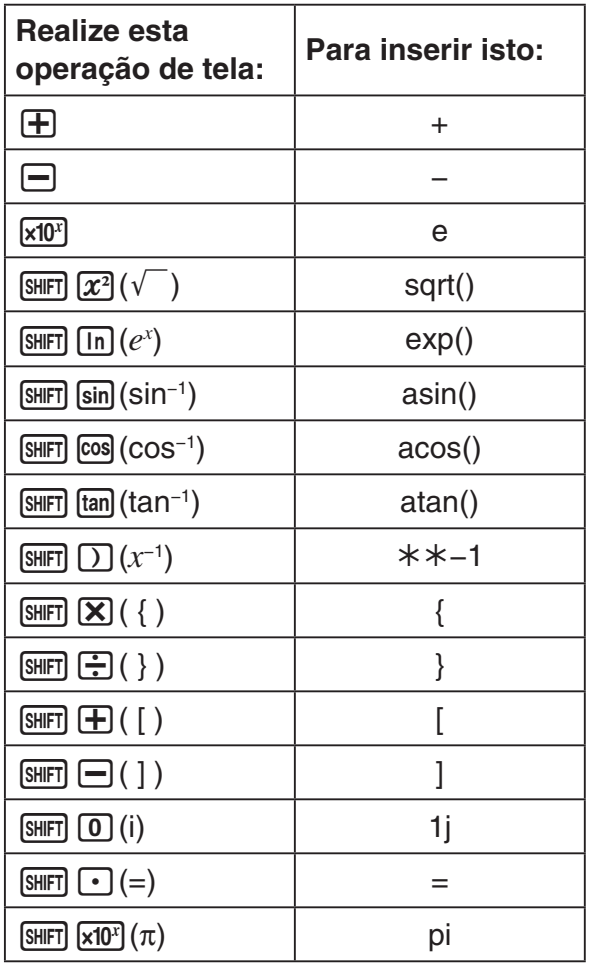

#### *Importante!*

Entre os strings de texto acima inseridos com operações de teclas, *log*() e outras funções seguidas por parênteses, *e* (base de um algoritmo natural) e *pi* são funções do módulo math. Para usar essas funções, é necessário importar o módulo math.\* Para mais detalhes, consulte "Categorias de comandos" (página 14-10) e "Exemplo de operação: como usar funções do módulo math" (página 14-12).

\* Se usar *import* em vez de *from* para inserir o módulo, será necessário adicionar "math." antes de cada operação usada. Consulte "Como usar módulos (*import*)" (página 14-11 para mais informações).

#### u **Inserção de teclas alfabéticas**

Imediatamente após premir (ALPHA) ou travar a inserção em caracteres alfabéticos com (SHIFT) (ALPHA) (página 1-2), será inserido o carácter destacado em vermelho numa tela, espaço ou aspas (") ao premir uma tecla.

• Ao selecionar {NEW} ou {OPEN} na tela da lista de ficheiros, a tela do editor de scripts será exibida e os caracteres serão automaticamente inseridos como minúsculos.

#### **• Recuo automático ao inserir newline**

Na tela do editor de script do modo PYTHON, prima [EXE] para inserir uma newline.

- Prima [EXE] após uma linha que termina com dois pontos (:) para recuar automaticamente a nova linha dois espaços a mais do que a linha acima (Recuo Automático).
- Prima EXE com o cursor posicionado numa linha recuada para recuar a linha após a newline pela mesma quantidade de espaços da linha recuada acima dela.
- Para criar uma newline sem recuo, prima  $\overline{\text{SNFT}}$   $\overline{\text{EXE}}$ .

Códigos em nova linha não são exibidos no modo **PYTHON**.

#### ■ Como usar o menu de funções para inserir texto (caracteres **alfanuméricos, símbolos, operadores)**

Use os menus de funções exibidos na tabela abaixo para inserir caracteres alfanuméricos, símbolos ou operadores.

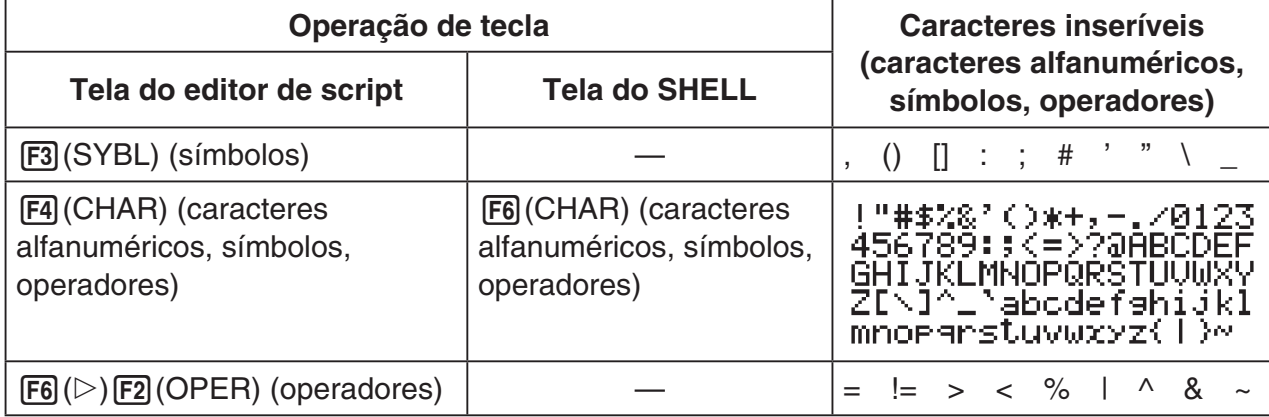

#### ■ Como usar o menu de funções para inserir comandos (ramificações **condicionais ou loops) como blocos de instrução**

Na tela do editor de script, use o menu de funções {COM} para inserir blocos de instrução de comandos de ramificações condicionais e comandos de loops.

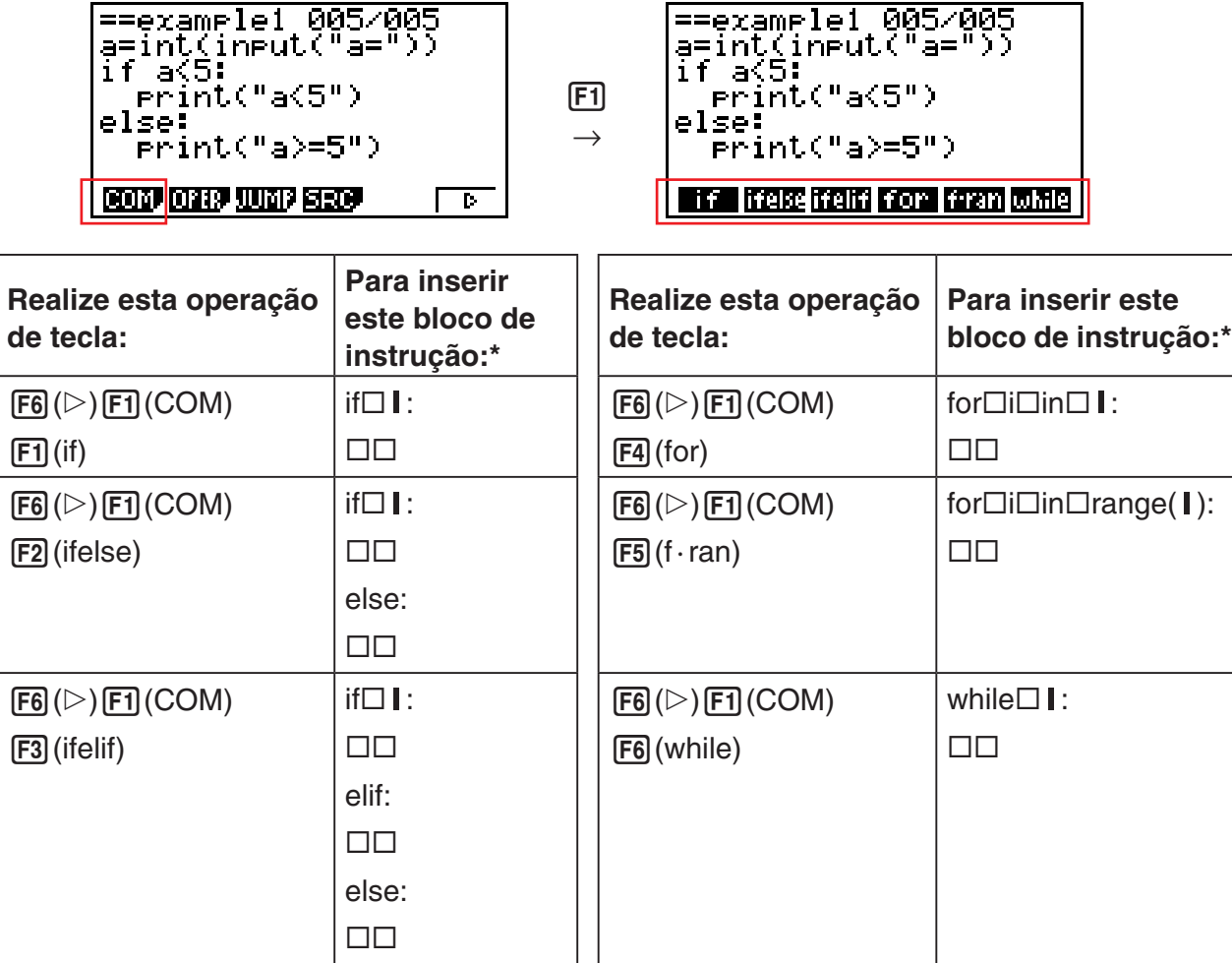

- \* Os símbolos de caixas ( $\Box$ ) na tabela acima representam espaços em branco. Os símbolos de caixas não são exibidos. As linhas verticais (I) representam as posições do cursor imediatamente após a inserção. O carácter de linha vertical (I) não é inserido.
- Além dos seis blocos de instrução acima, também é possível usar o catálogo (página 14-9) para inserir os blocos de instrução exibidos abaixo.
	- **for:range(,)**
	- **for:range(,,)**
	- **if · and:else**
	- **if · or:else**
	- **def:return**
- A tela do SHELL permite inserir apenas uma linha por vez, pelo que não é possível inserir blocos de instrução. Na tela do SHELL, a seleção de um menu para inserir blocos de instrução realizará a inserção apenas da primeira linha do bloco.

#### u **Exemplo: Como digitar uma declaração if...else**

- 1. Na tela do editor de script, mova o cursor para a linha em que deseja inserir o bloco de instrução e prima  $F6(\triangleright)$  $F1$ (COM) $F2$ (ifelse).
	- Essa ação insere o bloco de instrução if...else, com o cursor posicionado para entrada da condição if.
	- As linhas 2 e 4 são recuadas automaticamente em dois espaços.

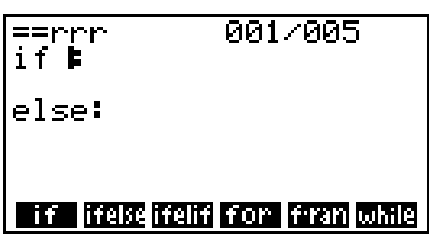

#### ■ Como inserir um comando do catálogo (função de catálogo)

O catálogo é uma lista de funções e comandos. É possível realizar inserções a partir da tela de catálogo selecionando a função ou comando desejado. Essa operação é possível tanto na tela do editor do script quanto na tela do SHELL.\*

\* Somente quando o cursor estiver na linha de entrada.

Nas operações desta secção, funções, comandos e outros itens que podem ser inseridos a partir do catálogo são coletivamente referidos como "comandos".

#### u **Para inserir um comando do catálogo**

- 1. Na tela do editor de script ou na tela do SHELL, prima  $[SHIF]$   $[4]$  (CATALOG).
	- Essa ação exibe a tela da lista de comandos do catálogo.
	- Se quiser selecionar um comando nessa tela para inserção, vá para o passo 4 deste procedimento. Se quiser selecionar uma categoria, vá para o passo 2 deste procedimento.
- 2. Prima  $F6$  (CTGY).
	- Essa ação exibe a lista de categorias.
	- Para informações detalhadas sobre cada categoria, consulte "Categorias de comandos" (página 14-10).

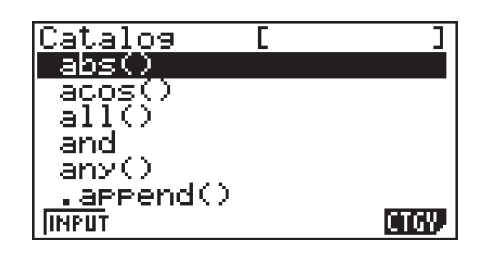

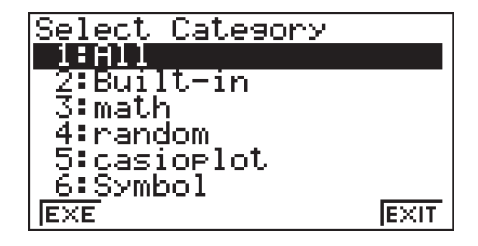

3. Prima uma tecla numérica (de  $\boxed{1}$  a  $\boxed{6}$ ) que corresponda à categoria que deseja selecionar.

Ou então use  $\textcircled{2}$  e  $\textcircled{3}$  para mover o cursor até a categoria desejada e prima  $\text{ex}$ .

• Após essa ação, a calculadora voltará para a tela da lista de comandos, que agora exibirá somente os comandos da categoria selecionada.

- 4. Use  $\textcircled{2}$  e  $\textcircled{3}$  para selecionar o comando que deseja inserir.
- 5. Após selecionar o comando que deseja inserir, prima F11 (INPUT) ou EXEI.
- Ao entrar no modo **PYTHON** e visualizar o catálogo, o comando selecionado quando o catálogo foi exibido pela última vez aparecerá primeiro.

#### **Categorias de comandos**

O conteúdo de cada categoria do catálogo do modo **PYTHON** está descrito na tabela abaixo.

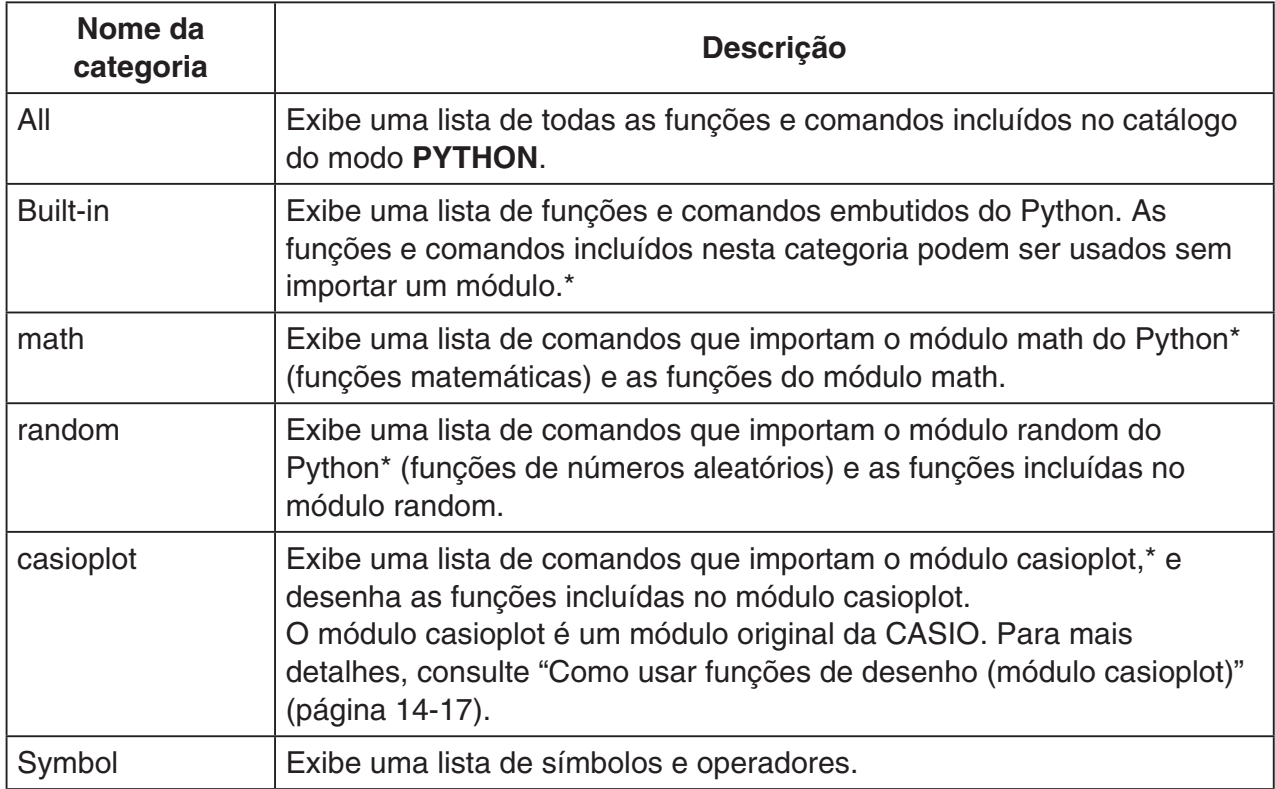

\* Para detalhes sobre os módulos, consulte "Como usar módulos (*import*)" (página 14-11).

• Ao contrário dos catálogos de outros modos (página 1-11), não há função de histórico de comandos nem função de QR Code no modo **PYTHON**.

#### u **Exemplo de inserção: como usar a função de catálogo para inserir "import math"**

1. Na tela do editor de script, mova o cursor para a linha em que deseja inserir o comando e  $prime$   $[$$   $[4]$   $(CATALOG)$ .

 $=$ rrr

import math

**ETER RUN BUSE GIMP AGG | D** 

 $001/001$ 

- 2. Prima F6(CTGY) para ver a tela de categorias e depois prima  $\boxed{3}$  (math).
- 3. Prima  $\Box$  (I) para pesquisar comandos que comecem por  $"$ i".
- 4. Depois de confirmar a seleção de "import math", prima  $ExE$ .
	- Para detalhes sobre "import math", consulte "Como usar módulos (*import*)" (página 14-11).

#### ■ Como usar módulos (*import*)

No modo **PYTHON**, é possível usar as funções abaixo juntamente com as funções Python incorporadas.

- Funções do módulo random e do módulo math padrão de Python
- Funções do módulo casioplot original da CASIO (consulte a página 14-17)

Entretanto, para usar uma função contida em um módulo, primeiro é necessário importar (*import*) o módulo.

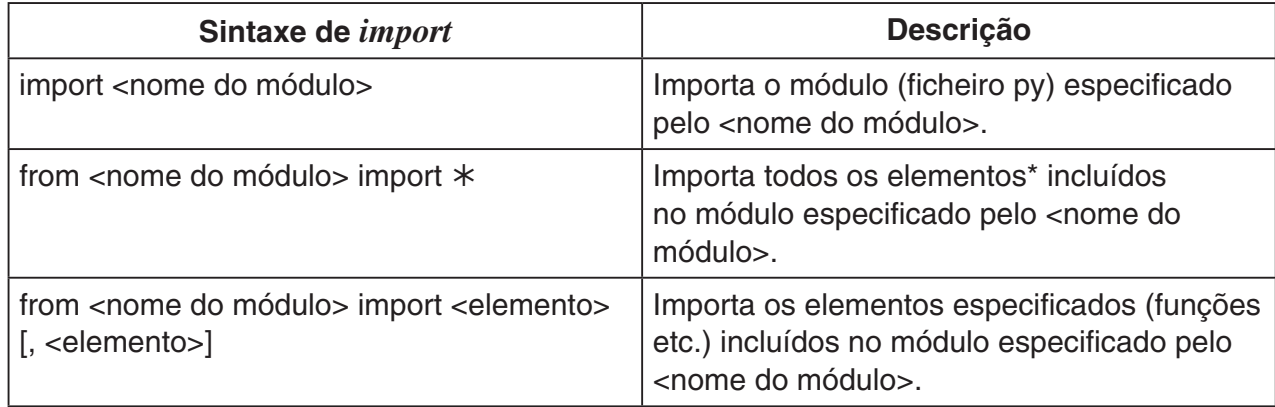

- \* Não é possível importar elementos cujos nomes comecem com o carácter sublinhado (\_).
- Um único ficheiro py escrito por um script py é chamado de "módulo". Os ficheiros py são importados com a mesma sintaxe de *import*.
- Para ver um exemplo de importação e uso de um ficheiro py, consulte "Exemplo 4: como importar um ficheiro py" em "Exemplos de scripts" (página 14-28).

#### **Exemplos de notação:**

import math (importa o módulo math.)

from math import pi, sqrt (no módulo math, importa apenas *pi* e *sqrt*.)

- Ao usar *import* para importar um módulo, é necessário adicionar "<nome do módulo>." antes de uma função para conseguir usá-la. Por exemplo, para usar *pi* dentro do módulo math, é necessário escrever "math.pi".
- Ao usar *from* para importar um módulo, não use a sintaxe abaixo.

<nome do módulo>.<nome da função>

A execução de uma operação de importação com essa sintaxe causará um erro.

#### u **Exemplo de operação: Como usar funções do módulo math**

- 1. Na tela da lista de ficheiros, prima F4 (SHELL).
- 2. Prima SHIFT 4 (CATALOG) para ver o catálogo.
- 3. Prima F6 (CTGY) para ver a tela de categorias e depois prima [3] (math).
- 4. Realize a sequência de operação de teclas abaixo.
	- $[7]$  (M)  $Ex$  (insere "math.")

 $[SHIF]$   $[4]$  (CATALOG) $[In]$  (C)  $[EE]$  (insere "ceil()")

- 5. Prima  $\lceil \cdot \rceil$   $\lceil 2 \rceil$   $\lceil \cdot \rceil$   $\lceil 2 \rceil$   $\lceil \cdot \rceil$ .
	- O módulo math não está importado, pelo que a função "ceil()" do módulo math causa um erro.
- 6. Prima [SHIFT] 4 (CATALOG) para ver o catálogo de novo e prima  $\Box$  (I) para selecionar "import math". Em seguida, prima  $Ex$ .
- 7. Prima EXE de novo para executar "import math".
	- Essa ação importa o módulo math.
- 8. Use  $\bigcirc$  para selecionar a linha "math.ceil(1.2)" inserida no passo 5 e depois prima [EXE].
	- Essa ação copia a linha selecionada para a linha de entrada.
- $9.$  Prima  $Ex$ .
	- Essa ação exibe o resultado da execução de "math. ceil(1.2)".
- A operação acima pode ser realizada com a execução direta dos comandos na tela do SHELL. Para detalhes sobre o SHELL, consulte "Como usar o SHELL" (página 14-13).
- Para usar uma função de módulo math, módulo random e/ou de módulo casioplot num script py, o comando de importação do módulo em questão deve ser escrito uma vez em uma linha antes do primeiro uso da função.

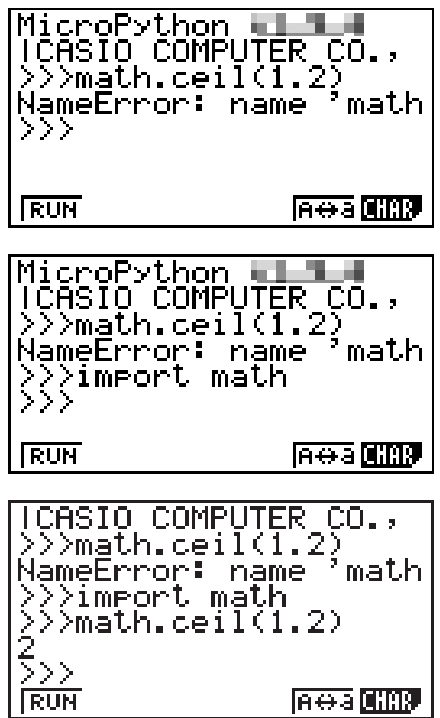

## **4. Como usar o SHELL**

A tela do SHELL oferece uma linha de comando interativa que pode ser usada para inserir expressões e comandos e obter os seus resultados. É possível inserir diretamente uma expressão ou comando na tela do SHELL e executá-lo para obter um resultado. Ao executar um ficheiro py, o seu resultado será exibido na tela do SHELL.

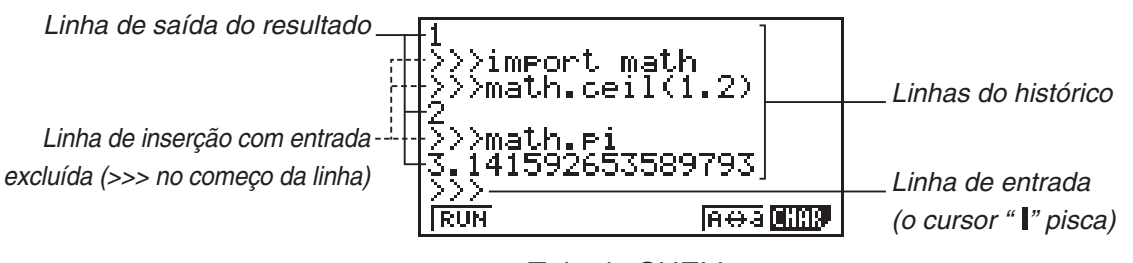

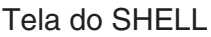

- É possível inserir até 127 caracteres numa linha de entrada, sem considerar os caracteres >>> no começo da linha.
- A linha de exibição do resultado pode conter até 255 caracteres.
- Todas as linhas acima da linha de entrada representam o histórico de inserção/saída. A tela do SHELL pode reter até 100 linhas de histórico, que são formadas pelas linhas de saída de resultado e linhas de inserção sem a entrada. A linha de entrada não é considerada como parte dessas linhas. É possível navegar as linhas do histórico das mais novas para as mais antigas e também copiá-las para a linha de entrada. O conteúdo do histórico é retido\* mesmo ao aceder a outra tela do modo **PYTHON**. No entanto, elas serão excluídas se aceder a outro modo de função que não seja o modo **PYTHON**.
	- \* Apesar de o conteúdo do histórico ser retido ao sair da tela do SHELL para outra tela do modo **PYTHON**, as variáveis usadas pelo SHELL serão redefinidas sempre que trocar de tela. Consulte "Como inicializar o SHELL" (página 14-16) para mais informações.

### **E Operações básicas da tela do SHELL**

#### **• Como exibir a tela do SHELL**

Realize qualquer uma das operações abaixo para exibir a tela do SHELL.

- Na tela da lista de ficheiros, prima F4 (SHELL).
- Na tela da lista de ficheiros, selecione o ficheiro py e prima  $\boxed{F1}$ (RUN) ou  $\boxed{\text{Ex}$ . Essa ação executa o ficheiro py e exibe a tela do SHELL.
- Na tela do editor de script, prima F2 (RUN). Essa ação executa o script py exibido e abre a tela do SHELL.

#### u **Como executar um comando na tela do SHELL**

Consulte "Como inserir um comando diretamente na tela do SHELL e executá-lo" (página 14-15).

#### u **Como navegar verticalmente na tela do SHELL (para ver as linhas do histórico)**

Prima  $\textcircled{2}$  ou  $\textcircled{3}$ . A linha selecionada do histórico fica em destaque.

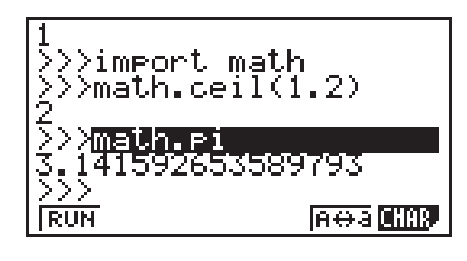

#### u **Para navegar horizontalmente numa linha (linha do histórico ou linha de entrada) da tela do SHELL**

- 1. Use  $\textcircled{2}$  e  $\textcircled{3}$  para mover a seleção até a linha desejada.
- 2. Prima  $\bigcirc$  ou  $\bigcirc$ .
	- Linhas de histórico demasiado grandes para serem exibidas contêm setas  $(\blacktriangleleft e \blacktriangleright)$  que indicam a direção em que ainda há caracteres adicionais. As setas (< e  $\blacktriangleright$ ) não são exibidas na linha de entrada mesmo se o conteúdo for demasiado longo para ser exibido por completo.

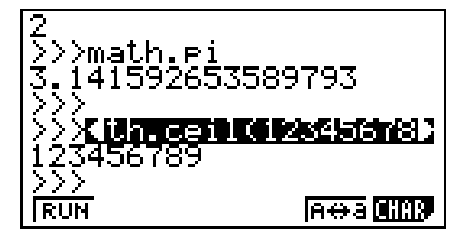

#### u **Como copiar uma linha do histórico da tela do SHELL para a linha de entrada**

Use  $\textcircled{2}$  e  $\textcircled{3}$  para mover a seleção até à linha desejada e prima  $\text{Ex}$ . Para ver um exemplo de operação prática, consulte o passo 8 em "Exemplo de operação: como usar funções do módulo math" (página 14-12).

#### u **Como voltar à tela da lista de ficheiros a partir da tela do SHELL**

Prima **EXIT**.

- Se a tela do SHELL exibida foi aberta ao premir [F2] (RUN) para executar um script py na tela do editor de script, premir [EXT] uma vez levará à tela do editor de script. Nesse caso, prima **EXIT** de novo para voltar à tela da lista de ficheiros.
- Mudar da tela do SHELL para outra tela do modo **PYTHON** fará com que todas as variáveis usadas pelo SHELL sejam redefinidas. Consulte "Como inicializar o SHELL" (página 14-16) para mais informações.

#### ■ Como inserir um comando diretamente na tela do SHELL e executá-lo

É possível inserir uma expressão ou comando de uma linha na linha de entrada da tela do SHELL e executá-lo. Os exemplos de operação abaixo começam com a tela do SHELL já em exibição.

#### u **Exemplo de operação 1: Como realizar operações aritméticas simples**

**(2+3) × 10**<sup>2</sup>  **= 500**  $\Box$  (2)  $\Box$  (3)  $\Box$  (X)  $\Box$  (0)  $x^2$  [EXE]  $2+3 \times (4+5) = 29$  $2H3X04H50$ 

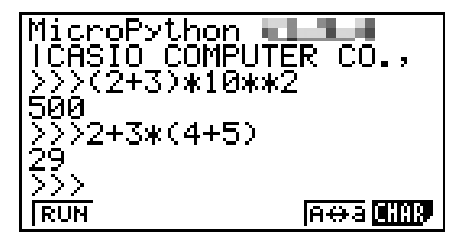

Observe os destaques abaixo.

- Use a tela  $\Box$ , e não a tecla  $\Box$ , para inserir o sinal de subtração.
- A precisão de cálculo do modo **PYTHON** é diferente dos cálculos realizados no modo **RUN • MAT**.
- u **Exemplo de operação 2: Como chamar novamente e executar um ficheiro py da tela do SHELL**

A operação abaixo usa o ficheiro "OCTA.py" criado no exemplo listado em "Processo desde a criação à execução de um ficheiro py" (página 14-2). Ela presume que o SHELL já esteja em execução. Se quiser chamar o ficheiro "OCTA.py" do SHELL, o SHELL deve ser iniciado durante a exibição da lista que contém o ficheiro "OCTA.py".

 $[SHFT]$  $[4]$  $(CATALOG)$  $[FG]$  $(CTGY)$  $[2]$  $(Built-in)$  $(\Box$  (I)  $\odot$   $\odot$   $\odot$   $\odot$   $\odot$   $\odot$   $\odot$   $\odot$  (import) [EE]  $\overline{S}$ HIFT] (ALPHA) [F5]  $(A \leftrightarrow a)$  [9]  $(O)$  [In]  $(C)$   $\rightarrow$   $(T)$   $(X,\theta,T)$   $(A)$  [EXE]

 $AIPHA$   $1$   $0$  (inserção do valor de A)  $ExE$ 

• Para interromper a execução do script, prima  $AC$ . Isso fará aparecer a mensagem "KeyboardInterrupt:", com o cursor a piscar na linha inferior (linha de entrada) da tela.

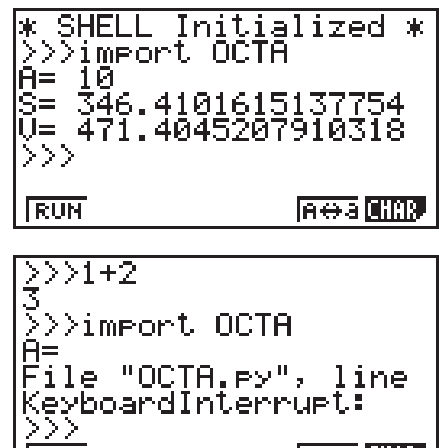

**Inera Chan** 

**RUN** 

#### u**Operação** *input* **no modo PYTHON**

*input* é uma função embutida do Python que aceita entrada do utilizador enquanto o script py está a ser executado.

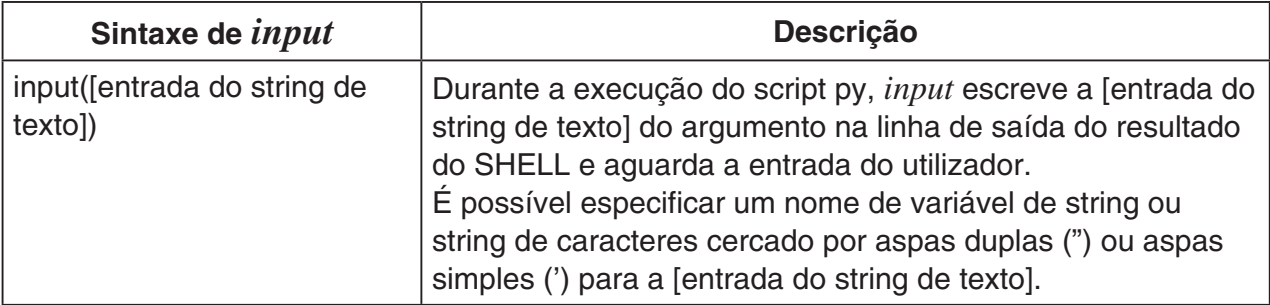

No caso de uma variável de string de até 16 caracteres, todos os caracteres do nome variável do string especificados por *input* serão exibidos como entrada quando a função for executada no modo **PYTHON**. No caso de uma variável de string ter mais de 16 caracteres, serão exibidos os primeiros 15 seguidos pelo símbolo de similaridade (~) como entrada.

#### **Exemplo de execução de** *input*

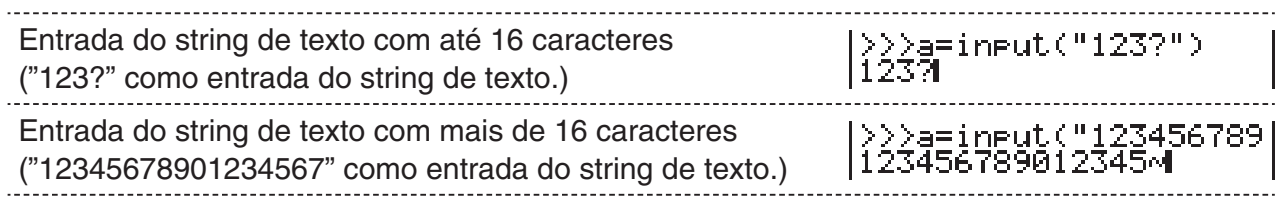

#### **K** Como inicializar o SHELL

Funções e variáveis definidas, módulos importados e resultados de outras operações do SHELL são armazenados na área de heap (área de memória de armazenamento temporária) do SHELL durante a execução do SHELL. Sempre que o SHELL sair do foco (ao aceder a outra tela do modo **PYTHON**), o conteúdo da área de heap do SHELL mantido nesse momento será removido. Essa remoção do conteúdo da área de heap do SHELL é chamada de "inicialização do SHELL".

- Ao reiniciar o SHELL no modo **PYTHON**, a mensagem " $*$  SHELL Initialized  $*$ " será exibida na linha acima da linha inferior (linha de entrada) da tela do SHELL.
- Essa mensagem será exibida apenas ao voltar a exibir a tela do SHELL. Ela não aparecerá na primeira vez em que a tela do SHELL for aberta após entrar no modo **PYTHON**.

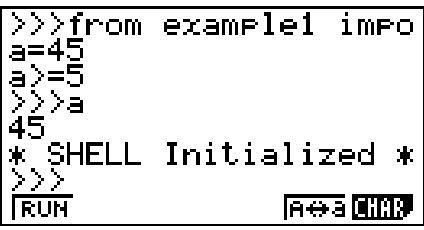

• Se o SHELL for reiniciado por meio da execução de um script py da tela da lista de ficheiros ou tela do editor de script, o SHELL será inicializado antes da execução do script py. Por esse motivo, a tela do SHELL aparecerá como mostrado na imagem a seguir.

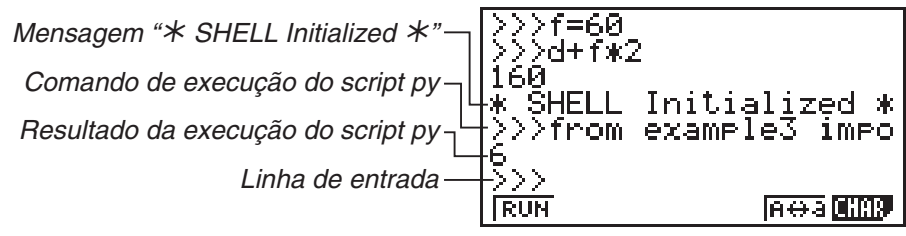

## **5. Como usar funções de desenho (módulo casioplot)**

O módulo casioplot é um módulo original da CASIO que inclui funções de desenho para desenhar pixels e strings de caracteres no modo **PYTHON**.

- No entanto, para usar as funções de desenho no módulo casioplot, é preciso primeiro importar (*import*) o módulo casioplot. Para mais detalhes sobre o procedimento de importação, consulte "Como usar módulos (*import*)" (página 14-11).
- A categoria casioplot da Função de Catálogo (página 14-9) é útil ao inserir as funções de desenho no módulo casioplot. Também é simples inserir comandos que importam o módulo casioplot.
- Para mais detalhes sobre o formato e outras informações para cada função de desenho, consulte "Detalhes da função de desenho" abaixo.

#### k **Detalhes da função de desenho**

Esta seção fornece uma descrição, informações sobre sintaxe e argumentos de script py, exemplos simples e informações complementares sobre as funções de desenho.

#### u **Lista de função de desenho**

- Os argumentos colocados entre colchetes ([ ]) em uma sintaxe de função podem ser omitidos. Não é permitida a omissão de outros argumentos.
- Todos os exemplos de função são executados a partir da tela do SHELL.

#### **show\_screen()**

**Descrição:** Exibe a tela de desenho.

Sintaxe: show\_screen() (Sem argumento) **Exemplo:** Para exibir a tela de desenho from casioplot import \* show\_screen()

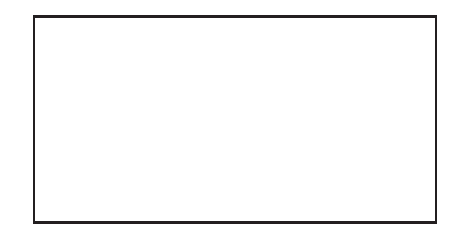

#### **Observação:**

- Acima é exibido um exemplo no qual uma tela em branco, sem nada desenhado, é exibida quando *show\_screen* é executado a partir da tela do SHELL. Se já houver algo desenhado na tela, esse conteúdo será exibido quando a função for executada.
- Para sair da tela do desenho e voltar para a tela do SHELL, prima EXIT), A colou SHIFT **EXIT** (QUIT).
- Para mais detalhes sobre a exibição da tela de desenho, o tempo para atualizar e apagar a tela de desenho, entre outras informações, consulte "Tela de desenho" (página 14-22).

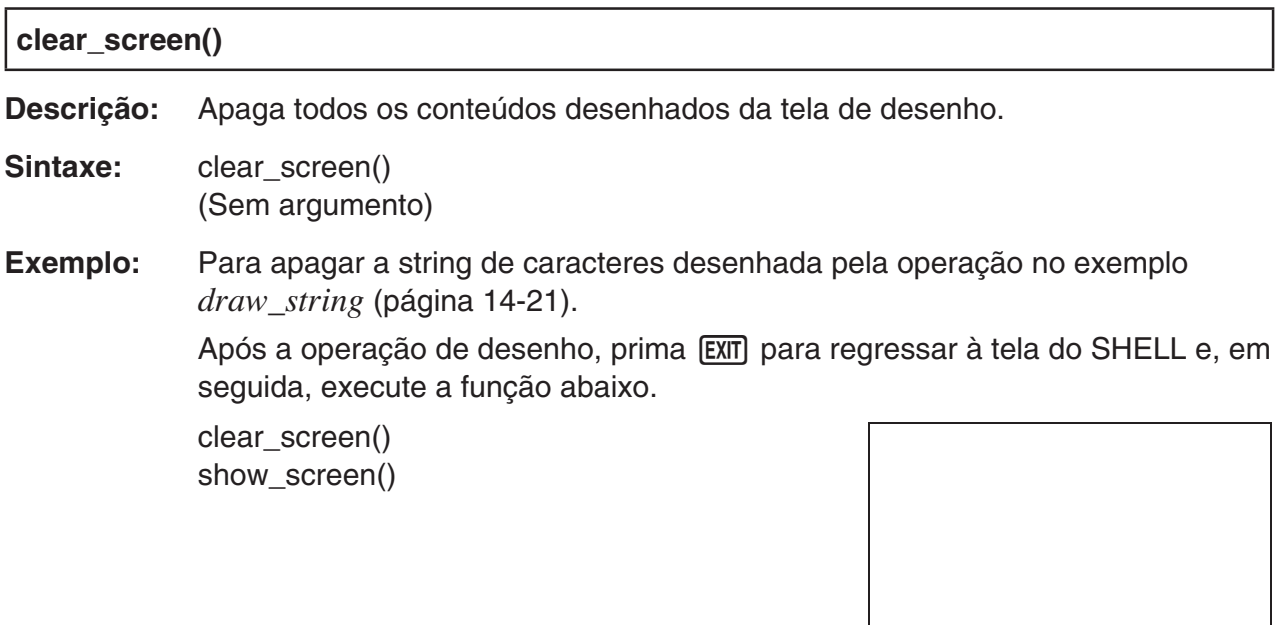

**Observação:** Esta função é executada quer haja ou não conteúdos desenhados na tela de desenho.

#### **set\_pixel()**

**Descrição:** Desenha um pixel da cor especificada, nas coordenadas especificadas.

Sintaxe: set\_pixel(x, y[, color])

• argumento *x*, argumento *y* Especifica as coordenadas *x* e *y* do pixel a ser desenhado. Só podem ser especificados os valores do tipo int dentro dos intervalos a seguir:  $0 \le x \le 127$ ,  $0 \le y \le 63$ . O número abaixo mostra a relação entre os valores da coordenada e os locais

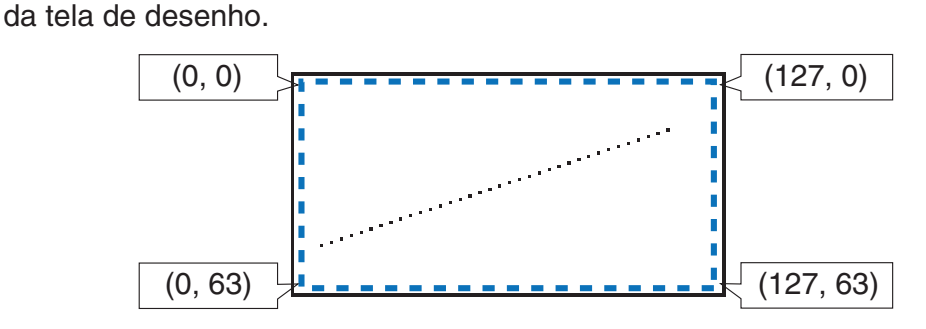

- argumento color A cor do pixel a ser desenhado pode ser especificada como um valor de RGB de gradação 256 (0, 0, 0 até 255, 255, 255). Para mais detalhes sobre este argumento, consulte "Argumento color da função de desenho" (página 14-21).
- **Exemplo:** Para desenhar um pixel preto nas coordenadas (10, 10) e exibir a tela de desenho

from casioplot import \* set\_pixel(10,10,(0,0,0)) show\_screen()

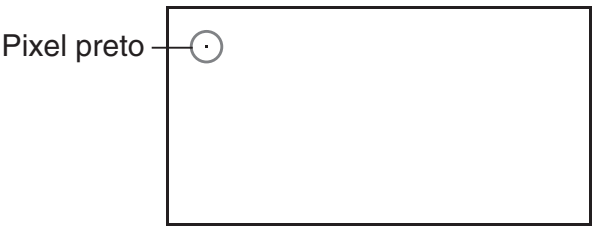

**Observação:** Se o valor da coordenada *x* ou *y* estiver fora do intervalo permitido, a execução da função será ignorada (nada será desenhado, nenhum erro).

#### **get\_pixel()**

**Descrição:** Obtém as informações de cor nas coordenadas específicas da tela de desenho.

Sintaxe: get\_pixel(x, y)

• argumento *x*, argumento *y* Especifica as coordenadas *x* e *y* do pixel cuja informação de cor deve ser obtida. O intervalo e tipo de valor que podem ser especificados são os mesmos do argumento *x* e do argumento *y* de *set\_pixel* (página 14-19).

**Exemplo:** Para obter informações de cor (0, 0, 0) das coordenadas (0, 0)

from casioplot import \* set\_pixel(0,0,(0,0,0)) get\_pixel(0,0)

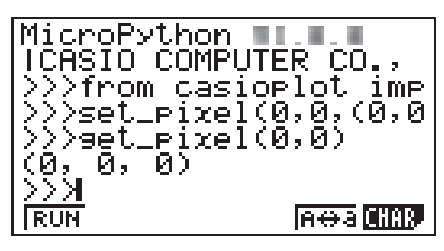

**Observação:** Se os valores das coordenadas *x*- e *y*- estiverem dentro do intervalo permitido, esta função retornará o valor de RGB para preto (0, 0, 0) ou branco (255, 255, 255).

Se o valor da coordenada *x* ou *y* estiver fora do intervalo permitido, não retornará nada.

#### **draw\_string()**

**Descrição:** Desenha um string de caracteres da cor especificada, nas coordenadas especificadas.

**Sintaxe:** draw\_string(x, y, s[, color[, size]])

• argumento *x*, argumento *y* Especifica as coordenadas *x* e *y* do primeiro caractere da string de caracteres a ser desenhada. A figura abaixo exibe o resultado quando *x*=10, *y*=20 é especificado para o desenho do caractere "A".

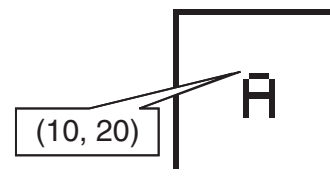

O intervalo e tipo de valor que podem ser especificados são os mesmos do argumento *x* e do argumento *y* de *set\_pixel* (página 14-19).

- argumento s Especifica, como um tipo str, a string de caracteres a ser desenhada.
- argumento color

Especifica, como um valor de RGB de gradação 256 (0, 0, 0 até 255, 255, 255), a string de caracteres a ser desenhada. Para mais detalhes sobre este argumento, consulte "Argumento color da função de desenho" (página 14-21). • argumento size

Especifica um dos seguintes tamanhos como o tamanho de caractere da string de caracteres a ser desenhada: "large", "medium". "medium" é aplicado quando este argumento é omitido.

**Observação:** Além dos tamanhos "large" e "medium" indicados acima, é também fornecido um tamanho "small" para a calculadora de modelo a cores. A execução desta função com esta calculadora em "small" especificada para o argumento size fará com que o tamanho "medium" seja aplicado por predefinição.

**Exemplo:** Para desenhar o tamanho large "abc" em preto nas coordenadas (0, 0) e exibir a tela de desenho

> from casioplot import \* draw\_string(0,0,"abc",(0,0,0),"large") show\_screen()

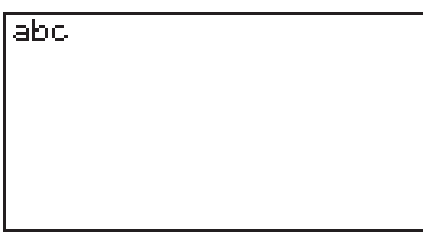

#### **Observação:**

• Se os valores das coordenadas *x* e *y* estiverem dentro do intervalo permitido, a string de caracteres desenhada será exibida dentro do intervalo da tela de desenho, mesmo se ela sair parcialmente da tela de desenho.

Se o valor da coordenada *x* ou *y* estiver fora do intervalo permitido, a execução da função será ignorada (nada será desenhado, nenhum erro).

• Apenas caracteres ASCII ("Ficheiros py criados e guardados com esta calculadora", página 14-26) podem ser exibidos na tela de desenho.

#### u **Argumento color da função de desenho**

O argumento color de cada função especifica a cor de um pixel ou string de caracteres.

#### **• Como especificar uma cor**

A cor é especificada como um valor de RGB de gradação 256.

Uma vez que este modelo de calculadora tem um visor monocromático preto e branco, o valor especificado fará com que seja aplicado preto ou branco, conforme apresentado abaixo.

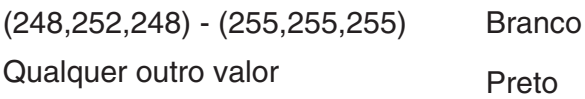

#### **• Tipos de dados**

Os dados podem ser especificados como um tipo list[R,G,B] ou tuple(R,G,B).

Apenas os valores do tipo int dentro do intervalo de 0 a 255 podem ser especificados para cada elemento (R, G, B).

#### u **Omissão da especificação de argumento**

Omitir uma especificação de argumento color em uma função faz com que (0,0,0) seja aplicado.

#### ■ Tela de desenho

A tela de desenho é uma tela especial para desenhar.

#### u **Tempo para atualizar a tela de desenho**

Para atualizar a tela de desenho durante sua exibição, execute a função *show\_screen*.

Se *show\_screen* for colocado fora de uma instrução de ciclo, executar o script py fará com que só o resultado final apareça na tela de desenho. Se *show\_screen* for colocado dentro de uma instrução de ciclo, será exibido o resultado de cada operação de desenho até que o resultado final seja obtido.

**(a) Exemplo:** *show\_screen* **fora de uma instrução de ciclo do script py (exibição do resultado final)**

from casioplot import \*

for i in range(60):

set\_pixel(i,i)

show\_screen()

**(b) Exemplo:** *show\_screen* **dentro de uma instrução de ciclo do script py (exibição de cada operação de desenho)**

from casioplot import \*

for i in range(60):

set\_pixel(i,i)

show\_screen()

**Observação:** A tela de desenho exibida atualmente será atualizada após a conclusão da execução do script py.

#### u**Para voltar à tela do SHELL a partir da tela de desenho**

Prima [EXIT], [AC] OU [SHIFT] [EXIT] (QUIT).

**Observação:** A exibição será alterada da tela de desenho para a tela do SHELL se algum dos eventos abaixo ocorrer durante a execução do script py.

- Execução de *input*
- Geração de um erro
- Premir **AC**

#### **• Tempo para apagar o conteúdo da tela de desenho**

O conteúdo da tela de desenho será apagado no tempo definido abaixo.

- Quando *clear\_screen* é executado (página 14-18)
- Quando SHELL é inicializado (página 14-16)

#### ■ Como visualizar e editar um ficheiro py

Use o procedimento abaixo para abrir um ficheiro py armazenado e visualizar o seu conteúdo na tela do editor de script, onde é possível editá-los.

#### **• Para abrir um ficheiro py e visualizar a tela do editor de script**

- 1. No menu principal, aceda ao modo **PYTHON**.
- 2. Na tela da lista de ficheiros exibida, use  $\bigcirc$  e  $\bigcirc$  para mover a seleção até ao ficheiro py que deseja abrir e prima **F2** (OPEN).
	- Essa ação abre o ficheiro py selecionado e exibe a tela do editor de script.
	- Tenha cuidado para não premir [EXE] por engano durante a exibição da tela da lista de ficheiros. Essa ação executa o ficheiro py e exibe a tela do SHELL.
- u **Como saltar para a primeira linha ou para a última linha na tela do editor de script**
- Para saltar para a primeira linha da tela do editor de script, prima  $[F6]$  $(D)$  $[F3]$  $(JUMP)$  $[F1]$  $(TOP)$ .
- Para saltar para a última linha da tela do editor de script, prima  $\boxed{F6}$  $(\triangleright)$  $\boxed{F3}$  $(JUMP)$  $\boxed{F2}$  $(BTM)$ .

#### u **Como saltar para um número de linha específico na tela do editor de script**

- 1. Na tela do editor de script, prima  $\overline{[F6]}(\triangleright)\overline{[F3]}(JUMP)\overline{[F3]}(LINE)$ .
- 2. Na caixa de diálogo exibida, digite o número da linha para a qual deseja saltar e prima [EXE].

#### **• Como pesquisar texto na tela do editor de script**

- 1. Na tela do editor de script, prima  $F6(E)$  $F4(SRC)$ .
- 2. Na tela exibida, digite o string de caracteres que deseja pesquisar e prima [EXE].
	- Essa ação inicia uma pesquisa a partir do topo do script py e posiciona o cursor à esquerda do primeiro carácter do primeiro string de caracteres correspondente encontrado. Se não houver resultados correspondentes, a mensagem "Not Found" será exibida. Se isso acontecer, prima [EXIT].
	- Para continuar a pesquisa usando o mesmo string de caracteres, prima [F1] (SRC).
	- Só é possível continuar uma operação de pesquisa quando "SRC" é exibido na tecla de menu de função [F1], pois isso indica que ainda há pelo menos mais um string de caracteres correspondente no script. Para cancelar uma operação de pesquisa em andamento, prima J. A operação de pesquisa será encerrada automaticamente se não houver mais correspondências do string de texto especificado.
- **Como copiar ou recortar um string de texto da tela do editor de script e armazená-lo na área de transferência**
- 1. Na tela do editor de script, mova o cursor até ao começo do intervalo que deseja copiar ou recortar e prima  $\left[\frac{1}{10}\right]$  (CLIP).
- 2. Mova o cursor até ao final do intervalo que deseja copiar ou recortar.
	- Essa ação faz com que o intervalo selecionado fique em destaque.
	- Não faz diferença se selecionar do começo para o final ou do final para o começo do intervalo.
- 3. Prima F1 (COPY) ou F2 (CUT).

#### u **Como colar um string de caracteres que está na área de transferência**

- 1. Na tela do editor de script, mova o cursor até o local em que deseja colar o string de texto.
- 2. Prima  $\left[\frac{m}{2}\right]$  (PASTE).

#### **E** Como depurar um script py

Se um ficheiro py não for executado da maneira esperada, a causa pode ser um bug (erro) no script py.

Os sintomas abaixo indicam que é necessário fazer a depuração de um ficheiro py.

- A execução do ficheiro py gera uma mensagem de erro.
- A execução do ficheiro py não produz as operações ou resultados desejados.

#### **• Como usar mensagens de erro para depuração**

Se uma mensagem de erro aparecer na tela do SHELL ao executar um ficheiro py, realize os passos abaixo.

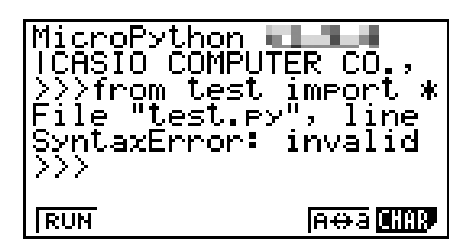

- 1. Use  $\textcircled{2}$  para mover a seleção até à linha da mensagem de erro e use  $\textcircled{3}$  e  $\textcircled{3}$  para consultar os detalhes da mensagem de erro.
- 2. Prima EXTI.
	- Essa ação faz retornar à tela em que o ficheiro py foi executado (tela de editor do script ou tela de lista de ficheiros). Abra o ficheiro py em que ocorreu o erro e verifique o conteúdo da linha para a qual a mensagem de erro foi exibida. Faça as correções necessárias.
	- Observe que as mensagens de erro nem sempre identificam o problema real.
	- Observe que também podem aparecer mensagens de erro se houver um problema de entrada no SHELL, ocasionando a exibição do erro no ficheiro py. Por exemplo, isso pode acontecer se os dados inseridos não corresponderem ao tipo de dados especificado por *input* ou outra operação. Se não conseguir identificar um problema na linha para a qual a mensagem de erro foi exibida, verifique se a entrada do SHELL está correta.

O menu de função {JUMP} é útil quando é necessário saltar para uma linha específica na tela do editor de script. Consulte "Como saltar para um número de linha específico na tela do editor de script" (página 14-23).

#### u **Como fazer depuração de acordo com os resultados da execução do ficheiro py**

Se a execução de um ficheiro py gerar um erro inesperado, consulte o conteúdo completo do ficheiro py e faça as correções necessárias.

## **7. Gestão de ficheiros (pesquisa e exclusão de ficheiros)**

É possível usar a tela da lista de ficheiros para pesquisar ficheiros py guardados de acordo com o nome e para excluir ficheiros.

- Os ficheiros py criados no modo **PYTHON** ficam na memória de armazenamento da calculadora.
- Além das operações de ficheiro descritas nesta seção, também pode usar o Gestor de Memória para criar pastas e realizar outras operações de pasta. Consulte "Capítulo 11 Gestor de memória" para mais informações.
- **Como pesquisar um ficheiro py pelo seu nome de ficheiro**
- 1. Na tela da lista de ficheiros, prima  $F6$  (SRC).
	- Essa ação exibe uma tela de entrada de texto de pesquisa.
- 2. Insira parte do nome ou o nome completo do ficheiro que deseja encontrar.
	- O campo de pesquisa aceita apenas caracteres alfabéticos maiúsculos e não há distinção de letras maiúsculas e minúsculas.

Search<br>[

 $\overline{1}$ 

- A pesquisa dos caracteres do nome do ficheiro é feita da esquerda para a direita. Por exemplo, se informar "IT", nomes como ITXX, ITABC e IT123 aparecerão nos resultados, mas XXIT e ABITC não serão exibidos.
- $3.$  Prima  $Ex$ .
	- Se um nome de ficheiro corresponder ao string de caracteres informado no passo 2, esse ficheiro será selecionado na tela da lista de ficheiros.
	- A mensagem "Not Found" será exibida se não houver resultados correspondentes. Prima **EXIT)** para fechar a caixa de diálogo da mensagem.

#### **• Como excluir um ficheiro py**

- 1. Na tela da lista de ficheiros, use  $\odot$  e  $\odot$  para selecionar o ficheiro que deseja excluir e  $prima$   $F5$  (DEL).
	- Essa ação faz aparecer uma mensagem de confirmação de exclusão.
- 2. Prima F1 (Yes) para excluir ou F6 (No) para cancelar a operação de exclusão.

## **8. Compatibilidade de ficheiros**

É possível partilhar ficheiros py entre a calculadora e um computador. Ficheiros py criados na calculadora podem ser transferidos para um computador para edição com um editor de texto ou outro tipo de software. Ficheiros py criados num computador podem ser transferidos para a calculadora e executados nela.

- Os ficheiros py criados no modo **PYTHON** ficam na memória de armazenamento da calculadora (com a extensão py).
- Para informações sobre como transferir ficheiros entre a calculadora e um computador, consulte "Como fazer a comunicação de dados entre a calculadora e um computador pessoal" (página 13-2).

#### **E** Ficheiros py criados e guardados com esta calculadora

Os formatos de ficheiros py que podem ser criados e guardados com esta calculadora estão indicados abaixo.

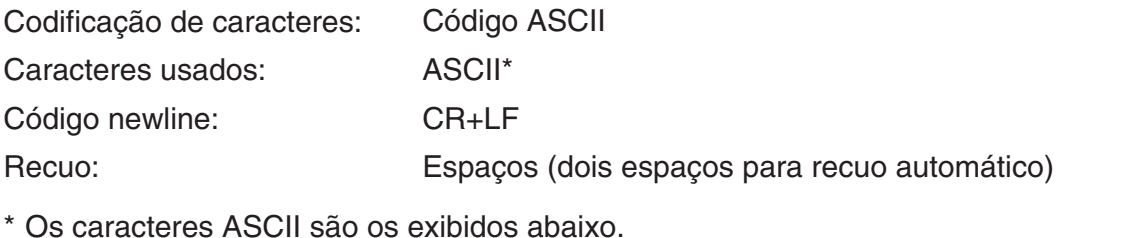

```
A-Z a-z 0-9 ! " # $ % & ' ( ) * + , - . / : ; < = > ? @
[ \ \ | \ \ ] ^ _ ` { | } ~ espaço
```
#### ■ Cuidados a serem tomados ao usar nesta calculadora um ficheiro py **criado externamente**

As restrições abaixo aplicam-se sempre que tentar usar o modo **PYTHON** da calculadora para exibir (nome ou conteúdo do ficheiro), editar ou executar um ficheiro py transferido para o computador de uma fonte externa.

#### u**Exibição do nome do ficheiro**

- Somente ficheiros py cujos nomes sejam formados por caracteres ASCII\* são exibidos na tela da lista de ficheiros do modo **PYTHON**.
- Ficheiros com nomes que contenham caracteres não ASCII não são exibidos.
	- \* Os caracteres abaixo não são permitidos em nomes de ficheiro.
	- $\backslash$  / : \* ? " < > | .
- Se o nome de um ficheiro py transferido para a memória de armazenamento a partir de um computador ou outra fonte tiver mais de 8 caracteres, o nome será abreviado com 8 caracteres ao ser exibido na tela de informações da memória de armazenamento. (Exemplo: AAAABBBBCC.py tornar-se-á AAAABB~1.py.)

#### u**Exibição e edição de conteúdo de ficheiro**

Ao abrir um ficheiro py que satisfaça às condições (A) e (B) abaixo no modo **PYTHON**, será produzida uma exibição normal de todo o conteúdo do ficheiro. Um ficheiro py com conteúdo pode ser exibido e editado normalmente no modo **PYTHON**.

- (A) Ficheiro py escrito somente com caracteres ASCII e guardado com UTF-8 ou outras codificações compatíveis com ASCII
	- Se um ficheiro for guardado com códigos de carácter incompatíveis com ASCII, nenhuma parte do seu conteúdo será exibida ao abri-lo no modo **PYTHON**. Todos os caracteres serão substituídos por espaços ou serão mostrados corrompidos.
- (B) Ficheiro py com até 150 linhas, com cada linha contendo até 127 caracteres
	- Não é possível visualizar no modo **PYTHON** o conteúdo de um ficheiro py que exceda o número de caracteres e/ou linhas especificado acima. Ao tentar abrir um ficheiro com essas características, será mostrado o erro "Invalid Data Size".
	- Apesar de não ser possível visualizar nem editar no modo **PYTHON** o conteúdo de um ficheiro py que exceda o número de caracteres e/ou linhas especificado acima, talvez seja possível executá-lo. Consulte "Como executar um ficheiro py" (página 14-27).
- Todos os códigos de tabulação de um ficheiro py serão substituídos por dois espaços quando o ficheiro for aberto no modo **PYTHON**.
- Nenhum tipo de código newline (LF, CR, CR+LF) afeta o conteúdo exibido no modo **PYTHON**. Todos os códigos newline de um ficheiro py serão substituídos por CR+LF (código newline padrão do Windows) quando o ficheiro for aberto no modo **PYTHON**. Antes de transferir um ficheiro py editado e guardado no modo **PYTHON** para um dispositivo externo para uso nesse dispositivo, substitua os códigos newline pelo tipo adequado para o ambiente de uso do ficheiro.

#### **• Como executar um ficheiro py**

Se um ficheiro py for exibido na tela da lista de ficheiros do modo **PYTHON**, talvez seja possível executá-lo. Consulte "Exibição do nome do ficheiro" (página 14-26). Observe os destaques abaixo.

- A execução de um ficheiro py que contenha comandos não suportados pelo modo **PYTHON** da calculadora resultará em erro.
- O uso do modo **PYTHON** para abrir um ficheiro py criado num dispositivo externo ocasionará a substituição de caracteres e de códigos newline. Para mais detalhes, consulte "Exibição e edição de conteúdo de ficheiro" (página 14-27). Por esse motivo, ao abrir, guardar e executar um ficheiro py no modo **PYTHON**, o conteúdo do ficheiro py original será alterado, o que pode afetar os resultados da execução.

#### **Exemplo 1: Ramificação condicional**

#### **Propósito**

Com ramificação condicional, uma condição é avaliada e processada seguindo um dos vários caminhos de acordo com o resultado da avaliação.

O exemplo abaixo mostra uma simples declaração "if... else...".

#### **Descrição**

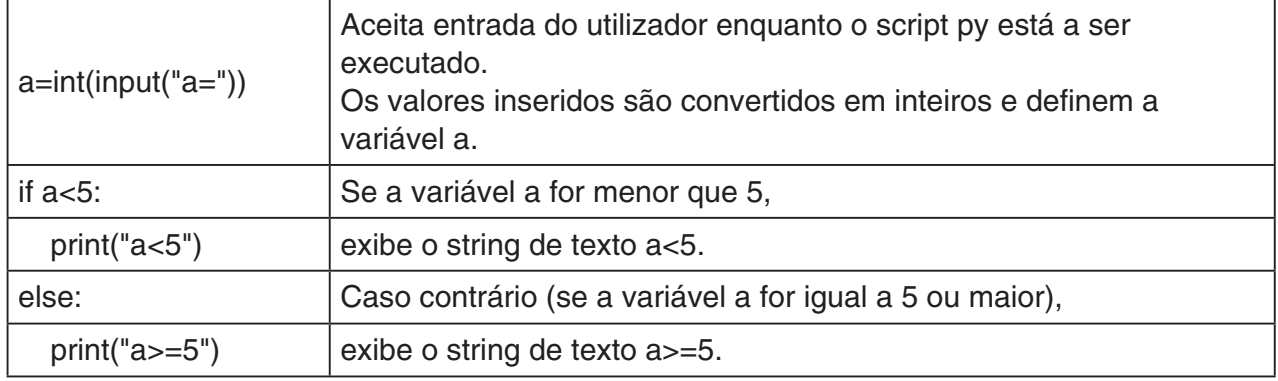

#### **Resultado da execução (quando são inseridos a=1 e a=10)**

(1) Se inserir  $a = 1$  (2) Se inserir  $a = 10$ 

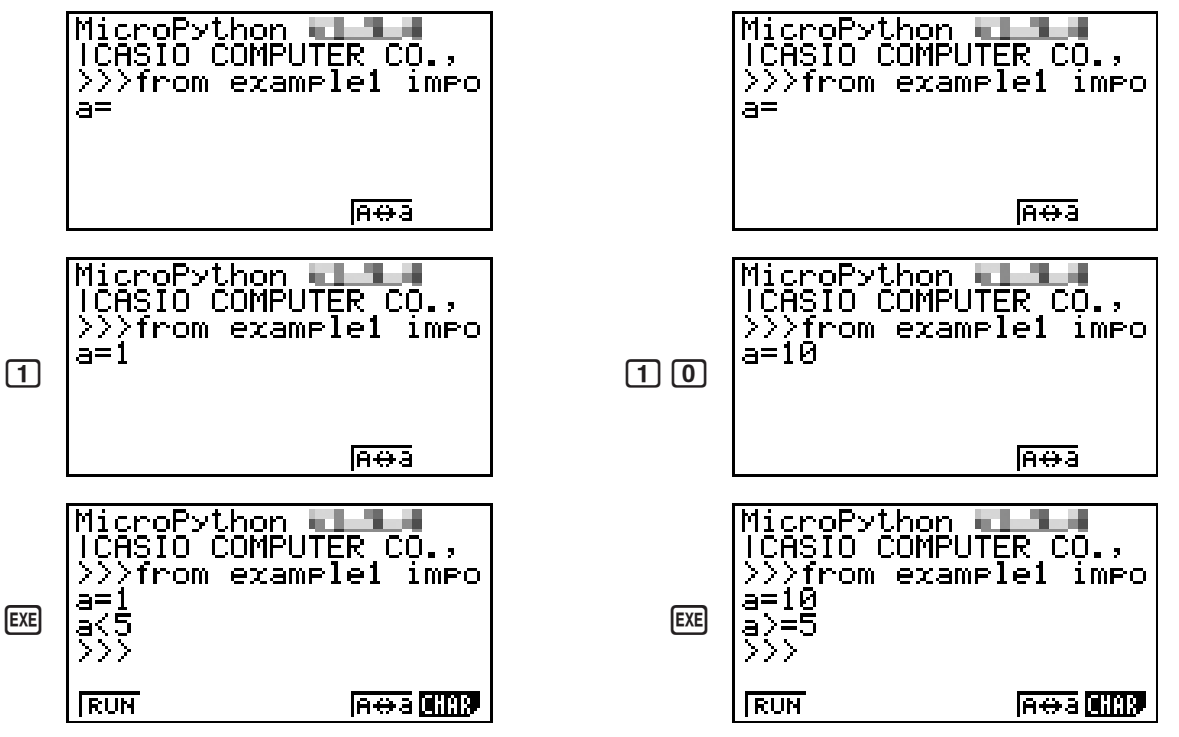

==example1 001/005  $\overline{\text{print}}("a \& 5")$ else:  $print("a)=5")$ 

**ELLE RUN BUSE BUDE AGG TO** 

#### **Exemplo 2: Como importar um módulo**

#### **Propósito**

*import* importa um módulo e possibilita executar as funções definidas nele. Use a sintaxe abaixo para executar a função dentro do módulo.

<nome do módulo>.<nome da função>

==example2 001/003 Tressmriegh<br>P=math.pi<br>print(P)

**BILE RUN SVSL GROP ROOL** 

#### **Descrição**

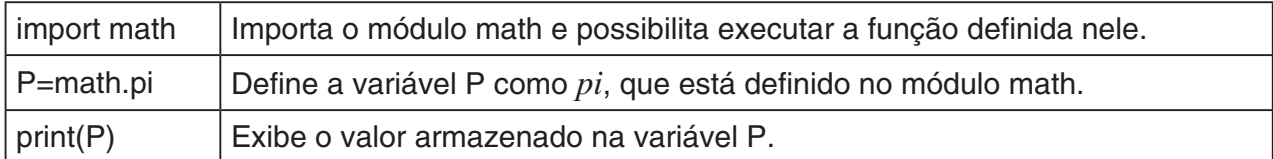

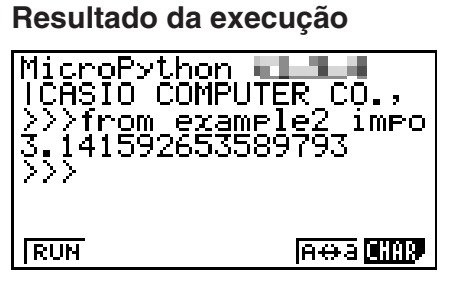

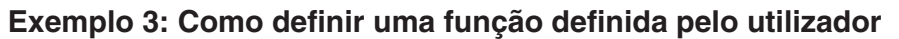

#### **Propósito**

*def* define uma função definida pelo utilizador.

O script abaixo chama novamente e usa o script py criado em "Exemplo 4: como importar um ficheiro py".

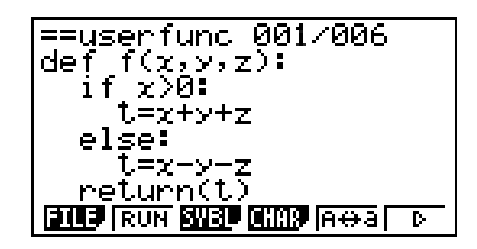

#### **Descrição**

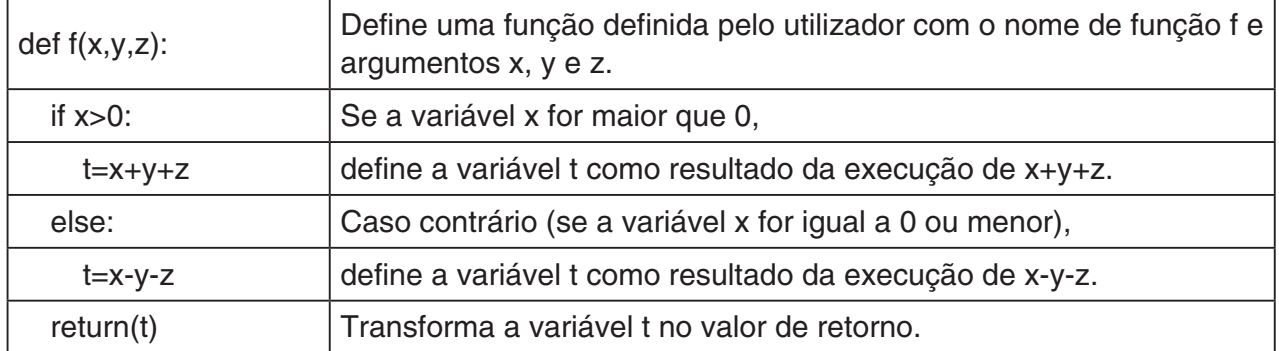

A execução deste script py como independente definirá apenas a função definida pelo utilizador. A função não será executada, pelo que o script py será finalizado sem saída de dados.

#### **Resultado da execução**

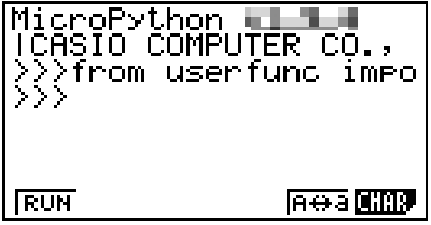

#### **Exemplo 4: como importar um ficheiro py**

#### **Propósito**

É possível usar *import* para importar ficheiros py para outros ficheiros py e executar os processos escritos nos ficheiros py importados.

Isso permite usar as funções e variáveis definidas pelo utilizador em diversos ficheiros py.

==example3 001/003 |import userfunc<sup>---</sup><br>|a=userfunc.f(1,2,3)<br>|print(a)

**ELLE RUN SVBL CHAR REPS TO** 

Use a sintaxe abaixo para executar uma função ou variável de módulo.

<nome do ficheiro py (módulo)>.<nome da função ou variável>

#### **Descrição**

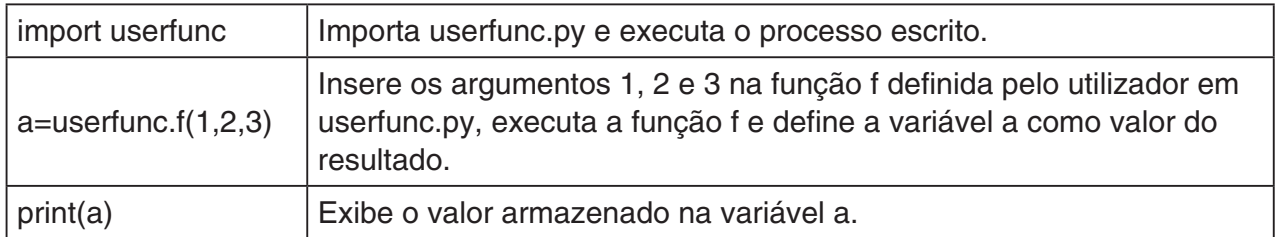

#### **Resultado da execução**

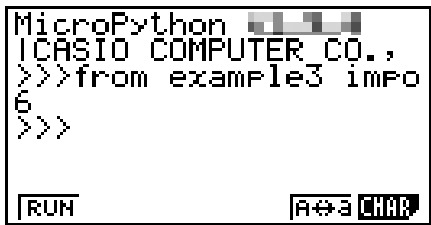

#### *Importante!*

- Para importar ficheiros py para outros ficheiros py, todos os ficheiros devem estar no mesmo diretório (pasta).
- Os tipos de ficheiros py que podem ser importados na tela do SHELL estão descritos abaixo.
	- Se o SHELL for iniciado por uma operação na tela da lista de ficheiros\*, os ficheiros py exibidos na tela da lista de ficheiros podem ser importados.
	- Se o SHELL for iniciado por uma operação na tela do editor de script\*, os ficheiros py que estiverem no mesmo diretório vinculado à tela do editor de script podem ser importados.
		- \* Para ver exemplos práticos, consulte "Como exibir a tela do SHELL" (página 14-13).

# **Apêndice**

## **1. Tabela de mensagens de erro**

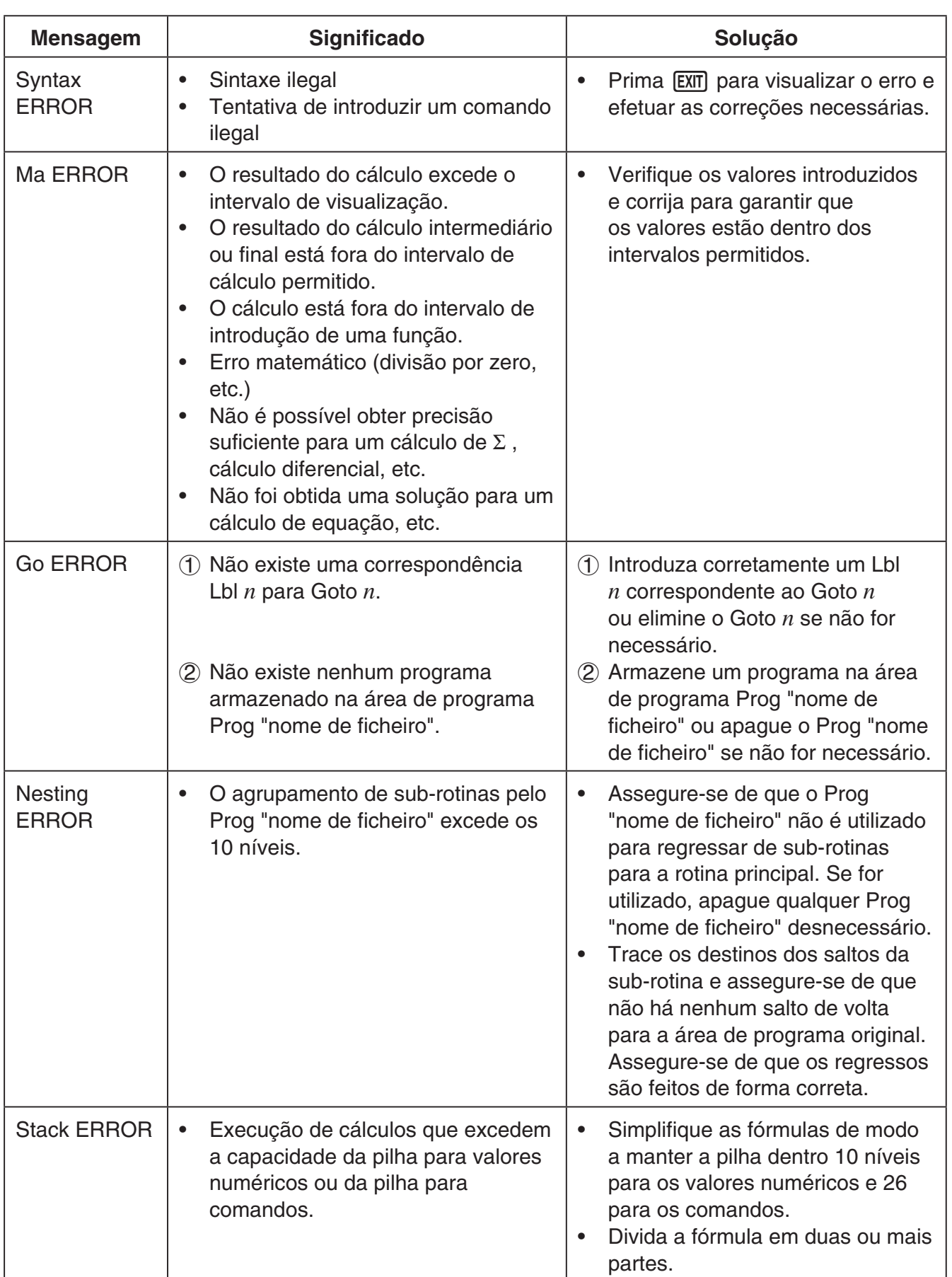

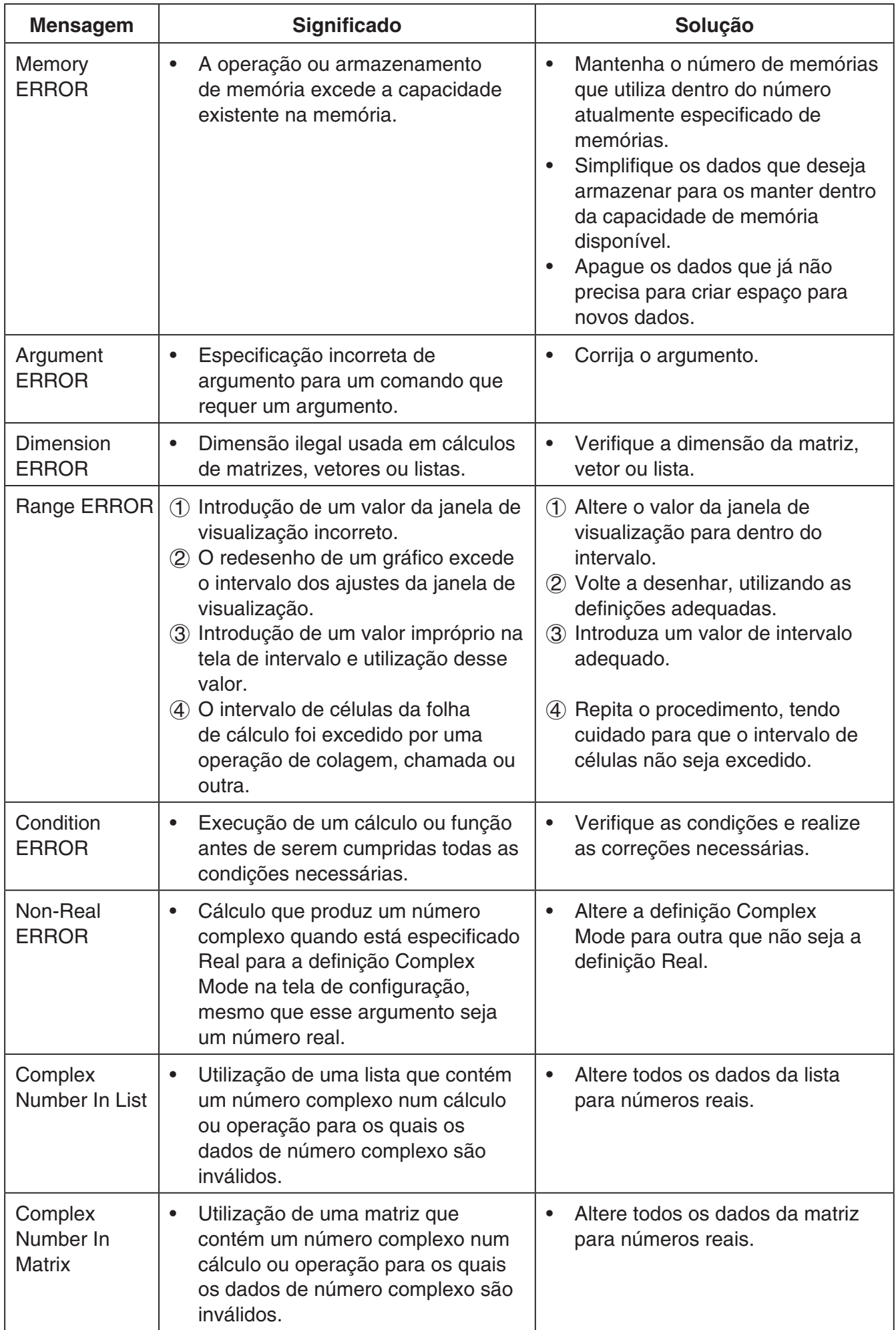

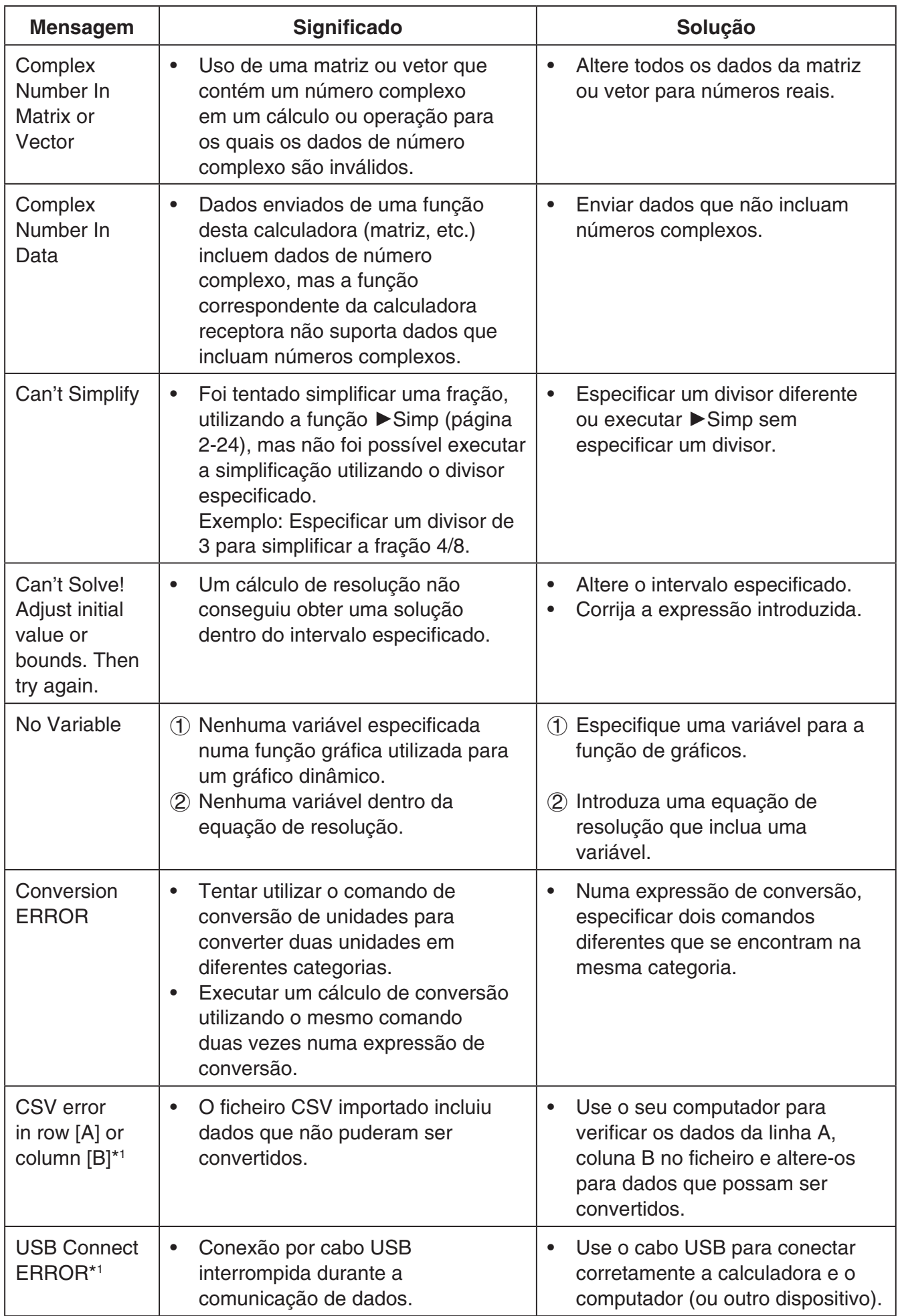

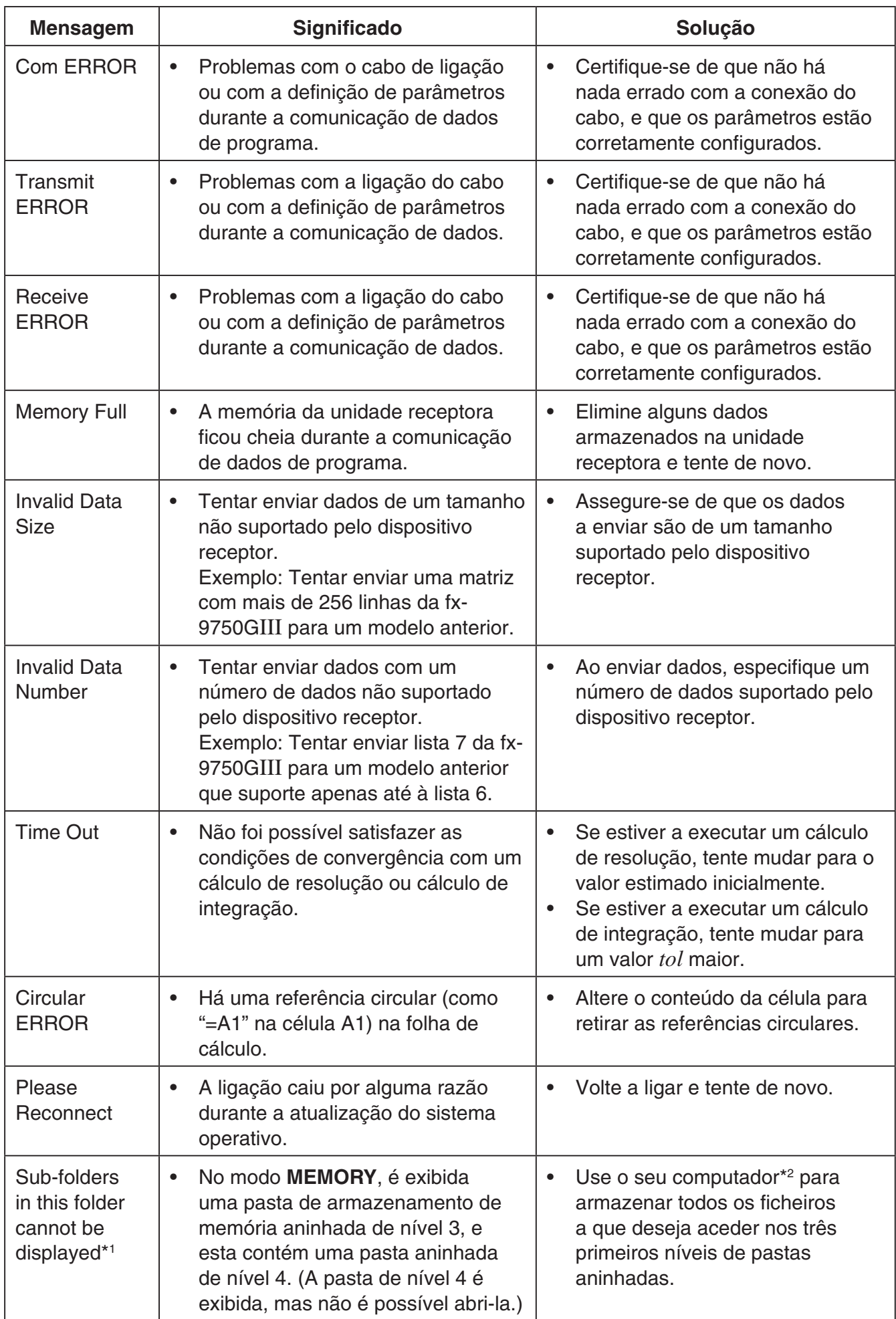

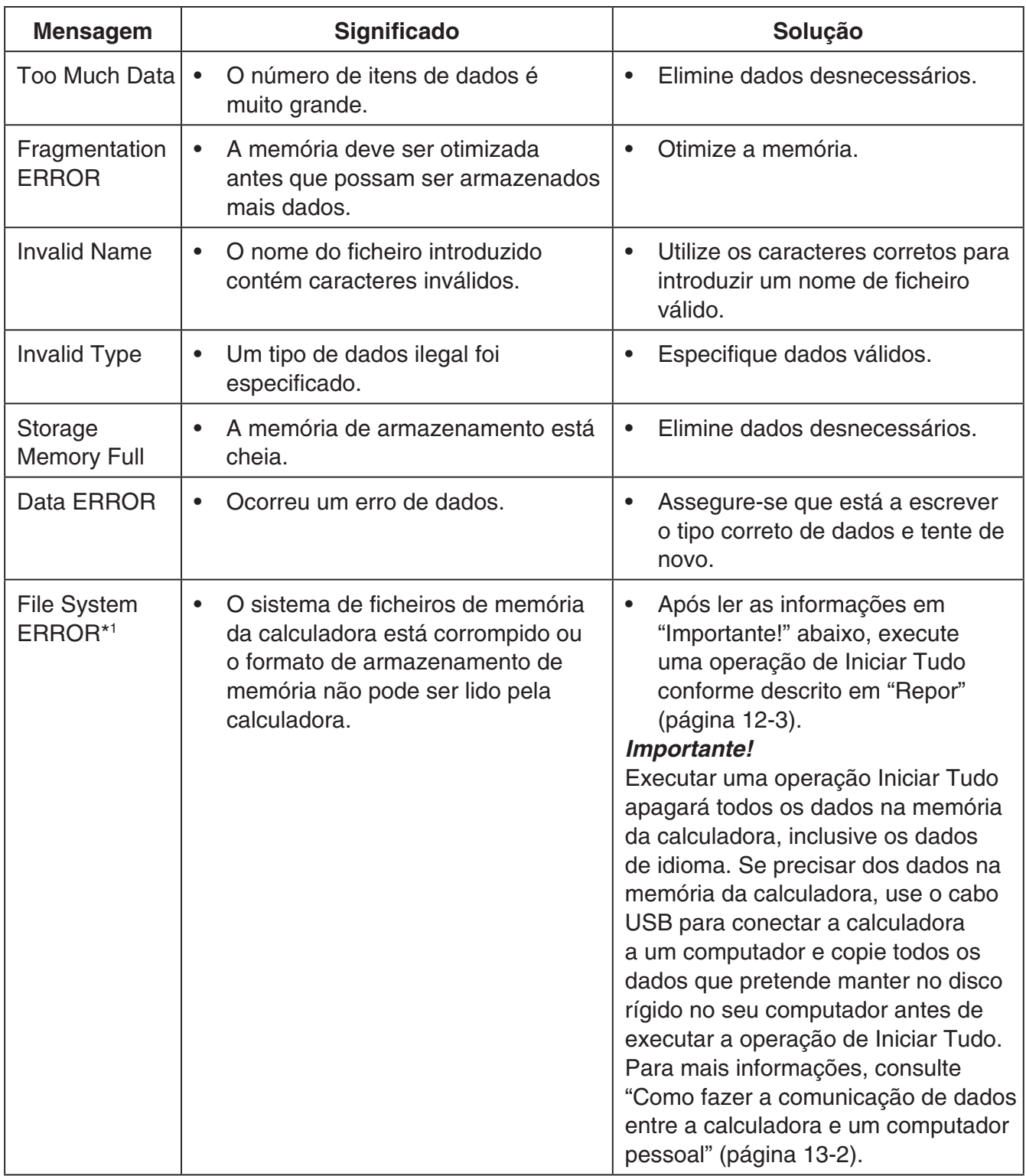

\*1 Apenas fx-9860GIII/fx-9750GIII

\*2 Para mais detalhes sobre como usar um computador para executar ficheiros de memória de armazenamento e as operações de pasta, consulte "Transferência de dados entre a calculadora e um computador pessoal" (página 13-4).

## **2. Intervalos de introdução**

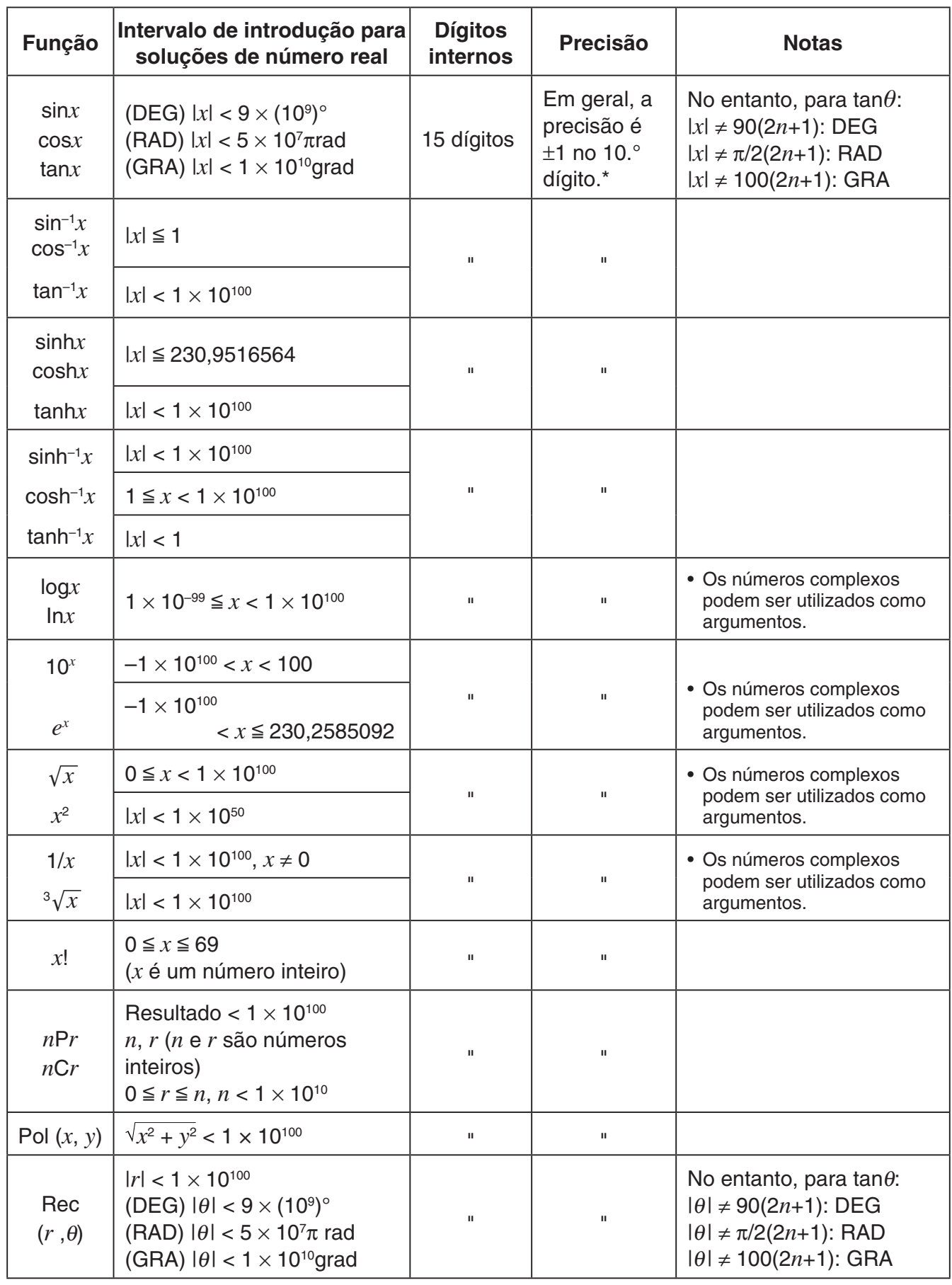

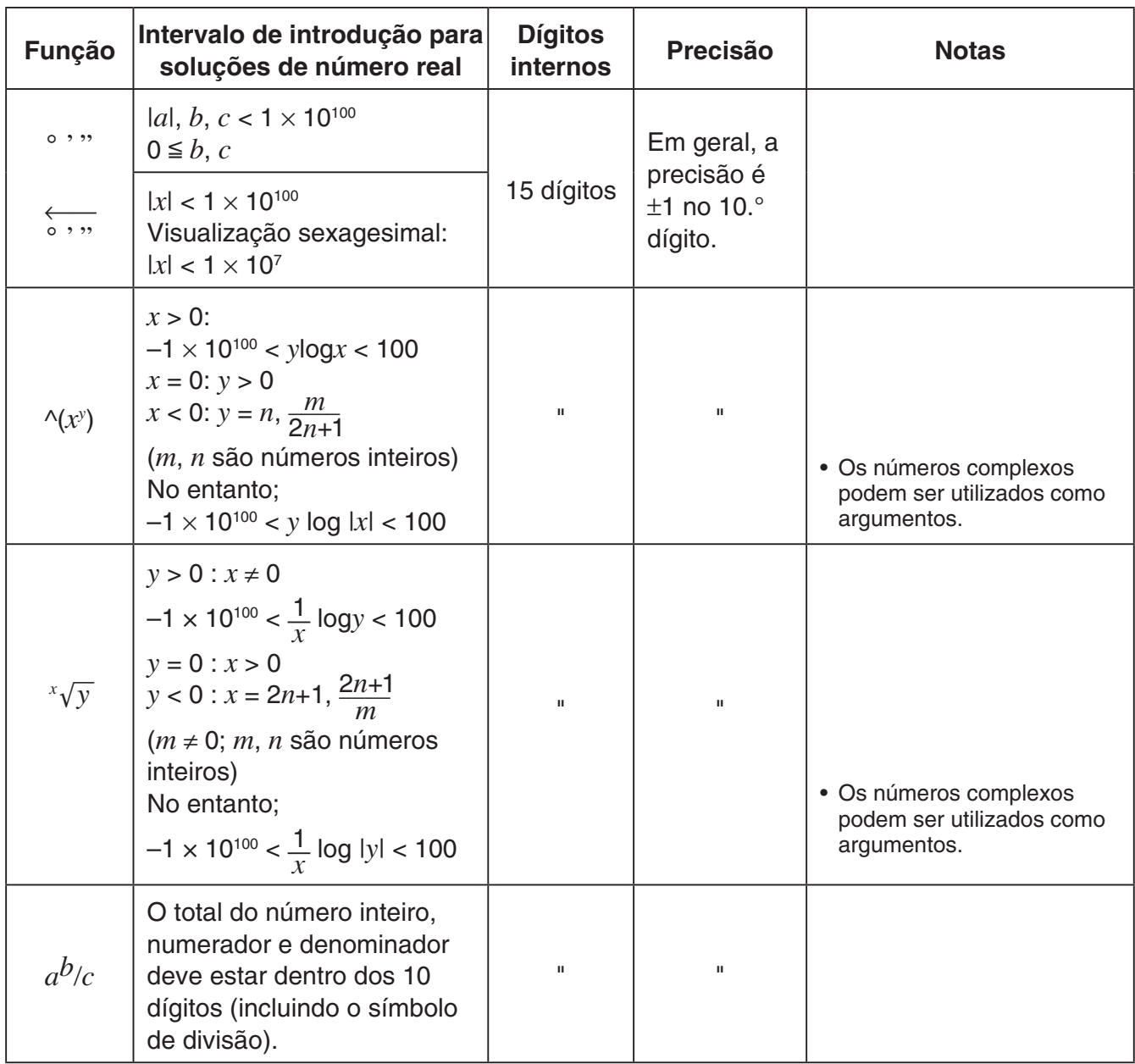

 \* Para um cálculo simples, o erro de cálculo é ± 1 no 10.º dígito. (No caso de visualização exponencial, o erro de cálculo é ±1 no último dígito significativo.) Os erros são cumulativos no caso de cálculos consecutivos, o que também pode torná-los grandes. (Isto também é verdade para cálculos consecutivos internos que são realizados no caso de  $\land$ (*x<sup>y</sup>*), *x*(*y*, *x!*, <sup>3</sup> $\sqrt{x}$ , *nPr*, *nCr*, etc.)

 Nas proximidades de um ponto singular e ponto de inflexão de uma função, os erros são cumulativos e podem tornar-se grandes.

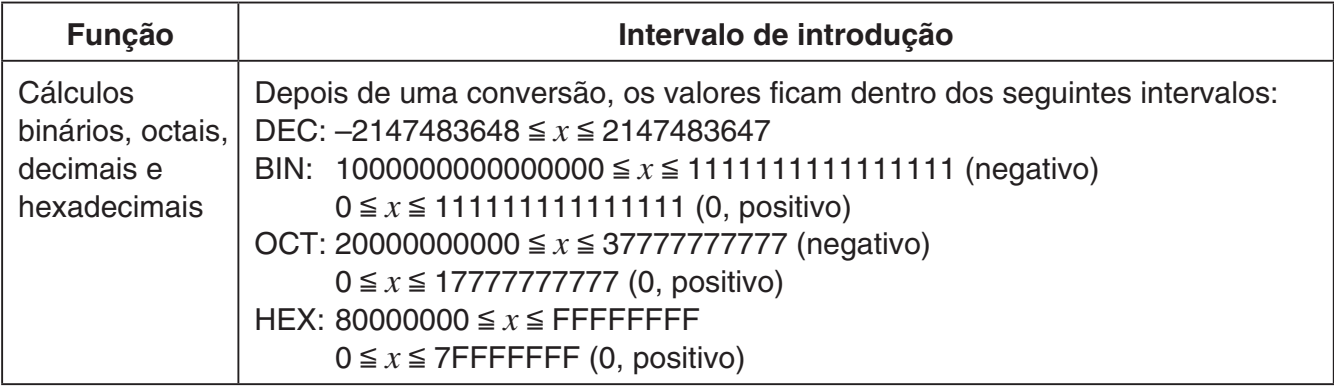
# **Modos de Exame (apenas fx-9860GIII/fx-9750GIII)**

Os Modos de Exame colocam limites nas funções da calculadora, permitindo que ela seja utilizada ao realizar uma prova ou teste.

A disponibilidade do Modo de Exame depende do modelo da sua calculadora, conforme explicado abaixo.

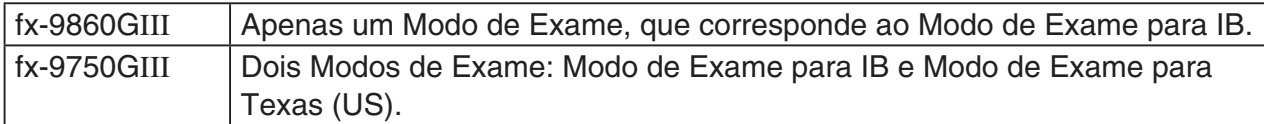

Entrar em um Modo de Exame afeta a operação da calculadora, conforme descrito abaixo.

- Os modos e funções a seguir são desabilitados nos Modos de Exame: modo **e ACT**, modo **MEMORY**, modo **E-CON3**, modo **PYTHON**, modo **PRGM**, comandos de vetor, comandos de programa (⊿ (comando de saída), **:** (comando de declarações múltiplas), → (código de fim de linha)), transferência de dados, aplicativos suplementares, linguagens complementares, acesso de memória de armazenamento, edição do nome de usuário, Atualização de SO, função de Catálogo QR Code.
- Foi realizado backup dos dados do usuário (memória principal). Os dados com backup serão restaurados ao sair de um Modo de Exame. Qualquer dado criado durante uma sessão de um Modo de Exame será excluído ao sair daquele Modo de Exame.
- **fx-9750GIII Modo de Exame para Texas (US):** Neste Modo de Exame, a função de gráfico de desigualdade do modo **GRAPH** e o comando de gráfico de desigualdade do modo **RUN • MAT** são desativados.

#### *Importante!*

- Use os Modos de Exame apenas quando realmente estiver fazendo uma prova ou teste.
- Somente o Modo de Exame para IB é permitido ao fazer um exame do International Baccalaureate® (IB).

# **• Entrar em um Modo de Exame**

• Apenas as configurações abaixo são guardadas antes de entrar num Modo de Exame. Input/Output, Frac Result, Angle, Complex Mode, Display, Imp Multi, Q1Q3 Type, Language

#### **fx-9860GIII Operação**

- 1. Pressione [SHIFT] [ACOM] (OFF) para desligar a calculadora.
- 2. Ao manter pressionadas as teclas  $\cos$  e  $\sqrt{7}$ , pressione a tecla  $\sqrt{AC}$ .
	- Será exibida a caixa de diálogo mostrada abaixo.

Enter Examination tor

 $\beta$ 

- 3. Pressione Fil(Yes).
	- Leia a mensagem da caixa de diálogo que aparece.
- 4. Pressione **F2.** 
	- Será exibida a caixa de diálogo mostrada abaixo.

5. Pressione EXIT.

### **fx-9750GIII Operação**

**Observação:** Entrar no Modo de Exame para IB selecionando Math para a configuração Input/Output do menu Configuração fará com que a configuração Input/Output mude para Mth/Mix. Observe que Math não pode ser selecionado para a configuração de Input/Output enquanto estiver no Modo de Exame para IB.

- 1. Pressione  $\boxed{\text{Suff}}$   $\boxed{\text{AC}}$ <sup>( $\boxed{\text{OFF}}$ ) para desligar a calculadora.</sup>
- 2. Dependendo do Modo de Exame em que você deseja entrar, execute uma das operações abaixo.

### **Modo de Exame para IB:**

Mantendo as teclas  $\cos(E)$  e  $\sqrt{7}$  (M) pressionadas, pressione a tecla  $\overline{AC^{00}}$ . Será exibida a caixa de diálogo "Enter Examination Mode for IB?".

# **Modo de Exame para Texas (US):**

Mantendo as teclas  $\bigoplus$  (T) e  $\bigoplus$  (X) pressionadas, pressione a tecla  $\overline{AC^{00}}$ . Será exibida a caixa de diálogo "Enter Examination Mode for Texas (US)?".

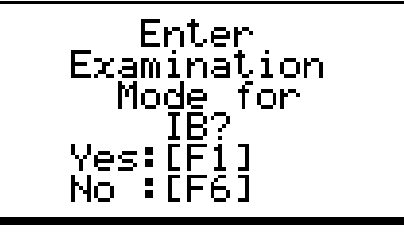

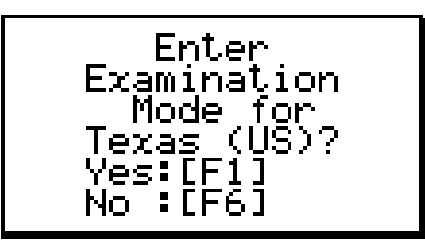

- 3. Pressione Fil(Yes).
- 4. Em seguida, depois de ler a mensagem na caixa de diálogo exibida, pressione **F2.** 
	- A execução da operação para entrar no Modo de Exame para Texas (US) faz com que uma caixa de diálogo ATTENTION apareça. Se você estiver em um exame do IB, pressione **F6**(No) para sair do Modo de Exame para Texas (US). Se você quiser continuar usando o Modo de Exame para Texas (US), pressione F1 (Yes).
- 5. Pressione EXIT.

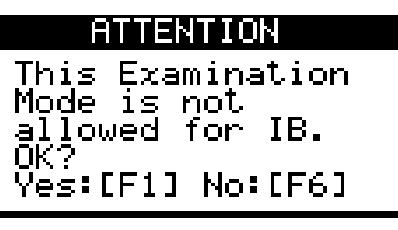

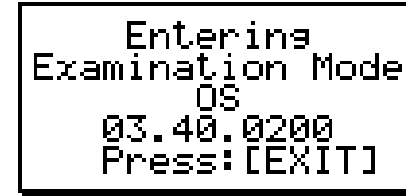

# u **Operações da calculadora no Modo de Exame**

• Entrar em um Modo de Exame faz com que um dos ícones mostrados abaixo pisque na tela. Modo de Exame para IB Ы

Modo de Exame para Texas (US)

A taxa de intermitência do ícone desacelera em aproximadamente 15 minutos após a entrada em um Modo de Exame.

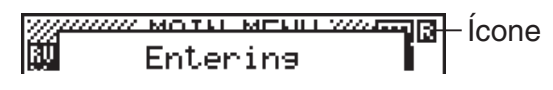

- $\bullet$  O ícone ( $\Box$  ou  $\Box$ ) inverte suas cores para indicar que uma operação de cálculo está em andamento.
- Em um Modo de Exame, a configuração do tempo de ativação do desligar automático será fixa em aproximadamente 60 minutos.
- Pressionar  $\overline{A}$  faz com que a caixa de diálogo mostrada apareça. A caixa de diálogo mostra o tempo decorrido em um Modo de Exame.

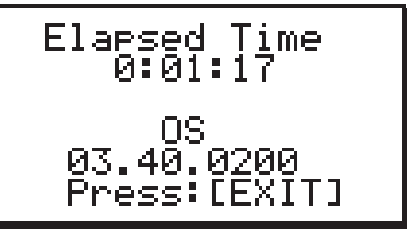

Para reiniciar a contagem de tempo decorrido, realize uma das operações abaixo.

- Pressione o botão RESTART.
- Remova as baterias da calculadora.
- Exclua os dados da memória principal.
- fx-9860GIII: Caso já se encontre no Modo de Exame, entre novamente.
- fx-9750GIII: Caso já se encontre num Modo de Exame, entre novamente.\*
- \* Com a fx-9750GIII, se já se encontrar num Modo de Exame, não será possível entrar no outro Modo de Exame. Para mudar para o outro Modo de Exame, saia do Modo de Exame atual e entre no outro.
- A tabela abaixo mostra como certas operações afetam os Modos de Exame.

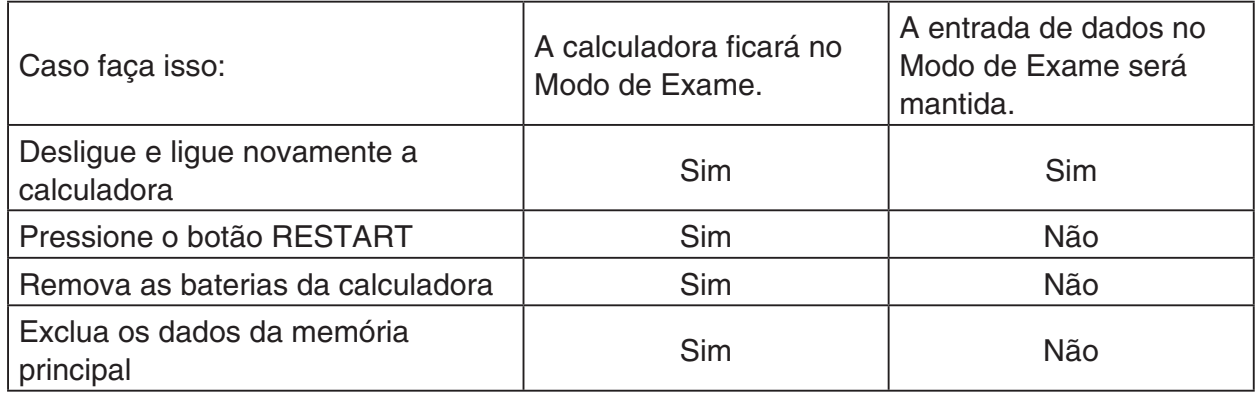

# **• Sair de um Modo de Exame**

Há três formas de sair de um Modo de Exame.

- (1) Saindo de um Modo de Exame ao conectar a calculadora a um computador
	- 1. Use o cabo USB para conectar a calculadora que está nos Modos de Exame a um computador.
	- 2. Quando a caixa de diálogo "Select Connection Mode" aparecer na calculadora, pressione a tecla F1 da calculadora.
	- 3. No computador, abra a unidade da calculadora.
	- 4. No computador, copie ou exclua qualquer ficheiro que esteja na unidade da calculadora.
	- 5. Encerre a conexão entre a calculadora e o computador.
		- A caixa de diálogo mostrada abaixo aparecerá ao sair do Modo de Exame.

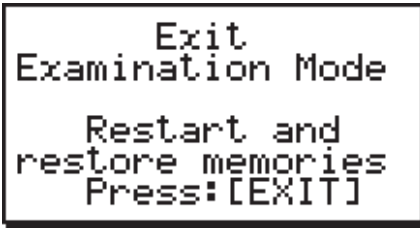

(2) Sair de um Modo de Exame permitindo a decorrência de 12 horas

Aproximadamente 12 horas após entrar em um Modo de Exame, ao ligar a calculadora você sairá automaticamente do Modo de Exame.

#### *Importante!*

Se pressionar o botão RESTART ou substituir as baterias antes de ligar a calculadora, o Modo de Exame entrará novamente ao ligar, mesmo se já tiverem se passado 12 horas.

- (3) Saindo de um Modo de Exame ao conectar a outra calculadora
	- 1. Na calculadora que está em um Modo de Exame (Calculadora A), entre no modo **LINK** e, em seguida, pressione  $F4$ (CABL) $F2$ (3PIN).
	- 2. Use o cabo SB-62 para conectar a Calculadora A a outra calculadora que não esteja em um Modo de Exame (Calculadora B).
	- 3. Na Calculadora A, pressione [F2] (RECV).
	- 4. Na Calculadora B<sup>\*</sup>, entre no modo **LINK** e, em seguida, pressione **[F3]** (EXAM)  $[FT]$ (UNLK) $[FT]$ (Yes).
		- Também é possível transferir qualquer dado da Calculadora B para a Calculadora A. Exemplo: Para transferir dados de configuração para a Calculadora A
			- 1. Na Calculadora B, entre no modo **LINK** e, em seguida, pressione **[F1**] (TRAN)  $[F1]$ (MAIN) $[F1]$ (SEL).
			- 2. Use  $\odot$  e  $\odot$  para selecionar "SETUP".
			- 3. Pressione F1 (SEL) F6 (TRAN) F1 (Yes).
			- \* Calculadora com função de Modo de Exame
- O ícone **de** ou **desaparecerá da tela quando a calculadora sair de um Modo de Exame.**

# u **Exibição da ajuda do Modo de Exame**

É possível exibir a ajuda do Modo de Exame no modo **LINK**.

 $F3$ (EXAM) $F2$ (ENTR) ... Exibe ajuda sobre como entrar nos Modos de Exame.

3(EXAM)3(APP) ... Exibe ajuda sobre quais modos e funções são desabilitados nos Modos de Exame.

 $F3$ (EXAM) $F4$ (EXIT) ... Exibe ajuda sobre como sair dos Modos de Exame.

MicroPython license information The MIT License (MIT)

Copyright (c) 2013-2017 Damien P. George, and others

Permission is hereby granted, free of charge, to any person obtaining a copy of this software and associated documentation files (the "Software"), to deal in the Software without restriction, including without limitation the rights to use, copy, modify, merge, publish, distribute, sublicense, and/or sell copies of the Software, and to permit persons to whom the Software is furnished to do so, subject to the following conditions:

The above copyright notice and this permission notice shall be included in all copies or substantial portions of the Software.

THE SOFTWARE IS PROVIDED "AS IS", WITHOUT WARRANTY OF ANY KIND, EXPRESS OR IMPLIED, INCLUDING BUT NOT LIMITED TO THE WARRANTIES OF MERCHANTABILITY, FITNESS FOR A PARTICULAR PURPOSE AND NONINFRINGEMENT. IN NO EVENT SHALL THE AUTHORS OR COPYRIGHT HOLDERS BE LIABLE FOR ANY CLAIM, DAMAGES OR OTHER LIABILITY, WHETHER IN AN ACTION OF CONTRACT, TORT OR OTHERWISE, ARISING FROM, OUT OF OR IN CONNECTION WITH THE SOFTWARE OR THE USE OR OTHER DEALINGS IN THE SOFTWARE.

# *E-CON3 Application* **(English)**

*( fx-9860GIII***,** *fx-9750GIII)*

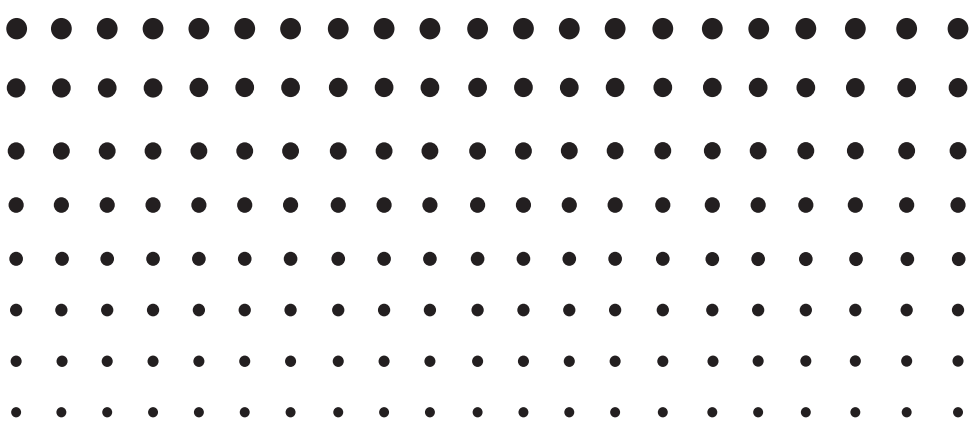

#### **Important!**

- Do not install Add-in E-CON2 on a calculator that has E-CON3 installed. Doing so may cause operational problems.
- All explanations in this section assume that you are fully familiar with all calculator and Data Logger (CMA CLAB\* or CASIO EA-200) precautions, terminology, and operational procedures.
- The E-CON3 application is designed to get the most out of the measurement functions of the CASIO EA-200 Data Logger. Though it can run on a CMA CLAB Data Logger, CLAB does not have a SONIC port, microphone, or speaker as is equipped on the EA-200. While a calculator is connected to a CLAB Data Logger, attempting to configure E-CON3 application settings and perform measurement using parameters that are not supported by CLAB will cause an error.
- Unless specifically indicated otherwise, all page references in this "E-CON3 Application" chapter are to pages in this chapter.

\* For information about CMA and the CLAB Data Logger, visit [http://cma-science.nl/.](http://cma-science.nl/)

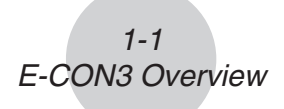

# **1 E-CON3 Overview**

• From the Main Menu, select E-CON3 to enter the E-CON3 Mode.

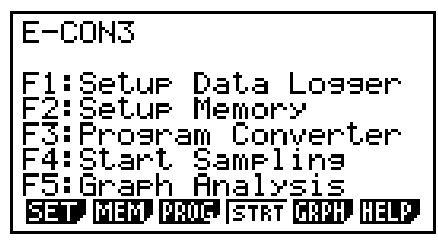

E-CON3 Main Menu

- The "E-CON3 Mode" provides the functions listed below for simple and more efficient data sampling using a Data Logger.
	- [F1] (SET) ......... Displays a screen for setting up a Data Logger.
	- [F2] (MEM)........ Displays a screen for saving Data Logger setup data under a file name.
	- **F3** (PROG) ..... Performs program conversion.
		- This function can be used to convert Data Logger setup data configured using E-CON3 to a Data Logger control program that can run on the fx-9860G SD/fx-9860G.
		- It also can be used to convert data to a program that can be run on a CFX-9850 Series/fx-7400 Series calculator.
	- F4 (STRT)....... Starts data collection.
	- [F5] (GRPH)...... Graphs data sampled by a Data Logger, and provides tools for analyzing graphs. Graph Analysis tools include calculation of periodic frequency, various types of regression, Fourier series calculation, and more.
	- F6 (HELP)....... Displays E-CON3 help.
- Pressing the **CPTN** key (Setup Preview) or a cursor key while the E-CON3 main menu is on the screen displays a preview dialog box that shows the contents of the setup in the current setup memory area.

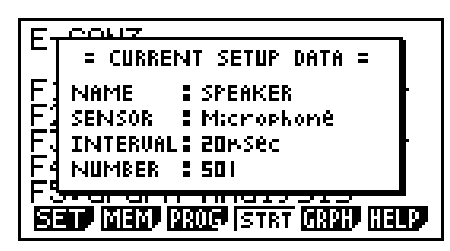

To close the preview dialog box, press **EXIT**.

#### **Note**

For details about setup data and the current setup memory area, see "6 Using Setup Memory" (page 6-1).

# **About online help**

Pressing the F6 (HELP) key displays online help about the E-CON3 Mode.

# **2 Using the Setup Wizard**

This section explains how to use the Setup Wizard to configure the Data Logger setup quickly and easily simply by replying to questions as they appear.

If you need more control over specific sampling parameters, you should consider using the Advanced Setup procedure on page 3-1.

# **K** Setup Wizard Parameters

Setup Wizard lets you make changes to the following three Data Logger basic sampling parameters using an interactive wizard format.

- Sensor (Select Sensor): Specify a CASIO, VERNIER\* or CMA sensor from a menu of choices. \*Vernier Software & Technology
- Total Sampling Time: Specify a value within the range of 0.01 second to 30 days.
- Sampling Time Unit (Select Unit): Specify seconds (sec), minutes (min), hours (hour), or days (day) as the time unit of the value you input for the total sampling time (Total Sampling Time).

#### **Note**

For some sensors (EA-200 built-in microphone, Vernier Photogate, etc.), sampling parameters are different from those shown above. The differences between sampling parameters and setup procedures for each sensor are described in this section.

#### *Setup Wizard Rules*

Note the following rules whenever you use the Setup Wizard.

- The EA-200 sampling channel is CH1 or SONIC.
- The CLAB sampling channel is CH1 only.
- The trigger for a Setup Wizard setup is always the  $[EE]$  key.

# u **To configure a Data Logger setup using Setup Wizard**

#### *Before getting started...*

- Before starting the procedure below, make sure you first decide if you want to start sampling immediately using the setup you configure with Setup Wizard, or if you want to store the setup for later sampling.
- See sections 6-1, 7-1, and 8-1 of this chapter (E-CON3 Application) for information about procedures required to start sampling and to store a setup. We recommend that you read through the entire procedure first, referencing the other sections and pages as noted, before actually trying to perform it.
- To terminate Setup Wizard part way through and cancel the setup, press  $\frac{S H}{S T}$ (QUIT).
- 1. Display the E-CON3 main menu (page 1-1).
- 2. Press  $F1(SET)$  and then  $F1(WIZ)$ .
	- This launches the Setup Wizard and displays the "Select Sensor" screen.
- 3. Press one of the following function keys to specify the manufacturer of the sensor you are using for measurement: [F1] (CASIO), [F2] (VERNIER), [F3] (CMA).
	- Pressing either key will display the corresponding sensor list.
- 4. Specify the sensor you want to use. Use the  $\textcircled{A}$  and  $\textcircled{v}$  cursor keys to move the highlighting to the sensor you want to use, and then press  $ExE$ .
	- If the sensor you specified has more than one option (more detailed specifications, such as sampling unit, mode, etc.), an option list will appear on the display at this time. If this happens, advance to step 5.
	- If the "Input Total Sampling Interval" screen appears, skip to step 6.
- 5. Select the options for the sensor you specified in step 4. Use the  $\bigcirc$  and  $\bigcirc$  cursor keys to move the highlighting to the option you want to select, and then press [EXE].
	- If the "Input Total Sampling Interval" screen appears, advance to step 6.

#### **Important!**

When special settings are required by the sensor and/or option you select, other screens other than the "Input Total Sampling Interval" screen will appear on the display. The following shows where you should go to find information about the operations you need to perform for each sensor/option selection.

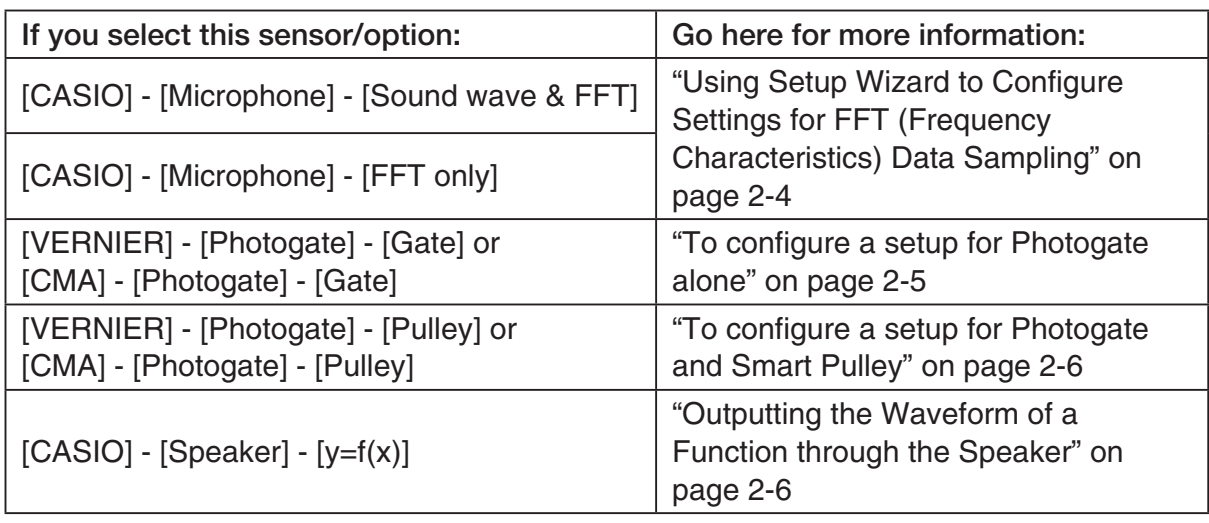

6. Use the number input keys to input the total sampling time. Just input a value. In step 8 of this procedure, you will be able to specify the unit (seconds, minutes, hours, days) of the value you input here.

#### **Note**

- With some sensors ([CASIO] [Microphone] [Sound wave], etc.) sampling time is limited to a few seconds. The unit for such a sensor is always seconds, and so the "Select Unit" screen does not appear.
- If you specify a total sampling time value in the range of 10 seconds to 23 hours, 59 minutes, 59 seconds, real-time graphing will be performed during sampling. This is the same as selecting the Realtime Mode on the "Advanced Setup" screen.
- 7. After inputting total sampling time value you want, press [EXE]. This displays the "Select Unit" screen.
- 8. Use number keys  $\boxed{1}$  through  $\boxed{4}$  to specify the unit for the value you specified in step 6. • This displays a confirmation screen.
- 9. If there is not problem with the contents of the confirmation screen, press  $[**F**]<sub>1</sub>$ .

If you need to change the setup, press  $F_0$  or  $F_{\text{XIT}}$ . This will return to step 6 (for setting the total sampling interval), where you can change the setting.

- Pressing [F1] will take you to the final Setup Wizard screen.
- 10. Press number keys described below to specify what you want to do with the setup you have configured.
	- b(Start Setup) .................Starts sampling using the setup (page 8-1)
	- [2] (Save Setup-MEM) .......Saves the setup (page 6-1)
	- d(Convert Program) ........Converts the setup to a program (page 7-1)

# ■ Using Setup Wizard to Configure Settings for FFT (Frequency **Characteristics) Data Sampling (EA-200 only)**

When you perform sound sampling executed the EA-200's built-in microphone (by specifying [CASIO] - [Microphone] as the sensor), Setup Wizard will provide you with three options: [Sound wave], [Sound wave & FFT], and [FFT only]. "Sound wave" records the following two dimensions for the sampled sound data: elapsed time (horizontal axis) and volume (vertical axis). "FFT" records the following two dimensions: frequency (horizontal axis) and volume (vertical axis).

The following shows the settings for recording FFT data.

- 1. Perform the first two steps of the procedure under "To configure a Data Logger setup using Setup Wizard" on page 2-2.
- 2. On the "Select Sensor" screen, select [CASIO] [Microphone] [Sound wave & FFT] or [CASIO] - [Microphone] - [FFT only].
	- This causes a "Select FFT Range" screen to appear.
	- You can select one of four settings for FFT Range. The setting you select will automatically apply the applicable fixed parameters shown below.

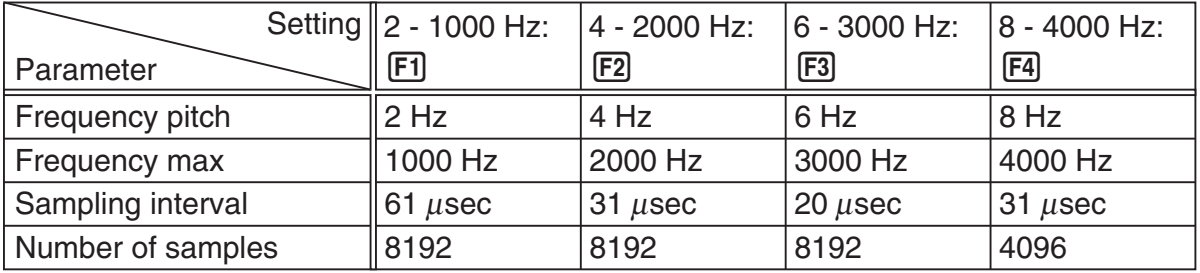

The following explains the meaning of each parameter.

**Frequency pitch:** Pitch in Hz at which sampling is performed

**Frequency max:** Upper limit of sampling frequency (lower limit is fixed at 0 Hz)

 **Sampling interval:** Interval in μ seconds at which sampling is performed

 **Number of samples:** Number of times sampling is performed

- 3. Use function keys [F1] through [F4] to select an FFT Range setting.
	- Selecting an FFT Range causes the final Setup Wizard screen to appear.
- 4. Perform step 10 under "To configure a Data Logger setup using Setup Wizard" on page 2-2 to finalize the procedure.

# **E** Using Setup Wizard to Configure a Photogate Setup

Connection of a Vernier or CMA Photogate requires configuration of setup parameters that are slightly different from parameters for other types of sensors.

## u **To configure a setup for Photogate alone**

1. On the E-CON3 main menu, press [F1] (SET) [F1] (WIZ) to start the setup wizard.

• This displays the "Select Sensor" dialog box.

- 2. If you are using a Vernier Photogate alone, select [VERNIER] [Photogate] [Gate]. When the "Select Channel" dialog box appears, advance to step 3 of this procedure. If you are using a CMA Photogate alone, select [CMA] - [Photogate] - [Gate]. When the "Gate Status" dialog box appears, advance to step 4 of this procedure.
- 3. Press  $\mathsf{[F1]}(CH1)$  or  $\mathsf{[F2]}(SONIC)$  to specify the channel where the Photogate is connected. • This displays the "Gate Status" dialog box.
- 4. On the "Gate Status" dialog box, select a gate status for measurement by pressing a function key ( $\boxed{F1}$  through  $\boxed{F4}$ ).
	- The gate status defines what Photogate status should cause timing to start, and what status should cause timing to stop.

1(Open-Open) ........ Timing starts when the gate opens, and continues until it closes and then opens again.

- 2(Open-Close) ........ Timing starts when the gate opens, and continues until it closes.
- 3(Close-Open) ........ Timing starts when the gate closes, and continues until it opens.
- 4(Close-Close) ....... Timing starts when the gate closes, and continues until it opens and then closes again.
- Selecting a gate status causes a screen for specifying the number of samples to appear.

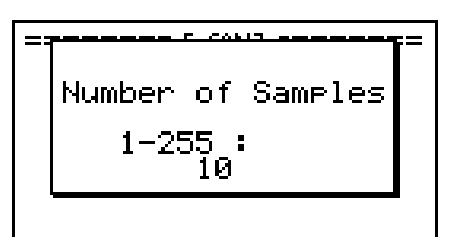

- 5. Input an integer in the range of 1 to 255 to specify the number of samples.
- 6. Perform step 10 (in the case of a Vernier Photogate) or steps 9 and 10 (in the case of a CMA Photogate) under "To configure a Data Logger setup using Setup Wizard" (page 2-2).

# u **To configure a setup for Photogate and Smart Pulley**

- 1. On the E-CON3 main menu, press  $[FI]$  (SET)  $[FI]$  (WIZ) to start the setup wizard.
- 2. This displays the "Select Sensor" dialog box.
- 3. If you are using a Vernier Photogate with Pulley, select [VERNIER] [Photogate] [Pulley]. When the "Select Channel" dialog box appears, advance to step 4 of this procedure.

If you are using a CMA Photogate with Pulley, select [CMA] - [Photogate] - [Pulley]. When the "Input Distance(m)" dialog box appears, advance to step 5 of this procedure.

- 4. Press  $F1$ (CH1) or  $F2$ (SONIC) to specify the channel where the Photogate is connected. • This displays the "Input Distance(m)" dialog box.
- 5. On the "Input Distance(m)" dialog box, input a value in the range of 0.1 to 4.0 and then  $pres<sub>ExE</sub>$ .
- 6. Perform step 10 (in the case of a Vernier Photogate) or steps 9 and 10 (in the case of a CMA Photogate) under "To configure a Data Logger setup using Setup Wizard" (page 2-2).

# **E** Outputting the Waveform of a Function through the Speaker **(EA-200 only)**

Normally, the Setup Wizard helps you configure setups for sensors connected to a Data Logger. If you select [CASIO] - [Speaker] - [y=f(x)] on the "Select Sensor" screen, however, it configures the EA-200 to output the sound that corresponds to a function that you input and graph on the calculator.

# • To configure a setup for speaker output

- 1. Connect the data communication cable (SB-62) to the communication port of the calculator and the MASTER port of the EA-200.
- 2. Perform the first two steps of the procedure under "To configure a Data Logger setup using Setup Wizard" on page 2-2.
- 3. On the "Select Sensor" screen, select [CASIO] [Speaker] [y=f(x)]. This displays a screen like the one shown below.

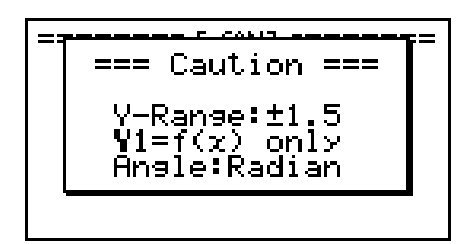

- 4. Press EXE to advance to the View Window setting screen.
	- The following settings are configured automatically: Ymin = –1.5 and Ymax = 1.5. Do not change these settings.
- 5. Press EXE or EXIT to advance to the graph function list.

2-7 Using the Setup Wizard

6. In line "Y1", input the function of the waveform for the sound you want to input.

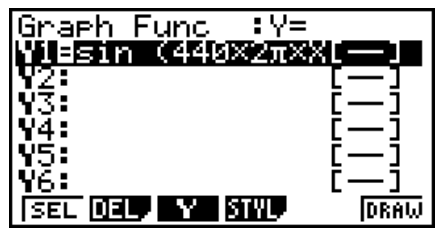

- Note that the angle unit is always radians.
- Input a function where the value of "Y" is within the range of –1.5 to +1.5.
- 7. Press F6 (DRAW) to graph the function.
	- This graphs the function and displays a vertical cursor line as shown below. Use the graph to specify the range that you want to output to the speaker.

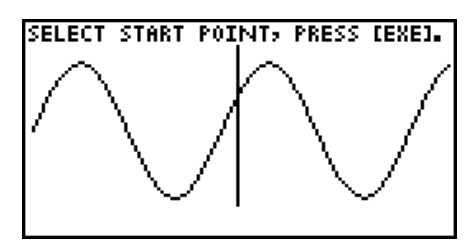

- 8. Use the  $\bigcirc$  and  $\bigcirc$  cursor keys to move the cursor to the start point of the output, and then press [EXE] to register it.
- 9. Use the  $\bigcirc$  and  $\bigcirc$  cursor keys to move the cursor to the end point of the output, and then press [EXE] to register it.
	- After you specify the start point and end point, an output frequency dialog box shown below appears on the display.

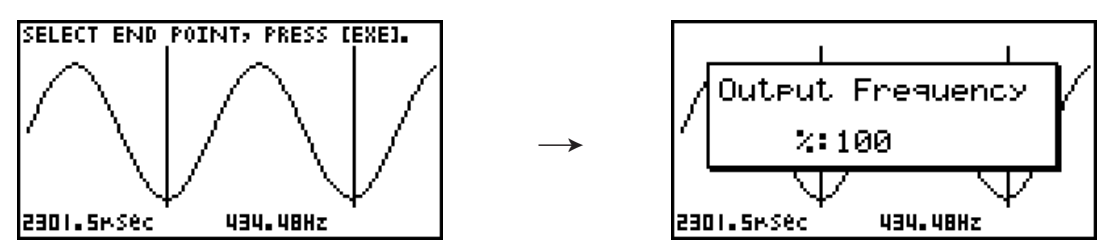

- 10. Input a percent value for the output frequency value you want.
	- To output the original sound as-is, specify 100%. To raise the original sound by one octave, input a value of 200%. To lower the original sound by one octave, input a value of 50%.
- 11. After inputting an output frequency value, press [EXE].
	- This outputs the waveform between the start point and end point from the EA-200 speaker.
	- If the sound you configured cannot be output for some reason, the message "Range Error" will appear. If this happens, press [EXIT] to scroll back through the previous setting screens and change the setup as required.
- 12. To terminate sound output, press the EA-200 [START/STOP] key.

2-8 Using the Setup Wizard

13. Press EXE.

• This displays a screen like the one shown below.

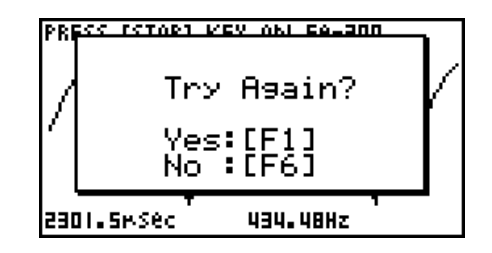

14. Perform one of the following operations, depending on what you want to do.

#### *To change the output frequency and try again:*

Press  $F1(Yes)$  to return to the "Output Frequency" dialog box. Next, repeat the above steps from step 10.

#### *To change the output range of the waveform graph and try again:*

Press  $F6(No)$  to return to the graph screen in step 7. Next, repeat the above steps from step 8.

#### *To change the function:*

Press  $F6(No)$  and then  $FXIT$  to return to the graph function list in step 6. Next, repeat the above steps from step 6.

#### *To exit the procedure and return to the E-CON3 main menu:*

Press  $F6(No)$  and then press  $FXIT$  twice.

# **3 Using Advanced Setup**

Advanced Setup provides you with total control over a number of parameters that you can adjust to configure the Data Logger setup that suits your particular needs.

The procedures in this section provide the general steps you should perform when using Advanced Setup to configure a Data Logger setup, and to returns setup settings to their initial default values. You can find details about individual settings and the options that are available with each setting are provided by the explanations that start on page 3-3.

# $\blacksquare$  **Advanced Setup Operations**

### **• To configure a Data Logger setup using Advanced Setup**

The following procedure describes the general steps for using Advanced Setup. Refer to the pages as noted for more information.

- 1. Display the E-CON3 main menu (page 1-1).
- 2. Press F1 (SET). This displays the "Setup Data Logger" submenu.
- 3. Press **F2** (ADV). This displays the Advanced Setup menu.

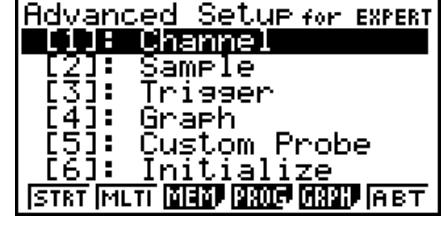

Advanced Setup Menu

- 4. If you want to configure a custom probe at this point, press  $\overline{5}$  (Custom Probe). Next, follow the steps under "To configure a custom probe setup" on page 4-1.
	- You can also configure a custom probe during the procedure under "To configure Channel Setup settings" on page 3-3.
	- Custom probe configurations you have stored in memory can be selected using Channel in step 5, below.
- 5. Use the Advanced Setup function keys described below to set other parameters.
	- $\Box$  (Channel)......Displays a screen that shows the sensors that are currently assigned to each channel (CH1, CH2, CH3, SONIC, Mic). You can also use this dialog to change sensor assignments. See "Channel Setup" on page 3-3 for more information.
	- [2] (Sample) .......Displays a screen for selecting the sampling mode, and for specifying the sampling interval, the number of samples, and the warm-up mode. When "Fast" is selected for "Mode", this dialog box also displays a setting for turning FFT (frequency characteristics) graphing on and off. See "Sample Setup" on page 3-5 for more information.
- 3-2 Using Advanced Setup
- 3 (Trigger)........Displays a screen for configuring sampling start (trigger) conditions. See "Trigger Setup" on page 3-8 for more information.
- $\overline{4}$  (Graph) .........Displays a screen for configuring graph settings. See "Graph Setup" on page 3-13 for more information.
- You can return the settings on the above setup screens ( $\overline{1}$ ) through  $\overline{4}$ ) using the procedure described under "To return setup parameters to their initial defaults".
- 6. After you configure a setup, you can use the function key operations described below to start sampling or perform other operations.
	- $F1$ (STRT)....... Starts sampling using the setup (page 8-1).
	- [F2] (MLTI) ........ Starts MULTIMETER Mode sampling using the setup (page 5-1).
	- $\cdot$   $\overline{F3}$  (MEM)........ Saves the setup (page 6-1).
	- $F4$  (PROG) ..... Converts the setup to a program (page 7-1).
	- [F5] (GRPH)...... Graphs data sampled by the Data Logger, and provides tools for analyzing graphs (page 10-1).
	- [F6] (ABT) ......... Displays version information about the Data Logger unit that is currently connected to the calculator.

### • To return setup parameters to their initial defaults

Perform the following procedure when you want to return the parameters of the setup in the current setup memory area to their initial defaults.

1. While the Advanced Setup menu (page 3-1) is on the display, press  $\boxed{6}$  (Initialize).

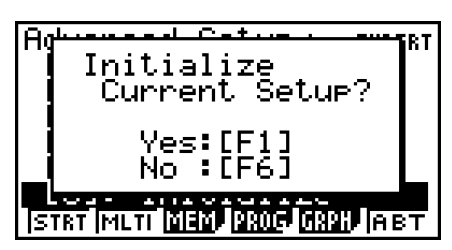

2. In response to the confirmation message that appears, press  $\mathsf{[F1]}$  (Yes) to initialize the setup.

• To clear the confirmation message without initializing the setup, press  $F6(No)$ .

# **E** Channel Setup

The Channel Setup screen shows the sensors that are currently assigned to each channel (CH1, CH2, CH3, SONIC, Mic).

# **• To configure Channel Setup settings**

- 1. While the Advanced Setup menu (page 3-1) is on the display, press  $\overline{1}$  (Channel).
	- This displays the Channel Setup screen.

Currently selected channel

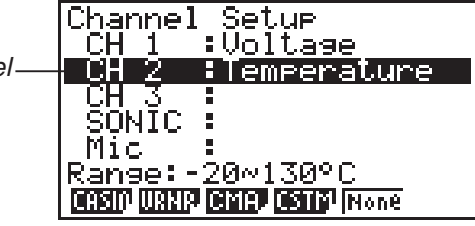

Channel Setup Screen

- 2. Use the  $\textcircled{2}$  and  $\textcircled{3}$  cursor keys to move the highlighting to the channel whose setting you want to change.
- 3. What you need to do next depends on the currently selected channel.
	- CH1, CH2, or CH3

 Press a function key to display a menu of sensors that can be assigned to the selected channel.

- [F1] (CASIO) ....... Displays a menu of CASIO sensors.
- 2(VRNR) ........ Displays a menu of Vernier sensors.
- [F3] (CMA) .......... Displays a menu of CMA sensors.
- [F4] (CSTM) ........ Displays a menu of custom probes.
- 5(None) ......... Press this key when you want leave the channel without any sensor assigned to it.
- SONIC Channel (EA-200 only)

Press a function key to display a menu of sensors that can be assigned to this channel.

- 1(CASIO) ....... Displays a menu of CASIO sensors, but only "Motion" can be selected.
- 2(VRNR) ........ Displays a menu of Vernier sensors. You can select "Motion" or "Photogate".

#### **Note**

- On the menu that appears after you select "Motion" from either the CASIO or Vernier sensor menu, select either "meters" or "feet" as the sampling unit.
- After selecting "Motion" from either the CASIO or Vernier sensor menu, you can press the **COPTN** key to toggle "smoothing (correction of measurement error)" on ("-Smooth" displayed) and off ("-Smooth" not displayed).

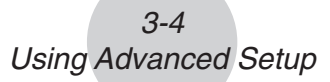

- From the menu that appears after you select "Photogate" as the sensor, select [Gate] or [Pulley].
- [Gate] ................Select this option when using the Photogate sensor alone.
- [Pulley] ..............Select this option when using the Photogate sensor along with a smart pulley.

5(None) ......... Select this option to disable the SONIC channel.

• Mic Channel (EA-200 only)

 For this channel, the sensor is automatically set to Built-in (External) Microphone. However, you need to configure the settings described below.

- 1(Snd) ........... Select this option to record elapsed time and volume 2-dimensional sampled sound data (elapsed time on the horizontal axis, volume on the vertical axis).
- 2(FFT) ........... Select this option to record frequency and volume 2-dimensional sampled sound data (frequency on the horizontal axis, volume on the vertical axis).

5(None) ......... Select this option to disable the Mic channel.

- 4. Repeat steps 2 and 3 as many times as necessary to configure all the channels you want.
- 5. After all the settings are the way you want, press [EXE].
	- This returns to the Advanced Setup menu.
	- **Note**
	- When you select a channel on the Channel Setup screen, the sampling range of the selected channel appears in the bottom line of the screen.

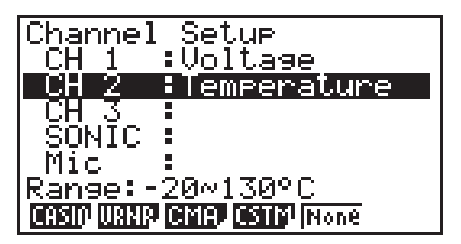

In the above example, the range of the temperature sensor assigned to CH2 appears on the display.

If the sampling range value is too long to fit on the display, only the part of the value that fits on the display will be shown.

• Whenever the current Sample Setup (page 3-5) and Trigger Setup (page 3-8) settings become incompatible due to a change in Channel Setup settings, these settings revert automatically to their initial defaults. Selecting the Mic channel with Channel Setup while the Sample Setup has "Extended" selected for the sampling mode, for example, will cause the sampling mode to change automatically to "Fast" (which is the initial default setting when the Mic channel is selected). For information about the channels that can be selected for each sampling mode, see "Sample Setup" (page 3-5).

# **K** Sample Setup

The Sample Setup screen lets you configure a number of settings that control sampling.

## **• To configure Sample Setup settings**

- 1. While the Advanced Setup menu (page 3-1) is on the display, press  $[2]$  (Sample).
	- This displays the Sample Setup screen, with the "Mode" line highlighted, which indicates that you can select the sampling mode.

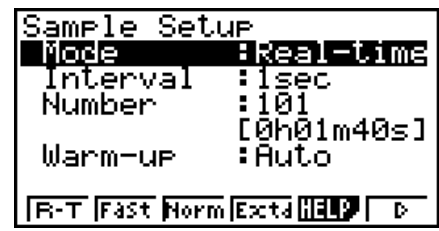

2. Select the sampling mode that suits the type of sampling you want to perform.

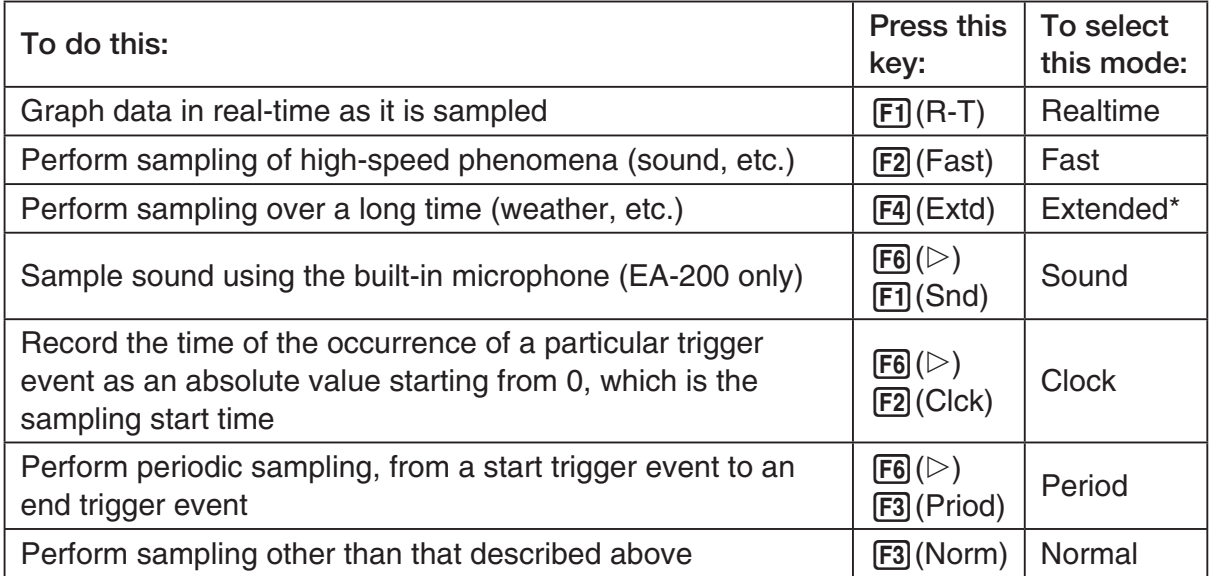

- \* While performing measurements with the Extended mode, the EA-200 will enter a power off sleep state while standing by.
- Note that the mode you select also determines the channel(s) you can use.

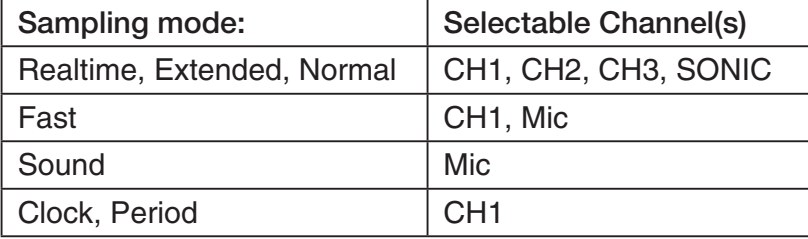

#### 3-6 Using Advanced Setup

3. To change the sampling interval setting, move the highlighting to "Interval". Next, press 1 to display a dialog box for specifying the sampling interval.

• The range of values you can select depends on the current sampling mode setting.

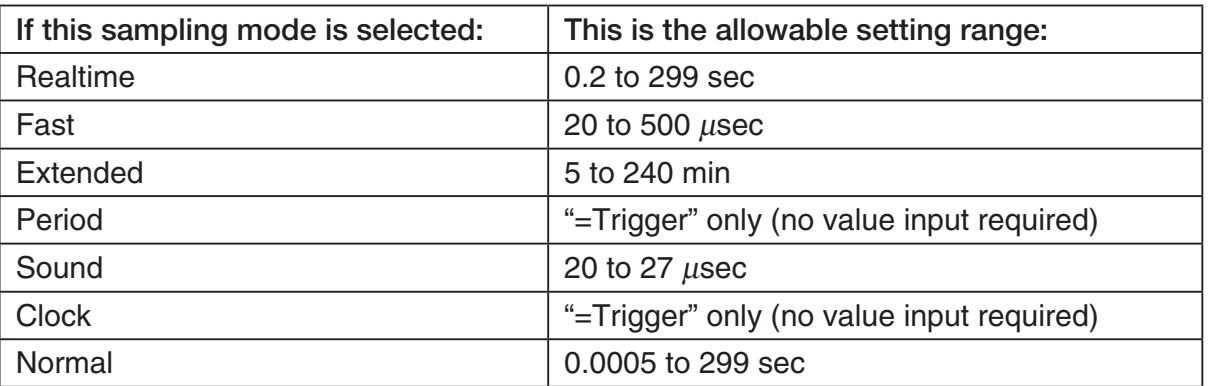

- 4. To change the number of samples setting, move the highlighting to "Number". Next, press 1 to display a dialog box for specifying the number of samples.
	- The total sampling time shown at the bottom of the dialog box is calculated by multiplying the "Sampling Interval" value you specified in step 3 by the number of samples you specify here.

#### **Important!**

- When all of the following conditions exist, a "Distance" setting appears in place of the "Number" setting. See "To configure the Distance setting" (page 3-7) for information about configuring the "Distance" setting.
	- Channel Setup (page 3-3): F2 (VRNR) [Photogate] [Pulley], 3(CMA) - [Photogate] - [Pulley]
	- Sampling Mode (page 3-5): Clock
- 5. To change the warm-up time setting, move the highlighting to "Warm-up". Next, perform one of the function key operations described below.

#### **Note**

• The "Warm-up" setting will not be displayed on the Sample Setup screen if "Fast", "Sound" or "Extended" is currently selected as the sampling mode.

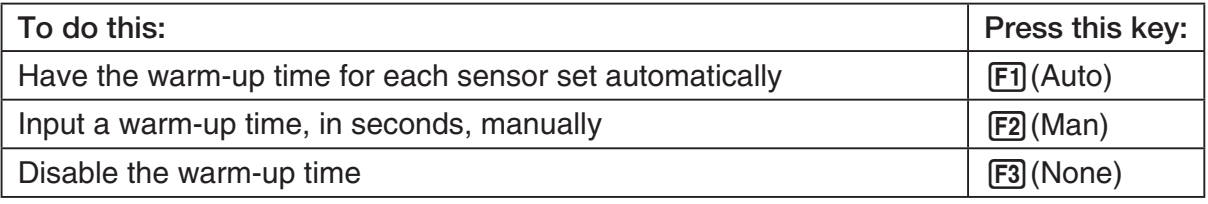

#### **Important!**

- When the following condition exists, an "FFT Graph" setting appears in place of the "Warm-up" setting. See "To configure the FFT Graph setting" (page 3-7) for information about configuring the "FFT Graph" setting.
	- Sampling Mode (page 3-5): Fast
- 6. After all the settings are the way you want, press  $Ex$ .
	- This returns to the Advanced Setup menu.

#### **Note**

• Whenever the current Channel Setup (page 3-3) and Trigger Setup (page 3-8) settings become incompatible due to a change in Sample Setup settings, these settings revert automatically to their initial defaults. Selecting "Realtime" as the sampling mode with Sample Setup while the Mic channel is selected with Channel Setup and the Trigger Setup has "Mic" selected for "Source", for example, will cancel the Channel Setup Mic channel selection and change the Trigger Setup "Source" setting to "[EXE] key". For information about the channels that can be selected for each sampling mode, see step 2 of "To configure Sample Setup settings". For information about the trigger sources that can be selected for each sampling mode, see "Trigger Setup" (page 3-8).

### **• To configure the Distance setting**

In place of step 3 of the procedure under "To configure Sample Setup settings", press [F1] to display a dialog box for specifying the distance the weight travels in meters.

• Specify a value in the range of 0.1 to 4 meters.

# u **To configure the FFT Graph setting**

In place of step 5 of the procedure under "To configure Sample Setup settings", press [F1] to display a dialog box for turning frequency characteristic graphing (FFT Graph) on and off.

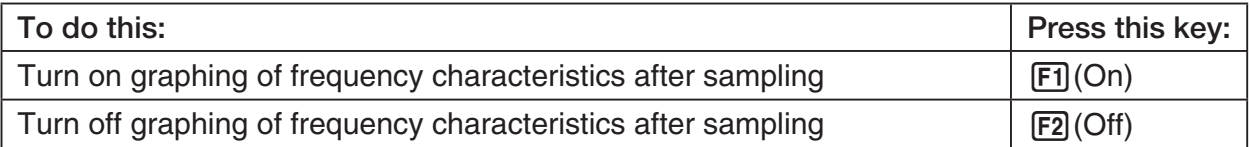

# **K** Trigger Setup

You can use the Trigger Setup screen to specify the event that causes sampling to start (EXE) key operation, etc.) The event that causes sampling to start is called the "trigger source", which is indicated as "Source" on the Trigger Setup screen.

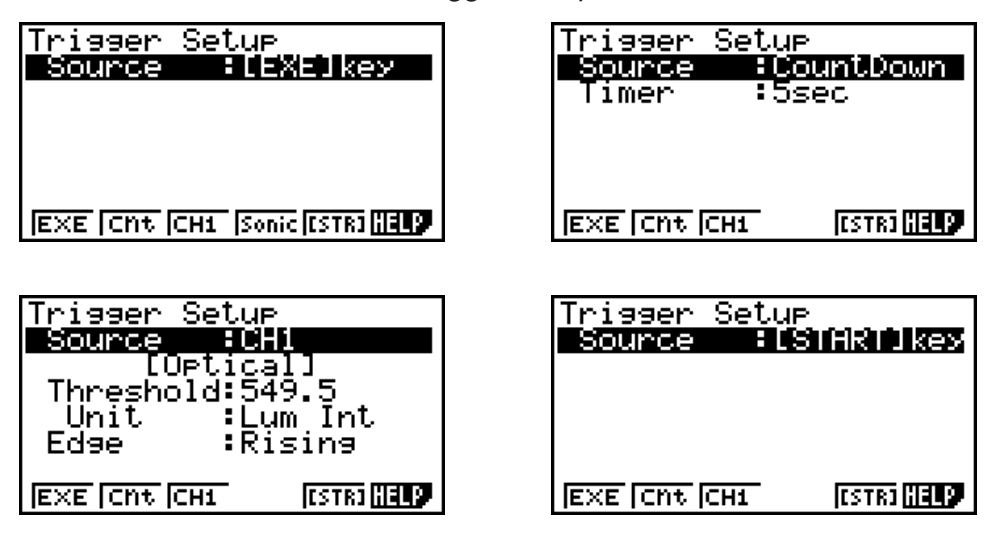

The following table describes each of the six available trigger sources.

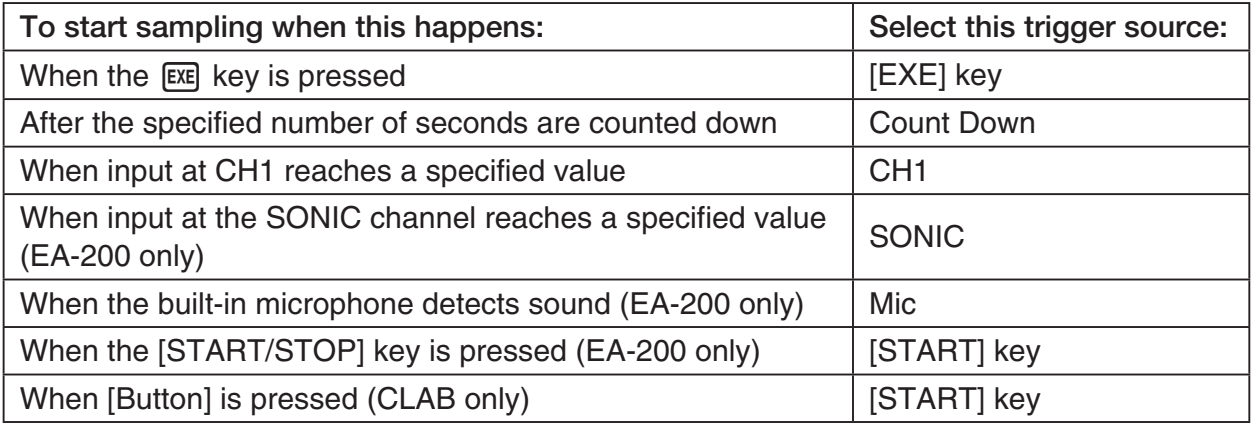

#### **Note**

The trigger sources you can select depends on the sampling mode selected with the Sample Setup (page 3-5).

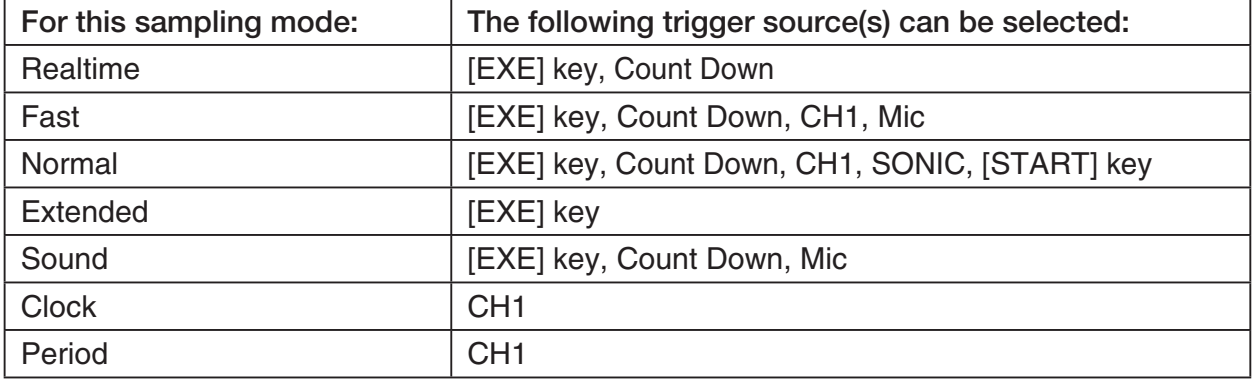

# **• To configure Trigger Setup settings**

- 1. While the Advanced Setup menu (page 3-1) is on the display, press  $\boxed{3}$  (Trigger).
	- This displays the Trigger Setup screen with the "Source" line highlighted.

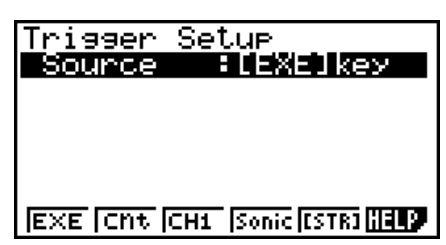

- The function menu items that appears in the menu bar depend on the sampling mode selected with Sample Setup (page 3-5). The above screen shows the function menu when "Normal" is selected as the sample sampling mode.
- 2. Use the function keys to select the trigger source you want.
	- The following shows the trigger sources that can be selected for each sampling mode.

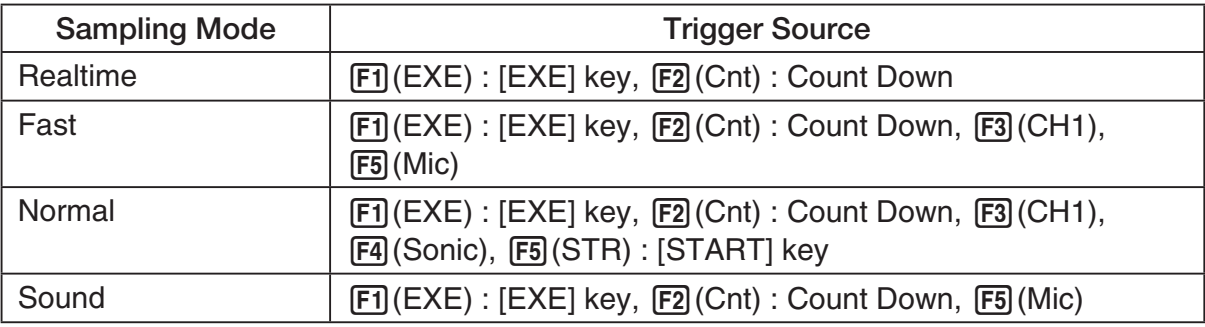

• The trigger source is always "[EXE] key" when the sampling mode is "Extended", and "CH1" when the sampling mode is "Clock" or "Period".

3. Perform one of the following operations, in accordance with the trigger source that was selected in step 2.

3-10 Using Advanced Setup

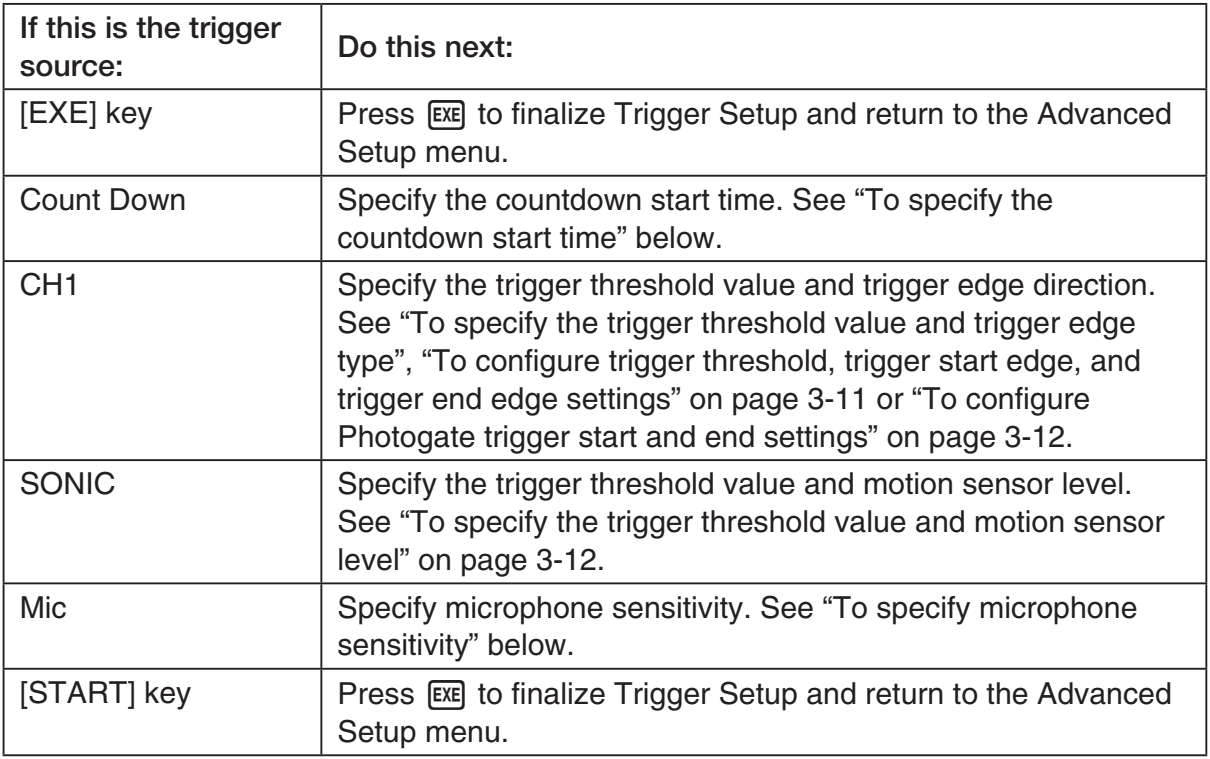

#### **• To specify the countdown start time**

- 1. Move the highlighting to "Timer".
- 2. Press  $F1$ (Time) to display a dialog box for specifying the countdown start time.
- 3. Input a value in seconds from 1 to 10.
- 4. Press [EXE] to finalize Trigger Setup and return to the Advanced Setup menu.

#### u **To specify microphone sensitivity**

1. Move the highlighting to "Sense" and then press one of the function keys describe below.

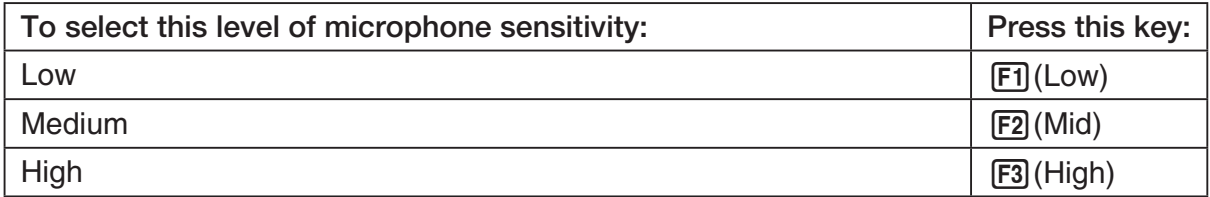

2. Press EXE to finalize Trigger Setup and return to the Advanced Setup menu (page 3-1).

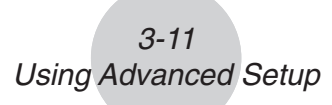

• To specify the trigger threshold value and trigger edge type

 Perform the following steps when "Fast", "Normal", or "Clock" is specified as the sampling mode (page 3-5).

- 1. Move the highlighting to "Threshold".
- 2. Press  $[F1]$ (EDIT) to display a dialog box for specifying the trigger threshold value, which is value that data needs to attain before sampling starts.

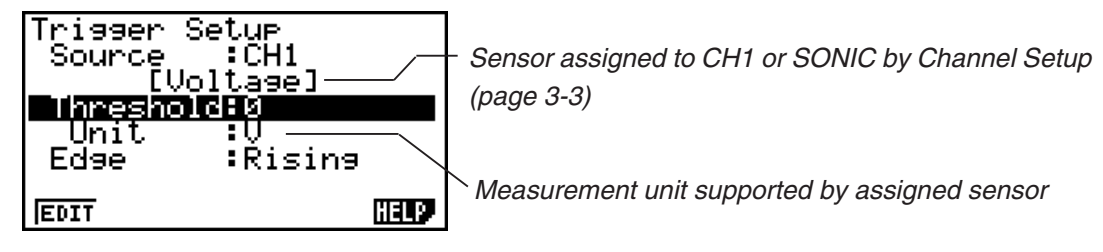

- 3. Input the value you want, and then press  $ExE$ .
- 4. Move the highlighting to "Edge".
- 5. Press one of the function keys described below.

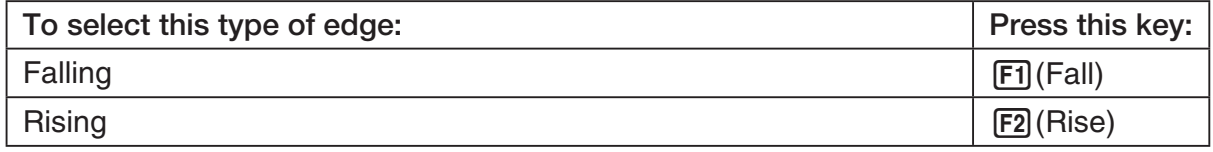

6. Press [EXE] to finalize Trigger Setup and return to the Advanced Setup menu (page 3-1).

# • To configure trigger threshold, trigger start edge, and trigger end edge **settings**

Perform the following steps when "Period" is specified as the sampling mode (page 3-5).

- 1. Move the highlighting to "Threshold".
- 2. Press  $\overline{F1}$ (EDIT) to display a dialog box for specifying the trigger threshold value, which is value that data needs to attain before sampling starts.
- 3. Input the value you want.
- 4. Move the highlighting to "Start to".
- 5. Press one of the function keys described below.

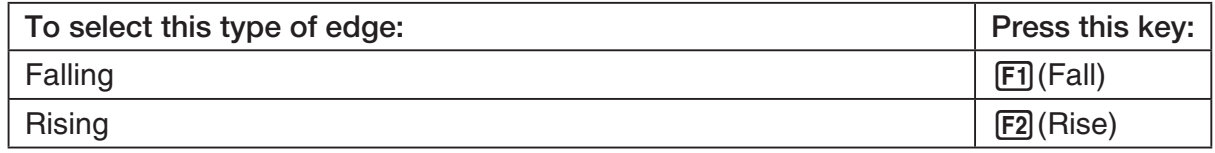

- 6. Move the highlighting to "End Edge".
- 7. Press one of the function keys described below.

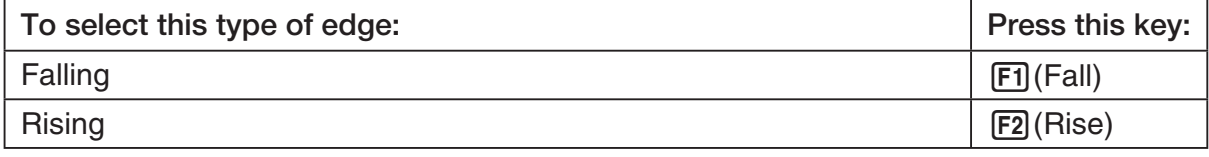

8. Press [EXE] to finalize Trigger Setup and return to the Advanced Setup menu (page 3-1).

# 3-12 Using Advanced Setup

u **To configure Photogate trigger start and end settings**

Perform the following steps when CH1 is selected as a Photogate trigger source.

- 1. Move the highlighting to "Start to".
- 2. Press one of the function keys described below.

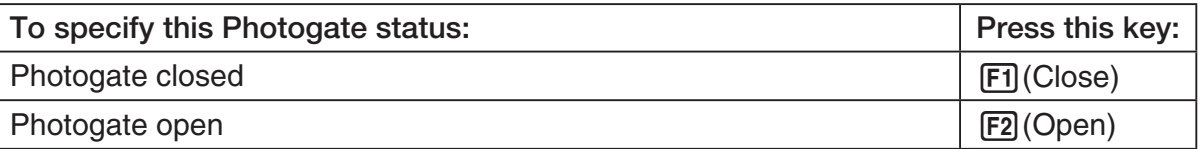

- 3. Move the highlighting to "End Gate".
- 4. Press one of the function keys described below.

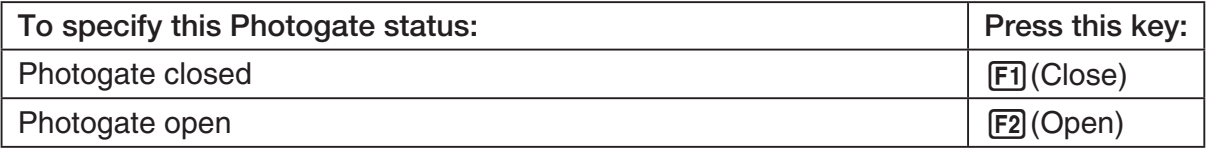

5. Press EXE to finalize Trigger Setup and return to the Advanced Setup menu (page 3-1).

# **• To specify the trigger threshold value and motion sensor level**

- 1. Move the highlighting to "Threshold".
- 2. Press  $F1$ (EDIT) to display a dialog box for specifying the trigger threshold value, which is value that data needs to attain before sampling starts.
- 3. Input the value you want, and then press  $Ex$ .
- 4. Move the highlighting to "Level".
- 5. Press one of the function keys described below.

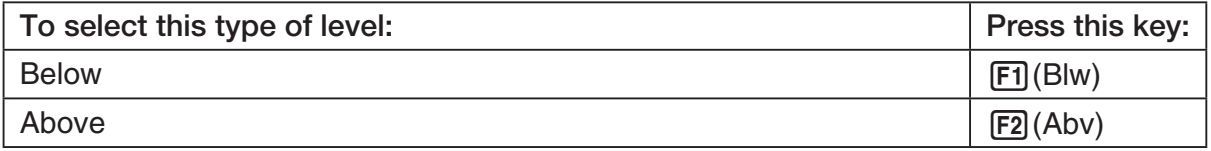

6. Press EXE to finalize Trigger Setup and return to the Advanced Setup menu (page 3-1).

# **K** Graph Setup

Use the Graph Setup screen to configure settings for the graph produced after sampling is complete. You use the Sample Setup settings (page 3-5) to turn graphing on or off.

### **• To configure Graph Setup settings**

- 1. While the Advanced Setup menu (page 3-1) is on the display, press  $\overline{4}$  (Graph).
	- This displays the Graph Setup screen.

Currently selected item

Graph Setup Graeh : On Func Coond :On Econ Axes : On Real Scroll : On  $\overline{0\,n}$  [0ff

Graph Setup Screen

2. To change the graph source data name display setting, use the  $\bigcirc$  and  $\bigcirc$  cursor keys to move the highlighting to "Graph Func". Next, press one of the function keys described below.

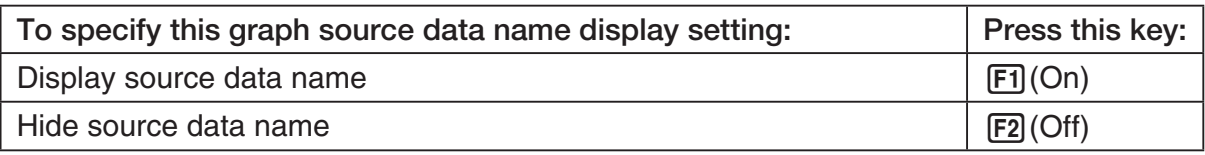

• When the graph data is stored in a sample data memory file, the file name appears as the source data name. When the graph data is stored in current data area, the channel name appears.

**Note**

- For details about sample data memory and current data area, see "9 Using Sample Data Memory".
- 3. To change the trace operation coordinate display setting, use the  $\bigcirc$  and  $\bigcirc$  cursor keys to move the highlighting to "Coord". Next, press one of the function keys described below.

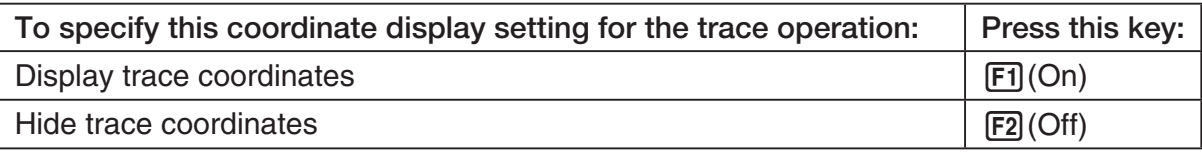

4. To change the numeric axes display setting, use the  $\bigcirc$  and  $\bigcirc$  cursor keys to move the highlighting to "Econ Axes". Next, press one of the function keys described below.

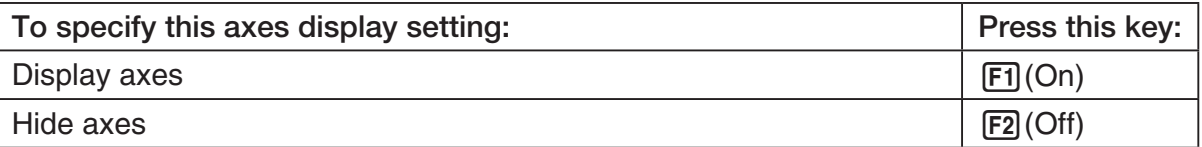

# 3-14 Using Advanced Setup

5. To change the real-time scroll setting, use the  $\textcircled{\tiny{\textcirc}}$  and  $\textcircled{\tiny{\textcirc}}$  cursor keys to move the highlighting to "RealScroll". Next, press one of the function keys described below.

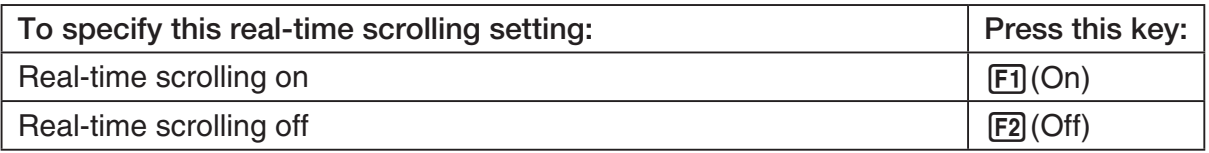

6. Press [EXE] to finalize Graph Setup and return to the Advanced Setup menu.

# **4 Using a Custom Probe**

You can use the procedures in this section to configure a custom probe for use with a Data Logger.

#### **Important!**

- The sensors (CASIO, Vernier, CMA) that appear on the list during Channel Setup (page 3-3) are E-CON3 mode standard sensors. If you want to use a sensor that is not included in the list, configure custom probe settings.
- A sensor with an output voltage in the range of 0 to 5 volts can be configured with E-CON3 as a custom probe. Use of sensors with an output voltage outside of this range is not supported.

# ■ Configuring a Custom Probe Setup

To configure a custom probe setup, you must input values for the constants of the fixed linear interpolation formula  $(ax + b)$ . The required constants are slope (*a*) and intercept (*b*). *x* in the above expression  $(ax + b)$  is the sampled voltage value (sampling range: 0 to 5 volts).

# • To configure a custom probe setup

1. From the E-CON3 main menu (page 1-1), press  $\mathbb{F}$ 1(SET) and then  $\mathbb{F}$ 2(ADV) to display the Advanced Setup menu.

• See "3 Using Advanced Setup" for more information.

2. On the Advanced Setup menu (page 3-1), press  $\lceil 5 \rceil$  (Custom Probe) to display the Custom Probe List.

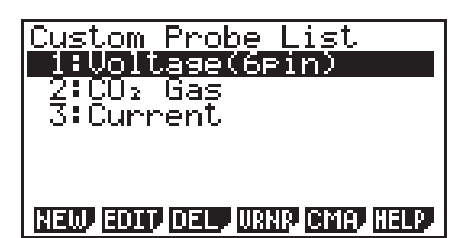

• The message "No Custom Probe" appears if the Custom Probe List is empty.

- 3. Press  $F1(NEW)$ .
	- This displays a custom probe setup screen like the one shown below.

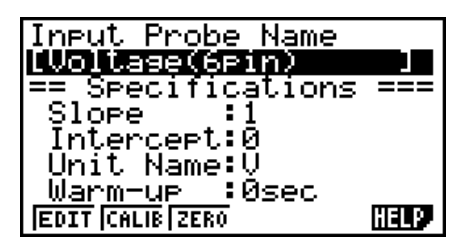

- The initial default setting for the probe name is "Voltage(6pin)". The first step for configuring custom probe settings is to change this name to another one. If you want to leave the default name the way it is, skip steps 4 and 5.
- 4. Press Fil(EDIT).
	- This enters the probe name editing mode.
- 5. Input up to 18 characters for the custom probe name, and then press [EE].
	- This will cause the highlighting to move to "Slope".
- 6. Use the function keys described below to configure the custom probe setup.
	- To change the setting of an item, first use the  $\bigcirc$  and  $\bigcirc$  cursor keys to move the highlighting to the item. Next, use the function keys to select the setting you want.
	- (1) Slope

Press  $[F]$ (EDIT) to input the slope for the linear interpolation formula.

(2) Intercept

Press  $[F1]$ (EDIT) to input the intercept for the linear interpolation formula.

- (3) Unit Name Press  $\mathsf{[F1]}$  (EDIT) to input up to eight characters for the unit name.
- (4) Warm-up Press  $F1$ (EDIT) to input the warm-up time.
- 7. Press EXE and then input a memory number (1 to 99).
	- This saves the custom probe setup and returns to the Custom Probe List, which should now contain the new custom probe setup you configured.

#### u **To recall the specifications of a Vernier or CMA sensor and configure custom probe settings**

- 1. Perform the first two steps of the procedure under "To configure a custom probe setup" on page 4-1.
- 2. Press  $F4$ (VRNR) or  $F5$ (CMA).
	- This displays a sensor list.

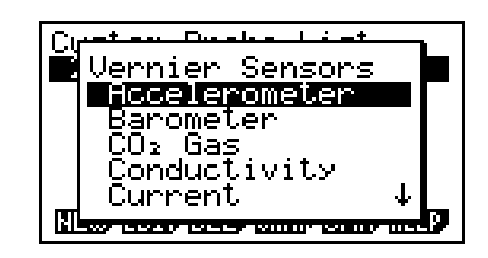

- 3. Use the  $\textcircled{\textsf{}}$  and  $\textcircled{\textsf{}}$  keys to move the highlighting to the sensor whose setting you want to use as the basis of the custom probe settings, and then press [EXE].
	- The name and specifications of the sensor you select will appear on the custom probe setup screen.

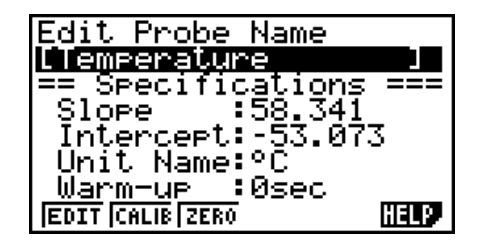

• To complete this procedure, perform steps 4 through 7 under "To configure a custom probe setup" (page 4-1).

# ■ Auto Calibrating a Custom Probe

Auto calibration automatically corrects the slope and intercept values of a custom probe setup based on two actual samples.

#### **Important!**

- Before performing the procedure below, you should prepare two conditions whose measurement values are known.
- When inputting reference value in step 5 of the procedure below, input the exact known measurement value of the condition you will sample in step 4. When inputting reference value in step 7 of the procedure below, input the exact known measurement value of the condition you will sample in step 6.

#### u **To auto calibrate a custom probe**

- 1. Connect the calculator and Data Logger, and connect the custom probe you want to auto calibrate to CH1 of the Data Logger.
- 2. What you should do first depends on whether you are configuring a new custom probe for calibration, or editing the configuration of an existing custom probe.

#### *If you are configuring a new custom probe:*

- Perform steps 1 through 6 of the procedure under "To configure a custom probe setup" on page 4-1.
- Auto calibrate will automatically set the slope and intercept, so you do not need to specify them in step 6 of the above procedure.

#### *If you are editing the configuration of an existing custom probe:*

- Perform steps 1 through 3 of the procedure under "To edit a custom probe setup" on page 4-6.
- 3. Press F<sub>2</sub>(CALIB).
	- This will start the first sampling operation with the sensor connected to Data Logger's CH1, and then display a screen like the one shown below.

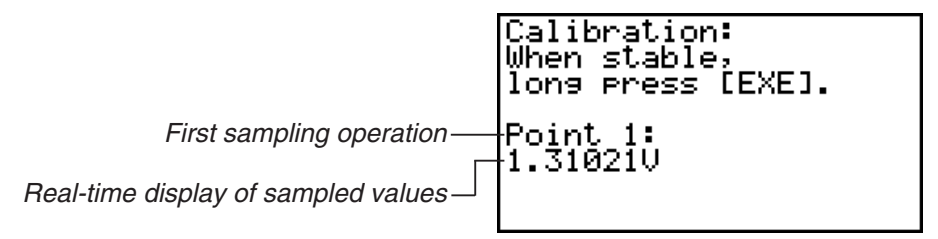

- 4. After the sampled value stabilizes, hold down [EXE] for a few seconds.
	- This will register the first sampled value and display it on the screen. At this time the cursor will appear at the bottom of the display, ready for input of a reference value.

4-4 Using a Custom Probe

- Calibration: When stable, long Press [EXE]. <u>Point</u> -15 1.310210 Input Value(V)?
- 5. Use the key pad to input the reference value for the first sampled value, and then press  $EXE$ .
	- This cause sampling of the second value to be performed automatically, and display the same type of screen that appeared in step 3.

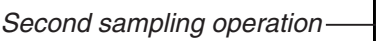

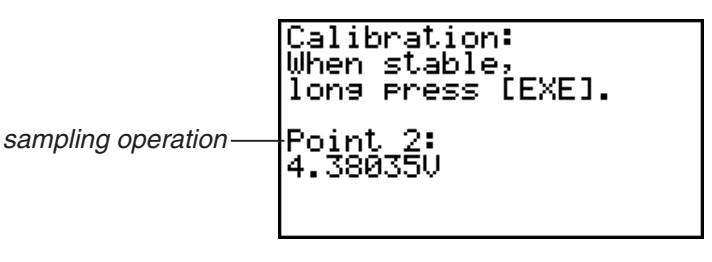

- 6. After the sampled value stabilizes, hold down [EXE] for a few seconds.
	- This will register the second sampled value and display it on the screen. The cursor will appear at the bottom of the display, ready for input of a reference value.

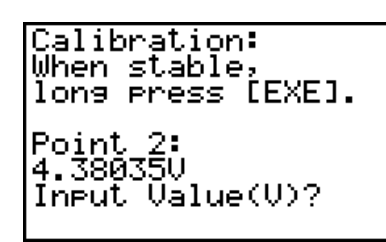

- 7. Use the key pad to input the reference value for the second sampled value, and then  $pres$   $Ex$  $.$ 
	- This will return to the custom probe setup screen.
	- The E-CON3 will calculate the slope and intercept value based on the two reference values that you input, and configure the settings automatically. The automatically configured values will appear on the custom probe setup screen, where you can view them.

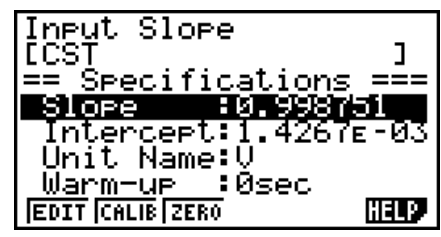

- 8. Press [EXE], and then input a memory number from 1 to 99.
	- This saves the custom probe setup and returns to the custom probe list.

# ■ Zero Adjusting a Custom Probe

This procedure zero adjusts a custom probe and sets its intercept value based on an actual sample using the applicable custom probe.

#### **• To zero adjust a custom probe**

- 1. Connect the calculator and Data Logger, and connect the custom probe you want to zero adjust to CH1 of the Data Logger.
- 2. What you should do first depends on whether you are configuring a new custom probe for zero adjusting, or editing the configuration of an existing custom probe.

#### *If you are configuring a new custom probe:*

- Perform steps 1 through 6 of the procedure under "To configure a custom probe setup" on page 4-1.
- Auto calibrate will automatically set the intercept, so you do not need to specify it in step 6 of the above procedure.

#### *If you are editing the configuration of an existing custom probe:*

- Perform steps 1 through 3 of the procedure under "To edit a custom probe setup" on page 4-6.
- 3. Press  $F3$  (ZERO).
	- This will start the sampling operation with the sensor connected to Data Logger's CH1, and then display a screen like the one shown below.

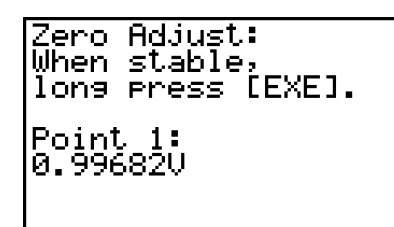

- 4. At the point your want to perform zero adjustment (the point that the displayed value is the appropriate zero adjust value), press  $ExE$ .
	- This will return to the custom probe setup screen.
	- The E-CON3 will set the intercept value automatically based on the sampled value. The automatically configured value will appear on the custom probe setup screen, where you can view it.

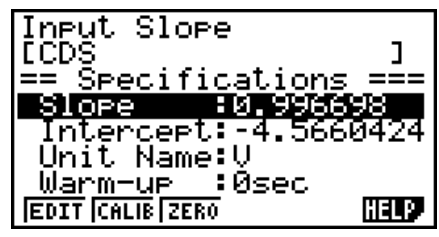

5. Press EXE, and then input a memory number from 1 to 99.

• This saves the custom probe setup and returns to the custom probe list.
# ■ Managing Custom Probe Setups

Use the procedures in this section to edit and delete existing custom probe setups.

### • To edit a custom probe setup

- 1. Display the Custom Probe List.
- 2. Select the custom probe setup whose configuration you want to edit.
	- Use the  $\textcircled{\textcircled{\char'42}}$  and  $\textcircled{\textcircled{\textcircled{\char'42}}\;}$  cursor keys to highlight the name of the custom probe you want.
- 3. Press  $F2$  (EDIT).
	- This displays the screen for configuring a custom probe setup.
	- To edit the custom probe setup, perform the procedure starting from step 6 under "To configure a custom probe setup" on page 4-1.

### • To delete a custom probe setup

- 1. Display the Custom Probe List.
- 2. Select the custom probe setup you want to delete.
	- Use the  $\textcircled{\tiny{\textcircled{\tiny{A}}}}$  and  $\textcircled{\tiny{\textcircled{\tiny{V}}}}$  cursor keys to highlight the name of the custom probe setup you want.
- $3.$  Press  $F3$  (DEL).
- 4. In response to the confirmation message that appears, press [F1] (Yes) to delete the custom probe setup.
	- To clear the confirmation message without deleting anything, press  $[F6]$  (No).

# **5 Using the MULTIMETER Mode**

You can use the Channel Setup screen (page 3-3) to configure a channel so that Data Logger MULTIMETER Mode sampling is triggered by a calculator operation.

# **• To use the MULTIMETER Mode**

- 1. Connect the calculator and Data Logger, and connect the sensors you want to the applicable Data Logger channels.
- 2. From the Advanced Setup menu (page 3-1), use the Channel Setup screen (page 3-3) to configure sensor setups for each channel you will be using.
- 3. After configuring the sensor setups, press [EE] to return to the Advanced Setup menu (page  $3-1$ ), and then press  $\boxed{F2}$ (MLTI).
	- This starts sampling in the Data Logger MULTIMETER mode and displays a list of sample values for each channel.

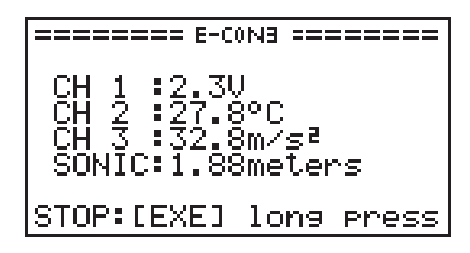

- Displayed sample data is refreshed at 0.5-second intervals.
- Do not connect sensors to any other channels except for those you specified in step 2.
- Data sampled in the MULTIMETER mode is not saved in memory.
- 4. To end MULTIMETER mode sampling, press the [EXE] key.

# **6 Using Setup Memory**

Creating Data Logger setup data using the Setup Wizard or Advanced Setup causes the data to be stored in the "current setup memory area". The current contents of the current setup memory area are overwritten whenever you create other setup data.

You can use setup memory to save the current setup memory area contents to calculator memory to keep it from being overwritten, if you want.

# ■ Saving a Setup

A setup can be saved when any one of the following conditions exist.

- After configuring a new setup with Setup Wizard See step 8 under "To configure a Data Logger setup using Setup Wizard" on page 2-2.
- After configuring a new setup with Advanced Setup See step 6 under "To configure a Data Logger setup using Advanced Setup" on page 3-1 for more information.
- While the E-CON3 main menu (page 1-1) is on the display Performing the setup save operation while the E-CON3 main menu is on the display saves the contents of the current setup memory area (which were configured using Setup Wizard or Advanced Setup).

Details on saving a setup are listed below.

### • To save a setup

- 1. If the final Setup Wizard screen is on the display, advance to step 2. If it isn't, start the save operation by performing one of the function key operations described below.
	- $\checkmark$  If the Advanced Setup menu (page 3-1) is on the display, press **F3** (MEM).
	- $\checkmark$  If the E-CON3 main menu (page 1-1) is on the display, press  $\text{F2}$  (MEM).
	- Performing any one of the above operations causes the setup memory list to appear.

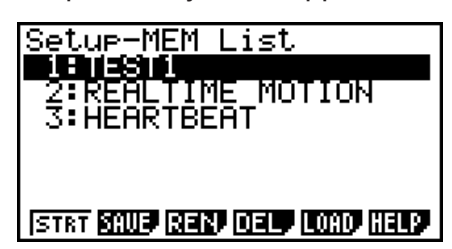

• The message "No Setup-MEM" appears if setup memory is empty.

2. If you are starting from the final Setup Wizard screen, press  $\boxed{2}$  (Save Setup-MEM). If you are starting from another screen, press [2] (SAVE).

6-2 Using Setup Memory

• This displays the screen for inputting the setup name.

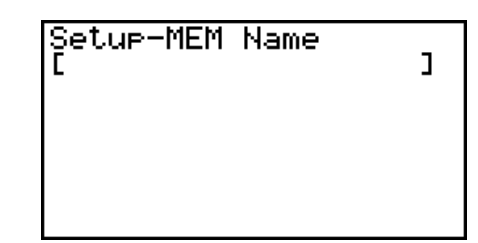

- 3. Input up to 18 characters for the setup name.
- 4. Press  $\overline{ex}$  and then input a memory number (1 to 99).
	- If you start from the final Setup Wizard screen, this saves the setup and the message "Complete!" appears. Press [EXE] to return to the final Setup Wizard screen.
	- If you start from the Advanced Setup menu (page 3-1) or the E-CON3 main menu (page 1-1), this saves the setup and returns to the setup memory list which includes the name you assigned it.

#### **Important!**

• Since you assign both a setup name and a file number to each setup, you can assign the same name to multiple setups, if you want.

# **E** Using and Managing Setups in Setup Memory

All of the setups you save are shown in the setup memory list. After selecting a setup in the list, you can use it to sample data or you can edit it.

### • To preview saved setup data

You can use the following procedure to check the contents of a setup before you use it for sampling.

- 1. On the E-CON3 main menu (page 1-1), press  $[Fe]$  (MEM) to display the setup memory list.
- 2. Use the  $\textcircled{4}$  and  $\textcircled{7}$  cursor keys to highlight the name of the setup you want.
- 3. Press [OPTN] (Setup Preview).
	- This displays the preview dialog box.

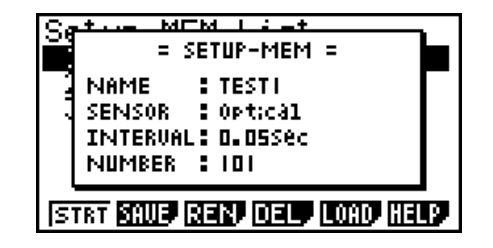

4. To close the preview dialog box, press **EXIT**.

## • To recall a setup and use it for sampling

Be sure to perform the following steps before starting sampling with a Data Logger.

- 1. Connect the calculator to a Data Logger.
- 2. Turn on Data Logger power.
- 3. In accordance with the setup you plan to use, connect the proper sensor to the appropriate Data Logger channel.
- 4. Prepare the item whose data is to be sampled.
- 5. On the E-CON3 main menu (page 1-1), press [F2] (MEM) to display the setup memory list.
- 6. Use the  $\textcircled{2}$  and  $\textcircled{3}$  cursor keys to highlight the name of the setup you want.
- 7. Press Fil(STRT).
- 8. In response to the confirmation message that appears, press [F1].
	- Pressing EXE sets up the Data Logger and then starts sampling.
	- To clear the confirmation message without sampling, press F6.

#### **Note**

• See "Operations during a sampling operation" on page 8-2 for information about operations you can perform while a sampling operation is in progress.

### • To change the name of setup data

- 1. On the E-CON3 main menu (page 1-1), press [F2] (MEM) to display the setup memory list.
- 2. Use the  $\textcircled{2}$  and  $\textcircled{3}$  cursor keys to highlight the name of the setup you want.
- 3. Press [F3] (REN).
	- This displays the screen for inputting the setup name.

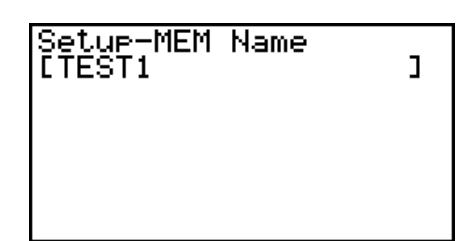

4. Input up to 18 characters for the setup name, and then press [EXE].

• This changes the setup name and returns to the setup memory list.

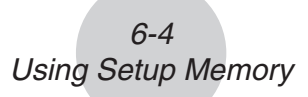

## • To delete setup data

- 1. On the E-CON3 main menu (page 1-1), press  $F2$ (MEM) to display the setup memory list.
- 2. Use the  $\textcircled{2}$  and  $\textcircled{3}$  cursor keys to highlight the name of the setup you want.
- 3. Press  $F4$  (DEL).
- 4. In response to the confirmation message that appears, press  $\overline{[F1]}$  (Yes) to delete the setup.
	- To clear the confirmation message without deleting anything, press  $[FG(No)]$ .

## **• To recall setup data**

Recalling setup data stores it in the current setup memory area. You can then use Advanced Setup to edit the setup. This capability comes in handy when you need to perform a setup that is slightly different from one you have stored in memory.

- 1. On the E-CON3 main menu (page 1-1), press  $F2$ (MEM) to display the setup memory list.
- 2. Use the  $\textcircled{2}$  and  $\textcircled{3}$  cursor keys to highlight the name of the setup you want.
- 3. Press [F5] (LOAD).
- 4. In response to the confirmation message that appears, press  $\boxed{F1}$  (Yes) to recall the setup.

• To clear the confirmation message without recalling the setup, press  $[F6]$  (No).

**Note**

• Recalling setup data replaces any other data currently in the current setup memory area.

# **7 Using Program Converter**

Program Converter converts a Data Logger setup you configured using Setup Wizard or Advanced Setup to a program that can run on the calculator. You can also use Program Converter to convert a setup to a CFX-9850 Series/fx-7400 Series-compatible program.\*1 \*2

- \* 1 See the documentation that came with your scientific calculator or EA-200 for information about how to use a converted program.
- \*<sup>2</sup> See online help (PROGRAM CONVERTER HELP) for information about supported CFX-9850 Series and fx-7400 Series models.

# ■ Converting a Setup to a Program

A setup can be converted to a program when any one of the following conditions exists.

- After configuring a new setup with Setup Wizard See step 8 under "To configure a Data Logger setup using Setup Wizard" on page 2-2.
- After configuring a new setup with Advanced Setup See step 6 under "To configure a Data Logger setup using Advanced Setup" on page 3-1 for more information.
- While the E-CON3 main menu (page 1-1) is on the display Performing the program converter operation while the E-CON3 main menu is on the display converts the contents of the current setup memory area (which were configured using Setup Wizard or Advanced Setup).

The program converter procedure is identical in all of the above cases.

### u **To convert a setup to a program**

- 1. Start the converter operation by performing one of the key operations described below.
	- $\checkmark$  If the final Setup Wizard screen is on the display, press  $\Box$  (Convert Program).
	- $\checkmark$  If the Advanced Setup menu (page 3-1) is on the display, press  $F4$  (PROG).
	- $\checkmark$  If the E-CON3 main menu (page 1-1) is on the display, press  $F3$  (PROG).
	- After you perform any one of the above operations, the program converter screen will appear on the display.

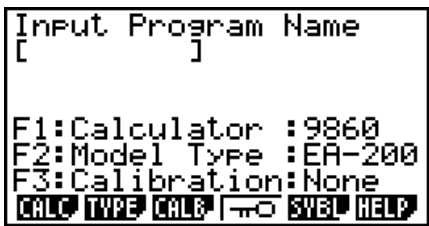

2. Enter up to eight characters for the program name.

### **Note**

Using the program converter initial default settings will create a program like the one below.

- Associated Scientific Calculator: fx-9860 Series
- Associated Data Logger: EA-200
- Calibration: None
- Password: None

If you want to use these settings the way they are without changing them, skip steps 3 through 7 and go directly to step 8. If you want to change any of the settings, perform the applicable operations in steps 3 through 7.

3. Specify the scientific calculator model to be associated with the program. Perform one of the following key operations to associate the program with a scientific calculator.

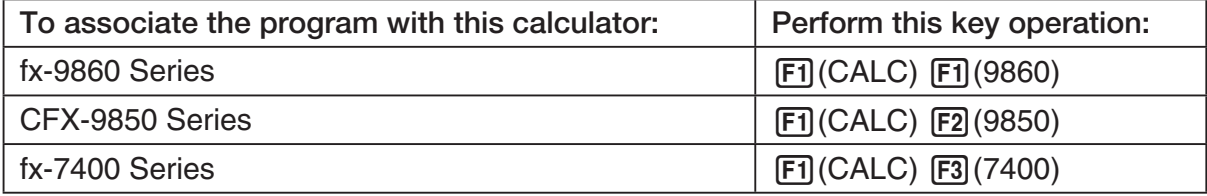

• The number part of the scientific calculator model number you specify will appear in line "F1:" of the program converter screen.

### **Note**

For information about  $[FI]$  (CALC)  $[F4]$  ( $\rightarrow$ 38K), see "Converting a CFX-9850 Series Program to a fx-9860 Series Compatible Program" (page 7-4).

4. Specify the Data Logger model (EA-100 or EA-200) to be associated with the program. Perform one of the following key operations to associate the program with a Data Logger.

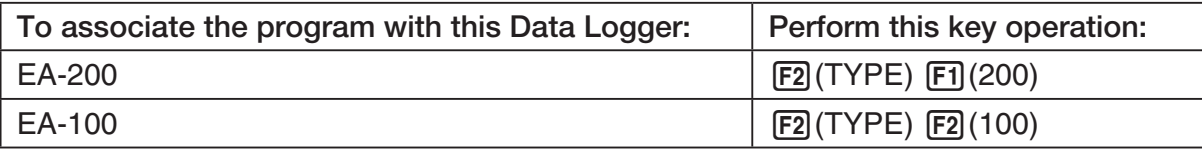

• The number part of the Data Logger model number you specify will appear in line "F2:" of the program converter screen.

#### **Important!**

• Note that the capabilities of the EA-100 and EA-200 are different. Because of this, you should keep in mind that an EA-200 program converted to an EA-100 program and used to perform sampling with an EA-100 setup may not produce the desired results.

5. If you plan to use a custom probe connected to CH1 of the Data Logger, specify whether calibration or zero adjust should be performed. Perform one of the following key operations to configure the desired setting.

7-3 Using Program Converter

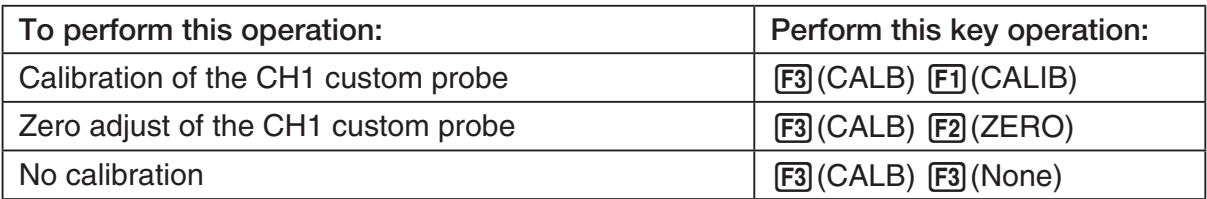

- The operation you specify will appear in line "F3:" of the program converter screen.
- 6. To password protect the program, press  $\boxed{F4}$  ( $\boxed{\rightarrow}$ ).
	- This will cause the "Password?" prompt and password input field to appear under the program name input field.

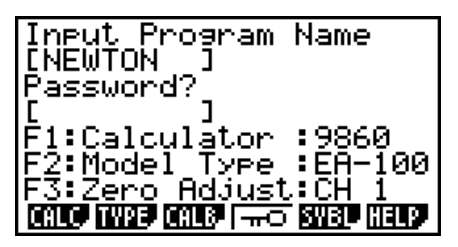

- 7. Enter up to eight characters for the password.
	- If you change your mind about assigning a password, press EXIT here. This will cause the password input field to disappear and cancel password input.
- 8. After everything is the way you want, press [EXE] to convert the program in accordance with the setup.
	- The message "Complete!" appears when conversion is complete. To clear the message and return to the screen that was on the display in step 1, press  $Ex$  or  $Ex$ .

# ■ Converting a CFX-9850 Series Program to a fx-9860 Series Compatible **Program**

To use an EA-200 control program created on the CFX-9850 Series calculator (for use on the CFX-9850) on the E-CON3, you need to convert the program to an fx-9860 program. Conversion can be performed using the program converter.

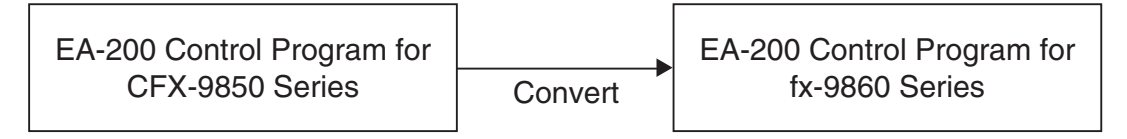

## **• To convert a program**

- 1. Transfer the EA-200 control program created for the CFX-9850 Series to the fx-9860 main memory.
	- Use the cable that comes bundled with the fx-9860 to connect its 3-pin serial port to the 3-pin serial port of the CFX-9850. For details, see "Chapter 13 Data Communication".
- 2. Perform step 1 under "To convert a setup to a program" on page 7-1, which displays the program converter screen.
- 3. Press  $\text{F1}$ (CALC) and then press  $\text{F4}$ ( $\rightarrow$ 38K).
	- This displays a list of programs currently in main memory.

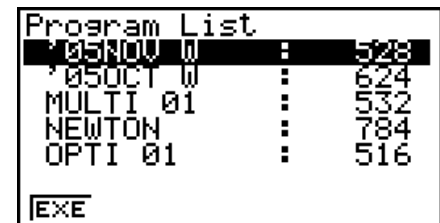

- 4. Use  $\textcircled{2}$  and  $\textcircled{3}$  to move the highlighting of the program you want to convert, and then press  $F1$ (EXE) or  $E1$ .
	- A program name input screen will appear after conversion is complete.

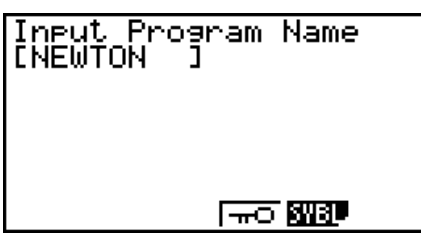

- 5. Enter up to eight characters for the program name.
	- If you want to password protect the program, perform steps 6 and 7 under "To convert a setup to a program" after inputting the program name.
- 6. Press EXE to start conversion of the program.
	- The message "Complete!" appears when conversion is complete. To clear the message,  $pres$   $Ex$  or  $Ex$  $T$ .

# **8 Starting a Sampling Operation**

The section describes how to use a setup configured using the E-CON3 Mode to start a Data Logger sampling operation.

## **E** Before getting started...

Be sure to perform the following steps before starting sampling with a Data Logger.

- 1. Connect the calculator to a Data Logger.
- 2. Turn on Data Logger power.
- 3. In accordance with the setup you plan to use, connect the proper sensor to the appropriate Data Logger channel.
- 4. Prepare the item whose data is to be sampled.

# **K** Starting a Sampling Operation

A sampling operation can be started when any one of the following conditions exist.

- After configuring a new setup with Setup Wizard See step 8 under "To configure a Data Logger setup using Setup Wizard" on page 2-2.
- After configuring a new setup with Advanced Setup See step 6 under "To configure a Data Logger setup using Advanced Setup" on page 3-1.
- While the E-CON3 main menu (page 1-1) is on the display Starting a sampling operation while the E-CON3 main menu is on the display performs sampling using the contents of the current setup memory area (which were configured using Setup Wizard or Advanced Setup).
- While the setup memory list is on the display You can select the setup you want on the setup memory list and then start sampling.

The following procedures explain the first three conditions described above. See "To recall a setup and use it for sampling" on page 6-3 for information about starting sampling from the setup memory list.

### 8-2 Starting a Sampling Operation

## u **To start sampling**

- 1. Start the sampling operation by performing one of the function key operations described below.
	- $\checkmark$  If the final Setup Wizard screen is on the display, press  $\Box$  (Start Setup).
	- $\checkmark$  If the Advanced Setup menu (page 3-1) is on the display, press  $\text{F1}(STRT)$ .
	- $\checkmark$  If the E-CON3 main menu (page 1-1) is on the display, press  $F4$  (STRT).
	- After you perform any one of the above operations, a sampling start confirmation screen like the one shown below will appear on the display.

**\*IS THE SENSOR CONNECTED? \*CONNECT LINK-CABLE FIRMLY? \*IS SAMPLING DONE?** 

Press:[EXE]

- 2. Press EXE.
	- This sets up the Data Logger using the setup data in the current setup memory area.
	- The message "Setting Data Logger..." remains on the display while Data Logger setup is in progress. You can cancel the setup operation any time this message is displayed by pressing  $\overline{AC}$ .
	- The screen shown below appears after Data Logger setup is complete.

\_\_\_\_\_\_\_\_\_ E-CON3 ======== Start sampling? Press: [EXE]

- 3. Press [EXE] to start sampling.
	- The screens that appear while sampling is in progress and after sampling is complete depend on setup details (sampling mode, trigger setup, etc.). For details, see "Operations during a sampling operation" below.

### u **Operations during a sampling operation**

Sending a sample start command from the calculator to a Data Logger causes the following sequence to be performed.

> Setup Data Transfer  $\rightarrow$  Sampling Start  $\rightarrow$  Sampling End  $\rightarrow$ Transfer of Sample Data from the Data Logger to the Calculator

The table on the next page shows how the trigger conditions and sensor type specified in the setup data affects the above sequence.

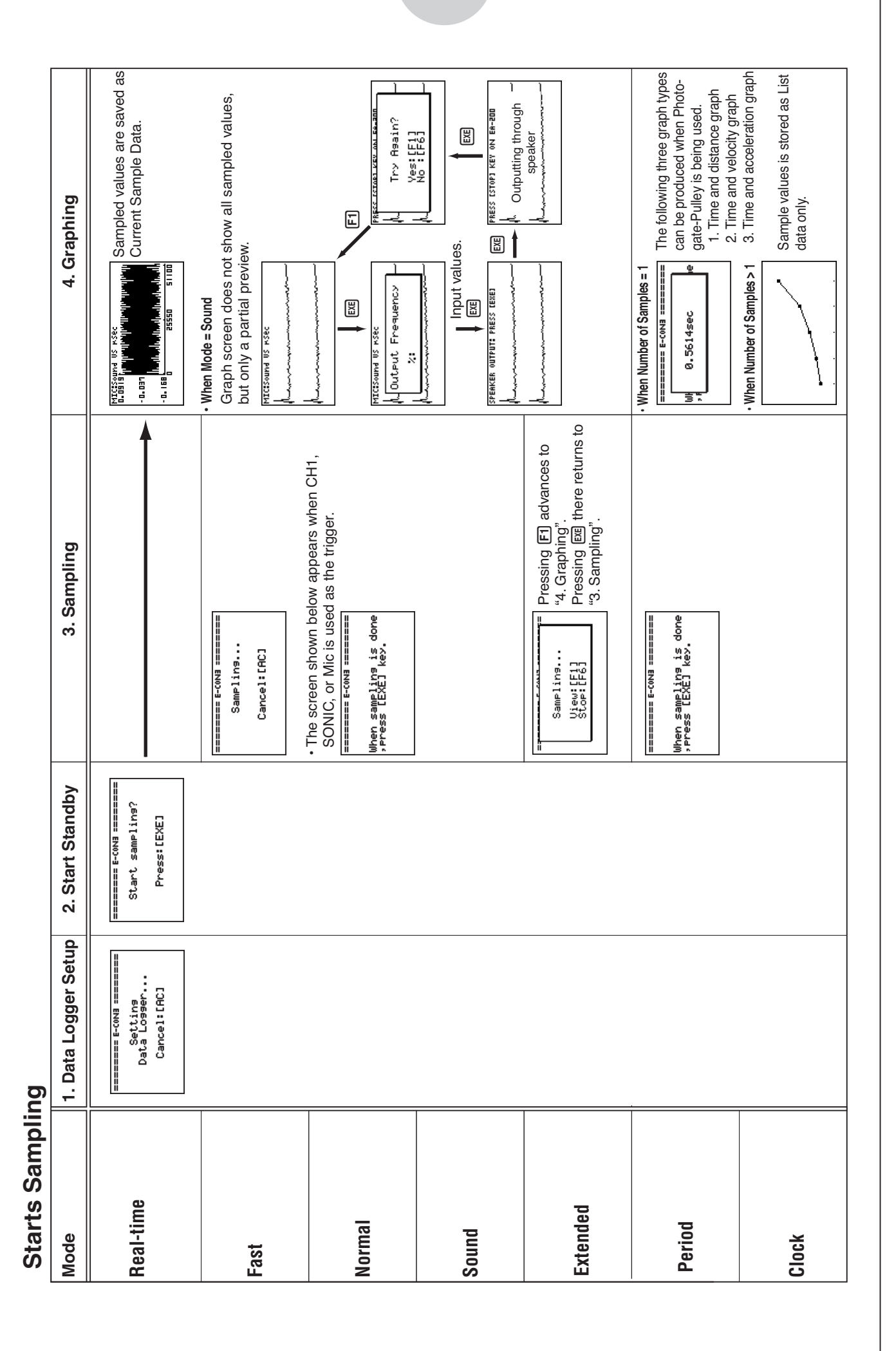

### 8-3 Starting a Sampling Operation

# **9 Using Sample Data Memory**

Performing a Data Logger sampling operation from the E-CON3 Mode causes sampled results to be stored in the "current data area" of E-CON3 memory. Separate data is saved for each channel, and the data for a particular channel in the current data area is called that channel's "current data".

Any time you perform a sampling operation, the current data of the channel(s) you use is replaced by the newly sampled data. If you want to save a set of current data and keep it from being replaced by a new sampling operation, save the data in sample data memory under a different file name.

# **K** Managing Sample Data Files

### **• To save current sample data to a file**

- 1. On the E-CON3 main menu (page 1-1), press [F5] (GRPH).
	- This displays the Graph Mode screen.

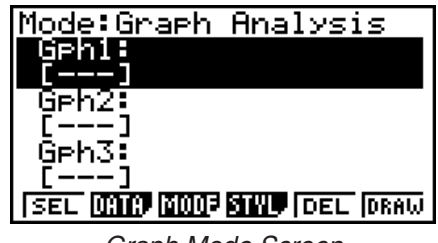

Graph Mode Screen

- For details about the Graph Mode screen, see "10 Using the Graph Analysis Tools to Graph Data".
- 2. Press  $F2$  (DATA).
	- This displays the Sampling Data List screen.

List of current data files -"cd" stands for "current data". The text on the right side of the colon indicates the channel name.<br>Sampling Data List Screen

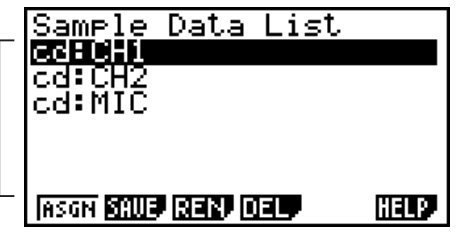

9-2 Using Sample Data Memory

- 3. Use the  $\bigcirc$  and  $\bigcirc$  cursor keys to move the highlighting to the current data file you want to save, and then press  $F2(SAVE)$ .
	- This displays the screen for inputting a data name.

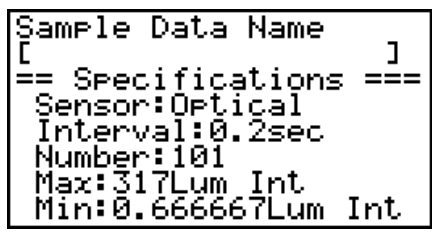

- 4. Enter up to 18 characters for the data file name, and then press [EXE].
	- This displays a dialog box for inputting a memory number.
- 5. Enter a memory number in the range of 1 to 99, and then press  $Ex$ .
	- This saves the sample data at the location specified by the memory number you input.

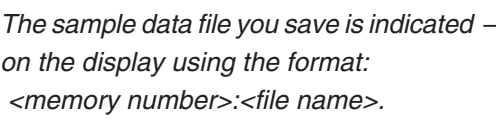

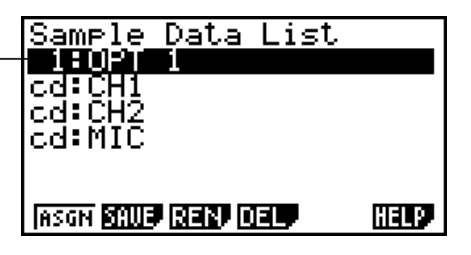

- If you specify a memory number that is already being used to store a data file, a confirmation message appears asking if you want to replace the existing file with the new data file. Press  $[F]$  to replace the existing data file, or  $[F<sub>6</sub>]$  to return to the memory number input dialog box in Step 4.
- 6. To return to the E-CON3 main menu (page 1-1), press [EXIT] twice.

#### **Note**

• You could select another data file besides a current data file in step 3 of the above procedure and save it under a different memory number. You do not need to change the file's name as long as you use a different file number.

### 9-3 Using Sample Data Memory

**• To rename an existing sample data file** 

### **Note**

- You cannot use this procedure to rename a current data file name.
- 1. On the E-CON3 main menu (page  $1-1$ ), press  $\overline{F5}$  (GRPH).
	- This displays the Graph Mode screen.
- 2. Press  $F2$  (DATA).
	- This displays the Sampling Data List screen.
- 3. Use the  $\textcircled{\textsf{A}}$  and  $\textcircled{\textsf{}}$  cursor keys to move the highlighting to the data file you want to rename, and then press  $F3$  (REN).
	- This displays the screen for inputting a file name.
- 4. Enter up to 18 characters for the new data file name, and then tap  $[EE]$ .
	- This returns to the Sampling Data List screen.
- 5. To return to the E-CON3 main menu (page 1-1), press EXIT twice.

## **• To delete a sample data file**

- 1. On the E-CON3 main menu (page  $1-1$ ), press  $\overline{F5}$  (GRPH).
	- This displays the Graph Mode screen.
- 2. Press  $F2$  (DATA).
	- This displays the Sampling Data List screen.
- 3. Use the  $\textcircled{4}$  and  $\textcircled{6}$  cursor keys to move the highlighting to the data file you want to delete, and then press  $FA(DEL)$ .
- 4. In response to the confirmation message that appears, press [F1] (Yes) to delete the data file.
	- To clear the confirmation message without deleting the data file, press  $[FG]$  (No).
	- This returns to the Sampling Data List screen.
- 5. To return to the E-CON3 main menu (page 1-1), press **EXIT** twice.

 $10 - 1$ Using the Graph Analysis Tools to Graph Data

# **10 Using the Graph Analysis Tools to Graph Data**

Graph Analysis tools make it possible to analyze graphs drawn from sampled data.

# **E** Accessing Graph Analysis Tools

You can access Graph Analysis tools using either of the two methods described below.

u **Accessing Graph Analysis tools from the Graph Mode screen, which is displayed by pressing** 5**(GRPH) on the E-CON3 main menu (page 1-1)**

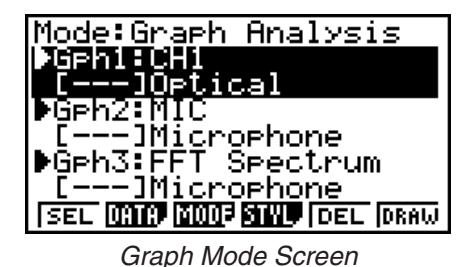

• The main menu appears after you perform a sampling operation. Press [F5] (GRPH) at that time.

- When you access Graph Analysis tools using this method, you can select from among a variety of other Analysis modes. See "Selecting an Analysis Mode and Drawing a Graph" (page 10-2) for more information about the other Analysis modes.
- Accessing Graph Analysis tools from the screen of a graph drawn after a **sampling operation is executed from the Setup Wizard or from Advanced Setup (Realtime Mode)**

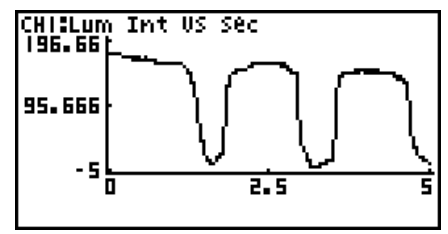

Graph Screen

• In this case, data is graphed after the sampling operation is complete, and the calculator accesses Graph Analysis tools automatically. See "Graph Screen Key Operations" on page 11-1.

# **K** Selecting an Analysis Mode and Drawing a Graph

This section contains a detailed procedure that covers all steps from selecting an analysis mode to drawing a graph.

**Note**

- Step 4 through step 6 are not essential and may be skipped, if you want. Skipping any step automatically applies the initial default values for its settings.
- If you skip step 2, the default analysis mode is the one whose name is displayed in the top line of the Graph Mode screen.

## u **To select an analysis mode and draw a graph**

- 1. On the E-CON3 main menu (page 1-1), press [F5] (GRPH).
	- This displays the Graph Mode screen.
- 2. Press [F3] (MODE), and then select the analysis mode you want from the menu that appears.

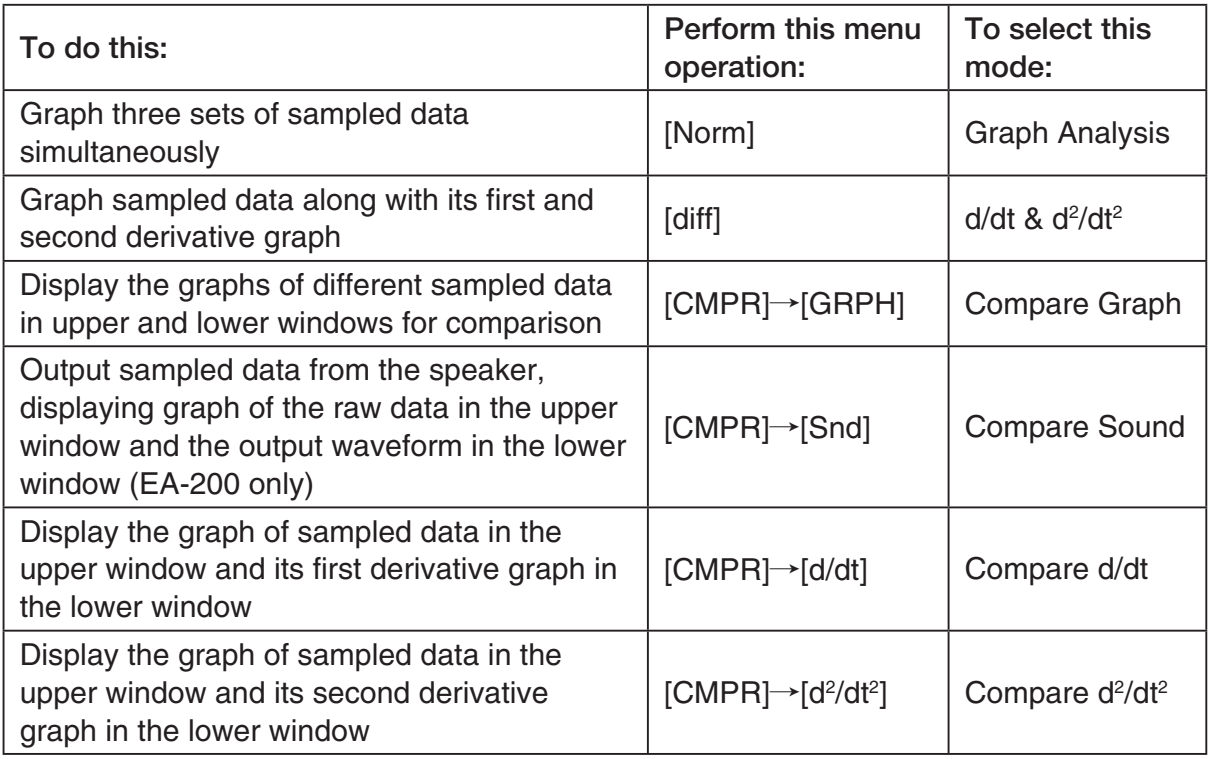

• The name of the currently selected mode appears in the top line of the Graph Mode screen.

> Analysis mode name Mode:Graph Analysis

> > SEL **(MIC) (MIC) SINU** (DEL (DRAW)

3. Press  $F2$  (DATA).

• This displays the Sampling Data List screen.

- 4. Specify the sampled data for graphing.
- a. Use the  $\bigcirc$  and  $\bigcirc$  cursor keys to move the highlighting to the name of the sampled data file you want to select, and then press  $[FI]$  (ASGN) or  $[EE]$ .
	- This returns to the Graph Mode screen, which shows the name of the sample data file you selected.

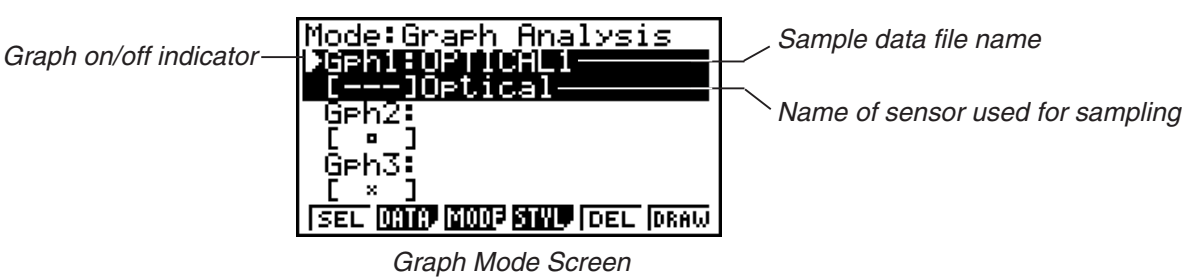

- b. Repeat step a above to specify sample data files for other graphs, if there are any.
	- If you select "Graph Analysis" as the analysis mode in step 2, you must specify sample data files for three graphs. If you select "Compare Graph" as the analysis mode in step 2, you must specify sample data files for two graphs. With other modes, you need to specify only one sample data file.
	- For details about Sampling Data List screen operations, see "9 Using Sample Data Memory".
	- 5. Turn on graphing for each of the graphs listed on the Graph Mode screen.
	- a. On the Graph Mode screen, use the  $\bigcirc$  and  $\bigcirc$  cursor keys to select a graph, and then press  $[F1]$ (SEL) to toggle graphing on or off.

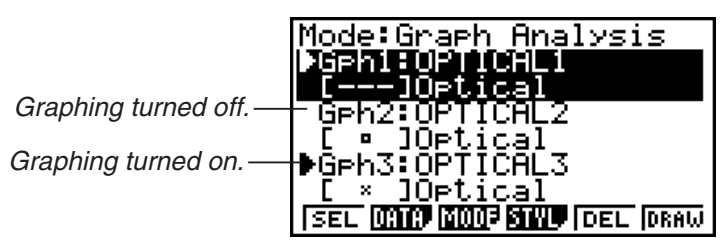

- b. Repeat step a to turn each of the graphs listed on the Graph Mode screen on or off.
- 6. Select the graph style you want to use.
- a. On the Graph Mode screen, use the  $\bigcirc$  and  $\bigcirc$  cursor keys to move the highlighting to the graph (Gph1, Gph2, etc.) whose style you want to specify, and then press  $FA$  (STYL). This will cause the function menu to change as shown below.

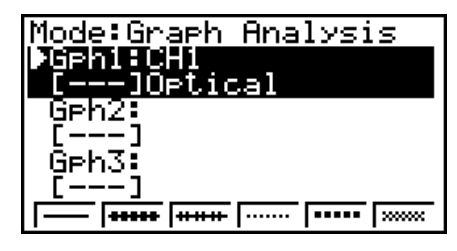

b. Use the function keys to specify the graph style you want.

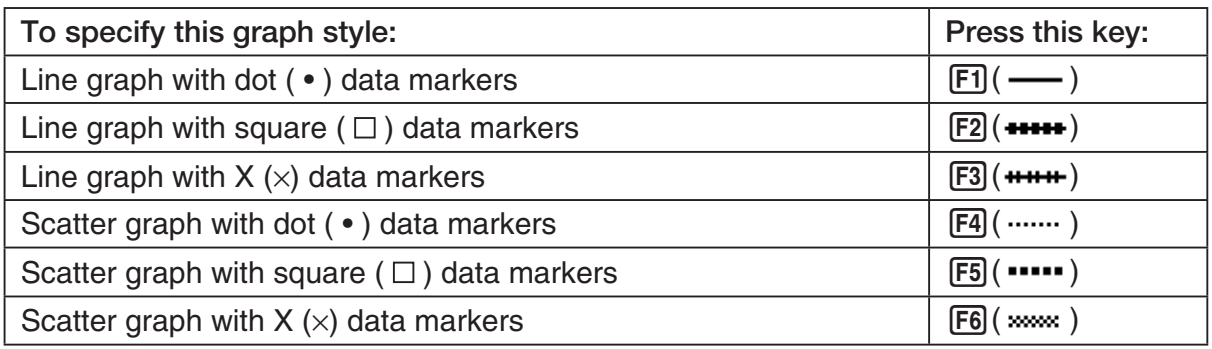

- c. Repeat a and b to specify the style for each of the graphs on the Graph Mode screen.
- 7. On the Graph Mode screen, press  $F6$  (DRAW) or  $F^{\text{ext}}$ .
	- This draws the graph(s) in accordance with the settings you configured in step 2 through step 6.

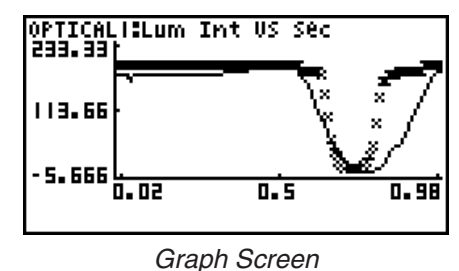

• When a Graph screen is on the display, the function keys provide you with zooming and other capabilities to aid in graph analysis.

For details about Graph screen function key operations, see the following section.

## **• To deselect sampled data assigned for graphing on the Graph Mode screen**

- 1. On the Graph Mode screen, use the  $\textcircled{A}$  and  $\textcircled{v}$  cursor keys to move the highlighting to the graph (Gph1, Gph2, etc.) whose sampled data you want to deselect.
- 2. Press **F5** (DEL).
	- This will deselect sample data assigned to the highlighted graph.

# **11 Graph Analysis Tool Graph Screen Operations**

This section explains the various operations you can perform on the graph screen after drawing a graph.

You can perform these operations on a graph screen produced by a sampling operation, or by the operation described under "Selecting an Analysis Mode and Drawing a Graph" on page 10-2.

# **K** Graph Screen Key Operations

On the graph screen, you can use the keys described in the table below to analyze (CALC) graphs by reading data points along the graph (Trace) and enlarging specific parts of the graph (Zoom).

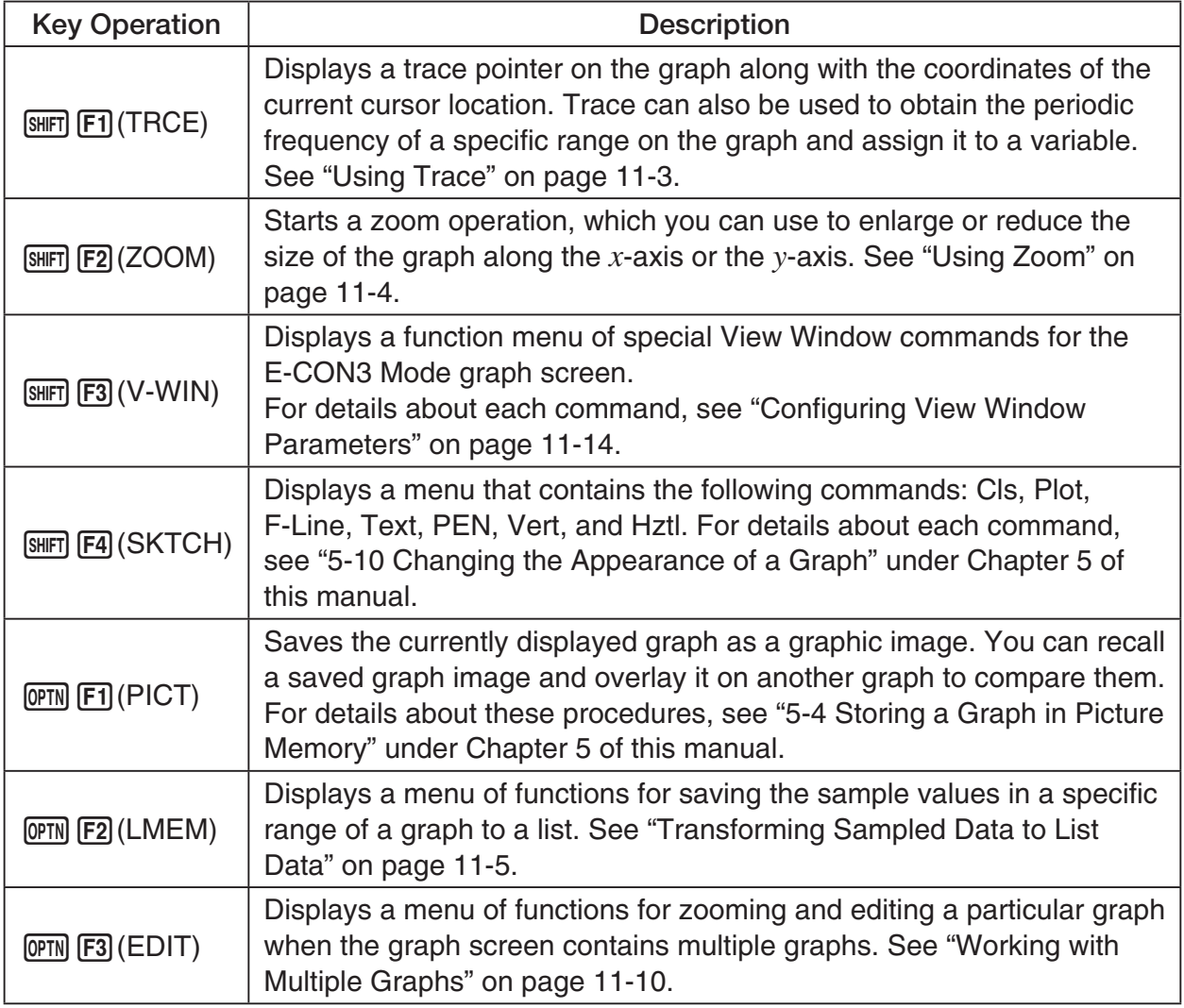

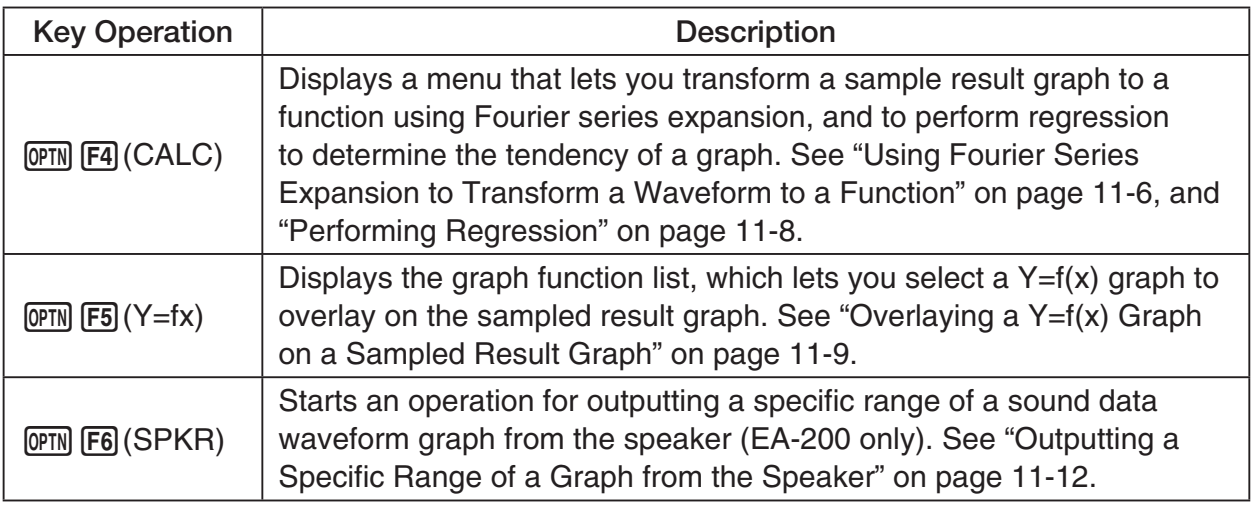

# $\blacksquare$  **Scrolling the Graph Screen**

Press the cursor keys while the graph screen is on the display scrolls the graph left, right, up, or down.

### **Note**

• The cursor keys perform different operations besides scrolling while a trace or graph operation is in progress. To perform a graph screen scroll operation in this case, press **EXIT** to cancel the trace or graph operation, and then press the cursor keys.

# $\blacksquare$  **Using Trace**

Trace displays a crosshair pointer on the displayed graph along with the coordinates of the current cursor position. You can use the cursor keys to move the pointer along the graph. You can also use trace to obtain the periodic frequency value for a particular range, and assign the range (time) and periodic frequency values in separate Alpha-Memory values.

### • To use trace

- 1. On the graph screen, press  $\boxed{\text{SHFT}}$  (TRCE).
	- This causes a trace pointer to appear on the graph. The coordinates of the current trace pointer location are also shown on the display.

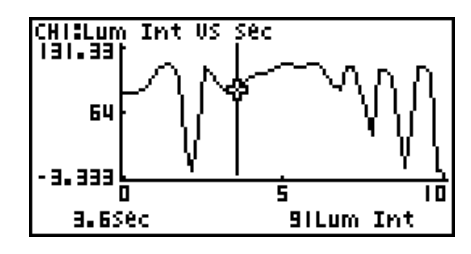

- 2. Use the  $\bigcirc$  and  $\bigcirc$  cursor keys to move the trace pointer along the graph to the location you want.
	- The coordinate values change in accordance with the trace pointer movement.
	- You can exit the trace pointer at any time by pressing **EXIT**.

### **• To obtain the periodic frequency value**

- 1. Use the procedure under "To use trace" above to start a trace operation.
- 2. Move the trace pointer to the start point of the range whose periodic frequency you want to obtain, and then press  $ExE$ .
- 3. Move the trace pointer to the end point of the range whose periodic frequency you want to obtain.
	- This causes the period and periodic frequency value at the start point you selected in step 2 to appear along the bottom of the screen.

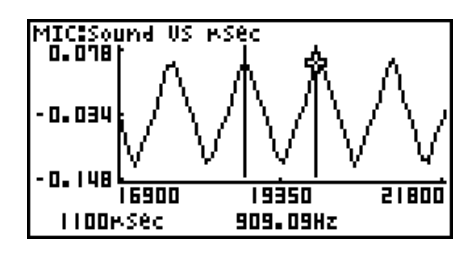

11-4 Graph Analysis Tool Graph Screen Operations

- 4. Press [EXE] to assign the period and periodic frequency values to Alpha-Memory variables.
	- This displays a dialog box for specifying variable names for [Period] and [Frequency] values.

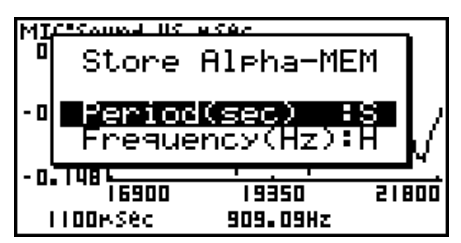

- The initial default variable name settings are "S" for the period and "H" for the periodic frequency. To change to another variable name, use the up and down cursor keys to move the highlighting to the item you want to change, and then press the applicable letter key.
- 5. After everything is the way you want, press  $Ex$ ,
	- This stores the values and exits the trace operation.
	- For details about using Alpha-Memory, see "Variables (Alpha Memory)" on page 2-7 under Chapter 2 of this manual.

## k **Using Zoom**

Zoom lets you enlarge or reduce the size of the graph along the *x* -axis or the *y* -axis.

#### **Note**

• When there are multiple graphs on the screen, the procedure below zooms all of them. For information about zooming a particular graph when there are multiple graphs on the screen, see "Working with Multiple Graphs" on page 11-10.

### u **To zoom the graph screen**

- 1. On the graph screen, press  $\boxed{\text{SHFT}}$  (F2) (ZOOM).
	- This causes a magnifying glass cursor (2) to appear in the center of the screen.

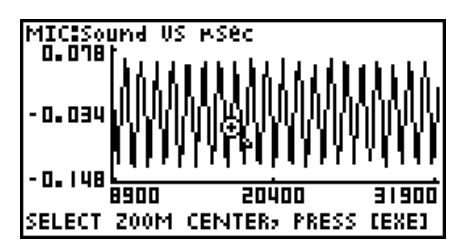

2. Use the cursor keys to move the magnifying glass cursor to the location on the screen that you want at the center of the enlarged or reduced screen.

- 3. Press  $Ex$ .
	- This causes the magnifying glass to disappear and enters the zoom mode.
	- The cursor keys perform the following operations in the zoom mode.

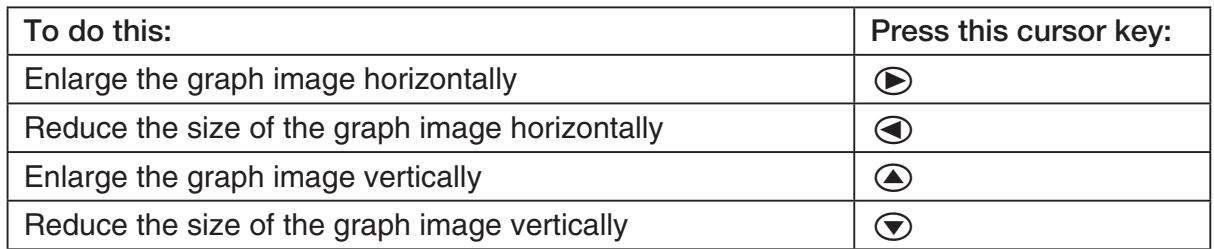

4. To exit the zoom mode, press [EXIT].

# **K** Transforming Sampled Data to List Data

Use the following procedure to transform the sampled data in a specific range of a graph into list data.

# u **To transform sampled data to list data**

- 1. On the graph screen, press  $[OPTN]$ , and then  $[F2]$  (LMEM).
	- This displays the [LMEM] menu.
- 2. Press  $F2$  (SEL).
	- This displays the trace pointer for selecting the range on the graph.
- 3. Move the trace pointer to the start point of the range you want to convert to list data, and then press  $Ex$ .

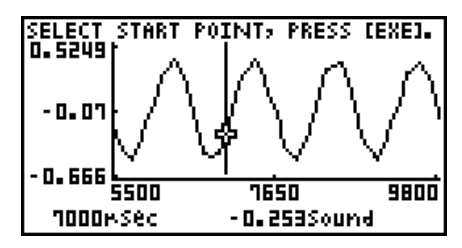

- 4. Move the trace pointer to the end point of the range you want to convert to list data, and then press [EXE].
	- This displays a dialog box for specifying the lists where you want to store the time data and the sampled data.

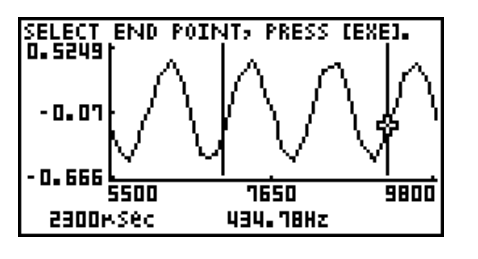

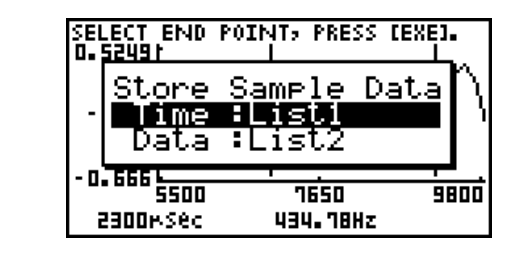

• The initial default lists are List 1 for the time and List 2 for sample data. To change to another list (List 1 to List 26), use the up and down cursor keys to move the highlighting to the list you want to change, and then input the applicable list number.

 $\rightarrow$ 

#### 11-6 Graph Analysis Tool Graph Screen Operations

- 5. After everything is the way you want, press  $Ex$ .
	- This saves the lists and the message "Complete!" appears. Press [EXE] to return to the graph screen.
	- For details about using list data, see "Chapter 3 List Function".

#### **Note**

• Pressing  $F1$ (All) in place of  $F2$ (SEL) in step 2 converts the entire graph to list data. In this case, the "Store Sample Data" dialog box appears as soon as you press  $F1$ (All).

# **E** Using Fourier Series Expansion to Transform a Waveform to a **Function**

Fourier series expansion is effective for studying sounds by expressing them as functions. The procedure below assumes that there is a graph of sampled sound data already on the graph screen.

### **• To perform Fourier series expansion**

- 1. On the graph screen, press  $[OPTN]$ , and then  $[FA]$  (CALC).
	- The [CALC] menu appears at the bottom of the display.

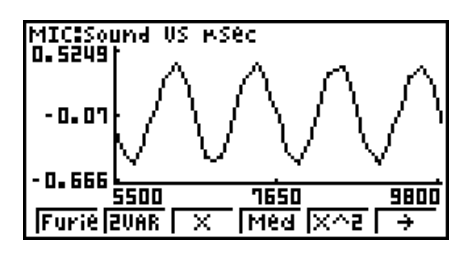

2. Press F1 (Furie).

• This displays the trace pointer for selecting the graph range.

3. Move the trace pointer to the start point of the range for which you want to perform Fourier series expansion, and then press [EXE].

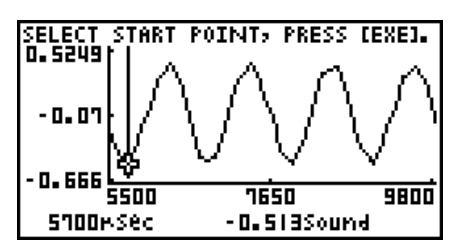

4. Move the trace pointer to the end point of the range for which you want to perform Fourier series expansion, and then press [EXE].

 $\rightarrow$ 

• This displays a dialog box for specifying the start degree of the Fourier series.

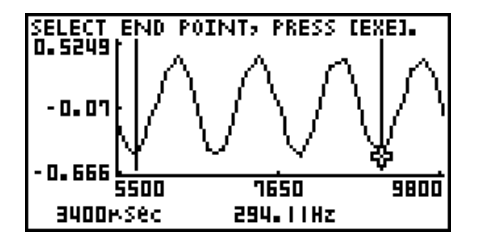

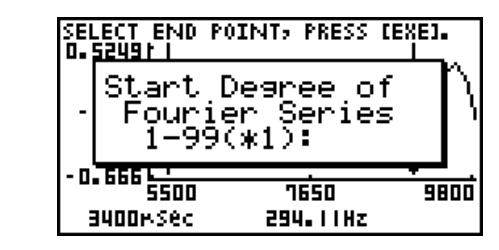

- 5. Input a value in the range of 1 to 99, and then press  $Ex$ .
	- This displays a dialog box for inputting the degree of the Fourier series.

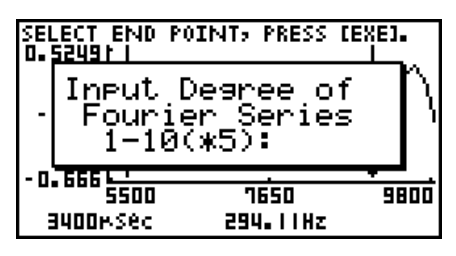

- 6. Input a value in the range of 1 to 10, and then press  $ExE$ .
	- The graph function list appears with the calculation result.

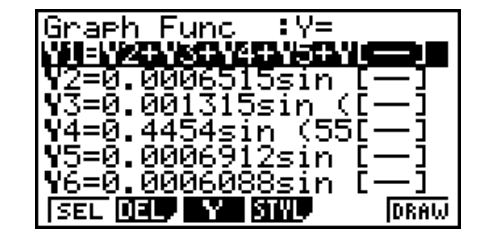

7. Pressing  $[FG]$  (DRAW) here graphs the function.

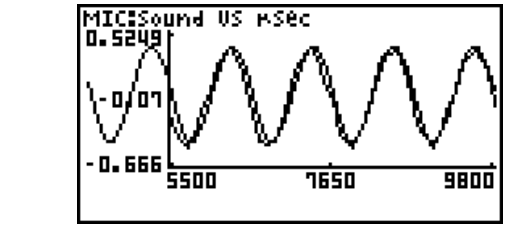

• This lets you compare the expanded function graph and the original graph to see if they are the same.

### **Note**

When you press **F6**(DRAW) in step 7, the graph of the result of the Fourier series expansion may not align correctly with the original graph on which it is overlaid. If this happens, shift the position the original graph to align it with the overlaid graph. For information about how to move the original graph, see "To move a particular graph on a multi-graph display" (page 11-12).

# **Reforming Regression**

You can use the procedure below to perform regression for a range specified using the trace pointer. All of the following regression types are supported: Linear, Med-Med, Quadratic, Cubic, Quartic, Logarithmic, Exponential, Power, Sine, and Logistic.

For details about these regression types, see pages 6-12 through 6-14 under Chapter 6 of this manual.

The following procedure shows how to perform quadratic regression. The same general steps can also be used to perform the other types of regression.

## u **To perform quadratic regression**

- 1. On the graph screen, press  $[OPTN]$ , and then  $[FA]$  (CALC).
	- The [CALC] menu appears at the bottom of the display.
- 2. Press  $F5(X^2)$ .
	- This displays the trace pointer for selecting the range on the graph.

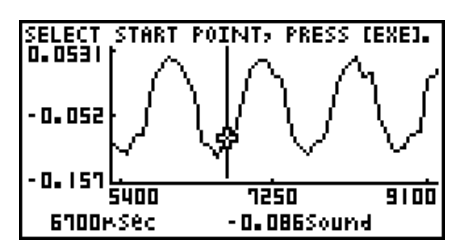

- 3. Move the trace pointer to the start point of the range for which you want to perform quadratic regression, and then press [EXE].
- 4. Move the trace pointer to the end point of the range for which you want to perform quadratic regression, and then press [EXE].
	- This displays the quadratic regression calculation result screen.

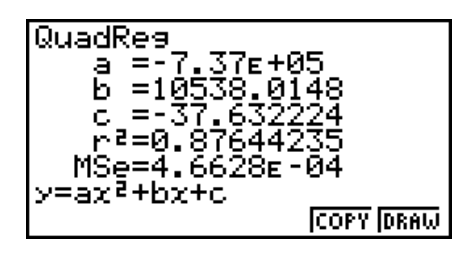

### 11-9 Graph Analysis Tool Graph Screen Operations

5. Press F6 (DRAW).

• This draws a quadratic regression graph and overlays it over the original graph.

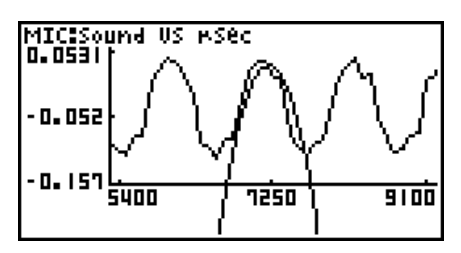

• To delete the overlaid quadratic regression graph, press [SHIFT] [F4] (SKTCH) and then  $[FT]$ (Cls).

# ■ Overlaying a Y=f(x) Graph on a Sampled Result Graph

Use the following procedure when you want to overlay a  $Y=f(x)$  graph on the sampled result graph.

# • To overlay a Y=f(x) graph on an existing graph

- 1. On the graph screen, press  $\phi$ , and then  $\phi$  (Y=fx).
	- This displays the graph function list. Any functions you have previously input on the graph function list appear at this time.

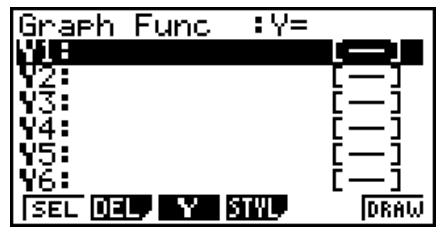

- 2. Input the function you want to graph.
	- To input a function, use the  $\textcircled{A}$  and  $\textcircled{v}$  cursor keys to move the highlighting to the line where you want to input it, and then use the calculator keys for input. Press [EXE] to store the function.
- 3. On the graph function list, specify which functions you want to graph.
	- Graphing is turned on for any function whose "=" symbol is highlighted. To toggle graphing of a function on or off, use the  $\textcircled{A}$  and  $\textcircled{F}$  cursor keys to move the highlighting to the function, and then press  $[FI]$  (SEL).

11-10 Graph Analysis Tool Graph Screen Operations

- 4. After the graph function list settings are configured the way you want, press F6(DRAW).
	- This overlays graphs of all the functions for which graphing is turned on, over the graph that was originally on the graph screen.

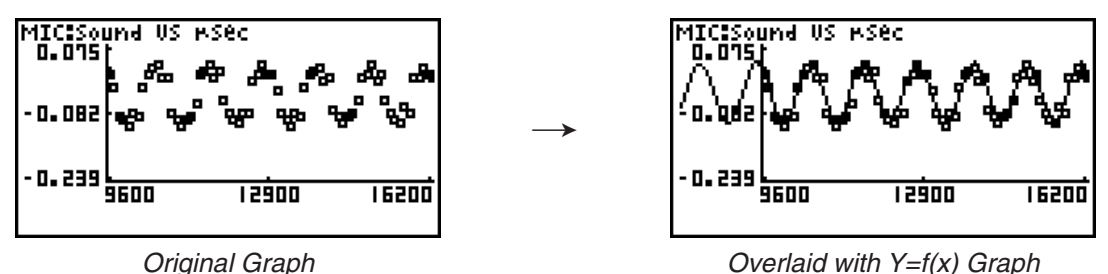

• To delete the overlaid graph, press  $\boxed{\text{SHT}}$   $\boxed{F4}$  (SKTCH) and then  $\boxed{F1}$  (Cls).

### **Important!**

• The screenshot shown in step 4 above is of a function that was calculated and stored by performing regression on a graph that was drawn using sampled data. Note that overlaying a Y=f(x) graph on a sampled data graph does not automatically draw a regression graph based on sampled data.

# ■ Working with Multiple Graphs

The procedures in this section explain how you can zoom or move a particular graph when there are multiple graphs on the display.

## u **To zoom a particular graph on a multi-graph display**

- 1. When the graph screen contains multiple graphs, press  $\phi$  ( $\phi$ , and then  $\phi$ ) (EDIT).
	- The [EDIT] menu appears at the bottom of the display.

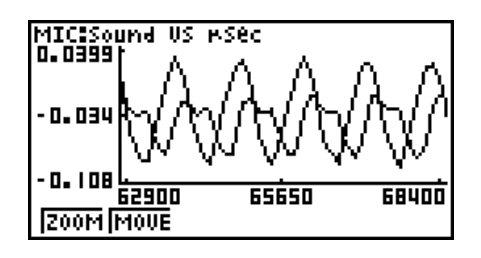

- 2. Press [F1] (ZOOM).
	- This displays only one of the graphs that were originally on the graph screen.

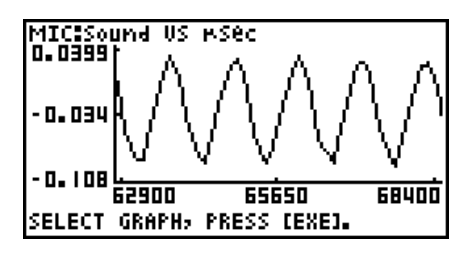

- 3. Use the  $\bigcirc$  and  $\bigcirc$  cursor keys to cycle through the graphs until the one you want is displayed, and then press [EXE].
	- This enters the zoom mode and causes all of the graphs to reappear, along with a magnifying glass cursor  $(\mathbb{Q})$  in the center of the screen.

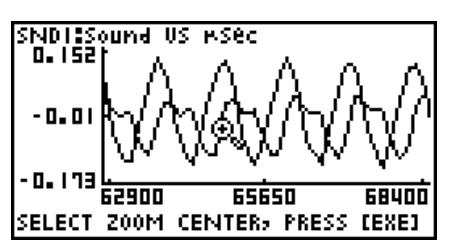

- 4. Use the cursor keys to move the magnifying glass cursor to the location on the screen that you want at the center of the enlarged or reduced screen.
- $5.$  Press  $Ex$ .
	- This causes the magnifying glass to disappear and enters the zoom mode.
	- The cursor keys perform the following operations in the zoom mode.

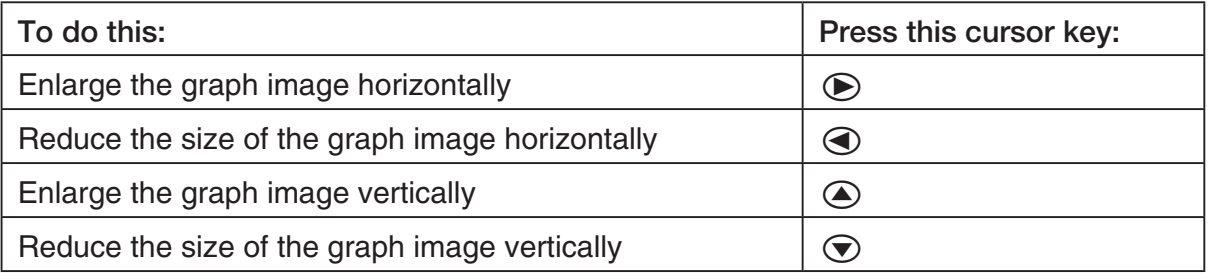

 $\rightarrow$ 

NDISSound US mSec - 0. 0 173 62900 65650 68400 SELECT ZOOM CENTER, PRESS [EXE]

SNDT:Sound US MSec<br>D.D465| میں م  $0.045$ ·0. 19' 前而 64500 65300

6. To exit the zoom mode, press [EXIT].

11-12 Graph Analysis Tool Graph Screen Operations

## u **To move a particular graph on a multi-graph display**

- 1. When the graph screen contains multiple graphs, press  $\phi$  ( $\phi$ , and then  $\phi$ ) (EDIT).
	- This displays the [EDIT] menu.
- 2. Press F<sub>2</sub>(MOVE).
	- This displays only one of the graphs that were originally on the graph screen.
- 3. Use the  $\bigcirc$  and  $\bigcirc$  cursor keys to cycle through the graphs until the one you want is displayed, and then press  $ExE$ .
	- This enters the move mode and causes all of the graphs to reappear.
- 4. Use the  $\bigcirc$  and  $\bigcirc$  cursor keys to move the graph left and right, or the  $\bigcirc$  and  $\bigcirc$ cursor keys to move the graph up and down.

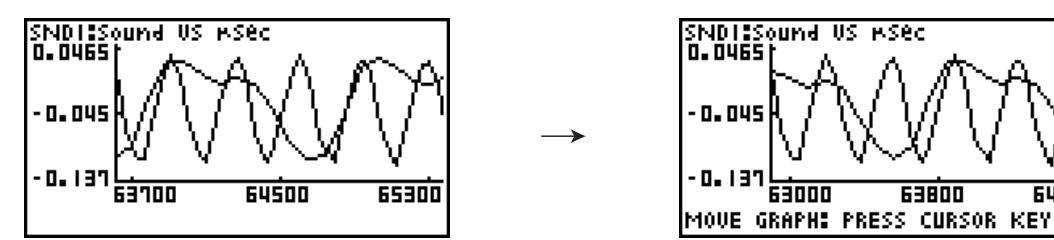

5. To exit the move mode, press **EXIT**.

# ■ Outputting a Specific Range of a Graph from the Speaker **(EA-200 only)**

Use the following procedure to output a specific range of a sound data waveform graph from the speaker.

### • To output a graph from the speaker

- 1. On the graph screen, press  $\overline{OPTN}$ , and then  $\overline{FB}$  (SPKR).
	- This displays the trace pointer for selecting the range on the graph.

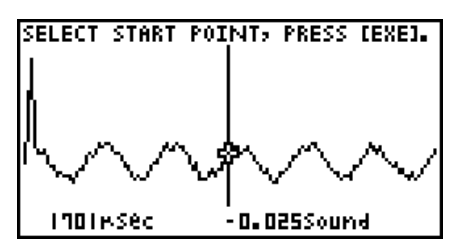

64

2. Move the trace pointer to the start point of the range you want to output from the speaker, and then press  $Ex$ .

- 3. Move the trace pointer to the end point of the range you want to output from the speaker, and then press  $Ex$ .
	- After you specify the start point and end point, an output frequency dialog box shown below appears on the display.

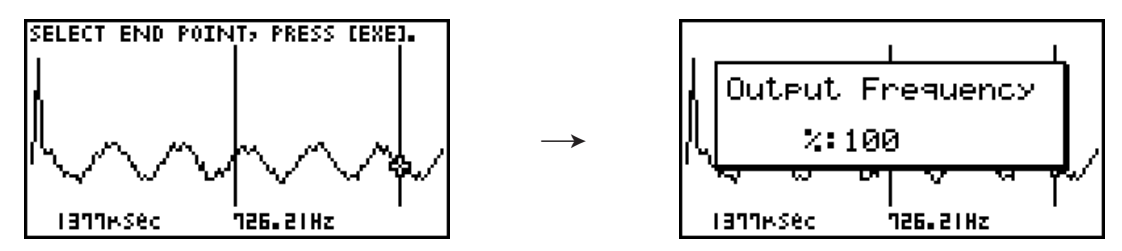

- 4. Input a percent value for the output frequency value you want.
	- The output frequency specification is a percent value. To output the original sound as-is, specify 100%. To raise the original sound by one octave, input a value of 200%. To lower the original sound by one octave, input a value of 50%.
- 5. After inputting an output frequency value, press [EXE].
	- This outputs the waveform between the start point and end point from the EA-200 speaker.
	- If the sound you configured cannot be output for some reason, the message "Range Error" will appear. If this happens, press **EXIT** to scroll back through the previous setting screens and change the setup as required.
- 6. To terminate sound output, press the EA-200 [START/STOP] key.
- 7. Press [EXE].
	- This displays a screen like the one shown below.

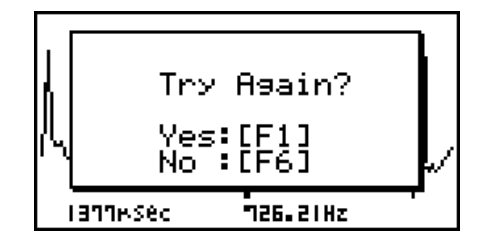

- 8. If you want to retry output from the speaker, press  $F1(Yes)$ . To exit the procedure and return to the graph screen, press  $F6(No)$ .
	- Pressing  $F1$  (Yes) returns to the "Output Frequency" dialog box. From there, repeat the above steps from step 4.

# $\blacksquare$  **Configuring View Window Parameters**

Pressing  $\boxed{\text{Suff}}$   $\boxed{\text{F3}}$  (V-Window) while the graph screen is on the display displays a View Window function key menu along the bottom of the display.

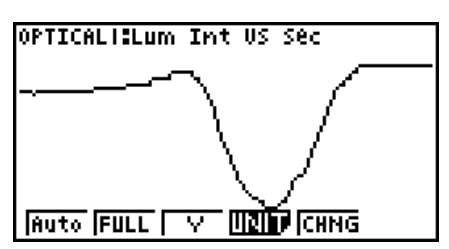

Press the function key that corresponds to the View Window parameter you want to configure.

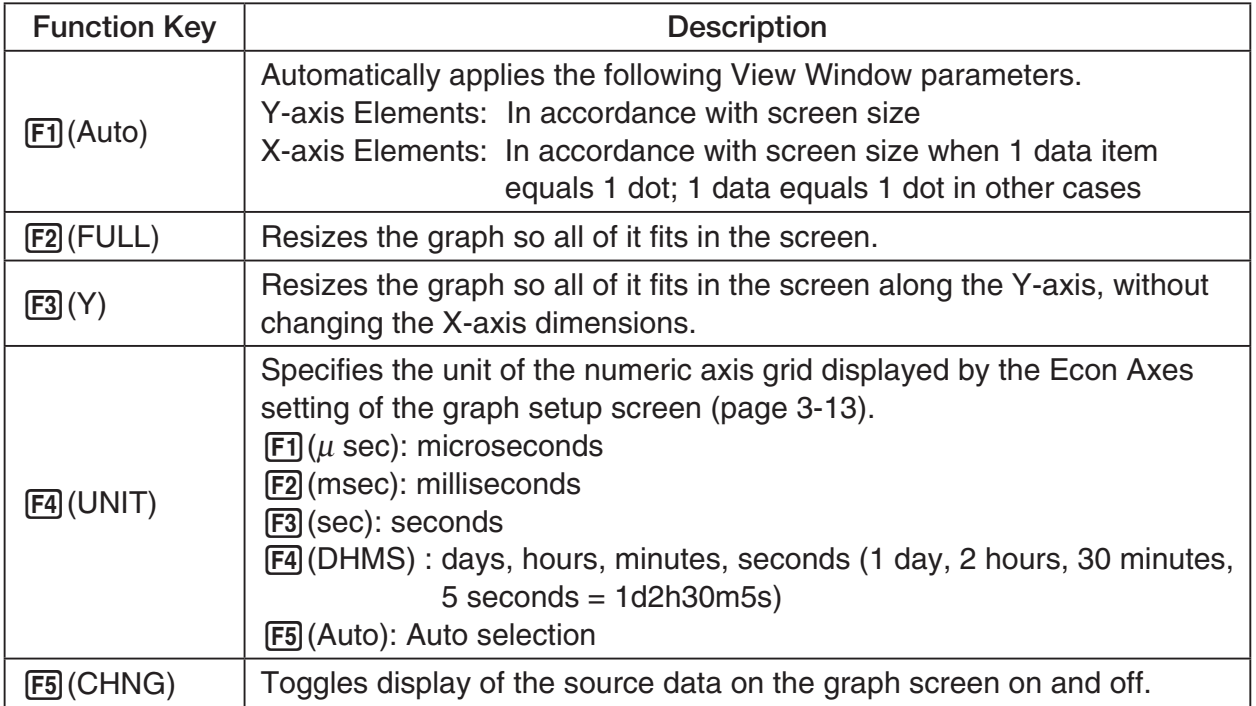

To exit the View Window function key menu and return to the standard function key menu, press [EXIT].

# **12 Calling E-CON3 Functions from an eActivity**

You can call E-CON3 functions from an eActivity by including an "Econ strip" in the eActivity file. The following describes each of the four available Econ strips.

### $\bullet$  **Econ SetupWizard strip**

 This strip calls the E-CON3 Setup Wizard. The Econ Setup Wizard strip makes it possible to perform the following series of operations from the eActivity: Data Logger setup using the Setup Wizard  $\rightarrow$  Sampling  $\rightarrow$  Graphing.

### **Note**

• In the case of the Econ SetupWizard strip, the "3: Convert Program" is not available on the "Complete!" dialog box.

### **• Econ AdvancedSetup strip**

 This strip calls the E-CON3 Advanced Setup screen. The Advanced Setup provides access to almost all executable functions (except for the program converter), including detailed Data Logger setup and sampling execution; graphing and Graph Analysis Tools; simultaneous sampling with multiple sensors using the MULTIMETER Mode, etc.

#### **Note**

• Using an Econ Advanced Setup strip to configure a setup causes the setup information to be registered in the applicable strip. This means that the next time you open the strip, sampling can be performed in accordance with the previously configured setup information.

### **• Econ Sampling strip**

 This strip executes Data Logger measurement. To store Data Logger setup information for this strip, perform the Econ Advance Setup operation the first time the strip is executed.

### **• Econ Graph strip**

 This strip graphs sampled data that is recorded in the strip. The sampled data is recorded to the strip the first time the strip is executed.

### **• Econ Strip Memory Capacity Precautions**

- The memory capacity of each Econ strip is 25 KB. An error will occur if you perform an operation that causes this capacity to be exceeded. Particular care is required when handling a large number of samples, which can cause memory capacity to be exceeded.
- Always make sure that FFT Graph is turned off whenever performing sampling with the microphone. Leaving FFT Graph turned on cause memory capacity to be exceeded.
- If an error occurs, press  $\lim_{n\to\infty}$   $\bigoplus_{n\to\infty}$  to return to the eActivity workspace screen and perform the procedure again.
- For information about checking the memory usage of each strip, see "10-5 eActivity File Memory Usage Screen" under Chapter 10 of this manual.

For details about eActivity operations, see "Chapter 10 eActivity" of this manual.

 $C<sub>f</sub>$ 

Manufacturer: CASIO COMPUTER CO., LTD. 6-2, Hon-machi 1-chome, Shibuya-ku, Tokyo 151-8543, Japan Responsible within the European Union: Casio Europe GmbH Casio-Platz 1, 22848 Norderstedt, Germany [www.casio-europe.com](http://www.casio-europe.com)
## **CASIO**

## **CASIO COMPUTER CO., LTD.**

6-2, Hon-machi 1-chome Shibuya-ku, Tokyo 151-8543, Japan

> SA2010-C **© 2020 CASIO COMPUTER CO., LTD.**